## **SIEMENS**

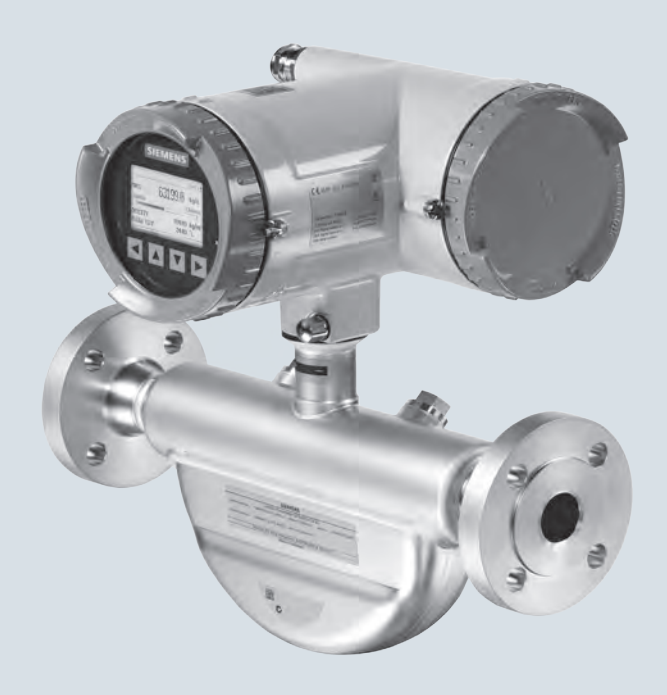

## **SITRANS F**

**Coriolis flowmeters SITRANS FC430 with HART**

**Operating Instructions**

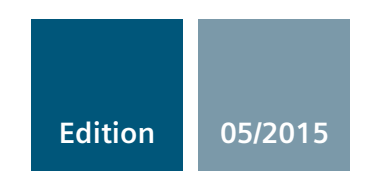

**Answers for industry.**

## **SIEMENS**

## SITRANS F

## Coriolis Flowmeters FC430 with HART

Operating Instructions

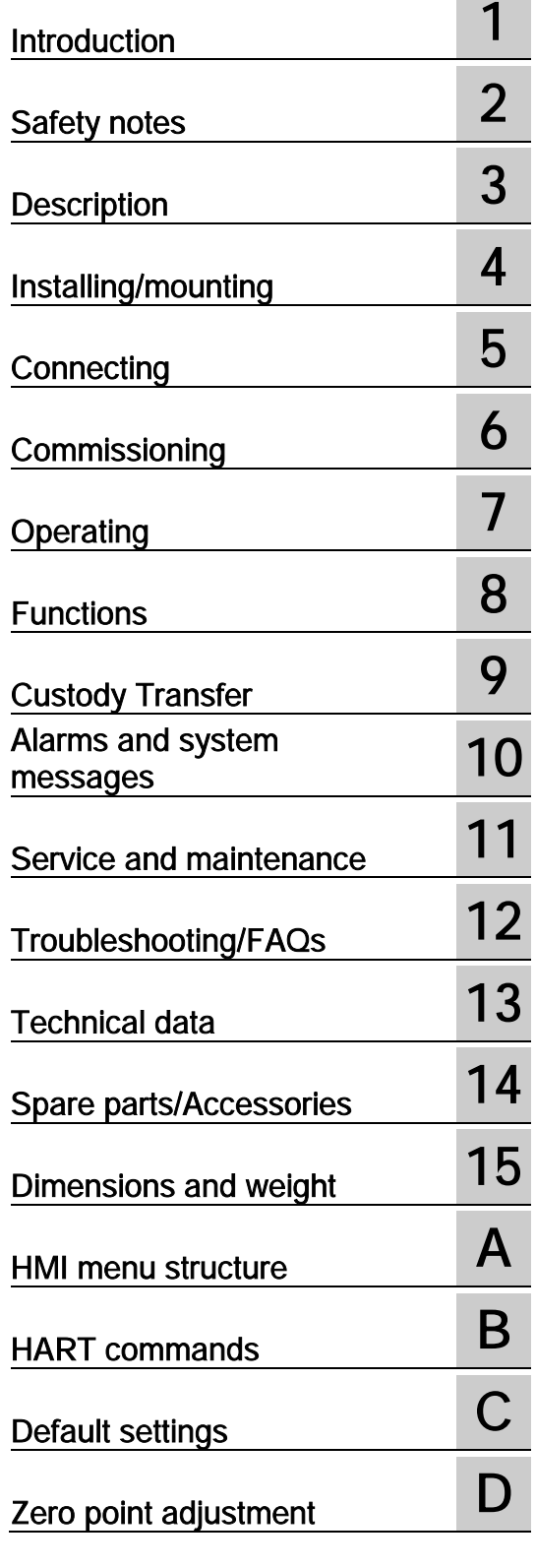

These Operating Instructions apply to Siemens products SITRANS FC430 with order codes commencing 7ME4613, 7ME4623 and 7ME4713

#### Legal information

#### Warning notice system

This manual contains notices you have to observe in order to ensure your personal safety, as well as to prevent damage to property. The notices referring to your personal safety are highlighted in the manual by a safety alert symbol, notices referring only to property damage have no safety alert symbol. These notices shown below are graded according to the degree of danger.

#### **A** DANGER

indicates that death or severe personal injury will result if proper precautions are not taken.

#### WARNING

indicates that death or severe personal injury may result if proper precautions are not taken.

#### **A**CAUTION

indicates that minor personal injury can result if proper precautions are not taken.

#### **NOTICE**

indicates that property damage can result if proper precautions are not taken.

If more than one degree of danger is present, the warning notice representing the highest degree of danger will be used. A notice warning of injury to persons with a safety alert symbol may also include a warning relating to property damage.

#### Qualified Personnel

The product/system described in this documentation may be operated only by **personnel qualified** for the specific task in accordance with the relevant documentation, in particular its warning notices and safety instructions. Qualified personnel are those who, based on their training and experience, are capable of identifying risks and avoiding potential hazards when working with these products/systems.

#### Proper use of Siemens products

Note the following:

#### **AWARNING**

Siemens products may only be used for the applications described in the catalog and in the relevant technical documentation. If products and components from other manufacturers are used, these must be recommended or approved by Siemens. Proper transport, storage, installation, assembly, commissioning, operation and maintenance are required to ensure that the products operate safely and without any problems. The permissible ambient conditions must be complied with. The information in the relevant documentation must be observed.

#### **Trademarks**

All names identified by ® are registered trademarks of Siemens AG. The remaining trademarks in this publication may be trademarks whose use by third parties for their own purposes could violate the rights of the owner.

#### Disclaimer of Liability

We have reviewed the contents of this publication to ensure consistency with the hardware and software described. Since variance cannot be precluded entirely, we cannot guarantee full consistency. However, the information in this publication is reviewed regularly and any necessary corrections are included in subsequent editions.

## Table of contents

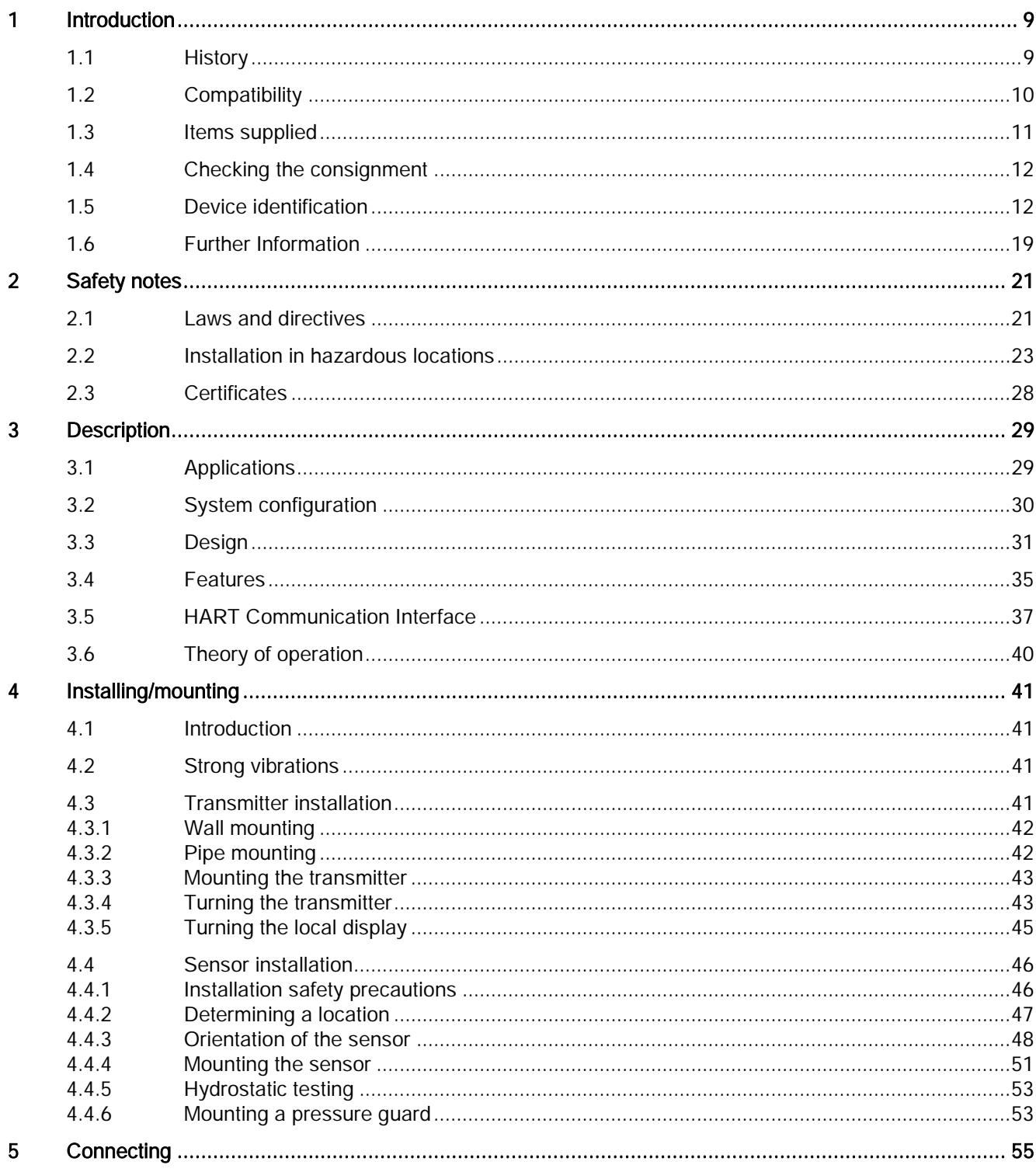

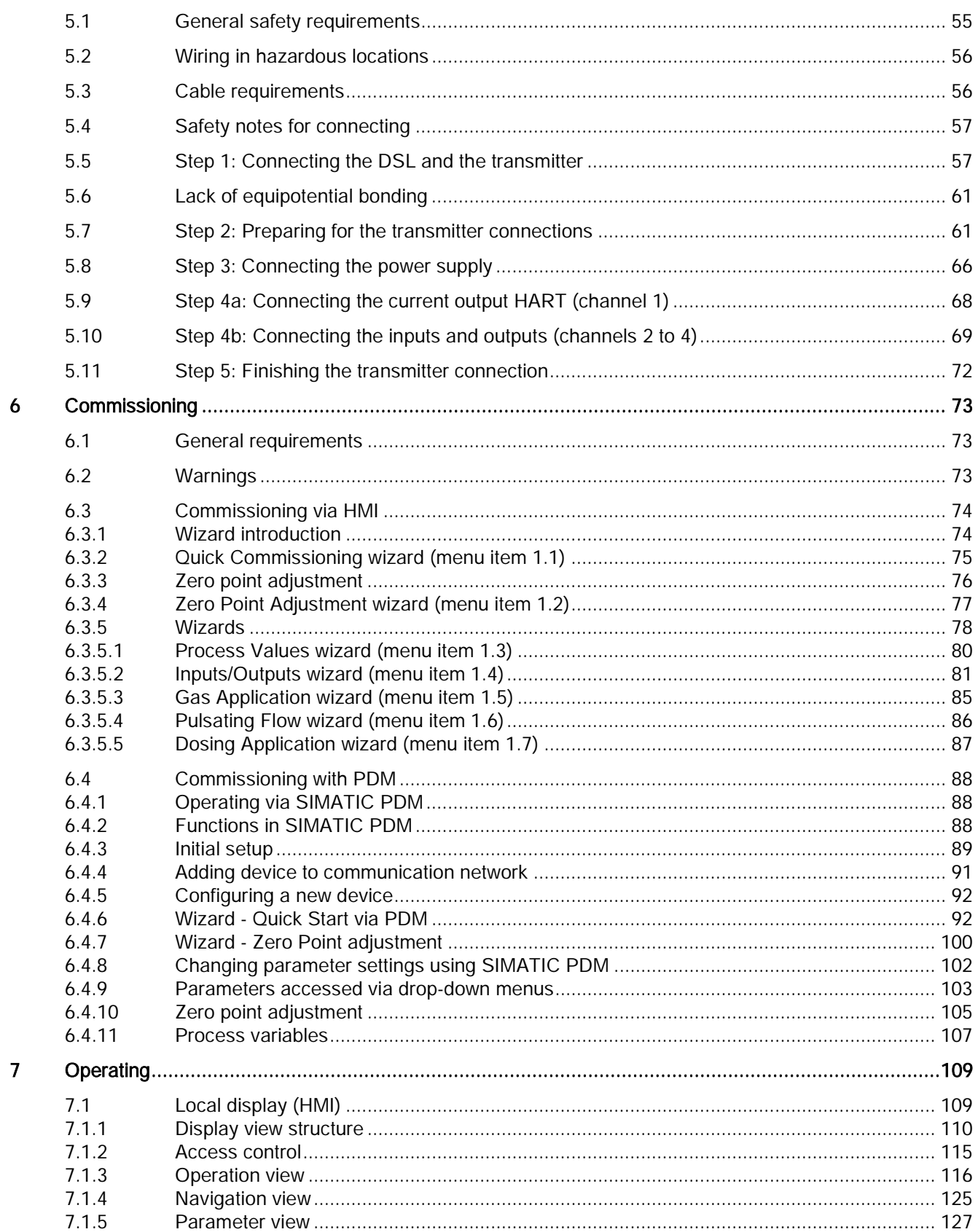

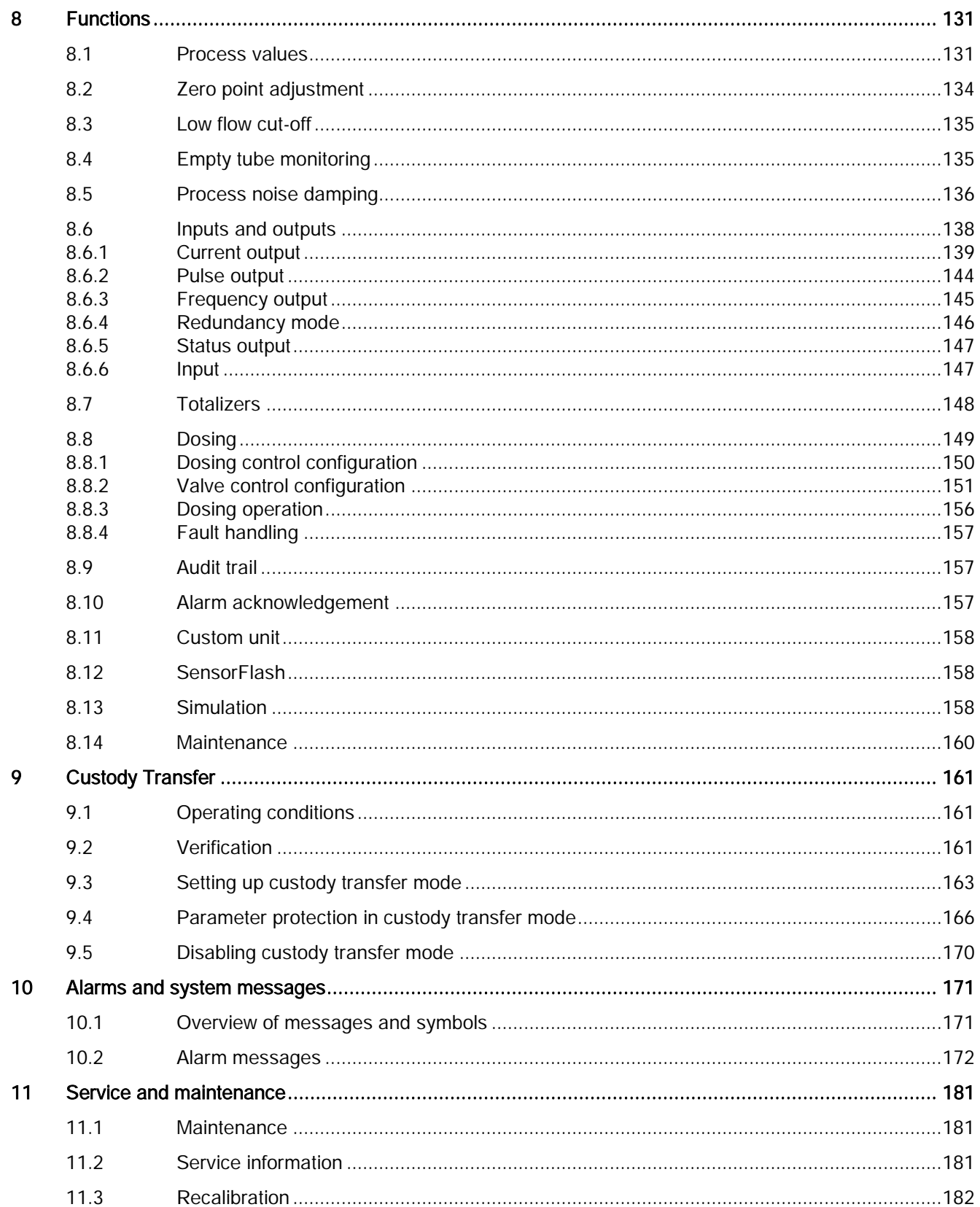

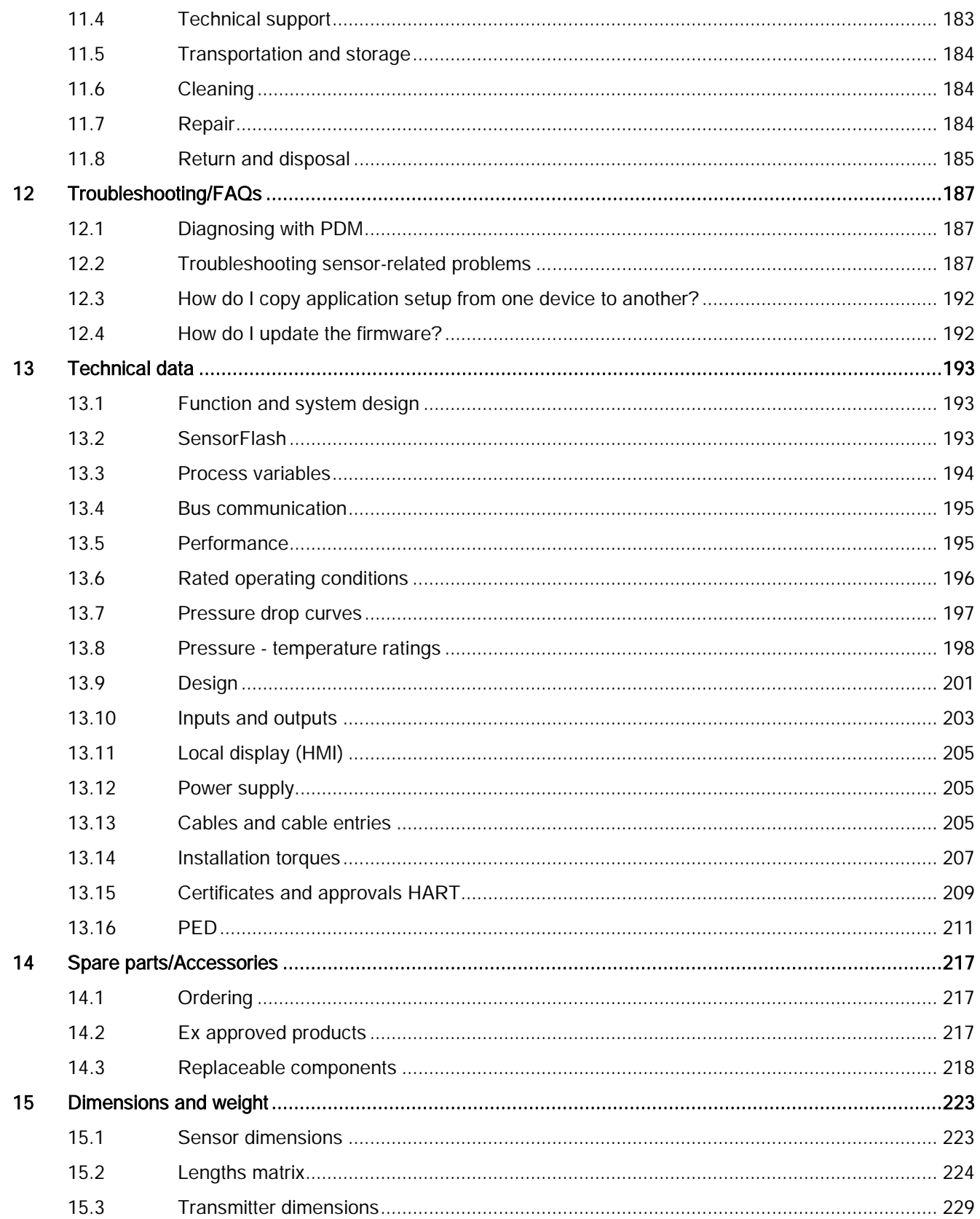

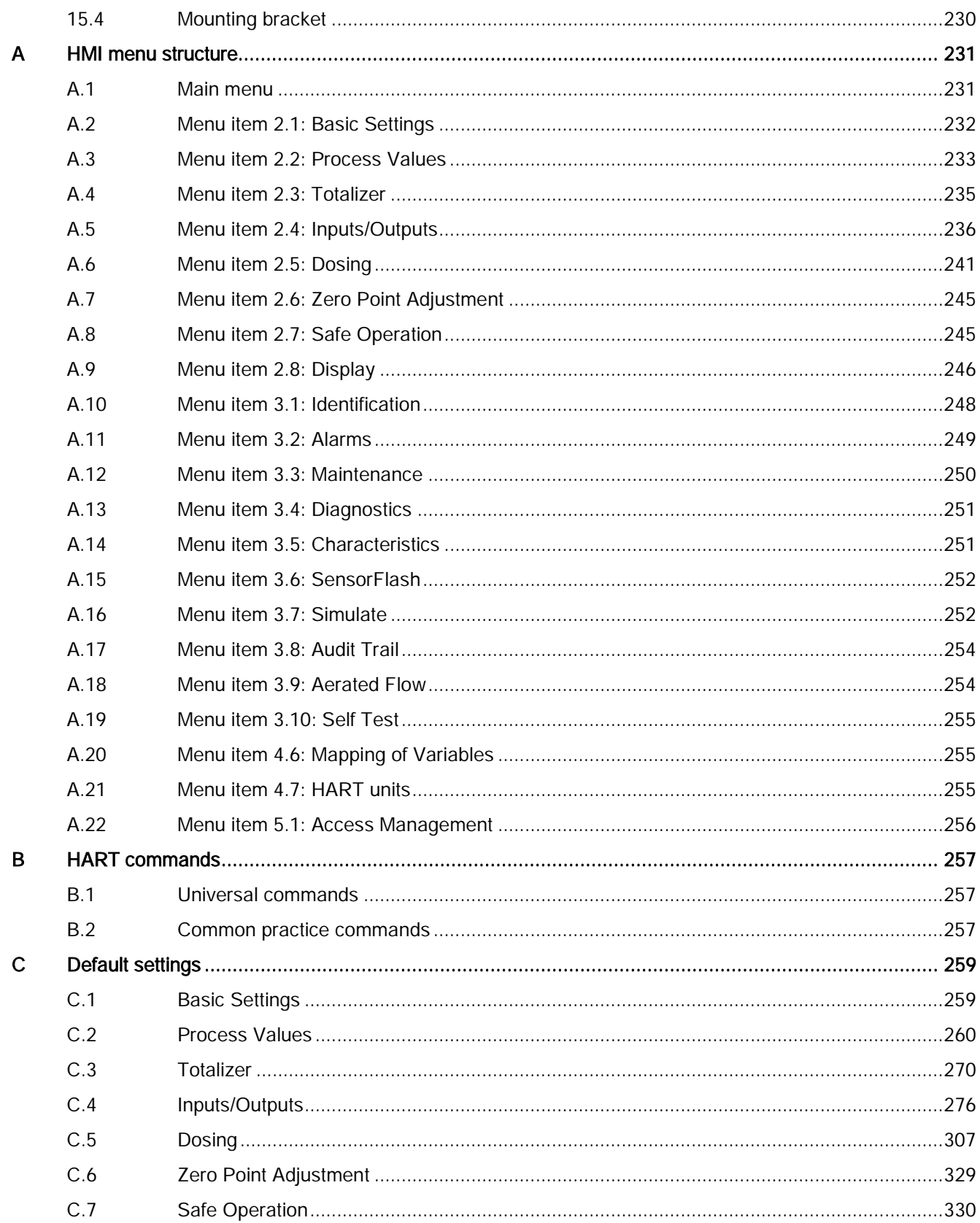

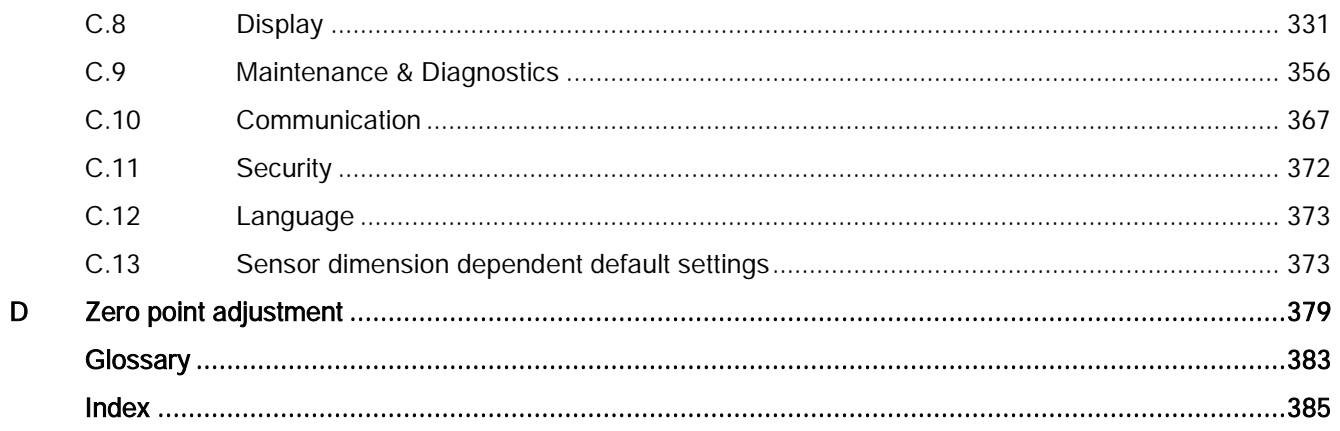

# <span id="page-10-0"></span>Introduction **1**

These instructions contain all information required to commission and use the device. Read the instructions carefully prior to installation and commissioning. In order to use the device correctly, first review its principle of operation.

The instructions are aimed at persons mechanically installing the device, connecting it electronically, configuring the parameters and commissioning it, as well as service and maintenance engineers.

The contents of this manual shall not become part of or modify any prior or existing agreement, commitment or legal relationship. The sales contract contains all obligations on the part of Siemens as well as the complete and solely applicable warranty conditions. Any statements regarding device versions described in the manual do not create new warranties or modify the existing warranty.

The content reflects the technical status at the time of publishing. Siemens reserves the right to make technical changes in the course of further development.

## <span id="page-10-1"></span>1.1 History

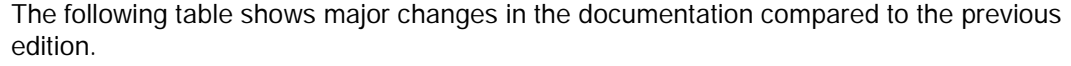

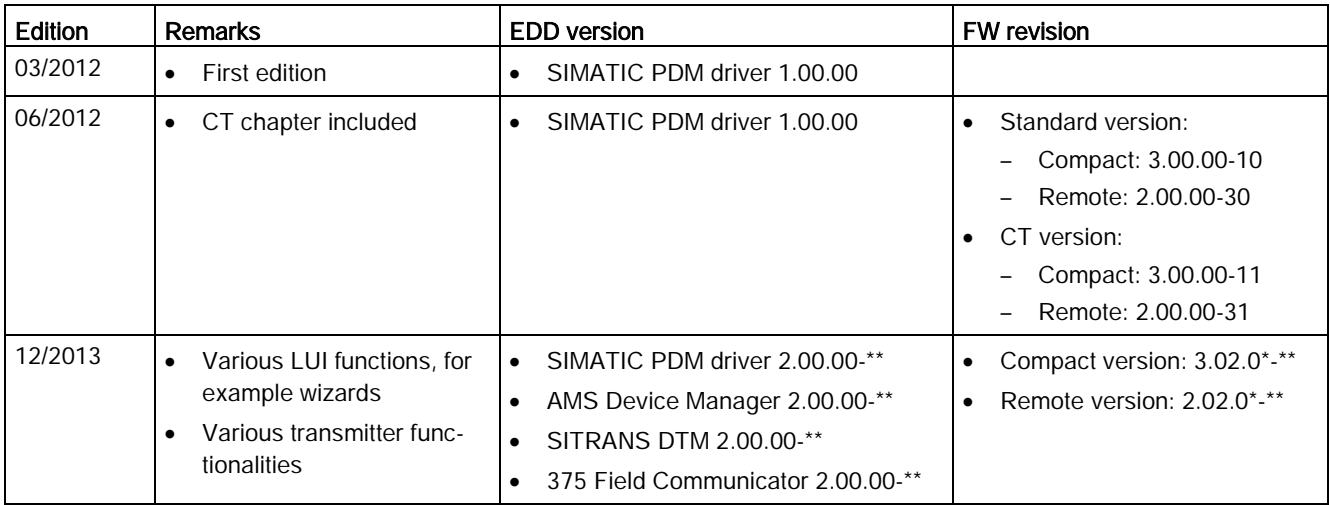

#### **Introduction**

1.2 Compatibility

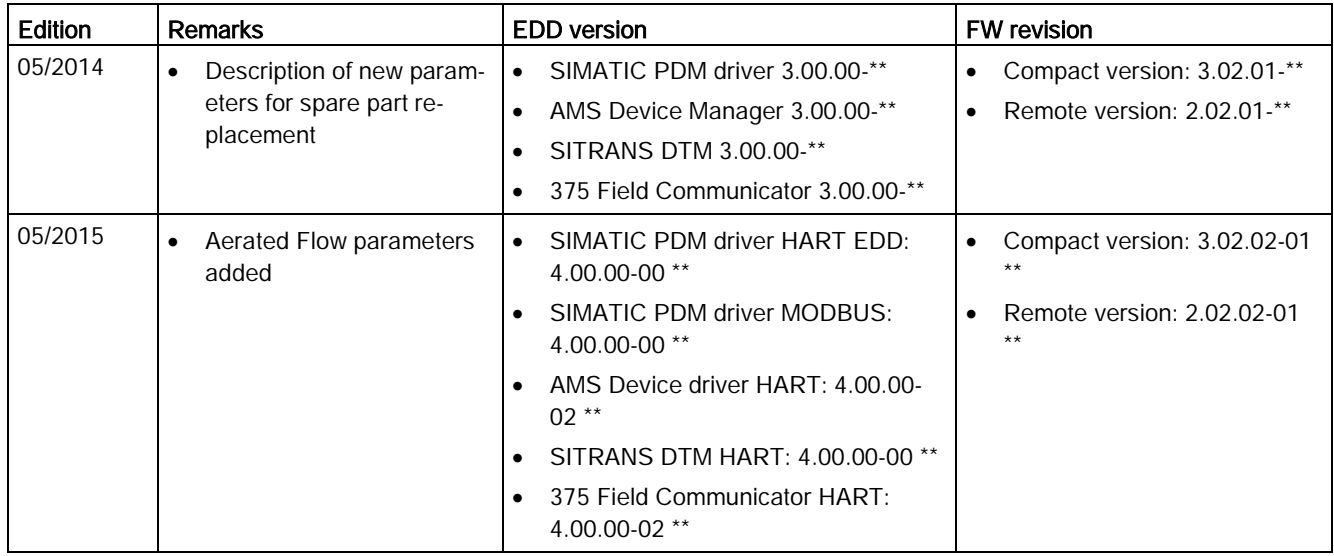

## <span id="page-11-0"></span>1.2 Compatibility

#### FW/HW revisions and EDD versions compatibility

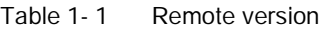

| <b>FW</b> revision | HW revision | <b>HART EDDS</b><br>(PDM/AMS/DTM/HCF) |
|--------------------|-------------|---------------------------------------|
| 2.00.0x-xx         | 01          | V 1.00.00-xx, Revision 1              |
| 2.02.00-xx         | 02          | V 2.00.00-xx, Revision 2              |
| $2.02.02$ -xx      | 02          | V $4.00.00$ -xx, Revision 3           |

Table 1- 2 Compact version

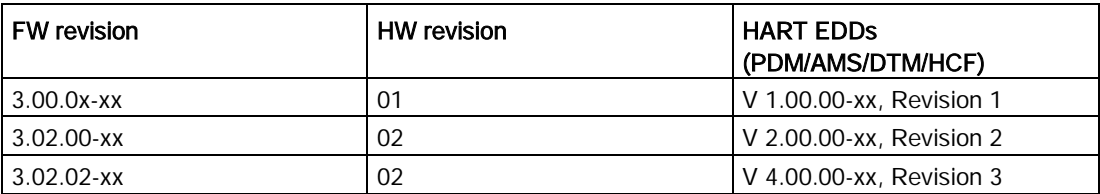

## <span id="page-12-0"></span>1.3 Items supplied

The device can be delivered as either a compact or a remote system.

#### Compact system

- SITRANS FC430 sensor and compact mounted transmitter
- Packet of cable glands
- Quick Start guide
- CD containing software, certificates and device manuals

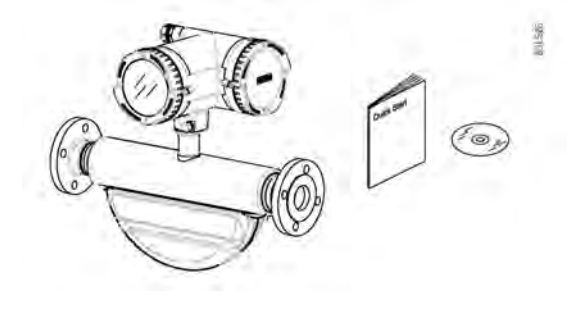

#### Remote system

#### Remote with M12 plug connection

- SITRANS FCS400 sensor
- SITRANS FCT030 transmitter with M12 socket assembled
- Mounting bracket and cushion pad
- Sensor cable with M12 connector
- Packet of cable glands
- Quick Start guide
- CD containing software, certificates and device manuals

#### Remote with sensor terminal housing

- SITRANS FCS400 sensor
- SITRANS FCT030 transmitter with terminal housing assembled
- Mounting bracket and cushion pad
- Sensor cable
- Packet of cable glands
- Quick Start guide
- CD containing software, certificates and device manuals

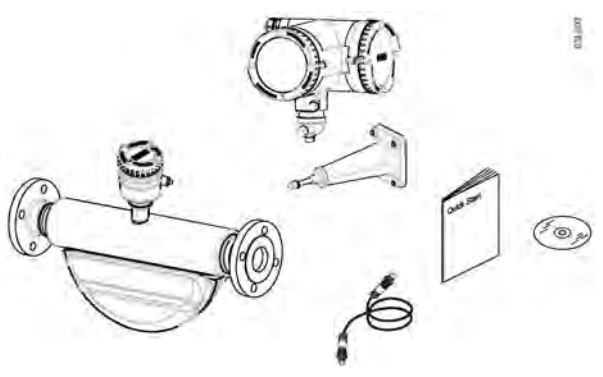

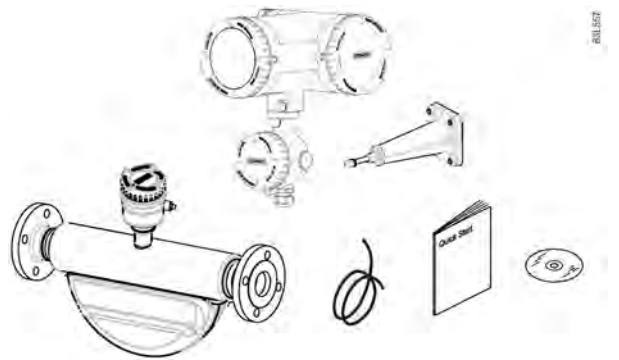

#### **Note**

#### Supplementary information

Supplementary product and production specific certificates are included on the SensorFlash® SD card in the transmitter socket.

#### **Note**

Scope of delivery may vary, depending on version and add-ons. Make sure the scope of delivery and the information on the nameplate correspond to your order and the delivery note.

## <span id="page-13-0"></span>1.4 Checking the consignment

- 1. Check the packaging and the delivered items for visible damage.
- 2. Report any claims for damages immediately to the shipping company.
- 3. Retain damaged parts for clarification.
- 4. Check the scope of delivery by comparing your order to the shipping documents for correctness and completeness.

## WARNING

#### Using a damaged or incomplete device

Danger of explosion in hazardous areas.

• Do not use damaged or incomplete devices.

## <span id="page-13-1"></span>1.5 Device identification

Each part of the FC430 Coriolis flowmeter has three nameplate types showing the following information:

- product identification
- product specifications
- certificates and approvals

### **Note**

#### Identification

Identify your device by comparing your ordering data with the information on the product and specification nameplates.

With compact versions, the transmitter and sensor product identifications are both given as 'Coriolis flowmeter SITRANS FC430'.

With remote versions, the transmitter is identified as 'Coriolis transmitter SITRANS FCT030' and the sensor as 'Coriolis sensor SITRANS FCS400'.

#### FCT030 transmitter identification nameplate

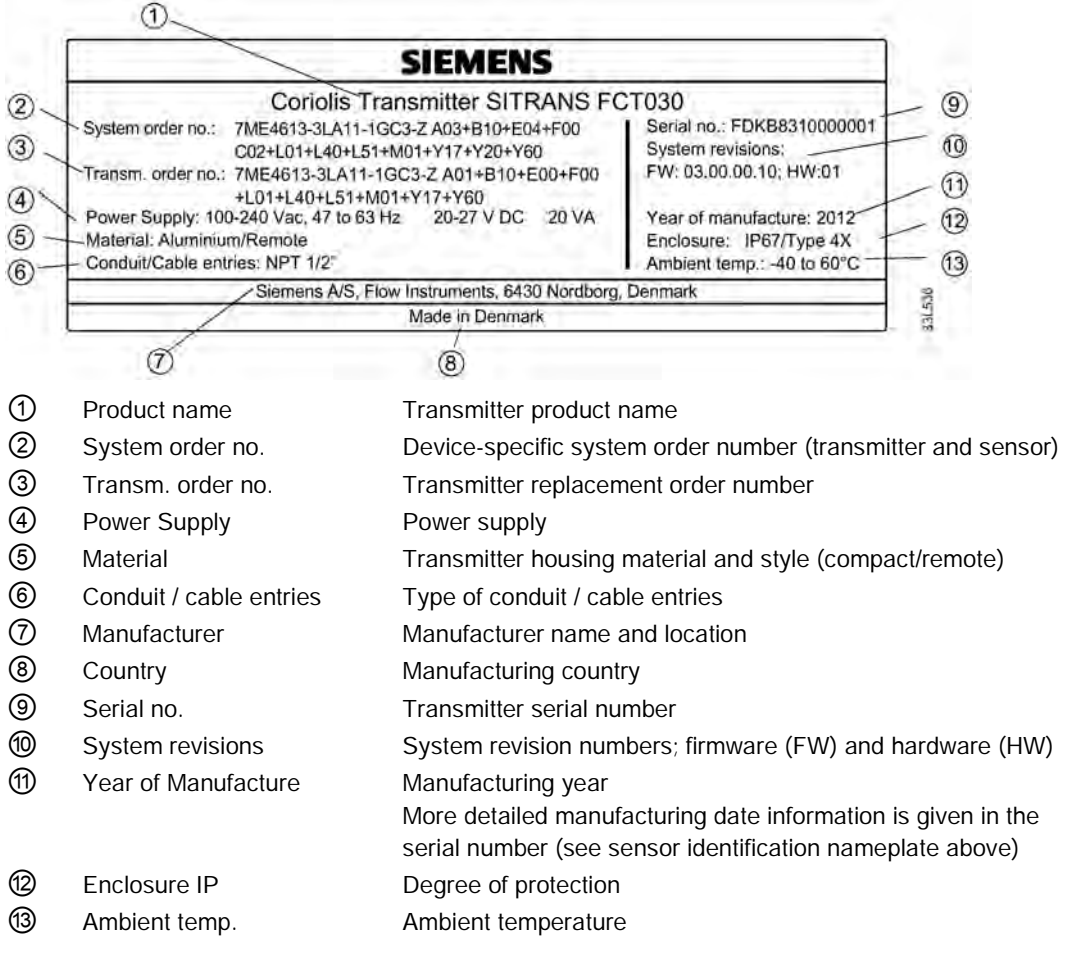

Figure 1-1 FCT030 identification nameplate example

Introduction

1.5 Device identification

#### FCS400 sensor identification nameplate

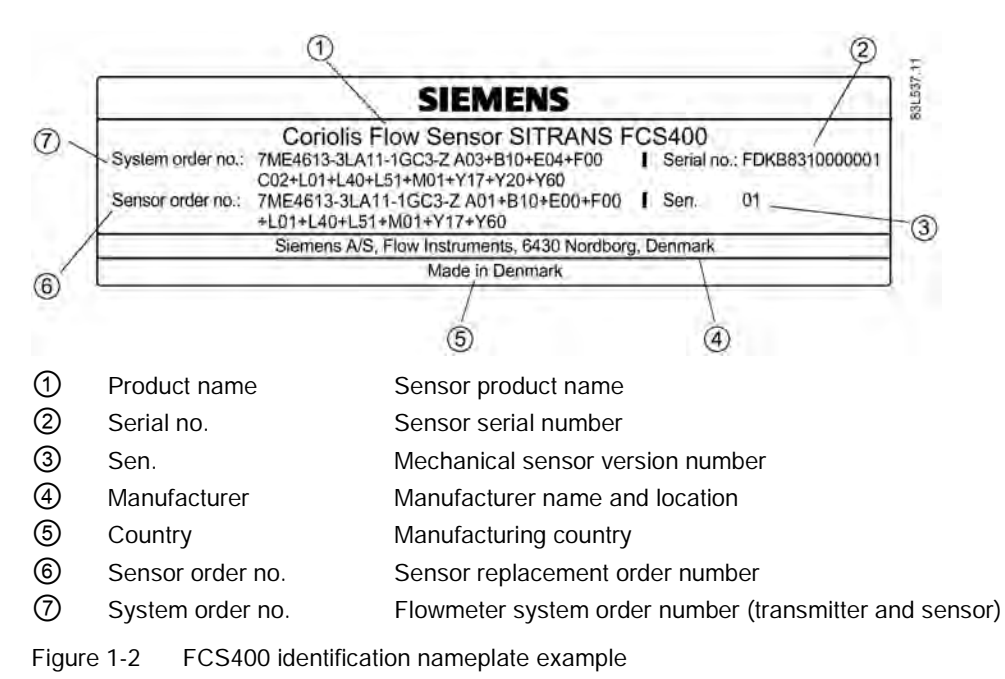

#### Flowmeter serial number construction

The flowmeter serial number is constructed as follows:

PPPYMDDxxxxxx

where

PPP = Production factory (Siemens Flow Instruments: FDK)  $Y =$  Production year (for encryption, see below) M = Production month (for encryption, see below) DD = Production date (for encryption, see below) xxxxxx = Sequential number

Encryption:

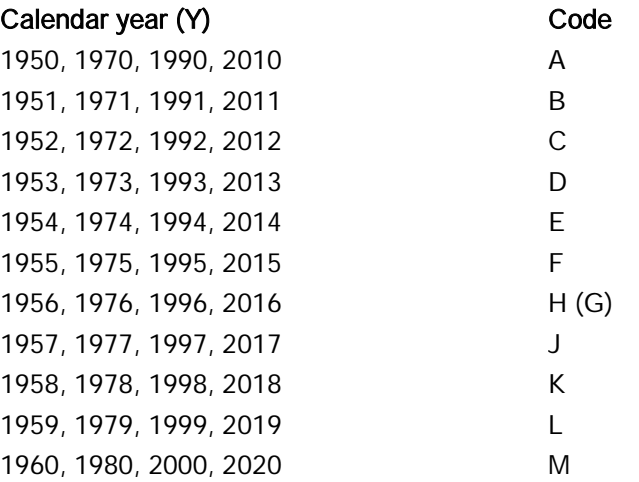

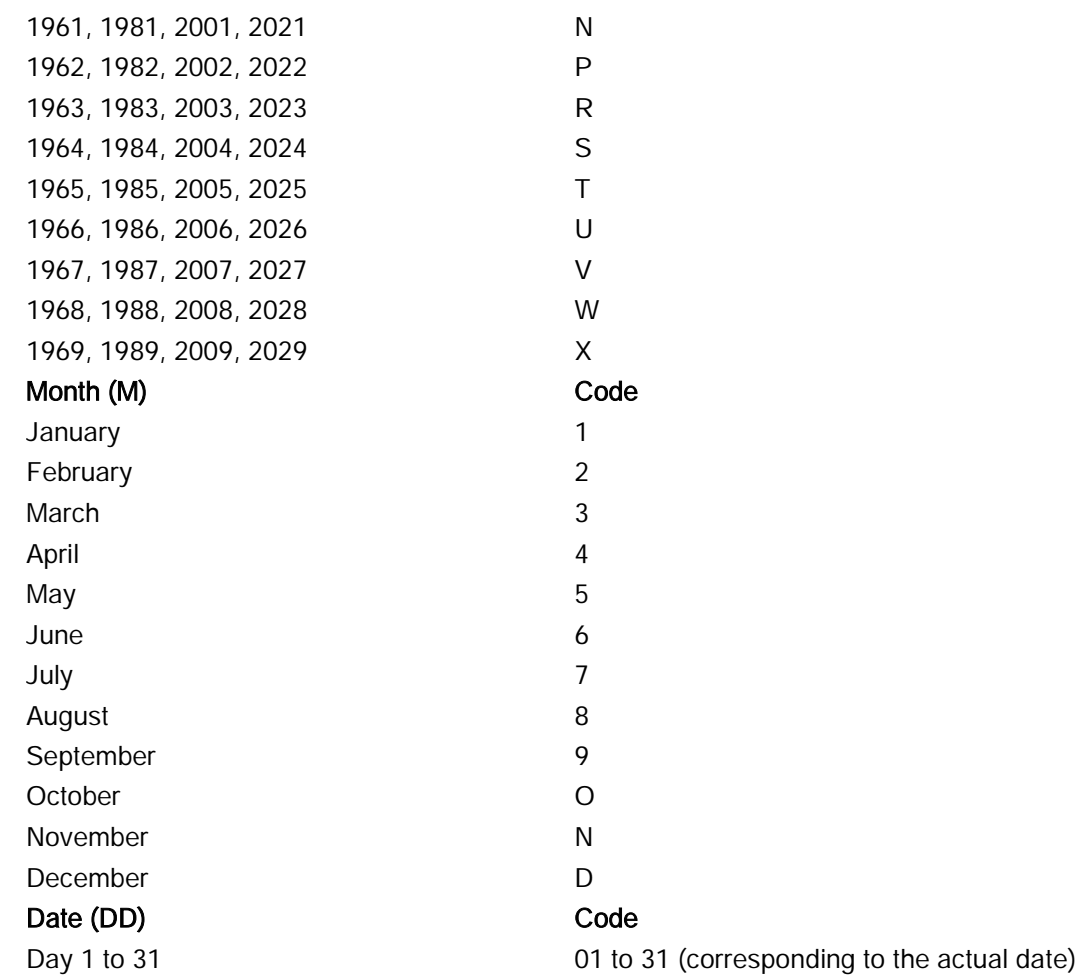

1.5 Device identification

#### FCT030 transmitter specification nameplate

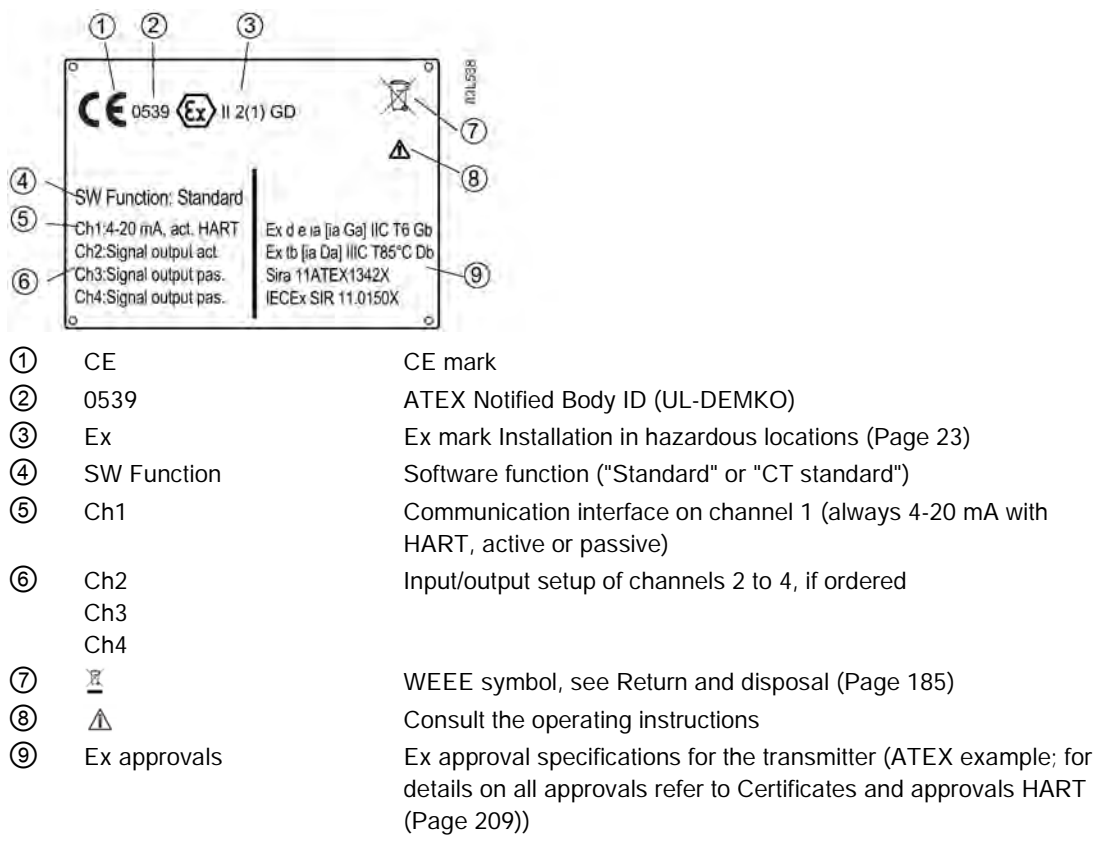

Figure 1-3 FCT030 specification nameplate example

#### Note

#### Approval identifications

Approval certificates and notified body identifications are available for download at www.siemens.com [\(http://support.automation.siemens.com/WW/view/en/60666565/134200\)](http://support.automation.siemens.com/WW/view/en/60666565/134200).

## FCS400 sensor specification nameplate

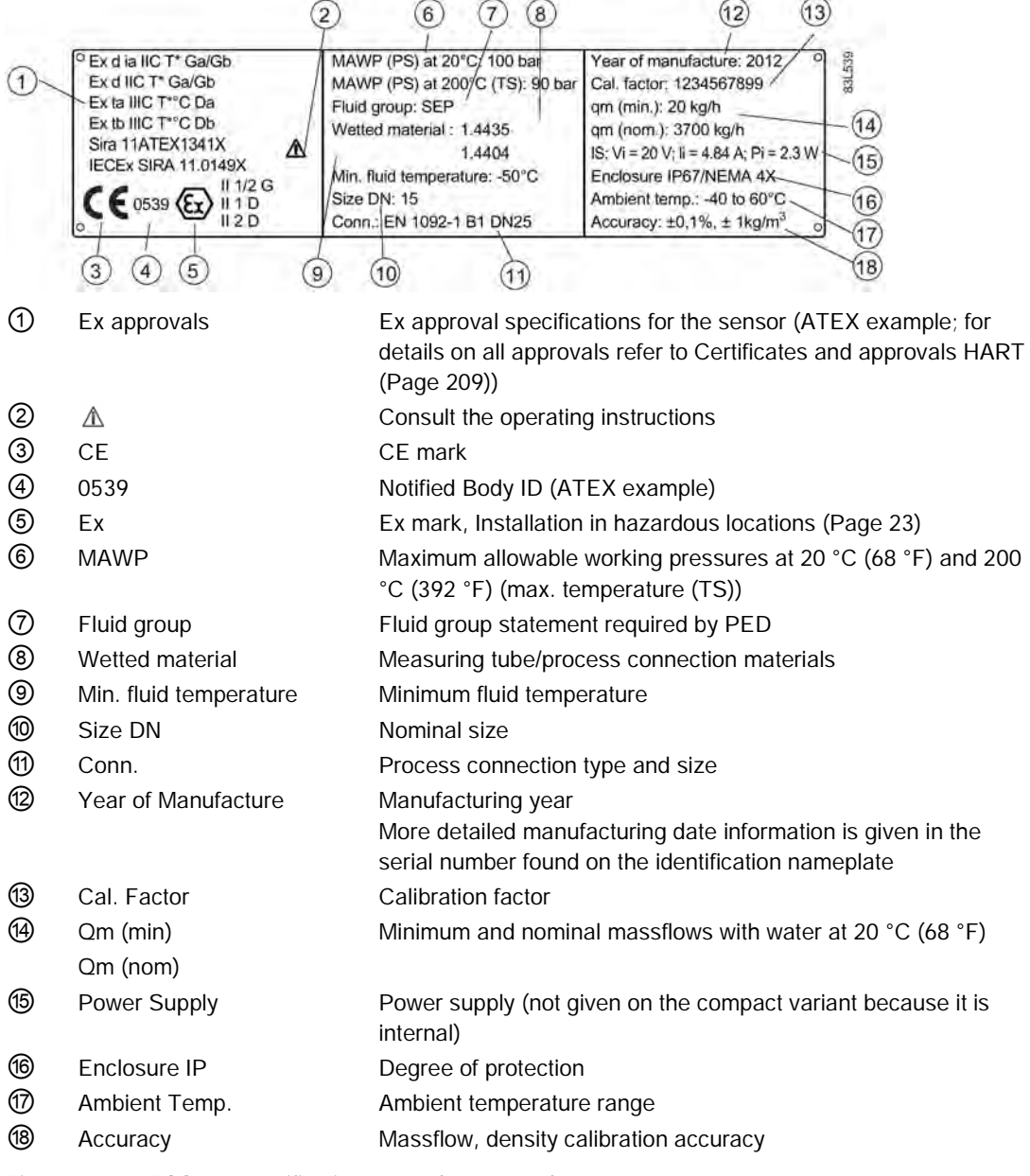

Figure 1-4 FCS400 specification nameplate example

Introduction

1.5 Device identification

#### FCT030 transmitter approval nameplate

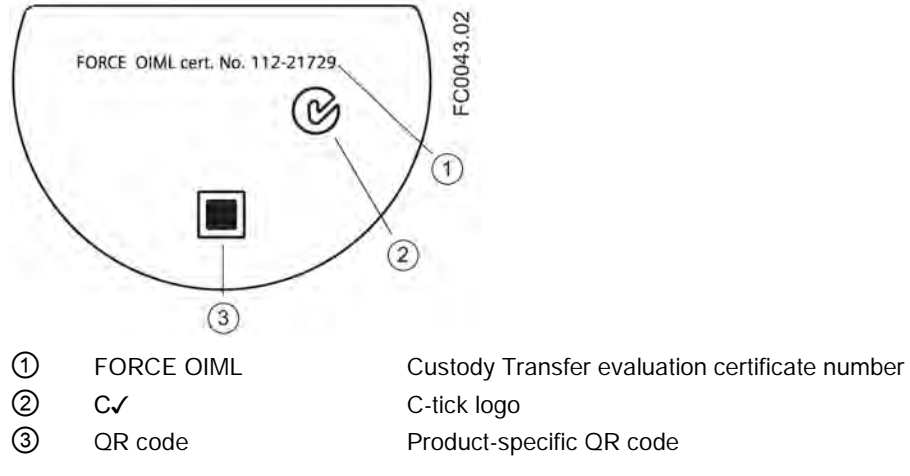

Figure 1-5 FCT030 approval nameplate example

#### FCS400 sensor approval nameplate

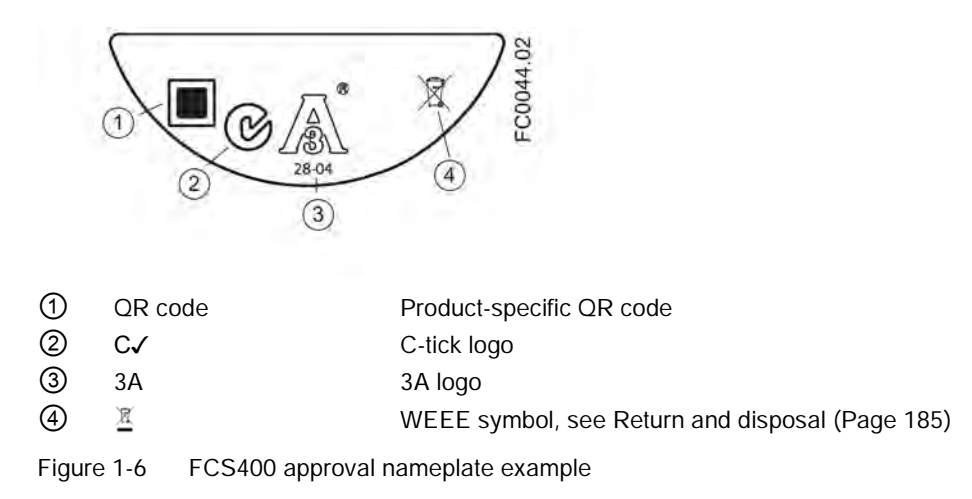

#### Note

#### Logos and warnings

Logos and warnings are only shown on the product where applicable. The combination shown in the example above is relevant for a hygienic sensor installed in hazardous location in Canada.

The Australian C-tick mark is mandatory on all products.

#### FCS400 EHEDG nameplate

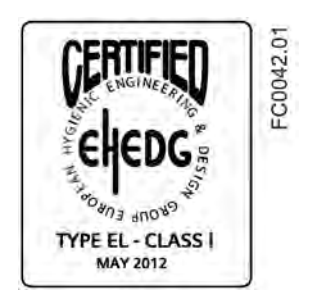

Figure 1-7 EHEDG nameplate

This nameplate appears on all Hygienic sensors 7ME462.

#### Other label

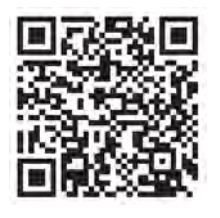

Figure 1-8 How to install

The QR code provides direct internet connection to

- The product support portal, which includes access to the "How to Install" YouTube video. (This example provides that function.)
- Product and production-specific documentation maintained in the production database.

## <span id="page-20-0"></span>1.6 Further Information

#### Product information on the Internet

The Operating Instructions are available on the documentation disk shipped with the device, and on the Internet on the Siemens homepage, where further information on the range of SITRANS F flowmeters may also be found:

Product information on the internet [\(http://www.siemens.com/flow\)](http://www.siemens.com/flow)

#### Worldwide contact person

If you need more information or have particular problems not covered sufficiently by these Operating Instructions, get in touch with your contact person. You can find contact information for your local contact person on the Internet:

Local contact person [\(http://www.automation.siemens.com/partner\)](http://www.automation.siemens.com/partner)

Introduction

1.6 Further Information

# <span id="page-22-0"></span>Safety notes  $\sim$  2

This device left the factory in good working condition. In order to maintain this status and to ensure safe operation of the device, observe these instructions and all the specifications relevant to safety.

Observe the information and symbols on the device. Do not remove any information or symbols from the device. Always keep the information and symbols in a completely legible state.

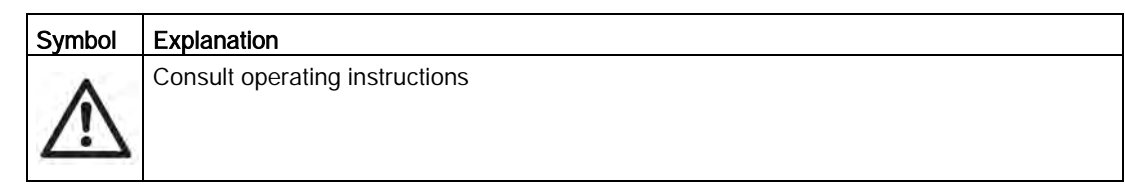

#### **Note**

#### Functional safety applications (SIL)

In case the device is used in a functional safety application, refer to the functional safety manual.

## <span id="page-22-1"></span>2.1 Laws and directives

Observe the test certification, provisions and laws applicable in your country during connection, assembly and operation. These include, for example:

- National Electrical Code (NEC NFPA 70) (USA)
- Canadian Electrical Code (CEC) (Canada)

Further provisions for hazardous area applications are for example:

- IEC 60079-14 (international)
- EN 60079-14 (EC)

2.1 Laws and directives

#### Conformity with European directives

The CE marking on the device symbolizes the conformity with the following European directives:

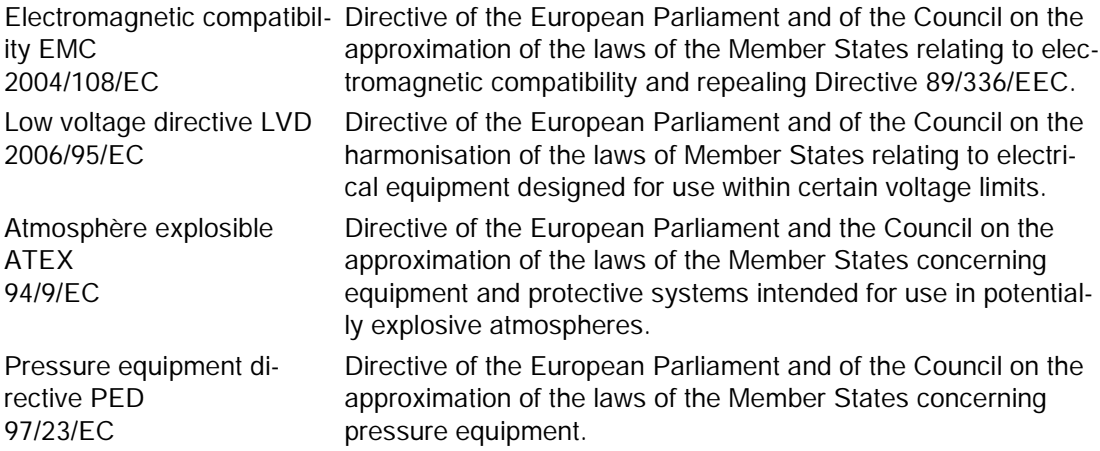

The applicable directives can be found in the EC conformity declaration of the specific device. Further country or region-specific code conformity information is available on request.

#### WARNING

#### Improper device modifications

Danger to personnel, system and environment can result from modifications to the device, particularly in hazardous areas.

• Only carry out modifications that are described in the instructions for the device. Failure to observe this requirement cancels the manufacturer's warranty and the product approvals.

#### Note

#### CE declaration

The CE declaration certificate is required to be included with each flowmeter. The certificate is therefore available on the SensorFlash SD card delivered with the device.

## <span id="page-24-0"></span>2.2 Installation in hazardous locations

## WARNING

#### Equipment used in hazardous locations

Equipment used in hazardous locations must be Ex-approved for the region of installation and marked accordingly. It is required that the special conditions for safe use provided in the manual and in the Ex certificate are followed!

#### Hazardous area approvals

The device is approved for use in hazardous area and has the approvals listed below. Special conditions for safe installation and operation specified by each approval authority are included in the relevant certificate.

#### ATEX:

FCT030 transmitter (can be installed in Zone 1 for gas and Zone 21 for dust): Certificate: SIRA 11ATEX1342X

 $\langle \overline{\xi_x} \rangle$  II 2(1) GD Ex d e [ia Ga] IIC T6 Gb Ta =  $-40^{\circ}$ C to  $+60^{\circ}$ C Ex tb [ia Da] IIIC T85°C Db

FCS400 sensor + DSL (can be installed in Zone 1 for gas and Zone 20/21 for dust): Certificate: SIRA 11ATEX1341X

 $\langle \overline{\epsilon} \mathbf{x} \rangle$  II 1/2 G 1D 2D

For gas: Ex d ia IIC T\* Ga/Gb Ex d IIC T\* Ga/Gb (Ga/Gb: Zone 20 in pipe and Zone 21 in environment)

For dust: Ex ta IIIC T\* °C Da Ex tb IIIC T\* °C Db (Zone 20 ("ta") process and ambient temperature limited in comparison with Zone 21 ("tb")

Ta =  $-40^{\circ}$ C to  $+60^{\circ}$ C

\* Temperature class (dependent on the process temperature and the ambient temperature")

FC430 compact system (can be installed in Zone 1 for gas and Zone 21 for dust): Certificate: SIRA 12ATEX1102X

 $\langle \overline{\xi_x} \rangle$  II 1/2 (1) G

 $II 2 D$ 

2.2 Installation in hazardous locations

Ex d e ia [ia GA] IIC T\* Ga/Gb Ta = -40°C to \*\* °C Ex tb [ia Da] IIIC T\*\*°C Db (Ga/Gb: Zone 20 in pipe and Zone 21 in environment)

\* Temperature class (dependent on the "Maximum Process Temperature")

\*\* Upper ambient temperature (dependent on the "Maximum Process Temperature")

#### IECEx:

FCT030 transmitter (can be installed in Zone 1 for gas and Zone 21 for dust): Certificate: IECEx SIR 11.0150X Ex d e ia [ia Ga] IIC T6 Gb Ta =  $-40^{\circ}$ C to  $+60^{\circ}$ C. Ex tb [ia Da] IIIC T85°C Db

FCS400 sensor + DSL (can be installed in Zone 1 for gas and Zone 20/21 for dust): Certificate: IECEx SIR 11.0149X

For gas: Ex d ia IIC T\* Ga/Gb Ex d IIC T\* Ga/Gb (Ga/Gb: Zone 20 in pipe and Zone 21 in environment)

For dust: Ex ta IIIC T\* °C Da Ex tb IIIC T\* °C Db (Zone 20 ("ta") process and ambient temperature limited in comparison with Zone 21 ("tb")

Ta =  $-40^{\circ}$ C to  $+60^{\circ}$ C

\* Temperature class (dependent on the process temperature and the ambient temperature")

FC430 compact system (can be installed in Zone 1 for gas and Zone 21 for dust): Certificate: IECEx SIR 12.0040X Ex d e ia [ia Da] IIC Ga/Gb Ta= -40 to \*\* °C Ex tb [ia Da] IIIC T \*\* °C Db

\* Temperature class (dependent on the "Maximum Process Temperature") \*\* Upper ambient temperature (dependent on the "Maximum Process Temperature")

#### FM:

Transmitter (FCT030), Sensor with DSL (FCS400) and Compact (FC430):

Class I Division 1 Groups A,B,C,D T\* (XP, IS)

Class II Division 1 Groups E,F,G

Class III Division 1 Group H (granulates)

Class I Zone 1 and Zone 21

Class 1 Zone 1 and Zone 20 (FCS400 remote)

#### Note

#### Control drawing

\* See Control drawing: A5E31205486A

#### Installation variations

#### Note

#### Requirements for safe installation

- Remote sensor FCS400 can be installed in Zone 1, Div. 1 as Intrinsically Safe or Flameproof.
- Standard remote installation with FCT030 because the connection is certified Intrinsically Safe. however flameproof seals and conduit (for IS cable) can be used.
- Requirement for IS circuit is that the maximum input voltage Vi to DSL is 20 VDC, Ii is maximum 484 mA, Pi < 2.3 W
- In Ex d installation Um is 24 VDC

#### Maximum temperature specifications for Ex use

#### FCS400 remote sensor with DSL

Temperature classification with and without dust is related to the process temperature and ambient temperature as listed below.

The maximum allowable process fluid temperatures with respect to temperature class for the device when used with potentially explosive gases in a maximum ambient temperature of +60°C are:

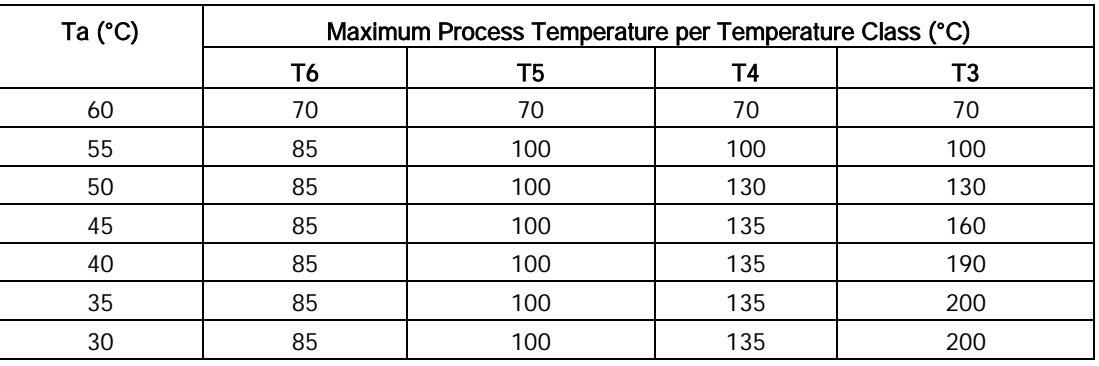

If the equipment is placed in a "tb" environment (Zone 21), the maximum process temperatures shall be as follows:

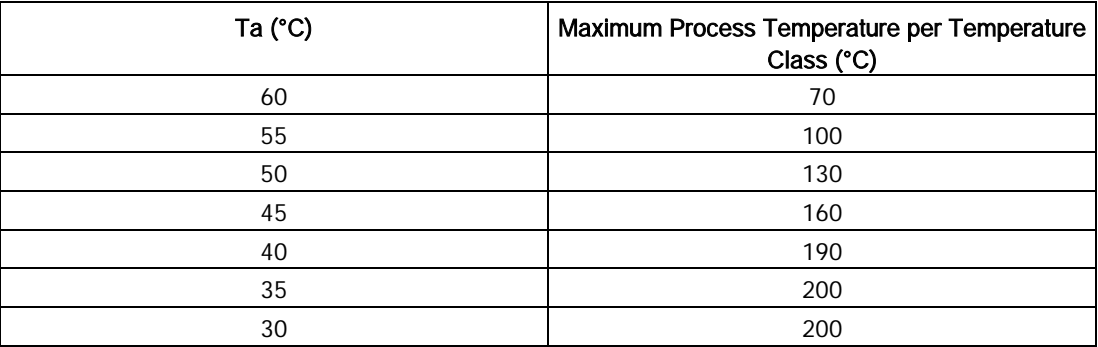

#### Safety notes

2.2 Installation in hazardous locations

Additionally, the maximum surface temperature of the overall device shall be:

- $\bullet$  If Tprocess ≤ 85°C, maximum surface temperature = 85°C.
- If Tprocess > 85°C, maximum surface temperature = process temperature.

If the equipment is placed in a "ta" environment (Zone 20), the maximum process temperature shall be as follows:

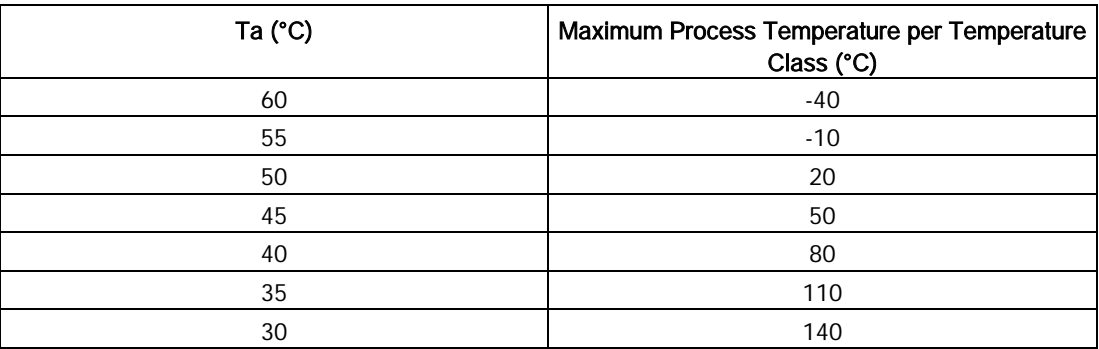

Additionally, the maximum surface temperature of the overall device shall be:

- $\bullet$  If Tprocess ≤ 85°C, maximum surface temperature = 85°C.
- If Tprocess > 85°C, maximum surface temperature = Tprocess.

#### FC430 compact flowmeter

Temperature classification with and without dust is related to the process temperature and ambient temperature as listed below:

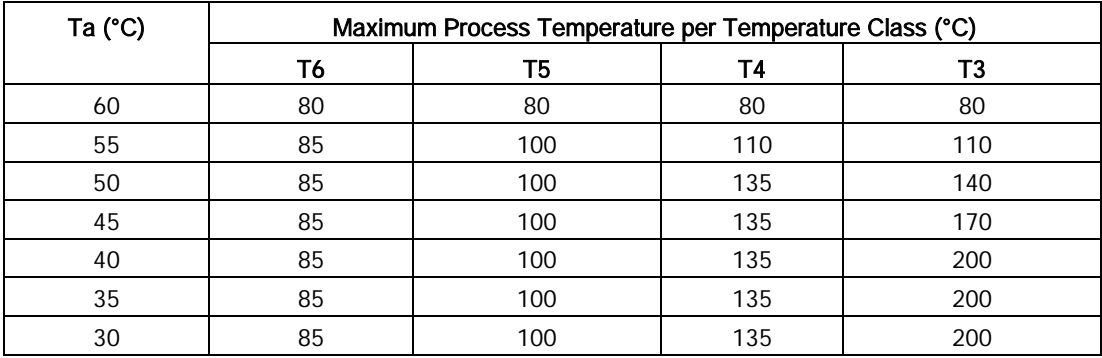

In case the equipment is placed in a "tb" environment (Zone 21), the following must be observed:

- $\bullet$  If Tprocess ≤ 85°C, maximum surface temperature = 85°C.
- $\bullet$  If Tprocess > 85°C, maximum surface temperature = process temperature.

#### FCT030 remote transmitter

Temperature classification with and without dust is as follows:

- Potentially explosive gases: T6 (85°C surface temperature)
- Dust environment (Zone 21): T85°C

#### Special conditions for safe use

In general, it is required that:

- The transmitter electronic space shall not be opened when energized and when an explosive gas or dust atmosphere may be present.
- The terminal space may be opened when an explosive gas or dust atmosphere may be present at any time. Access power terminals by lifting the cover only when de-energized.
- Appropriate cable connectors are used.
- Substitution of components may impair Intrinsic Safety.
- Sensor and transmitter are connected to the potential equalization throughout the hazardous area.
- EN/IEC 60079-14 is considered for installation in hazardous areas.

Further information and instructions including approval-specific special conditions for safe use in Ex applications can be found in the certificates on the accompanying literature CD and at www.siemens.com/FC430 [\(www.siemens.com/FC430\)](http://www.siemens.com/FC430).

## WARNING

#### Laying of cables Explosion hazard

Cable for use in hazardous locations must satisfy the requirements for having a proof voltage of at least 500 V AC applied between the conductor/ground, conductor/shield and shield/ground.

Connect the devices that are operated in hazardous areas as per the stipulations applicable in the country of operation.

## WARNING

#### Field wiring installation

Ensure that the national requirements of the country in which the devices are installed are met.

## WARNING

#### Loss of safety of device with type of protection "Intrinsic safety Ex i"

If the device has already been operated in non-intrinsically safe circuits or the electrical specifications have not been observed, the safety of the device is no longer ensured for use in hazardous areas. There is a danger of explosion.

- Connect the device with type of protection "Intrinsic safety" solely to an intrinsically safe circuit.
- Observe the specifications for the electrical data on the certificate and/or in Chapter ["Technical data](#page-194-0) (Page [193\)](#page-194-0)".

## WARNING

#### Signal wiring

Input/output connections to the transmitter are required to be protected by intrinsic safe barriers at all times.

## <span id="page-29-0"></span>2.3 Certificates

Certificates are posted on the online support portal [\(http://www.siemens.com/processinstrumentation/certificates\)](http://www.siemens.com/processinstrumentation/certificates) and can also be found on the documentation disk shipped with the device.

Certification documents including calibration report are supplied with each sensor included on the SensorFlash. Material, pressure test, and factory conformance certificates are optional at ordering.

# <span id="page-30-0"></span> $\sum_{i=1}^{n}$

### <span id="page-30-1"></span>3.1 Applications

#### Measurement of liquids and gases

SITRANS F C Coriolis mass flowmeters are designed for measurement of a variety of liquids and gases. The flowmeters are multi-parameter devices offering accurate measurement of massflow, volumeflow, density, temperature and, depending on product variants, fraction, including industry-specific fractions.

#### Main applications

The main applications of the Coriolis flowmeter can be found in all industries, such as:

- Chemical & Pharma: detergents, bulk chemicals, acids, alkalis, pharmaceuticals, blood products, vaccines, insulin production
- Food & Beverage: dairy products, beer, wine, soft drinks, °Brix/°Plato, fruit juices and pulps, bottling, CO2 dosing, CIP/SIP-liquids, mixture recipe control
- Automotive: fuel injection nozzle & pump testing, filling of AC units, engine consumption, paint robots
- Oil & Gas: filling of gas bottles, furnace control, test separators, bore-hole plasticizer dosing, water-cut metering
- Water & Waste Water: dosing of chemicals for water treatment

#### **Note**

#### Use in a domestic environment

This Class A Group 1 equipment is intended for use in industrial areas.

In a domestic environment this device may cause radio interference.

Description 3.2 System configuration

## <span id="page-31-0"></span>3.2 System configuration

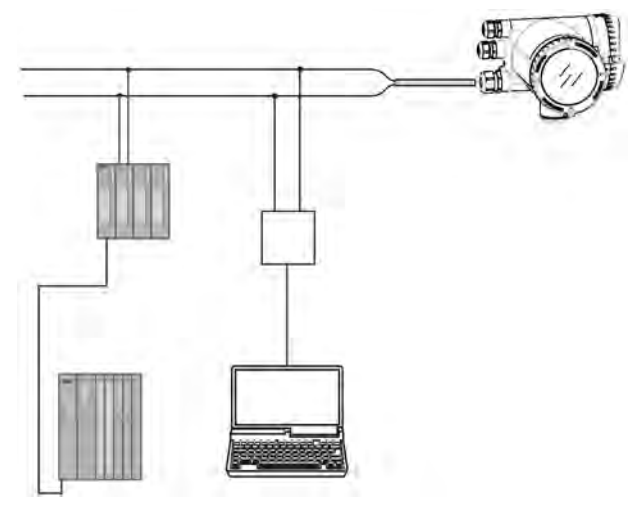

The Coriolis flowmeter can be used in a number of system configurations:

- as a field mounted transmitter and display supplied only with the necessary auxiliary power
- as part of a complex system environment, for example SIMATIC S7

## <span id="page-32-0"></span>3.3 Design

#### Versions

The SITRANS FC430 flowmeter uses the Coriolis principle to measure flow and is available in a remote and a compact version.

- Compact version: The SITRANS FC430 is a single mechanical unit where the transmitter is directly mounted on the sensor.
- Remote version: The SITRANS FCS400 sensor unit is remotely connected to a SITRANS FCT030 transmitter. Directly mounted on the sensor, its Digital Sensor Link (DSL) performs the signal processing of all measured signals in the sensor. The 4-wire connection between the transmitter and the sensor provides power and high-integrity digital communication between the DSL and the transmitter.

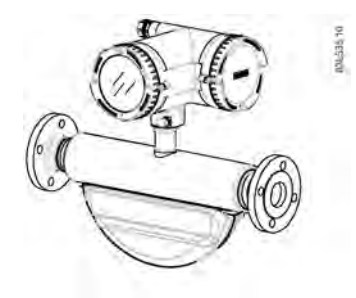

Figure 3-1 Compact version

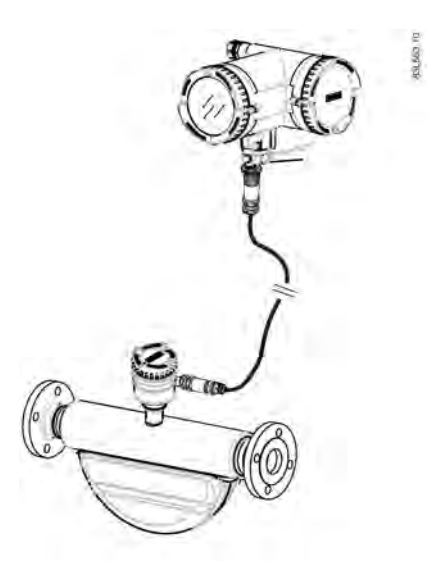

Figure 3-2 Remote version - M12 connection

#### 3.3 Design

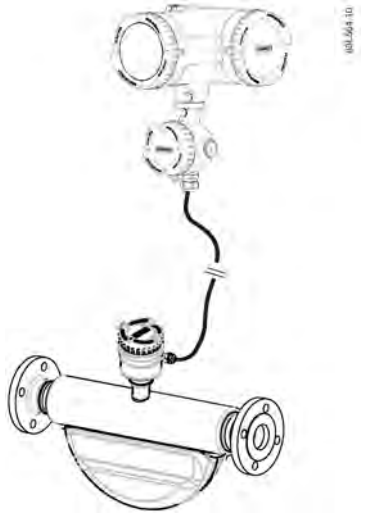

Figure 3-3 Remote version - terminated cable

#### Sensor design

All primary process measurement of massflow, volumeflow, density and process temperature are made in the DSL/sensor front end.

The sensor comprises two parallel bent tubes welded directly to the process connections at each end via a manifold. The sensor is available in an intrinsically safe (IS) design for hazardous area installations.

The sensors are available in AISI 316L stainless steel and Hastelloy C22. The enclosure is made of AISI 304 stainless steel which has a pressure rating of 20 bar (290 psi) for DN 15 to DN 50 and 17 bar (247 psi) for DN 80. The burst pressure for all sizes is in excess of 160 bar.

The sensor enclosure can be equipped with a pressure guard or flushed with dry inert gas at the threaded ports for non-hazardous applications only.

#### Note

Ex certification requires that the threaded ports always remain closed.

In the remote configuration, the sensor front end (DSL) is available in an aluminum enclosure with an ingress protection grade of IP67/NEMA 4X. For communication and power supply a 4-wire connection can be made via M12 plug and socket or cable gland/conduit entry for cable termination.

#### Sensor overview

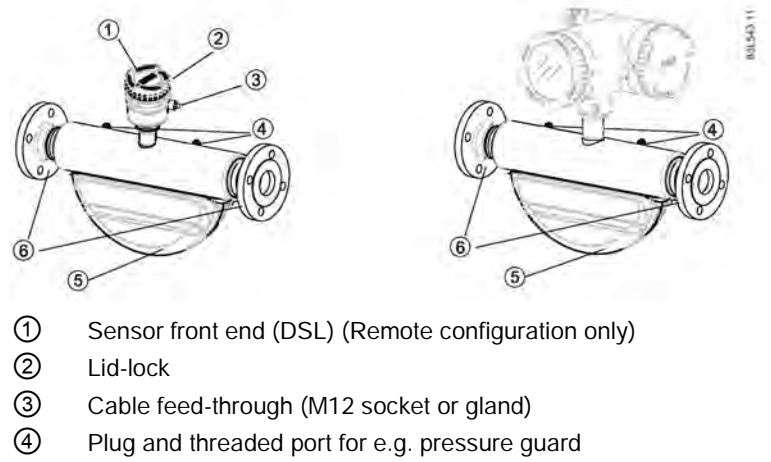

- ⑤ Sensor enclosure
- ⑥ Process connections

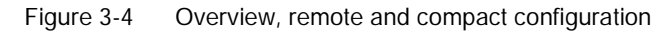

#### Transmitter design

The transmitter reads the primary values from the sensor and calculates derived values. It provides four configurable I/Os, HART communication, and a local display (human machine interface - HMI). It also adds functionalities such as corrected volume flow, fractions, totalizers, dosing, access control, diagnostics, and configuration. The local user interface consists of a display and four buttons for user interaction.

The transmitter has a modular design with discrete, replaceable electronic modules and connection boards to maintain separation between functions and facilitate field service. All modules are fully traceable and their provenance is included in the transmitter setup.

3.3 Design

#### Transmitter exploded view

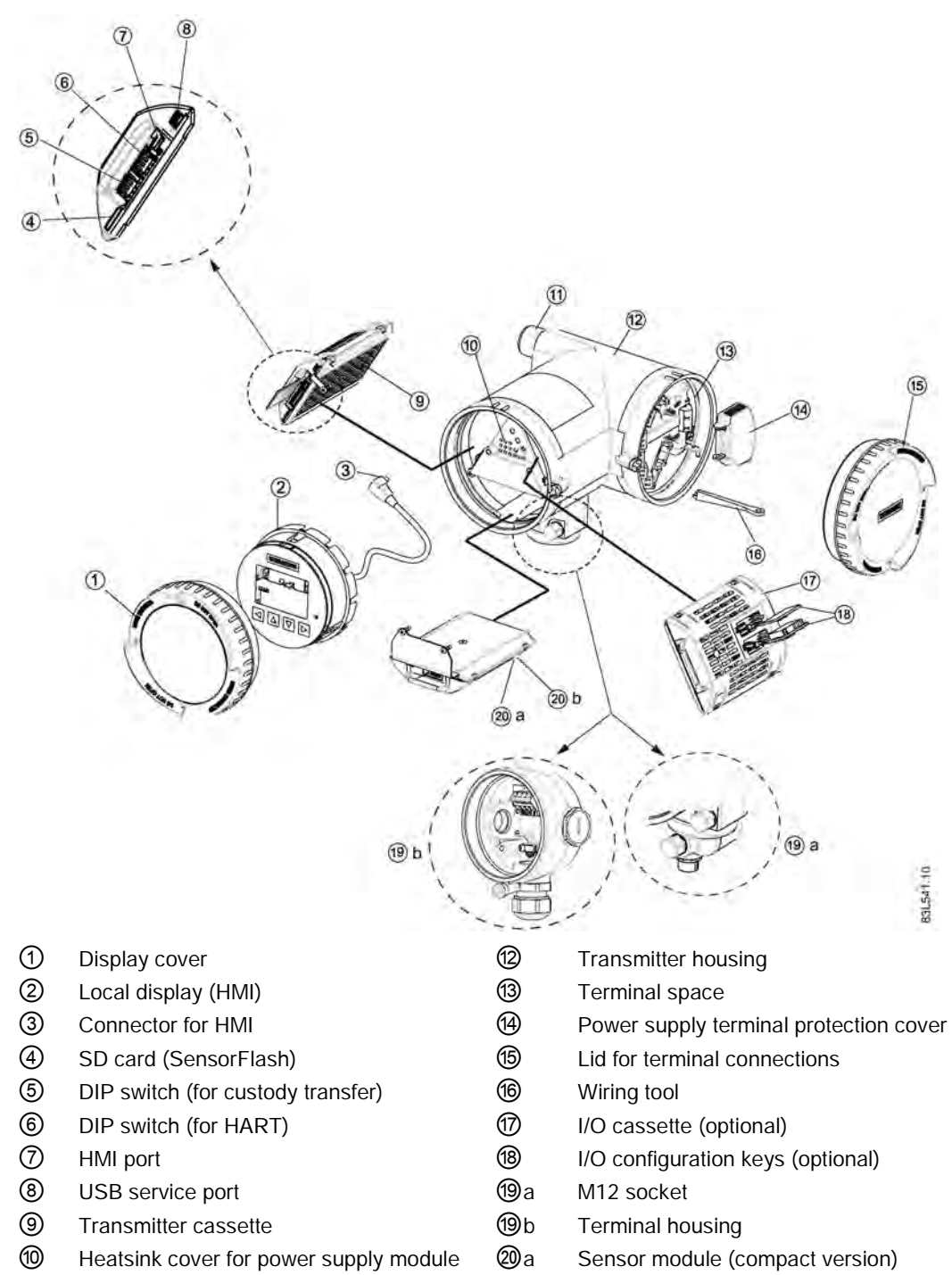

Cable entry ⑳b Sensor module (remote version)

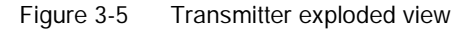

FC430 with HART Operating Instructions, 05/2015, A5E03361511-AF
# 3.4 Features

- The SITRANS FC430 can be used as HART slave in operation on SIEMENS SIMATIC S7/PCS7 or third party automation systems
- Available in compact and remote design
- Full graphical local display (HMI)
- SensorFlash (SD card) for memory backup and documentation storage (certificates etc.)
- One current output
	- Channel 1: Current output with HART (can be used for safety critical applications level SIL 2 with one flowmeter or SIL 3 with dual-redundant flowmeters, compact variant only)
- Three optional input/output channels:
	- Channel 2: Signal output; can be parameterized for:
		- Current output (0/4-20 mA)
		- Pulse output
		- Frequency output
		- One-stage dosing output
		- Two-stage dosing output
		- Alarm, status, flow direction
	- Channels 3 and 4: Signal output (as channel 2)
		- Pulse or frequency redundancy mode (only channel 3)
	- Channels 3 and 4: Relay output; can be parameterized as:
		- One-stage dosing output
		- Two-stage dosing output
		- Alarm, status, flow direction
	- Channels 3 and 4: Signal input; can be parameterized as:
		- Dosing control
		- Totalizer control (resetting of totalizers)
		- Zero adjustment
		- Setting or freezing a frequency at the digital outputs if these are set to 'Frequency'
- Current, frequency, and pulse outputs with configurable fail safe mode
- HART communication interface (HART 7.2)
- High immunity against process noise
- Fast response to step changes in flow
- High update rate (100 Hz) on all process values

3.4 Features

- Measurement of:
	- Massflow
	- Volumeflow
	- Corrected volumeflow (including normalized gas flows)
	- Density
	- Process media temperature
	- Fraction A (massflow or volumeflow)
	- Fraction B (massflow or volumeflow)
	- Fraction A %
	- Fraction B %
- Configurable upper and lower alarms and warning limits for all process values
- Independent low flow cut-off settings for massflow and volumeflow
- Automatic zero-point adjustment (initiated by host system)
- Process noise damping using digital signal processing (DSP).
- Three totalizers for summation of massflow, volumeflow and corrected volumeflow, depending on setting, of:
	- Massflow measurement
	- Volumeflow measurement
	- Fraction A and B measurement (massflow or volumeflow)
	- Corrected volumeflow
- Empty tube monitoring
- Simulation of process values:
	- Massflow
	- Volumeflow
	- Corrected volumeflow
	- Density
	- Process media temperature
	- Fraction A %
	- Fraction B %
	- Frame temperature
- Simulation of all outputs
- Simulation and suppression of alarms
- Comprehensive diagnostics (NAMUR or Siemens standard) for troubleshooting and sensor checking
- Firmware update
- Use in hazardous locations according to specification

# 3.5 HART Communication Interface

## System communication

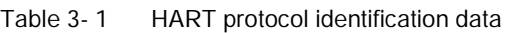

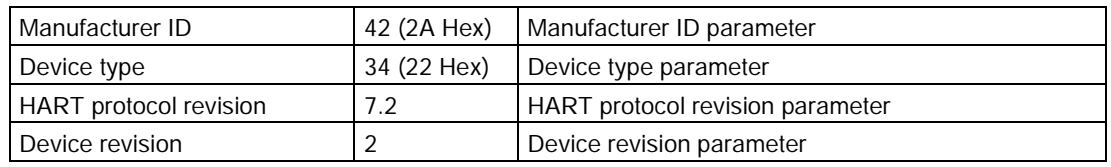

Note: Version numbers and other references shown above are typical or example values.

#### Device description files

Available EDD drivers:

- SIMATIC PDM
- FDT/DTM
- AMS suite
- 375 Field Communicator

The drivers can be downloaded here:

Download EDD drivers [\(http://www.siemens.com/flowdocumentation\)](http://www.siemens.com/flowdocumentation)

#### Configuration of the HART polling address

The HART address can be set either via hardware (DIP switch) or via software (HMI or SIMATIC PDM).

The DIP switch is located on the transmitter cassette, see position ⑥ in [Figure 3-5](#page-35-0)  [Transmitter exploded view](#page-35-0) (Page [34\)](#page-35-0).

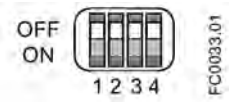

Figure 3-6 HART slave address switch

● Configuration via DIP switch (HW polling address)

Set 1 to 15 on the DIP switch if you wish to set a fixed (hardware-defined) HART polling address (SW polling address will be ignored). The configured HW polling address can be read via HMI in menu item 4.2.

● Configuration via HMI or SIMATIC PDM (SW polling address)

Disable the HW polling address by setting all switches to "OFF" on the HART DIP switch. The device starts up with default slave address = 0. The SW polling address can be changed to a value between 0 and 63 via HMI (menu item 4.1) or SIMATIC PDM

#### DIP switch configuration

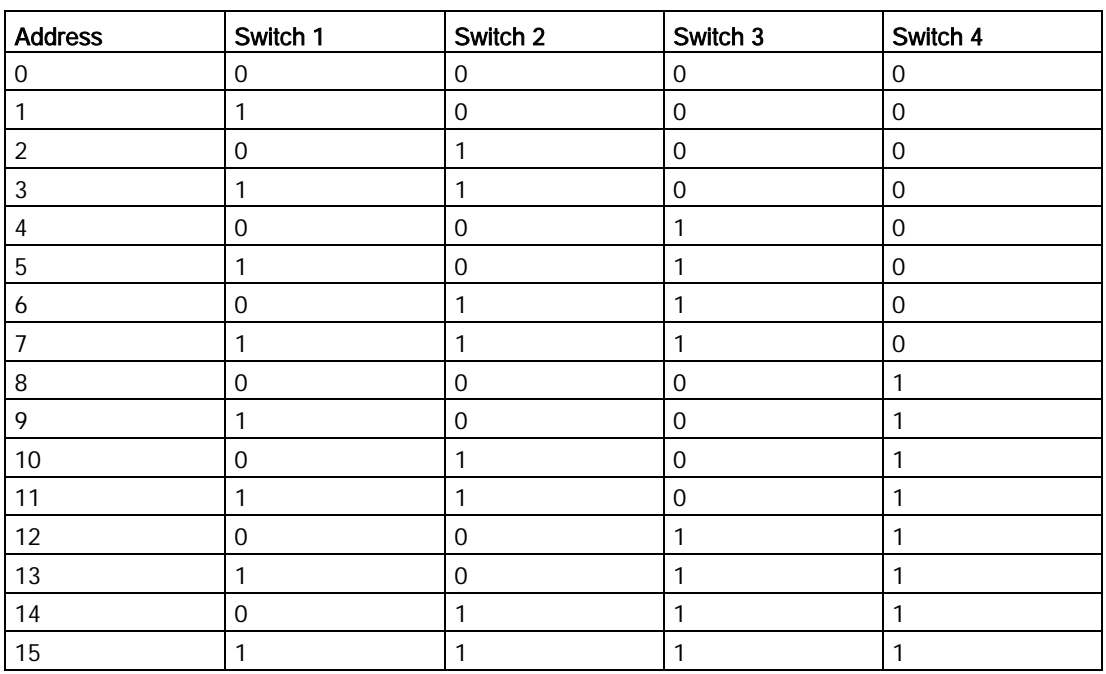

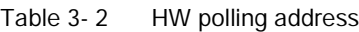

0: OFF; 1: ON

#### Mapping of measured process variables

The assignment of the measured process values to HART device variables (PV - primary variable; SV - secondary variable; TV - tertiary variable; and QV - quaternary variable) can be modified and assigned as desired via local user interface or via HART interface using SIMATIC PDM.

PV: The process value assigned to current output 1 (HMI menu item 2.4.1.1) is automatically assigned to PV.

- Measured values for PV
	- Mass flow
	- Volume flow
	- Density

SV, TV, QV: Freely selectable (HMI menu item 4.6) from the list below.

- Measured values for SV, TV and QV
	- Massflow
	- Volumeflow
	- Density
	- Process media temperature
	- Corrected volumeflow
	- Fraction A massflow
	- Fraction A volumeflow
	- Fraction B massflow
	- Fraction B volumeflow
	- Fraction A %
	- Fraction B %
	- Reference density
	- Totalized value of totalizers 1, 2 or 3

Communication is via the HART protocol, using:

- HART Communicator (load 230 to 500 Ω)
- PC with HART modem, on which appropriate software is installed, for example SIMATIC PDM (load 230 to 500  $Ω$ )
- Control system which can communicate via the HART protocol, for example SIMATIC PCS7

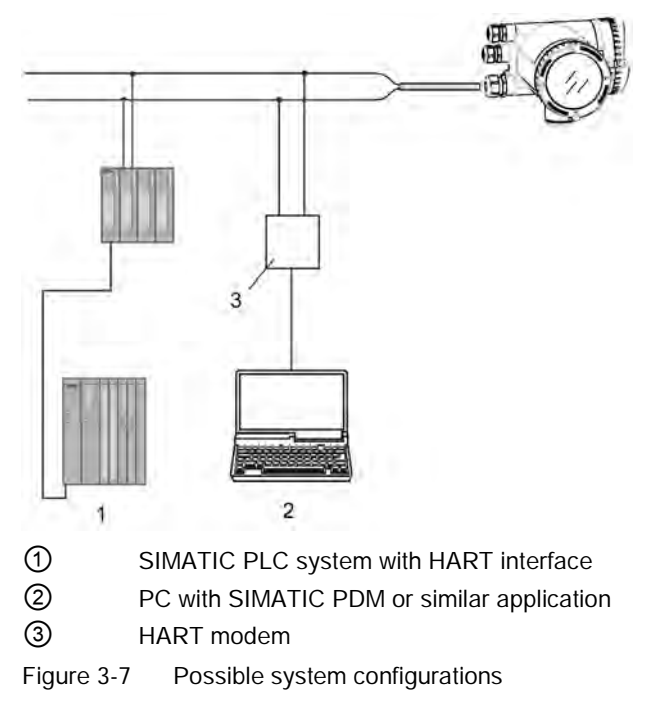

# 3.6 Theory of operation

#### The Coriolis principle of measurement

The flow measurement is based on the Coriolis law of motion. Particles moving in a rotating / oscillating system will resist imposed oscillations in a manner consistent with their mass and velocity (momentum). Oscillation produced by a Coriolis flowmeter where the process media is accelerated around bends results in phase distortions of the measuring tubes.

The SITRANS F C sensors are energized by an electromagnetic (voice coil) driver circuit which oscillates the pipes at their resonant frequency. Two pickups are placed symmetrically on either side of the driver to provide position signals for digital processing.

When the media flows through the sensor, Coriolis force will act on the measuring tubes and cause deflection which can be measured as a phase shift between Pickup 1 and Pickup 2. The phase shift is proportional to the mass flowrate.

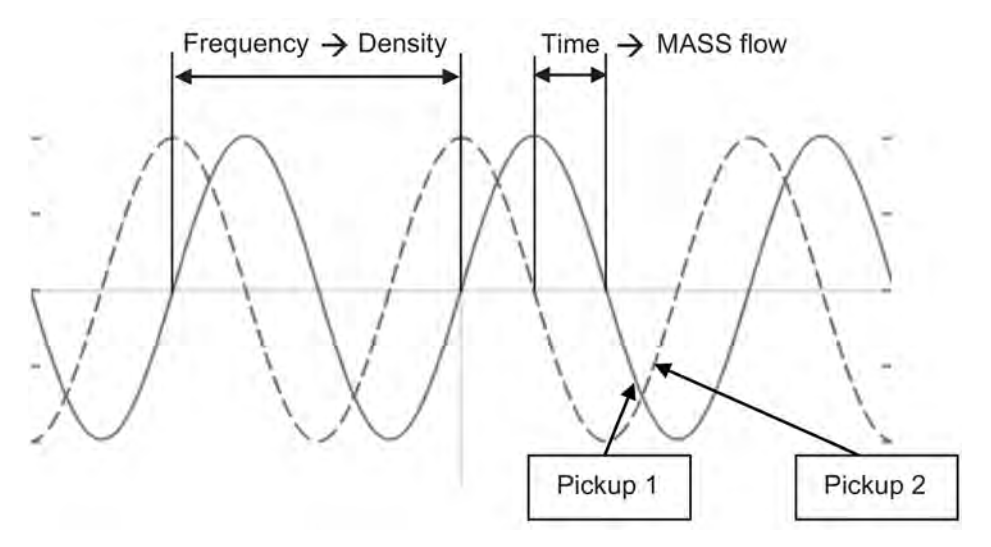

The frequency (or period) of the vibration is a direct function of the process media density.

The frequency and amplitude of the driver is regulated to ensure a stable output from the 2 pickups. The temperature of the sensor tubes is measured to provide accurate compensation for changes in the material stiffness. As a result the process media temperature is also accurately measured.

The flow proportional phase signal from the pickups, the temperature measurement and the driver frequency enable calculation and reporting of mass, density, volume, and temperature.

#### Digital signal processing (DSP)

The analog to digital conversion takes place in an ultra low noise sigma delta converter with high signal resolution. With fast digital signal processing massflow and density values are calculated using a patented DFT technology (Discrete Fourier Transformation). The combination of this patented DFT technology and the fast DSP enables short response time (< 10 ms) to changes in the measured values.

The built-in noise filter is configurable and can be used for improving the performance of the flowmeter, in case the installation and application conditions are not ideal. Typical process noise such as gas bubbles (two-phase-flow) can be reduced through the filter functions.

# Installing/mounting 4

## 4.1 Introduction

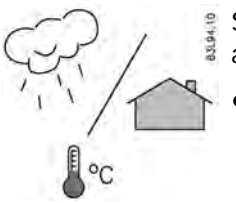

SITRANS F flowmeters with minimum IP67/NEMA 4X enclosure rating are suitable for indoor and outdoor installations.

Make sure that specifications for rated process pressure (PS) and media temperature (TS) plus ambient temperature that are indicated on the device nameplate / label will not be exceeded.

## WARNING

#### Installation in hazardous location

Special requirements apply to the location and installation of the device. See [Installation](#page-24-0)  [in hazardous locations](#page-24-0) (Page [23\)](#page-24-0).

# 4.2 Strong vibrations

## **CAUTION**

#### Damage to device

In plants with strong vibrations, mount the transmitter in a low vibration environment away from the sensor.

# 4.3 Transmitter installation

This chapter describes how to install the transmitter on a wall or pipe (remote configurations only). The chapter further describes how to turn the transmitter or the local display in order to optimize the viewing angle.

The following installation steps must be carried out:

- 1. [Install the mounting bracket](#page-43-0) (Page [42\)](#page-43-0) on a wall or pipe.
- 2. [Install the transmitter on the mounting bracket](#page-44-0) (Page [43\)](#page-44-0).
- 3. [Turn the transmitter](#page-44-1) (Page [43\)](#page-44-1) and/or [turn the local display](#page-46-0) (Page [45\)](#page-46-0) (optional).

# CAUTION

#### Aggressive atmospheres

Damage to device through penetration of aggressive vapors.

• Ensure that the device is suitable for the application.

# **CAUTION**

#### Direct sunlight

Device damage.

The device can overheat or materials become brittle due to UV exposure.

- Protect the device from direct sunlight.
- Make sure that the maximum permissible ambient temperature is not exceeded. Refer to the information in Chapter ["Technical data](#page-197-0) (Page [196\)](#page-197-0)".

## <span id="page-43-0"></span>4.3.1 Wall mounting

- 1. Prepare holes with aid of mounting bracket, see [Mounting bracket](#page-231-0) (Page [230\)](#page-231-0).
- 2. Fasten mounting bracket with black cushion pad to wall (torque 10 Nm).

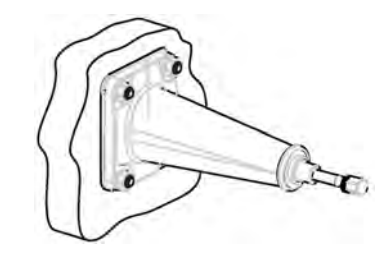

## 4.3.2 Pipe mounting

- 1. Mount mounting bracket with cushion pad on pipe using fastening brackets/U-bolts and supplied pipe adaptor. Note: U-bolts and other miscellaneous hardware are not supplied with the flowmeter.
- 2. Tighten nuts (torque: 10 Nm).

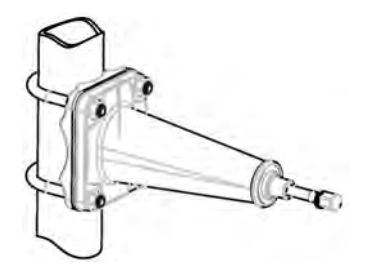

## Note Hygienic applications

If the device is wall or pipe-mounted in a hygienic application, always use domed nuts.

## <span id="page-44-0"></span>4.3.3 Mounting the transmitter

- 1. Remove screw from mounting bracket.
- 2. Mount transmitter on mounting bracket taking care that the flutes on the mating faces are correctly engaged.

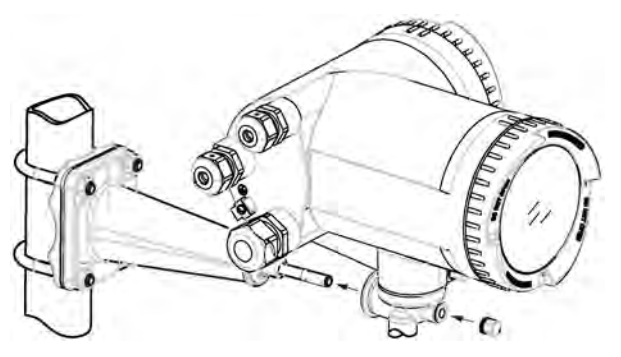

3. Firmly tighten screw on mounting bracket (torque: 25 Nm).

## <span id="page-44-1"></span>4.3.4 Turning the transmitter

In a remote configuration, the transmitter can be turned horizontally and tilted vertically. In a compact configuration, the transmitter can be turned horizontally only.

## Horizontal rotation

- 1. Unscrew cap from lock screw.
- 2. Loosen lock screw at transmitter pedestal using 5 mm Allen key.

4.3 Transmitter installation

3. Carefully rotate transmitter into desired position.

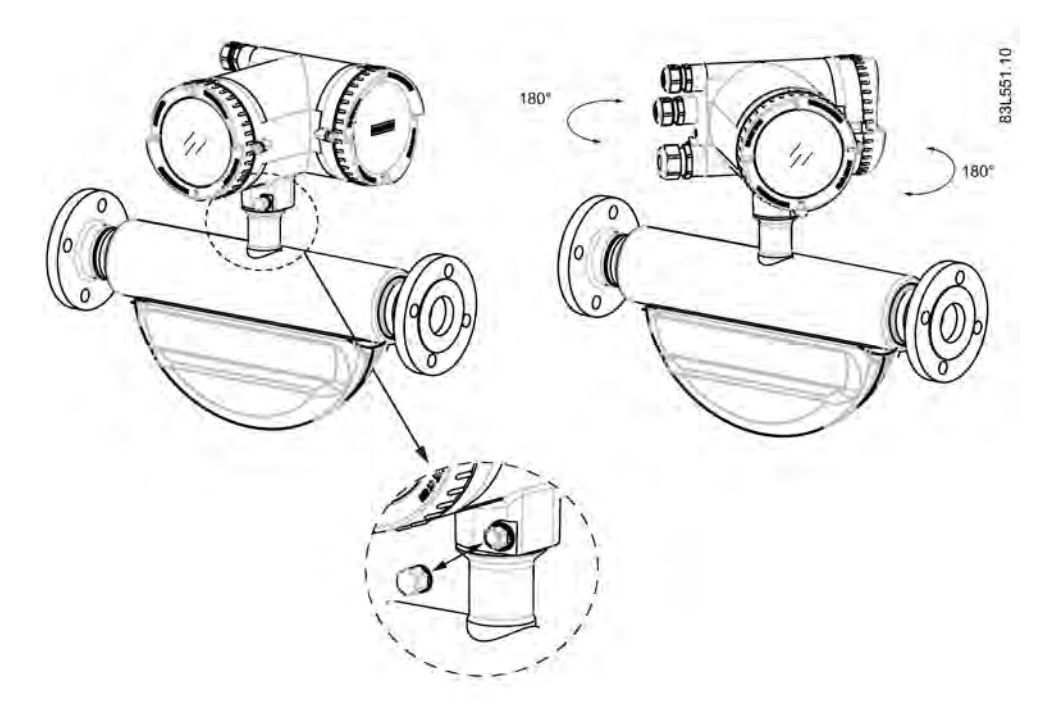

- 4. Firmly tighten lock screw (torque: 10 Nm).
- 5. Replace cap onto lock screw (torque: 10 Nm).

#### Vertical rotation

- 1. Loosen locking cap at end of mounting bracket by three turns.
- 2. Carefully loosen and rotate transmitter into desired position (15° steps).

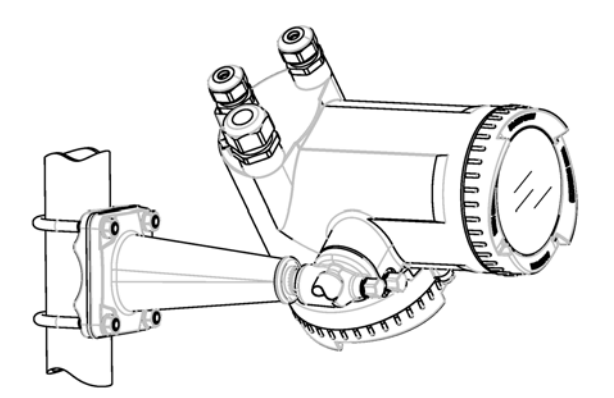

3. Firmly tighten locking cap (torque: 25 Nm).

## <span id="page-46-0"></span>4.3.5 Turning the local display

The local display can be turned in steps of 30° in order to optimize the viewing angle.

- 1. Remove lid lock screw of display cover.
- 2. Remove display cover.
- 3. Use a small screwdriver or blade to loosen the three retaining clips within the transmitter.
- 4. Carefully pull out local display.
- 5. Turn display into desired position.

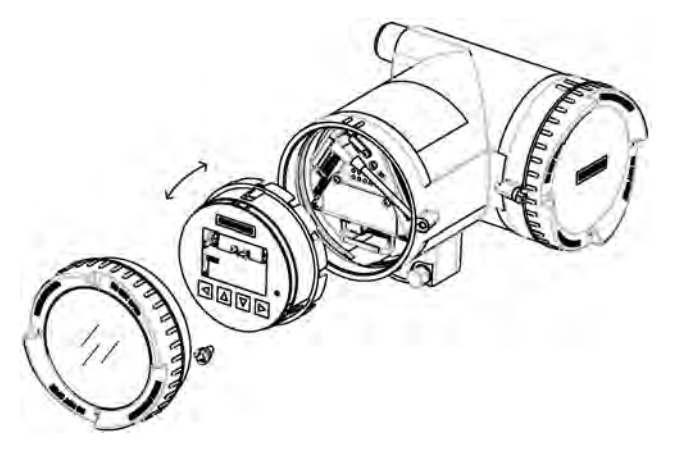

6. Carefully push display back into housing. Use a small screwdriver or blade to open the three retaining clips within the transmitter when pushing the display home.

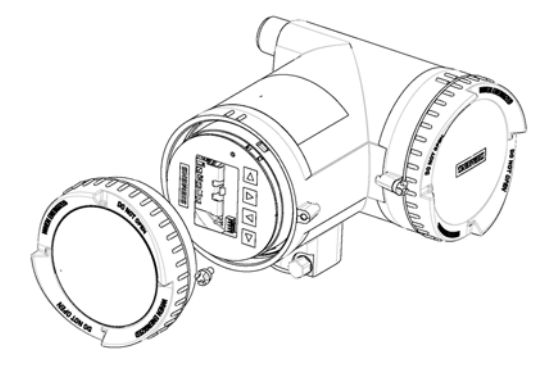

- 7. Remove O-ring from lid.
- 8. Reinstate display cover until mechanical stop. Wind back lid by one turn.
- 9. Mount O-ring by pulling it over the display cover and turn display cover until you feel friction from the O-ring on both sides. Wind display cover further by one quarter of a turn to seal on the O-ring.
- 10.Reinstate and tighten lid lock screw.

# 4.4 Sensor installation

## 4.4.1 Installation safety precautions

# WARNING

## High pressure hazard

In applications with working pressures/media that can be dangerous to people, surroundings, equipment or others in case of pipe fracture, we recommend that special precautions such as special placement, shielding or installation of a pressure guard or a safety valve are taken when the flowmeter is mounted.

# WARNING

## Exceeded maximum permissible operating pressure

Danger of injury or poisoning.

The maximum permissible operating pressure depends on the device version. The device can be damaged if the operating pressure is exceeded. Hot, toxic and corrosive process media could be released.

• Make sure that the device is suitable for the maximum permissible operating pressure of your system. Refer to the information on the nameplate and/or in ["Rated operating](#page-197-0)  [conditions](#page-197-0) (Page [196\)](#page-197-0)".

# **CAUTION**

## Hot surfaces resulting from hot process media

Danger of burns resulting from surface temperatures above 70 °C (155 °F).

- Take appropriate protective measures, for example contact protection.
- Make sure that protective measures do not cause the maximum permissible ambient temperature to be exceeded. Refer to the information in Chapter ["Rated operating](#page-197-0)  [conditions](#page-197-0) (Page [196\)](#page-197-0)".

# **CAUTION**

## External stresses and loads

Damage to device by severe external stresses and loads (e.g. thermal expansion or pipe tension). Process media can be released.

• Prevent severe external stresses and loads from acting on the device.

# WARNING

#### Wetted parts unsuitable for the process media

Danger of injury or damage to device.

Hot, toxic and corrosive media could be released if the process medium is unsuitable for the wetted parts.

• Ensure that the material of the device parts wetted by the process medium is suitable for the medium. Refer to the information in ["Technical data"](#page-202-0) (Page [201\)](#page-202-0).

#### **Note**

#### Material compatibility

Siemens can provide you with support concerning selection of sensor components wetted by process media. However, you are responsible for the selection of components. Siemens accepts no liability for faults or failures resulting from incompatible materials.

## 4.4.2 Determining a location

## **A** CAUTION

#### Electromagnetic fields

Do not install the flowmeter in the vicinity of strong electromagnetic fields, for example near motors, variable frequency drives, transformers etc.

#### Upstream / downstream

- No pipe run requirements, that is straight inlet/outlet sections are not necessary.
- Avoid long drop lines downstream from the sensor to prevent process media separation causing air / vapor bubbles in the tube (min. back pressure: 0.2 Bar).
- Avoid installing the flowmeter immediately upstream of a free discharge in a drop line.

#### Location in the system

The optimum location in the system depends on the application:

● Liquid applications

Gas or vapor bubbles in the fluid may result in erroneous measurements, particularly in the density measurement.

- Do not install the flowmeter at the highest point in the system, where bubbles will be trapped.
- Install the flowmeter in low pipeline sections, at the bottom of a U-section in the pipeline.

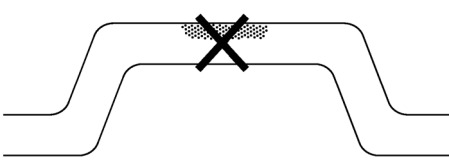

Figure 4-1 Liquid applications, wrong location with trapped air/gas

- Gas applications Vapor condensation or oil traces in the gas may result in erroneous measurements.
	- Do not install the flowmeter at the lowest point of the system.
	- Install a filter.

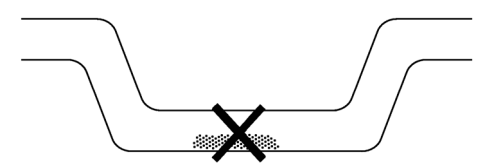

Figure 4-2 Gas applications, wrong location with trapped oil

## 4.4.3 Orientation of the sensor

#### Flow direction

The calibrated flow direction is indicated by the arrow on the sensor. Flow in this direction will be indicated as positive by default. The sensitivity and the accuracy of the sensor do not change with reverse flow.

The indicated flow direction (positive/negative) is configurable.

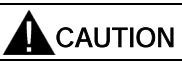

#### Accurate measurement

The sensor must always be completely filled with process media in order to measure accurately.

#### Orienting the sensor

The sensor operates in any orientation. The optimal orientation depends on the process fluid and the process conditions. Siemens recommends orienting the sensor in one of the following ways:

1. Vertical installation with an upwards flow (self-draining)

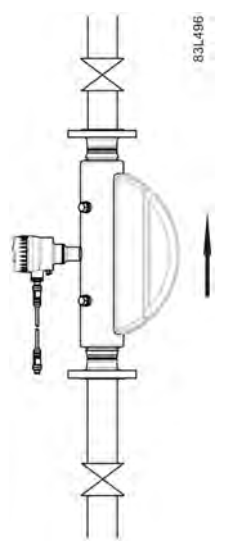

Figure 4-3 Vertical orientation, upwards flow

2. Horizontal installation, tubes down (recommended for liquid applications)

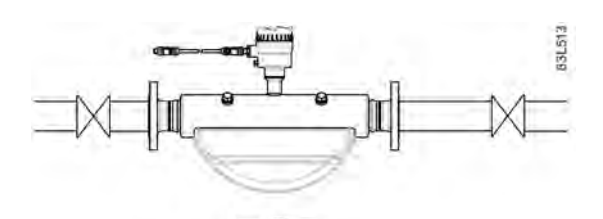

Figure 4-4 Horizontal orientation, tubes down

3. Horizontal installation, tubes up (recommended for gas applications)

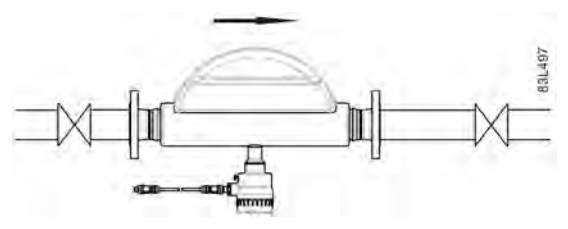

Figure 4-5 Horizontal orientation; tubes up

#### Note

#### Hygienic applications

In 3A and EHEDG certified hygienic applications the flowmeter must be installed vertically as shown in 1 above.

#### Installation in a drop line

Installation in a drop line is only recommended if a pipeline reduction or orifice with a smaller cross-section can be installed to create back-pressure and prevent the sensor from being partially drained while measuring.

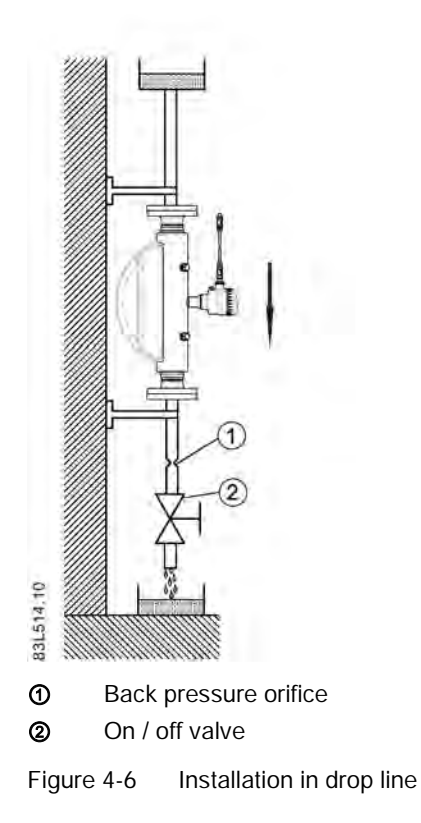

## 4.4.4 Mounting the sensor

#### **NOTICE**

#### Incorrect mounting

The device can be damaged, destroyed, or its functionality impaired through improper mounting.

- Before installing ensure there is no visible damage to the device.
- Make sure that process connectors are clean, and suitable gaskets and glands are used.
- Mount the device using suitable tools. Refer to the information in [Installation torques](#page-208-0) (Page [207\)](#page-208-0) for installation torque requirements.

# **A**WARNING

#### Unsuitable connecting parts

Danger of injury or poisoning.

In case of improper mounting hot, toxic and corrosive process media could be released at the connections.

- Ensure that connecting parts (such as flange gaskets and bolts) are suitable for connection and process media.
- Install the sensor in well-supported pipelines in order to support the weight of the flowmeter.
- Center the connecting pipelines axially in order to assure a stress-free installation. The flowmeter must not be used to bring the rest of the pipework into line; make sure the pipework is correctly aligned before inserting the flow sensor.
- Install two supports or hangers symmetrically and stress-free on the pipeline in close proximity to the process connections.

#### **Note**

#### **Handling**

Never lift the flowmeter using the housing, that is always lift the sensor body.

4.4 Sensor installation

## Avoid vibrations

- Make sure that any valves or pumps upstream of the sensor do not cavitate and do not send vibrations into the sensor.
- Decouple vibrating pipeline from the flow sensor using flexible tube or couplings.

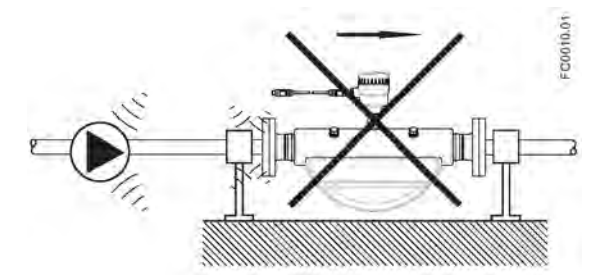

Figure 4-7 Non-flexible pipes not recommended in vibrating environment

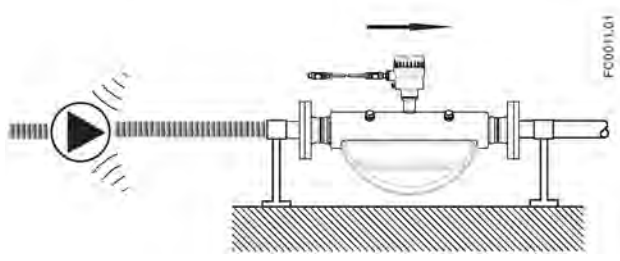

Figure 4-8 Flexible pipes recommended in vibrating environment

## Avoid cross talk

If operating more than one flowmeter in one or multiple interconnected pipelines there is a risk of cross talk.

Prevent cross talk in one of the following ways:

- Mount sensors on separate frames
- Decouple the pipeline using flexible tube or couplings

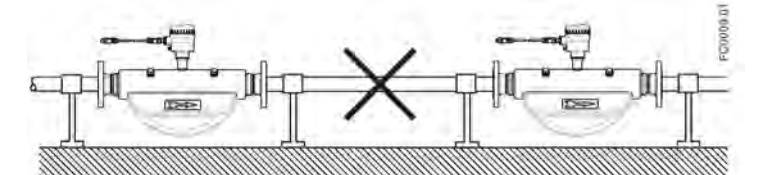

Figure 4-9 High risk of cross talk when using non-flexible pipes

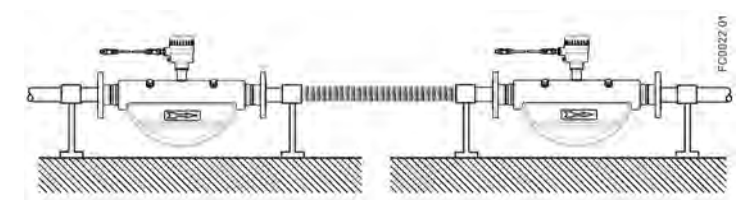

Figure 4-10 Low risk of cross talk when using flexible pipes and separate frames

## 4.4.5 Hydrostatic testing

The flowmeter is pressure-tested before delivery to 1.5 times the rated working pressure of the sensor.

- In the case of process connections pressure-rated less than 100 bar, the connection is the limiting component.
- In the case of process connections pressure-rated above 100 bar (stainless steel sensors) or above 160 bar (Hastelloy sensors), the sensor is the limiting component.

In all cases the maximum allowed hydrostatic test pressure (MATP) of the flowmeter is 1.5 times the marked MAWP (PS) at 20 °C.

Pressure test of a completed flow system with piping and other components can be done at pressures no higher than 1.5 times the marked MAWP (PS) at 20 °C of the lowest rated system component.

#### 4.4.6 Mounting a pressure guard

The sensor enclosure is supplied with two  $G\frac{y}{c}$  (parallel thread) purge ports. These ports can for example be used for a pressure guard, which can be connected to an automatic shut off valve to stop the flow in case of sensor pipe fracture.

#### **Note**

#### Non-hazardous locations only

A pressure guard can be applied only in non-hazardous locations.

#### **Note**

#### Avoid opening purge ports

Opening either of the purge ports will void any Ex rating for the sensor.

The AISI 304 / EN 1.4301 exterior enclosure is rated to approximately 20 bar static pressure to contain spilt process media in the event of a tube break. However it is not intended to contain high pressure or corrosive fluids and precautions must be taken in applications where vibrating tube failure is probable and may cause damage.

#### Pressure guard selection

Siemens does not supply the components of the pressure guard solution because the arrangement and components are closely related to individual safety and protection practices in each place.

The selection of pressure guard solution is the responsibility of the user, however Siemens recommends the following forms of pressure guard:

- A pressure switch screwed directly or piped into one of the purge ports and connected to an automatic shut-off valve will disable pressurized supply to the meter.
- A relief valve or bursting disc screwed directly or piped to one of the purge ports to carry any spilt fluid to drain after opening.

The pressure switch and relief valve set point should be 2-3 bar gauge. The pressure switch should be rated to withstand the full process pressure and temperature for a short time without rupture.

## CAUTION

#### Drain flow

Ensure the drain flow is safely contained away from personnel and other plant or equipment.

## Mounting of pressure guard

## **CAUTION**

#### Moisture, liquids or particles getting into the sensor enclosure

All sensors are filled with argon to avoid condensation. Ingress of moisture, liquids or particles into the sensor may influence the measurement and in worst case inhibit the measuring function.

• Avoid moisture, liquids or particles getting into the sensor enclosure

Install a pressure guard as follows:

- 1. Place the sensor in a dry, clean place and leave it to acclimatize until it reaches ambient temperature, preferred 20°C (68°F) with low humidity (at least below 50% RH).
- 2. Orient the sensor with the purge ports uppermost to minimize loss of the argon gas filling.
- 3. Carefully remove the plug and mount the pressure guard. Use replacement soft metal sealing rings for proper sealing.

# **CAUTION**

#### Lack of proper sealing

Soft metal sealing rings only maintain a hermetic seal within the enclosure with single use.

- Ensure that soft metal sealing rings are not reused.
- 4. Make sure that the pressure guard does NOT touch any of the parts inside the sensor. Maximum of 20 mm (0.79") insertion can be accommodated.
- 5. Check that the pressure guard has been correctly mounted and thoroughly tightened (torque: 80 Nm).

# WARNING

#### Operation in proximity with pressure guards

Prevent personal injuries by assuring that operation in close proximity with pressure guards cannot take place.

# $\sum$  Connecting  $\sum$

This chapter describes how to wire up the device.

The following steps must be carried out:

- [Step 1: Connecting the DSL and the transmitter](#page-58-0) (Page [57\)](#page-58-0) (only remote version)
- [Step 2: Preparing for the transmitter connections](#page-62-0) (Page [61\)](#page-62-0)
- [Step 3: Connecting the power supply](#page-67-0) (Page [66\)](#page-67-0)
- [Step 4a: Connecting the current output HART \(channel 1\)](#page-69-0) (Page [68\)](#page-69-0)
- [Step 4b: Connecting the inputs and outputs \(channels 2 to 4\)](#page-70-0) (Page [69\)](#page-70-0)
- [Step 5: Finishing the transmitter connection](#page-73-0) (Page [72\)](#page-73-0)

# 5.1 General safety requirements

## **AWARNING**

#### The pertinent regulations must be observed for electrical installation.

- Never install the device with the mains voltage switched on!
- Danger of electric shock!
- If the housing is under voltage (power supply), the cover may be unscrewed by qualified personnel only, except in classified hazardous locations.

# WARNING

#### Mains supply from building installation overvoltage category 2

A switch or circuit breaker (max. 15 A) must be installed in close proximity to the equipment and within easy reach of the operator. It must be marked as the disconnecting device for the equipment.

# WARNING

#### Wire insulation

Required cable: minimum AWG16 or 1.5 mm2 Cu wire.

The insulation between the connected mains supply and 24 V AC/DC supply for the flowmeter must at least be rated with double or reinforced insulation at mains voltage.

# 5.2 Wiring in hazardous locations

## Hazardous area applications

Special requirements apply to the location and interconnection of sensor and transmitter. See [Installation in hazardous locations](#page-24-0) (Page [23\)](#page-24-0).

## WARNING

#### Terminal box

Before opening the terminal box check that:

- No explosion hazard exists
- All connection leads are potential free

# WARNING

**Grounding** 

The mains protective earth wire must be connected to the PE terminal.

# 5.3 Cable requirements

## Cable specifications

- Only use cables with at least the same degree of protection as the sensor to install the sensor. It is recommended to use cables supplied by Siemens A/S, Flow Instruments:
	- blue cables for installation in hazardous areas
	- gray cables for installation in non-hazardous areas

Further information on Siemens-supplied cables, see [Cables and cable entries](#page-206-0) (Page [205\)](#page-206-0).

- The wire length inside the terminal box, from the cable gland to the terminals, must be kept as short as possible. Wire loops in the terminal box must be avoided.
- To guarantee the IP67 degree of protection, ensure that both ends of the cables are given equivalent protection from ingress of moisture.

## **A** WARNING

#### Cable requirements

Cables must be suitable for the temperature (at least 70  $^{\circ}$ C) and be flammability-rated to at least V-2.

#### **Note** Output cables

If long cables are used in noisy environments, it is recommended to use screened cables.

# WARNING

#### Unprotected cable ends

Danger of explosion through unprotected cable ends in hazardous areas.

• Protect unused cable ends in accordance with IEC/EN 60079-14.

# 5.4 Safety notes for connecting

#### Use in hazardous locations

Before accessing the sensor terminal space and application terminal space check that:

- No explosion hazard exists
- A safe access permission certificate has been issued by plant operations management
- All connection leads are potential free

## WARNING

#### Hazardous locations

Observe the type examination certificates or the test certifications applicable in your country if you use transmitters as category 1/2 equipment.

## WARNING

#### **Commissioning**

Only apply power and commission the device after the device has been properly connected and, if required, closed.

# <span id="page-58-0"></span>5.5 Step 1: Connecting the DSL and the transmitter

The following only applies to remote configurations.

## Wiring DSL (sensor) and transmitter (M12)

The DSL is provided with a preformed cable terminated with M12 style stainless steel weather-proof plugs.

5.5 Step 1: Connecting the DSL and the transmitter

The cable screen is physically and electrically terminated within the body of the plug.

Take care when handling the cable and passing it through cable ducting that the plug is not subjected to excessive tension (pulling) as the internal connections may be disengaged.

#### **Note**

Never pull the cable by the plug - only by the cable itself.

1. Connect DSL using the supplied 4-wire cable with M12 connectors.

#### **Note Grounding**

The DSL cable screen is mechanically connected to the grounding terminal (PE), only when the M12 plug is correctly tightened.

#### Wiring sensor and transmitter (sensor terminal spaces)

#### A: Prepare the cable by stripping it at both ends.

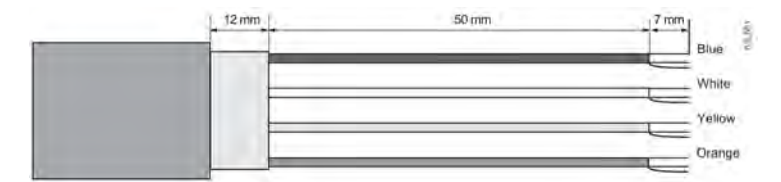

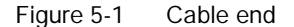

#### B: Connecting sensor terminal space

- 1. Remove lock screw and remove lid.
- 2. Remove one of the blind plugs and fit cable gland.
- 3. Remove cap and ferrule from cable gland and slide onto cable.
- 4. Push cable through open gland; anchor cable with clamp bar. Ensure that the clamp does not earth the screen. Apply heat-shrink sleeve to make sure the screen is only earthed at the sensor end.

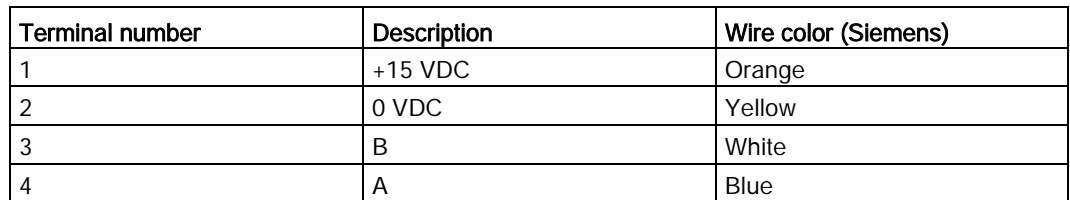

5. Connect wires to terminals according to list below.

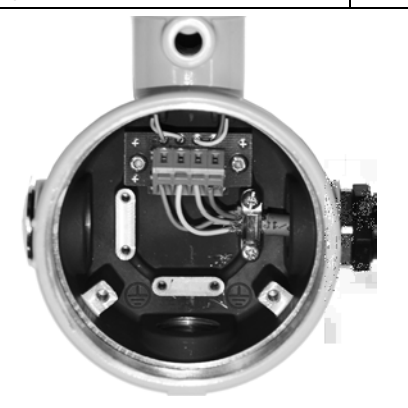

- 6. Assemble and tighten cable gland
- 7. Remove O-ring from lid.
- 8. Reinstate lid and screw in until mechanical stop. Wind back lid by one turn.
- 9. Mount O-ring by pulling it over the lid and tighten lid until you feel friction from the O-ring on both sides. Wind lid further by one quarter of a turn to seal on the O-ring.
- 10.Reinstate and tighten lid lock screw

#### Connecting sensor DSL

- 1. Remove lock screw and remove DSL lid.
- 2. Undo the flexible strap.
- 3. Disconnect sensor connection from DSL cassette.
- 4. Loosen mounting screw using a TX10 Torx driver and remove DSL cassette from housing.
- 5. Remove cap and ferrule from cable gland and slide onto cable.
- 6. Push cable through open gland; anchor cable screen and wires with clamp bar.
- 7. Remove terminal block from DSL cassette.

5.5 Step 1: Connecting the DSL and the transmitter

8. Connect wires to terminals according to list below.

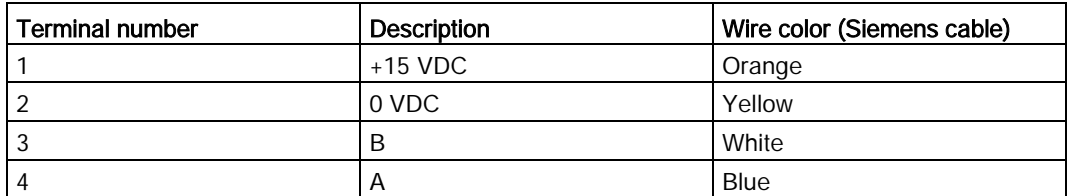

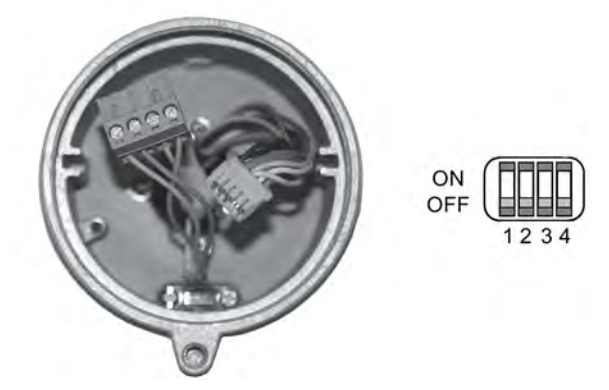

9. Ensure the DIP switches are all set to OFF.

10.Reinstate DSL cassette including mounting screw.

- 11.Connect sensor connection and sensor cable plugs.
- 12.Restore flexible strap around all wires.

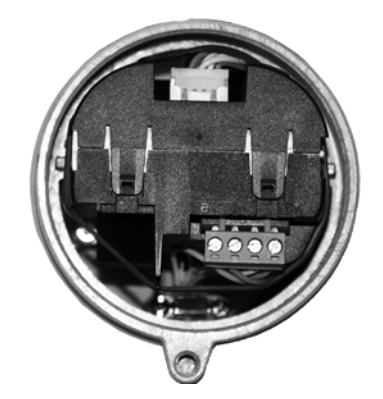

- 13.Assemble and tighten cable gland.
- 14.Remove O-ring from DSL lid.
- 15.Reinstate lid and screw in until mechanical stop. Wind back lid by one turn.
- 16.Mount O-ring by pulling it over the DSL lid and tighten lid until you feel friction from the Oring on both sides. Wind lid further by one quarter of a turn to seal on the O-ring.
- 17.Reinstate and tighten lid lock screw.
- 18.Close and secure DSL lid including lock screw. Turn the lid until you can feel the friction of the O-ring. From this point turn the lid ¼ turn to be tight.

# WARNING

#### Insufficient isolation of non-intrinsically safe and intrinsically safe circuits

Danger of explosion in hazardous areas.

- When connecting intrinsically safe and non-intrinsically safe circuits ensure that isolation is carried out properly in accordance with IEC/EN 60079-14.
- Make sure that you observe the device approvals applicable in your country.

# 5.6 Lack of equipotential bonding

## WARNING

#### Lack of equipotential bonding

Danger of explosion through compensating currents or ignition currents through lack of equipotential bonding.

• Ensure that the device is potentially equalized.

# <span id="page-62-0"></span>5.7 Step 2: Preparing for the transmitter connections

## **A**WARNING

#### Access to terminal space

As long as the device is energized, the lid of the housing on the sensor connection area may only be opened by qualified personnel.

Before removing the terminal cover, the auxiliary power must be switched off from all poles.

Following installation, the terminal cover must be screwed back on again.

5.7 Step 2: Preparing for the transmitter connections

1. Remove blind plugs where required and mount cable glands.

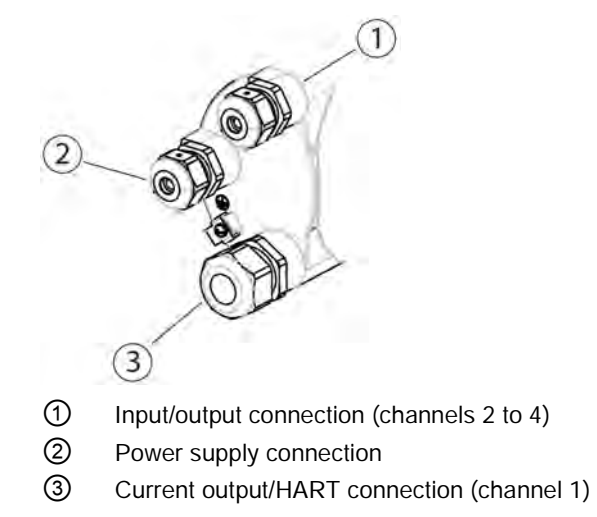

- 2. Remove lid lock screw for terminal connections lid.
- 3. Remove lid for terminal connections.

A label showing the configuration is placed at the back of the terminal connections lid.

5.7 Step 2: Preparing for the transmitter connections

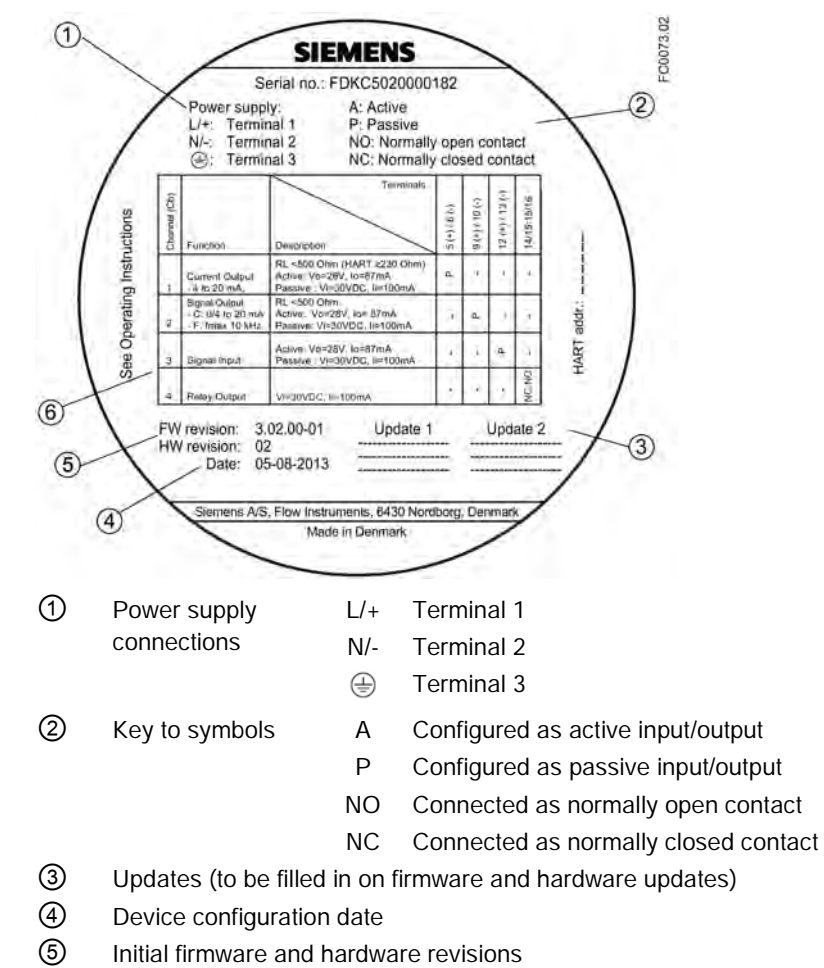

⑥ Configuration of channels 1, 2, 3 and 4

Figure 5-2 Configuration label

#### 5.7 Step 2: Preparing for the transmitter connections

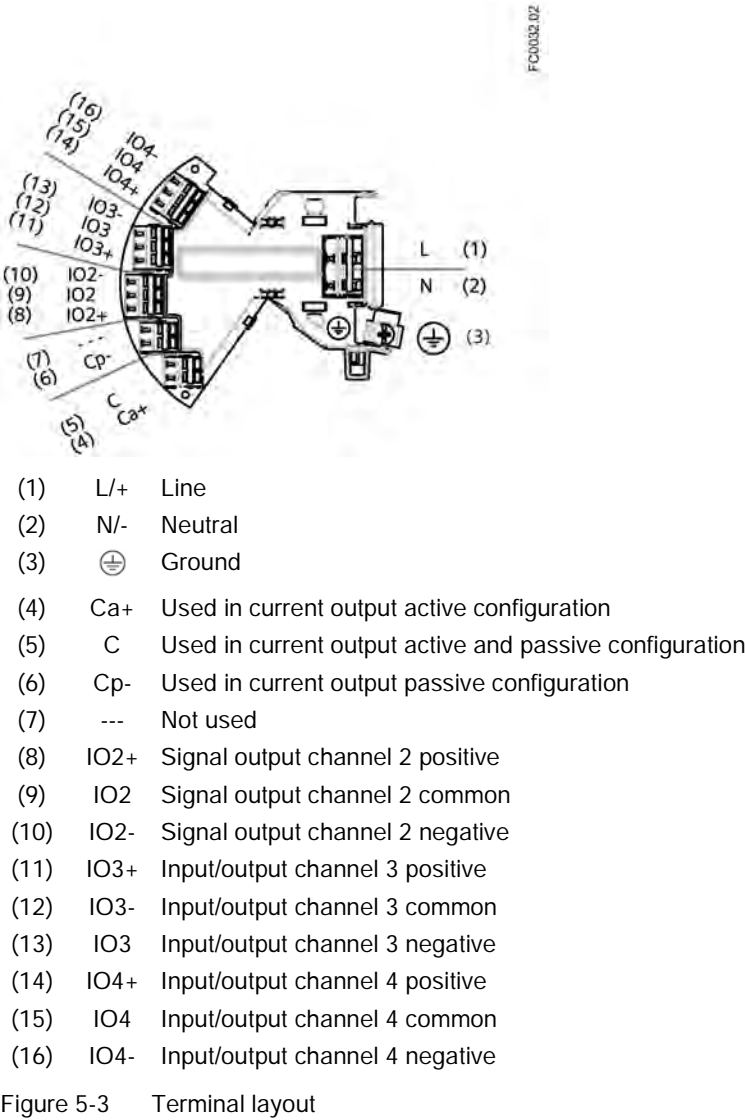

For configuration of the inputs/outputs, see table in section [Step 4b: Connecting the inputs and](#page-70-0)  [outputs \(channels 2 to 4\)](#page-70-0) (Page [69\)](#page-70-0). Only two terminals are available (active or passive) for any ordered configuration except relay output, where the changeover contact connection can be made.

# WARNING

#### Unsuitable cables and/or cable glands

Danger of explosion in hazardous areas.

- Only use suitable cables and cable glands complying with the requirements specified in Chapter ["Technical data](#page-206-0) (Page [205\)](#page-206-0)".
- Tighten the cable glands in accordance with the torques specified in Chapter ["Technical](#page-208-0)  [data](#page-208-0) (Page [207\)](#page-208-0)".
- When replacing cable glands use only cable glands of the same type.
- After installation check that the cables are seated firmly.

# **A**WARNING

#### Open cable inlet or incorrect cable gland

Danger of explosion in hazardous areas.

• Close the cable inlets for the electrical connections. Only use cable glands or plugs which are approved for the relevant type of protection.

#### See also

[Cables and cable entries](#page-206-0) (Page [205\)](#page-206-0)

# WARNING

#### Incorrect conduit system

Danger of explosion in hazardous areas as result of open cable inlet or incorrect conduit system.

• In the case of a conduit system, mount a spark barrier at a defined distance from the device input. Observe national regulations and the requirements stated in the relevant approvals.

#### Wiring tool

Use the wiring tool for connecting the cables.

The wiring tool is located in the application terminal space.

5.8 Step 3: Connecting the power supply

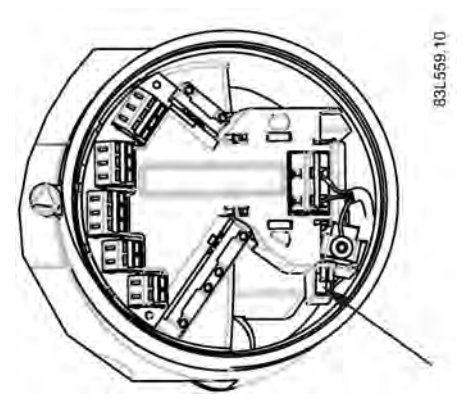

Figure 5-4 Wiring tool location

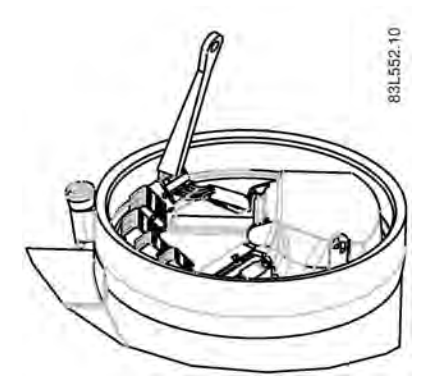

- 1. Insert wiring tool hook into receptor slot.
- 2. Press wiring tool wedge into top slot to spread clamp plates.
- 3. Insert wire.
- 4. Release wiring tool.

## <span id="page-67-0"></span>5.8 Step 3: Connecting the power supply

- 1. Flip open power supply terminal protection cover.
- 2. Remove cap and ferrule from cable gland and slide onto cable.

5.8 Step 3: Connecting the power supply

3. Push cable through open gland and cable path.

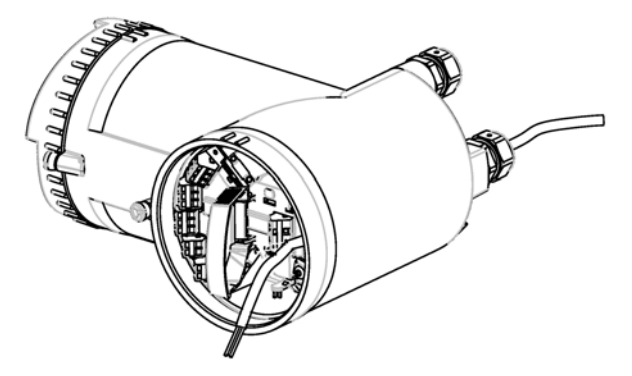

- 4. Restore ferrule and tighten cap to lightly hold cable in place.
- 5. Connect ground to terminal  $\oplus$  and power to terminals  $L/4$  and N/- using wiring tool in the manner shown below at right.

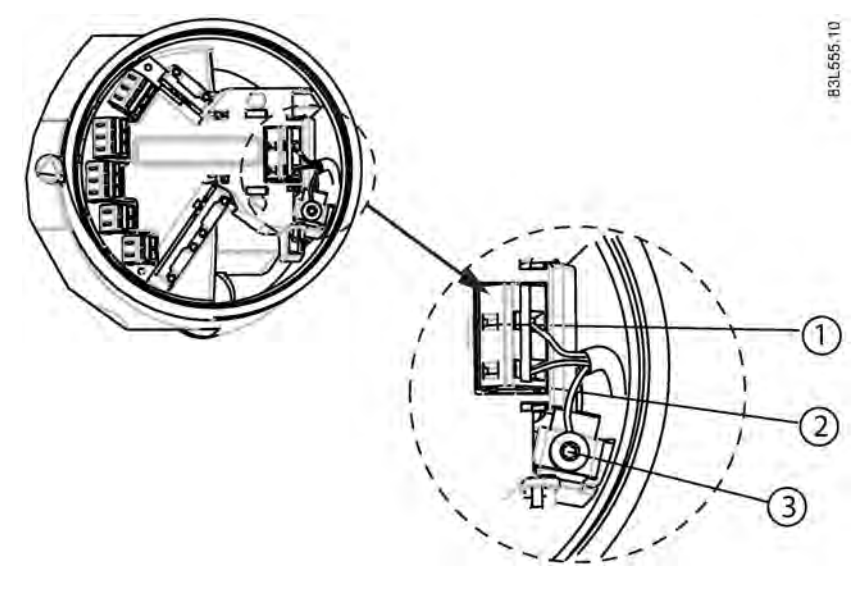

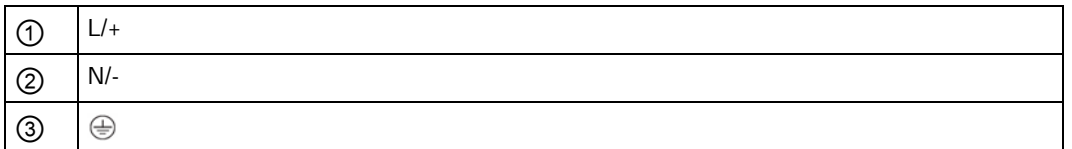

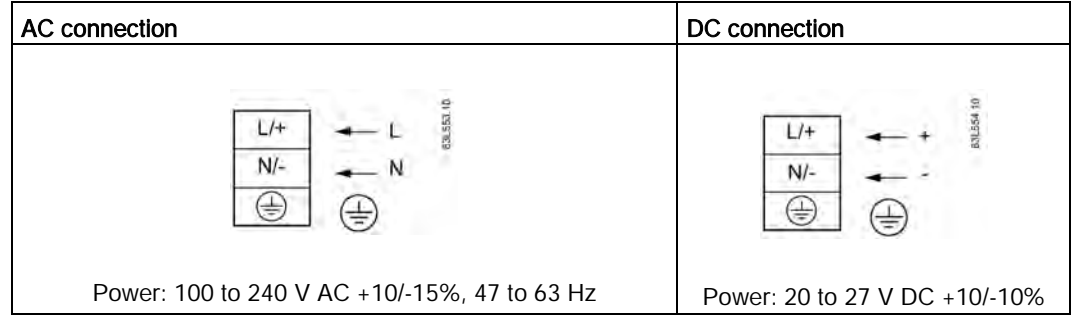

5.9 Step 4a: Connecting the current output HART (channel 1)

- 6. Close and latch power supply terminal protection cover.
- 7. Tighten cable gland.

## WARNING

#### Missing PE/ground connection

Danger of electric shock. Ensure the PE/ground connection is secure before applying power.

# <span id="page-69-0"></span>5.9 Step 4a: Connecting the current output HART (channel 1)

## **Note**

#### 4 to 20 mA output

It is not required to use shielded cables for the pure 4 to 20 mA current output.

#### Note

#### HART communication

It is recommended by the HART Communication Foundation (HCF) to use shielded cables for the HART communication.

## WARNING

#### Passive channels only

Channel 1 power supply must be separated from that for channels 2 to 4.

Signal return (or common) can be joined.

- 1. Remove cap and ferrule from cable gland and slide onto cable.
- 2. Push cable through open gland and cable path.
- 3. Restore ferrule and tighten cap to lightly hold cable in place.
- 4. Signal cable screen is folded back over outer sheath and grounded beneath cable clamp.

5. Connect wires to terminals using wiring tool.

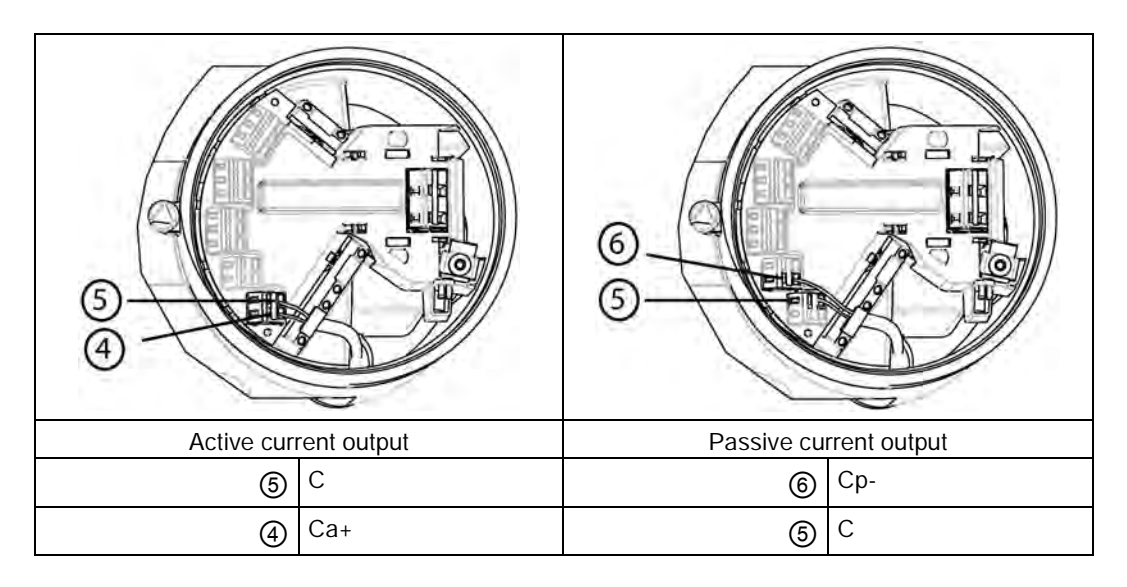

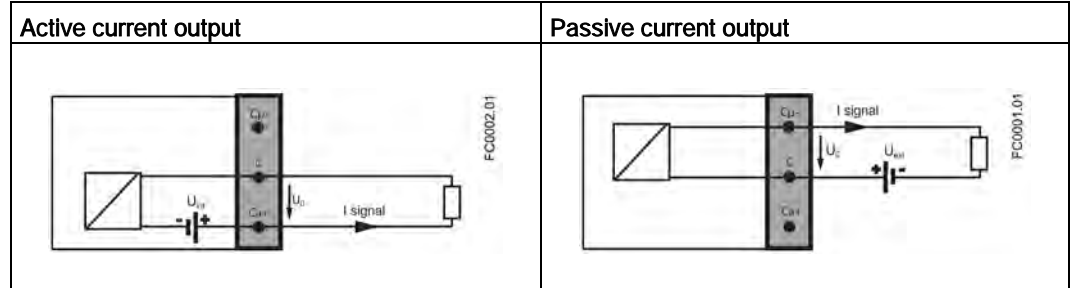

6. Tighten cable gland.

#### **Note**

Active or passive current output is preselected at ordering.

**Note** 

#### Load

Current output (channel 1): < 500  $\Omega$  (HART ≥ 230  $\Omega$ )

# <span id="page-70-0"></span>5.10 Step 4b: Connecting the inputs and outputs (channels 2 to 4)

- 1. Remove cap and ferrule from cable gland and slide onto cable.
- 2. Push cable through open gland and cable path.
- 3. Restore ferrule and tighten cap to lightly hold cable in place.
- 4. Fold signal cable screen back over outer sheath and ground beneath cable clamp.

5.10 Step 4b: Connecting the inputs and outputs (channels 2 to 4)

- $(13)$ Active current output **Active current output ③** IO[3] (common) <sub>③</sub> IO[3]- (passive)  $\binom{10}{3}$  IO[3] + (active)  $\binom{3}{10}$  IO[3] (common) Termination example for channel 3
- 5. Connect wires to terminals using wiring tool.

6. Tighten cable gland.

#### Note

Active or passive current output is preselected at ordering.

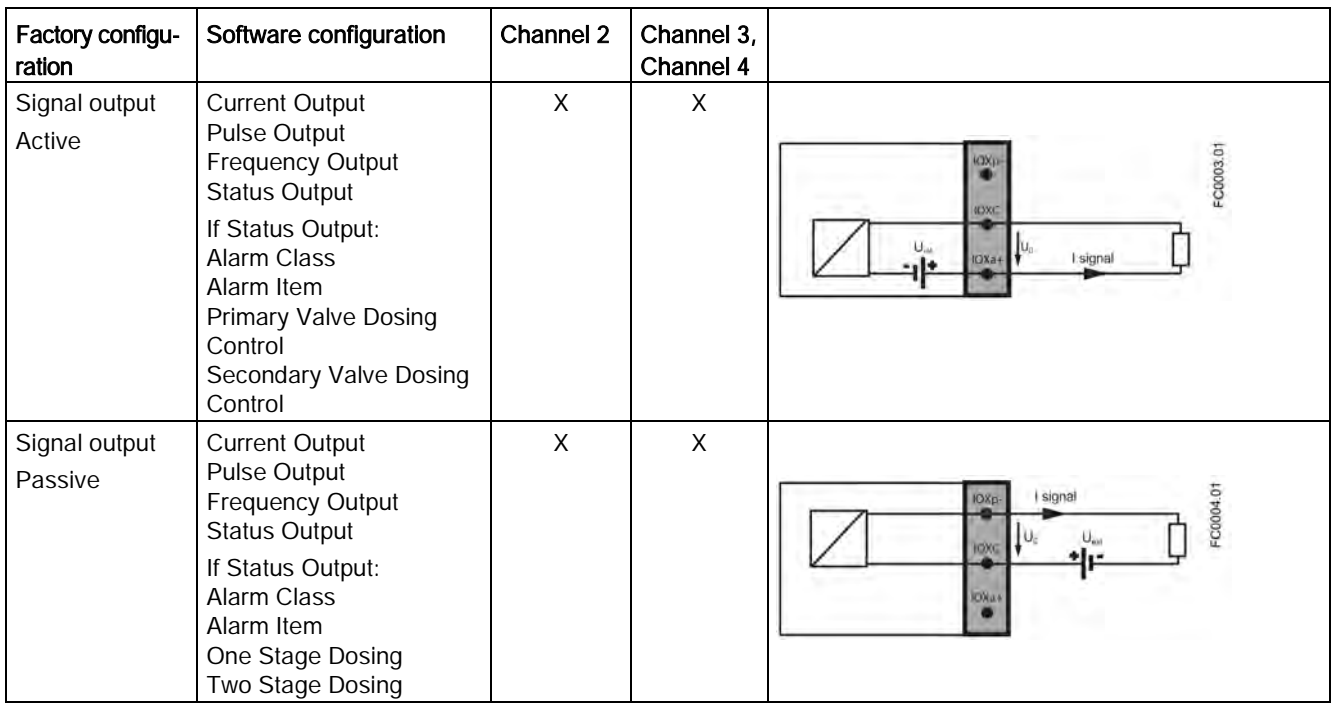
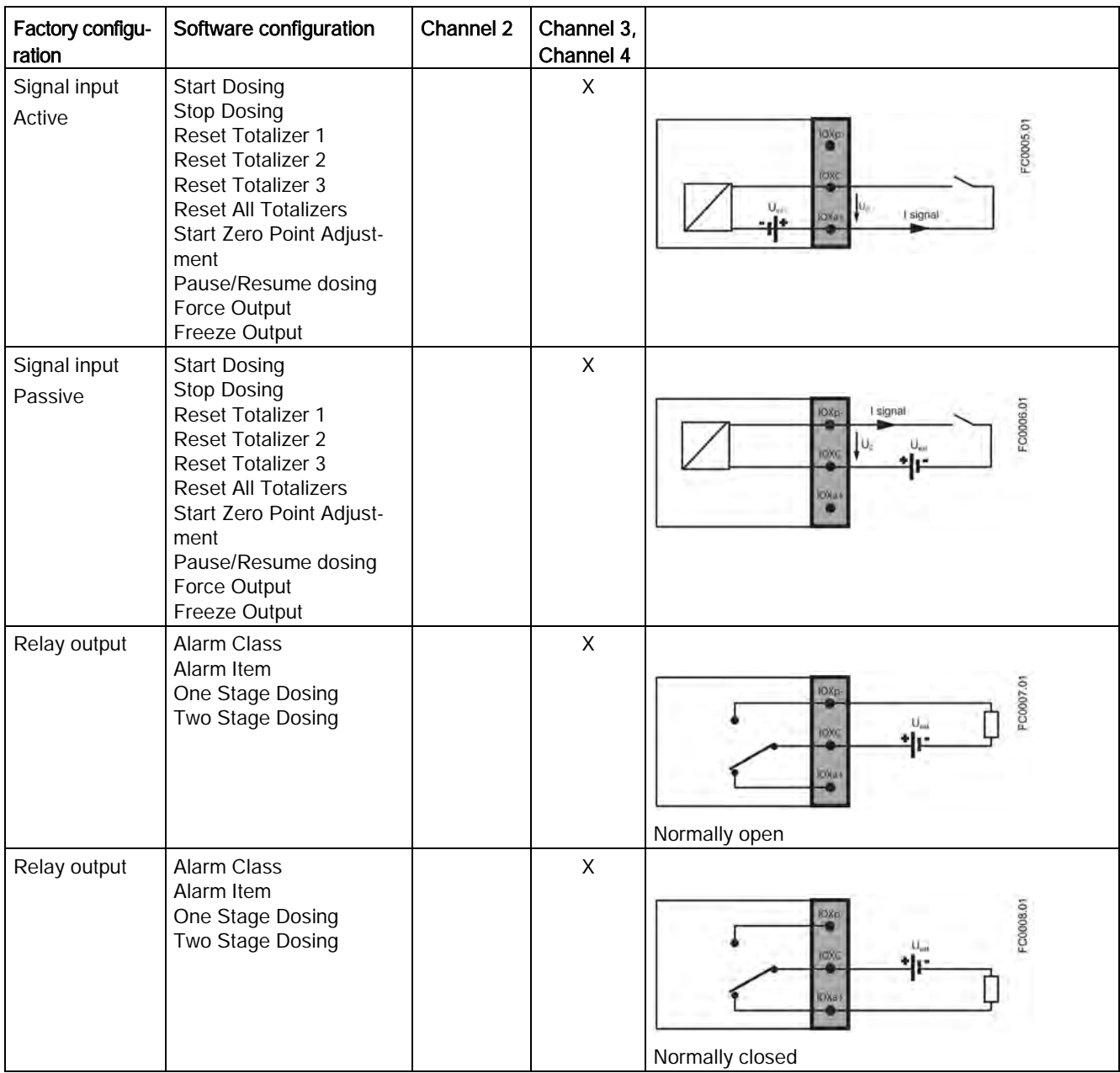

## Load

Ensure the total load connected to the output is sufficient to obtain the voltage level required by the module.

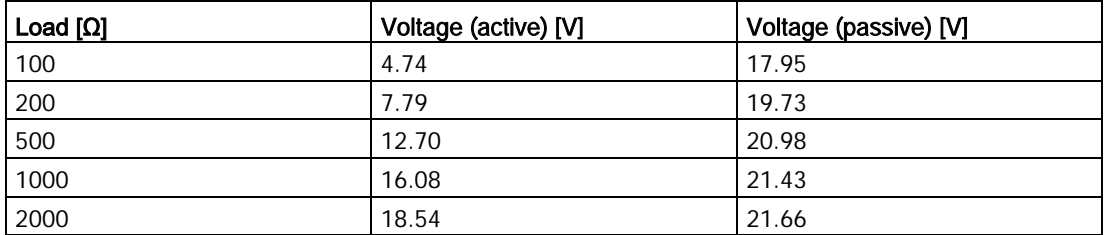

## Connecting

5.11 Step 5: Finishing the transmitter connection

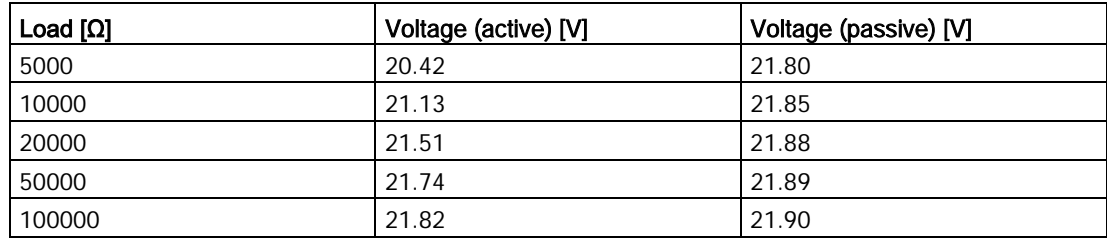

## Note

## Load

Signal output: < 500  $\Omega$  at 14 to 24 VDC (active), 14 to 30 VDC (passive) Relay output: 30 VAC/VDC, 100 mA Passive signal input: 15 to 30 VDC, 2 to 15 mA

# 5.11 Step 5: Finishing the transmitter connection

## Connection check-up

- 1. Check individual wire installation by tugging firmly.
- 2. Firmly tighten cable glands and insert blanking plugs in unused cable entries.
- 3. Remove O-ring from lid.
- 4. Reinstate lid and screw in until mechanical stop. Wind back lid by one turn.
- 5. Mount O-ring by pulling it over the lid and tighten lid cover until you feel friction from the O-ring on both sides. Wind lid further by one quarter of a turn to seal on the O-ring.
- 6. Reinstate and tighten lid lock screw.
- 7. Ensure that moisture does not penetrate to inside of electronics housing by creating a drip loop (bend cables downward) immediately before cable glands.

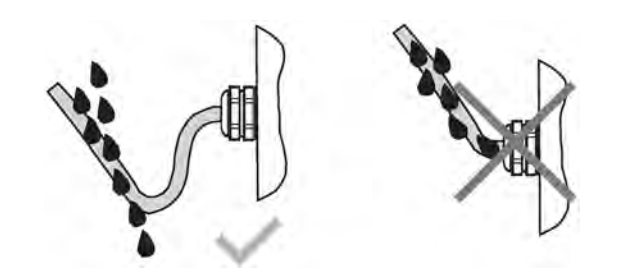

# CAUTION

## Loss of degree of protection

Damage to device if the enclosure is open or not properly closed. The degree of protection specified on the nameplate or in Chapter ["Design](#page-202-0) (Page [201\)](#page-202-0)" is no longer guaranteed.

Make sure that the device is securely closed.

# $\sum_{i=1}^{n}$

# 6.1 General requirements

Before commissioning it must be checked that:

- The device has been installed and connected in accordance with the guidelines provided in [Installing/mounting](#page-42-0) (Page [41\)](#page-42-0) and [Connecting](#page-56-0) (Page [55\)](#page-56-0).
- Device installed in hazardous area meets the requirements described in [Installation in](#page-24-0)  [hazardous locations](#page-24-0) (Page [23\)](#page-24-0).

# 6.2 Warnings

# CAUTION

## Sensor and transmitter ordered separately

If the sensor and the transmitter are ordered separately, a "Set To Default" routine must be performed. This can be done via SIMATIC PDM or via menu item 3.3.3 in HMI.

# WARNING

## Dangerous high voltage

Certain parts inside the device carry dangerous high voltage. The housing must be closed and grounded before switching on the device.

# WARNING

## Improper handling

The sensor connected to this device can be operated with high pressure and corrosive media. Therefore improper handling of the device can lead to serious injuries and/or considerable material damage.

# WARNING

## Commissioning and operation with pending error

If an error message appears, correct operation in the process is no longer guaranteed.

- Check the gravity of the error.
- Correct the error.
- If the error still exists:
	- Take the device out of operation.
	- Prevent renewed commissioning.

# 6.3 Commissioning via HMI

# 6.3.1 Wizard introduction

In this chapter it is described how to commission the device via the local display (HMI) using the Quick Commissioning wizard.

For further information on how to navigate the wizards, refer to [Wizards](#page-79-0) (Page [78\)](#page-79-0).

In the wizard graphics below, the HMI view numbers are stated to the left.

The first view in each wizard (About - view 1) is a description of what settings/actions can be performed using the specific wizard.

The last view in each wizard (Finished) shows that the last step of the wizard was completed.

Any parameter changes confirmed with  $\triangleright$  are saved immediately.

At any time in any wizard selecting Exit will bring you back to the main wizard menu without discarding changes.

The first time the device is powered up, you will be prompted to set the language. The device always starts up showing Language in English. When the language has been set, you will be prompted to set the date and time.

After confirming/changing the date and time you will be asked if you want to start the Quick Commissioning wizard. If you choose Yes (recommended), the Quick Commissioning wizard will start. If you choose No, you accept the default values of the device, and the next HMI view will be the operation view 1.

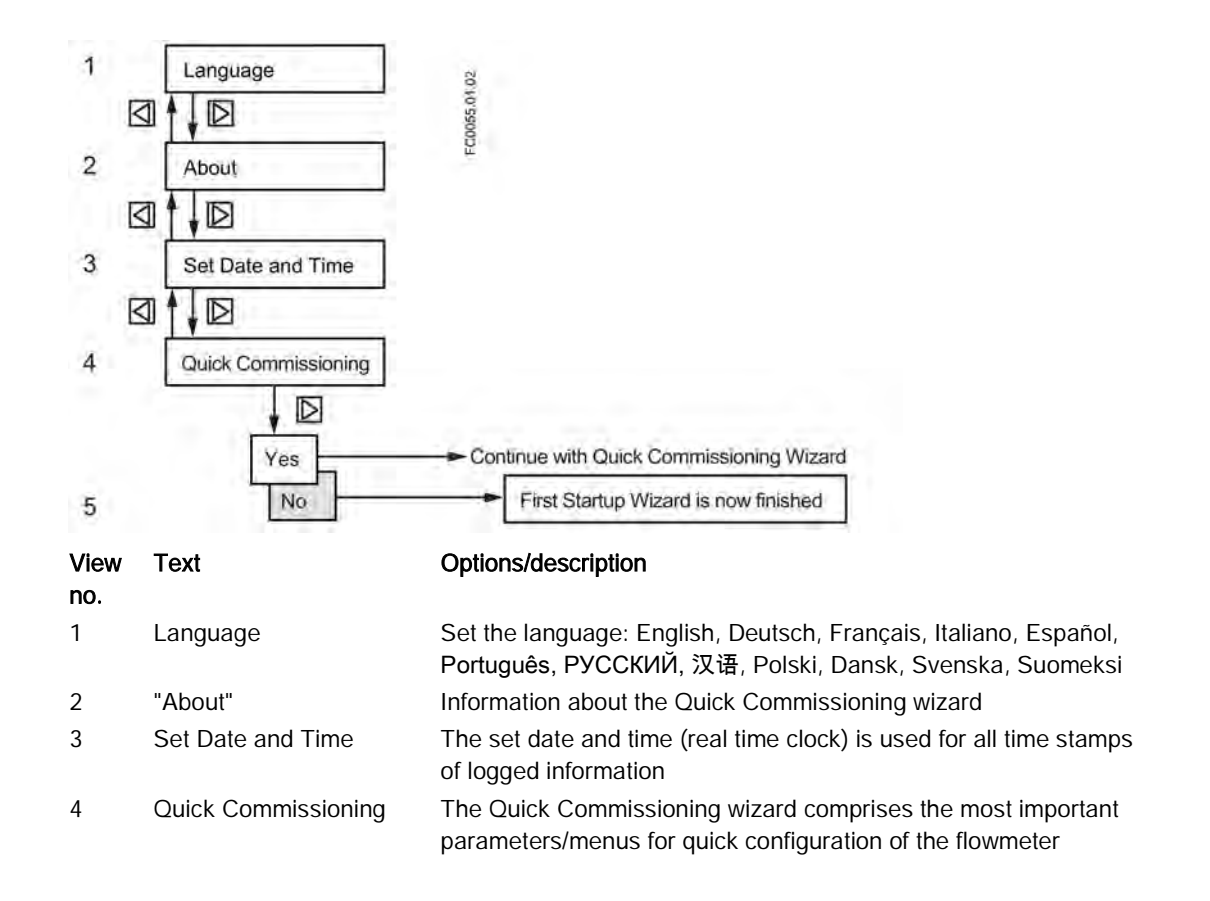

## 6.3.2 Quick Commissioning wizard (menu item 1.1)

The Quick Commissioning wizard will guide you through configuration of parameters essential for your application. You configure parameters essential for your application by selecting the configuration path and subwizards appropriate for your application.

## See also

[Process Values wizard \(menu item 1.3\)](#page-81-0) (Page [80\)](#page-81-0) [Gas Application wizard \(menu item 1.5\)](#page-86-0) (Page [85\)](#page-86-0) [Pulsating Flow wizard \(menu item 1.6\)](#page-87-0) (Page [86\)](#page-87-0) [Dosing Application wizard \(menu item 1.7\)](#page-88-0) (Page [87\)](#page-88-0) [Zero Point Adjustment wizard \(menu item 1.2\)](#page-78-0) (Page [77\)](#page-78-0) [Inputs/Outputs wizard \(menu item 1.4\)](#page-82-0) (Page [81\)](#page-82-0)

# 6.3.3 Zero point adjustment

The flowmeter system is optimized through a zero point adjustment which is performed via the Zero Point Adjustment wizard.

## Performing a zero point adjustment

# **CAUTION** Gas application

Zero point adjusting the device is only recommended for liquid applications.

1. Flush out any gases and obtain stable temperature conditions by running flow at operational conditions (pressure and temperature) for minimum 30 minutes.

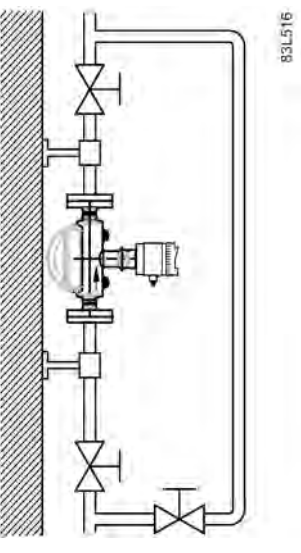

Figure 6-1 Best practice zero point adjustment with a by-pass line and two shut-off devices

- 2. Close the outlet shut-off valve while maintaining the system pressure. If bypass flow is necessary, open the bypass valve. If the pressure can be increased by 1 to 2 bars with stopped flow, this should be applied.
- 3. Wait 1 to 2 minutes, for the system to settle, and then perform zero adjustment. Waiting longer can change the temperature.
- 4. During the process a progress bar is visible in the HMI display.
- 5. At the end of the zero adjustment, the outcome is displayed as an offset and a standard deviation.

## **Note**

#### Offset and standard deviation

Write down the offset and standard deviation figures for use in case of a manual zero point adjustment.

# <span id="page-78-0"></span>6.3.4 Zero Point Adjustment wizard (menu item 1.2)

The flowmeter system is optimized through an automatic zero point adjustment. Before you start the zero point adjustment flush the pipe and keep it filled at an absolute flowrate of zero. Ensure that the sensor has the same temperature as the process media. Perform at operating pressure or at least 0.2 barg.

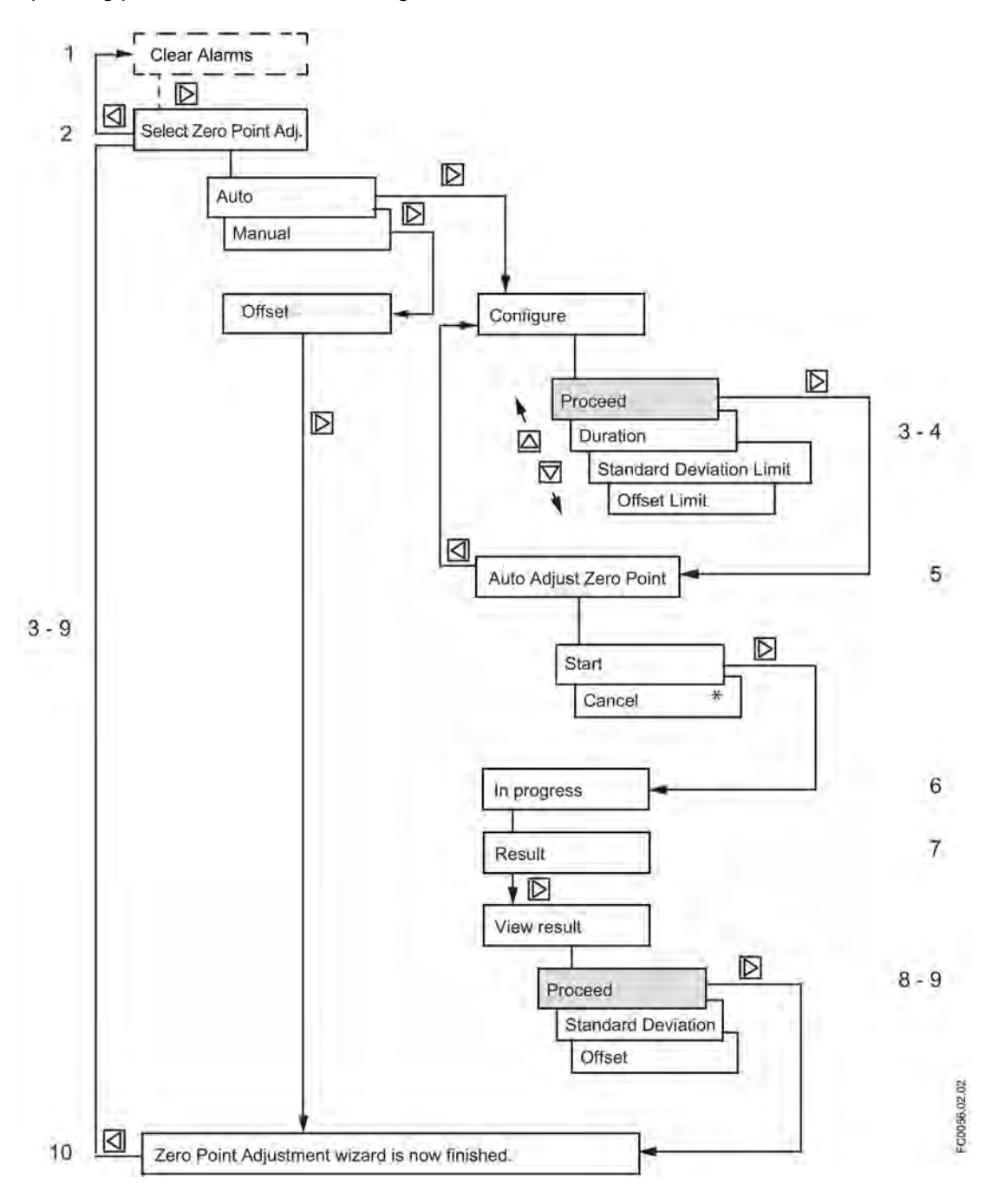

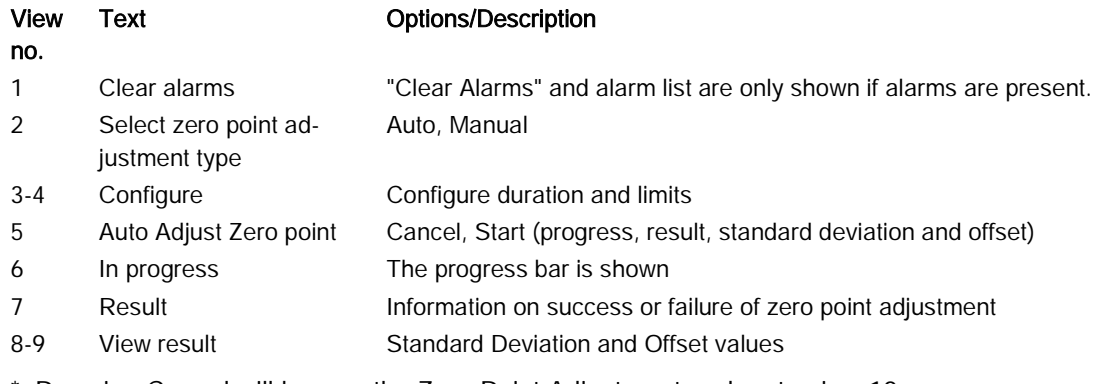

\*: Pressing Cancel will bypass the Zero Point Adjustment and go to view 10.

#### **Note**

#### View result

Standard Deviation and Offset values are only updated if the zero point adjustment was completed successfully. Otherwise the previous values are used.

## <span id="page-79-0"></span>6.3.5 Wizards

The HMI wizard graphics show an overview of each HMI wizard and of the keys used to navigate through the wizards. In the upper left corner of each view the wizard name (for example "Process Values") and the step name (for example "Unit") of the wizard is shown. In the upper right corner the view number (for example 5 of 18 in the Process Values wizard) is shown.

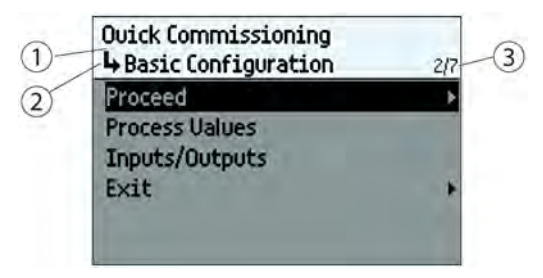

- ① Wizard name
- ② Step name / Parameter name
- ③ View number / Total views in wizard

The purpose of the HMI wizards is to guide you through a quick set-up of various parameters.

The following HMI wizards are available:

- Quick Commissioning
- Process Values
- Zero Point Adjustment
- Inputs/Outputs
- Gas Application
- Pulsating Flow
- Dosing Application

Use the  $\Delta$  and  $\overline{\nabla}$  keys to highlight the desired HMI wizard and press right key to enter the wizard. The first view shows a short description of which settings can be done.

## Key operation

Basic navigation in the HMI wizards is shown in the graphics.

To change settings, use the  $\Delta$  and  $\overline{\nabla}$  keys to highlight wanted setting, then press  $\overline{\nabla}$  key to select. Confirm selection by pressing  $\triangleright$  key again.

When you reach the end of the wizard, e.g. "Process Values wizard is now finished", press  $\triangleright$  key to go back to wizard list.

# <span id="page-81-0"></span>6.3.5.1 Process Values wizard (menu item 1.3)

The Process Values wizard will guide you through setup of process values for your application. The prioritizing of the process values automatically configures the measurement views on the display. The process value configured as 1st Process Value is set as first display view.

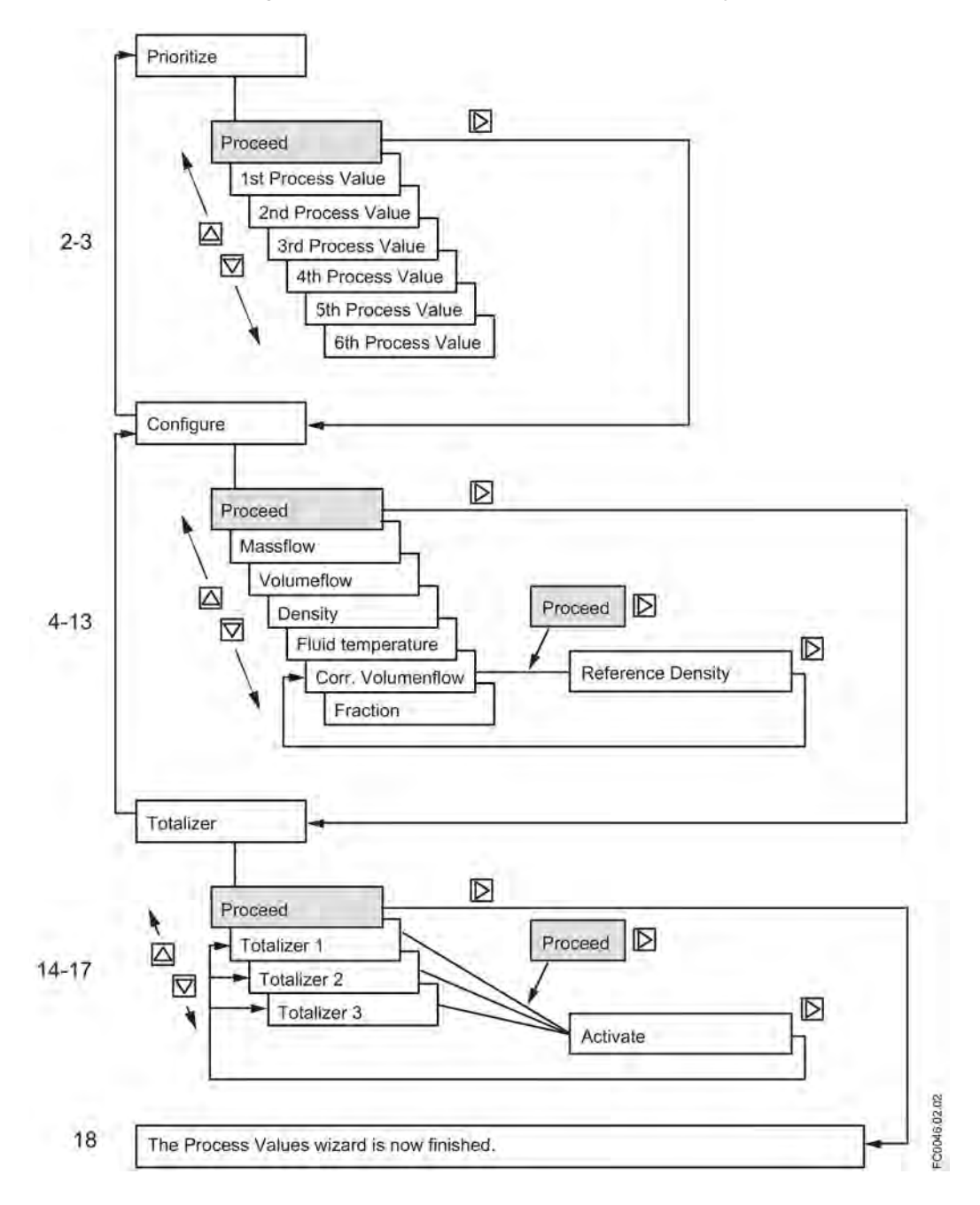

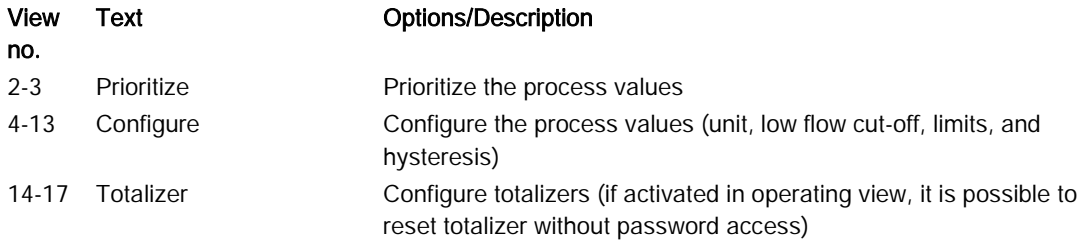

# <span id="page-82-0"></span>6.3.5.2 Inputs/Outputs wizard (menu item 1.4)

The Input/Output wizard will guide you through setup of inputs and outputs on channels 1 to 4. The availability of channels 2 to 4 depends on the product configuration.

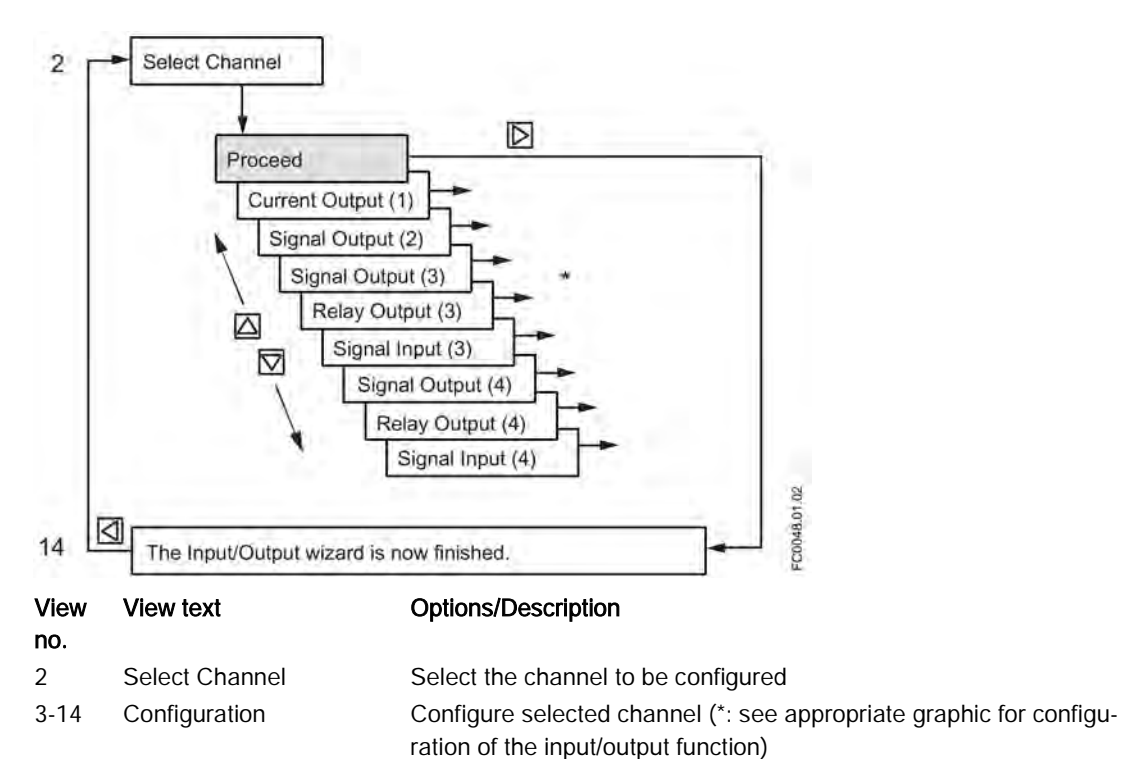

Channels 3 and 4 can only be assigned to one function (signal output, relay output or signal input).

## Current output - channel 1

The Current Output on Channel 1 is a 4 to 20 mA output with HART communication. Channel 1 can be used in Functional Safety applications if ordered with SIL option.

6.3 Commissioning via HMI

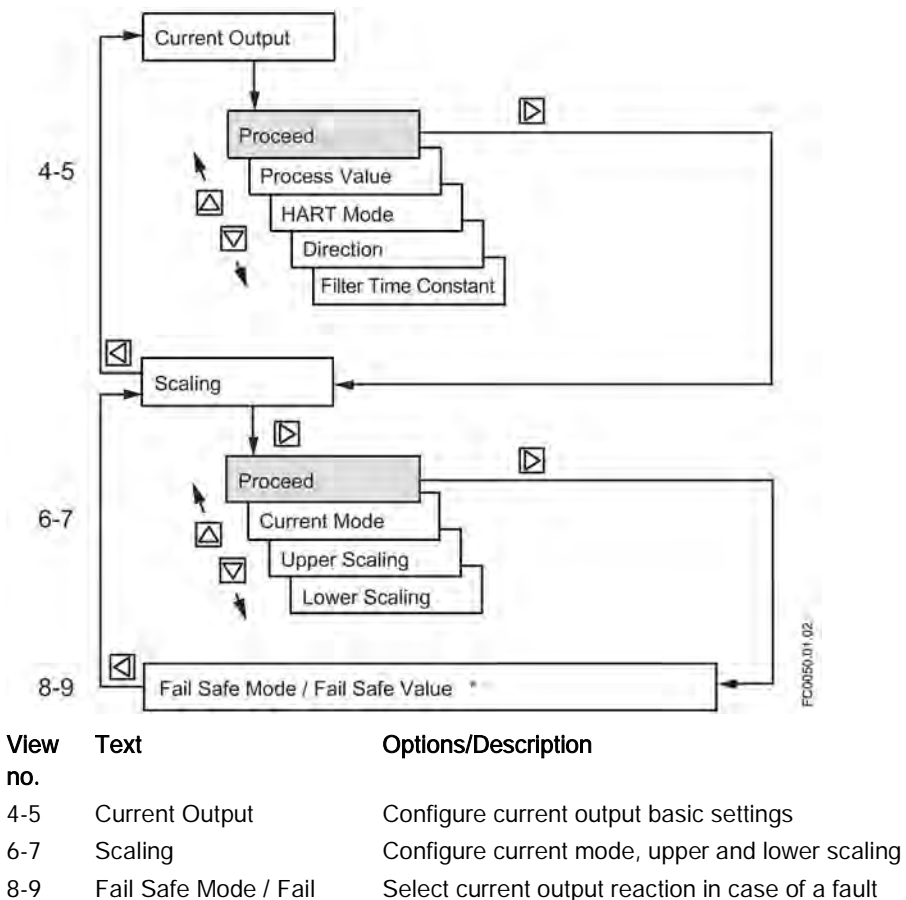

Safe Value

 $*$ : When pressing  $\boxtimes$  you will return to view "Select Channel".

## Signal output - channels 2 to 4

The signal output can be configured to either current (0/4-20 mA), frequency, pulse, threestage analog valve dosing control, discrete one or two-valve dosing control or alarm/status.

6.3 Commissioning via HMI

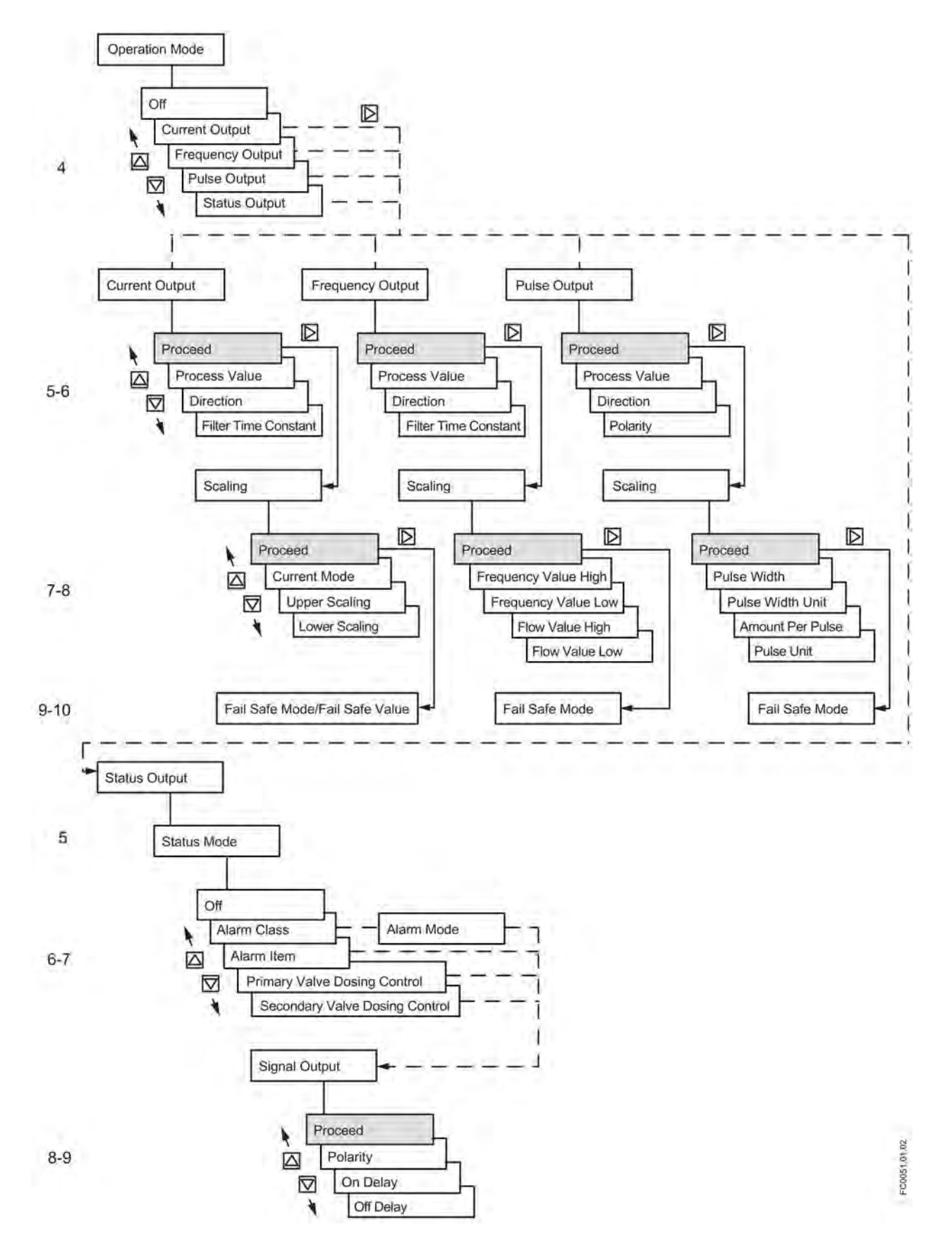

FC430 with HART Operating Instructions, 05/2015, A5E03361511-AF 83

## Current/Frequency/Pulse

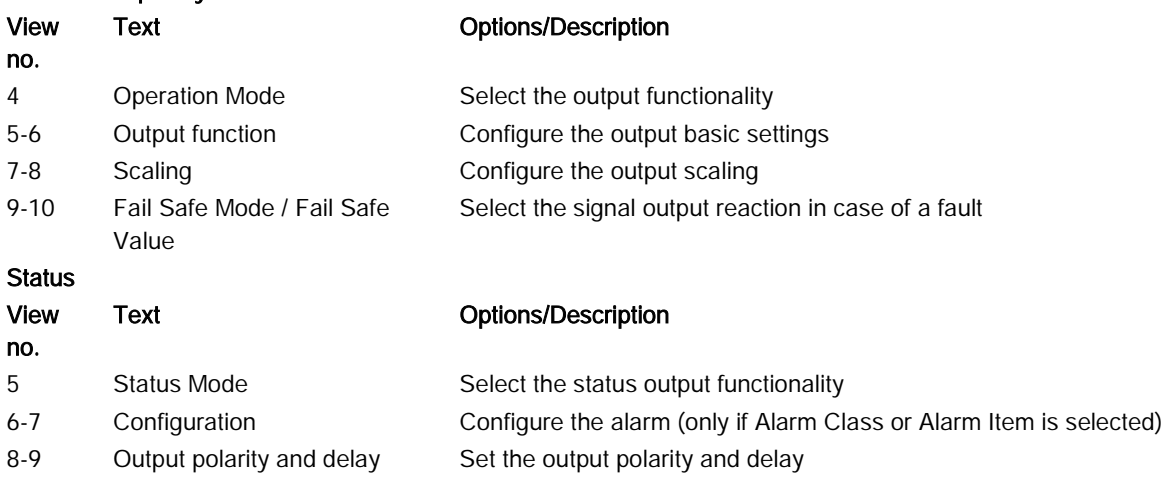

## Relay output - channels 3 to 4

The Relay Output can be configured to either discrete one or two-valve dosing control or alarm/status.

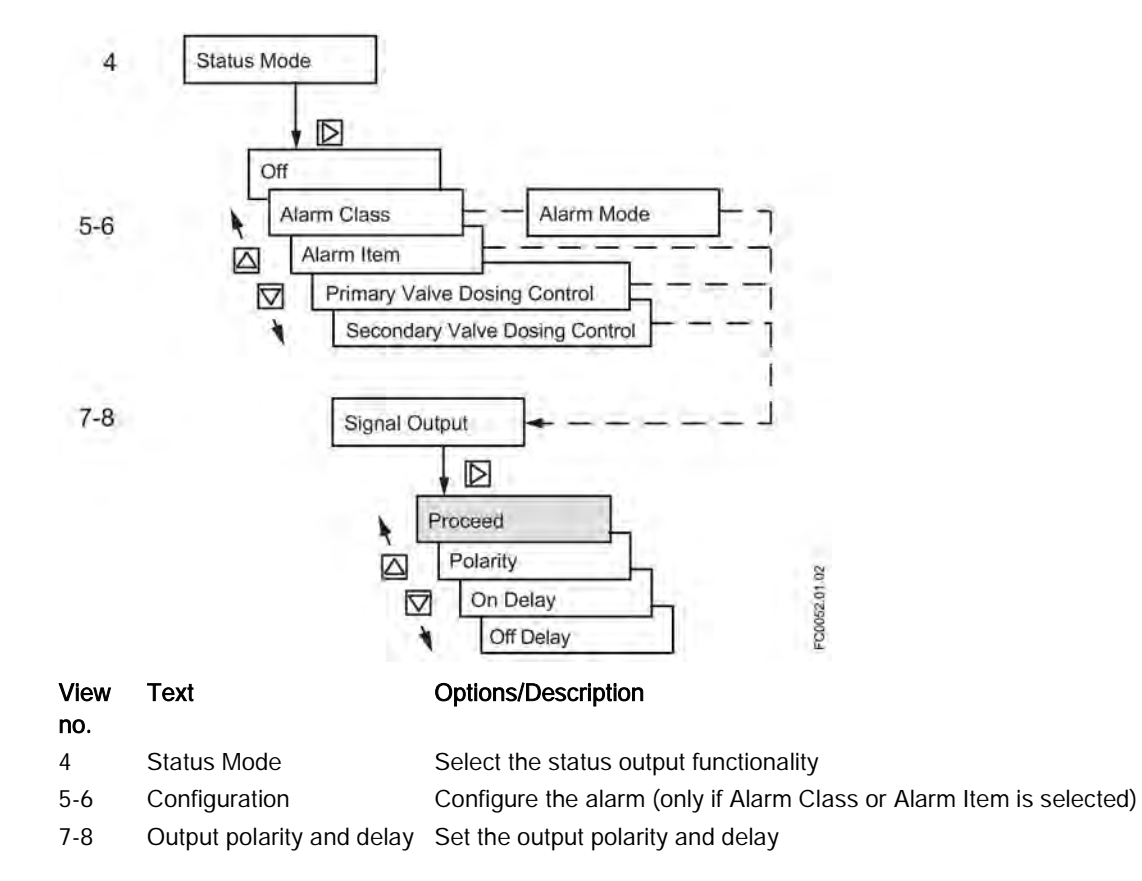

## Signal input - channels 3 to 4

The Signal Input can be configured to either Dosing control, Totalizer reset, Remote zero adjust or Force/Freeze output(s).

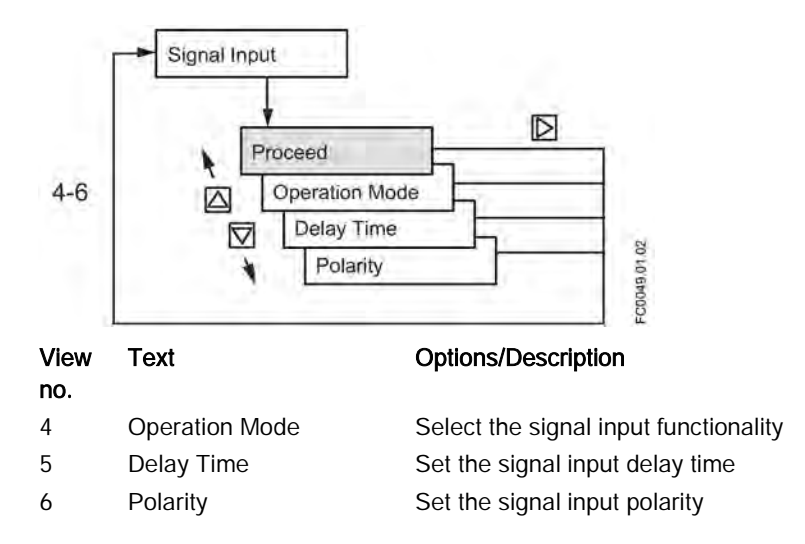

# <span id="page-86-0"></span>6.3.5.3 Gas Application wizard (menu item 1.5)

The Gas Application wizard will guide you through configuration of essential parameters for measuring gas flow. As default Low Flow Cut-Off and Empty Tube Detection are disabled. Actual volume flow is difficult to use with low pressure; hence we recommend to use Corrected Volumeflow.

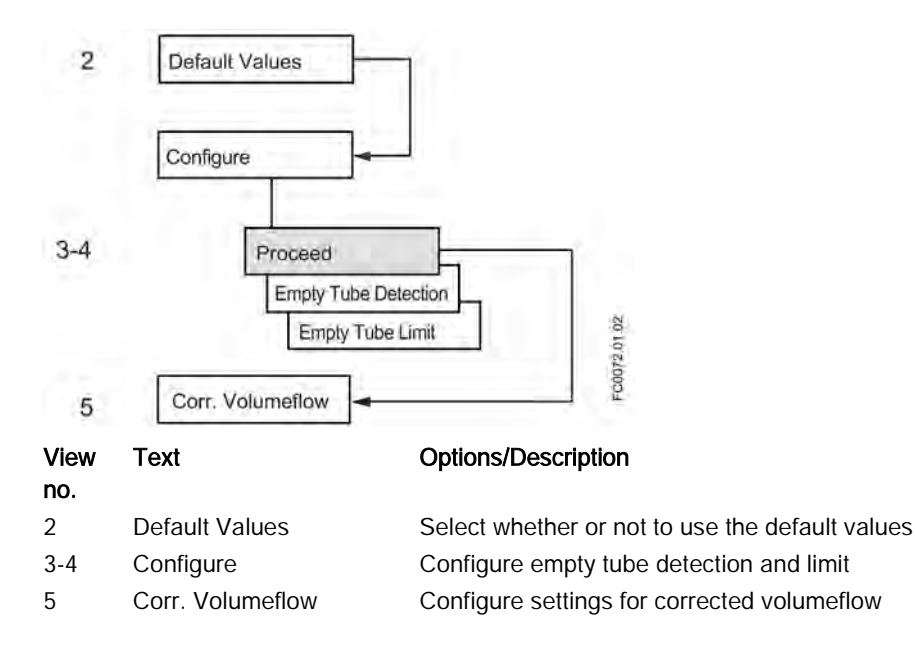

# <span id="page-87-0"></span>6.3.5.4 Pulsating Flow wizard (menu item 1.6)

The Pulsating Flow wizard will guide you through configuration of essential parameters for applications with pulsating flow. As default the Totalizer will be set to Balanced, the Process Noise Damping is set to 4 and the Low Flow Cut-Off value will be raised.

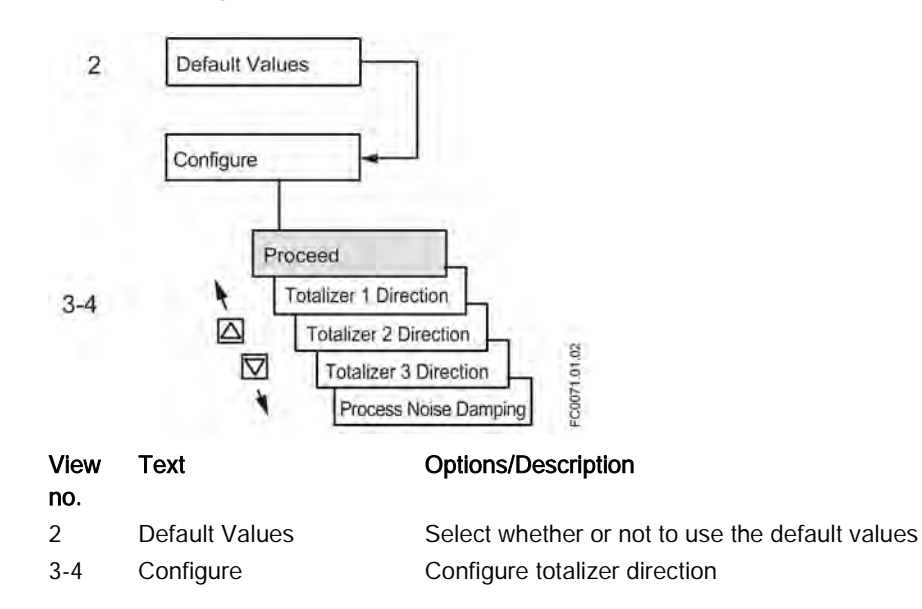

## <span id="page-88-0"></span>6.3.5.5 Dosing Application wizard (menu item 1.7)

The Dosing Application wizard will guide you through configuration of each recipe for dosing control including valve control (discrete/analog) and fault handling. The valve control is done using channels 2, 3 and 4.

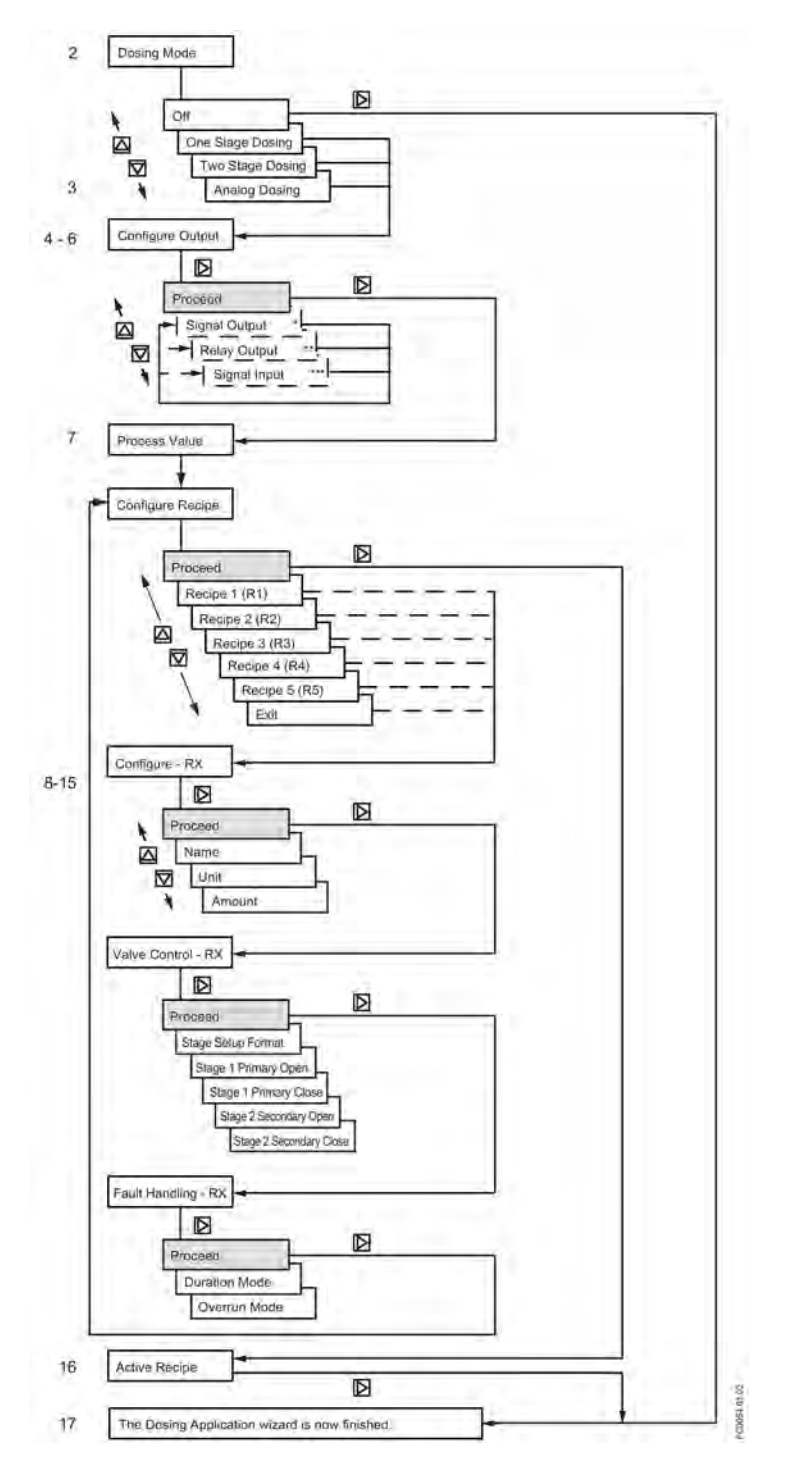

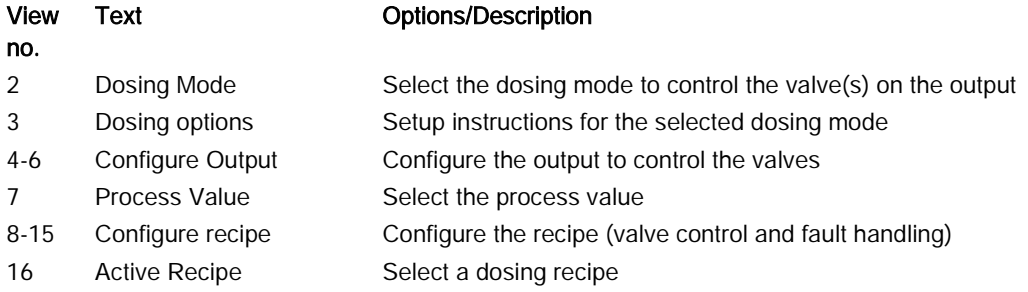

\*: Set Operation Mode to Status Mode and set Status Mode to control Primary Valve or Secondary Valve.

\*\*: Set Status Mode to Primary Valve or Secondary Valve.

\*\*\*: Set Operation Mode to Dosing Control.

For dosing setup, see [Valve control configuration](#page-152-0) (Page [151\)](#page-152-0).

# 6.4 Commissioning with PDM

This chapter describes how to commission the device via SIMATIC PDM.

# 6.4.1 Operating via SIMATIC PDM

SIMATIC PDM is a software package used to commission and maintain process devices. Further information can be found at: www.siemens.com/simatic-pdm [\(www.siemens.com/simatic-pdm\)](http://www.siemens.com/simatic-pdm).

## 6.4.2 Functions in SIMATIC PDM

## **Note**

- For a complete list of parameters, see [HMI menu structure](#page-232-0) (Page [231\)](#page-232-0).

- While the device is in PROGRAM mode the output remains fixed and does not respond to changes in the device.

SIMATIC PDM monitors the process values, alarms and status signals of the device. It allows you to display, compare, adjust, verify, and simulate process device data; also to set schedules for calibration and maintenance.

Parameters are identified by name and organized into function groups. See [HMI menu](#page-232-0)  [structure](#page-232-0) (Page [231\)](#page-232-0) for a table <sup>1)</sup> and [Changing parameter settings using SIMATIC PDM](#page-103-0) (Page [102\)](#page-103-0) for more details.

See [Parameters accessed via drop-down menus](#page-104-0) (Page [103\)](#page-104-0) for parameters that do not appear in the menu structure in SIMATIC PDM.

1): The menu structure for SIMATIC PDM is almost identical to that for the HMI.

## **Note**

#### Supported SIMATIC PDM versions

The EDD supporting this product is compatible with SIMATIC PDM v. 6.0 + SP5 + HF5 through  $8.0 + SP2$ .

## <span id="page-90-0"></span>6.4.3 Initial setup

To ensure that SIMATIC PDM connects properly, please complete the two processes outlined below:

- 1. Deactivating buffers
- 2. Updating the Electronic Device Description (EDD)

## Deactivating buffers for RS 232 com port

This deactivation is required to align SIMATIC PDM with the HART modem for Windows® operating systems.

## Note

Support for Windows operating systems can be found here: support.automation.siemens.com [\(http://support.automation.siemens.com/WW/view/en/21005263\)](http://support.automation.siemens.com/WW/view/en/21005263)

- 1. Click "Start/Settings/Control Panel" to begin configuration.
- 2. Double click "System", select the "Hardware" tab, and click the "Device Manager" button.
- 3. Open "Ports" folder and double click the COM Port used by the system to open the "Communications Port Properties" window.
- 4. Select the "Port Settings" tab and double click the "Advanced" button.
- 5. If the "Use FIFO buffers" check box is selected, click to deselect.

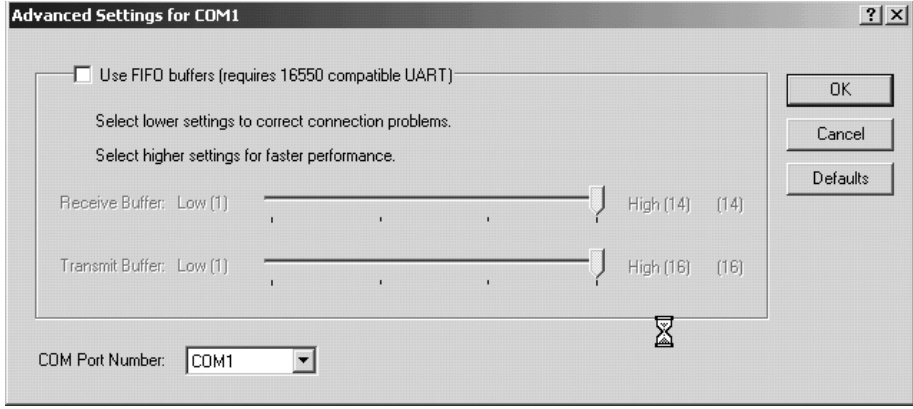

6. Click "OK" to close out. Close all screens and then reboot.

## Updating the Electronic Device Description (EDD)

You can locate the EDD in Device Catalog, under "Sensors/Flow/Coriolis/Siemens AG/SITRANS FC430". Check the product page of our website at: www.siemens.com/FC430, under Downloads, to make sure you have the latest version of SIMATIC PDM, the most recent Service Pack (SP) and the most recent hot fix (HF).

## Installing a new EDD:

- 1. Download the EDD from the product page of our website at: www.siemens.com/FC430 and save the files to your computer.
- 2. Extract the zipped file to an easily accessed location.
- 3. Launch "SIMATIC PDM Manage Device Catalog", browse to the unzipped EDD file and select it.

# 6.4.4 Adding device to communication network

Before setting the parameters, it is necessary to configure the FC430 project in PDM.

- 1. Add the device to SIMATIC HART network:
	- Select "File"->"New" Type in a project name, for example FC430 commissioning.
	- Right click on "Net" and select "Insert New Object"->"HART Modem". Your PC is now added to the HART network, for example "My computer".
	- Right click on "HART Modem" and select "Insert New Object"->"HART Device".
	- Click on "Assign", assign the HART device to FC430 (Sensors->Flow->Coriolis- >SIEMENS AG->SITRANS FC430 Dev Rev 2) and click "ok".

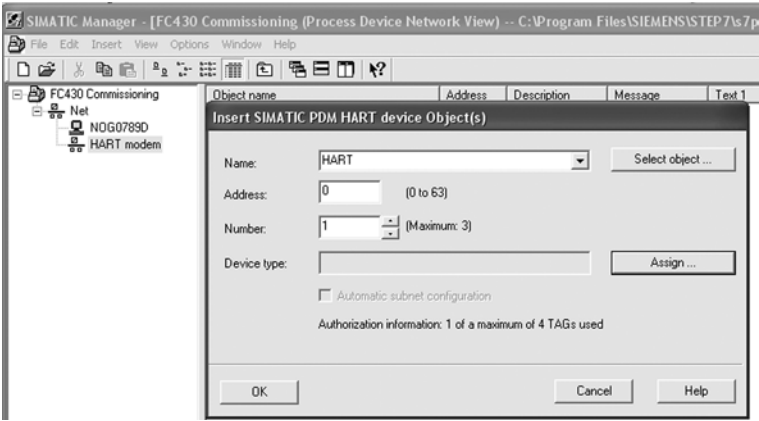

Figure 6-2 Assigning HART device to network

- 2. Set up the COM interface:
	- Select "Net" → and double-click on the computer name, for example "My computer".
	- Right-click on "COM interface" and select "Object Properties"
	- Select "Network" and ensure it is set to "HART modem".
	- Select "Connection" and configure the COM port.

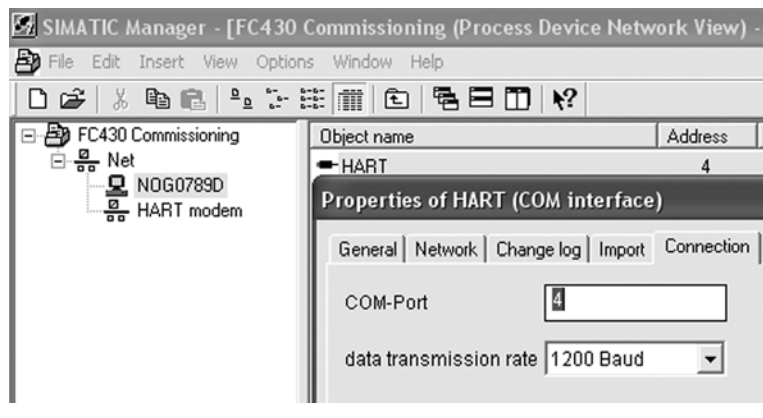

Figure 6-3 Set COM port

# 6.4.5 Configuring a new device

## **Note**

Clicking on "Cancel" during an upload from device to SIMATIC PDM will result in some parameters NOT being updated.

- 1. Check that you have the most recent EDD, and if necessary update it, see "Updating the Electronic Device Description (EDD)" in [Initial setup](#page-90-0) (Page [89\)](#page-90-0).
- 2. Launch "SIMATIC PDM Manager Device Catalog", browse to the unzipped EDD file and select it.
- 3. Launch SIMATIC Manager and create a new project for the device.
- 4. After the reset is complete upload parameters to the PC/PG.
- 5. Configure the device via the Wizard Quick Start.

## 6.4.6 Wizard - Quick Start via PDM

The graphic Quick Start Wizard provides an easy 7-step procedure that configures the device for a simple application.

Please consult the SIMATIC PDM operating instructions or online help for details on using SIMATIC PDM.

## Quick start

## Note

- The Quick Start wizard settings are inter-related and changes apply only after you click on "Apply and Transfer" at the end of step 7 to save settings offline and transfer them to the device.
- Do not use the Quick Start Wizard to modify individual parameters.
- Click on "Back" to return and revise settings or "Cancel" to exit the Quick Start.

Launch SIMATIC PDM, open the menu "Device – Wizard - Quick Start", and follow steps 1 to 7.

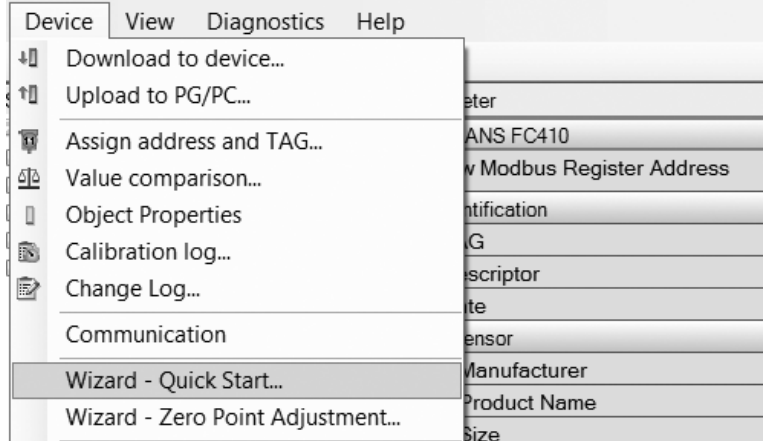

# Step 1 - Identification

## Note

The layout of the dialog boxes shown may vary according to the resolution setting for your computer monitor. The recommended resolution is 1280 x 960.

6.4 Commissioning with PDM

- 1. Click on "Read Data from Device" to upload Quick Start parameter settings from the device to the PC/PG and ensure PDM is synchronized with the device.
- 2. If required, change the language for the local user interface.
- 3. Click on "Next" to accept the default values. ("Descriptor", "Message", and "Date" fields can be left blank.)

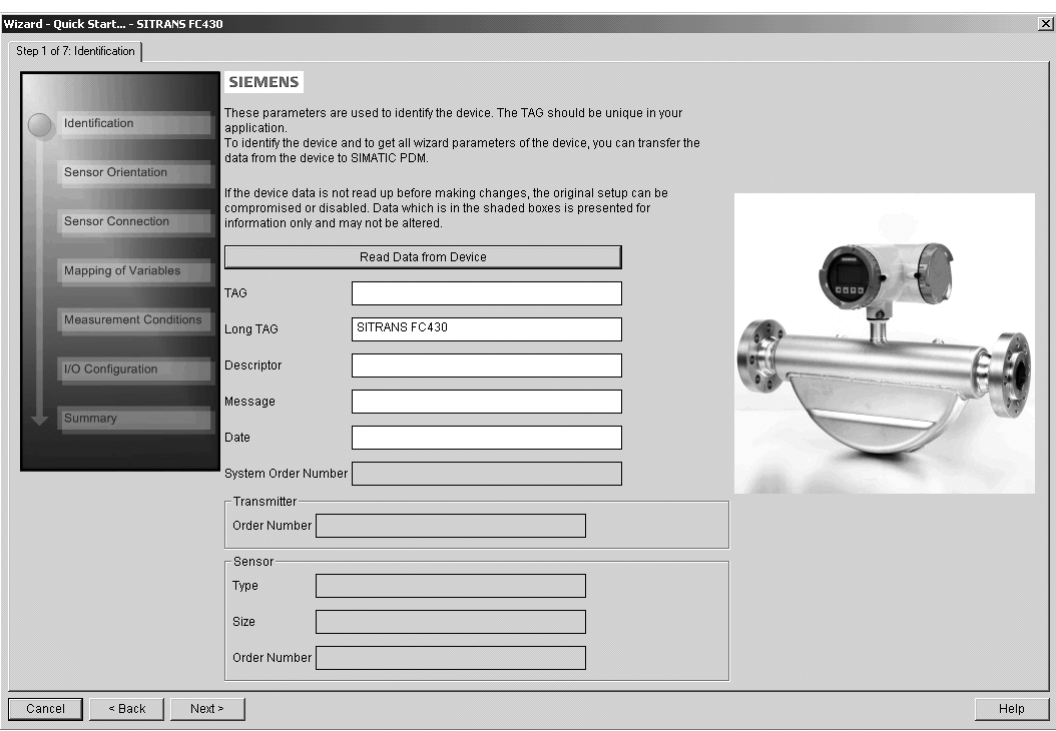

Figure 6-4 Quick start step 1

# Step 2 - Sensor orientation

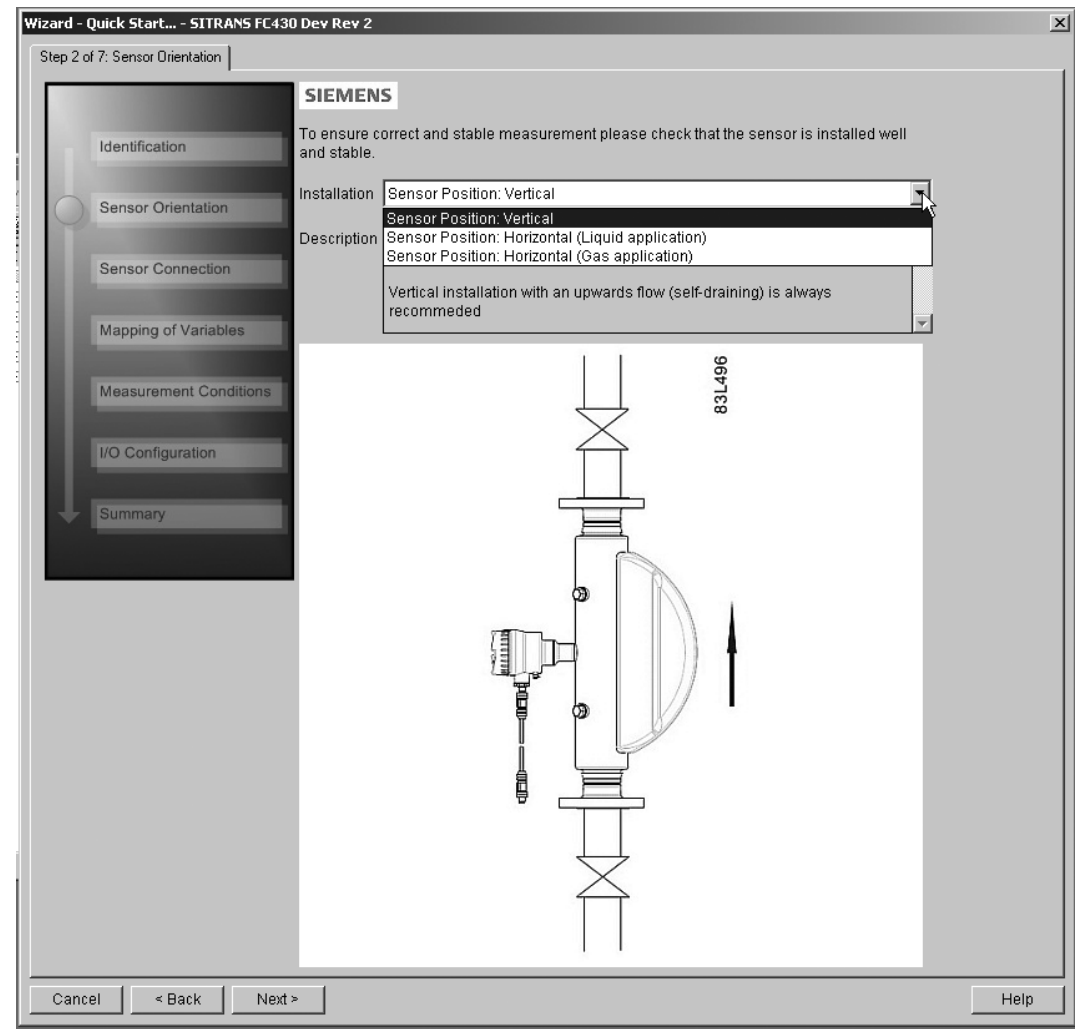

Select the application type (gas or liquid) and sensor orientation, then click on "Next".

Figure 6-5 Quick start step 2

6.4 Commissioning with PDM

## Step 3 - Sensor connection (remote version only)

A remote system can be ordered with M12 connection or with terminated cable (for example conduit connections)

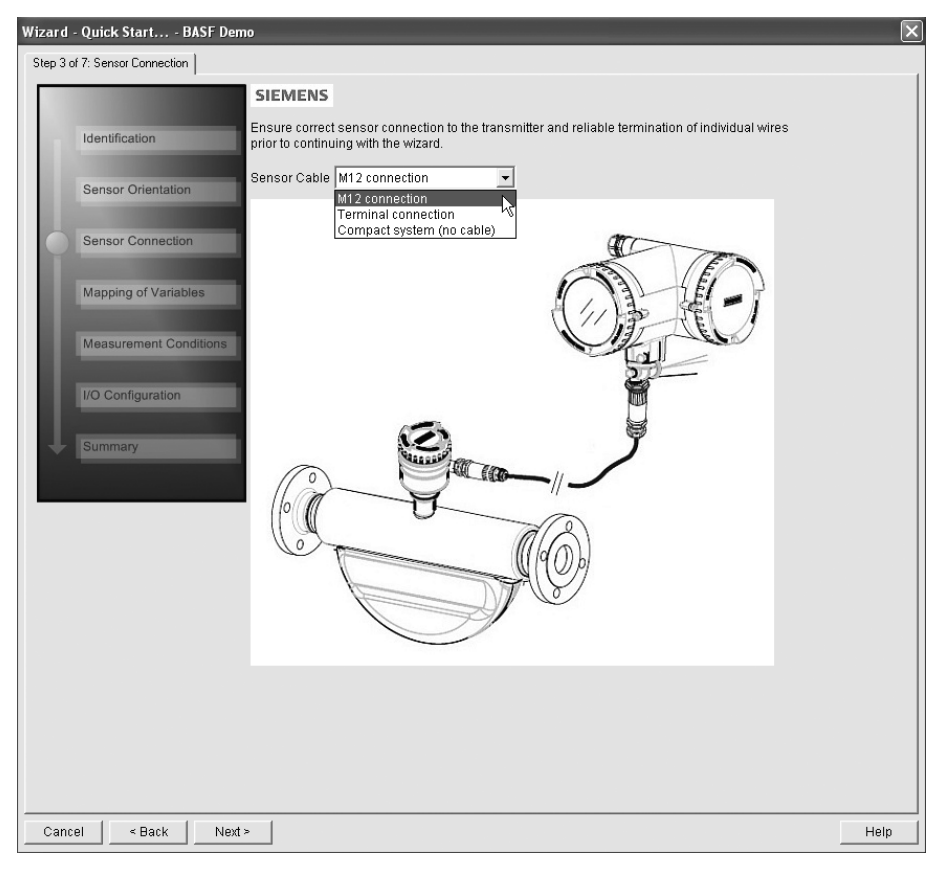

Figure 6-6 Quick start step 3

# Step 4 - Mapping of variables

Set the process values (PV, SV, TV, and QV) to be used in the HART system integration and click on "Next".

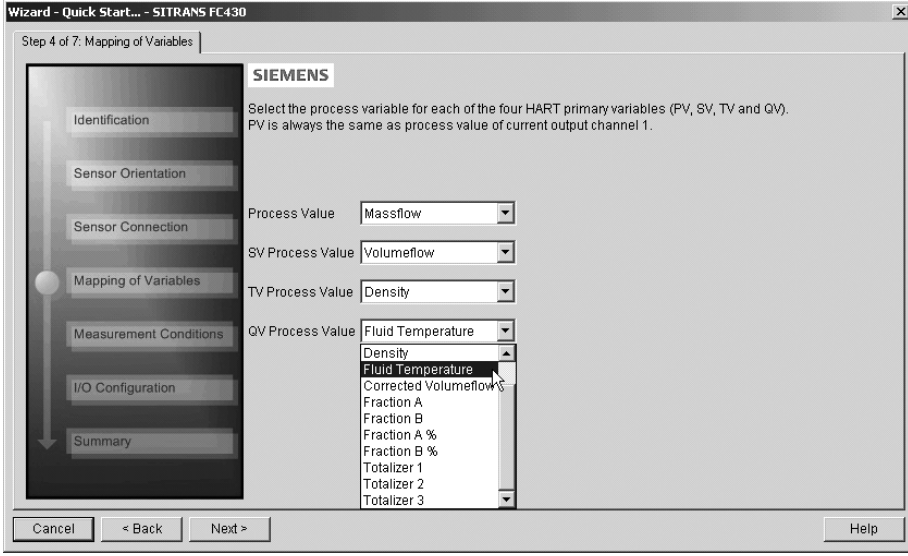

Figure 6-7 Quick start step 4

**Commissioning** 

6.4 Commissioning with PDM

## Step 5 - Measurement conditions

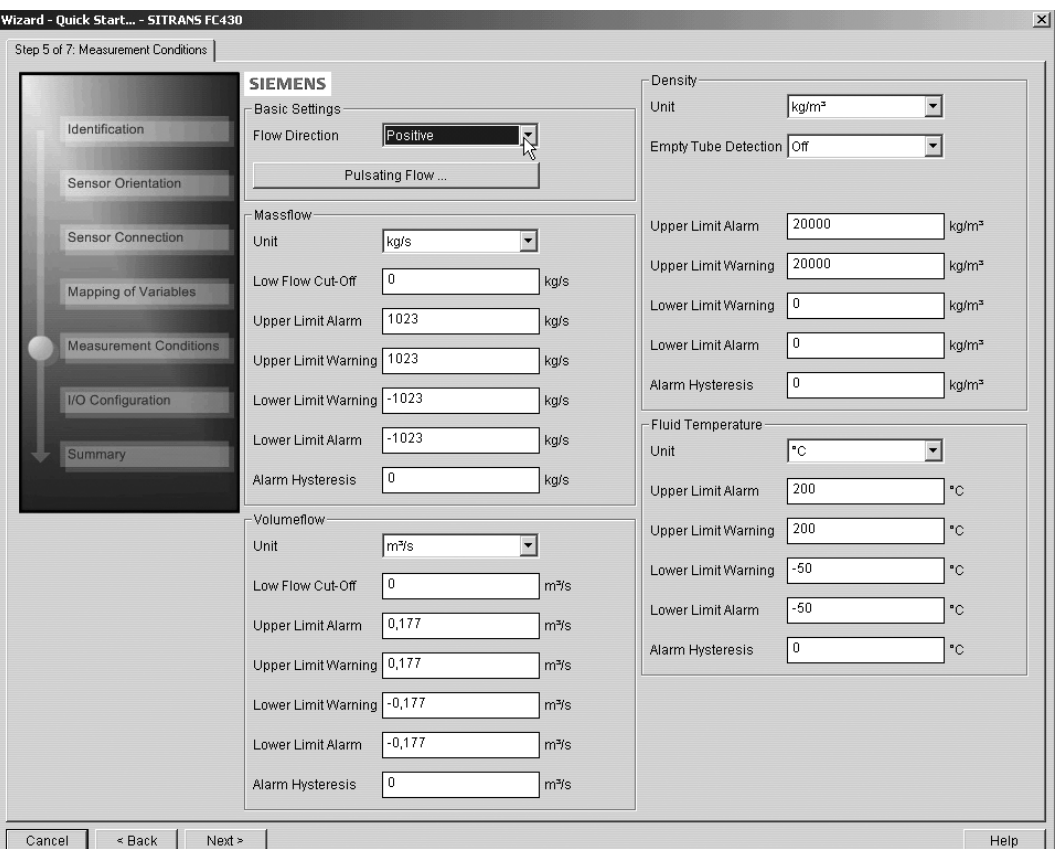

Configure the measurement conditions for the selected process variables. Change "Flow Direction" if necessary.

Figure 6-8 Quick start step 5

Reduce the sensitivity of the flow measurement signal by clicking on the "Pulsating Flow" button and selecting the appropriate filter.

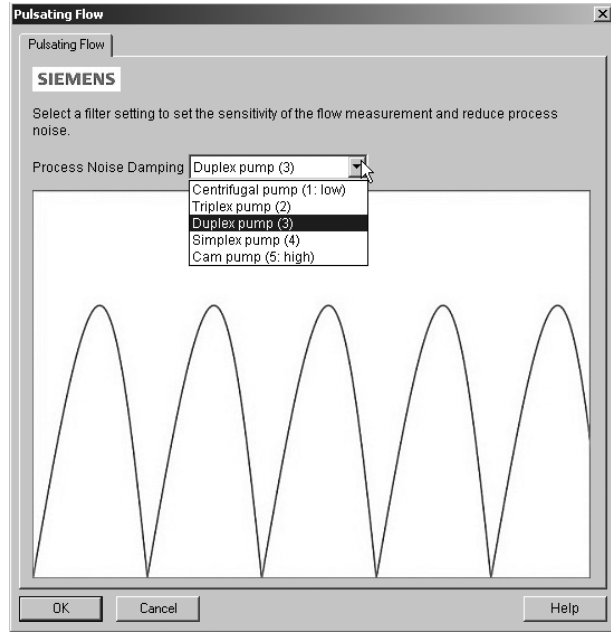

Figure 6-9 Filter setting selection

## Step 6 - I/O configuration

Configure the current output (channel 1). The process value is selected as PV in step 4 "Mapping of variables".

Configure channels 2, 3 and 4, if ordered. For each channel: Select the "Operation Mode" and click on the button below for detailed configuration.

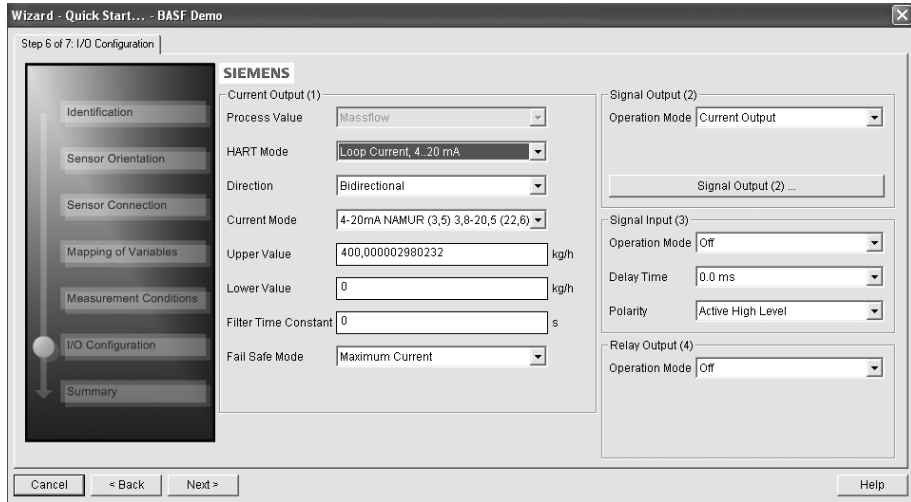

Figure 6-10 Quick start step 6

6.4 Commissioning with PDM

## Step 7 - Summary

Check parameter settings, and click on "Back" to return and revise values, "Apply" to save settings offline, or "Apply and Transfer" to save settings offline and transfer them to the device.

| Identification                | Parameter                                  | Old:                                               | New:                                              |  |
|-------------------------------|--------------------------------------------|----------------------------------------------------|---------------------------------------------------|--|
|                               | Identification                             | Identification                                     | Identification                                    |  |
| Sensor Orientation            | TAG                                        |                                                    |                                                   |  |
| <b>Sensor Connection</b>      | Long TAG<br>Descriptor                     | SITRANS FC430                                      | SITRANS FC430                                     |  |
|                               | Message                                    |                                                    |                                                   |  |
|                               | Date                                       |                                                    |                                                   |  |
|                               | Mapping of Variables                       | Mapping of Variables                               | Mapping of Variables                              |  |
| Mapping of Variables          | Process Value                              | Massflow                                           | Massflow                                          |  |
|                               | SV Process Value                           | Volumeflow                                         | Volumeflow                                        |  |
| <b>Measurement Conditions</b> | TV Process Value                           | Density                                            | Density                                           |  |
|                               | QV Process Value<br>Measurement Conditions | <b>Fluid Temperature</b><br>Measurement Conditions | Fluid Temperature<br>Measurement Conditions       |  |
|                               | Flow Direction                             | Positive                                           | Positive                                          |  |
|                               | Process Noise Damping                      | Duplex pump                                        | Cam pump                                          |  |
| I/O Configuration<br>Summary  | Massflow                                   | Massflow                                           | Massflow                                          |  |
|                               | Low Flow Cut-Off                           | 0 kg/s                                             | $0$ kg/s                                          |  |
|                               | Upper Limit Alarm                          | 1023 kg/s                                          | 1023 kg/s                                         |  |
|                               | Upper Limit Warning                        | 1023 ka/s                                          | 1023 kg/s                                         |  |
|                               | Lower Limit Warning<br>Lower Limit Alarm   | $-1023$ kg/s<br>$-1023$ kg/s                       | $-1023$ kg/s<br>$-1023$ kg/s                      |  |
|                               | Alarm Hysteresis                           | $0$ ka/s                                           | $0$ ka/s                                          |  |
|                               | Volumeflow                                 | Volumeflow                                         | Volumeflow                                        |  |
|                               | Low Flow Cut-Off                           | 0 m <sup>3</sup> /s                                | 0 m <sup>2</sup> /s                               |  |
|                               | Upper Limit Alarm                          | 0,177 m <sup>y</sup> s                             | 0.177 m <sup>3</sup> /s                           |  |
|                               | Upper Limit Warning                        | $0.177 \text{ m}$ <sup>3</sup> /s                  | $0.177 \text{ m}$ <sup>3/</sup> s                 |  |
|                               | Lower Limit Warning                        | $-0.177$ m <sup>3</sup> /s                         | $-0.177$ m <sup>3</sup> /s                        |  |
|                               | Lower Limit Alarm<br>Alarm Hysteresis      | $-0.177$ m <sup>3</sup> /s<br>0 m <sup>3</sup> /s  | $-0.177$ m <sup>3</sup> /s<br>0 m <sup>3</sup> /s |  |
|                               | Density                                    | Density                                            | Density                                           |  |
|                               | Empty Tube Detection                       | Off                                                | Off                                               |  |
|                               | Upper Limit Alarm                          | 20000 kg/m <sup>a</sup>                            | 20000 kg/m <sup>a</sup>                           |  |
|                               | Upper Limit Warning                        | 20000 ka/m <sup>3</sup>                            | 20000 ka/m <sup>3</sup>                           |  |
|                               | Lower Limit Warning                        | $0 \text{ kg/m}^3$                                 | $0 \text{ kg/m}^3$                                |  |
|                               | Lower Limit Alarm                          | $0 \text{ kg/m}^3$                                 | $0 \text{ kg/m}^3$                                |  |
|                               | Alarm Hysteresis<br>Fluid Temperature      | $0 \text{ kg/m}^3$<br>Fluid Temperature            | $0 \text{ kg/m}^3$<br>Fluid Temperature           |  |
|                               | Upper Limit Alarm                          | 200 °C                                             | 200 °C                                            |  |
|                               | Upper Limit Warning                        | 200 °C                                             | 200 °C                                            |  |
|                               | Lower Limit Warning                        | $-50 °C$                                           | $-50 °C$                                          |  |
|                               | Lower Limit Alarm                          | $-50 °C$                                           | $-50 °C$                                          |  |
|                               | Alarm Hysteresis                           | $0^{\circ}$ C                                      | $0^{\circ}$ C                                     |  |
|                               |                                            |                                                    |                                                   |  |
|                               |                                            |                                                    |                                                   |  |
|                               |                                            |                                                    |                                                   |  |
|                               |                                            |                                                    |                                                   |  |
|                               |                                            |                                                    |                                                   |  |
|                               |                                            |                                                    |                                                   |  |
|                               |                                            |                                                    |                                                   |  |
|                               |                                            |                                                    |                                                   |  |
|                               |                                            |                                                    |                                                   |  |

Figure 6-11 Quick start step 7

The message "Quick Start was successful" will appear. Click on "OK".

# 6.4.7 Wizard - Zero Point adjustment

Open the menu Device – Wizard - Zero Point Adjustment.

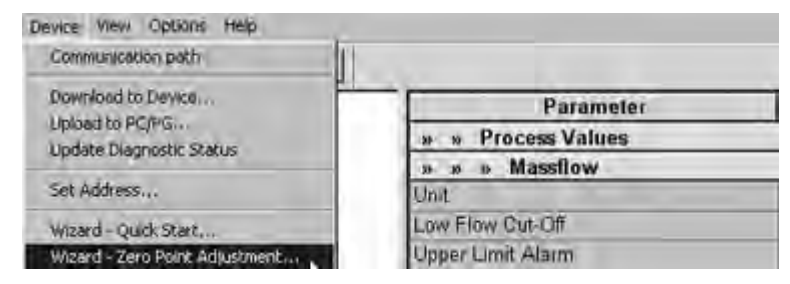

Select "Auto". Click on "Next".

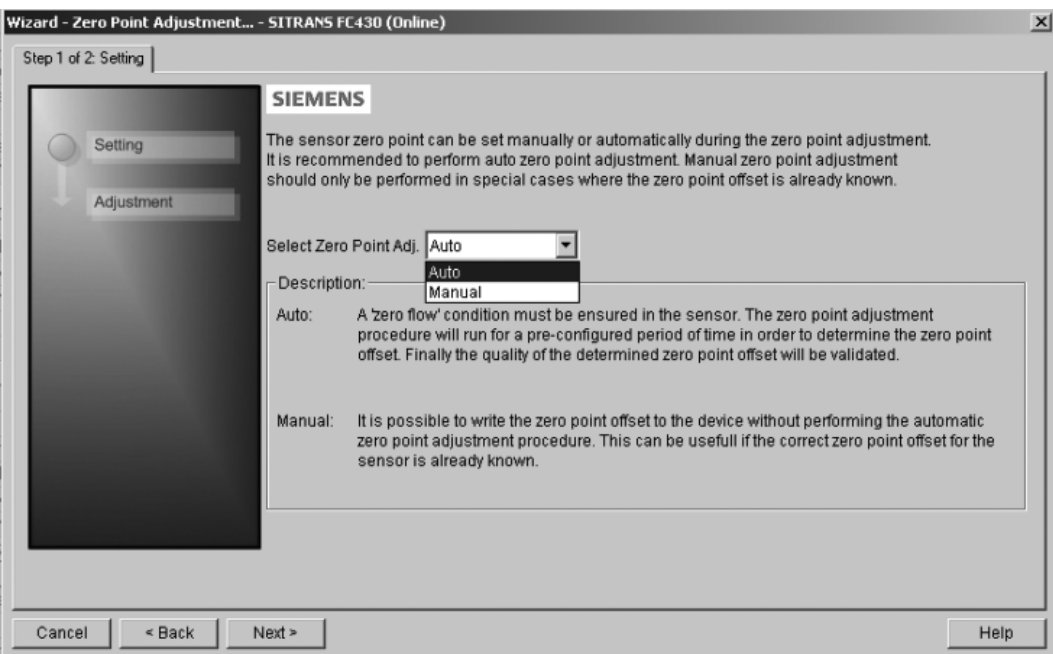

It is recommended to use the default settings. Change the "Zero Point Adjustments Settings", if necessary.

Click on "Auto Zero Point Adjustment".

#### **Commissioning**

6.4 Commissioning with PDM

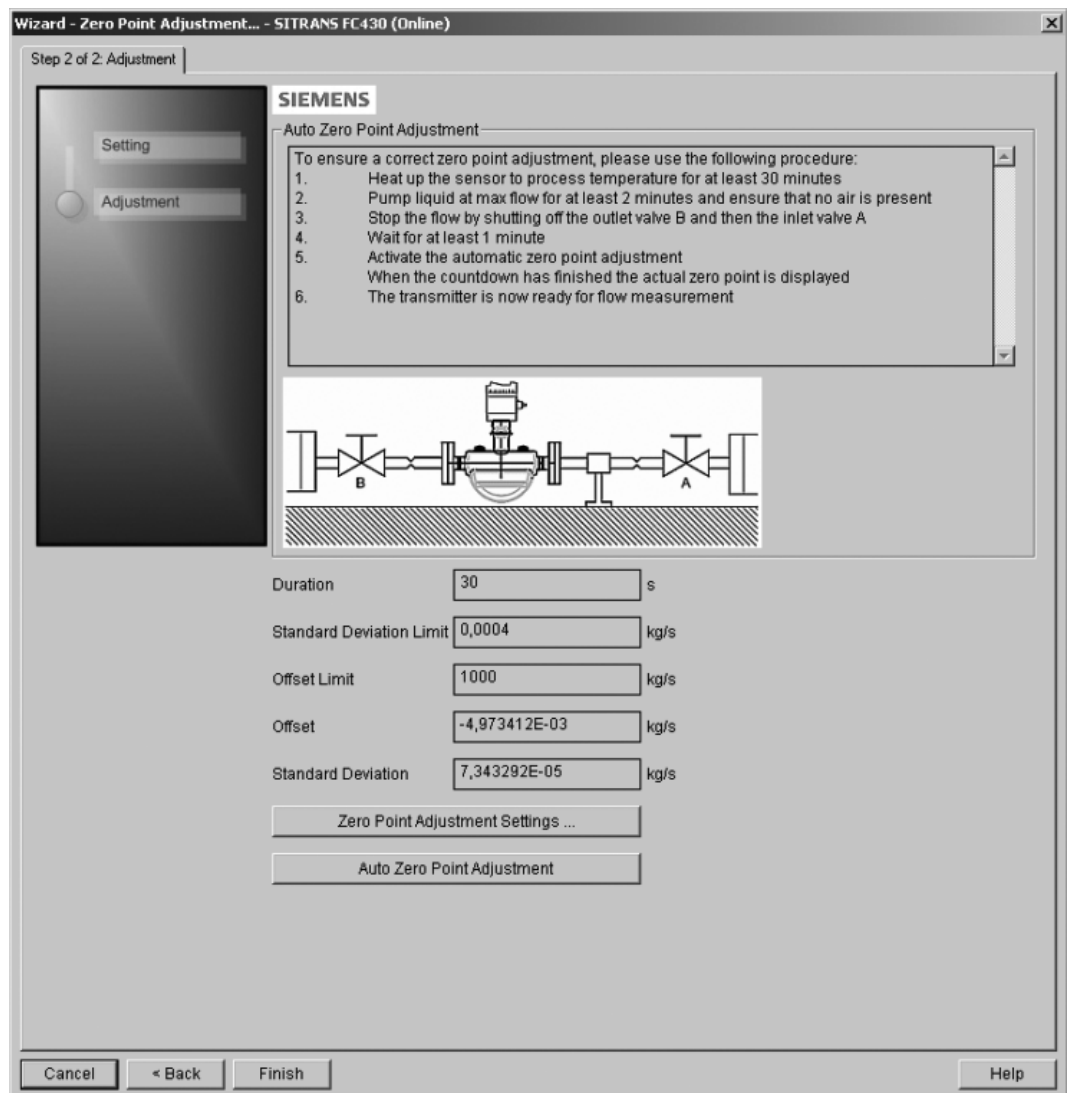

# <span id="page-103-0"></span>6.4.8 Changing parameter settings using SIMATIC PDM

## Note

For a complete list of parameters, see the [HMI menu structure](#page-232-0) (Page [231\)](#page-232-0).

Clicking on "Cancel" during an upload from device to SIMATIC PDM will result in some parameters NOT being updated.

Many parameters are accessed via the online menus in PDM, see "Parameters accessed via drop-down menus" for the others.

- 1. Launch SIMATIC PDM, connect to the appropriate device and upload data.
- 2. Adjust parameter values in the parameter value field then click on "Enter". The status fields read "Changed".
- 3. Open the "Device" menu, click on "Download to device", then use "File Save" to save settings offline. The status fields are cleared.

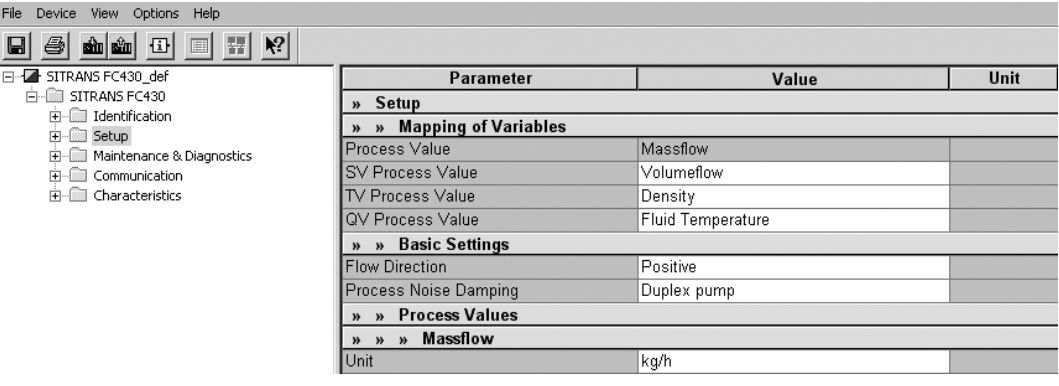

## <span id="page-104-0"></span>6.4.9 Parameters accessed via drop-down menus

Click on "Device" or "View" to open the associated drop-down menus.

#### Device drop-down menus

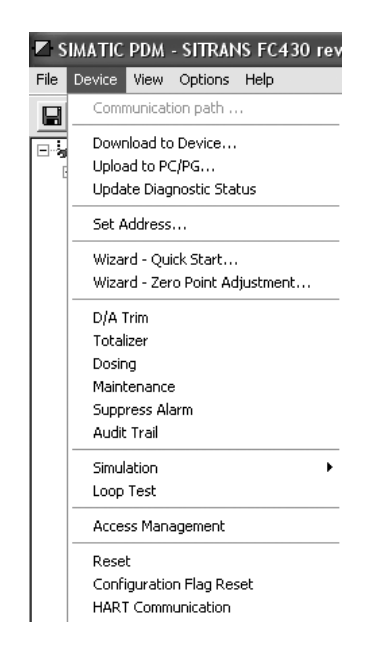

6.4 Commissioning with PDM

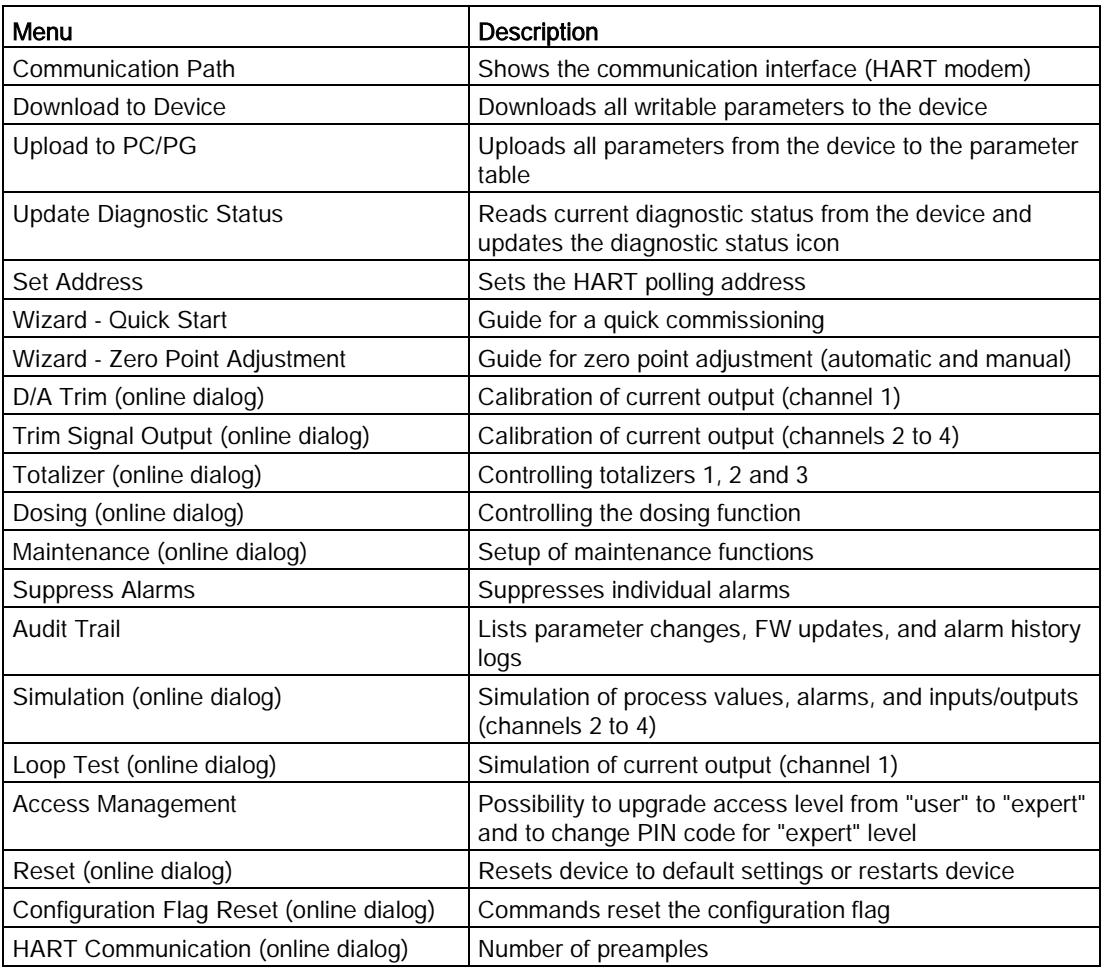

# View drop-down menus

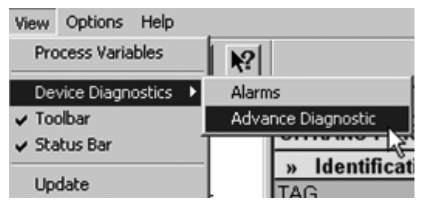

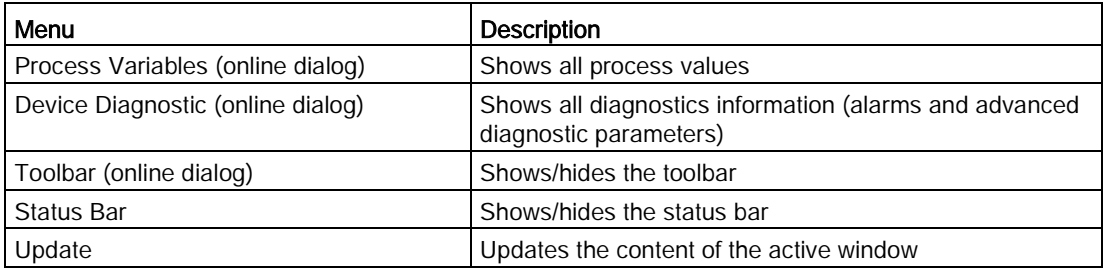

# 6.4.10 Zero point adjustment

The flowmeter system is optimized through a zero point adjustment.

## Performing a zero point adjustment

## **Note**

## **Preconditions**

Before a zero point adjustment is initiated, the pipe must be flushed, filled and at an absolute flowrate of zero preferably also at operating pressure and temperature.

1. Flush out the flowmeter until a homogenous flow is established and the tubes completely filled.

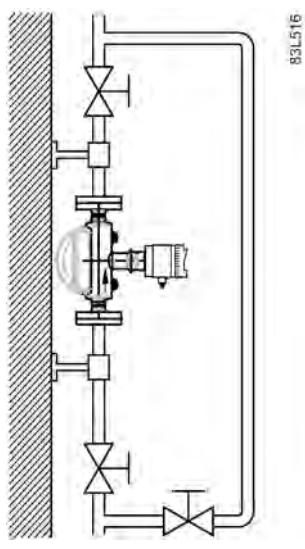

Figure 6-12 Best practice zero point adjustment with a by-pass line and two shut-off devices

- 2. Establish zero flow for example by closing the shut off-valves.
- 3. Wait 1 to 2 minutes, for the system to settle, and then perform zero adjustment as described in the following steps.

4. Select Device → Wizard → Zero Point Adjustment... from the main menu of SIMATIC PDM to perform an automatic zero point adjustment.

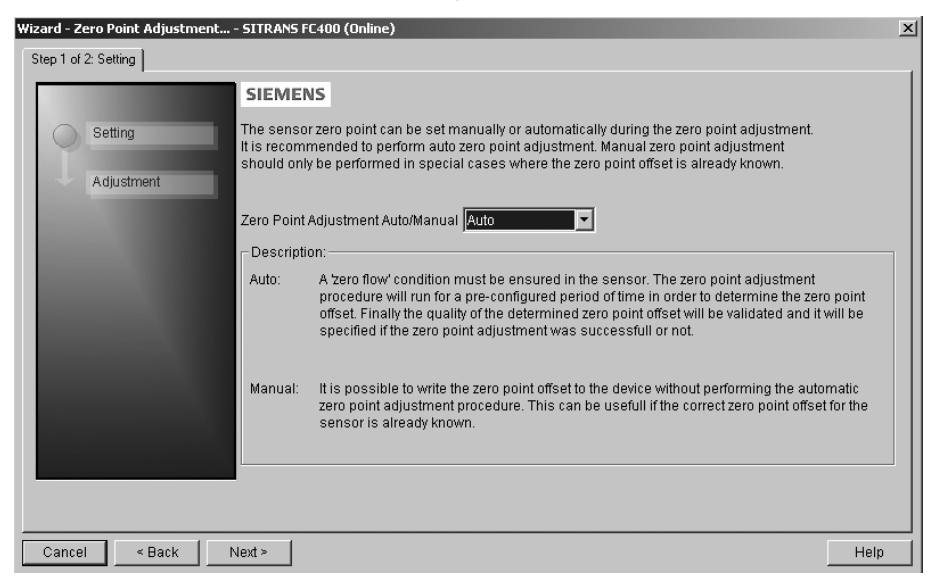

- 5. Click Next and then Auto Zero Point Adjust.
- 6. During the process a progress bar is visible.
- 7. At the end of the zero adjustment, the outcome is displayed as an offset and a standard deviation.

#### **Note**

If you get an error message after the zero point adjustment, refer to [Alarms and system](#page-172-0)  [messages](#page-172-0) (Page [171\)](#page-172-0).

The system is now ready for normal operation.
## 6.4.11 Process variables

- 1. To compare outputs in real time select "View->Process variables" to see all process values, totalizers and loop current.
- 2. Verify that the process values show the expected values.

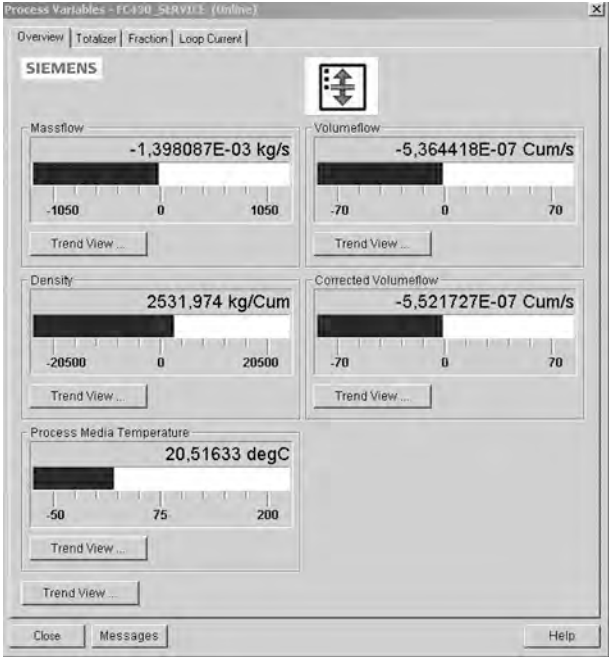

Figure 6-13 View process variables

## Trend view

Open the menu "View->Process variables" and click on a "Trend view" button to monitor the trend of one or all process values available at each tab.

**Commissioning** 

6.4 Commissioning with PDM

# Operating and the contract of the contract of  $\overline{7}$

A considerable amount of information regarding the operation and status of the flowmeter is available to the user via the local display (HMI ) and SIMATIC PDM.

# 7.1 Local display (HMI)

## Operation via local user interface

The device is operated with the capacitive proximity keypad on the local user interface.

The elements are actuated by touching the glass panel above the appropriate key. The glass is 10 mm (3/8") thick. Pressing harder will not activate the key, but using a thumb instead of a finger tip will help. The text display above the operating elements gives a menu-guided operation of the individual device function/parameters. Successful operation of the key is confirmed by a small green LED at the right of the display.

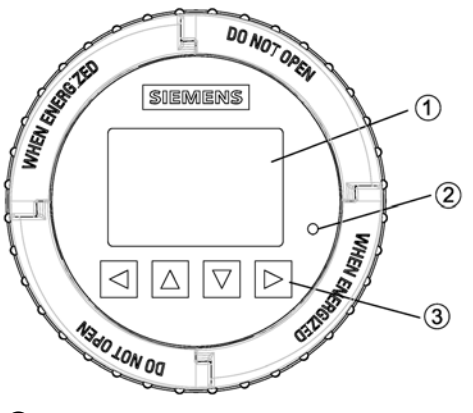

- ① Full graphical display
- ② LED (for indication of key operation)
- ③ Capitance proximity keypad

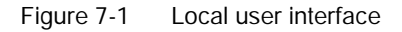

#### **Note**

#### Recalibration of the keypad

When the lid is mounted, all keys are recalibrated (approximately 40 seconds). During recalibration the LED is on and the keys cannot be operated.

If one of the keys is pressed for more than 10 seconds, this key is recalibrated (duration less than 10 seconds). Release the key for further operation.

## **Note**

## HMI timeout

If no key is pressed for 10 minutes, the display switches to show operation view.

#### **Note**

Operation does not require opening of the device. This means that the high degree of protection of IP67 and safety in hazardous locations are guaranteed at all times.

#### **Note**

#### Motor fuel dispensers

The Local User Interface is not suitable as an indication device for motor fuel dispensers.

#### **Note**

#### Display backlight

The display backlight goes off automatically 30 seconds after the last keypress.

## 7.1.1 Display view structure

There are three view types:

#### ● Operation view

The operator view shows up to six [operation views](#page-117-0) (Page [116\)](#page-117-0). The operation views are fully configurable to show different process values in different operation view types. Depending on the operation view type configuration the view is either measurement view or alarm view.

- Measurement view: Displays the measurement values, see [Operation view](#page-117-0) (Page [116\)](#page-117-0).
- Alarm view: Displays the active alarms in a list, see [Operation view](#page-117-0) (Page [116\)](#page-117-0).
- Operating view: Enables the totalizer reset and the dosing control, see [Operation view](#page-117-0) (Page [116\)](#page-117-0).
- Diagnostic view: Displays six configurable measurement/diagnostic values, see [Operation view](#page-117-0) (Page [116\)](#page-117-0).

#### ● Navigation view

The [Navigation view](#page-126-0) (Page [125\)](#page-126-0) shows the menus and parameters. The navigation view is used to navigate through the menus and parameters in the device.

● Parameter view

The [Parameter view](#page-128-0) (Page [127\)](#page-128-0) can be entered from the navigation view. The parameter view is used to view and edit the parameters.

## Navigating the operation view

Browse the operation views and menu items using the control buttons as follows:

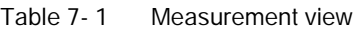

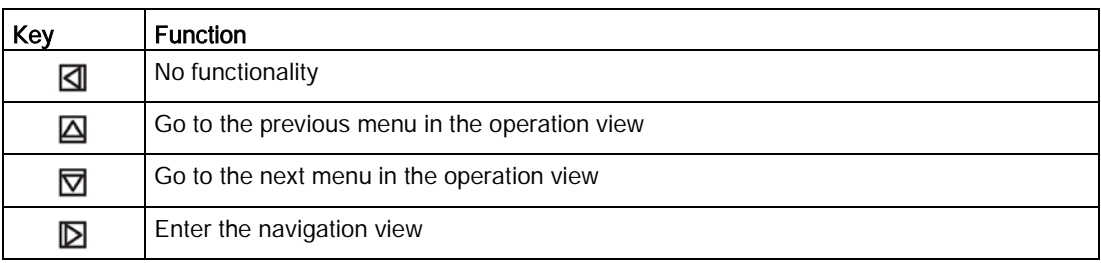

#### Table 7- 2 Alarm view level 1

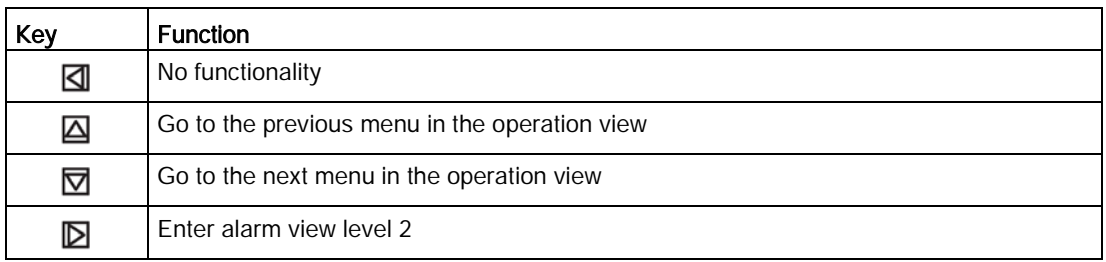

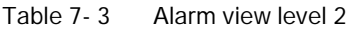

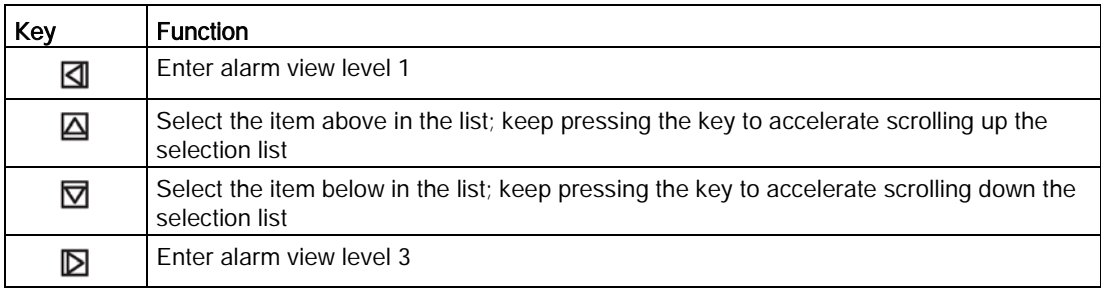

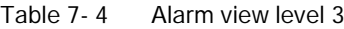

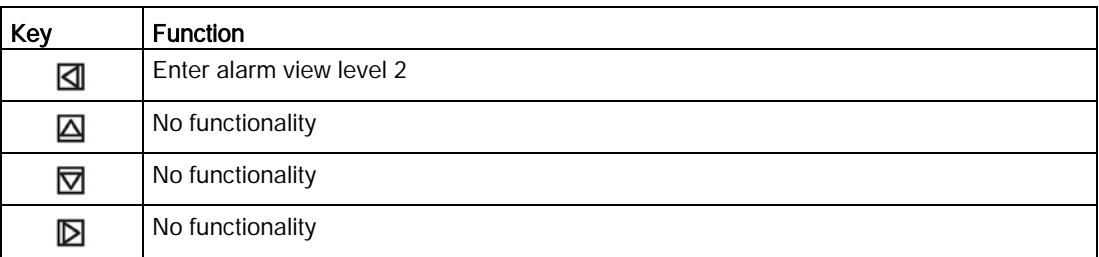

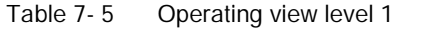

| Key | <b>Function</b>              |
|-----|------------------------------|
|     | No functionality             |
| ⊠   | Previous view                |
| ▽   | Next view                    |
| ₪   | Enter operating view level 2 |

Table 7- 6 Operating view level 2

| Key | <b>Function</b>              |
|-----|------------------------------|
| ◁   | Enter operating view level 1 |
| 囜   | Select action to perform     |
| ▽   | Select action to perform     |
|     | Perform selected action      |

Table 7-7 Diagnostic view

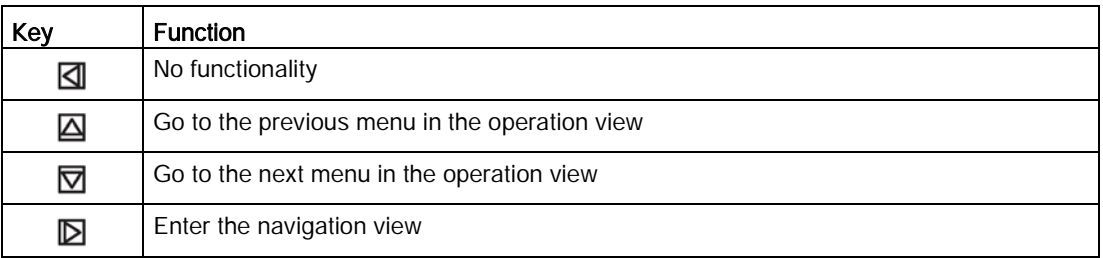

The following graphic shows an example of how to navigate between measurement views and alarm views with measurement views 1, 3, and 4 as well as alarm view 5 enabled.

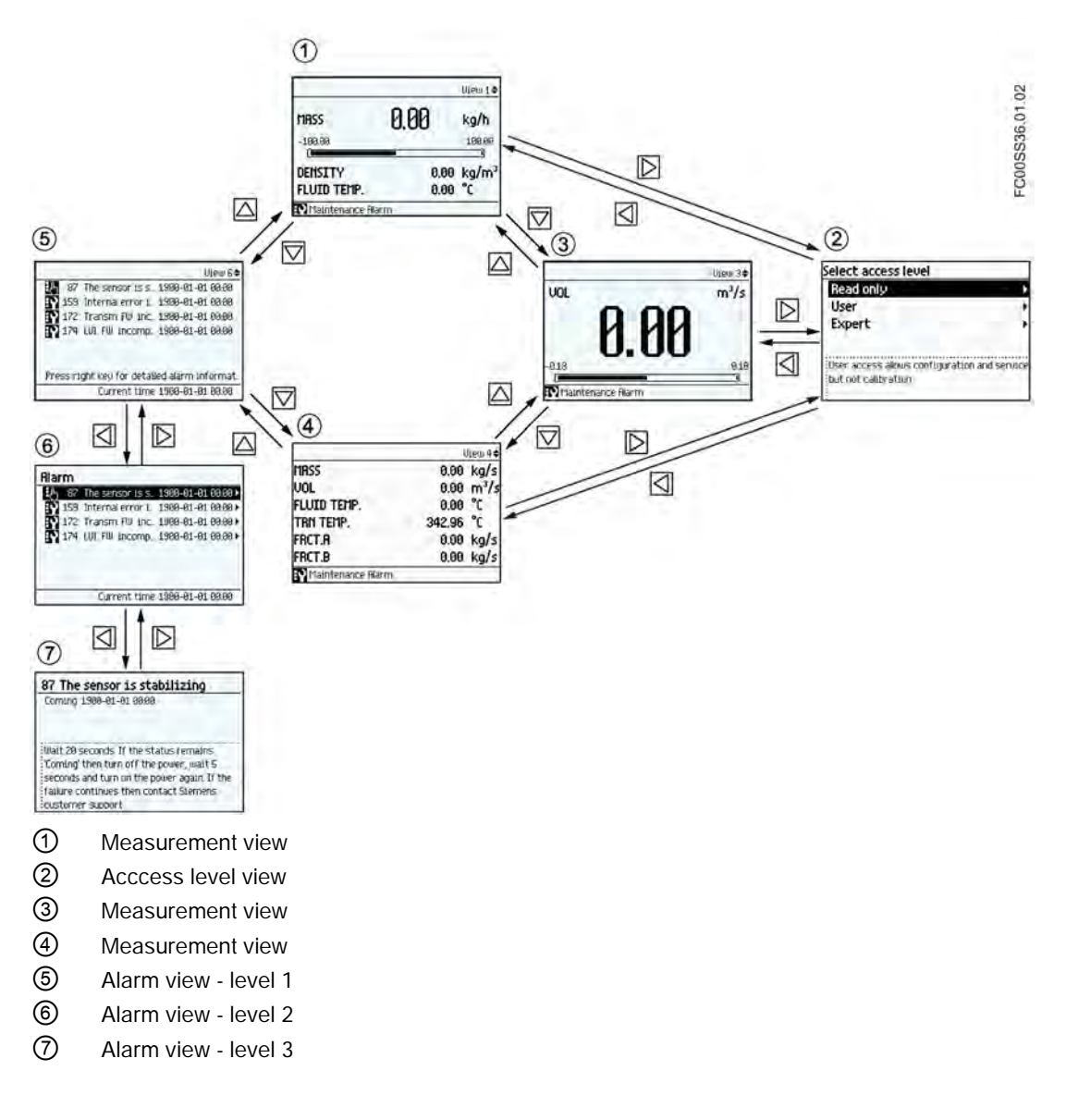

## Navigating the navigation view

Browse the navigation view and menu items using the control buttons as follows:

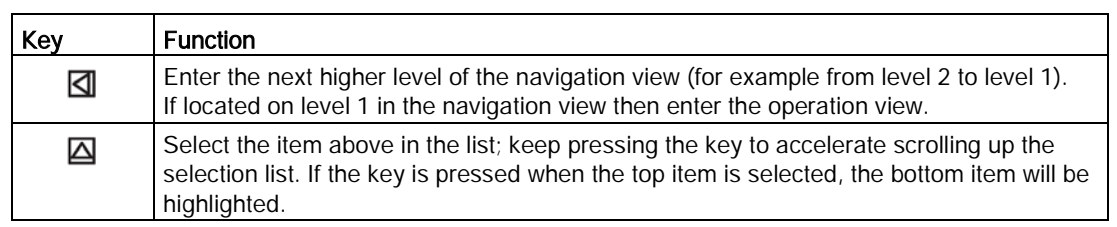

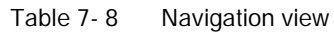

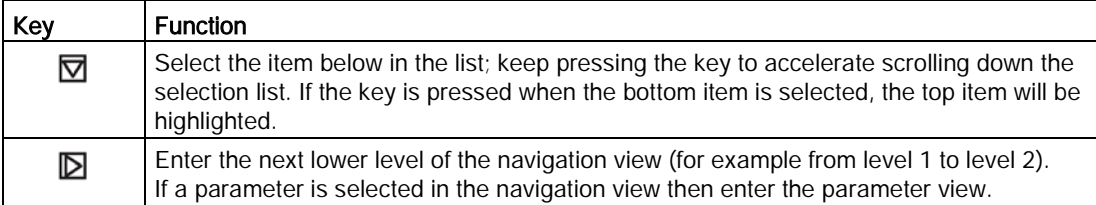

## Editing the parameters

When this symbol  $\spadesuit$  is shown in the graphics, the four buttons on the HMI are used for changing the parameters as described below.

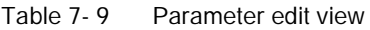

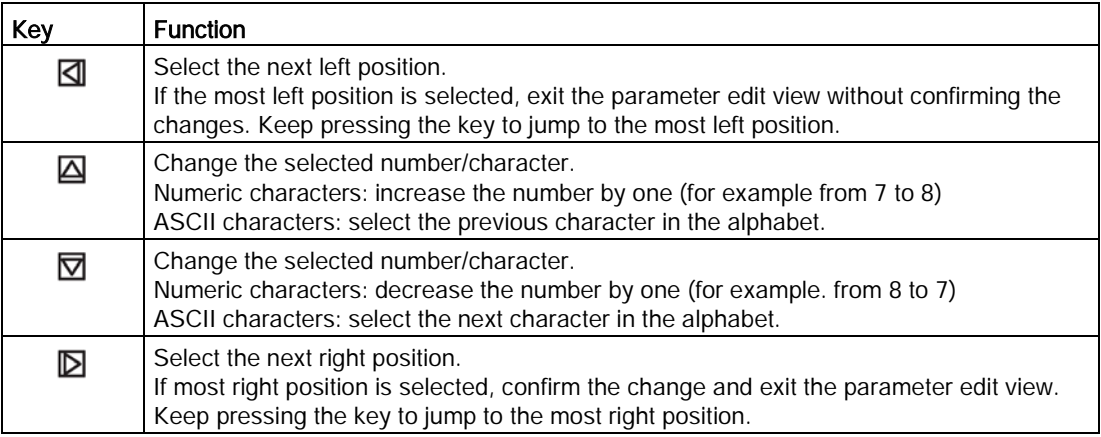

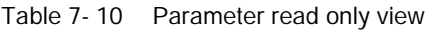

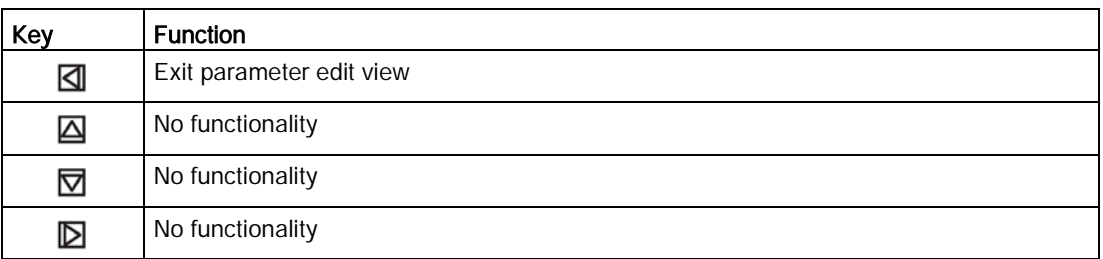

## <span id="page-116-0"></span>7.1.2 Access control

The user can view all parameters in the HMI menu but the parameters are protected against changes with access level control. The user gains access when entering the navigation view by selecting one of the following access levels.

● Read Only

Allows no configuration. The user is only able to view the parameter values. No PIN code required.

● User

Allows configuration and service of all parameters except calibration parameters. Default PIN code is 2457.

● Expert

Allows configuration and service of all parameters including flow and density calibration parameters. Default PIN code is 2834.

PIN codes can be changed in menu 5 "Security".

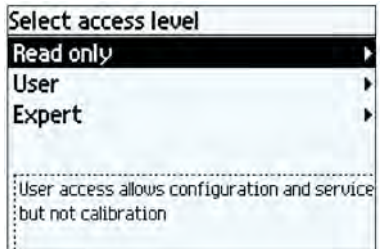

The exact structure of the operating menu is explained in the [HMI menu structure](#page-232-0) (Page [231\)](#page-232-0).

#### **Note**

#### Lost PIN code

If the PIN code is lost, provide Siemens customer support with the transmitter serial number (see nameplate). Siemens customer support will provide a code to be entered in Reset PINs (menu item 5.1.3).

#### Disable access level control

If logged in as "Expert" you can "Disable Access Level Control" meaning that you will always be logged in as "User" and will not be prompted to enter the password. Enabling the access level control requires entering the "Expert" password.

## Auto Log Off function

With the "Auto Log Off" function enabled (default), you will be prompted to enter the password if no keys have been pressed for ten minutes before operating the display again. With the "Auto Log Off" function disabled, you will not be prompted to enter the password before operating the HMI.

## **NOTICE**

## Device restart

Whenever the device is restarted, the access level is reset to Read Only.

## <span id="page-117-0"></span>7.1.3 Operation view

● The operation view can be displayed in up to six user-configured views. Switch manually between the enabled views with the keys  $\Delta$  and  $\overline{\nabla}$ . The actual operator view number (1) to 6) is shown in the upper right corner of the figures below.

The view types including the number of process values shown in the operation view are configured in [HMI menu structure](#page-232-0) (Page [231\)](#page-232-0).

In view 1 only measurement or diagnostic views can be selected. In views 2 to 6 all view types can be selected.

Navigation view can only be accessed by pressing the right key in a measurement or a diagnostic view.

- Measurement views
	- Single Value
	- Three Values
	- 1 Value and Bargraph
	- 1 Value and Graph
	- Six Values
- Operating views
	- Totalizer
	- Dosing
- Alarm view
	- Alarm List
- Diagnostic view
	- Six Diagnostic Values

FC430 View  $1 \triangleq$  $\mathbf{D}$  $\widehat{1}$ 3  $\left( 4\right)$ Maintenance Alarm ① Long TAG Describes the measurement point and is shown in all operation views. Can be changed via the menu "Long TAG" (3.1.1). ② View number Shows the operation view number. The number refers to the view number configured in the menu "Setup" → "Display". ③ Alarm icon Indicates an active alarm. Shows the alarm class, se[e Alarm messag](#page-173-0)[es](#page-173-0) (Pag[e 172\)](#page-173-0). Only shown if an alarm is active. ④ Alarm status text Describes the alarm. Only shown if an alarm is active.

In general, all of the HMI views show the following:

## Measurement views

#### Single Value

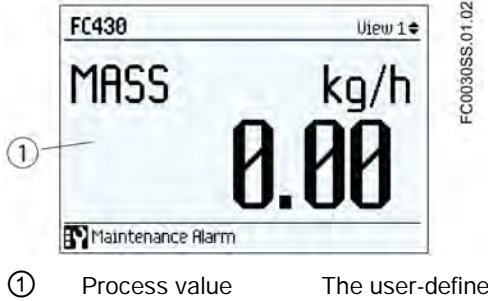

① Process value The user-defined process value to be displayed is configured in menu "View" (1-6) located at "Setup" → "Display"

## Three Values

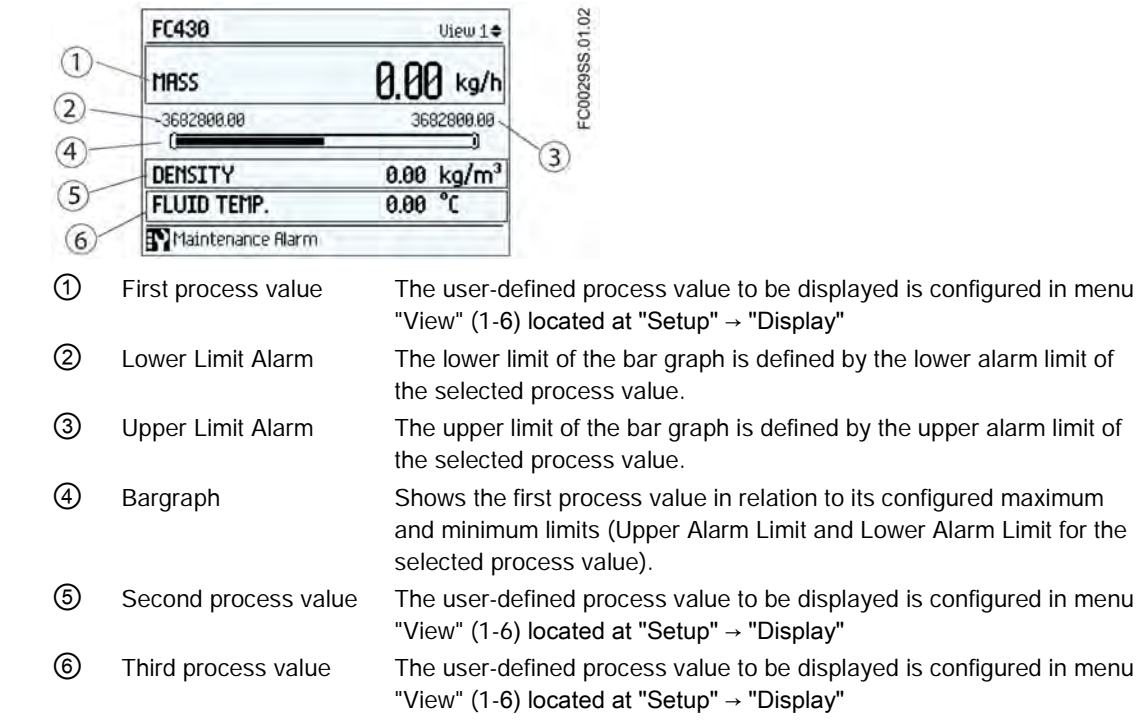

## Note

## Bargraph

The bargraph limits are defined as the lower and upper alarm values.

## 1 Value and Bargraph

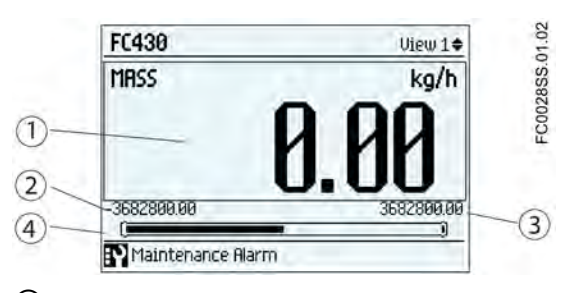

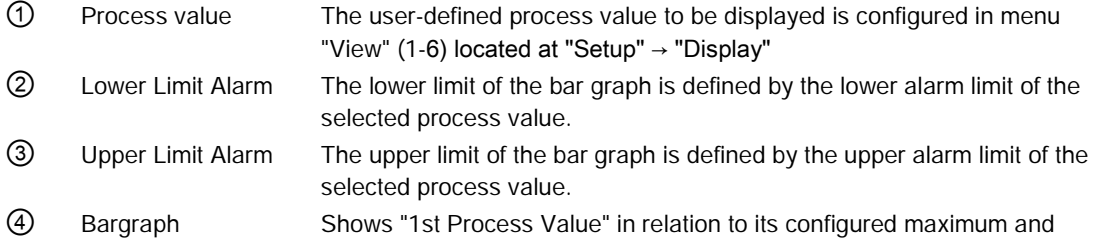

minimum limits (Upper Alarm Limit and Lower Alarm Limit for the selected process value).

## **Note** Bargraph

The bargraph limits are defined as the lower and upper alarm values.

## 1 Value and Graph

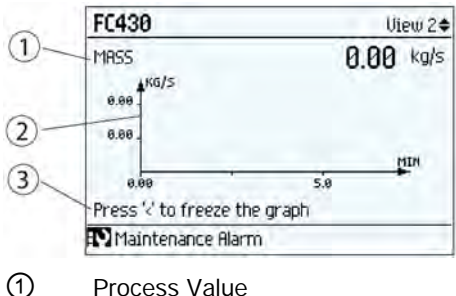

② Graph

3 Instruction Press of to freeze/unfreeze display

## Six Values

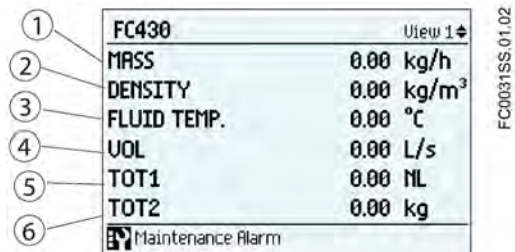

① First process value The user-defined process value to be displayed is configured in menu "View" (1-6) located at "Setup" → "Display"

② Second process value The user-defined process value to be displayed is configured in menu "View" (1-6) located at "Setup" → "Display"

③ Third process value The user-defined process value to be displayed is configured in menu "View" (1-6) located at "Setup" → "Display"

④ Fourth process value The user-defined process value to be displayed is configured in menu "View" (1-6) located at "Setup" → "Display"

⑤ Fifth process value The user-defined process value to be displayed is configured in menu "View" (1-6) located at "Setup" → "Display"

⑥ Sixth process value The user-defined process value to be displayed is configured in menu "View" (1-6) located at "Setup" → "Display"

## See also

[Alarms and system messages](#page-172-0) (Page [171\)](#page-172-0)

## Operating Views

## Totalizer (level 1)

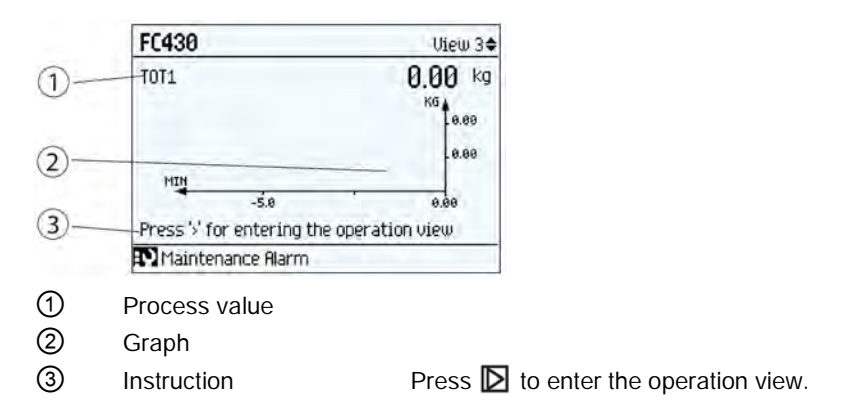

## Totalizer (level 2)

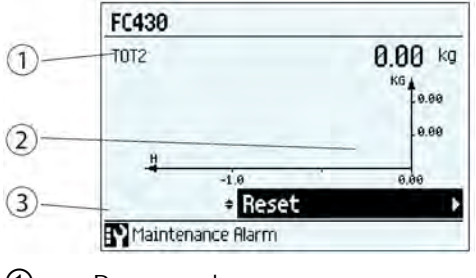

- Process value
- Graph
- Control

## Dosing (level 1)

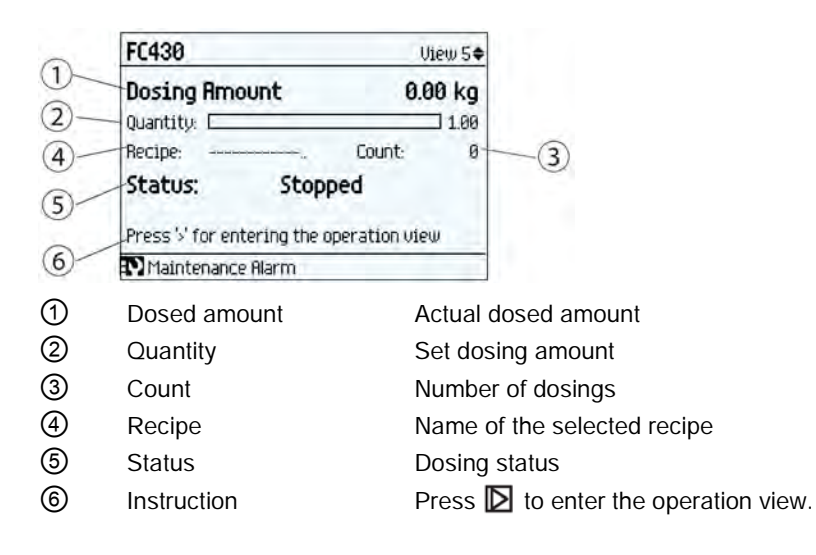

## Dosing (level 2)

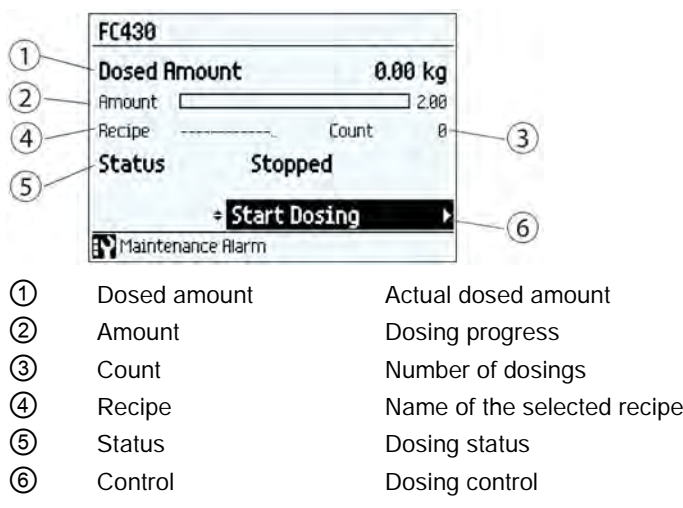

#### Alarm views

## Alarm List (level 1)

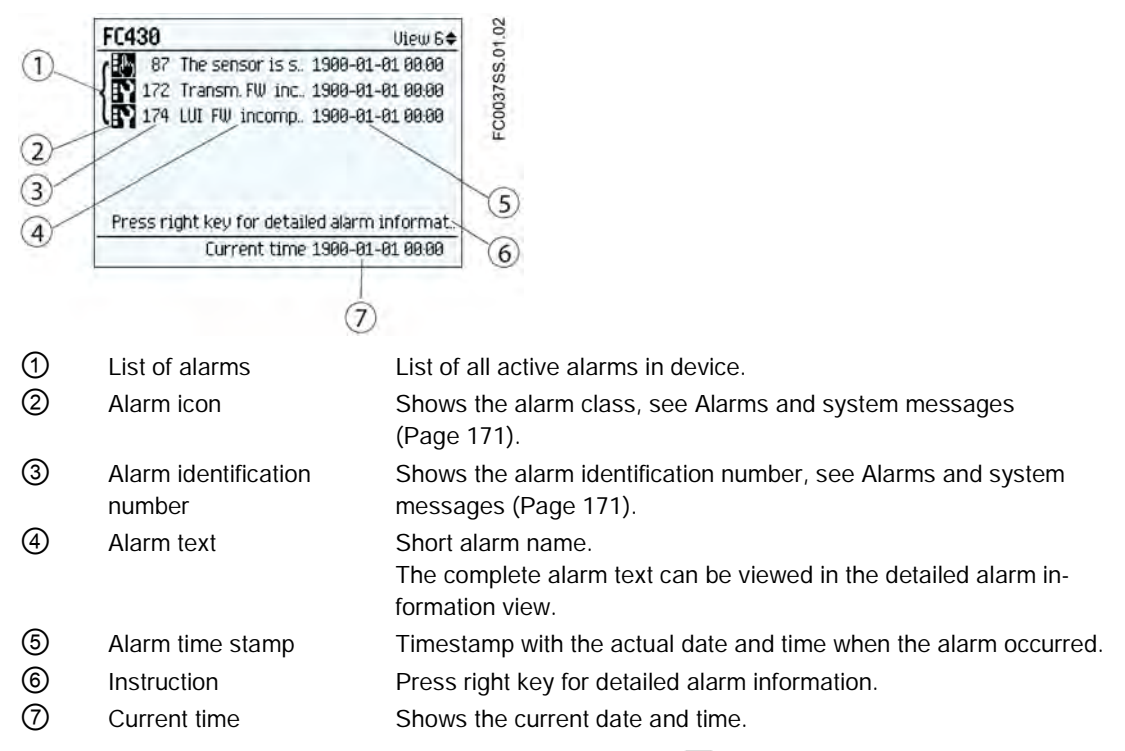

In the alarm list (level 1) the active alarms are listed. Press  $\triangleright$  to access the alarm list (level 2).

## **Operating** 7.1 Local display (HMI)

## Alarm List (level 2)

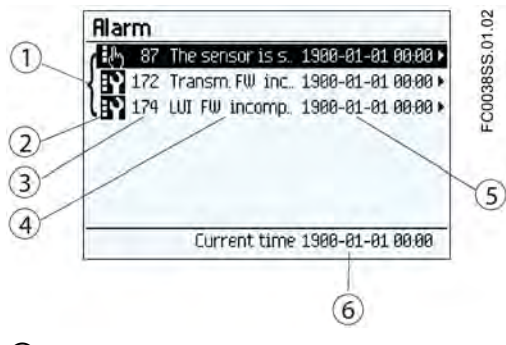

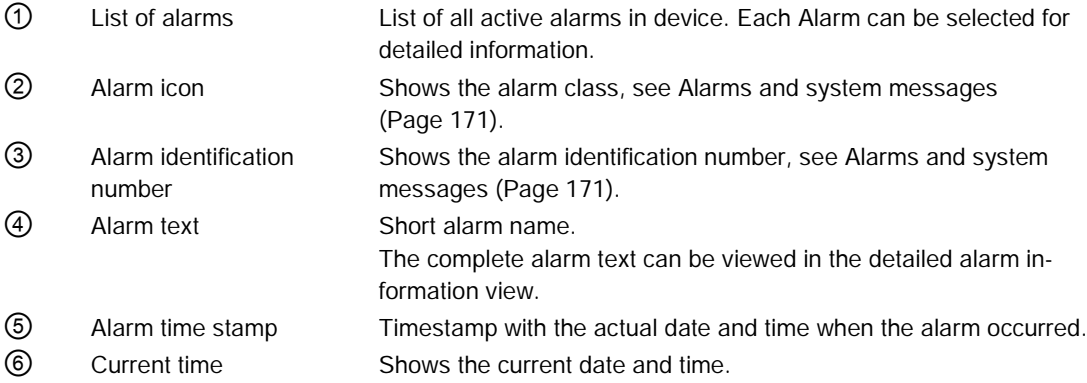

In the alarm list (level 2) it is possible to select any of the active alarms. Press  $\boxtimes$  or  $\boxtimes$  to scroll through the alarm list. Press  $\triangleright$  to access detailed information of the highlighted alarm (level 3).

## Alarm List (level 3)

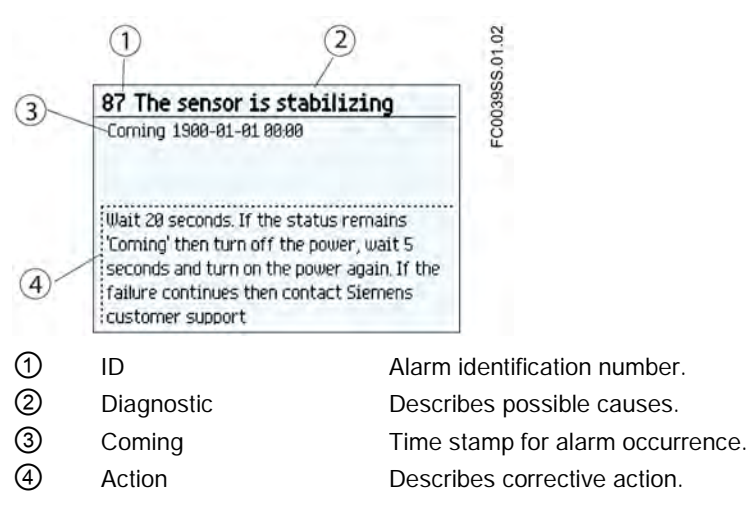

In the detailed alarm information view (level 3) the diagnostic and action texts are displayed. Press  $\Box$  to exit the detailed information view.

## Alarm acknowledgement

There are two ways to have the alarms removed from the alarm list.

- Manual: The alarm remains in the alarm list until the alarm is manually acknowledged (ack.). The time of the acknowledgement is shown in the history log.
- Auto: The alarm is removed from the alarm list when the cause is removed (going)

## Diagnostic view

#### Six Diagnostic Values

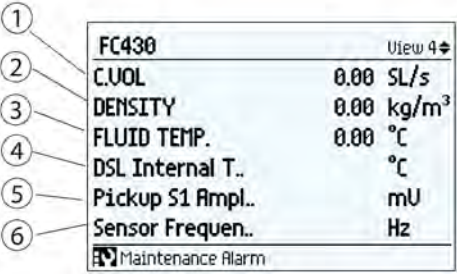

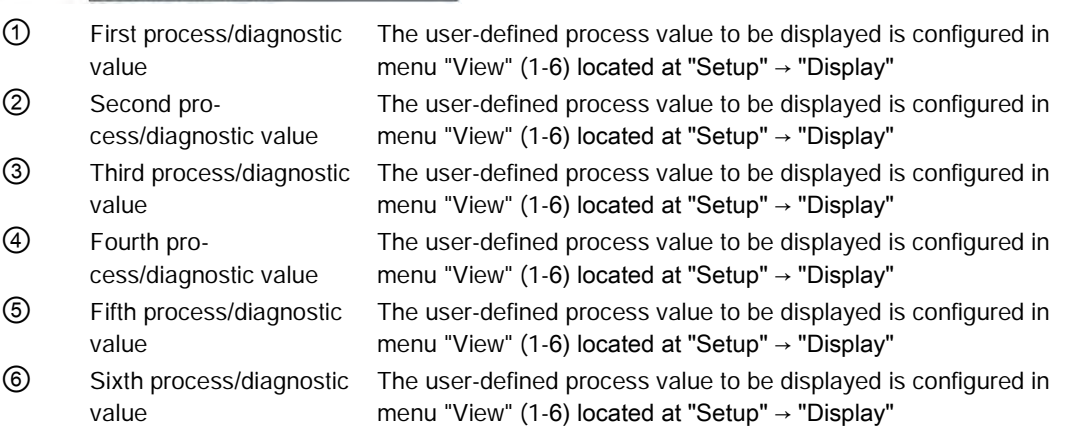

## Fixed display texts

The following table lists the fixed display texts for the process value names available on the operation view.

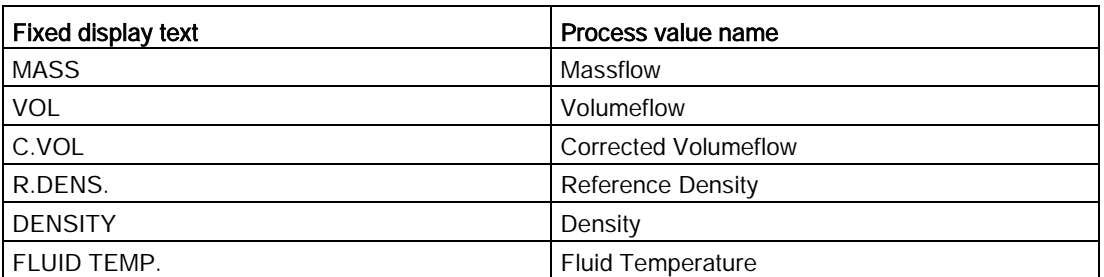

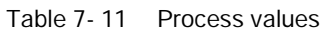

## **Operating** 7.1 Local display (HMI)

| <b>Fixed display text</b> | Process value name |  |
|---------------------------|--------------------|--|
| <b>FRACTION A</b>         | <b>Fraction A</b>  |  |
| <b>FRACTION B</b>         | Fraction B         |  |
| FRCT.A %                  | Fraction A %       |  |
| FRCT.B %                  | Fraction B %       |  |
| TOT <sub>1</sub>          | Totalizer 1        |  |
| TOT <sub>2</sub>          | Totalizer 2        |  |
| TOT <sub>3</sub>          | Totalizer 3        |  |

Table 7- 12 Diagnostic values

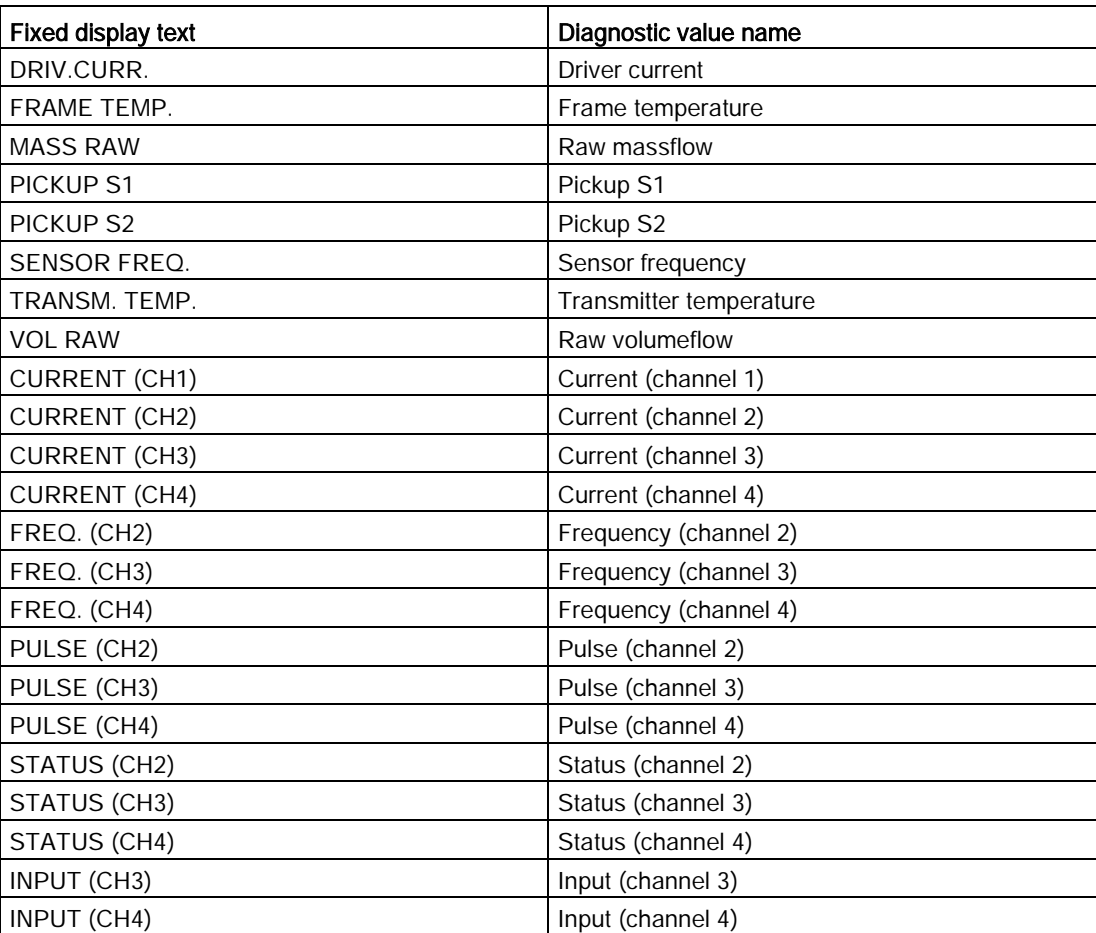

## <span id="page-126-0"></span>7.1.4 Navigation view

## Navigation view

The navigation views present the menu structure of the device. All menu items are uniquely identified with menu item number.

Level 1 of the navigation view (entered from the operation view) is standardized for all Siemens Process Instrumentation devices and covers the following groups:

- 1. Quick Start (menu): Lists the most important parameters for quick configuration of the device. All parameters in this view can be found elsewhere in the menu.
- 2. Setup (menu): Contains all parameters which are needed to configure the device.
- 3. Maintenance & Diagnostics (menu): Contains parameters which affect the product behavior regarding maintenance, diagnostics and service.

Examples: Verification, failure prediction, device health, data logging, alarm logging, report, condition, monitoring, tests, etc.

- 4. Communication (menu): Contains parameters which describe the HART communication settings of the device.
- 5. Security (menu): Contains parameters which describe all security settings of the device.
- 6. Language (parameter): Parameter for changing the language of the HMI. Regardless of the language setting, the term for this parameter is always the English term (Language).

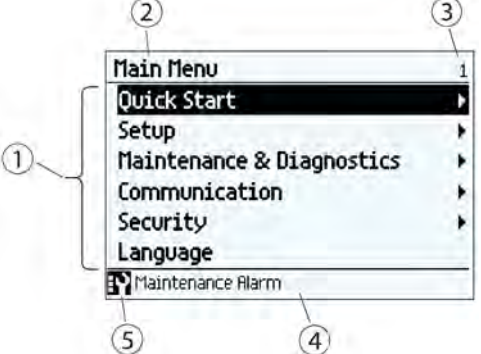

- ① List of menus and parameters
- ② Name of the previously selected menu
- ③ Menu item number of highlighted menu
- ④ Alarm status text
- ⑤ Alarm icon
- Figure 7-2 Example of display in navigation view

## Menu item

In navigation view menus are identified by an arrow in the most right position.

When a menu is selected, the background turns black.

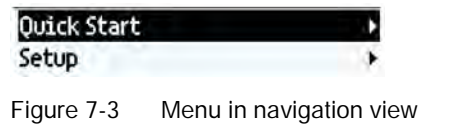

"Quick start" selected "Setup" not selected.

For further information on how to gain access to the menus, see [Access control](#page-116-0) (Page [115\)](#page-116-0).

#### Parameter item

In navigation view parameters are shown without an arrow in the most right position except when the parameter is selected. When selected, the parameter is expanded into two lines; the second line shows the value of the parameter, a lock icon  $(\theta)$  (only for read access level of the parameter), and an arrow in most right position.

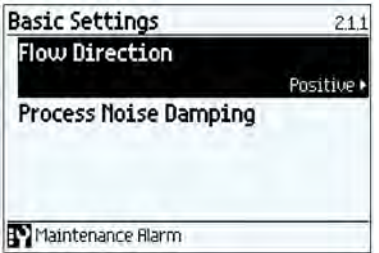

Figure 7-4 Navigation view ReadWrite

The selected parameter can be edited in the parameter view.

| Identification    | 3.1 <sub>k</sub> |
|-------------------|------------------|
| Descriptor        |                  |
| Message           |                  |
| Location          |                  |
| Jate              |                  |
| Manufacturer      |                  |
|                   | <b>a</b> Stemens |
| Maintenance Rlarm |                  |

Figure 7-5 Navigation view ReadOnly

The selected parameter can only be viewed in the parameter view

## <span id="page-128-0"></span>7.1.5 Parameter view

Depending upon your access level, you can edit the value of the selected parameter or read the current value.

## Numeric parameters edit view

Numeric parameters in edit view are displayed as shown here.

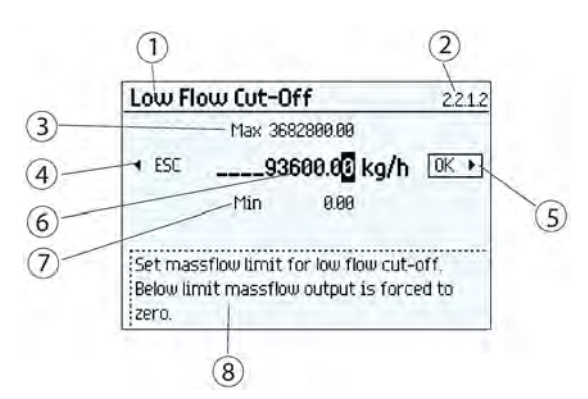

- ① Parameter name
- ② Parameter item number
- ③ Maximum value
- ④ Escape without saving (frame around ESC is only shown when cursor is in left-most position)
- ⑤ Confirm and save (frame around OK is only shown when cursor is in right-most position)
- ⑥ Value to be edited
- ⑦ Minimum value
- ⑧ Help text describing the parameter function. The help text appears if no key is pressed for three seconds.

Figure 7-6 Numeric parameter edit view

#### **Note**

#### ##### signs in display

The display is unable to show the measured value. Change the measurement unit or the resolution.

#### Changing a value:

- 1. Select the digit to be changed by pressing  $\triangleright$  and  $\triangleleft$  keys.
- 2. Use  $\Delta$  key to increase the value and  $\Delta$  key and decrease the values.
- 3. Press  $\mathbb{D}$  key in the rightmost position to confirm the changes, or press  $\mathbb{S}$  key in the leftmost position to escape the view without changing the value.

#### **Note**

Ensure that the new value is within the minimum/maximum range.

## Changing the resolution:

- 1. Select decimal point by pressing  $\boxtimes$  and  $\boxtimes$  keys.
- 2. Move decimal point by pressing  $\boxtimes$  key (moves decimal point to the left) or  $\boxtimes$  key (moves decimal point to the right).

In order to change the resolution of the process value shown in the operation view (for example massflow), change the resolution of one configuration parameter for this process value (for example "Low Flow Cut-off" (menu item 2.2.1.2)). Any changes in resolution will change the resolution of all configuration parameters for this process value as well.

The resolution can also be changed by setting the decimal places parameter for the selected process value, for example the decimal places for process value Massflow is defined in parameter menu item 2.2.1.8.

#### Numeric parameter read only view

Numeric parameters in read only view are displayed as shown here.

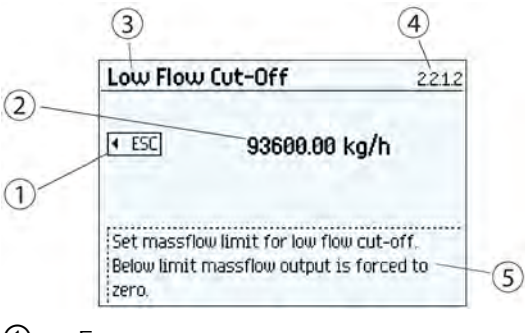

- ① Escape
- ② The set value
- ③ Parameter name
- ④ Parameter item number
- ⑤ Help text describing the parameter function.

Figure 7-7 Numeric parameter read only view

The read only view is shown if you don't have access to edit parameters. The view shows the set value. Press  $\Box$  to escape the view.

## Parameter list edit view

Lists of parameters in edit view are displayed as shown here.

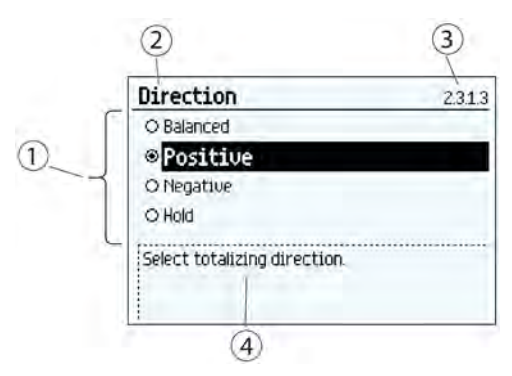

- ① Parameter list
- ② Parameter name
- ③ Parameter item number
- ④ Help text describing the parameter function. The help text appears if no key is pressed for three seconds.

Figure 7-8 List Selection edit view

Select the value by using  $\boxtimes$  and  $\boxtimes$  keys, and press  $\boxtimes$  to confirm changes. Press  $\boxtimes$  to escape the view without changing the value.

## Parameter list read only view

Lists of parameters in read only view are displayed as shown here.

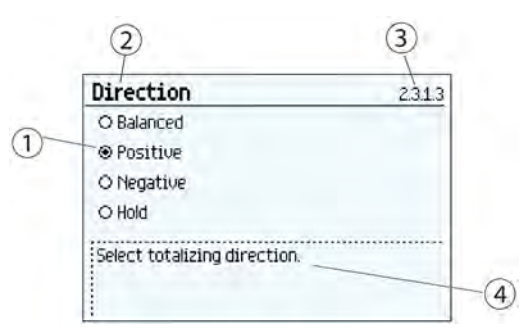

- ① Parameter value selected
- ② Parameter name
- ③ Parameter item number
- ④ Help text describing the parameter function. The help text appears if no key is pressed for three seconds.

Figure 7-9 List selection read only view

The read only view is shown if you do not have access to edit parameters. Press  $\Box$  to escape the view.

## Multiselection view

It is possible to select/deselect multiple alarms to be suppressed.

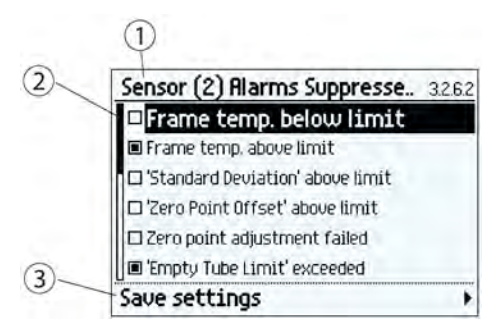

- ① Parameter name
- ② Alarm list
- ③ Save settings (select and press right key to save settings)

Use  $\Delta$  and  $\overline{\Delta}$  to scroll through the alarms. Use  $\overline{\Delta}$  to select/deselect the alarm.

The marked alarms will NOT be suppressed.

## Note

## Save settings

To activate the selections, press  $\triangleright$  to save settings before leaving the view.

# Functions 8

In the following the main functionalities of the device are described in detail.

For overview of all functions and parameters, refer to the parameter tables in the appendix [HMI menu structure](#page-232-0) (Page [231\)](#page-232-0).

## 8.1 Process values

The process values are updated every 10 ms (100 Hz update rate) synchronous with the DSP update cycle.

#### Process value parameters

The process values<sup>1)</sup> are:

- Massflow \*
- Volumeflow \*
- Corrected volumeflow
- Density \*
- Process media temperature
- Fraction A (massflow or volumeflow)
- Fraction B (massflow or volumeflow)
- Fraction A %
- Fraction B %

<sup>1)</sup> Only the process variables listed above with  $*$  are available to be allocated to the 4-20 mA output on Channel 1 (HART PV variable). All process variables are available through HART (SV, TV and QV variables) and on all of Channels 2 to 4.

## Limits and hysteresis

#### Limits

Limit alarms and warnings can be assigned to all process values. The following limit parameters are available for each process value:

- Upper Limit Alarm
- Upper Limit Warning
- Lower Limit Warning
- Lower Limit Alarm
- Alarm Hysteresis

The system reports a process alarm when the process value exceeds the Upper Limit Alarm or the Lower Limit Alarm. Likewise, the system reports a process warning when the process value exceeds the Upper Limit Warning or the Lower Limit Warning. Process value alarms and warnings are displayed in the HMI as well as at the communication interfaces.

#### **Hysteresis**

The hysteresis functions as follows:

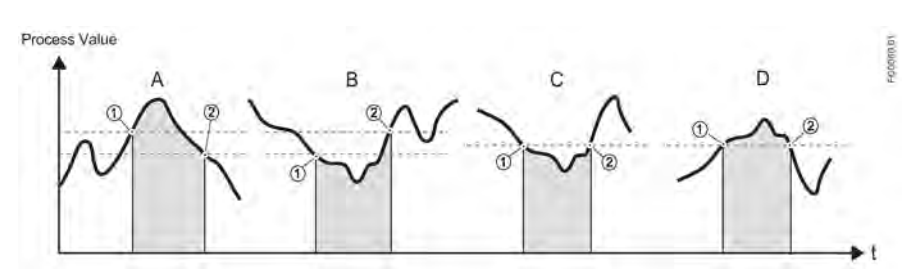

Figure 8-1 Hysteresis

#### A: Upper Alarm Limit with hysteresis

The alarm is triggered when the process value overshoots the Upper Alarm Limit (1). The alarm is cleared when the process value undershoots the Upper Alarm Limit minus hysteresis (2).

#### B: Lower Alarm Limit with hysteresis

The alarm is triggered when the process value undershoots the Lower Alarm Limit (1). The alarm is cleared when the process value overshoots the Lower Alarm Limit plus hysteresis  $(2)$ .

#### C: Lower Alarm Limit without hysteresis

The alarm is triggered when the process value undershoots the Lower Alarm Limit (1). The alarm is cleared when the process value overshoots the Lower Alarm Limit (2).

#### D: Upper Alarm Limit without hysteresis

The alarm is triggered when the process value overshoots the Upper Alarm Limit (1). The alarm is cleared when the process value undershoots the Upper Alarm Limit (2).

#### **Note**

#### Flow direction warning

The limit function can be used to signal the flow direction by setting the Lower Limit Warning for the Process Value to 0. A warning will occur in case of negative flow

All alarms and warnings can be signaled on the output if Status Mode is set to Alarm Item, see [Status output](#page-148-0) (Page [147\)](#page-148-0).

#### Limit behavior on the outputs

Process Alarms can trigger Fail Safe behavior on the Signal Output, whereas Process Warnings are only used as information available in HMI and on the communication. Process value will bring the Signal output to Fail Safe mode if:

- Signal Output is configured to Current, Pulse or Frequency
- Fail Safe Mode is configure to react on a failure
- Process Alarm occurs on a process value selected on the output

The alarm behavior is described in detail below.

Detail alarm behavior is described in [Alarms and system messages](#page-172-0) (Page [171\)](#page-172-0).

Hysteresis is used to adjust the tolerance by undershooting or overshooting the limit as described below.

#### Process value derivations

The front-end of the device measures time and derives the values of certain process variables from those measurements. The time period of vibration of the two measuring tubes is inversely proportional to their frequency, which is used to determine density. The average difference in phase of the two measuring tubes is dependent upon the mass flowrate of the process medium. In this measurement context, phase difference is expressed not in degrees of rotation but as an absolute time measurement. For this reason the result of zero offset correction is displayed in µs, being the unit of the true measurement.

The process variables are interrelated and derived in the following fashions:

- Massflow: proportional to the phase difference between pickup 1 and pickup 2, with compensations for changes in the metal characteristics due to tube and frame metal temperatures<sup>1)</sup>.
- Volumeflow: derived directly from the ratio of massflow and media density.
- Corrected volumeflow: derived from the ratio of massflow and reference density<sup>2)</sup>.
- Density: derived from the average frequency of sensor tube vibration with compensation for changes in the metal characteristics with tube temperature. The relationship between density and vibration frequency is an inverse square-law curve which can be fitted to 3 reference points being the densities of air, hot water and cold water.
- Process media temperature: derived from the tube metal temperature. This is a legitimate measurement outcome since the tube walls are thin and they are within a sealed, protected environment, thereby giving similar sensitivity as an insertion thermometer.
- Fraction A (massflow or volumeflow): derived from the combination of media density and temperature, and compared with a stored table of fraction percentage against a wide range of both process values through a fifth-order polynomial3)
- Fraction B (massflow or volumeflow): ditto but fraction B is "Flow A"
- Fraction A %: as for fraction A quantity but A% is the ratio between Fraction A flow and Total flow
- Fraction B %: ditto but B% is "100% A%"

1) Metal temperatures are measured using precision Pt1000 sensors. The accuracy of the temperature measurement is  $\pm 1.0$  °C.

<sup>2)</sup> Reference density is the density of the media at reference conditions, normally atmospheric pressure and 20 °C. Reference density can be programmed into the flowmeter menu in two forms, either as a fixed reference or with a selection of linear or square-law temperature dependence. The choice of fixed or calculated reference density and of linear or square-law temperature dependency is according to the application and user preferences.

3) The customer-specified density/temperature tables may be derived from the mass fraction or volume fraction of any two-part mixture. Fraction calculations are naturally performed in the ratio provided, or in mass ratio when using the built-in tables. Volume or mass ratios derived from the fraction table are calculated through the composite media density.

# 8.2 Zero point adjustment

In the following the automatic zero point adjustment function is described. For further details, see the appendix [Zero point adjustment](#page-380-0) (Page [379\)](#page-380-0).

## **Note**

## **Preconditions**

Before a zero point adjustment is initiated, the pipe must be flushed, filled and at an absolute flowrate of zero preferably also at operating pressure and temperature. Refer to "Zero point adjustment" via [HMI](#page-77-0) (Page [76\)](#page-77-0) or [PDM](#page-106-0) (Page [105\)](#page-106-0) for more details.

## **Note**

## Change of parameters during zero point adjustment

Do not change any other parameter during the zero point adjustment procedure.

## Automatic zero point adjustment

The device measures and calculates the correct zero point automatically.

The automatic zero point adjustment of the flowmeter is set by the following parameters:

- Duration
- Start Zero Point Adjustment

When zero adjust is initiated by selecting "Start Zero Point Adjustment", the massflow values are acquired and totalized for the configured period (Duration). The default zero point adjustment period (30 s.) is normally sufficient for a stable zero point measurement.

#### Note

#### Extremely low flow quantity

If the flow quantity is extremely small, extremely precise measurement is necessary. In this case, a long zero point adjustment period can be selected for improved zero point adjustment.

## Zero point calculation

During zero point adjustment, an average value is automatically calculated from a large number of samples. The resultant flow value represents an offset from true zero flow. The standard deviation is also calculated which represents the stability of the zero offset value.

#### Successful automatic zero point adjustment

If the new zero point offset value is valid, it is automatically stored as the new zero point for the sensor. It remains stored in the case of a power failure.

## Manual zero point adjustment

In case an automatic zero point adjustment cannot be performed, it is possible to do a manual zero point adjustment by entering the zero point offset value.

- 1. Select "Manual" in "Select Zero Point Adj." (menu item 2.6.1).
- 2. Enter the desired value in "Offset" (menu item 2.6.8).

## 8.3 Low flow cut-off

In certain applications, as for instance dosing applications, 0% flow signals below a certain flowrate are desired. In these applications, the flow signal can be forced to zero, when the flow is lower than a predefined flow value (Low Flow Cut-Off).

The device provides two parameters for setting the low flow cut-off:

- Low Mass Flow Cut-Off
- Low Volume Flow Cut-Off

The low flow cut-off parameters influence all outputs of the device, for example Local User Interface, Channel 1 to 4, and HART.

Depending on the process values selection of the output either Low Mass Flow Cut-Off or Low Volume Flow Cut-Off will influence the output.

# 8.4 Empty tube monitoring

The empty tube monitoring function uses the process density for detecting an empty tube. Use of this function is recommended for all standard applications.

#### **Note**

#### Gas applications

Deactivate the empty tube monitoring function.

8.5 Process noise damping

#### Empty tube monitoring parameters

Two parameters for setting the empty tube monitoring function are available:

- Empty Tube Detection (Modbus address 2129)
- Empty Tube Limit (Modbus address 2127)

The empty tube monitoring is activated via the Empty Tube Detection parameter. When the empty tube monitoring function is on, the massflow / volumeflow value is forced to zero if the tube is empty.

The tube is defined as empty, if the measured density value is lower than the value defined via the Empty Tube Limit parameter.

#### **Note**

#### Process media density

Risk of unintentionally forcing flow values to zero, if the difference between the empty tube limit density value and the density of the process media is not sufficient.

• Ensure sufficient difference between the empty tube limit density value and the process media density

# 8.5 Process noise damping

#### Noise damping function

The dynamic sensitivity of the flow measurement signal to rapid changes in process flows can be reduced by use of the process noise damping function. The function is typically used in environment with:

- Strongly pulsating flow
- Changing pump speeds
- Large pressure variations

#### Process noise damping settings

Reduce interfering process noise by increasing the setting of the parameter "Process Noise Damping".

- Centrifugal pump (1: low)
- Triplex pump (2)
- Duplex pump (3)
- Simplex pump (4)
- Cam pump (5: high)

The default value is "Duplex pump". The damping affects all functions and outputs of the sensor.

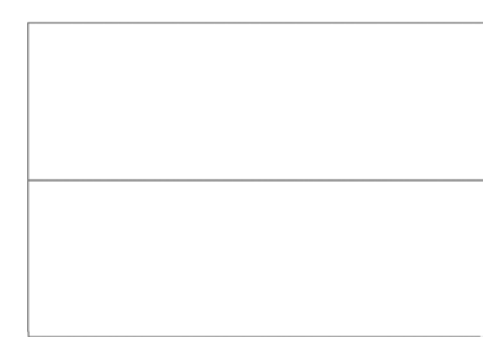

Figure 8-2 Centrifugal pump (1: low)

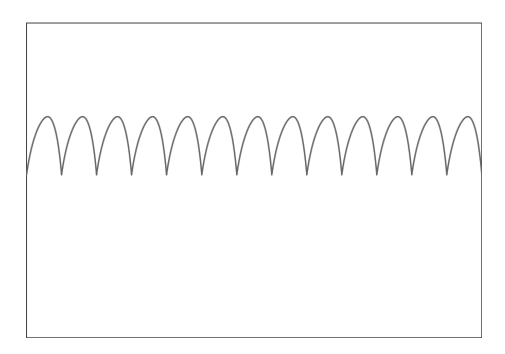

Figure 8-3 Triplex pump (2)

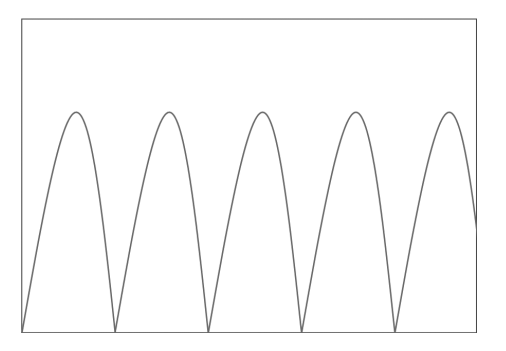

Figure 8-4 Duplex pump (3; default setting)

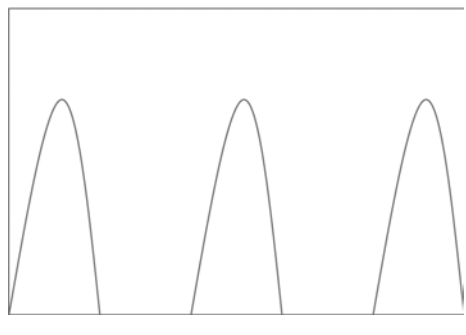

Figure 8-5 Simplex pump (4)

Functions

8.6 Inputs and outputs

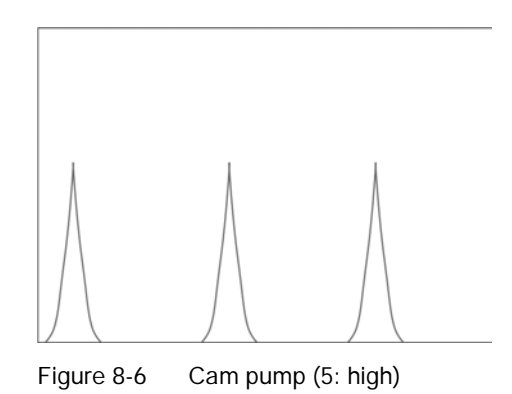

#### **Note** Increased reaction time

The reaction time of the sensor increases when the process noise is damped.

# 8.6 Inputs and outputs

The hardware functionality of input and output is fixed when ordering the product. The available configuration is described in the following table:

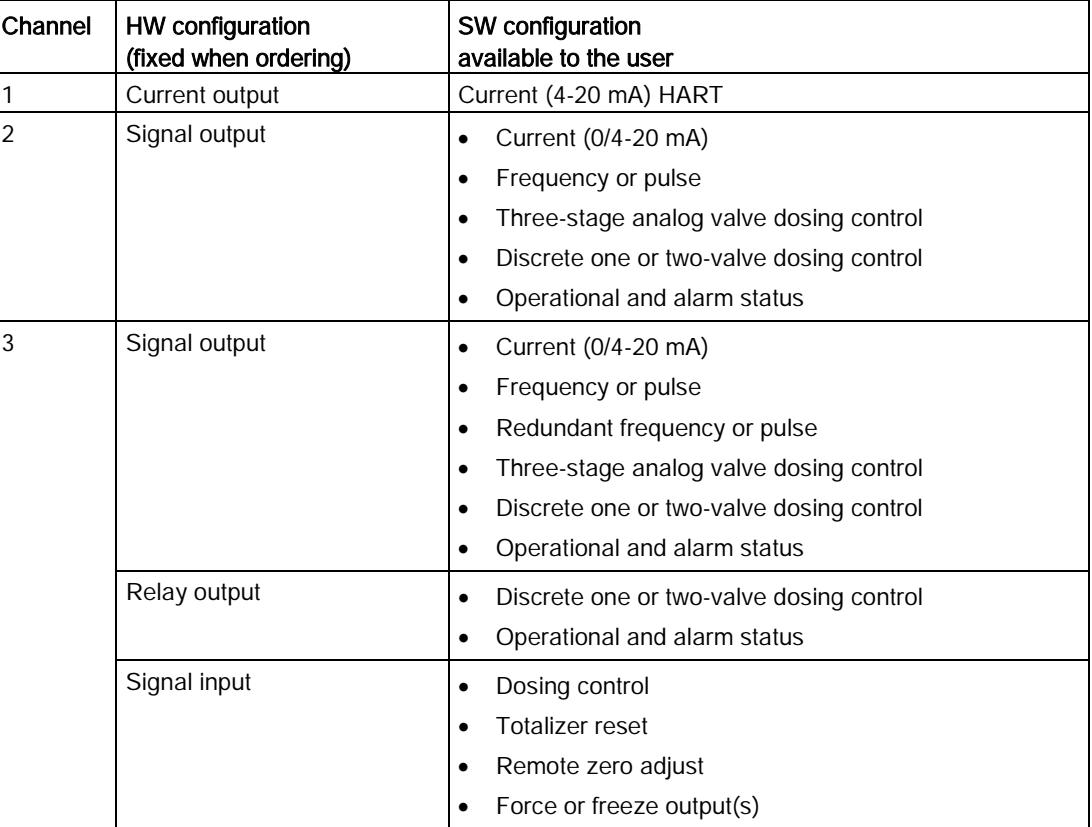

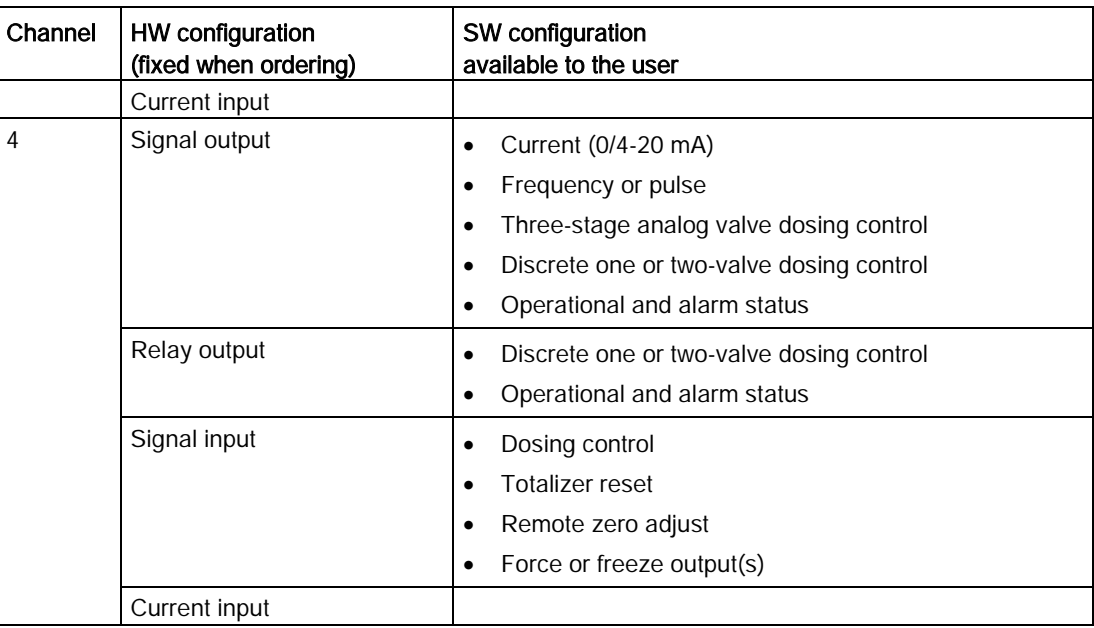

## 8.6.1 Current output

All four channels can be configured as current output. As the 4 to 20 mA output on channel 1 is Functional Safety approved (the element complies with SIL 2 in single-channel Safety Instrumented Systems and with SIL 3 in dual-channel Safety Instrumented Systems implementing a compare function to validate the output of the two redundant units).

## Current output configuration

The following process values can be assigned to the current output:

- Massflow \*
- Volumeflow \*
- Corrected Volumeflow
- Density \*
- Fluid Temperature
- Fraction A (Volumeflow or Massflow)
- Fraction B (Volumeflow or Massflow)
- Fraction A %
- Fraction B %
- Analog Dosing

Only the process variables listed above with \* are available to be allocated to the 4-20 mA output on Channel 1 (HART PV variable). All process variables are available through HART (SV, TV and QV variables) and on all of Channels 2 to 4.

The accuracy specified for the analog output signal applies only within the range 4 to 20 mA. Lower limit (4 mA) and upper limit (20 mA) can be assigned to any specific flow values.

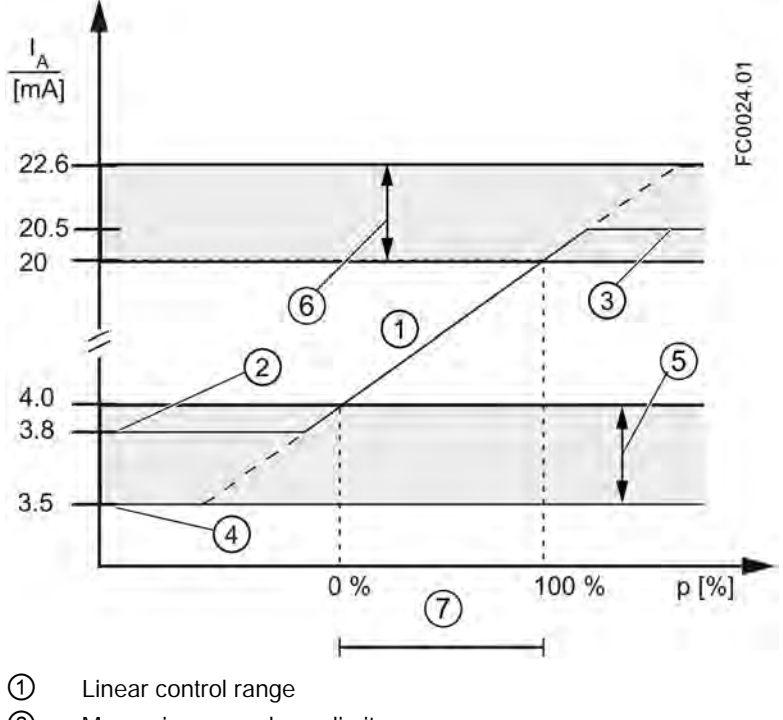

- ② Measuring range lower limit
- ③ Measuring range upper limit
- ④ Lower fault current value
- ⑤ Recommended setting range for lower fault current
- ⑥ Recommended setting range for upper fault current
- ⑦ Measuring range

Figure 8-7 Current limits for NAMUR configuration

The fail safe current output signal can be selected to:

- Minimum Current (defined in the Current Mode selection)
- Maximum Current (defined in the Current Mode selection)
- Last Good Value (the last process value before the failure occurred)
- Current Value (actual measured value)
- User Defined Value (within the range of 0 mA to 25 mA <sup>1)</sup>)

1) For channel 1 the range is 3.5 mA to 25 mA

In the alarms lists in [Alarm messages](#page-173-0) (Page [172\)](#page-173-0) it is listed which alarms bring the output to fail safe current.

## Output scaling configuration

Below are four examples describing configuration possibilities for a current output.

## Positive flow with negative scaling

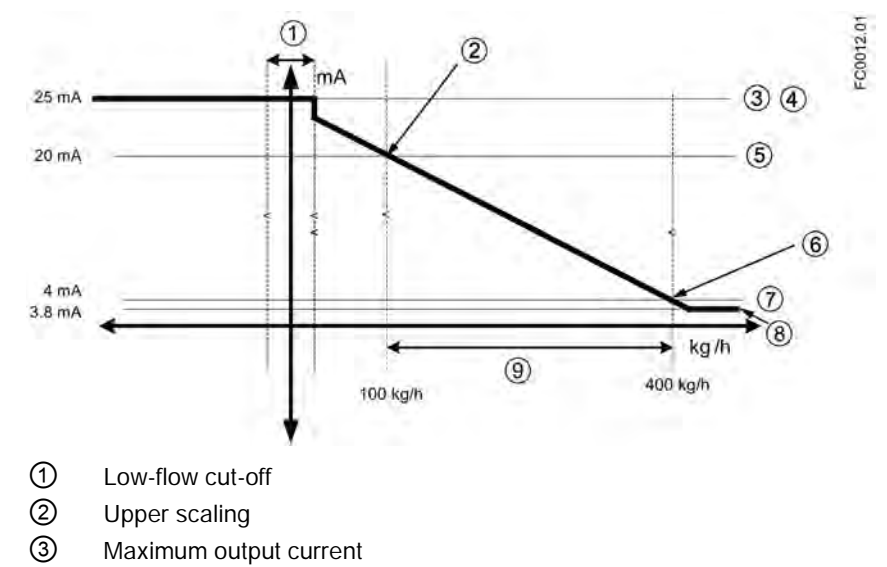

- ④ Upper alarm current
- ⑤ Upper range
- ⑥ Lower scaling
- ⑦ Lower range
- ⑧ Minimum output current
- ⑨ Measurement range

## Current output setting

- Process value = Massflow
- Direction = Positive
- Current Mode = 4-20 mA (maximum 25 mA)
- Upper Scaling = 100 kg/h
- Lower Scaling = 400 kg/h
- Fail Safe Mode = Maximum current
- Low-Flow Cut-Off = 25 kg/h

8.6 Inputs and outputs

## Positive flow across zero with positive scaling

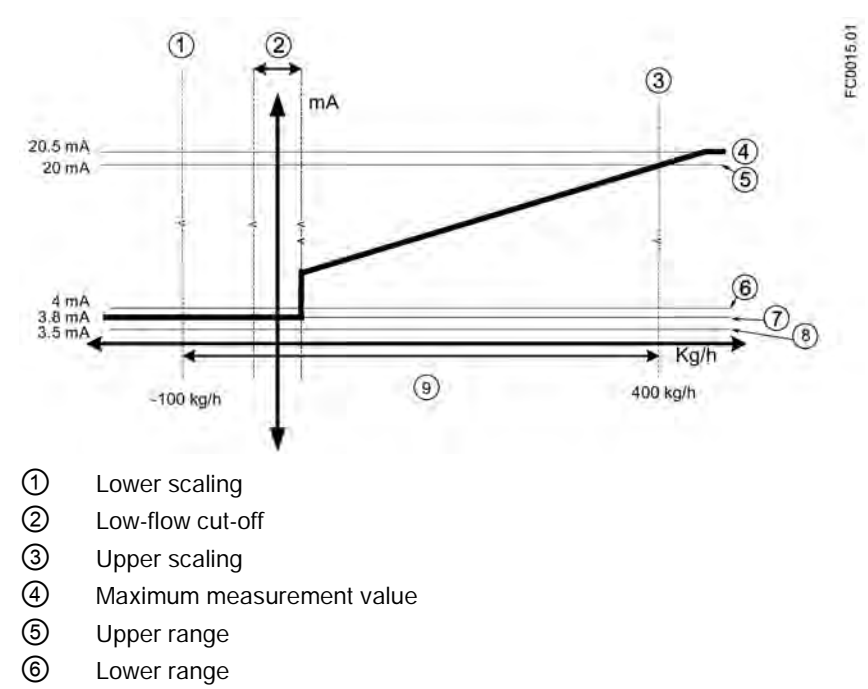

- ⑦ Minimum measurement value
- ⑧ Lower alarm value
- ⑨ Measurement range

## Current output setting

- Process value = Massflow
- Direction = Bidirectional
- Current Mode = 4-20 mA NAMUR
- Upper Scaling = 400 kg/h
- Lower Scaling = -100 kg/h
- Fail Safe Mode = Maximum current
- $\bullet$  Low-Flow Cut-Off = 25 kg/h
### Bidirectional flow across zero with positive scaling

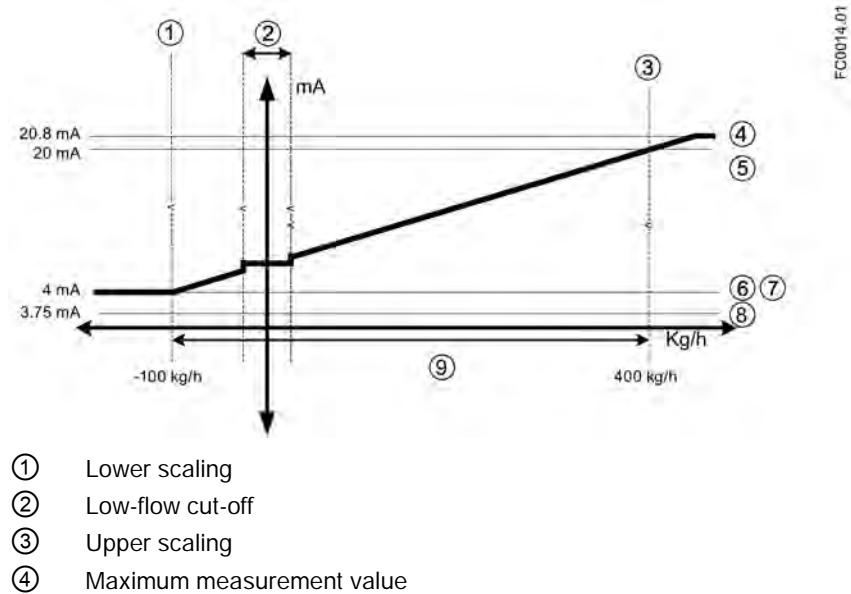

- ⑤ Upper range
- ⑥ Lower range
- ⑦ Minimum measurement value
- ⑧ Lower alarm value
- ⑨ Measurement range

### Current output setting

- Process value = Massflow
- Direction = Bidirectional
- Current Mode = 4-20 mA US
- Upper Scaling = 400 kg/h
- Lower Scaling = -100 kg/h
- Fail Safe Mode = Minimum current
- Low-Flow Cut-Off = 25 kg/h

8.6 Inputs and outputs

### Bidirectional flow with symmetrical scaling

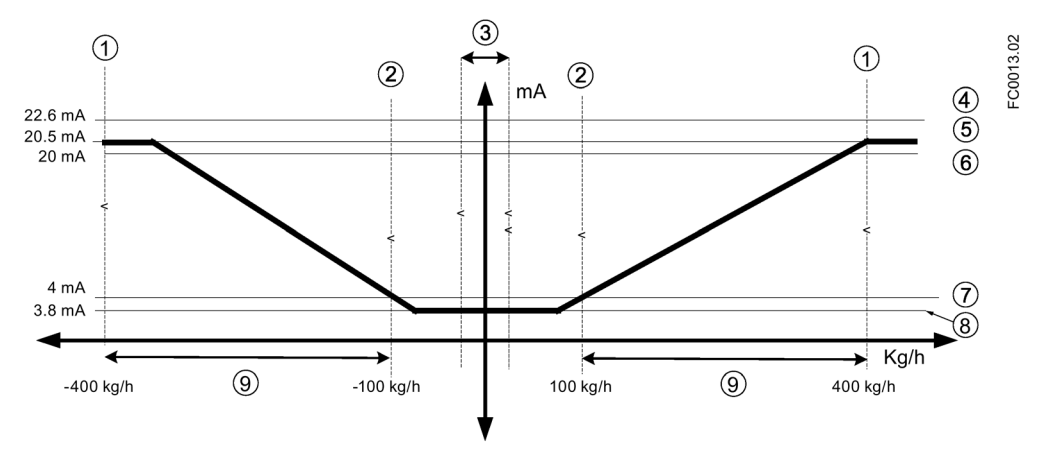

- ① Upper scaling
- ② Lower scaling
- ③ Low-flow cut-off
- ④ Upper alarm value
- ⑤ Maximum measurement value
- ⑥ Upper range
- ⑦ Lower range
- ⑧ Minimum measurement value
- ⑨ Measurement range

### Current output setting

- Process value = Massflow
- Direction = Bidirectional (Symmetric)
- Current Mode = 4-20 mA NAMUR
- Upper Scaling = 400 kg/h
- Lower Scaling = 100 kg/h
- Fail Safe Mode = Maximum current
- Low-Flow Cut-Off = 25 kg/h

## 8.6.2 Pulse output

The pulse output function supplies pulses equivalent to a configured amount of accumulated volume or mass. The pulse width is configured and the pulse repetition is proportional to the selected flow rate.

### Pulse repetition

Pulse repetition is calculated as follows:

Amount per pulse FC0026.01 Pulse repetition  $=$ Measured flow rate

#### **Note**

Pulse width must be selected with the view that remaining time is always greater than pulse width at the highest measured flow.

#### Example

- Pulse output configuration (channels 2 to 4)
	- Operation Mode = Pulse Output
	- Process Value = Massflow
	- Amount Per Pulse = 1 kg
	- $-$  Pulse Width  $= 1$  ms
- Measured massflow value = 10 kg/s (constant)

#### Result:

- Pulse repetition = 100 ms
- $\bullet$  Output frequency = 10 pulses per second with a pulse width of 1 ms
- Remaining time between pulses is 99 ms

### 8.6.3 Frequency output

The frequency output function supplies a frequency (50% duty cycle) proportional to the selected process value.

Frequency is calculated as follows:

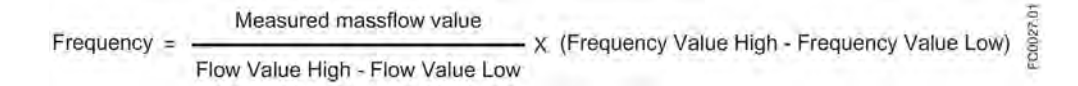

### Example

This example shows how to calculate the output frequency for any measured flowrate: Frequency output configuration:

- Operation Mode = Frequency Output (Channel 2 to 4)
- Process Value = Massflow
- Direction = Positive
- Frequency Value High = 12 kHz
- Frequency Value Low = 2 kHz
- $\bullet$  Flow Value High = 15 kg/s
- $\bullet$  Flow Value Low = 5 kg/s

Measured massflow value = 7.5 kg/s (constant)

#### Result:

 $\bullet$  Frequency = 4.5 kHz

#### Note

The connected equipment must be capable of registering the full range of frequencies configured.

## 8.6.4 Redundancy mode

If both channel 2 and channel 3 are configured as either pulse outputs or frequency outputs, channel 3 can be configured for redundancy mode to follow channel 2 shifted by 90˚or 180˚ of the functional width of the pulse. If set to redundancy mode, channel 3 inherits all channel 2 settings. The functional width of the pulse is two times the pulse "On" duration. The flow direction will determine whether channel 3 is shifted before or after channel 2.

The following examples describe the pulse functionalities for channel 2 and 3 in redundancy mode:

### Channel 2 configured as positive direction and channel 3 set to redundancy mode 90°

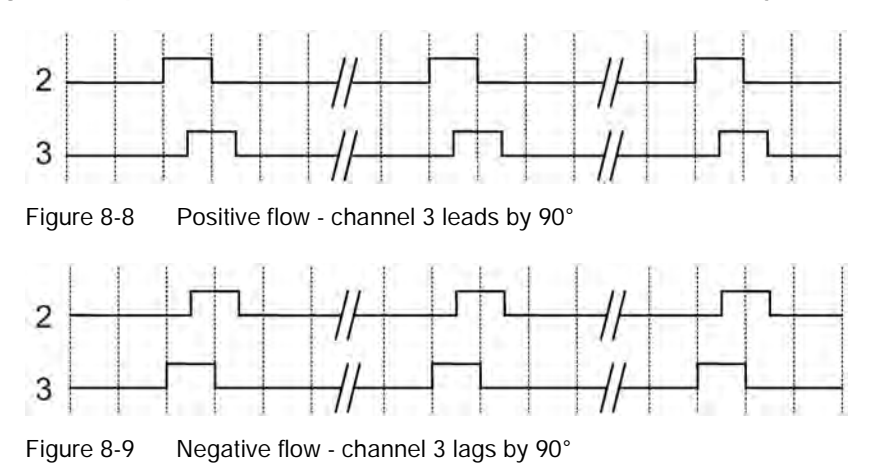

### Channel 2 configured as positive direction and channel 3 set to redundancy mode 180˚

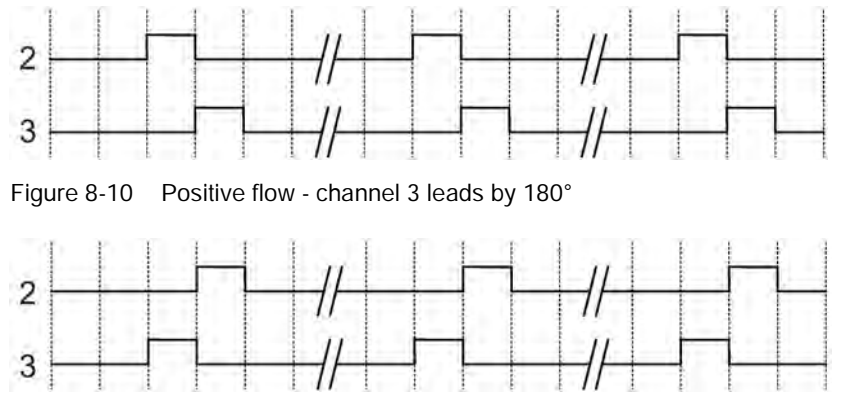

Figure 8-11 Negative flow - channel 3 lags by 180°

### 8.6.5 Status output

The status output can be used to show alarm status or to control the dosing and it can be signaled on Signal Output or Relay Output.

Depending on the Alarm Mode setting, multiple alarms can be signaled on the output and selected from the alarm class or the alarm item lists.

- Alarm Class: Alarm will be signaled if alarm within the selected alarm class occurs.
- Alarm Item: Alarm will be signaled if selected alarm item occurs. It is possible to select more multiple alarms to be signaled.

#### **Note**

#### Alarm class

The alarm class options depend on the Alarm Mode setting, either NAMUR or Standard (Siemens Standard), selected in menu item 3.2.1. Both NAMUR and Siemens Standard alarms and their messages are described in more detail in [Alarms and system messages](#page-172-0) (Page [171\)](#page-172-0).

The control output can be used for controlling discrete valve dosing and analog valve dosing as described in [Dosing](#page-150-0) (Page [149\)](#page-150-0).

## 8.6.6 Input

If the input is activated with a logic signal (15 - 30 V DC), the meter carries out an activity selected in the menu.

### Functions

8.7 Totalizers

The following input options are available:

- Start dosing
- Hold / continue dosing
	- When this function is activated, it will pause the dosing. When it is deactivated, the dosing will continue
- Stop dosing
	- Sets the digital output to "Off" and resets the dosing counter
- Zero adjust
	- Starts the automatic zero point adjustment. This function employs the existing configurations and presumes that the process conditions are prepared for the zero point adjustment routine
- Reset totalizer
	- Resets one of the internal totalizers 1, 2 or 3 (depending on configuration)
- Resets all totalizers simultaneously
- Freeze signal
	- Freezes all currently measured values in the display and outputs
- Force signal
	- Forces all outputs to adopt the value selected in the menu. If the value 100% is selected, the current output will show 20 mA and the frequency output will show 10.000 kHz when the external output is activated

## WARNING

### Changing polarity

Changing the polarity triggers the signal input to execute the set functionality.

## 8.7 Totalizers

### Totalizer functions

The device has three independent totalizers that can be used to total the massflow, volumeflow, corrected volumeflow, fraction A (volumeflow or massflow) or fraction B (volumeflow or massflow).

The totalizers can be configured to count balance (net flow), positive flow or negative flow.

In case of failure in the system, the totalizer fail safe mode can be set to:

- Hold (default): the totalizer holds the last value before the failure occurred
- Run: the totalizer continues counting the actual measured value

- Memory: the totalizer continues counting based on the last input value (for example massflow) before the failure occurred.

The totalizers can be operated via the Local User Interface or HART (for example SIMATIC PDM). The totalizers can be reset or preset.

## <span id="page-150-0"></span>8.8 Dosing

The dosing function controls the sequence of flow through one or two valves into a container. The user can set the Amount and the sequence of controlling the valve(s). The dosing function then controls the valves to open and close in sequence to achieve the Amount.

The process values for dosing control are updated with 100 Hz to ensure maximum response time of 10 ms to rapidly changing flows.

The flow sequence can be paused, resumed and ended by the user at any point in the flow sequence.

Transmitter outputs therefore change state according to the dosing sequence or operator commands. For optimal dosing control the minimum number of components between the flowmeter and the dosing valves must be employed. The dosing function must be configured for the type of valve used for dosing:

● One Stage Dosing:

Dosing controlled by a single discrete (Open/Closed) valve. The valve opens completely when the dosing begins, and closes completely when the dosing Amount is reached.

● Two Stage Dosing:

Dosing controlled by two discrete valves (a primary valve and a secondary valve). One valve opens at the beginning of the dosing; the other opens at a user-defined amount. One valve stays open until the end of the dosing; the other closes at a user-defined amount. See [examples below](#page-152-0) (Page [151\)](#page-152-0) of some different opening and closing options.

● Analog Dosing:

Dosing controlled by an analog valve configured in three stages as fully open, partially closed, and fully closed. See [example below](#page-152-0) (Page [151\)](#page-152-0) of the three-positional analog dosing.

### Dosing setup procedure

The dosing functionality is configured via HMI. Menu 2.4 "Inputs/Outputs" determines how the transmitter will use the inputs and outputs for dosing control. Menu 2.5 "Dosing" independently determines the sequencing of the outputs to achieve the user's desired result.

The dosing function provides:

- three dosing valve control mechanisms (One Stage Dosing, Two Stage Dosing or Analog Dosing)
- dosing of massflow, volumeflow, corrected volumeflow or fraction flow (mass or volume)
- five independently configurable recipes
- flexible discrete or analog valve control
- fault handling time and amount monitoring

8.8 Dosing

Configure the dosing function as follows:

- 1. Basic dosing parameters common for all recipes in menu 2.5 "Dosing"
	- Select valve control functionality at parameter "Dosing Mode"
	- Select measured process value for dosing at parameter "Process Values"
- 2. Individual recipe(s) in menus 2.5.4 to 2.5.8 as required
	- Setup dosing name, amount, unit and compensation
	- Select valve control sequence
	- Select fault handling configuration
- 3. Output(s) in menu 2.4 "Inputs/Outputs" (see table below).
- 4. Input for dosing control in menu 2.4 "Inputs/Outputs"

## 8.8.1 Dosing control configuration

Dosing control includes valve control (discrete/analog) and fault handling. The valve control is done using channels 2, 3 and 4. Dosing control can be configured to:

- One Stage Dosing
- Two Stage Dosing
- Analog Dosing

### One Stage Dosing

Use one Signal or one Relay output to control the one-stage dosing. Set the Operating Mode of signal output to Status. Assign Status Mode to control the Primary Valve. A Signal Input can be assigned to start the dosing.

### Two Stage Dosing

Use two Signal or two Relay outputs to control the two-stage dosing. Set the Operating Mode of signal output to Status. Assign one Status Mode to control the Primary Valve and the other to control the Secondary Valve. A Signal Input can be assigned to start the dosing.

### Analog Dosing

Use one Signal output to control the analog dosing. Assign the Operating Mode to Current Output. A Signal Input can be assigned to start the dosing.

### Process Values

The following process values can be used for dosing control:

- Massflow
- Volumeflow
- Corrected Volumeflow\* Fraction A
- Fraction B

### Recipes

Five recipes can be configured individually, however only one of the recipes can be active at a time.

## <span id="page-152-0"></span>8.8.2 Valve control configuration

### Valve control dosing

Dosing is controlled with either one or two discrete valves or a single analog valve. The transmitter provides up to three input/output channels which can be used for dosing control. The selection of channels is fixed when ordering the system. The channels can be setup for dosing functionality in parameter 2.5.1 "Dosing Mode" as shown in the table below. Allocation of the output to a specific dosing sequence element is performed in the software configuration as follows:

### One stage dosing

Configuration of one valve (primary valve).

One of the following channels must be assigned to control the discrete primary valve.

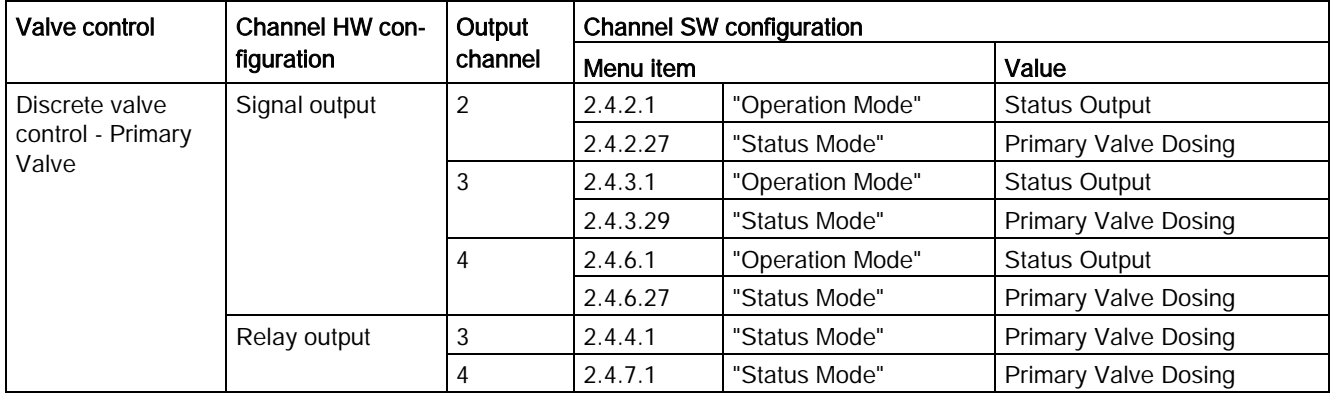

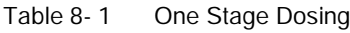

## Two stage dosing

Configuration of two valves (primary and secondary valves)

8.8 Dosing

One of the following channels must be assigned to control the discrete primary valve and one must be assigned to control the secondary discrete valve.

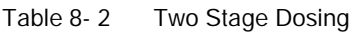

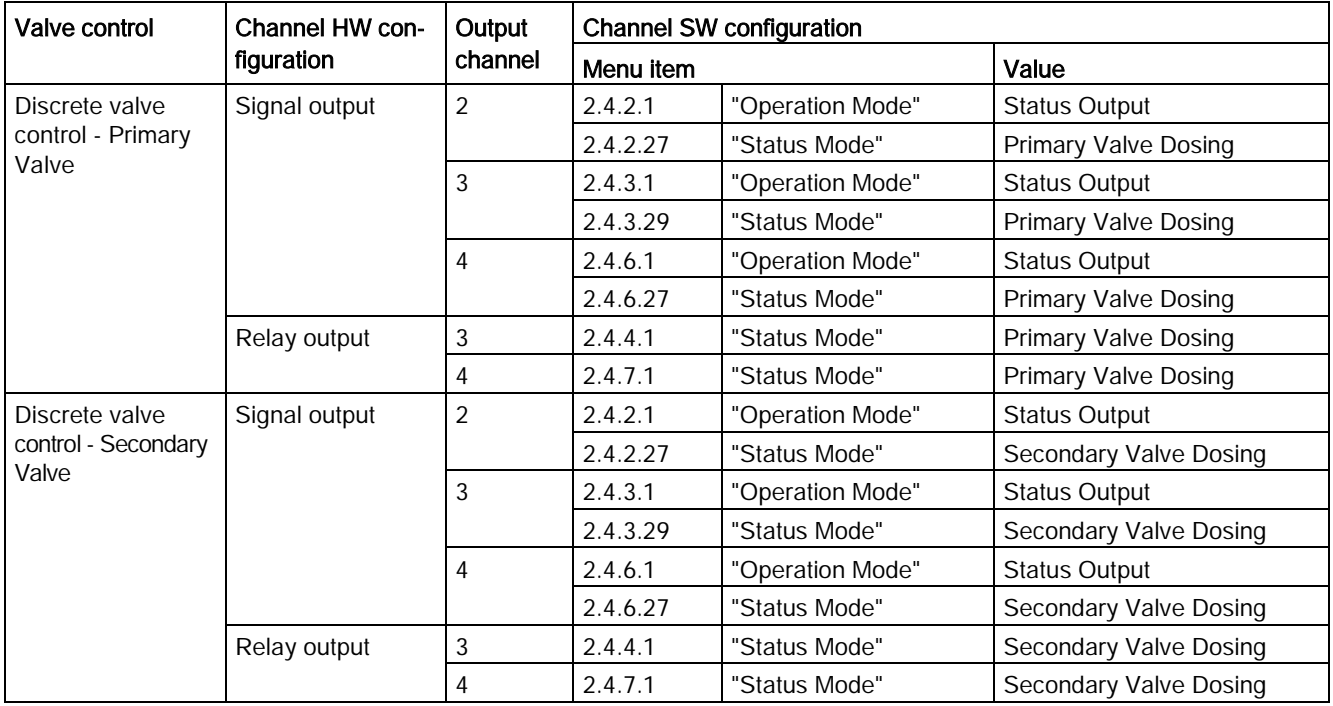

## Analog Dosing

Configuration of one analog valve.

One of the following channels must be assigned to control the analog valve.

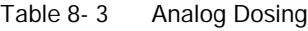

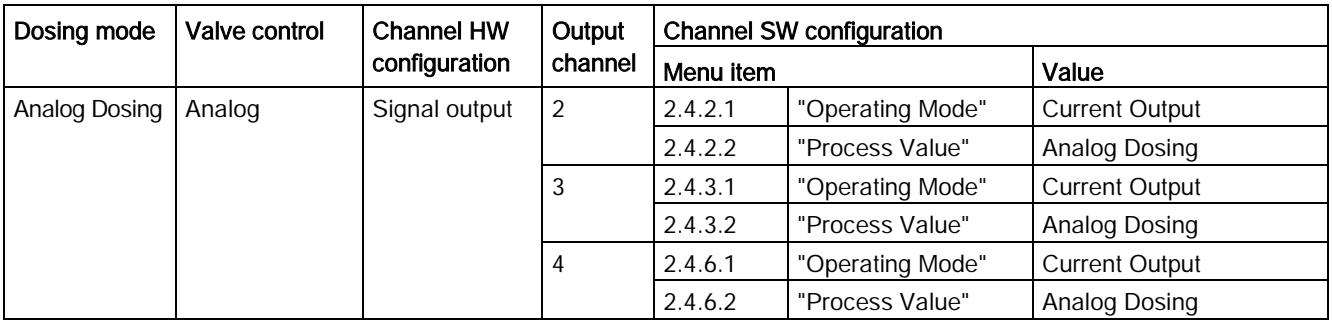

### Note

If the output channels including current output are configured for valve control, they cannot report alarm status or fault levels.

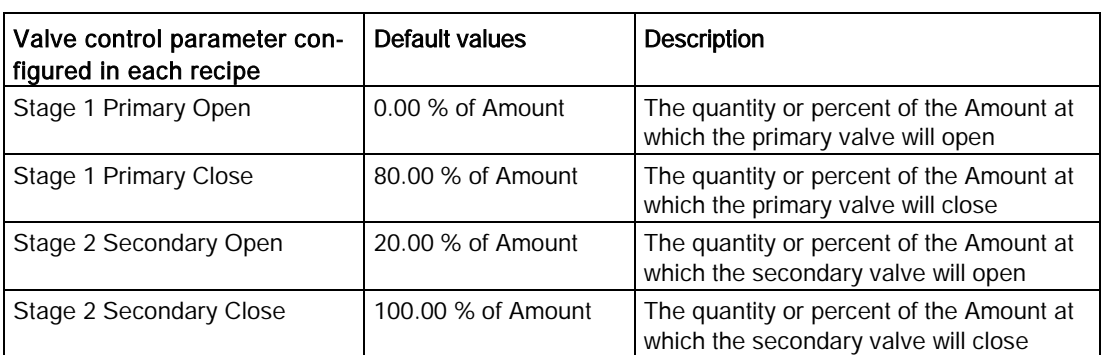

Table 8- 4 Parameter settings for Two Stage Dosing valve control

Either Stage 1 Primary Open or Stage 2 Secondary Open must be set to 0. For controlling the valves via the outputs, two of channels 2, 3 and 4 must be assigned to Primary Valve Dosing Control and Secondary Valve Dosing control, respectively.

Either Stage 1 Primary Close or Stage 2 Secondary Close must be set to Amount.

In the examples below the primary valve, the secondary valve, and the flow are indicated as follows:

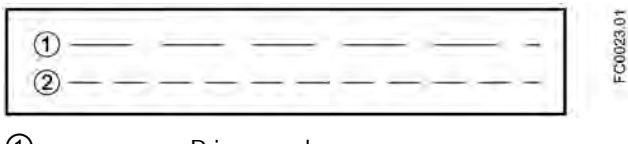

① Primary valve ② Secondary valve

### Examples of valve control configuration

Example 1: Open primary valve at 0 %; close primary valve before closing secondary valve configured in recipe 1

Parameter configuration:

Menu 2.5 Dosing

- 2.5.1 Dosing Mode = Two Stage Dosing

Menu 2.5.5.6 Valve Control

- 2.5.5.6.1 Stage Setup Format = Relative
- 2.5.5.6.2 Stage 1 Primary Open = 0 %
- 2.5.5.6.3 Stage 1 Primary Close = 66 %
- 2.5.5.6.4 Stage 2 Secondary Open = 33 %
- 2.5.5.6.5 Stage 2 Secondary Close = 100 %

### 8.8 Dosing

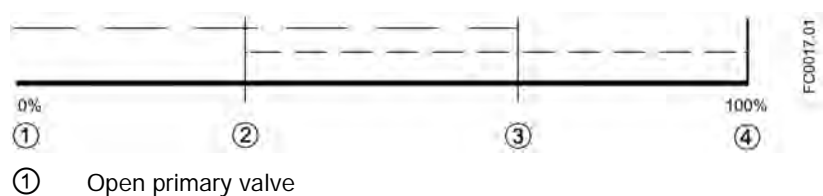

- ② Open secondary valve
- ③ Close primary valve
- 
- ④ Close secondary valve

### Example 2: Open primary valve at 0 %; close primary valve after closing secondary valve configured in recipe 1

Parameter configuration:

Menu 2.5 Dosing

- 2.5.1 Dosing Mode = Two Stage Dosing

Menu 2.5.5.6 Valve Control

- 2.5.5.6.1 Stage Setup Format = Relative

- 2.5.5.6.2 Stage 1 Primary Open = 0 %

- 2.5.5.6.3 Stage 1 Primary Close = 100 %

- 2.5.5.6.4 Stage 2 Secondary Open = 33 %

- 2.5.5.6.5 Stage 2 Secondary Close = 66 %

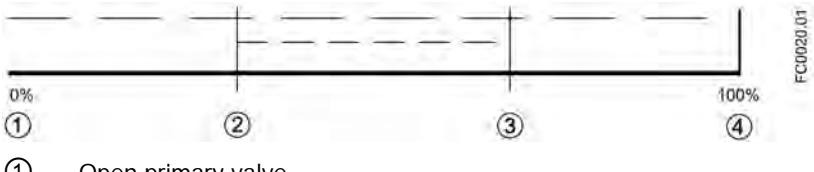

- ① Open primary valve
- ② Open secondary valve
- ③ Close secondary valve
- ④ Close primary valve

### Example 3: Open secondary valve at 0 %; close primary valve before closing secondary valve configured in recipe 1

Parameter configuration:

Menu 2.5 Dosing

- 2.5.1 Dosing Mode = Two Stage Dosing

Menu 2.5.5.6 Valve Control

- 2.5.5.6.1 Stage Setup Format = Relative

- 2.5.5.6.2 Stage 1 Primary Open = 33 %

- 2.5.5.6.3 Stage 1 Primary Close = 66 %

- 2.5.5.6.4 Stage 2 Secondary Open = 0 %
- 2.5.5.6.5 Stage 2 Secondary Close = 100 %

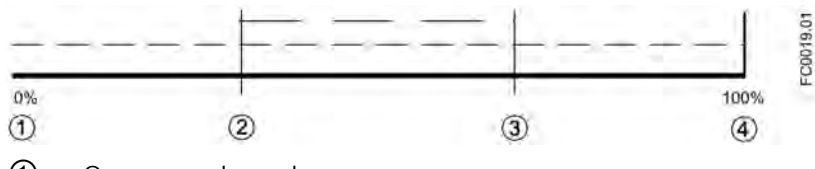

- ① Open secondary valve
- ② Open primary valve
- ③ Close primary valve
- ④ Close secondary valve

#### Example 4: Open secondary valve at 0 %; close primary valve after closing secondary valve configured in recipe 1

Parameter configuration:

Menu 2.5 Dosing

- 2.5.1 Dosing Mode = Two Stage Dosing

Menu 2.5.5.6 Valve Control

- 2.5.5.6.1 Stage Setup Format = Relative
- 2.5.5.6.2 Stage 1 Primary Open = 33 %
- 2.5.5.6.3 Stage 1 Primary Close = 100 %
- 2.5.5.6.4 Stage 2 Secondary Open = 0 %
- 2.5.5.6.5 Stage 2 Secondary Close = 66 %

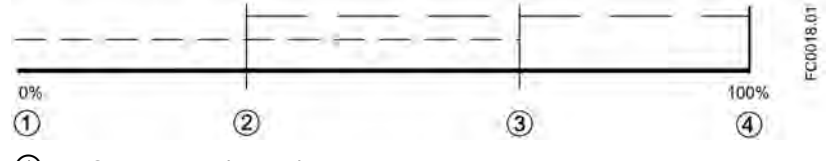

- ① Open secondary valve
- ② Open primary valve
- ③ Close secondary valve
- ④ Close primary valve
- Analog Dosing:

Dosing controlled by an analog valve configured in three stages as fully open (high flow), partially open, and fully closed. During the open stage the valve may be not fully open but controlled to a high flow condition.

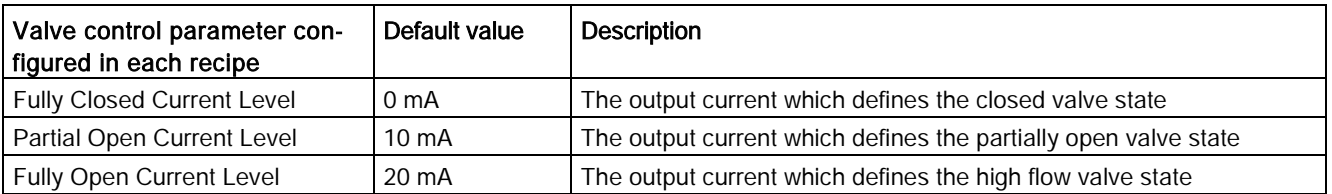

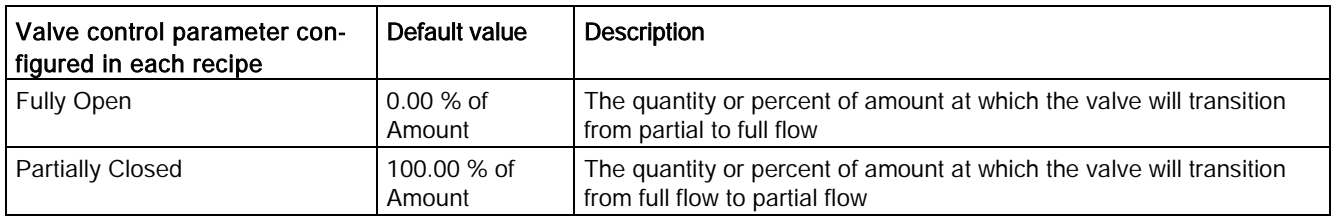

### Three-positional analog dosing configured in recipe 1

Parameter configuration: Menu 2.5 Dosing 2.5.1 Dosing Mode = Analog Dosing Menu 2.5.4.5 Valve Control 2.5.4.5.1 Stage Setup Format = Relative

2.5.4.5.6 Fully Closed Current Level = 0 mA

2.5.4.5.7 Partial Open Current Level = 10 mA

2.5.4.5.8 Fully Open Current Level = 20 mA

2.5.4.5.9 Fully Open = 35 %

2.5.4.5.10 Partially Closed = 65 %

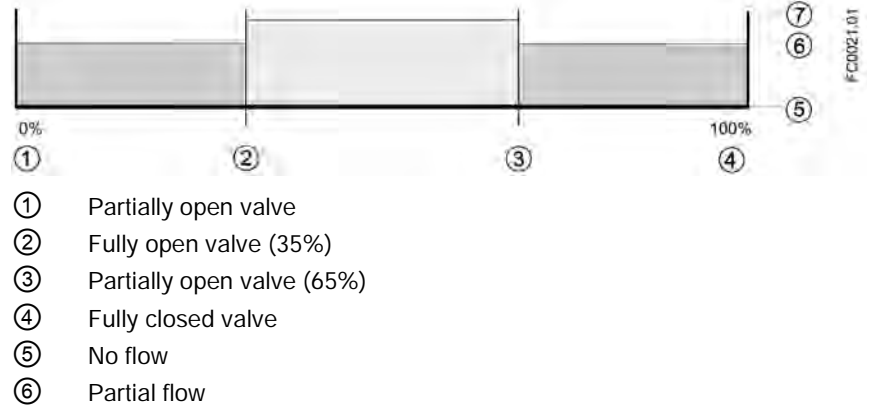

⑦ Full flow

## 8.8.3 Dosing operation

When the transmitter recipes have been configured, the active recipe is selected in parameter 2.5.3 "Active Recipe". The transmitter output changes according to the dosing operation and controls the valve in the dosing process. The digital input can be configured to start dosing. HMI provides dosing control via the dosing operating view, see [Operation view](#page-117-0) (Page [116\)](#page-117-0). All dosing setup and control can be performed via HART interface using SIMATIC PDM.

### Dosing compensation

In static applications the flowrate is constant. Thus, the dosing compensation, if required, is fixed. Use the fixed compensation by entering the amount in menu item 2.5.5.5.2 (Fixed Compensation).

## 8.8.4 Fault handling

The transmitter fault handling provides monitoring of both dosing time and amount. The configuration of the fault handling is done in menu 2.5.4.6 Fault Handling.

### Dosing timeout monitoring

The dosing timeout monitoring checks whether the dosing procedure has been finished within the configured Duration Time (menu item 2.5.5.7.2 for Recipe 1). If the duration time is exceeded, an alarm will be triggered, see [Alarms and system messages](#page-172-0) (Page [171\)](#page-172-0).

### Dosing overrun monitoring

The dosing overrun monitoring checks if the flow amount exceeds the defined Overrun Value (menu item 2.5.5.7.3 for Recipe 1). If the overrun value is exceeded, an alarm will be triggered, see [Alarms and system messages](#page-172-0) (Page [171\)](#page-172-0).

This function can detect a valve malfunction (non-closure) caused by a blockage, wear, etc.

## 8.9 Audit trail

The audit trail includes any values or settings changed by users. The audit trail is automatically stored with information on the change as well as the time (real-time) and by which interface (display, HART or USB) the change was made.

The transmitter can log up to 100 entries in each of the audit trail log lists:

- "Parameter Change Log" (menu item 3.8.1)
- "FW Update Change Log" (menu item 3.8.3)

Each audit trail list can be cleared by the user.

See also "Alarm History Log" (menu item 3.2.4)

## 8.10 Alarm acknowledgement

All unacknowledged alarms are listed in alarm log list "Alarm" menu item 3.2.3. The alarm list is default available in operating view 6.

There are two ways to have the alarms removed from the alarm list (menu item 3.2.2).

Manual: The alarm remains in the alarm list until the alarm is manually acknowledged (ack.).

The time of the acknowledgement is shown in the Alarm History Log (menu item 3.2.4) as long as the history log is not cleared.

Auto: The alarm is removed from the alarm list when the cause is removed (going)

## 8.11 Custom unit

Units can be defined/customized for all process values. This function can be used if the wanted unit cannot be found in the list of units.

Custom unit is defined in menu 2.8.1X.1 and the unit text and factor are defined in menu items 2.8.1X.1.1 and 2.8.10.1.2.

The unit factor for volumeflow is based on m3/s and the unit factor for volume totalizer is based on m3.

The custom unit can be selected in the unit parameter menu item 2.2.2.1 for volumeflow and in menu items 2.3.1.2, 2.3.2.2 and 2.3.3.2 for totalizers.

## 8.12 SensorFlash

SensorFlash is a high-performance micro SD card (1 GB) with the ability to be updated by inserting it in a PC. It is supplied with each sensor with the complete set of certification documents including calibration report. Material, pressure test, factory testing and order conformance certificates are optional at ordering.

The Siemens SensorFlash memory unit offers a permanent database with backup of all parameter settings.

The SensorFlash supports copy and transfer of user settings from one flowmeter to another to simplify commissioning. Only setup parameters are copied; no data are changed in the receiving flowmeter.

Copy settings from the SensorFlash to the flowmeter in menu item 3.3.6 (Copy Setups). The new settings are automatically stored on the original SensorFlash when it is replaced in the transmitter, see [How do I copy application setup from one device to another?](#page-193-0) (Page [192\)](#page-193-0).

## 8.13 Simulation

Simulation is used for testing purposes, typically for checking that the readings of the control system are correct.

The simulation can be activated in HMI (menu item 3.7) or via SIMATIC PDM in the parameter "Enable Simulation".

### Inputs/outputs simulation

Depending on the configuration of each input/output the following values can be simulated:

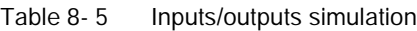

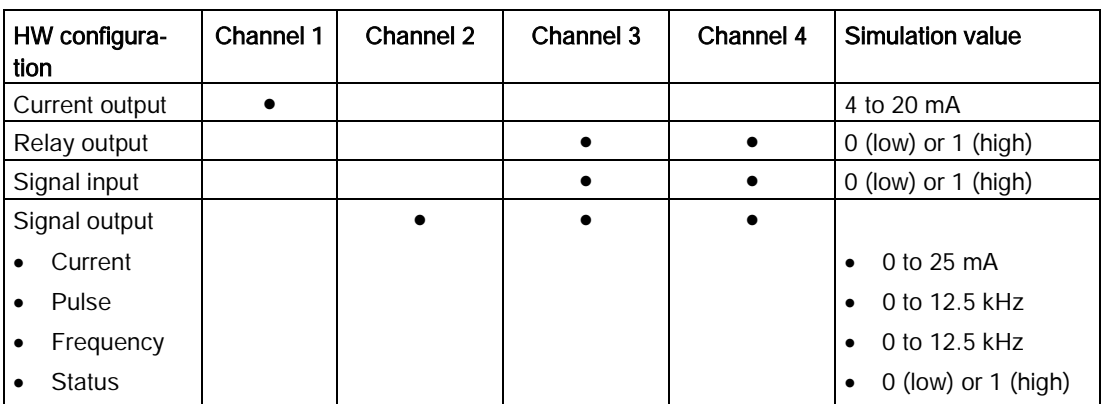

### Process value simulation

The following process values can be simulated:

- Massflow
- Volumeflow
- Corrected Volumeflow
- Density
- Process Media Temperature
- Frame Temperature
- Fraction A %
- Fraction B %

Enabling simulation for the process values sets the simulated value for all outputs.

### Alarm simulation

It is possible to simulate either specific alarms (ID numbers) or alarm classes. The alarm classes are either Siemens or NAMUR depending on the configuration of Alarm Mode, menu item 3.2.1.

Any simulated alarms will be time-stamped 1900-01-01 00:00 if the alarms have not previously appeared as real alarms. Any real alarms will be time-stamped with the actual date and time of each alarm occurrence.

All alarms mentioned in [Alarm messages](#page-173-0) (Page [172\)](#page-173-0) can be simulated; except ID 51 (Malfunction in Pickup Amplitude) and ID 165 (Ref. density simulated).

## 8.14 Maintenance

● Set Date and Time

The device has a built-in real-time clock used for time stamps of various events (for example alarms and configuration changes). The date and time can be set in menu item 3.3.2.

● Set To Default

The device can be reset to its default settings in menu item 3.3.3.

● Restart Device

The device can be restarted without disconnecting the power in menu item 3.3.4.

# **Custody Transfer**

The SITRANS FC430 flowmeter is suitable for custody transfer measurement for liquids other than water according to OIML R 117-1 with accuracy class 0.3.

### **Note**

### **Ordering**

Only flowmeters with local display ordered with Z-option "B31" (Custody Transfer) can be set to this mode.

When "B31" is specified, the transmitter specification nameplate shows "SW Function" as "CT standard".

Available versions:

- Standard: 7ME4613-XXXXX-XXX3-Z AXX+B31+EXX+FXX
- Hygienic: 7ME4623-XXXXX-XXX3-Z AXX+B31+EXX+FXX
- NAMUR: 7ME4713-XXXXX-XXX3-Z AXX+B31+EXX+FXX

## 9.1 Operating conditions

The operating conditions stated in the evaluation certificate may be reduced compared to the operating conditions stated on the product nameplates. A copy of the certificate is included on the SensorFlash and can be downloaded from www.siemens.com/FC430 [\(www.siemens.com/FC430\)](http://www.siemens.com/FC430).

#### **Note**

#### Operating conditions

Only the operating conditions stated in the evaluation certificate are valid.

For identification of custody transfer evaluated devices, see [Figure 1-5 FCT030 approval](#page-19-0)  [nameplate example](#page-19-0) (Page [18\)](#page-19-0).

## 9.2 Verification

#### Custody transfer requirements

All custody transfer devices are verified on site using reference measurements.

The device may only be used for applications subject to legal metrology once it has been verified on site by the Verification Authority. The associated seals on the device ensure this status.

### **NOTICE**

#### Verification requirements

All flowmeters used for invoicing in applications subject to legal metrology controls must be verified by the Verification Authorities. The corresponding approvals and the countryspecific requirements and regulations must be observed. The owner / user of the instrument is obliged to conduct and maintain subsequent verifications.

### Verification process

The following description of the process for securing custody transfer operation of the flowmeter is general in nature and provided only for setup of the flowmeter in a separately approved flow application. Following these instructions alone does not constitute approved custody transfer operation. Refer to the relevant local authorities for requirements regarding custody transfer operation.

### FCT030 transmitter approval nameplate

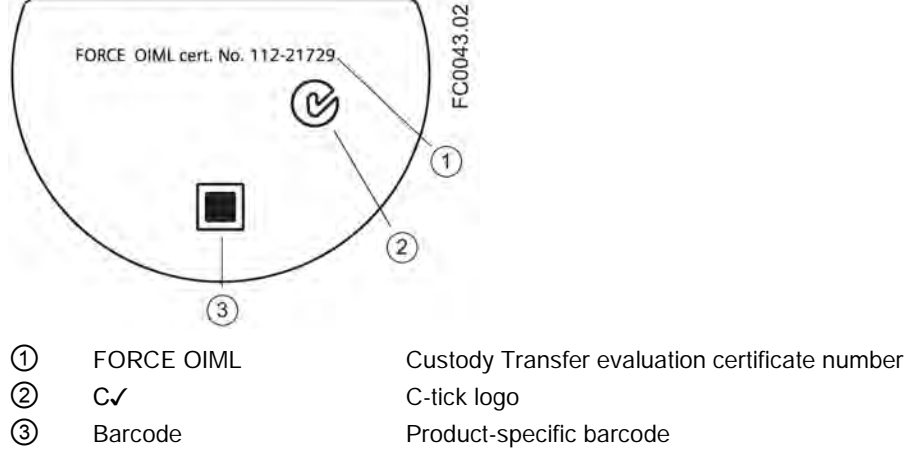

Figure 9-1 FCT030 approval nameplate example

#### **Note**

### Custody transfer approval

Ensure that the "FORCE OIML cert. No." on the FCT030 transmitter approval nameplate is identical to the number on the evaluation certificate supplied with the flowmeter.

Ensure that the CT-approved flowmeter serial number is stated on both the sensor identification nameplate and on the transmitter identification nameplate ("Serial No.").

## 9.3 Setting up custody transfer mode

The device has to be operational and not yet set to custody transfer mode.

- 1. Configure the functions important for custody transfer measurement, such as the output setup (pulse, frequency), custody transfer variable and the measuring mode.
- 2. Once all the functions relevant to custody transfer have been configured, open the front lid and remove the display module to access the CT DIP switch group. The flowmeter is set to custody transfer mode by setting the DIP switch (4) in "ON" position as shown in the figure below.

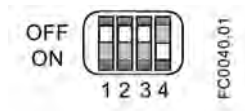

Figure 9-2 CT switch (4) "ON"

### **Note**

### Protected parameters

Parameters protected in CT mode are listed in [Parameter protection in custody transfer](#page-167-0)  [mode](#page-167-0) (Page [166\)](#page-167-0).

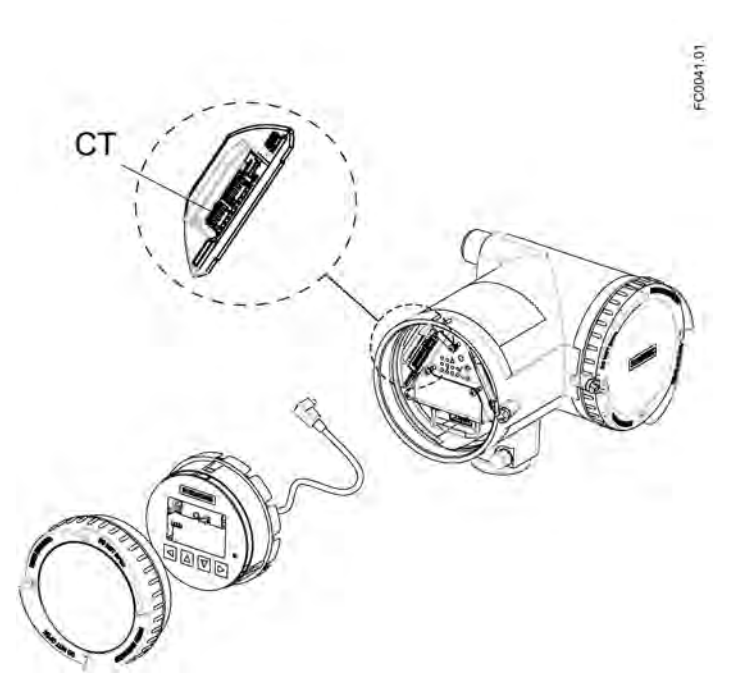

- 3. Remove lid lock screw of display lid.
- 4. Remove display lid.
- 5. Carefully pull out local display.
- 6. Set DIP switch to CT mode.
- 7. Carefully push display back into housing.
- 8. Remove O-ring from lid.

9.3 Setting up custody transfer mode

- 9. Reinstate display lid until mechanical stop. Wind back lid by one turn.
- 10.Mount O-ring by pulling it over the display lid and wind the lid in until you feel friction from the O-ring on both sides. Wind display lid by one quarter of a turn to seal on the O-ring.
- 11.Reinstate and tighten lid lock screw.

#### Sealing the flowmeter for CT operation

Seal device as shown in figures below. The seal should be crimped by the Approving Authority and may bear their mark.

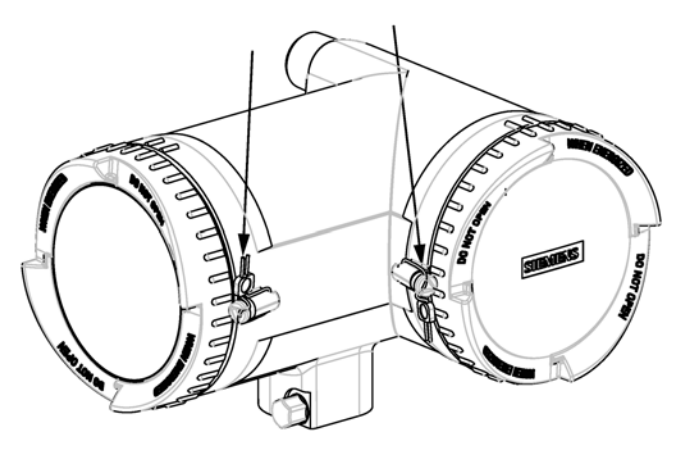

Figure 9-3 Transmitter seals in place - compact version. Arrows indicate the seal points of the two lock screws

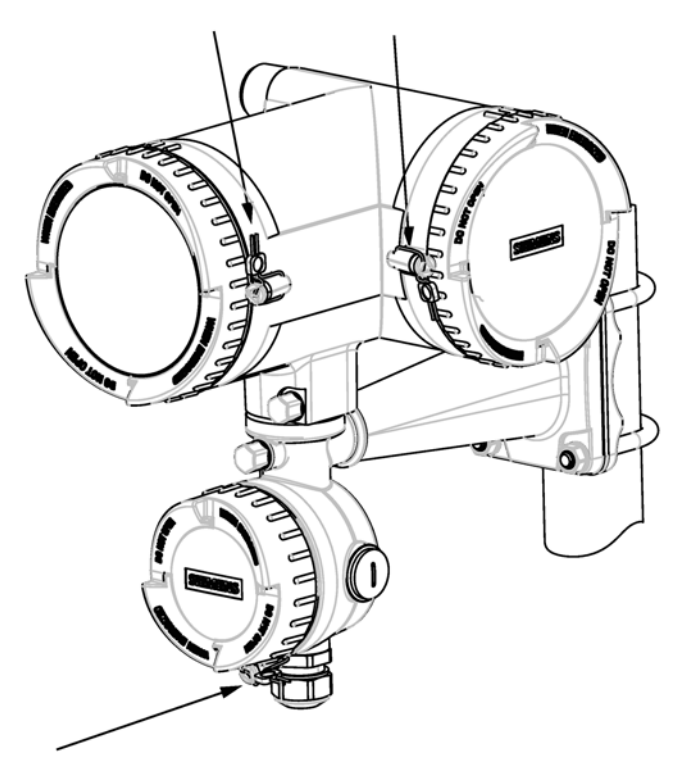

Figure 9-4 Remote transmitter seals in place - termination variant. Arrows indicate the seal points of the three lock screws. The lock screw of the DSL must also be sealed

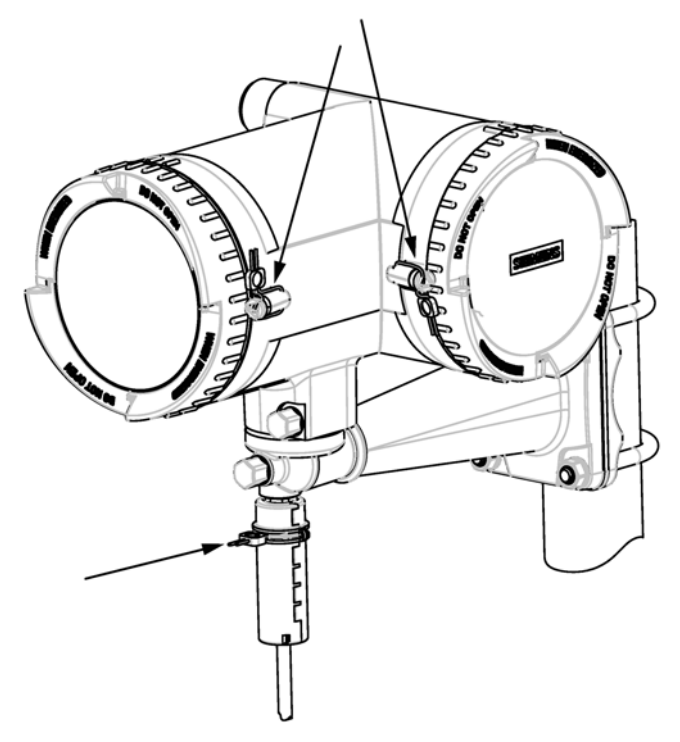

Figure 9-5 Remote transmitter seals in place - M12 plug variant. Arrows indicate the seal points of the two lock screws and cable sealing

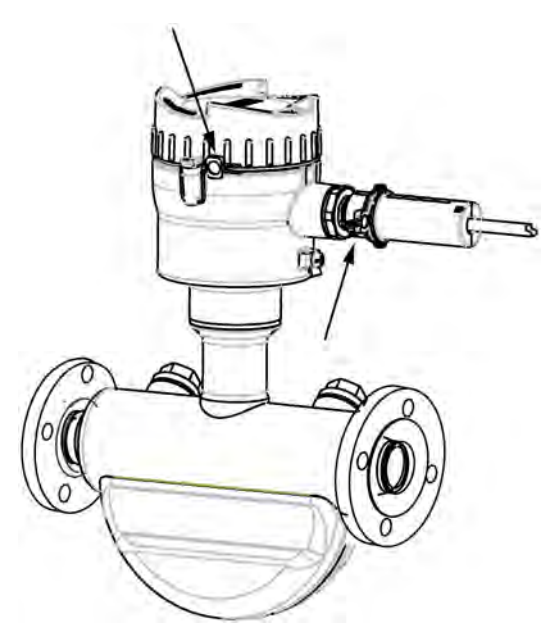

Figure 9-6 Remote sensor seals in place - M12 variant. Arrows indicate the seal points of the lock screw and cable sealing

9.4 Parameter protection in custody transfer mode

For remote variants with M12 plugs it is necessary to use the plug seals supplied with the flow sensor. The plug seal encases the M12 plug, preventing unauthorized removal of the sensor cable at either end.

The M12 plug is sealed in the following manner:

- 1. Make sure the M12 plug is correctly installed and tight in its socket.
- 2. Clip the two halves of the plug seal together around the plug and sensor cable as shown in the above figures.
- 3. Ensure that the plug seal is free to rotate without catching on the plug or cable. The seal assembly prevents unauthorized access by disabling any ability to unscrew the plug from its socket.
- 4. Close the seal with a seal wire and crimp the seal plumb.

The device is now prepared for custody transfer operation and may be used in applications subject to legal metrology controls.

## <span id="page-167-0"></span>9.4 Parameter protection in custody transfer mode

The CT mode provides an additional protection of set of parameters. These parameters are writable in non-CT mode but only readable in CT mode. In the following table the menus are entered in **bold** text and the parameters in *italic*.

For a complete list of parameters and description of levels, see appendix [HMI menu](#page-232-0)  [structure](#page-232-0) (Page [231\)](#page-232-0).

| Level 2 |                       | Level 3 |                             | Level 4  |                             | Level 5    |                                       |
|---------|-----------------------|---------|-----------------------------|----------|-----------------------------|------------|---------------------------------------|
| No.     | Name                  | No.     | Name                        | No.      | Name                        | No.        | Name                                  |
| 2.1     | <b>Basic settings</b> | 2.1.1   | <b>Flow Direction</b>       |          |                             |            |                                       |
|         |                       | 2.1.2   | Process Noise Damping       |          |                             |            |                                       |
| 2.2     | <b>Process Values</b> | 2.2.1   | <b>Massflow</b>             | 2.2.1.2  | Low Flow Cut-Off            |            |                                       |
|         |                       | 2.2.2   | <b>Volumeflow</b>           | 2.2.2.2  | Low Flow Cut-Off            |            |                                       |
|         |                       | 2.2.3   | <b>Corrected Volumeflow</b> | 2.2.3.8  | <b>Reference Density</b>    | 2.2.3.8.2  | <b>Corrected Volu-</b><br>meflow Mode |
|         |                       |         |                             |          |                             | 2.2.3.8.3  | <b>Fixed Reference</b><br>Density     |
|         |                       |         |                             |          |                             | 2.2.3.8.4  | Linear Expansion<br>Coeff.            |
|         |                       |         |                             |          |                             | 2.2.3.8.5  | Square Expan-<br>sion Coeff.          |
|         |                       |         |                             |          |                             | 2.2.3.8.6  | Reference Tem-<br>perature            |
|         |                       | 2.2.4   | <b>Flow Adjustment</b>      | 2.2.4.1  | Adjustment Factor           |            |                                       |
|         |                       | 2.2.5   | <b>Density</b>              | 2.2.5.2  | <b>Empty Tube Detection</b> |            |                                       |
|         |                       |         |                             | 2.2.5.3  | <b>Empty Tube Limit</b>     |            |                                       |
|         |                       |         |                             | 2.2.5.10 | <b>Density Adjustment</b>   | 2.2.5.10.1 | <b>Adjustment Factor</b>              |
|         |                       |         |                             |          |                             |            | 2.2.5.10.2 Adjustment Offset          |

Table 9-1 Parameters protected in CT mode

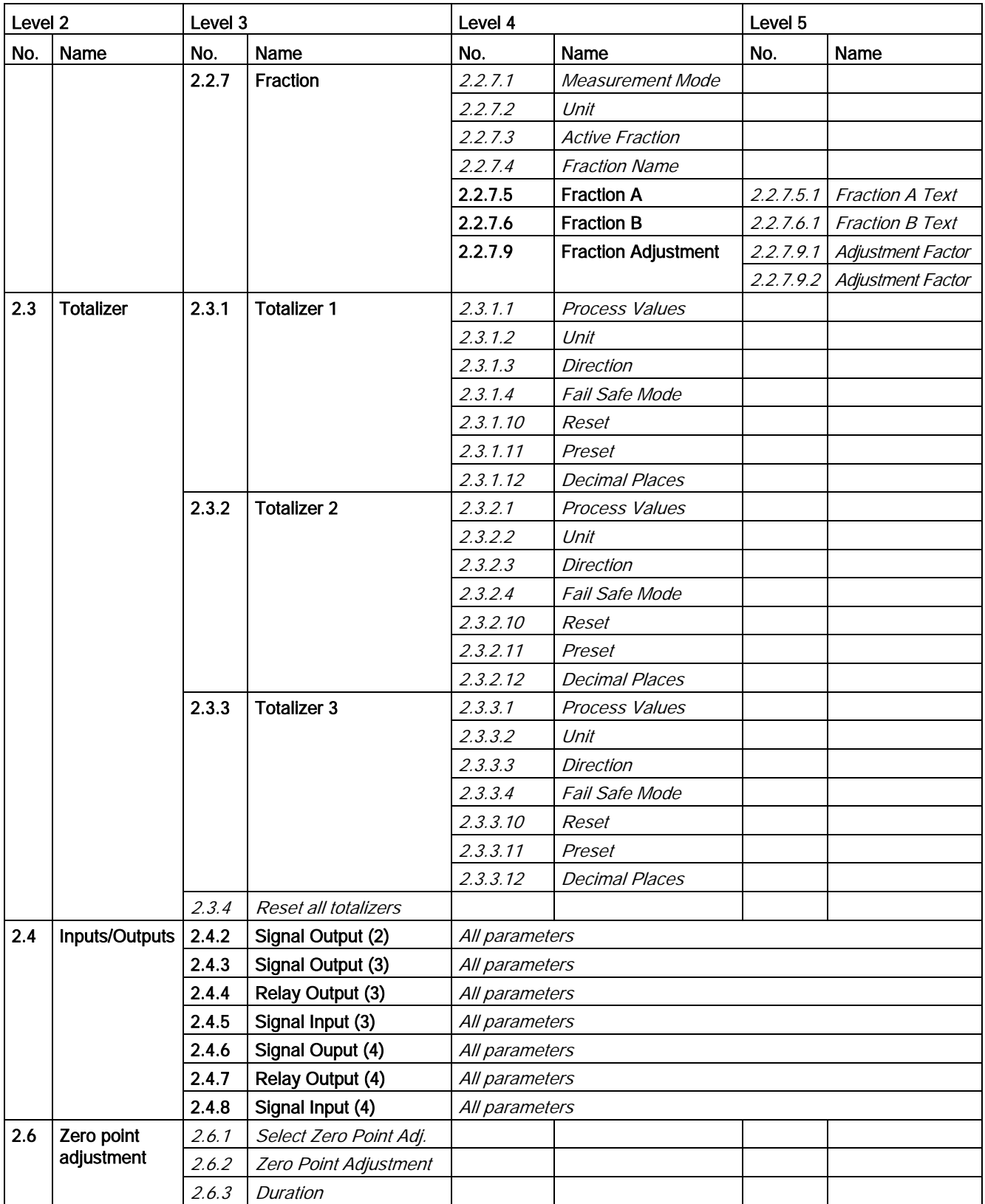

### Custody Transfer

9.4 Parameter protection in custody transfer mode

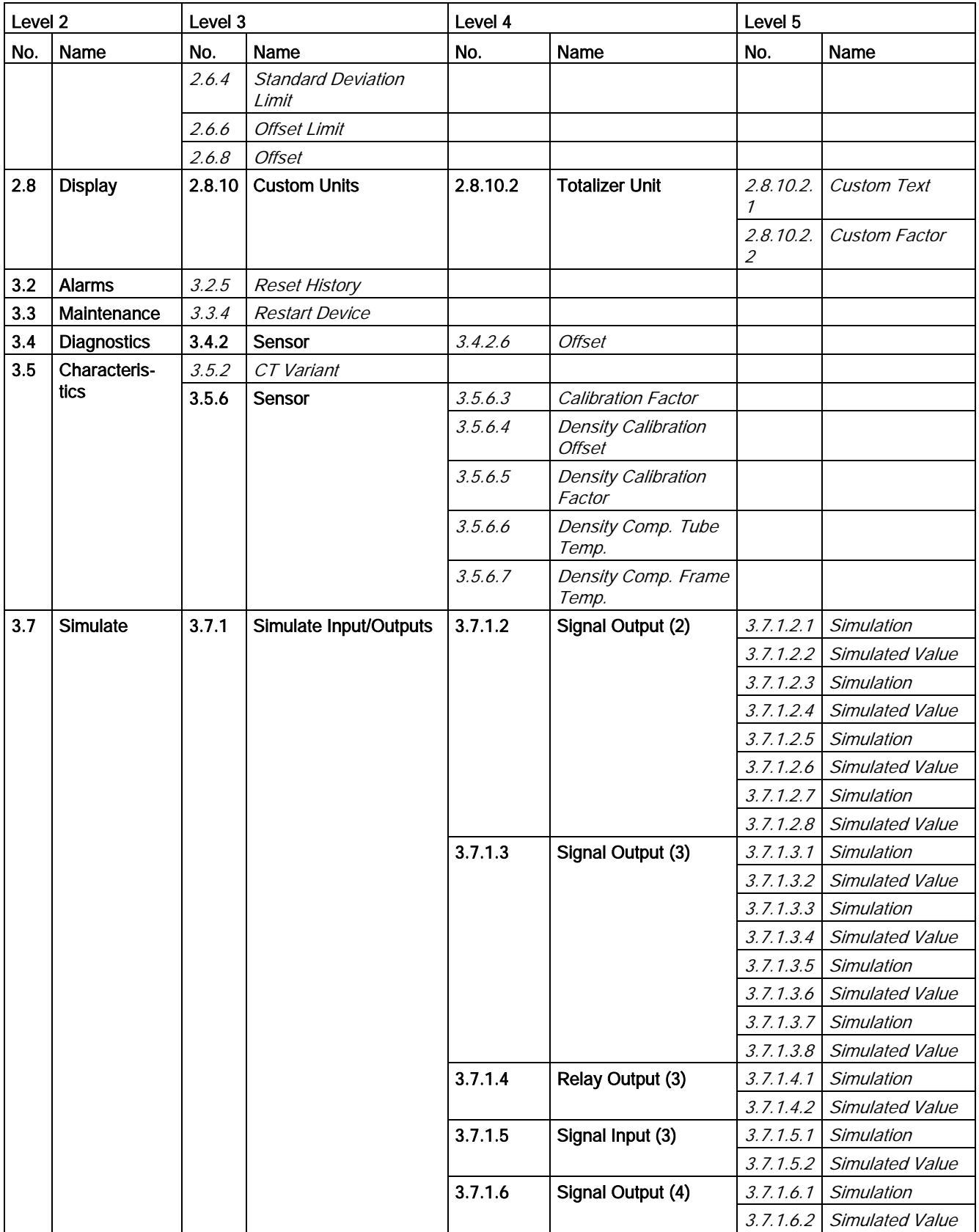

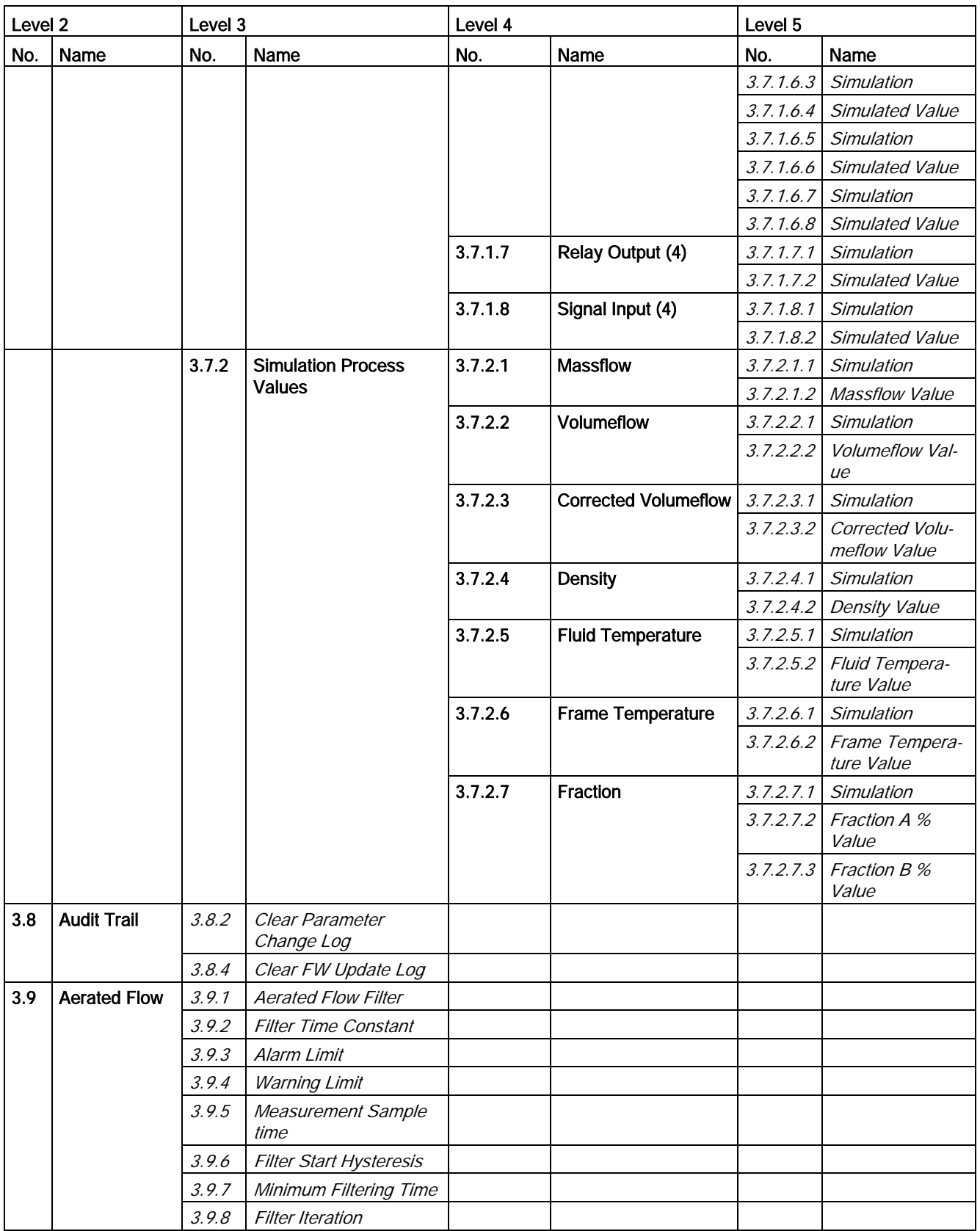

Custody Transfer

9.5 Disabling custody transfer mode

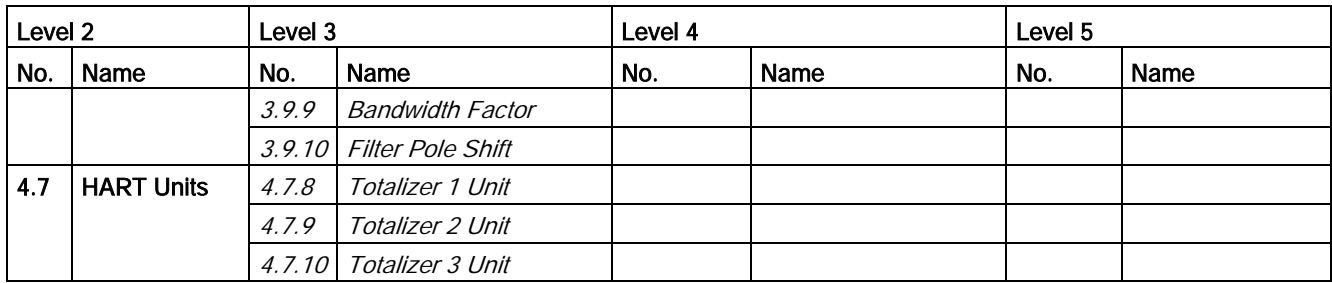

#### **Note**

### Reset of totalizers

The reset functions (totalizer 1, totalizer 2, and all totalizers) are not available in CT mode.

## 9.5 Disabling custody transfer mode

The device has to be operational and already set to custody transfer mode.

1. Remove the custody transfer seals.

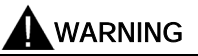

### Explosion-protected equipment

If handling explosion-protected equipment, observe a cooling or discharge time of 10 minutes before opening the device.

- 2. Remove lid lock screw of display lid.
- 3. Remove display lid.
- 4. Carefully pull out local display.
- 5. Set DIP switch (4) in "OFF" position to enable operation in non-CT mode.

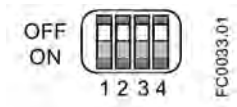

Figure 9-7 CT switch (4) "OFF"

- 6. Carefully push display back into housing.
- 7. Remove O-ring from lid.
- 8. Reinstate display lid until mechanical stop. Wind back lid by one turn.
- 9. Mount O-ring by pulling it over the display lid and wind lid in until you feel friction from the O-ring on both sides. Wind the lid further by one quarter of a turn to seal on the O-ring.
- 10.Reinstate and tighten lid lock screw. Do not install seals on the lid lock screws.

# <span id="page-172-0"></span>Alarms and system messages

## 10.1 Overview of messages and symbols

This section describes alarm messages shown in the local display.

### Display behavior on local display

Messages are shown in the operation view of the display.

- Operation view shows the alarms as a combination of symbol and text in the lower line of the display. If several diagnostic messages are active at the same time, the most critical is always shown.
- Alarm list view shows all active alarms on a list. The alarm list combines a symbol, text and an alarm ID number. The most recent alarm is shown on top of the list. The alarm list view can also be accessed via menu item 3.3.2 Alarm.
- Alarm history view lists the most recent alarms (up to 100). The alarm history log can be viewed in menu item 3.2.3. The alarm history log can be reset in menu item 3.2.4.

### Characteristics of messages

The device provides two types of alarm classes, NAMUR and Siemens standard, selected in menu item 3.2.1 Alarm Mode.

The following tables summarize the two types of alarm classes in an overview.

The sequence of the symbols corresponds to the priority of the messages, beginning with the most critical.

### Siemens standard alarm classes

The number of dots assigned to the symbol defines the importance level of the message.

| <b>Icon</b> | Alarm classes         | <b>Definition</b>                                                                             |
|-------------|-----------------------|-----------------------------------------------------------------------------------------------|
|             | Maintenance alarm     | The device outputs fault current.<br>Service the device immediately.                          |
|             | <b>Function check</b> | Output signal temporarily invalid (for example frozen) due to on-going work on the<br>device. |

Table 10- 1 Siemens standard icons

10.2 Alarm messages

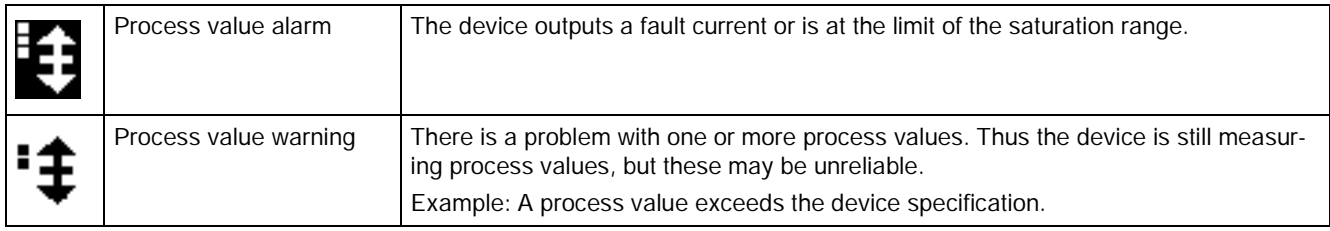

### NAMUR alarm classes

Table 10- 2 NAMUR icons

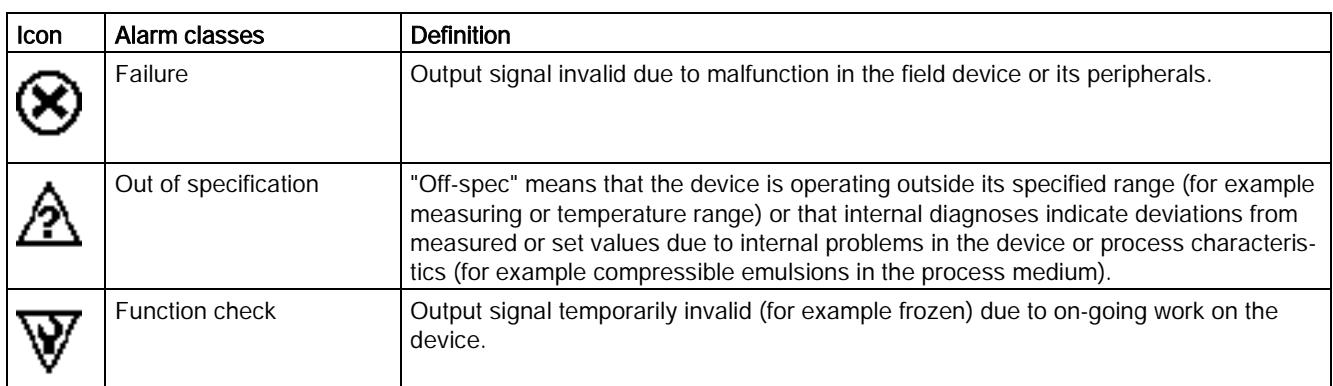

## <span id="page-173-0"></span>10.2 Alarm messages

Alarms and system messages support both Siemens standard and NAMUR.

In the following tables the alarm ID (identification number) can be found along with possible causes and directions for corrective action. The alarm may affect the output depending on the process value selected to be signaled on the output as listed in the tables below.

- Yes: The output is affected if the process value to be signaled is: Massflow (and Corrected Volumeflow), Volumeflow, Density or Temperature.
- Yes\*: The output is affected if the process value to be signaled is: Massflow (and Corrected Volumeflow), Volumeflow, or Density.

## Alarm classes: Maintenance alarm (Siemens standard), <sup>(2)</sup> Failure (NAMUR)

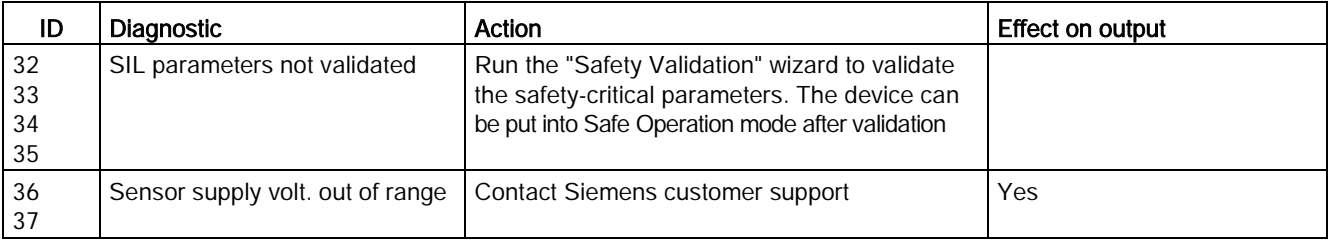

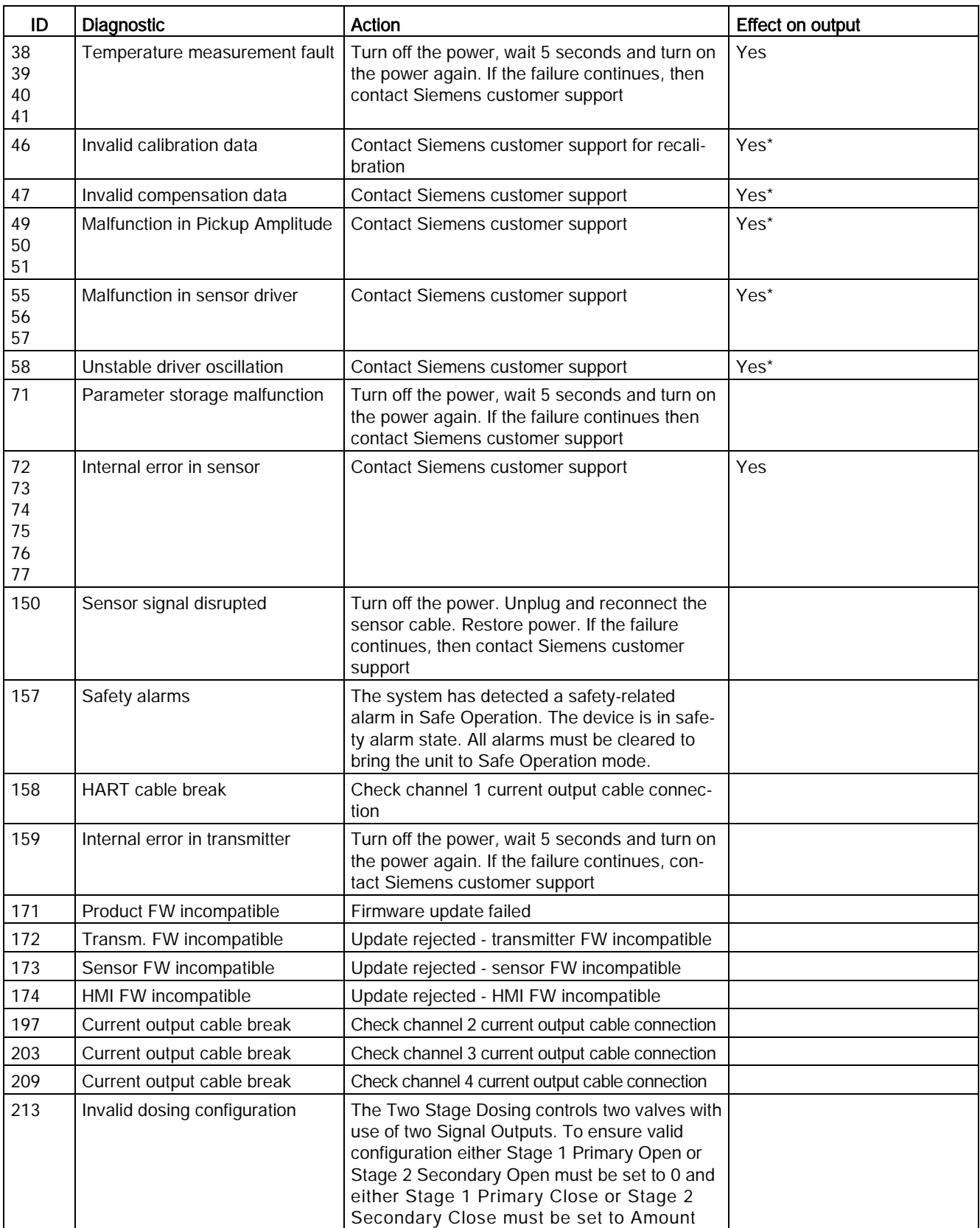

## Alarm classes: Process value alarm (Siemens standard), A Out of specification (NAMUR)

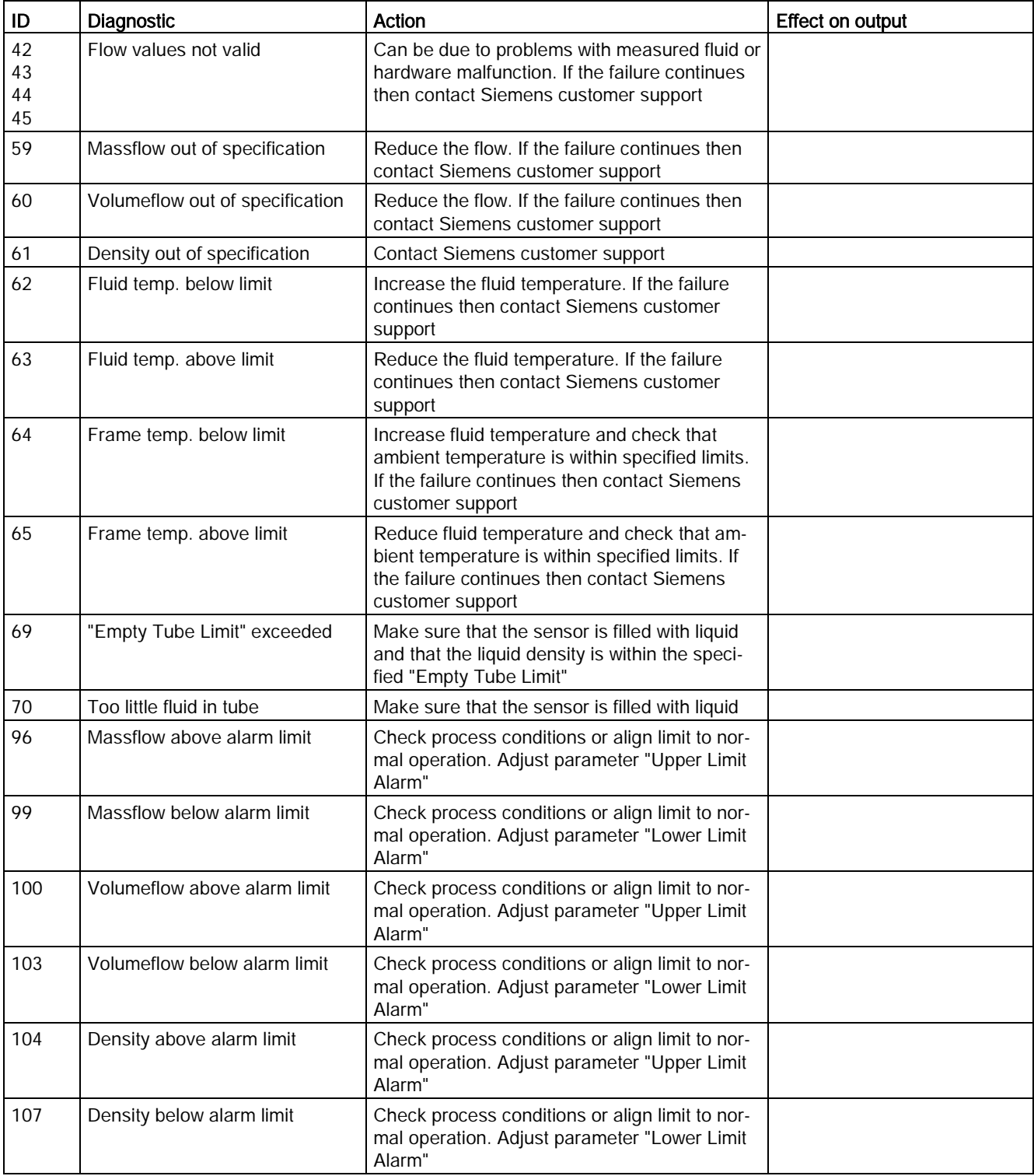

10.2 Alarm messages

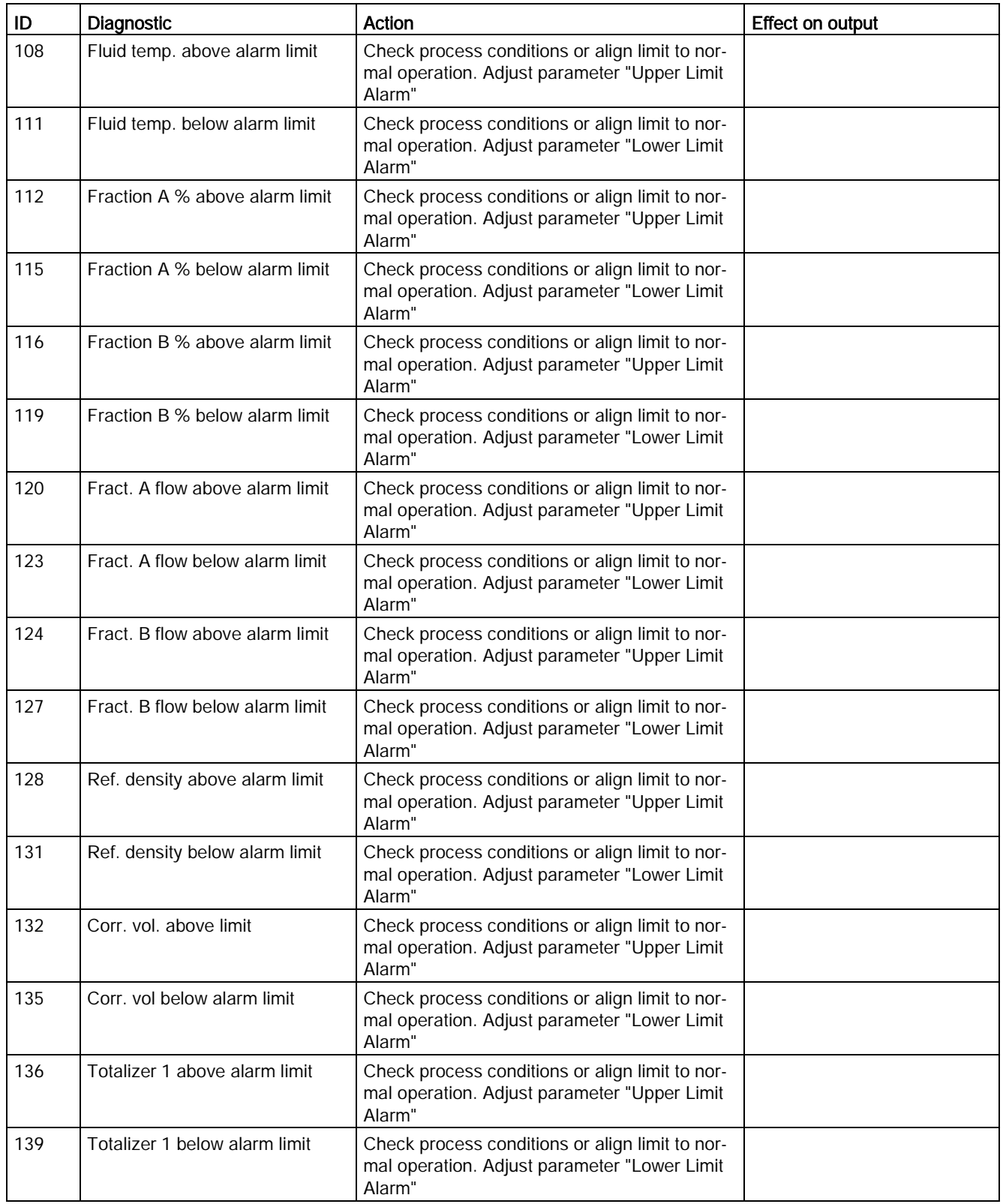

10.2 Alarm messages

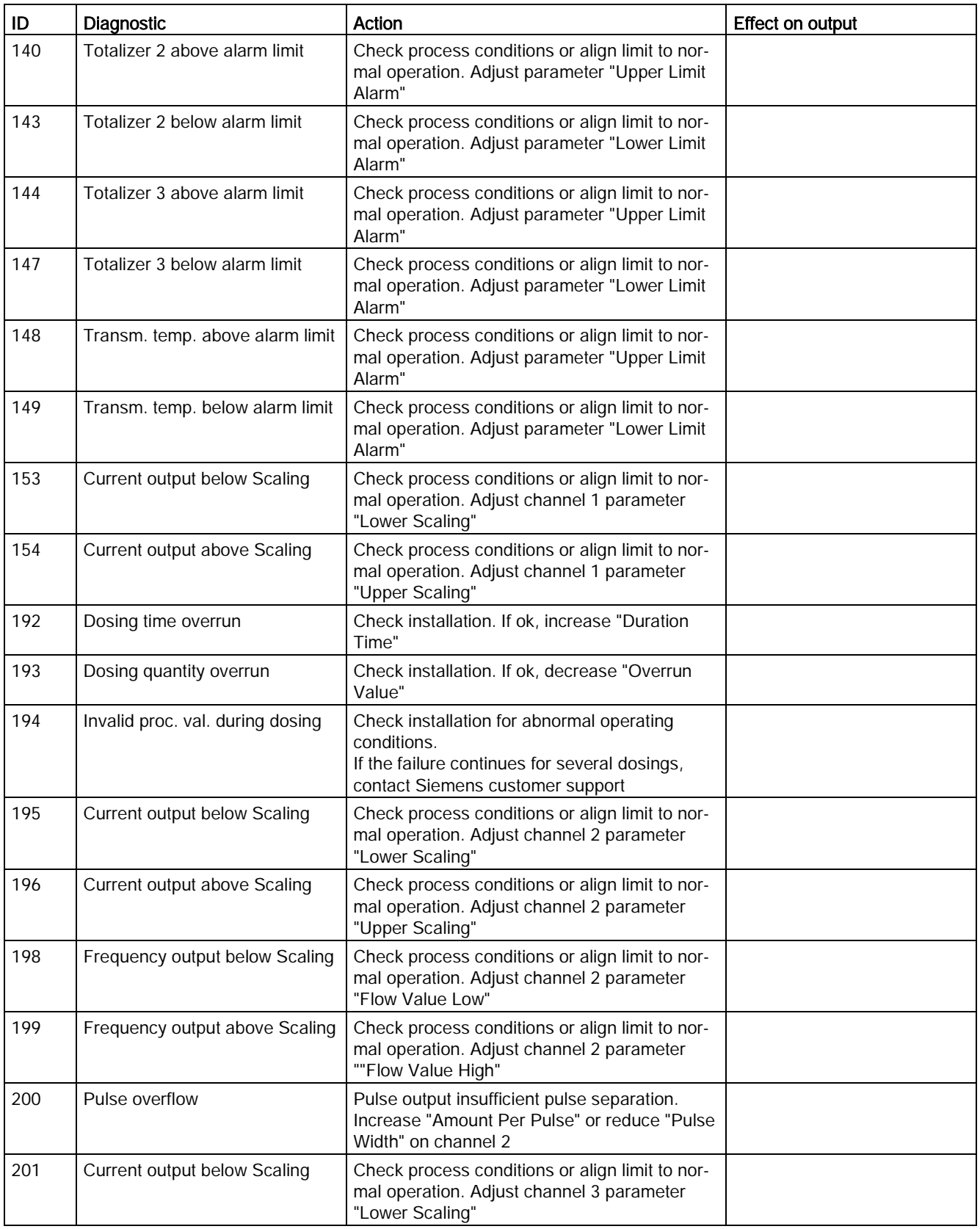

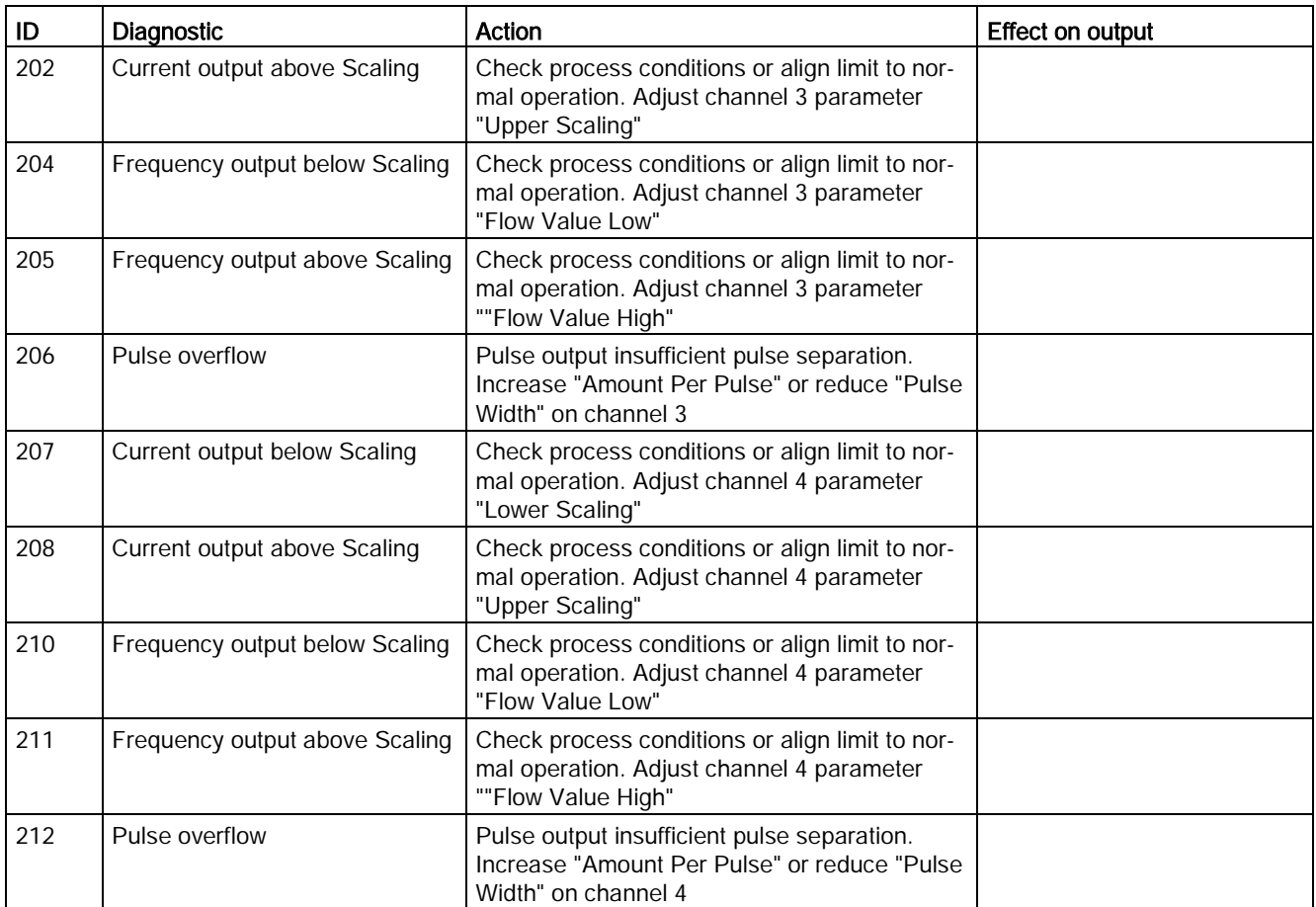

## Alarm class:  $\ddagger$  Process value warning (Siemens standard),  $\triangle$  Out of specification (NAMUR)

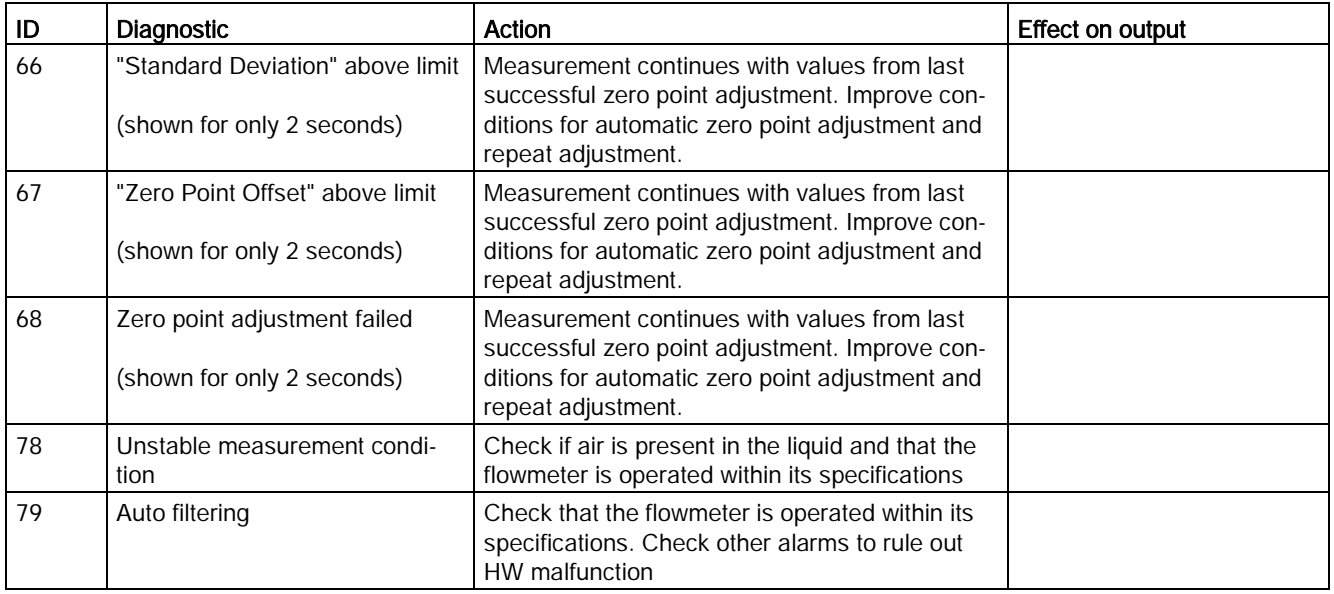

10.2 Alarm messages

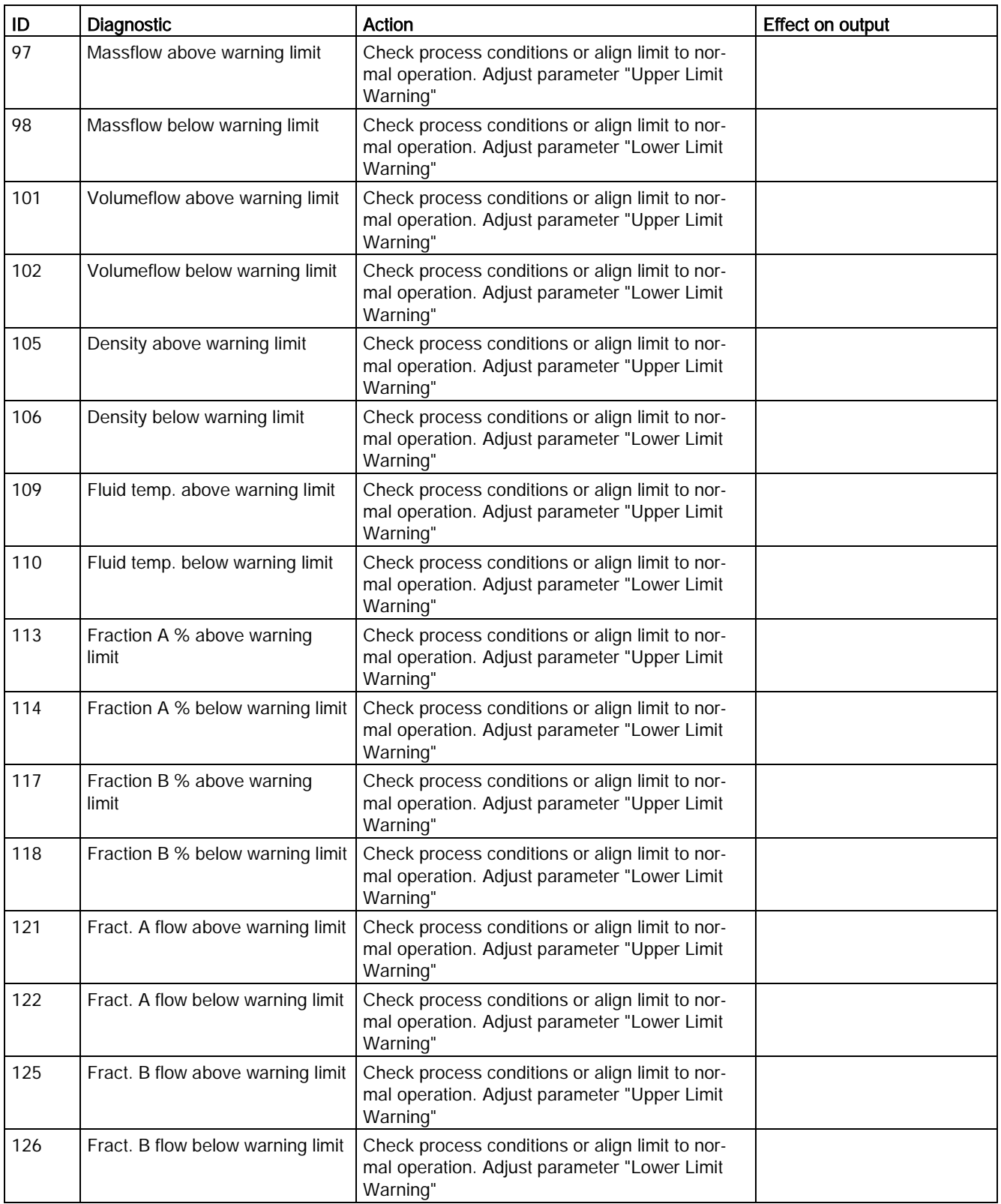
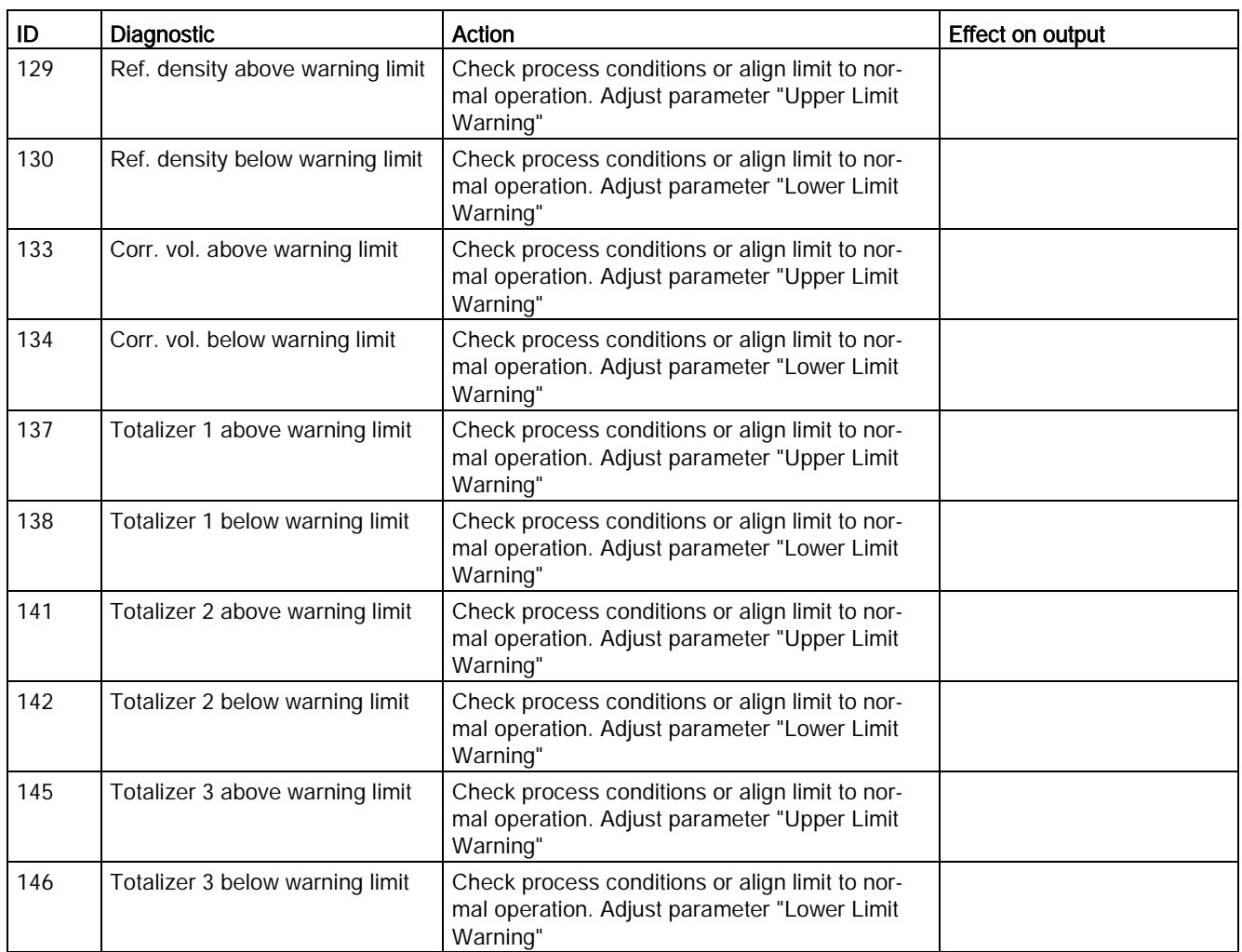

# Alarm class: Function check (Siemens standard), WFunction check (NAMUR)

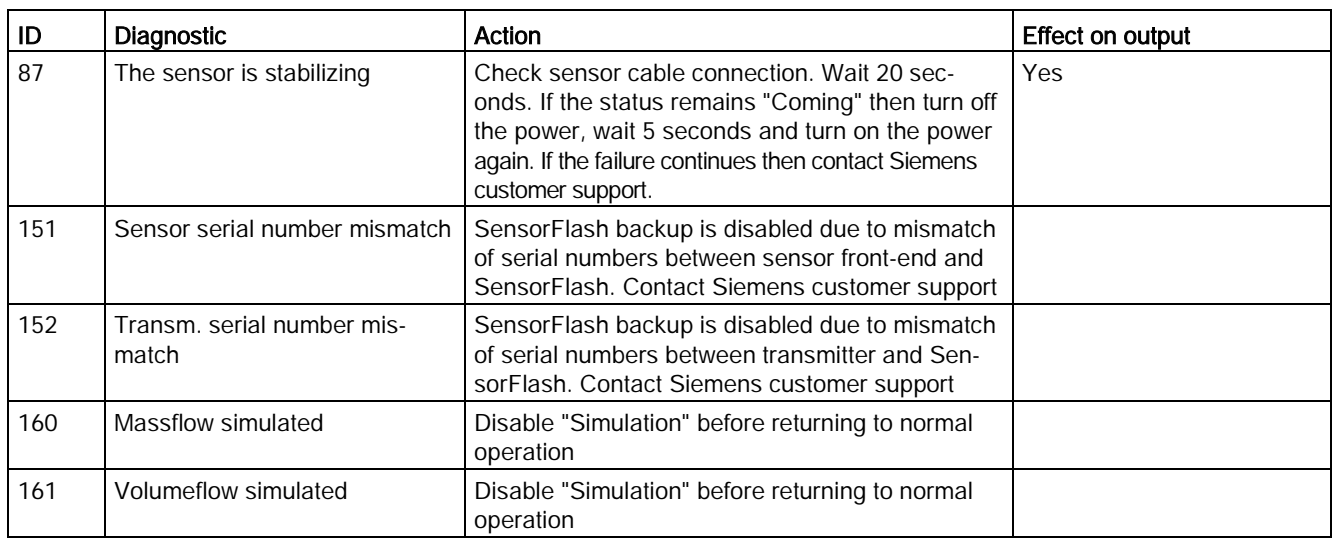

10.2 Alarm messages

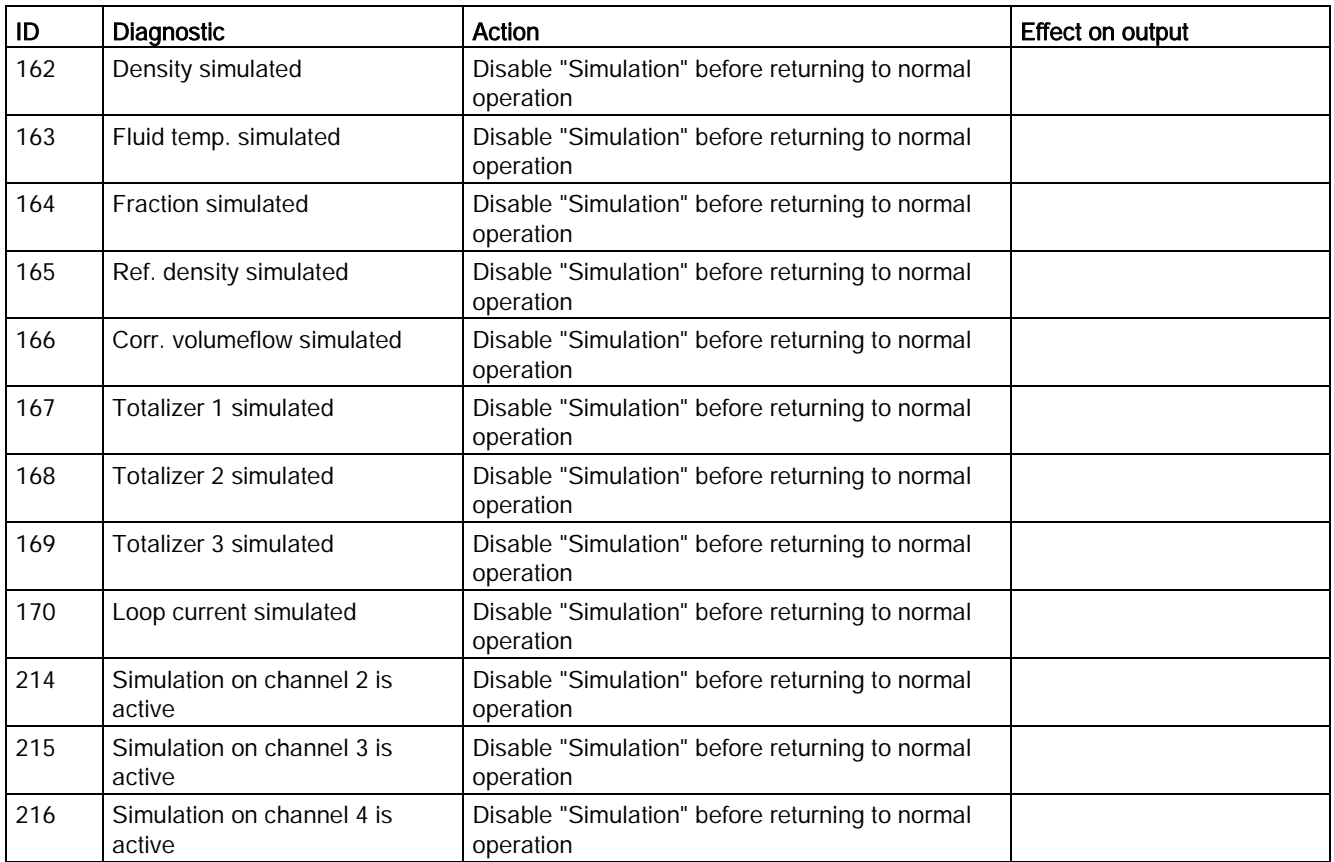

# Service and maintenance 112

## 11.1 Maintenance

The device is maintenance-free. However, a periodic inspection according to pertinent directives and regulations must be carried out.

An inspection can include check of:

- Ambient conditions
- Seal integrity of the process connections, cable entries, and cover screws
- Reliability of power supply, lightning protection, and grounds

#### **NOTICE**

Repair and service must be carried out by Siemens authorized personnel only.

#### **Note**

Siemens defines flow sensors as non-repairable products.

#### Maintenance information parameters

The basic maintenance information parameters are:

- Current Date and Time
- Operating Time Total
- Operating Time
- Configuration Counter
- Transmitter Hardware Revision
- HMI Hardware Revision
- Sensor Hardware Revision

## 11.2 Service information

Service information is information about the condition of the device used for diagnostics and service purposes.

11.3 Recalibration

### Service information parameters

The basic service information parameters are:

- Driver Current
- Pickup 1 Amplitude
- Pickup 2 Amplitude
- Sensor Frequency
- Frame Temperature
- Process Media Temperature
- Zero Point Adjustment Auto/Manual
- Zero Point Offset Value
- Manual Zero Point
- Zero Point Standard Deviation

## 11.3 Recalibration

Siemens A/S, Flow Instruments offers to recalibrate the sensor at our works in Denmark. The following calibration types are offered as standard according to configuration (standard, density, °Brix/°Plato, fraction):

- Standard calibration
- Customer specified calibration
- Accredited Siemens ISO/IEC 17025 calibration
- Density calibration (incl. fraction setup if requested)
- Witness calibration

#### **Note**

#### **SensorFlash**

For sensor recalibration the SensorFlash memory unit must always be returned with the sensor.

# 11.4 Technical support

If you have any technical questions about the device described in these Operating Instructions and do not find the right answers, you can contact Customer Support:

- Via the Internet using the Support Request: Support request [\(http://www.siemens.com/automation/support-request\)](http://www.siemens.com/automation/support-request)
- Via Phone:
	- Europe: +49 (0)911 895 7222
	- America: +1 423 262 5710
	- Asia-Pacific: +86 10 6475 7575

Further information about our technical support is available on the Internet at Technical support [\(http://support.automation.siemens.com/WW/view/en/16604318\)](http://support.automation.siemens.com/WW/view/en/16604318)

## Service & Support on the Internet

In addition to our documentation, we offer a comprehensive knowledge base online on the Internet at:

Service and support [\(http://www.siemens.com/automation/service&support\)](http://www.siemens.com/automation/service&support) There you will find:

- The latest product information, FAQs, downloads, tips and tricks.
- Our newsletter, providing you with the latest information about your products.
- Our bulletin board, where users and specialists share their knowledge worldwide.
- You can find your local contact partner for Industry Automation and Drives Technologies in our partner database.
- Information about field service, repairs, spare parts and lots more under Services.

## Additional Support

Please contact your local Siemens representative and offices if you have additional questions about the device.

Find your local contact partner at: http://www.automation.siemens.com/partner [\(http://www.automation.siemens.com/partner\)](http://www.automation.siemens.com/partner)

11.5 Transportation and storage

# 11.5 Transportation and storage

To guarantee sufficient protection during transport and storage, observe the following:

- Keep the original packaging for subsequent transportation.
- Devices/replacement parts should be returned in their original packaging.
- If the original packaging is no longer available, ensure that all shipments are properly packaged to provide sufficient protection during transport. Siemens cannot assume liability for any costs associated with transportation damages.

# CAUTION

#### Insufficient protection during storage

The packaging only provides limited protection against moisture and infiltration.

• Provide additional packaging as necessary.

Special conditions for storage and transportation of the device are listed in [Technical data](#page-197-0) (Page [196\)](#page-197-0).

# 11.6 Cleaning

## Cleaning the enclosure

- Clean the outside of the enclosure and the display window using a cloth moistened with water or a mild detergent.
- Do not use aggressive cleaning agents or solvents. Plastic components or painted surfaces could be damaged.

# 11.7 Repair

## WARNING

#### Impermissible repair of explosion protected devices

Danger of explosion in areas subject to explosion hazard.

• Repair must be carried out by Siemens authorized personnel only.

# WARNING

#### Impermissible accessories and spare parts

Danger of explosion in areas subject to explosion hazard.

- Only use original accessories or original spare parts.
- Observe all relevant installation and safety instructions described in the instructions for the device or enclosed with the accessory or spare part.

# 11.8 Return and disposal

## WARNING

#### Incorrect disassembly

The following dangers may result through incorrect disassembly:

- Injury through electric shock
- Danger through emerging media when connected to the process
- Danger of explosion in hazardous area

In order to disassemble correctly, observe the following:

- Before starting work, make sure that you have switched off all physical variables such as pressure, temperature, electricity etc. or that they have a harmless value.
- If the device contains dangerous media, it must be emptied prior to disassembly. Make sure that no environmentally hazardous media are released.
- Secure the remaining connections so that no damage can result if the process is started unintentionally.

Enclose the delivery note, the cover note for return delivery and the declaration of decontamination form on the outside of the package in a well-fastened clear document pouch.

## Required forms

- **Delivery Note**
- Cover Note for Return Delivery with the following information

Cover note [\(http://support.automation.siemens.com/WW/view/en/16604370\)](http://support.automation.siemens.com/WW/view/en/16604370)

- product (ordering number)
- number of devices or spare parts returned
- reason for the return
- **Declaration of Decontamination**

Declaration of Decontamination [\(http://www.automation.siemens.com/w1/efiles/automation](http://www.automation.siemens.com/w1/efiles/automation-technology/pi/Service/declaration_of_decontamination_en.pdf)[technology/pi/Service/declaration\\_of\\_decontamination\\_en.pdf\)](http://www.automation.siemens.com/w1/efiles/automation-technology/pi/Service/declaration_of_decontamination_en.pdf)

With this declaration you certify that the returned products/spare parts have been carefully cleaned and are free from any residues.

If the device has been operated together with toxic, caustic, flammable or waterdamaging products, clean the device before return by rinsing or neutralizing. Ensure that all cavities are free from dangerous substances. Then, double-check the device to ensure the cleaning is completed.

We shall not service a device or spare part unless the declaration of decontamination confirms proper decontamination of the device or spare part. Shipments without a declaration of decontamination shall be cleaned professionally at your expense before further proceeding.

You can find the forms on the Internet and on the CD delivered with the device.

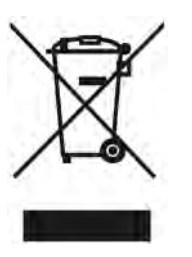

Devices identified by this symbol may not be disposed of in the municipal waste disposal services under observance of the Directive 2002/96/EC on waste electronic and electrical equipment (WEEE).

They can be returned to the supplier within the EC or to a locally approved disposal service. Observe the specific regulations valid in your country.

# Troubleshooting/FAQs 12

# 12.1 Diagnosing with PDM

SIMATIC PDM is a suitable tool for diagnosing the device.

You can use SIMATIC PDM to read all available parameters to a table for analyzing offline, view online/actual process values and online/actual diagnostic information.

#### **Requirements**

The following procedure must be completed before diagnosing:

- Installation of PDM and PDM device driver
- Connection of HART interface

Refer to ["Commissioning with PDM"](#page-89-0) (Page [88\)](#page-89-0).

## Diagnosing with PDM

Online process values are available under menu "View->Process Values".

Online diagnostic information is available under menu "View->Device Status"

## 12.2 Troubleshooting sensor-related problems

Incorrect and unstable measurements, especially at low flows, are typically a result of an unstable zero point due to:

- Incorrect installation
- Bubbles in the liquid
- Vibrations/Cross talk
- Solid particles settling in the liquid

In the following a 4-step guide to troubleshooting is provided:

- Step 1 Preliminary application inspection
- Step 2 Zero point adjustment
- Step 3 Measurement error calculation
- Step 4 Application improvement

The guide will enable you to trace the reason for incorrect measurements and to improve the application.

12.2 Troubleshooting sensor-related problems

## Step 1: Inspecting the application

Ensure that:

- 1. The sensor is installed as described in [Installing/mounting](#page-42-0) (Page [41\)](#page-42-0).
- 2. The sensor is located in a vibration-free position. Vibrations can disturb the sensor and therefore cause measurement error.

Depending on application, you should furthermore ensure the following:

● Liquid application

Ensure that the sensor is filled with liquid and liquid only. Air or gas bubbles in the liquid cause instability and can result in measurement errors. Flush the pipe systems and the sensor for several minutes at maximum flowrate to remove any air bubbles which may be present.

#### **Note**

The liquid must be homogeneous in order to measure with high accuracy. If the liquid contains solid particles of greater density than the liquid, then these solids can settle, especially at low flow rates, which will cause instability in the sensor and lead to measurement errors.

For pastes or process fluids with suspended solids always orient the sensor vertically with flow in upward direction to maintain solids suspension.

● Gas application

Ensure that the gas pressure/temperature conditions contain sufficient superheat to prevent dewing or precipitation. If the gas contains vapor or droplets then these may precipitate, causing instability.

## Step 2: Performing a zero point adjustment

The second step in the troubleshooting procedure is to zero point adjust the device. For further information on zero point adjustment, see [Commissioning](#page-74-0) (Page [73\)](#page-74-0).

## Step 3: Calculating the measurement error

The result of the zero point adjustment will show you if the zero point was set under good and stable conditions.

The lower the obtained value of the parameter Zero Point Standard Deviation, the lower is the achievable measuring error. For a well-installed flowmeter, the Zero Point Standard Deviation corresponds to the specified zero point stability for the sensor size, see [Performance](#page-196-0) (Page [195\)](#page-196-0).

The parameter Zero Point Standard Deviation is located in the Maintenance & Diagnostics menu in the SIMATIC PDM.

## Calculating the measurement error

Given the Zero Point Standard Deviation, the error expected for different flow rates can be calculated, without performing time-consuming measurements. So using this formula, one can assess if the application can be used as–is, or whether to use more time improving the installation.

 $F = 7 \times 100 \% / Qm$ 

Where:

- $E =$  measurement error in % of flowrate
- $Z =$  zero point standard deviation value in kg/h

 $Qm =$  current flowrate in  $(kq/h)$ 

## Example 1: Low flow application

- DN 15 sensor. The sensor's nominal flowrate is specified to 3700 kg/h
- Zero point error (Zero Point Standard Deviation) value is specified as 0.2 kg/h
- $\bullet$  Flow: Min. 10 kg/h Max. 100 kg/h

After the zero point adjustment, the Zero Point Standard Deviation value 'Z' is read as 1 kg/h, that is 5 times greater than that specified for the sensor.

The error for a flowrate of 10 kg/h is estimated as:

 $\bullet$  E = 1 kg/h x 100% / 10 kg/h = 10%.

For a flowrate of 100 kg/h the error is estimated as:

■  $E = 1$  kg/h x 100% / 100 kg/h = 1%

For this application it is necessary to investigate more closely what the cause of the relatively high Zero Point Standard Deviation value is, in order to establish what needs to be done to improve the measurement accuracy.

## Example 2: High flow application

DN 15 sensor. The sensor flowrate is specified as max. 3700 kg/h

- The zero point error/ Zero Point Standard Deviation value is specified as 0.2 kg/h
- Flowrate: Min. 1000 kg/h Max. 3000 kg/h

After the zero point adjustment, the Zero Point Standard Deviation value 'Z' is read as 1 kg/h, that is 5 times greater than specified for the sensor !

The error at a flowrate of 1000 kg/h is estimated as:

■  $E = 1$  kg/h x 100% / 1000 kg/h = 0.1%

At a flowrate of 3000 kg/h the error is estimated to be:

 $\bullet$  E = 1 kg/h x 100% / 3000 kg/h = 0.03%

#### In all of the above examples, the linearity error of  $\pm 0.1\%$  must be added to the calculated error.

12.2 Troubleshooting sensor-related problems

As can be seen, in this case it is not so important that the standard deviation is 1 kg/h. The error due to the zero point is only 0.1% for a flowrate of 1000 kg/h, and even less for a higher flowrate.

So for this installation with the given flowrate and zero point error (Zero Point Standard Deviation value), you should typically choose not to spend more time finding ways to improve the application.

#### Step 4: Improving the application

In the following it is described how to find the causes of a high Zero Point Standard Deviation and how to improve the installation.

#### Setting Low Flow Cut-Off

In order to see if the zero point becomes more stable when making changes / adjustments, the Low Mass Flow Cut-Off (MassFlowCutOff) must be set to 0.0 kg/s.

When Low Flow Cut-Off has been set, it is possible to see the instability directly from the massflow in the online window ("View  $\rightarrow$  Process variables")

This information can be used to troubleshoot. For example, tightening the brackets which hold the sensor, or turning off the pump to check if vibrations from the pump are disturbing the sensor, etc.

#### Incorrect installation of the sensor

● Has the sensor been correctly installed, that is fastened to the floor / wall or frame with good mounting brackets as shown in the instructions?

Especially for low flowrates, that is flowrates less than 10% of the maximum capacity of the flow meter, it is important that the sensor is correctly and stably installed.

If the sensor is not correctly fixed in place, the zero point of the sensor will change, leading to measuring errors.

Try to tighten up the sensor brackets to see whether the flow instability is reduced.

#### Vibrations and cross talk

Vibrations in the pipe system are normally generated by pumps.

Typically, cross talk is generated by two sensors of identical size and positioned in close proximity in the same pipe, or installed on the same rail or frame.

Vibrations / cross talk have a greater or lesser effect upon the zero point stability and therefore also the measurement accuracy.

1. Check whether there are vibrations.

Turn off the pump and check whether the zero point stability improves, that is if the flowrate fluctuation in kg/h is reduced.

If the sensor is disturbed by vibration from the pump or by pressure pulsations, the installation should be improved or the pump should be exchanged, for example to another type.

2. Check for cross talk.

Turn off the power to the other flow meter(s) and wait approximately 2 minutes, so the vibrating tubes in the sensor have stopped vibrating. Then check if the zero point stability has improved, that is that the fluctuation in kg/h has been reduced. If this is the case, the sensors disturb one another and the installation should be improved.

## Air in the liquid

When air is present in the liquid, the zero point becomes unstable, which leads to a poor measurement accuracy.

Checking for air:

- Check the Driver Current (View  $\rightarrow$  Device Diagnostics  $\rightarrow$  Advanced Diagnostic)
- Check if the Driver Current varies more than  $\pm 1$  mA. If this is the case, it is usually due to the presence of air or gas bubbles in the liquid.
- Increase the pressure in the sensor, creating a large back pressure upon the sensor by reducing the opening of the outlet valve or by increasing the pump pressure. Thereby the size of air bubbles inside the sensor will be minimized. If the Driver Current value increases and/or the stability of the Driver Current decreases, it is proof that the liquid contains air or gas bubbles.

#### Typical causes of air in the liquid

- The entry pipe and sensor have not been properly filled with liquid.
- The pump cavitates, the rotary speed of the pump is too high in relation to the supply of liquid to the pump.
- The flow rate in the pipe is too high, so components sitting in front of the flowmeter can cause cavitation.
- If there is a filter installed before the flowmeter, it may be close to blocking, which also can cause cavitation.
- Liquid flashes to vapor bubbles while passing through partially open valves or orifices.
- The piping on the pump suction side, pump gaskets or the pump itself is not tight. Air gets sucked into the system due to a low pressure on the pump suction side.
- The piping on the pump suction side, pump gaskets or the pump itself is not tight. Air gets sucked into the system due to a low pressure on the pump suction side.

#### Solid particles in the liquid

If the solid particles in a liquid have a density higher than that of the liquid, they can precipitate inside the sensor and cause instability which leads to a measurement error.

If solid particles are present in the liquid, they must be homogeneously distributed and have similar density as the liquid. Otherwise they can cause relatively large measurement errors.

It is important that the sensor is installed such that solid particles can easily run out of the sensor.

- 1. Ensure that the sensor is installed vertically with an upwards flow.
- 2. Check if solid particles are present in the liquid: Take a sample of the liquid, fill a glass and see if the solids precipitate.

12.3 How do I copy application setup from one device to another?

# 12.3 How do I copy application setup from one device to another?

- 1. Remove the SensorFlash from the source device and insert the SensorFlash into the destination device. The destination device disables the backup and signals an alarm.
- 2. Enter menu item 3.3.6 (Copy Setups), select "OK" and press  $\mathbb{D}$  to execute the copying and move all the application setup parameters from the SensorFlash to the device. Backup is still disabled and alarm signaled.
- 3. Remove the SensorFlash from the destination device and insert the original SensorFlash. The device synchronizes the parameters to the SensorFlash and the alarm is cleared.

## 12.4 How do I update the firmware?

- 1. Download the new firmware bundle from www.siemens.com/FC430 and save it to the SensorFlash. An instruction is also available at this site.
- 2. Access the flowmeter with access level Expert (the default PIN code is 2834).
- 3. Enter menu item 3.3.5 (FW Update), select the saved firmware bundle version and press  $\mathbb D$ . The firmware update progress is shown in the display.

#### Note

#### Firmware update

FW update is to be done only by authorized and trained service prsonnel.

# Technical data  $13$

# 13.1 Function and system design

Table 13- 1 Designated use

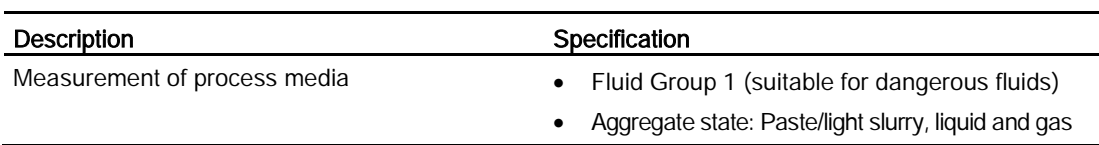

Table 13- 2 Function and system design

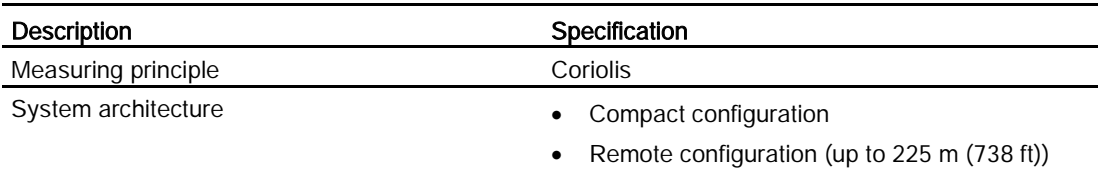

# 13.2 SensorFlash

Table 13- 3 SensorFlash

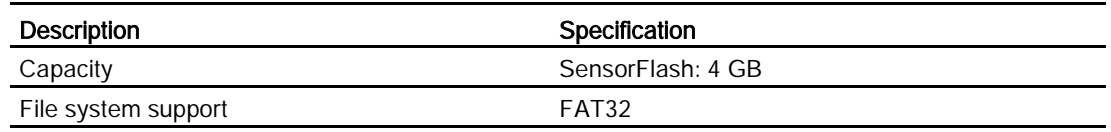

#### Note

#### SensorFlash functions support

Only the supplied 4GB SD cards are supported for Backup, Restore, Logging, and Firmware update.

# 13.3 Process variables

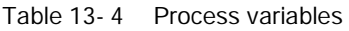

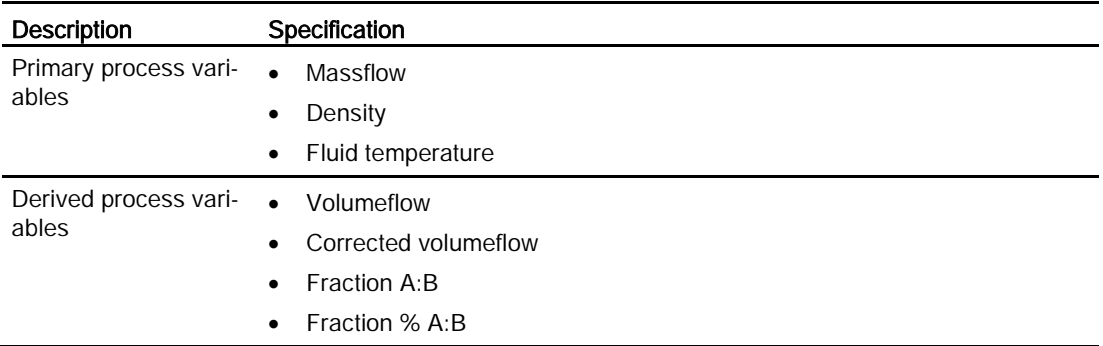

# 13.4 Bus communication

#### Table 13- 5 HART communication

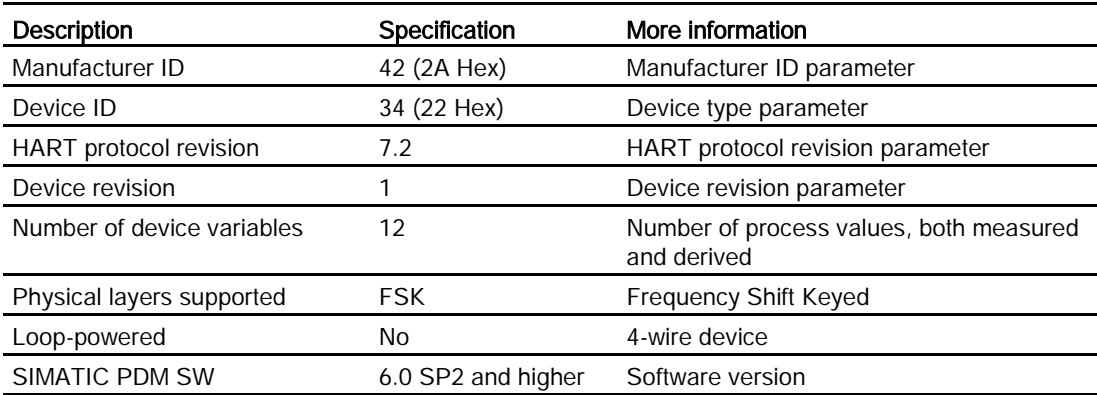

# <span id="page-196-0"></span>13.5 Performance

Table 13- 6 Reference conditions

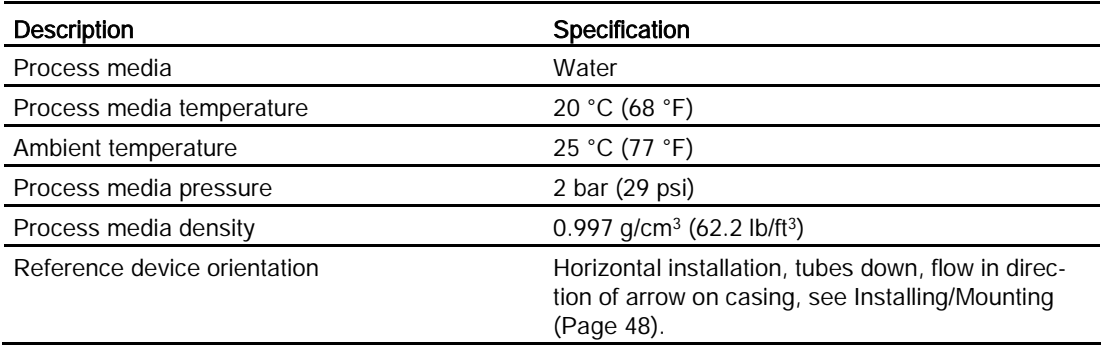

#### Table 13-7 Massflow accuracy

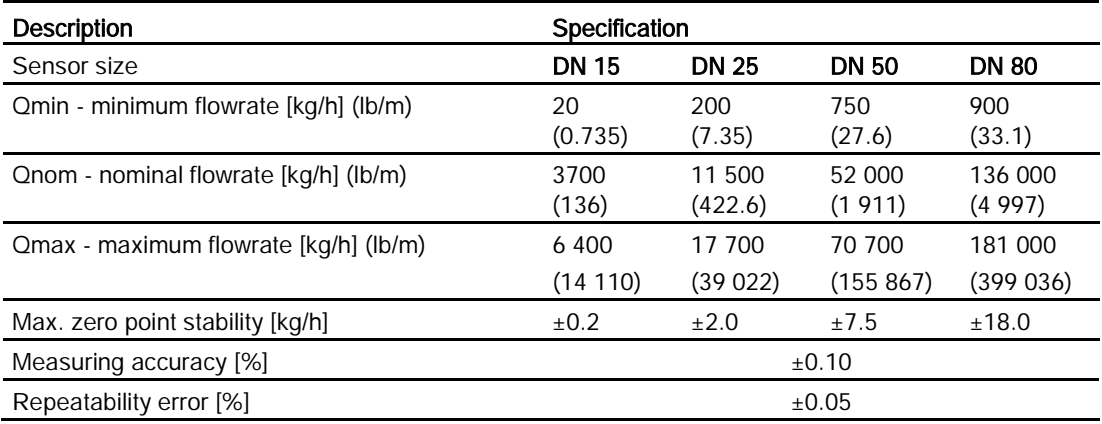

13.6 Rated operating conditions

#### Table 13-8 Density accuracy

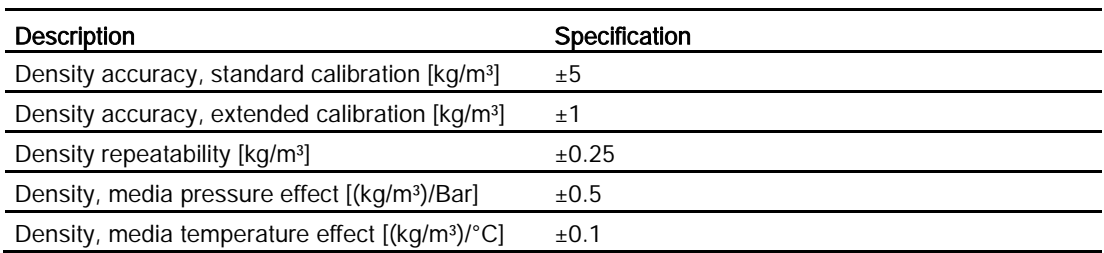

#### Table 13- 9 Media temperature accuracy

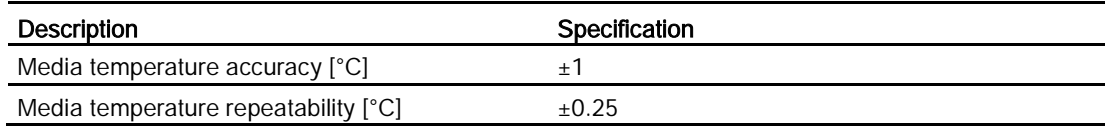

Table 13- 10 Additional error by deviations from reference conditions

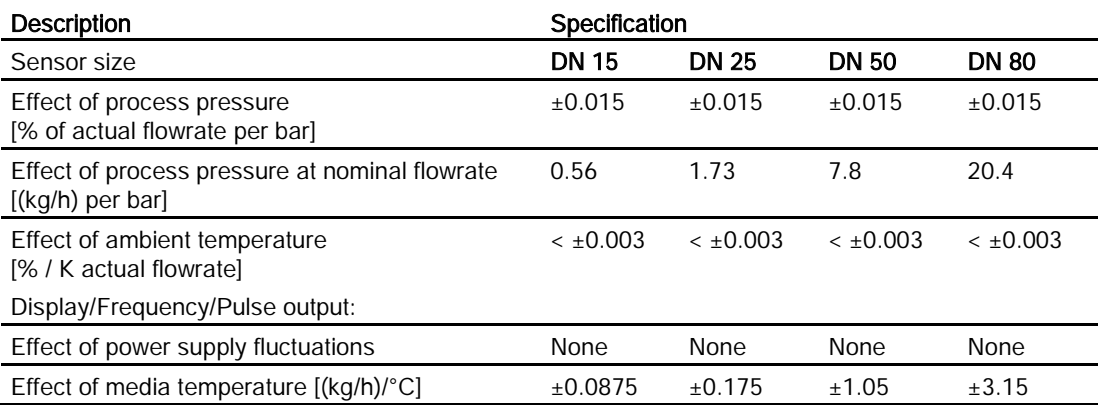

# <span id="page-197-0"></span>13.6 Rated operating conditions

Table 13- 11 Basic conditions

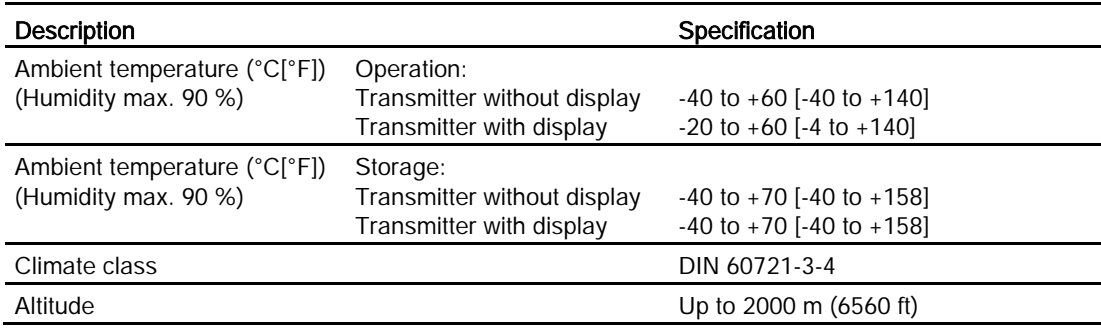

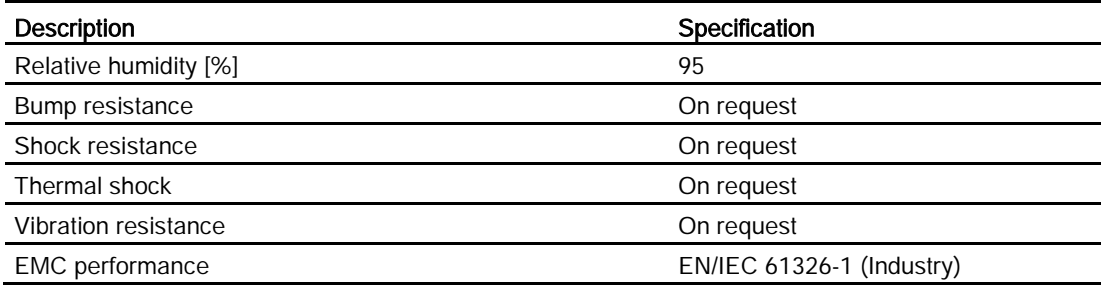

Table 13- 12 Cleaning and sterilizing conditions

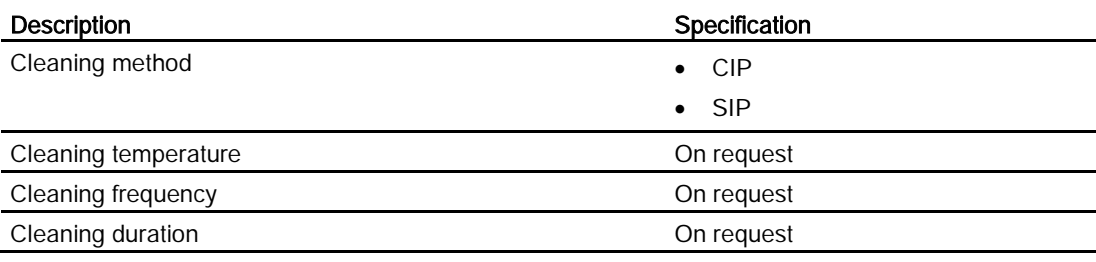

Table 13- 13 Process media conditions

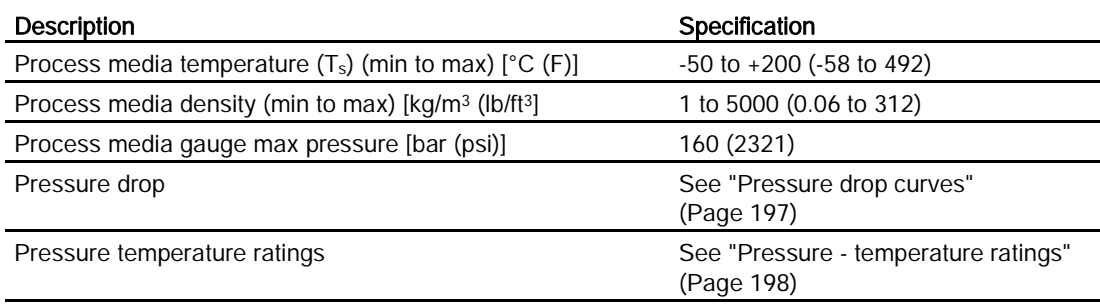

## <span id="page-198-0"></span>13.7 Pressure drop curves

The pressure drop is dimension-dependent and influenced by process media viscosity and density. Sensors with undersized process connections experience higher pressure drop due to reduction in inlet/outlet dimensions.

#### Note

#### Pressure drop information

Pressure drop information is available on request.

# <span id="page-199-0"></span>13.8 Pressure - temperature ratings

Pressure - temperature ratings are determined by process connection material and applicable standards. The tables below detail the allowed maximum process pressure for sensor variants with stainless steel and Hastelloy measuring tubes.

With two major exceptions, the pressure rating of the flow sensors is independent of the process medium temperature. Design rules for flange connections in both the EN1092-1 and ASME B16.5 standards dictate pressure derating with increasing temperature. The charts below show the effect of process medium temperature on the pressure ratings for the flanges within the product program.

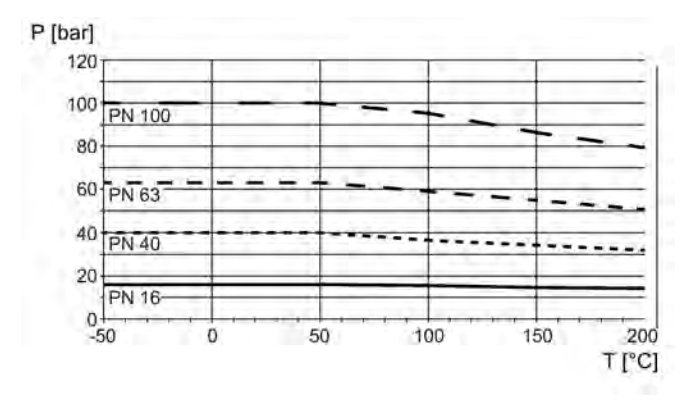

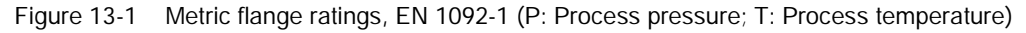

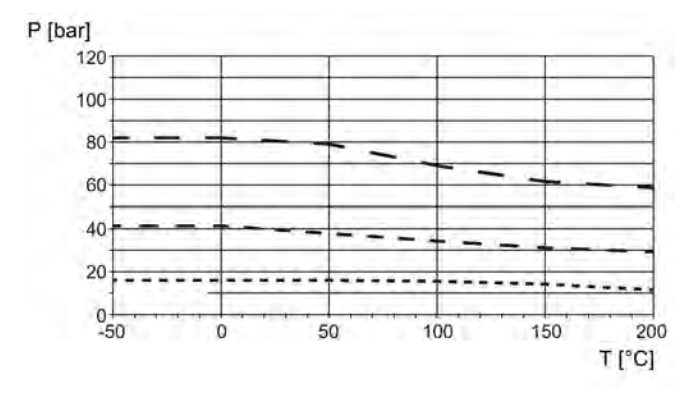

Figure 13-2 ANSI flange ratings, ASME B16.5 (P: Process pressure; T: Process temperature)

| PN (bar) | Temperature TS (°C) |       |       |       |       |       |  |
|----------|---------------------|-------|-------|-------|-------|-------|--|
|          | -50                 | 0     | 50    | 100   | 150   | 200   |  |
| 16       | 16.0                | 16.0  | 16.0  | 15.2  | 13.8  | 12.7  |  |
| 40       | 40.0                | 40.0  | 40.0  | 37.9  | 34.5  | 31.8  |  |
| 63       | 63.0                | 63.0  | 63.0  | 59.7  | 54.3  | 50.1  |  |
| 100      | 100.0               | 100.0 | 100.0 | 94.8  | 86.2  | 79.5  |  |
| 160      | 100.0               | 100.0 | 100.0 | 100.0 | 100.0 | 100.0 |  |

Table 13- 14 EN1092-1 [bar]

13.8 Pressure - temperature ratings

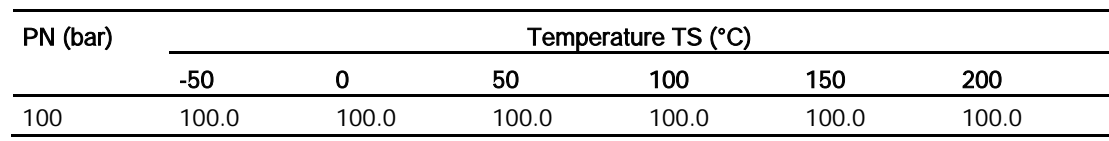

#### Table 13- 15 ISO228-G and ASME B1.20.1 NPT [bar]

#### Table 13- 16 ASME B16.5 [bar]

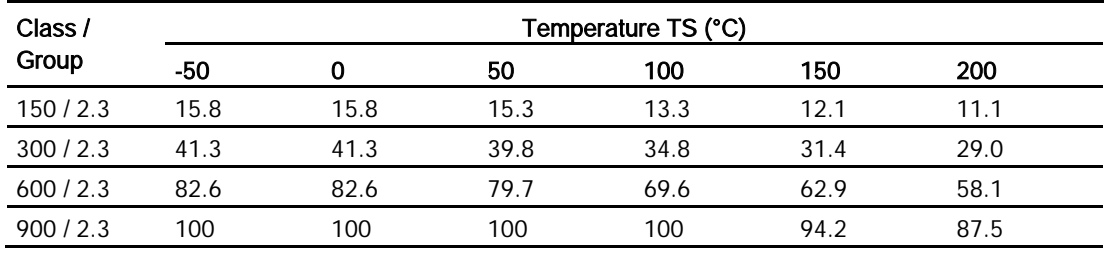

#### Table 13- 17 JIS [bar]

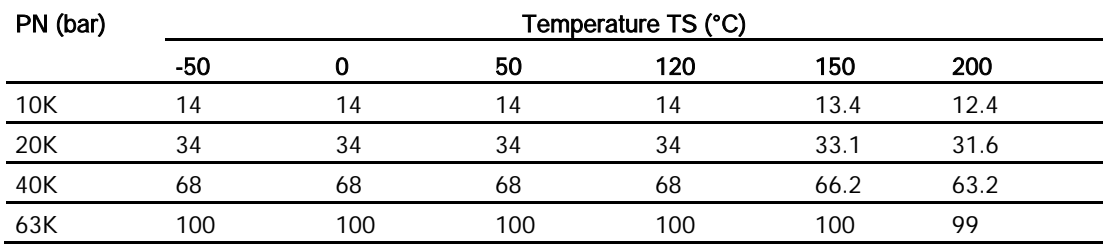

#### Table 13- 18 DIN 11851 [bar]

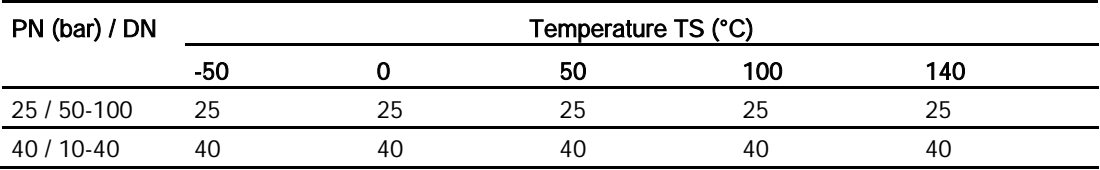

#### Table 13- 19 DIN 32676 & ISO 2852 [bar]

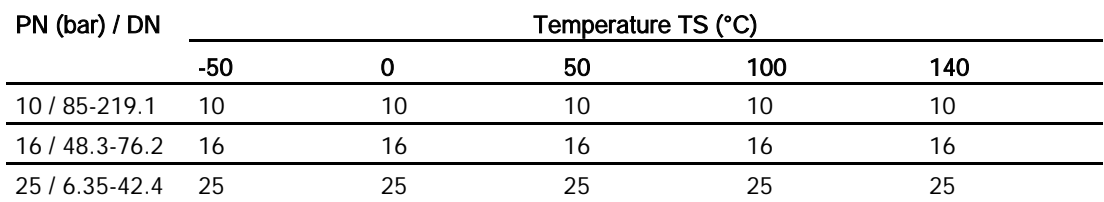

#### Technical data

13.8 Pressure - temperature ratings

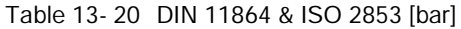

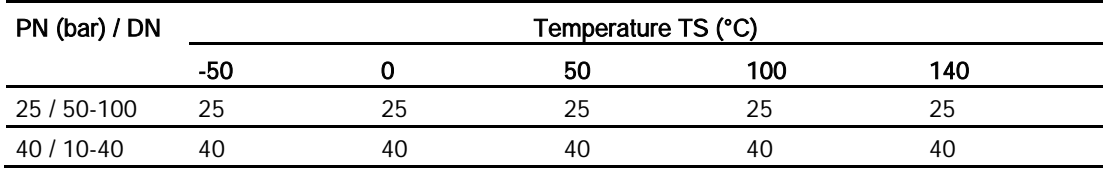

Table 13- 21 Swagelok SS-12-VCO-3 socket weld with SS-12-VCO-4 nut [bar]

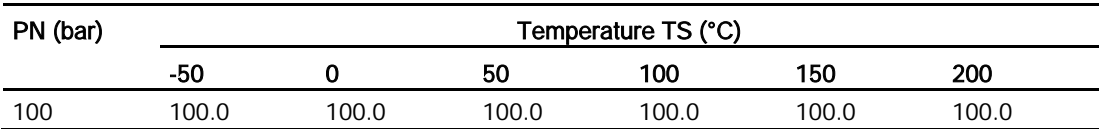

#### Note

#### Test pressure

Maximum allowable test pressure (MATP) for the flowmeter and process connection is 1.5 times the nominal pressure up to 150 bar (2176 psi).

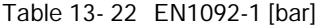

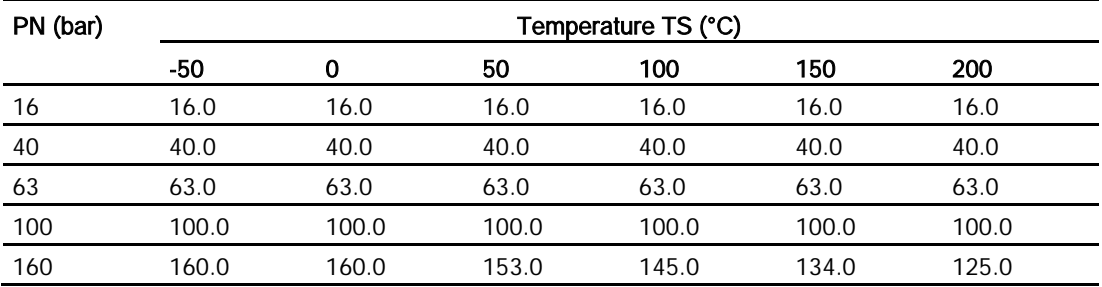

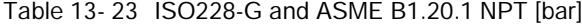

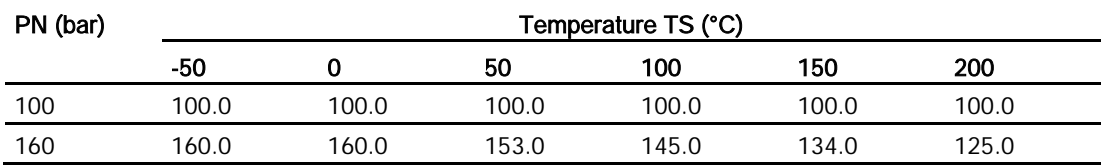

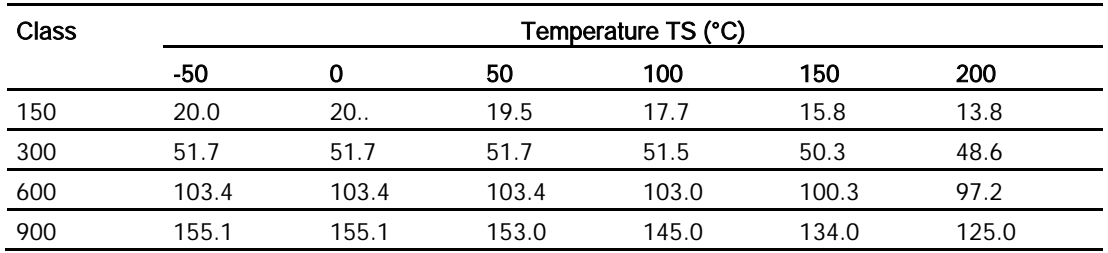

#### Table 13- 24 ASME B16.5 [bar]

#### Table 13- 25 DIN 11851 [bar]

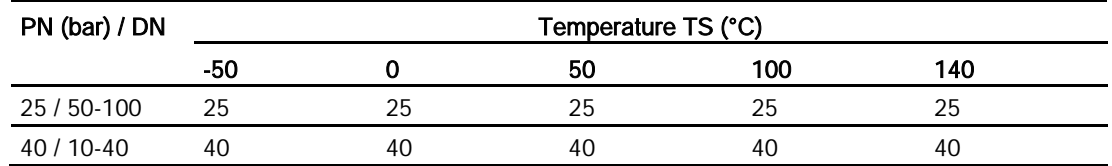

# 13.9 Design

## Sensor design

Table 13- 26 Sensor design

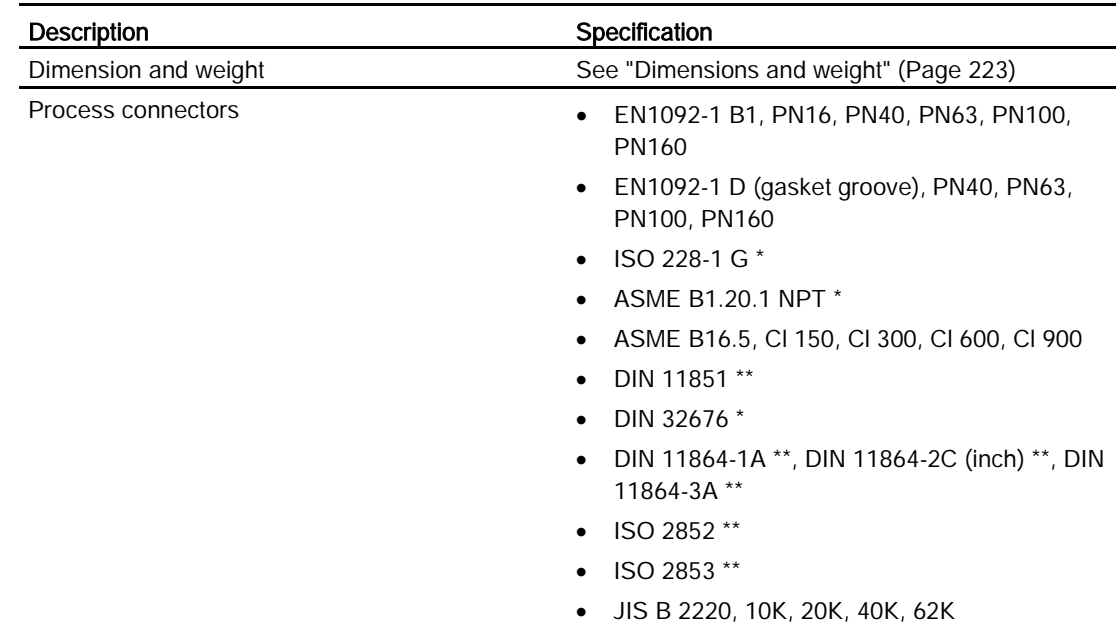

## 13.9 Design

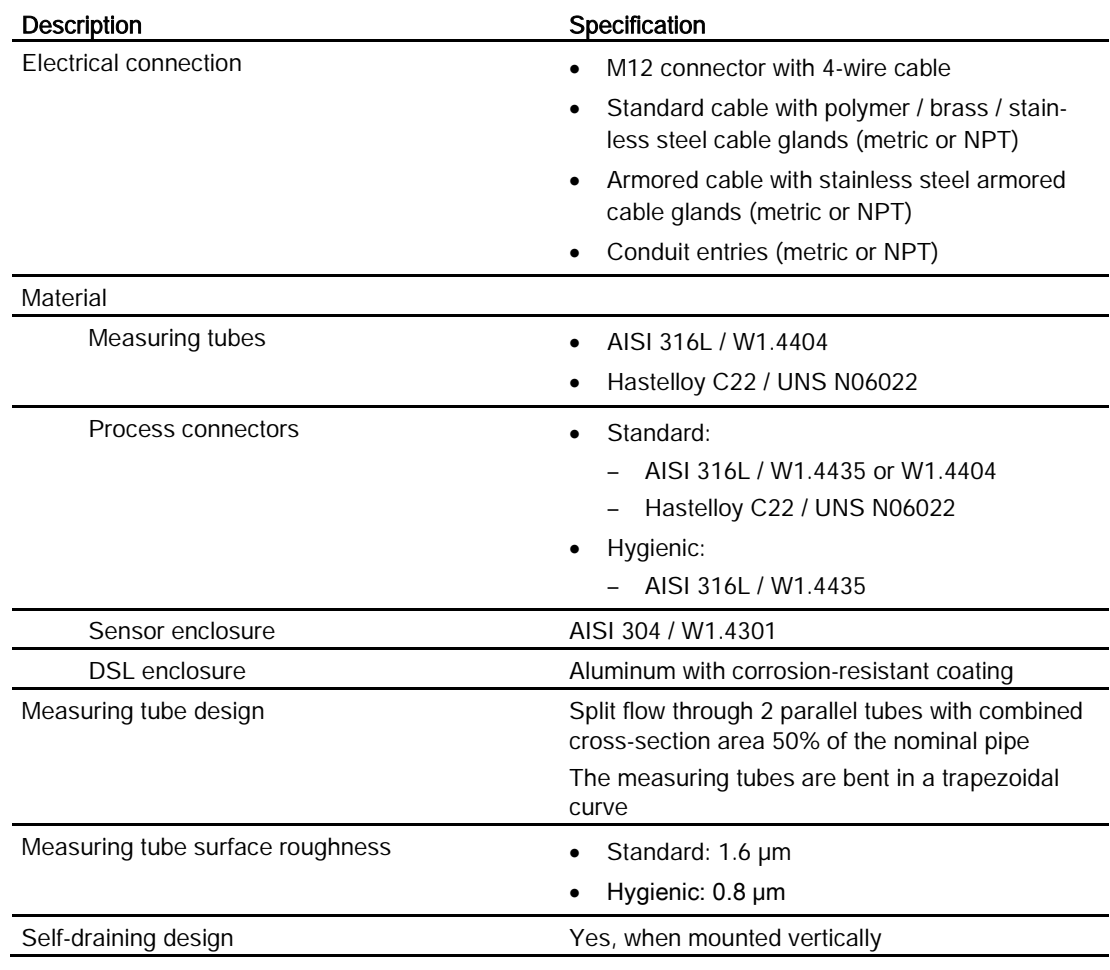

\*: Pressure ratings depend on sensor material

\*\*: Pressure ratings depend on process connection dimension

## Transmitter design

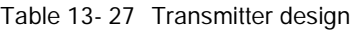

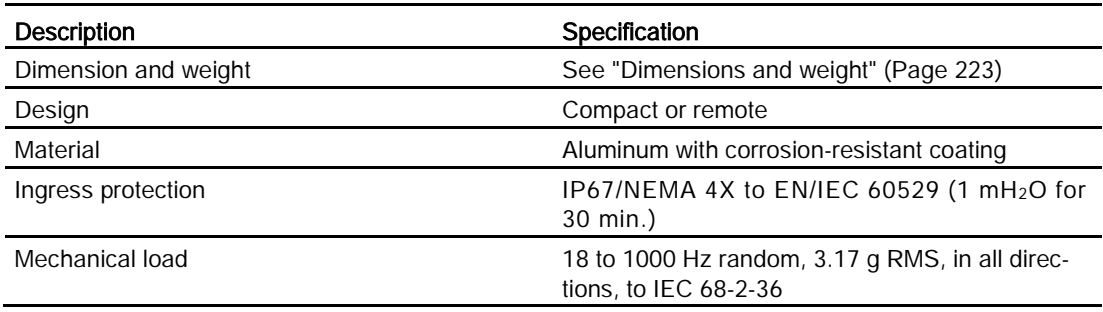

# 13.10 Inputs and outputs

Table 13- 28 Current output

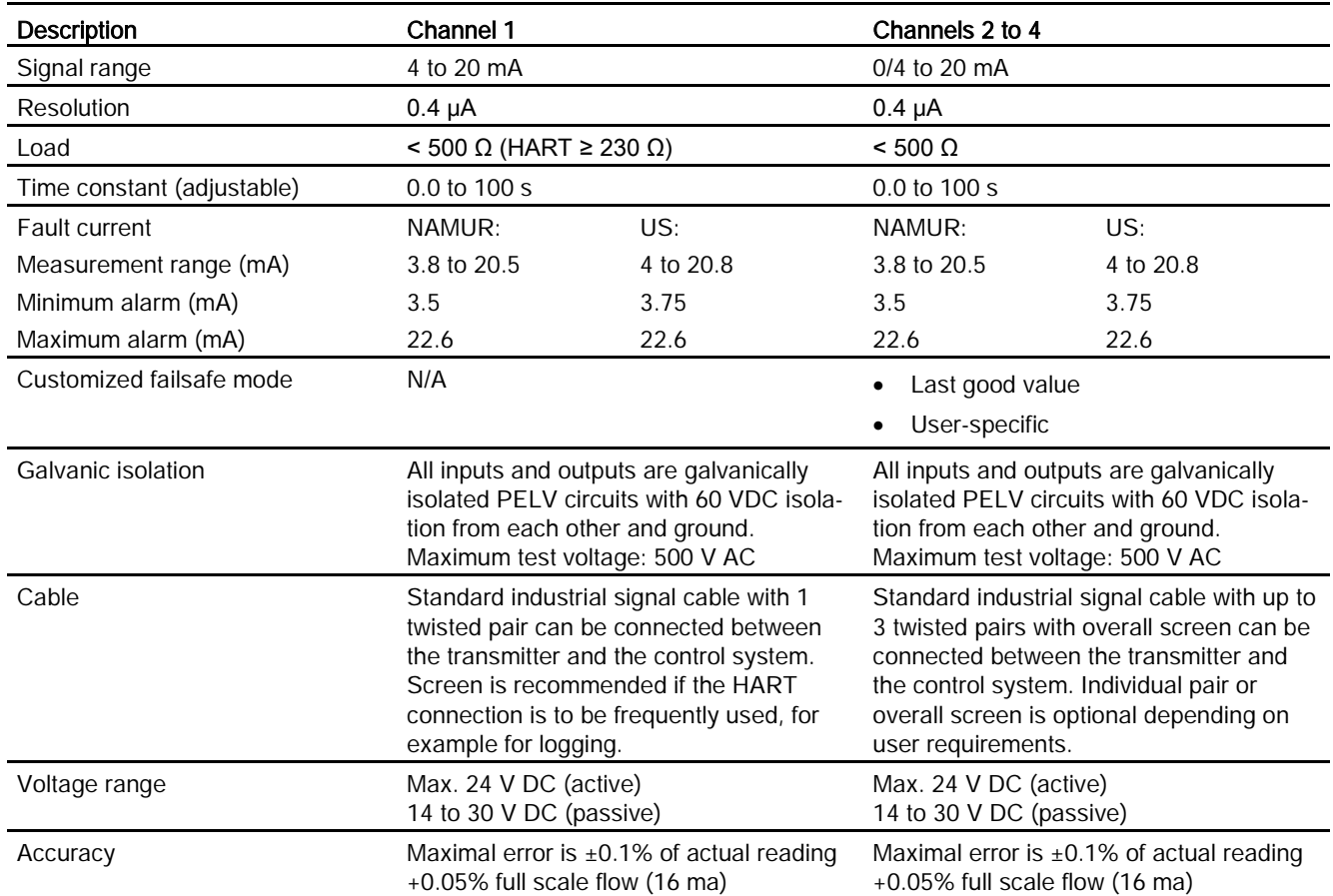

#### Table 13- 29 Digital output

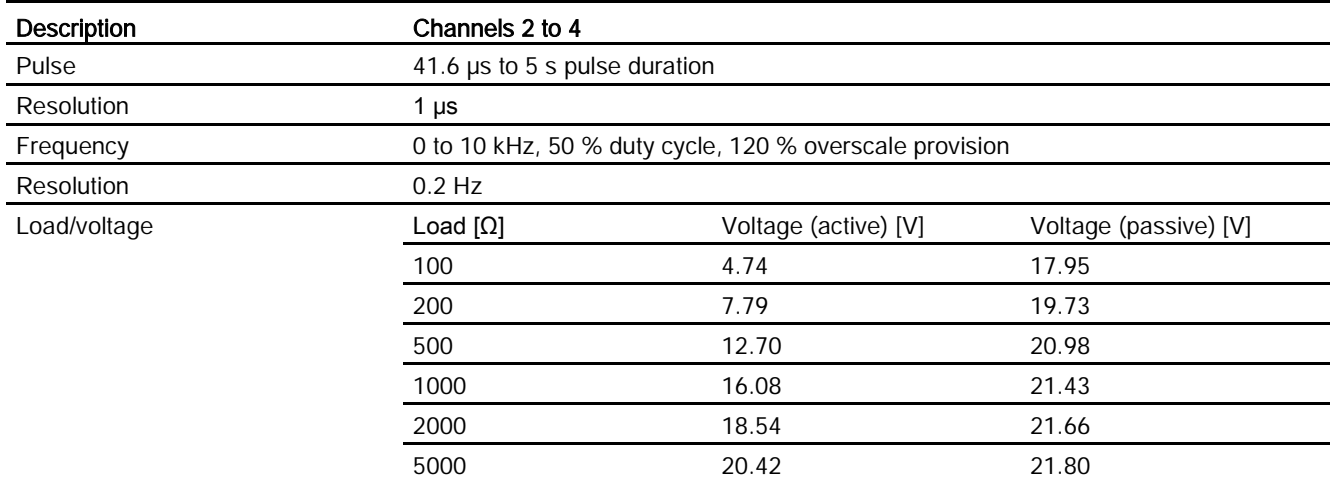

#### Technical data

## 13.10 Inputs and outputs

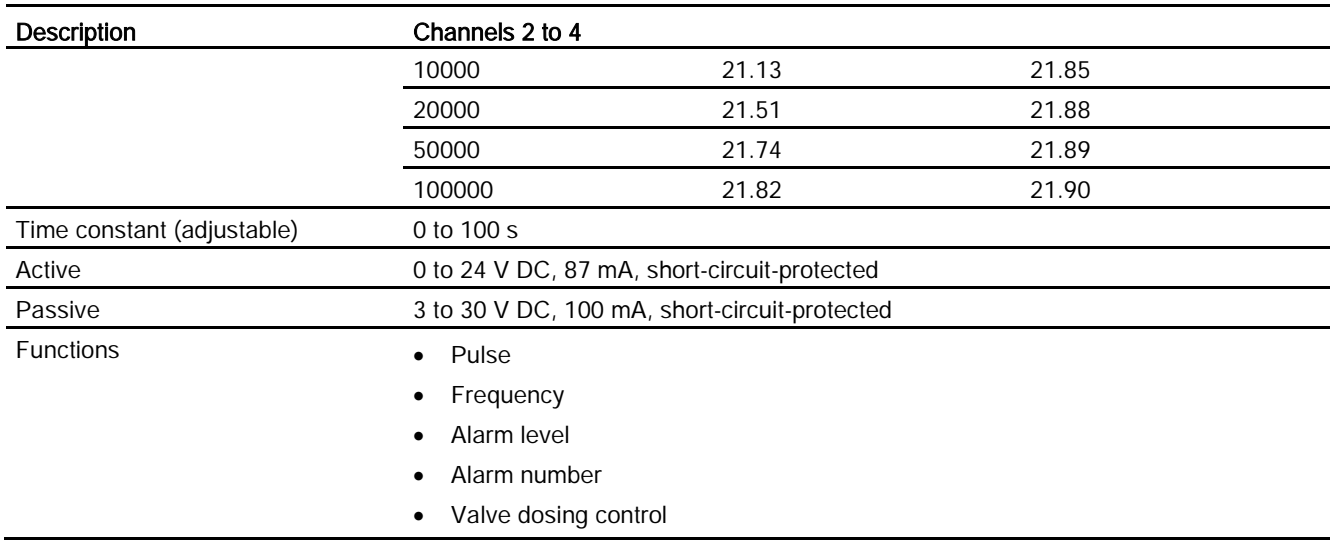

## Table 13- 30 Relay output

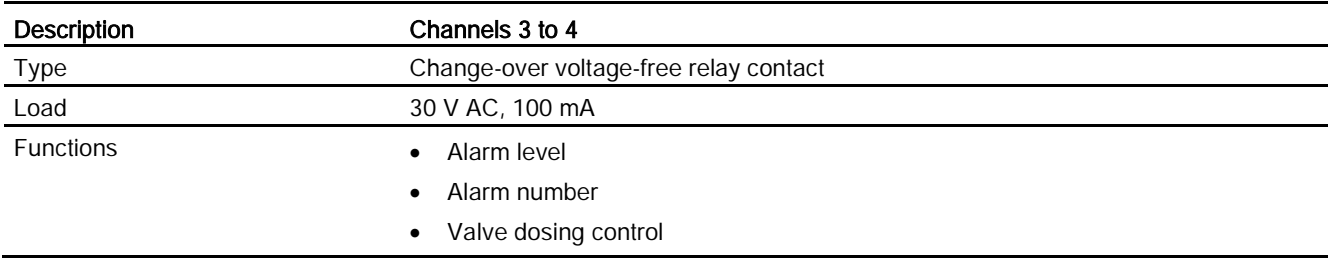

## Table 13- 31 Digital input

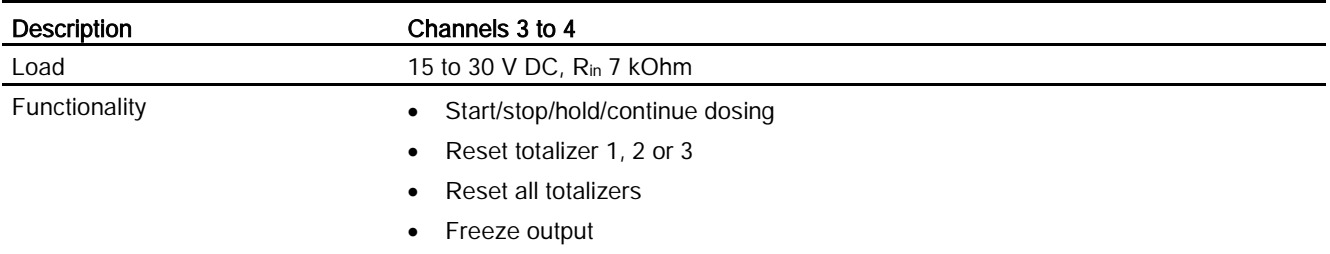

# 13.11 Local display (HMI)

Table 13- 32 HMI

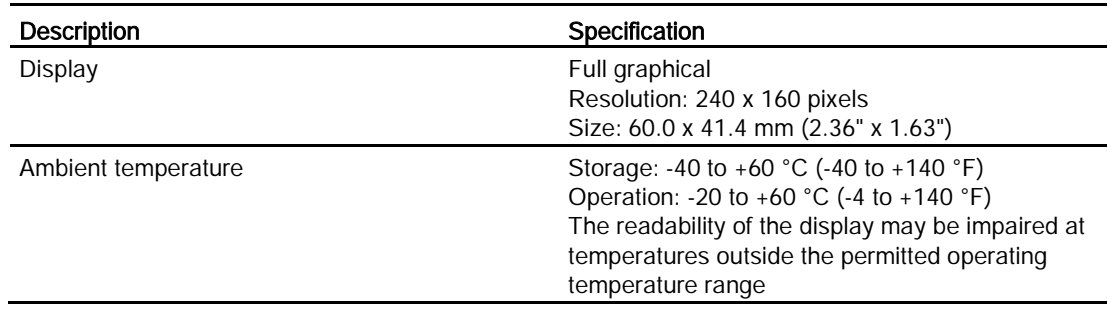

# 13.12 Power supply

Table 13- 33 Power supply

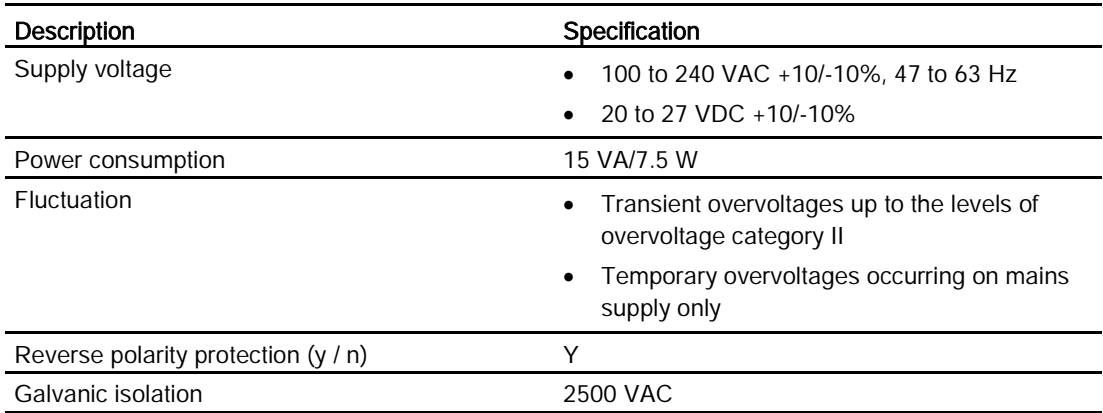

# 13.13 Cables and cable entries

Table 13- 34 Sensor cable, basic data

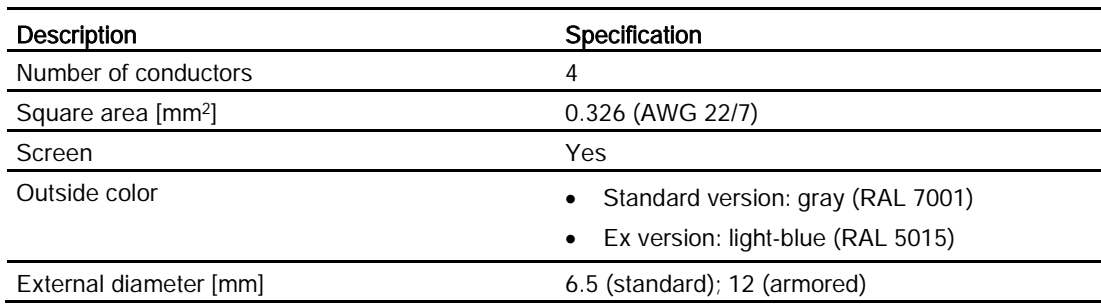

13.13 Cables and cable entries

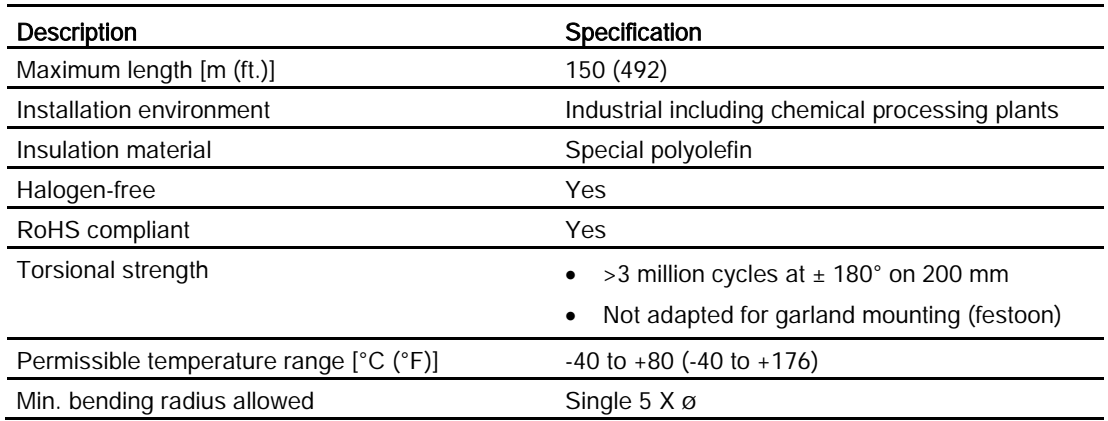

Table 13- 35 Signal cable recommendations

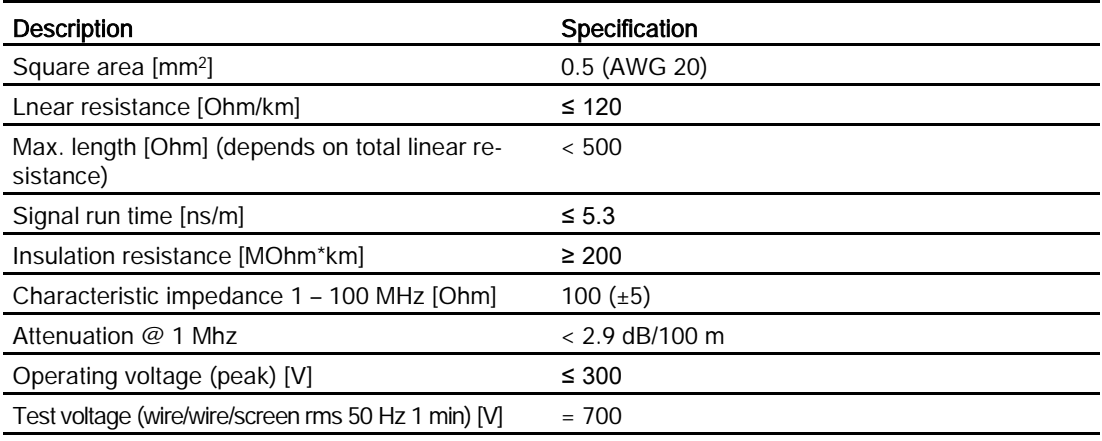

Electrical data at reference temperature (20 °C)

Table 13- 36 Power supply cable recommendations

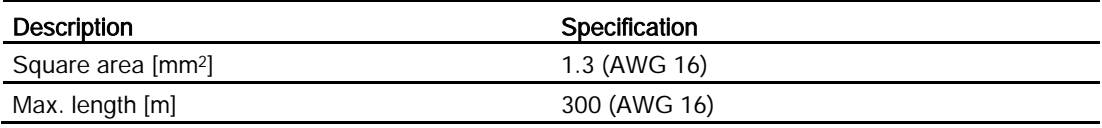

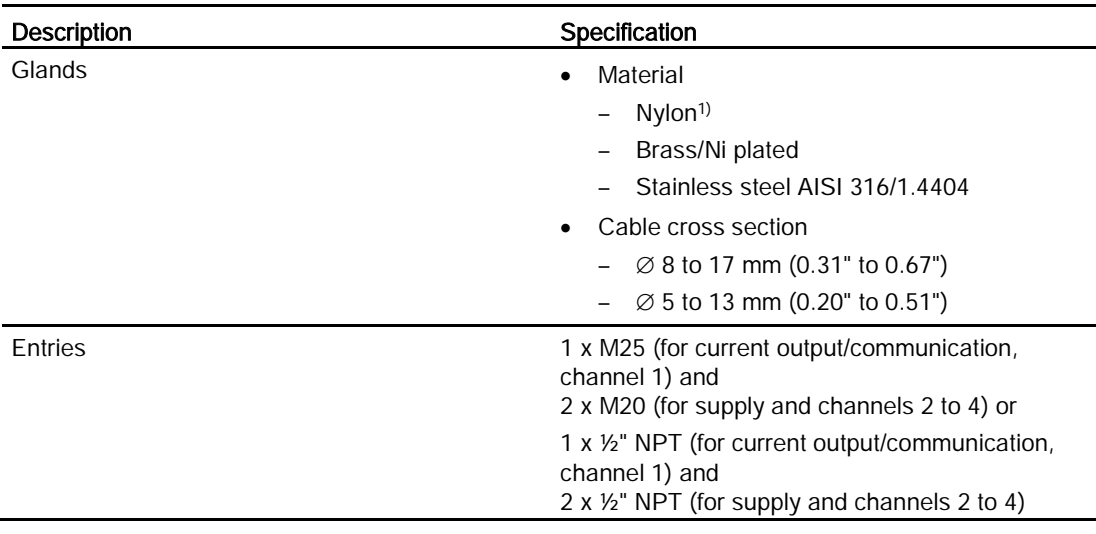

Table 13- 37 Transmitter cable glands and entries

<sup>1)</sup>: If operating temperature is below -20  $^{\circ}$ C (-4  $^{\circ}$ F), use Brass/Ni plated or stainless steel cable glands.

#### Note

For hygienic applications (3A & EHEDG) the cable glands and blind plugs must be made from corrosion resistant material like nickel brass, stainless steel or plastic, the exposed threads must be minimized when they are tightened up on the cable and they must have a seal (plastic or rubber) under the threads where they screw into the terminal housing or enclosure.

# 13.14 Installation torques

Table 13- 38 Installation torques

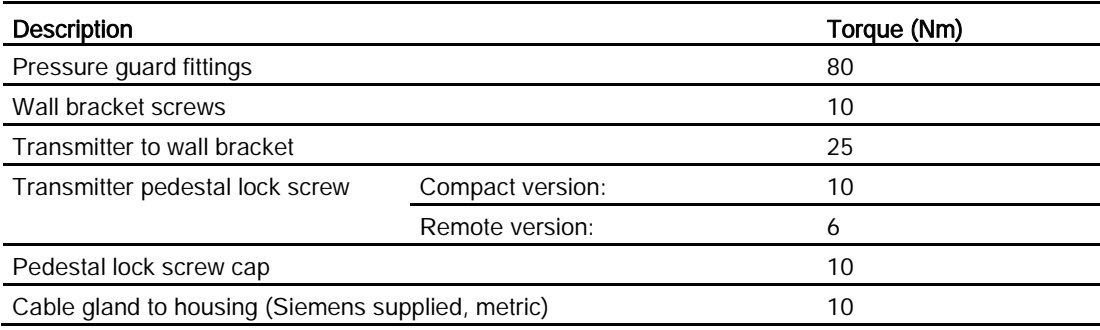

## Note NPT glands

When using NPT glands, user must take care when packing threads and installing cables that sufficient tightness is obtained to prevent ingress of moisture.

# 13.15 Certificates and approvals HART

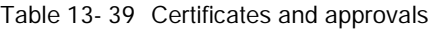

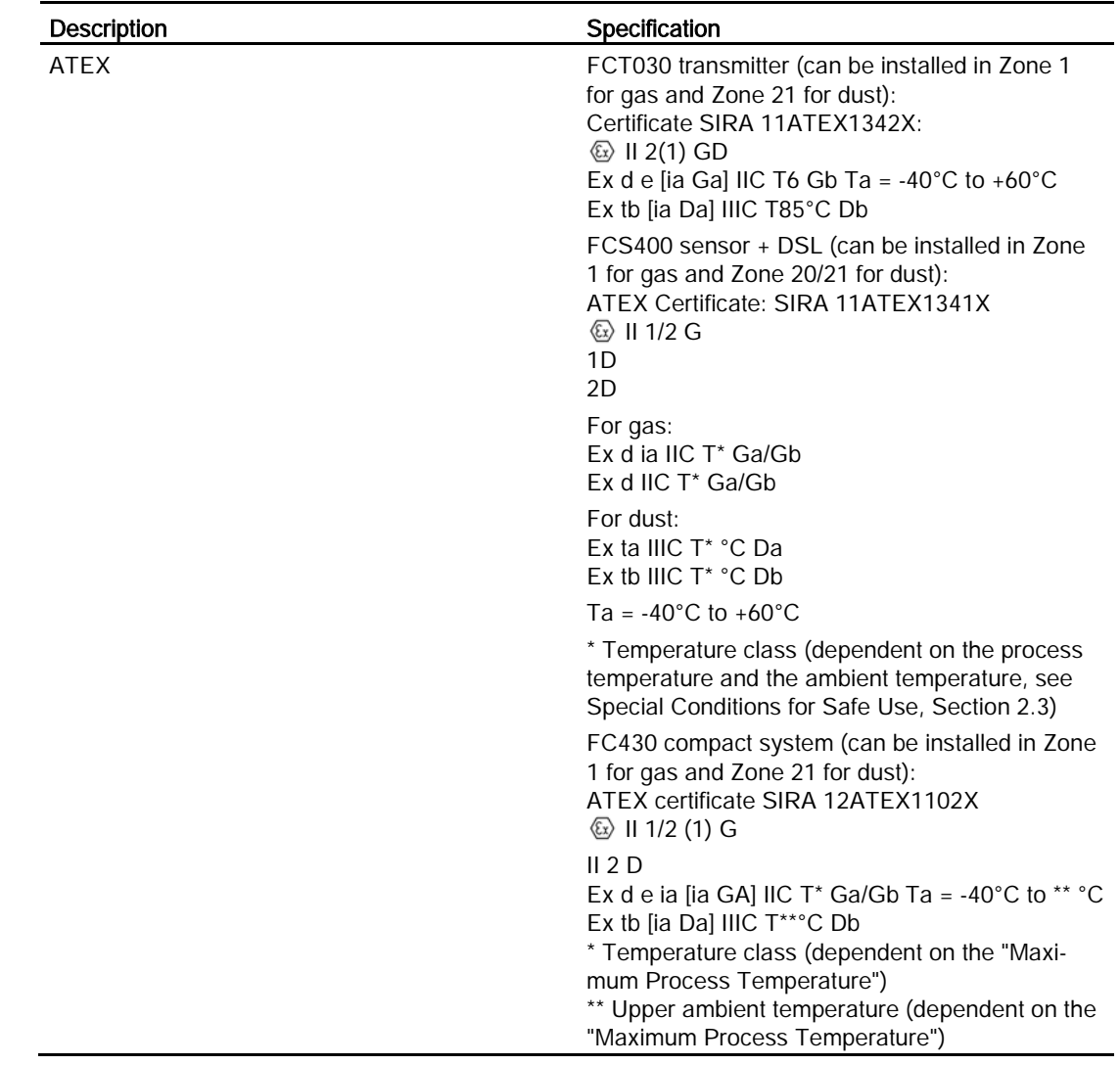

Technical data

13.15 Certificates and approvals HART

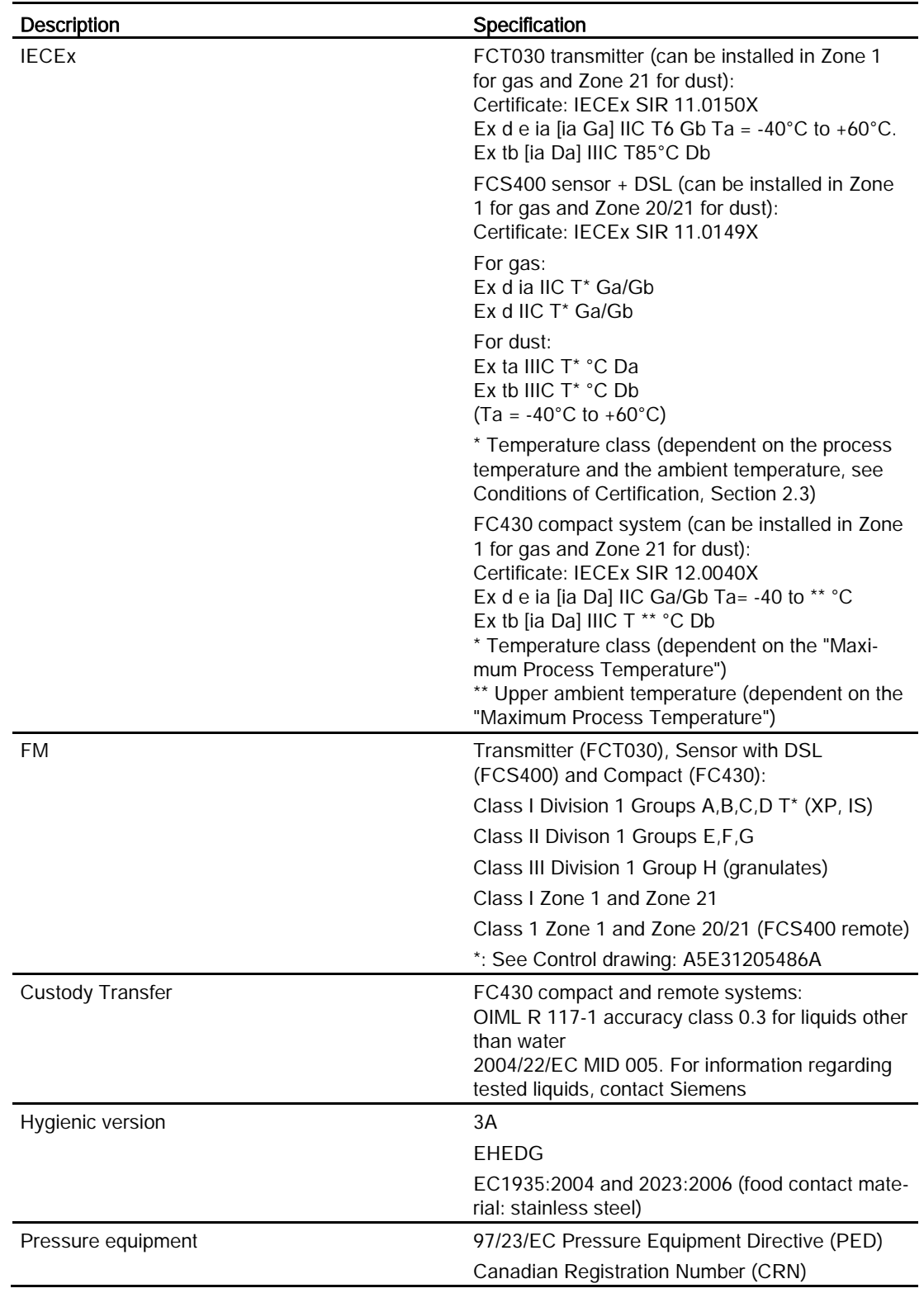

# 13.16 PED

The pressure equipment directive 97/23/EC applies to the alignment of the statutory orders of the European member states for pressure equipment. Such equipment in the sense of the directive includes vessels, pipelines and accessories with a maximum allowable pressure of more than 0.5 bar above atmospheric. Flowmeters are considered as piping.

A detailed risk analysis of the flowmeter has been performed in accordance with the PED 97/23/EC. All risks are assessed to be "none" provided that the procedures and standards referenced in these operating instructions are observed.

## Division according to the danger potential

Flowmeters, which are categorized as piping, are divided into categories according to danger potential (medium, pressure, nominal diameter). The flowmeters fall into the categories I to III or they are manufactured according to Article 3 Paragraph 3 - Sound Engineering Practice (SEP).

The following criteria are decisive for assessment of the danger potential, and are also shown in Diagrams 6 to 9.

Fluid group Group 1 or 2

- Aggregate state Liquid or gaseous
- Type of pressurized equipment

– Pipeline **Product of pressure and volume (PS \* V** [barL])

The maximum allowable temperature for the used liquids or gases is the maximum process temperature which can occur, as defined by the user. This must be within the limits defined for the equipment.

```
Technical data
13.16 PED
```
# Division of media (liquid/gaseous) into the fluid groups

Fluids are divided according to Article 9 into the following fluid groups:

## Group 1 fluids

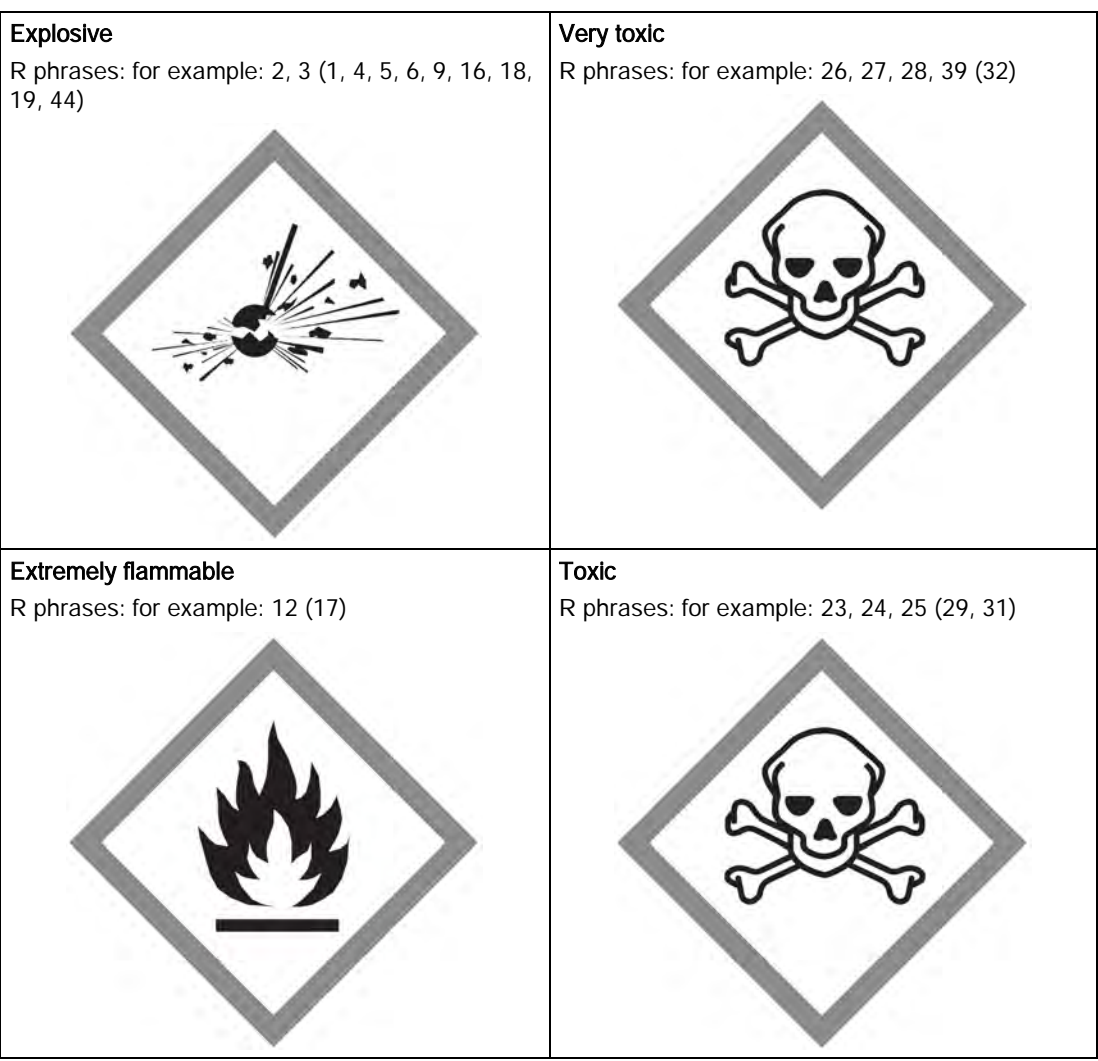

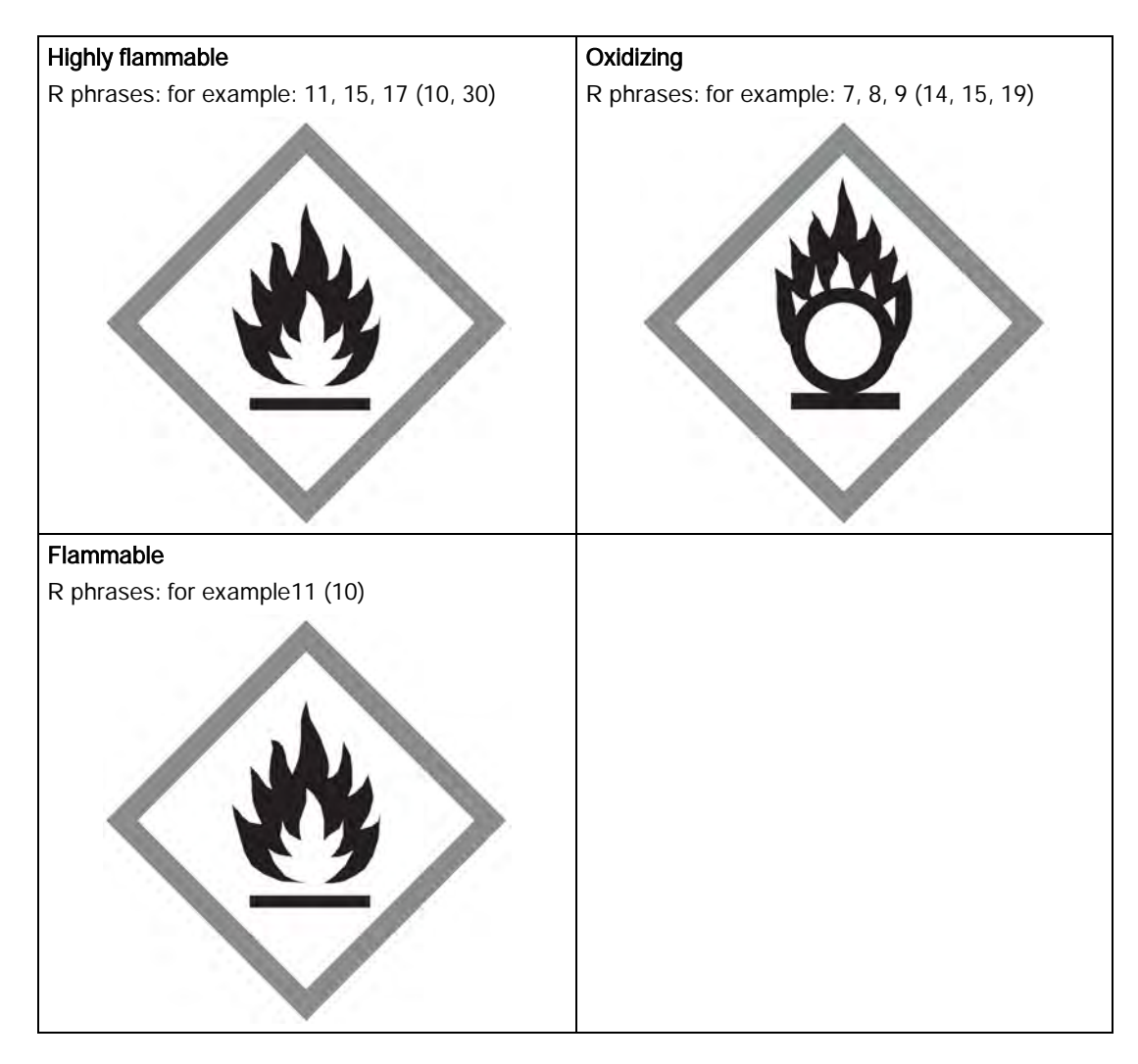

#### Group 2 fluids

All fluids not belonging to Group 1.

Also applies to fluids which are for example dangerous to the environment, corrosive, dangerous to health, irritant or carcinogenic (if not highly toxic).

#### Conformity assessment

Flowmeters of categories I to III comply with the safety requirements of the directive. They are affixed with the CE mark and an EC declaration of conformity is provided.

The flowmeters are subjected to the conformity assessment procedure - Module H.

Flowmeters according to Article 3 Paragraph 3 are designed and manufactured in accordance with sound engineering practice in Denmark. PED conformity reference is not affixed to the CE mark.

13.16 PED

## Diagrams

- Gases of fluid group 1
- Pipelines according to Article 3 Number 1.3 Letter a) First dash
- Exception: unstable gases belonging to Categories I and II must be included in Category III.

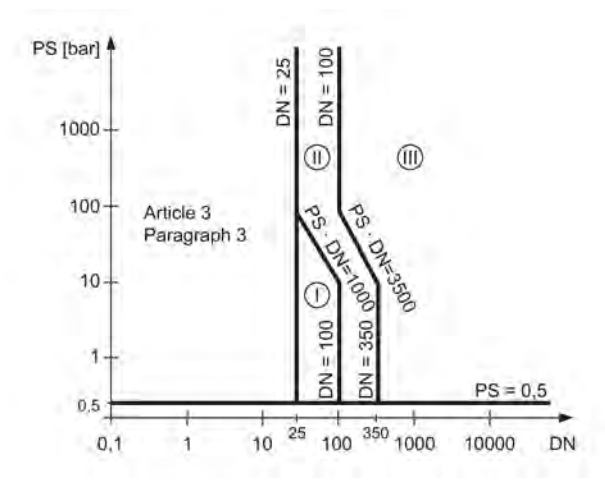

Figure 13-3 Diagram 6

- Gases of fluid group 2
- Pipelines according to Article 3 Number 1.3 Letter a) Second dash
- Exception: liquids at temperatures > 350 °C belonging to Category II must be included in Category III.

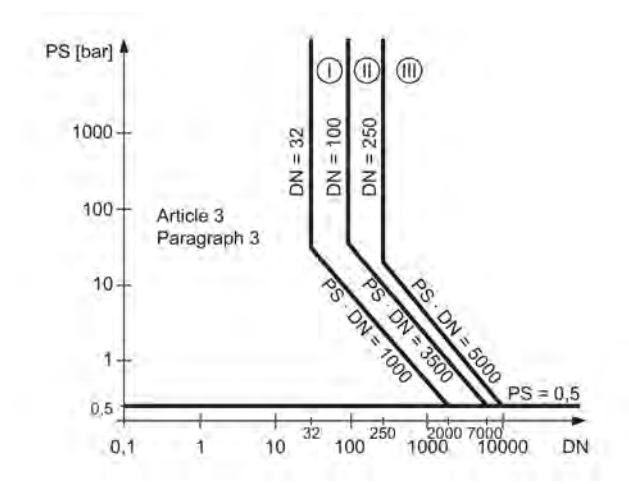

Figure 13-4 Diagram 7

● Liquids of fluid group 1
- PS [bar]  $DN = 25$ **(iii)** 1000  $PS = 500$ 500 100 Article 3  $^{\circ}$ Paragraph 3  $PS = 10$ 10 Œ 1  $PS = 0.5$  $0,5$ 1000<sup>4000</sup>10000  $\overline{25}$ 10 100  $0,1$ DN  $\mathbf{1}$
- Pipelines according to Article 3 Number 1.3 Letter b) First dash

Figure 13-5 Diagram 8

- Liquids of fluid group 2
- Pipelines according to Article 3 Number 1.3 Letter b) Second dash

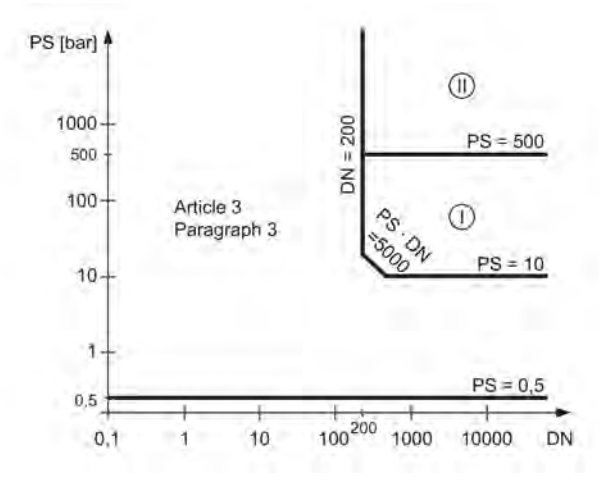

Figure 13-6 Diagram 9

Technical data

13.16 PED

## Spare parts/Accessories 14

## 14.1 Ordering

Ensure that your ordering data is not outdated. The latest ordering data is always available on the Internet: Catalog process instrumentation [\(http://www.siemens.com/processinstrumentation/catalogs\)](http://www.siemens.com/processinstrumentation/catalogs)

## 14.2 Ex approved products

## WARNING

## Repair of Ex-approved products

It is the customer's responsibility that repair of Ex-approved products fulfill national requirements.

## 14.3 Replaceable components

This table gives an overview of which components can be replaced.

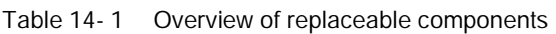

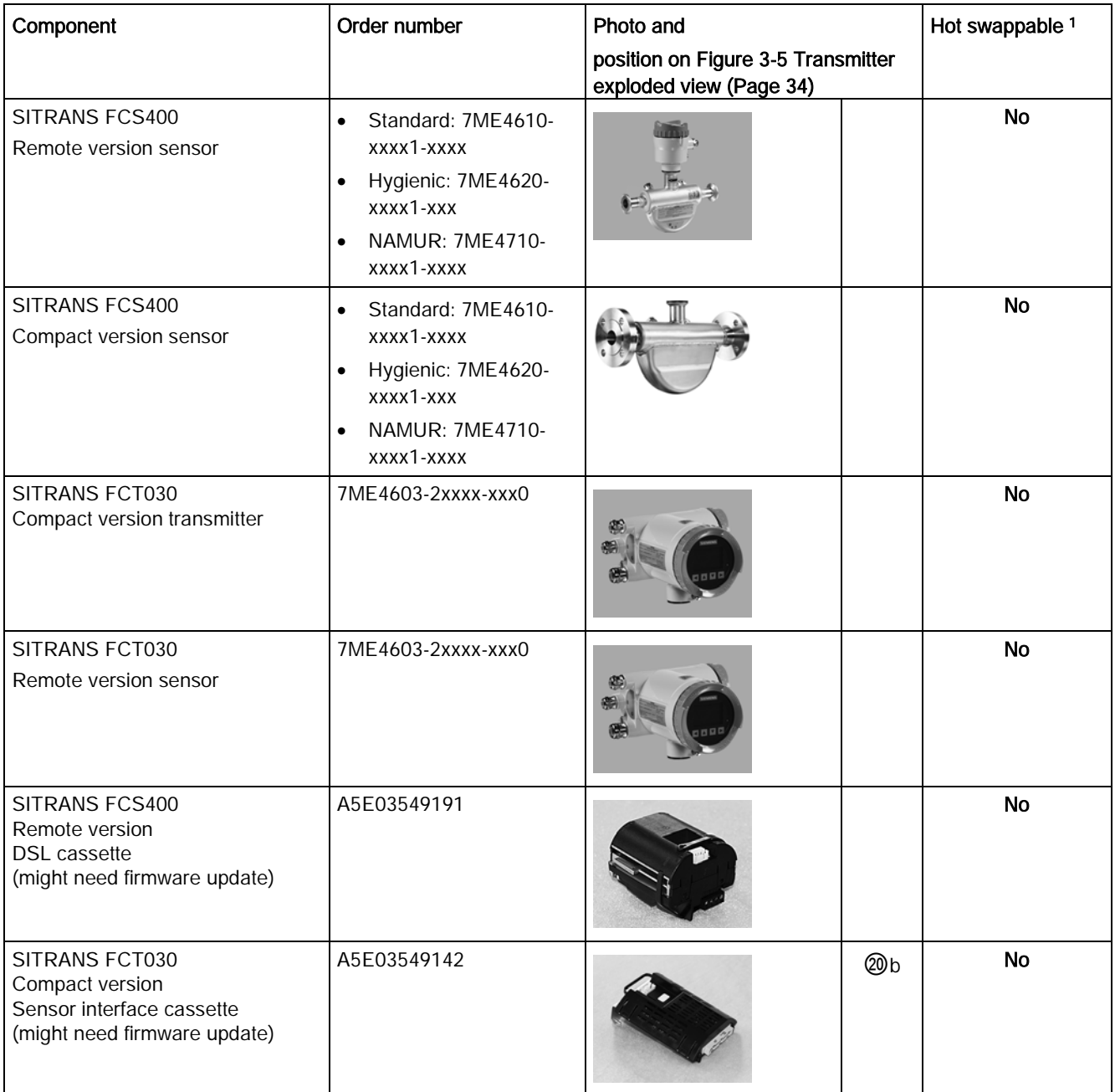

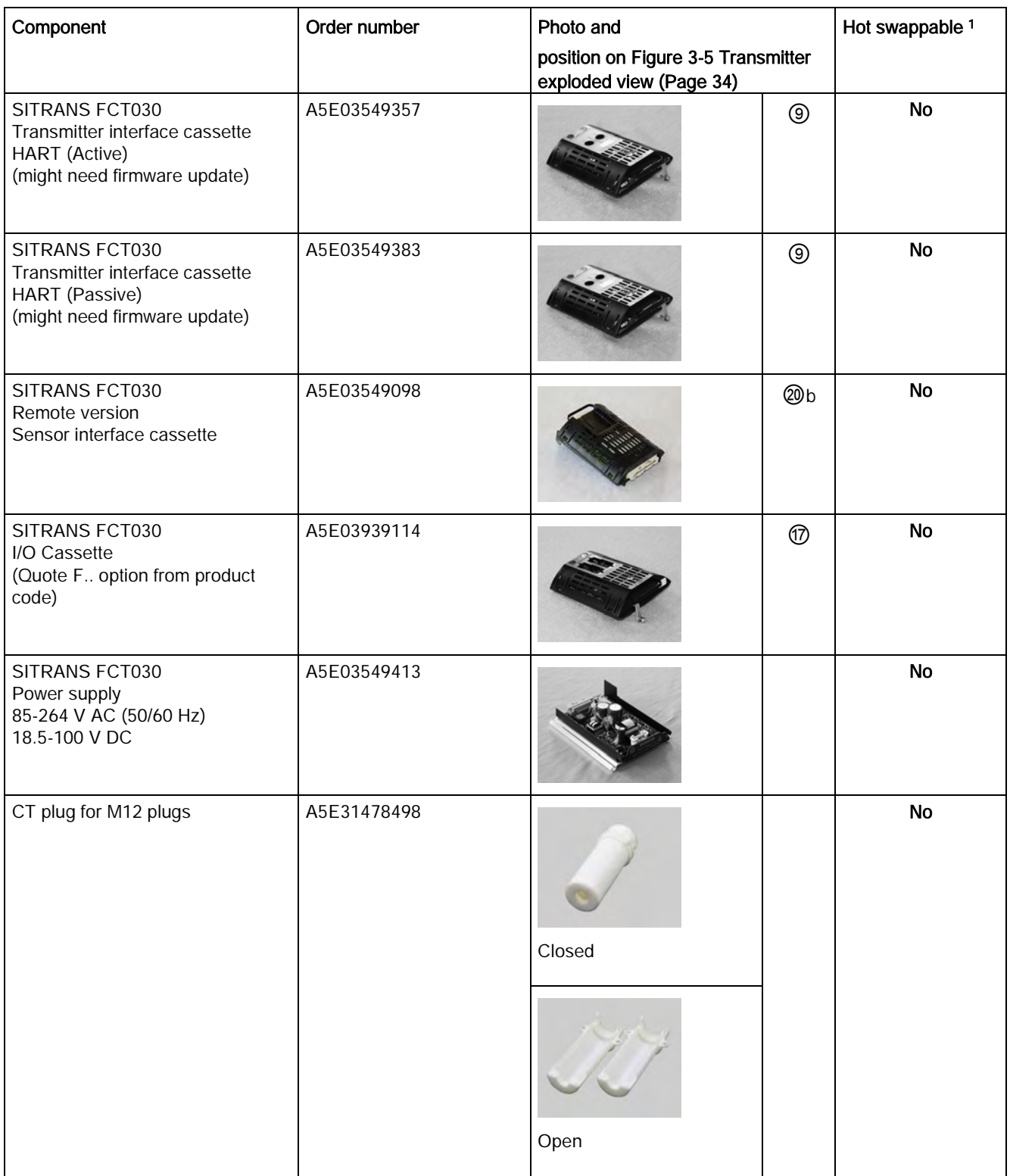

## Spare parts/Accessories

## 14.3 Replaceable components

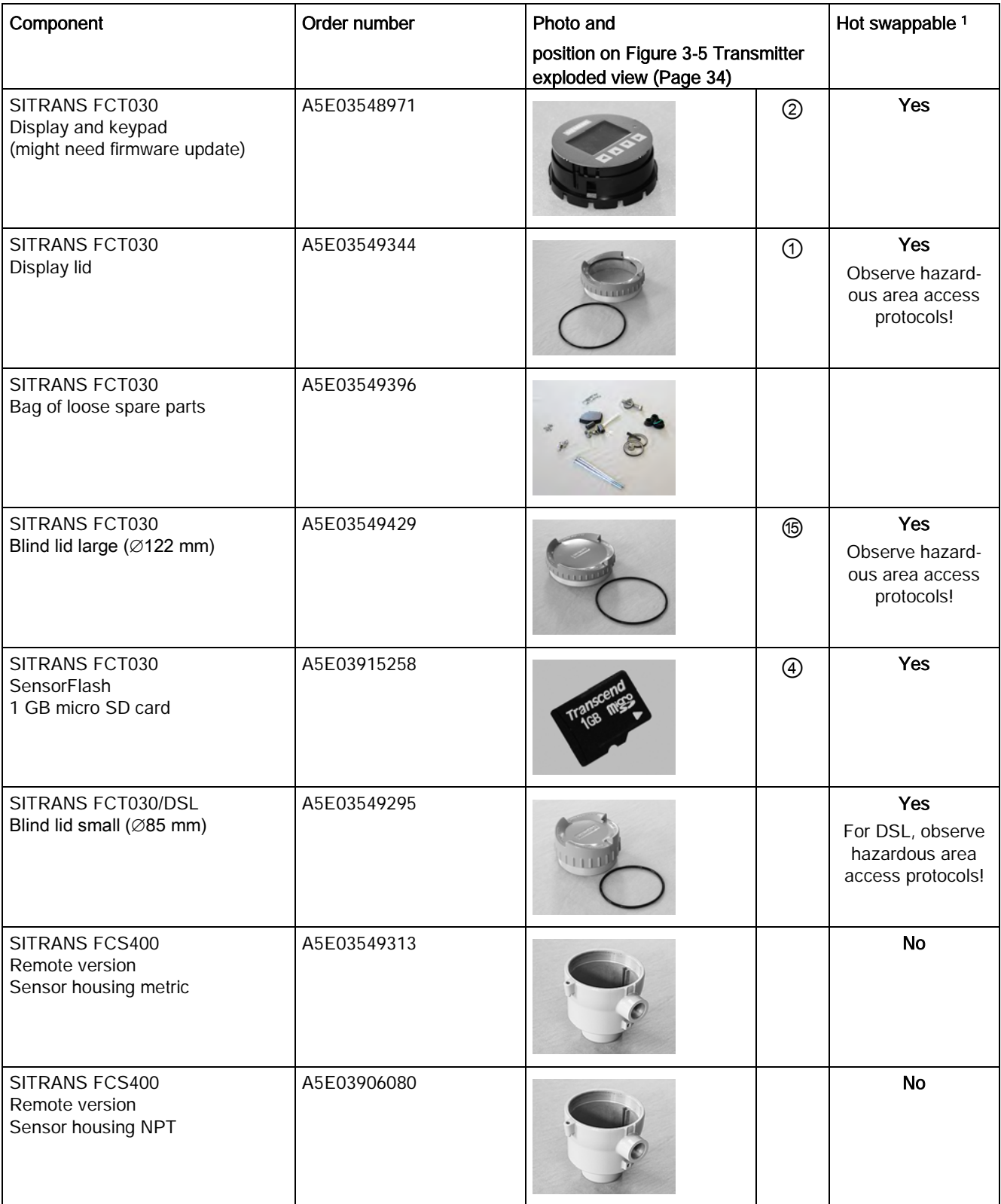

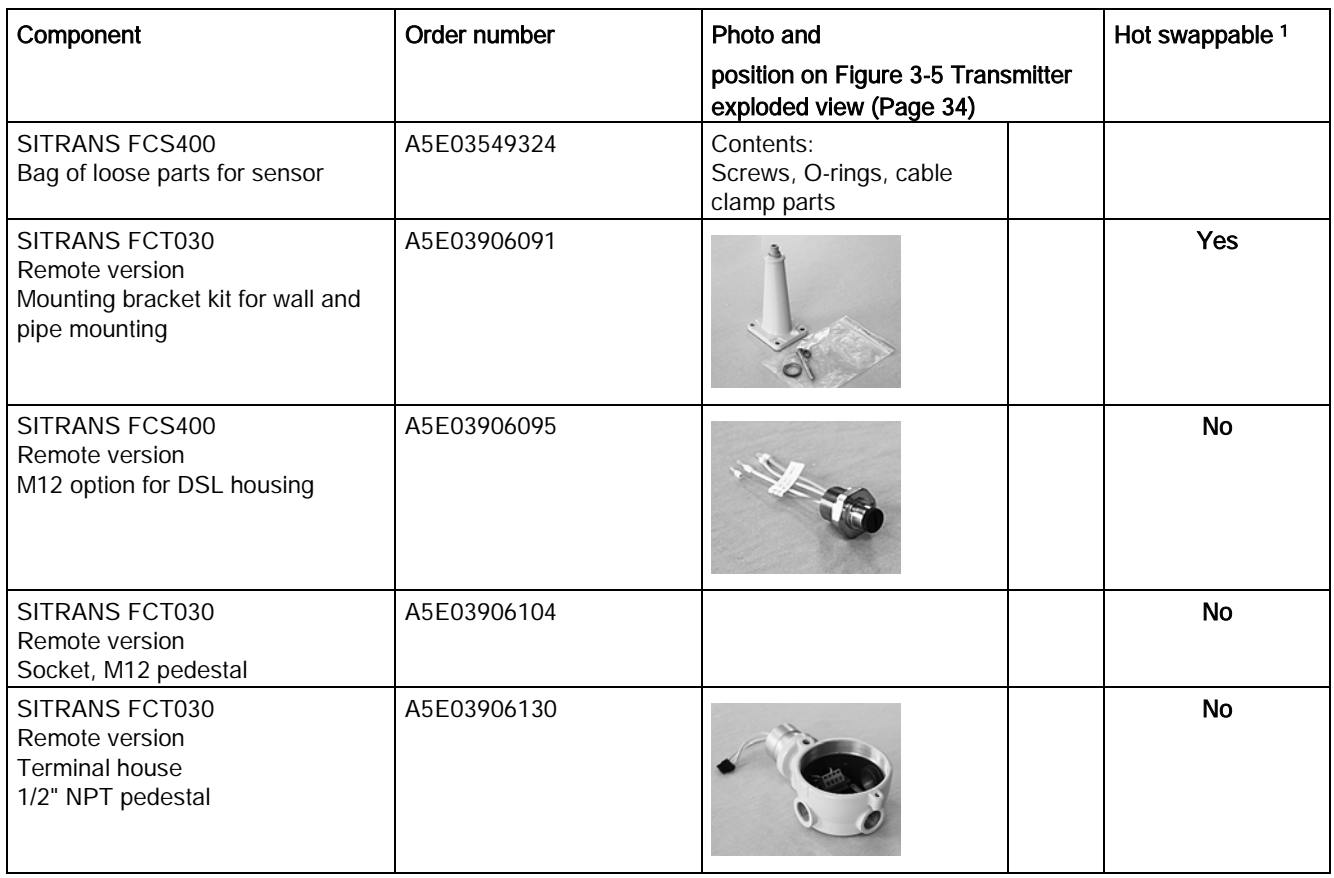

1. Components may be replaced while power is on

14.3 Replaceable components

# Dimensions and weight 15

## 15.1 Sensor dimensions

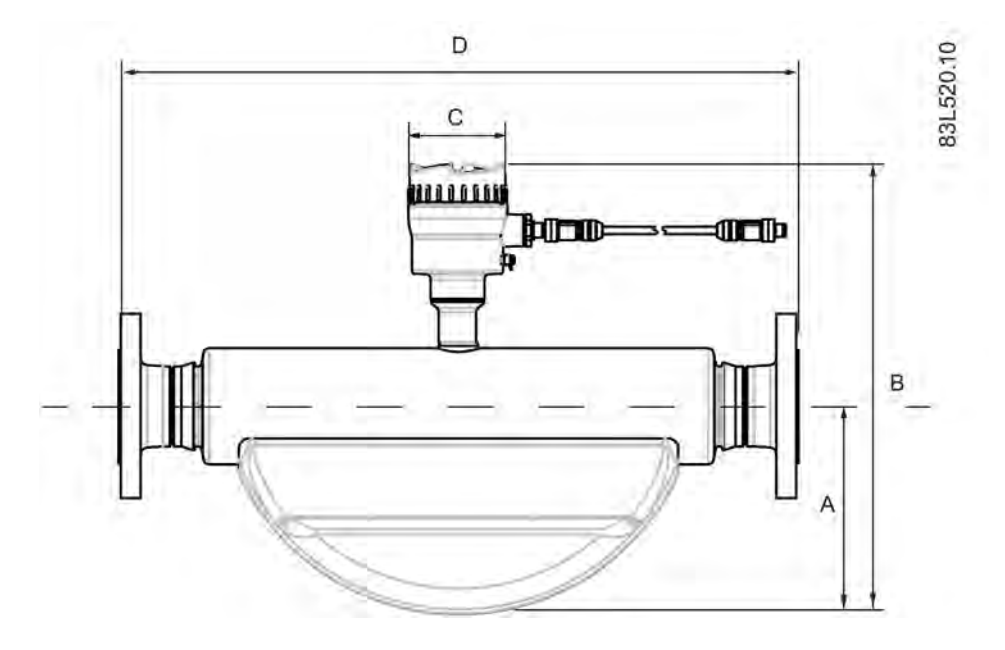

Table 15- 1 Basic dimensions

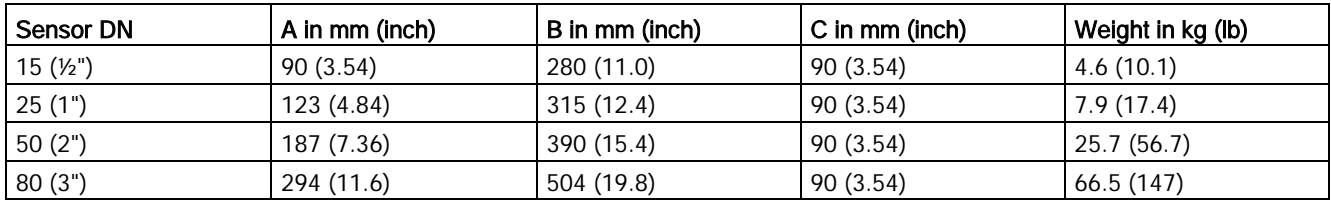

#### Note

The build in length (D) depends on the process connector.

## 15.2 Lengths matrix

## 316L stainless steel or Hastelloy - standard

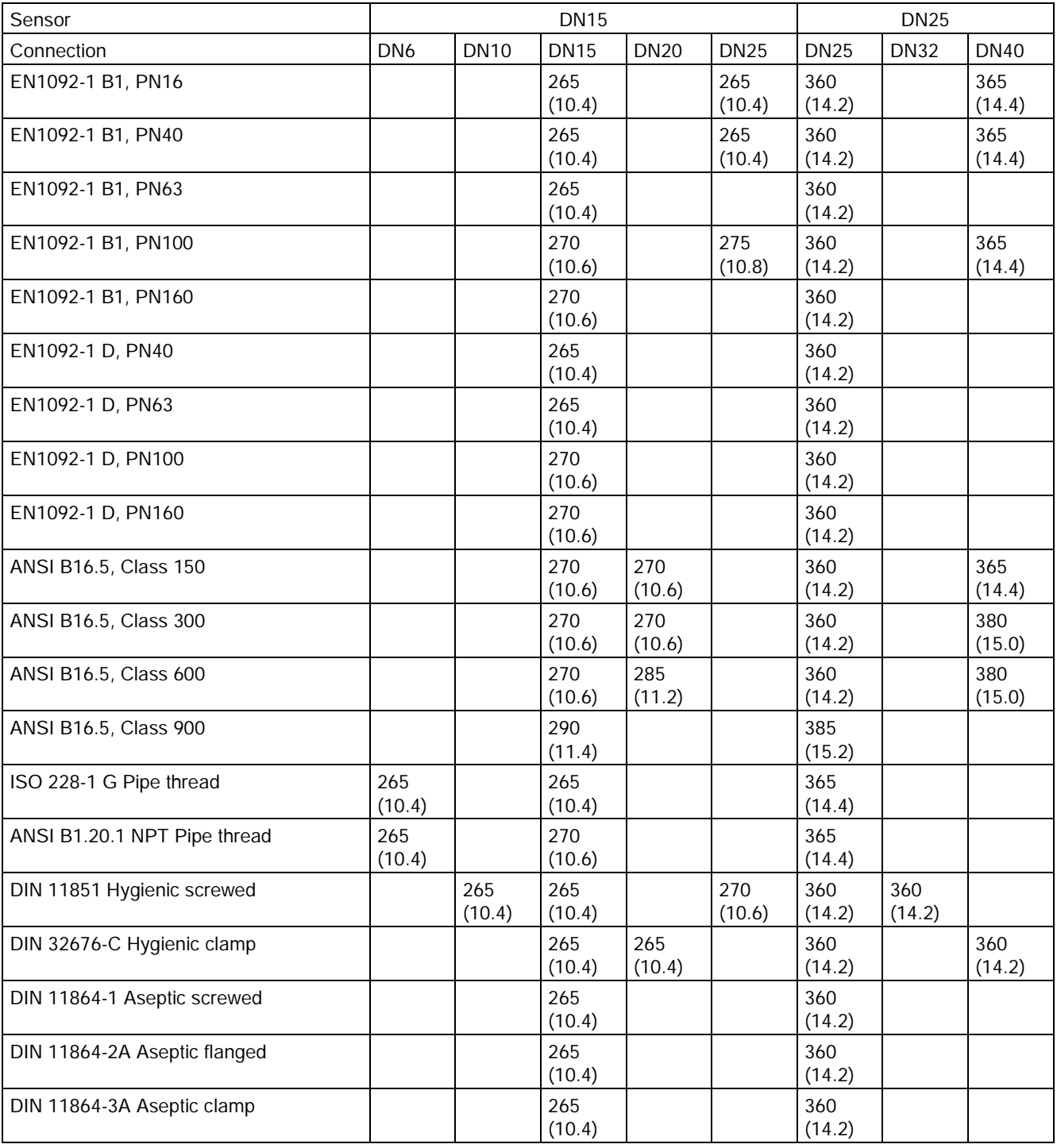

Table 15- 2 7ME461 - sensor sizes DN15 and DN25

15.2 Lengths matrix

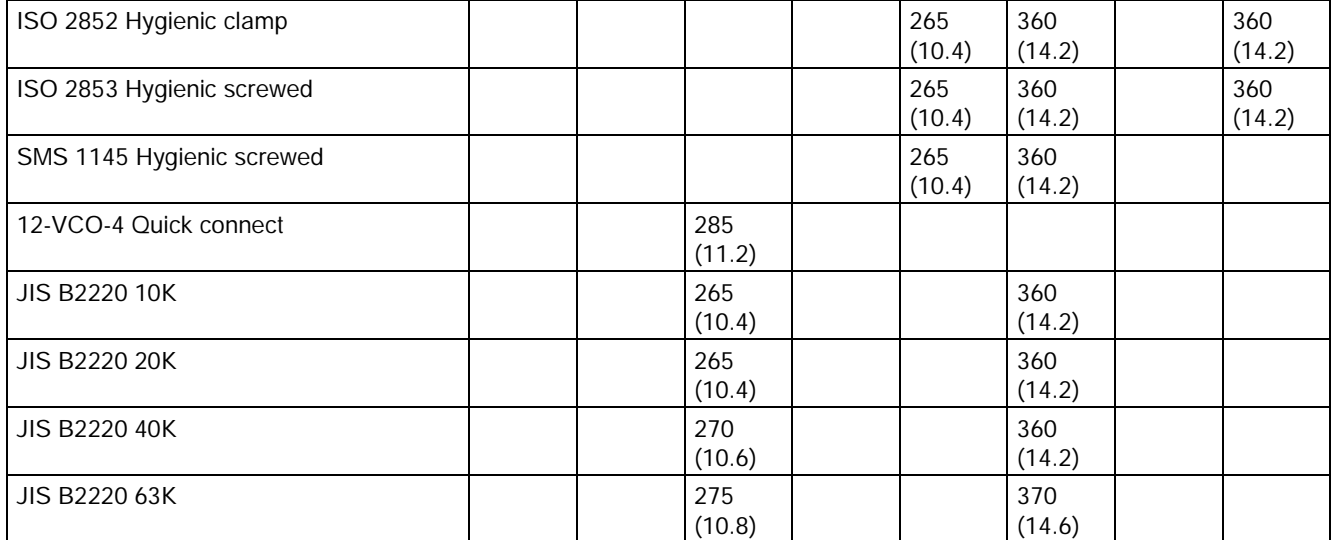

Dimensions in mm (inch)

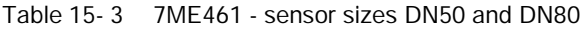

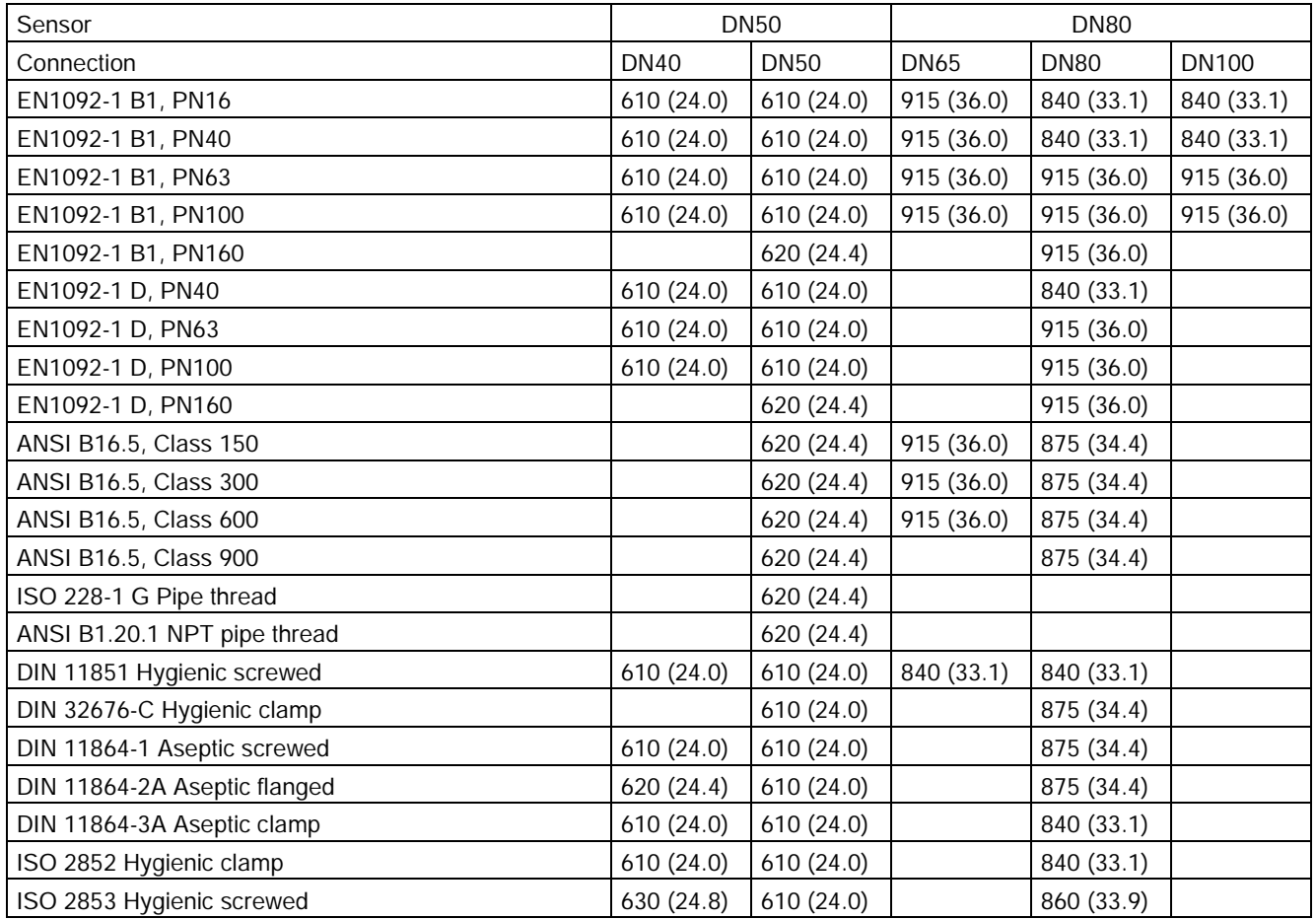

#### Dimensions and weight

15.2 Lengths matrix

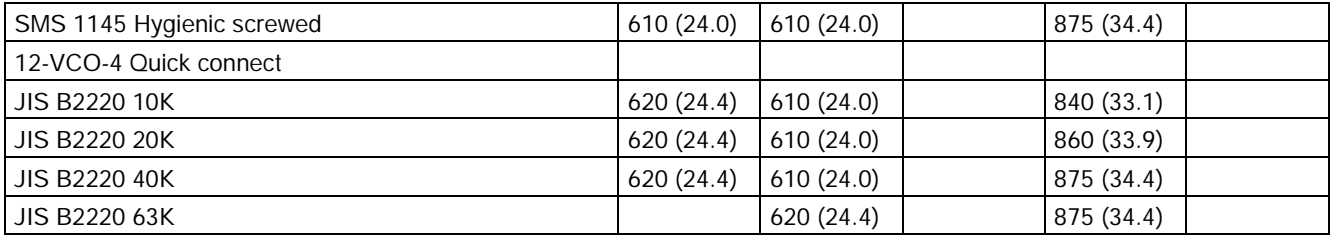

Dimensions in mm (inch)

## 316L stainless steel - NAMUR

Table 15- 4 7ME471 - sensor sizes DN15 and DN25

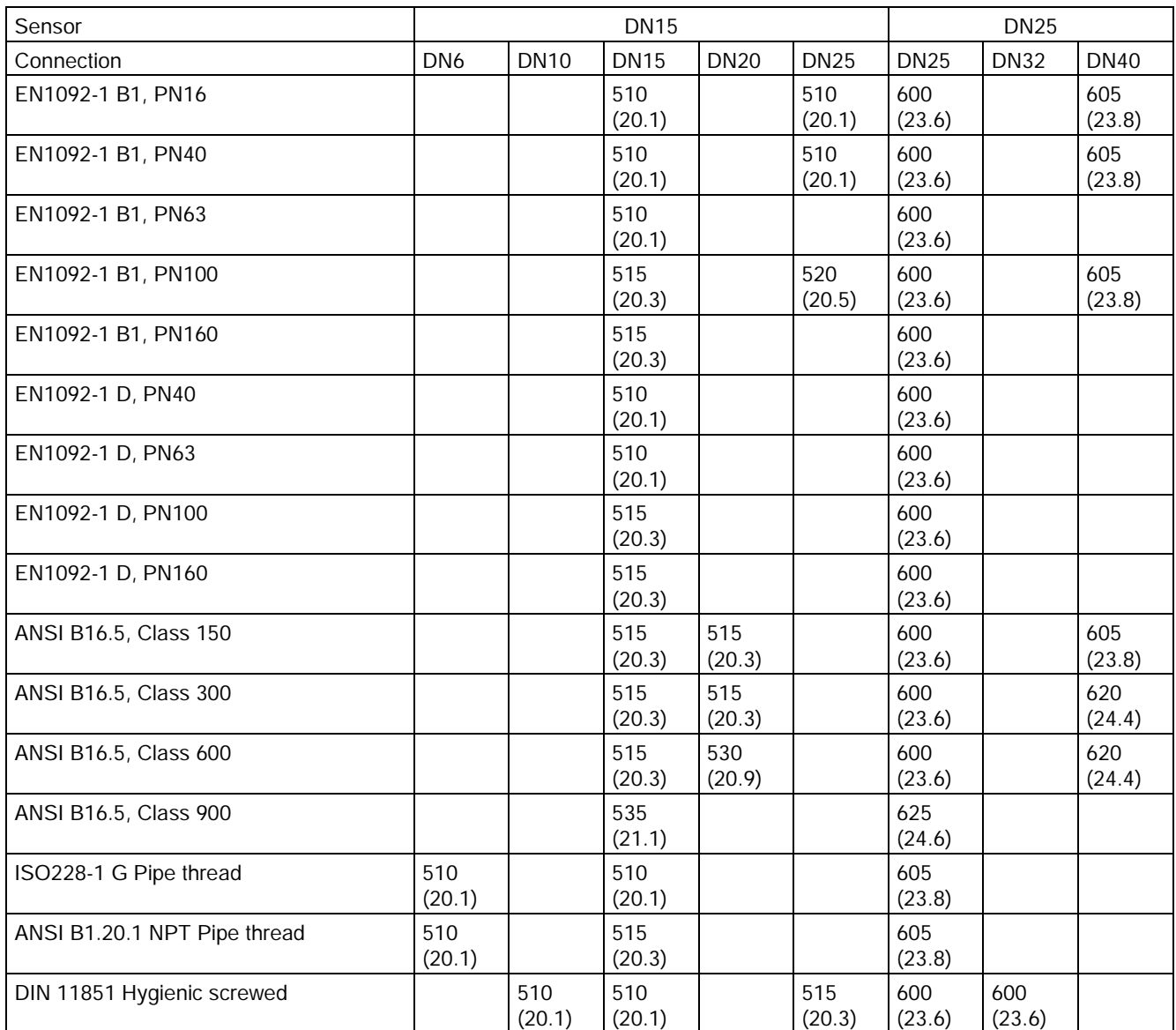

15.2 Lengths matrix

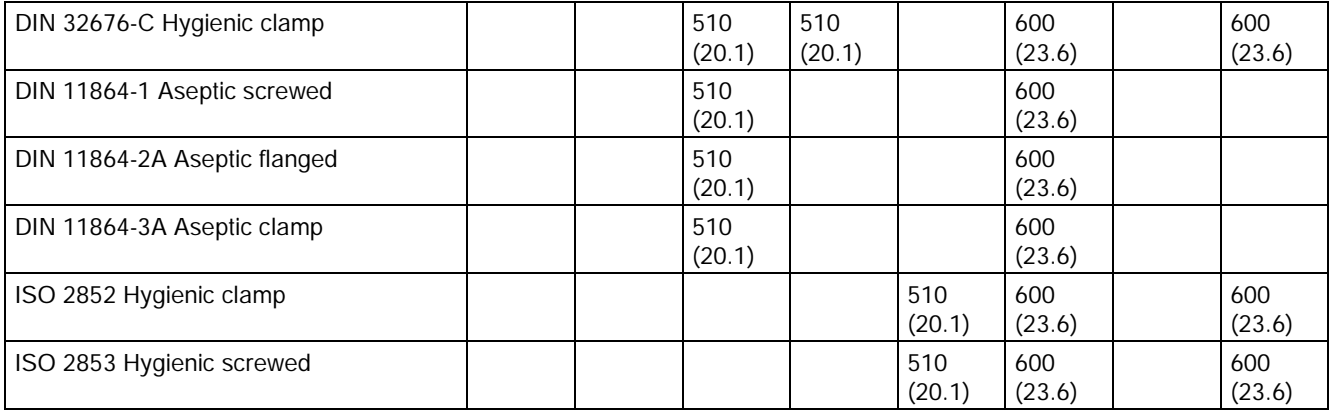

Dimensions in mm (inch)

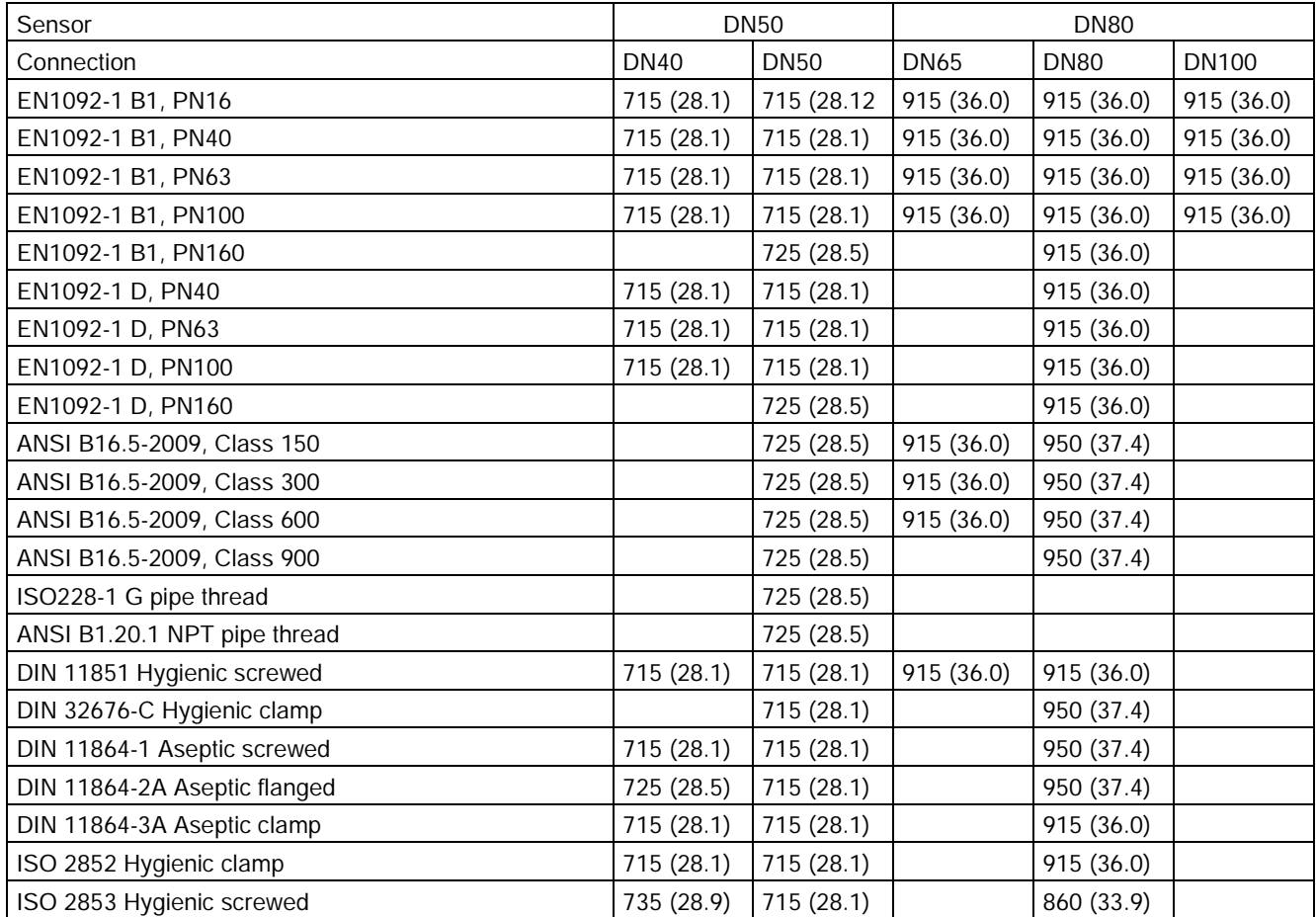

#### Table 15- 5 7ME471 - sensor sizes DN50 and DN80

Dimensions in mm (inch)

## 316L stainless steel - hygienic version

Table 15- 6 7ME462 - sensor sizes DN15 and DN25

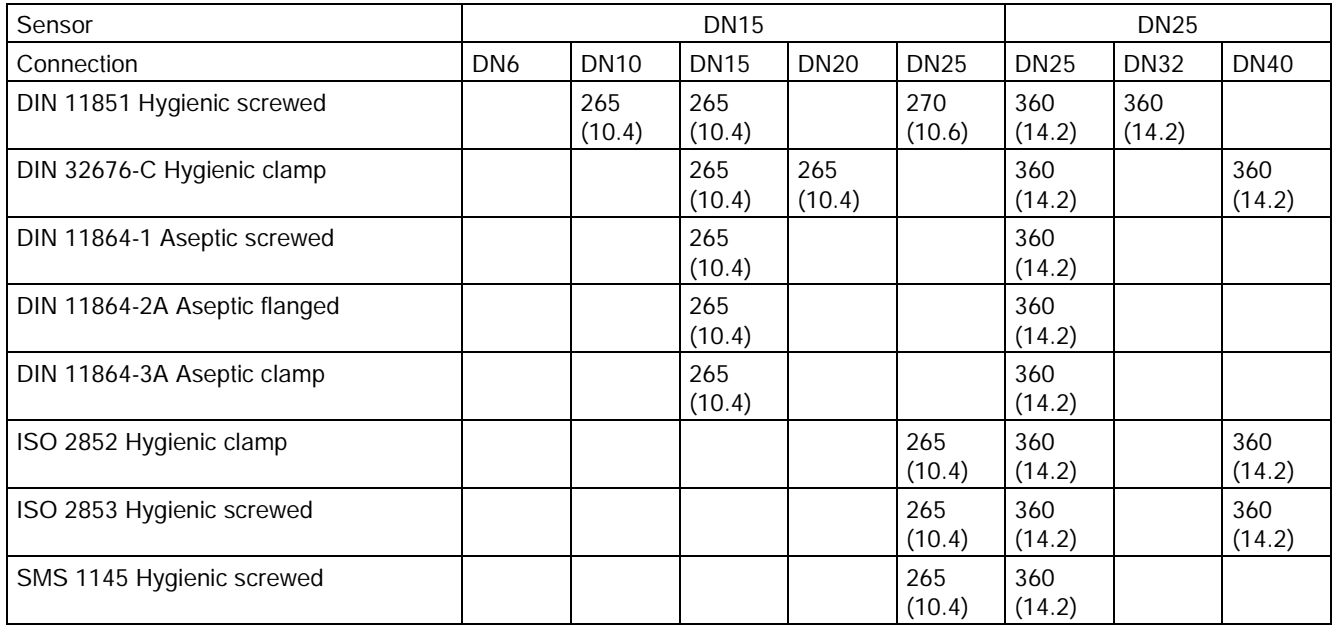

Dimensions in mm (inch)

Table 15- 7 7ME462 - sensor sizes DN50 and DN80

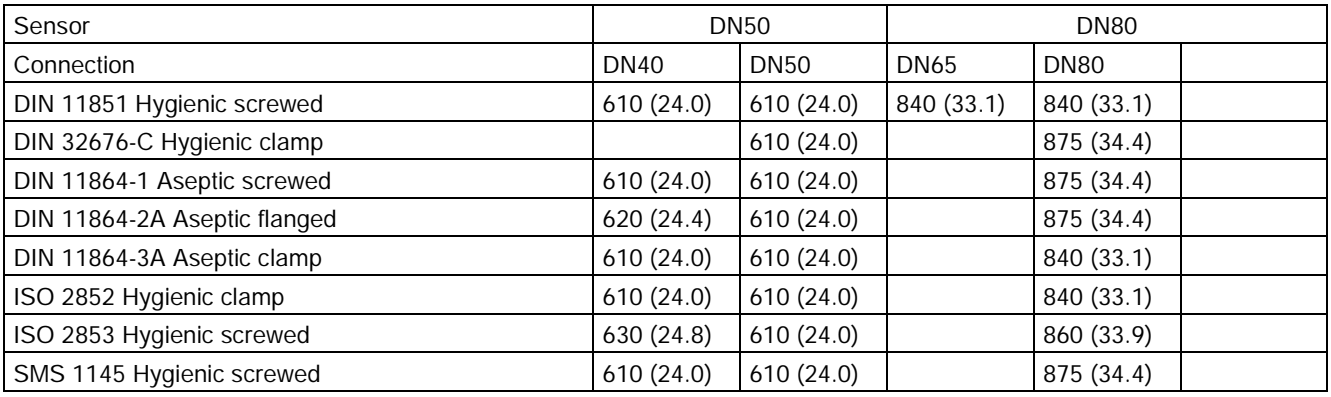

Dimensions in mm (inch)

Note

3A

DIN 11851 and ISO 2853 are only 3A-approved if self-centering gaskets are used.

## 15.3 Transmitter dimensions

## Compact version

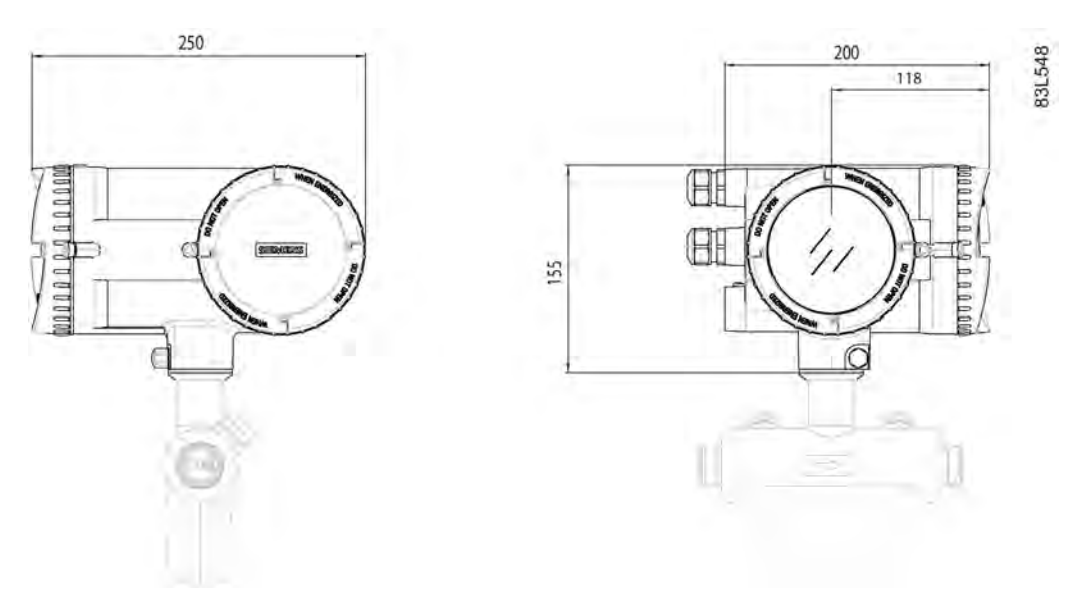

Dimensions in mm

### Remote version

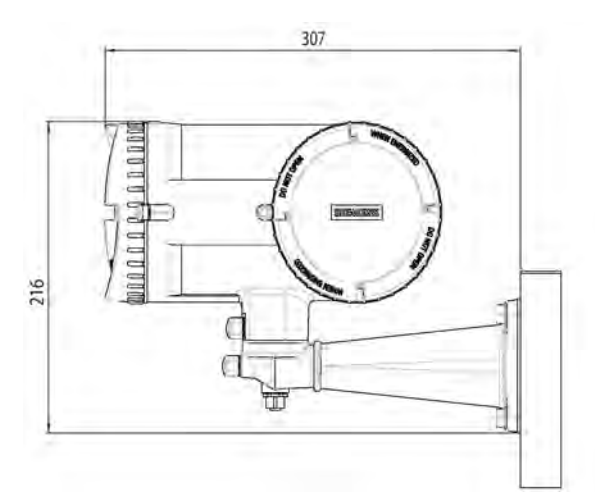

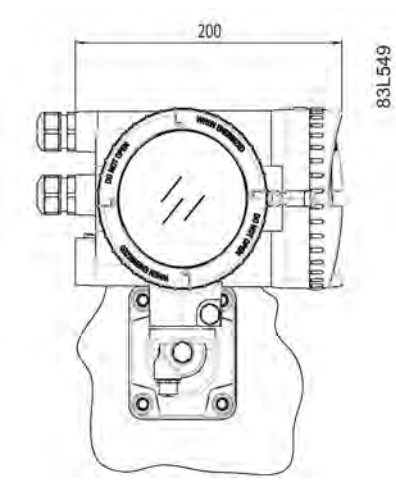

Dimensions in mm Weight: 4.8 kg (10.6 lbs)

## 15.4 Mounting bracket

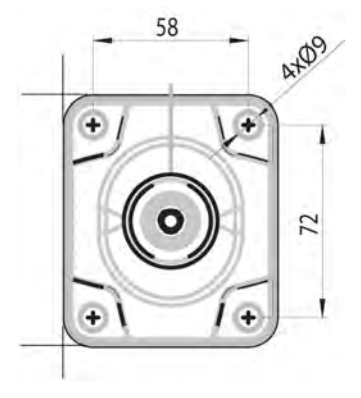

Figure 15-1 Mounting bracket dimensions

## HMI menu structure

#### How to read the tables

In the following tables the menus are entered in **bold** text and the parameters in *italic*.

The first table shows the main HMI menu, that is HMI menu levels 1 and 2. The following tables show the HMI submenus, that is HMI menu levels 3 to 5.

The visibility of some parameter/menu items depends on previous selections. For example, if Frequency is selected on the output, only the frequency setup parameter/menu items are visible, and the current, pulse, and status output setup parameter/menu items are hidden.

## A.1 Main menu

In the following table only the menus and parameters of the first two levels of the HMI menu structure are listed.

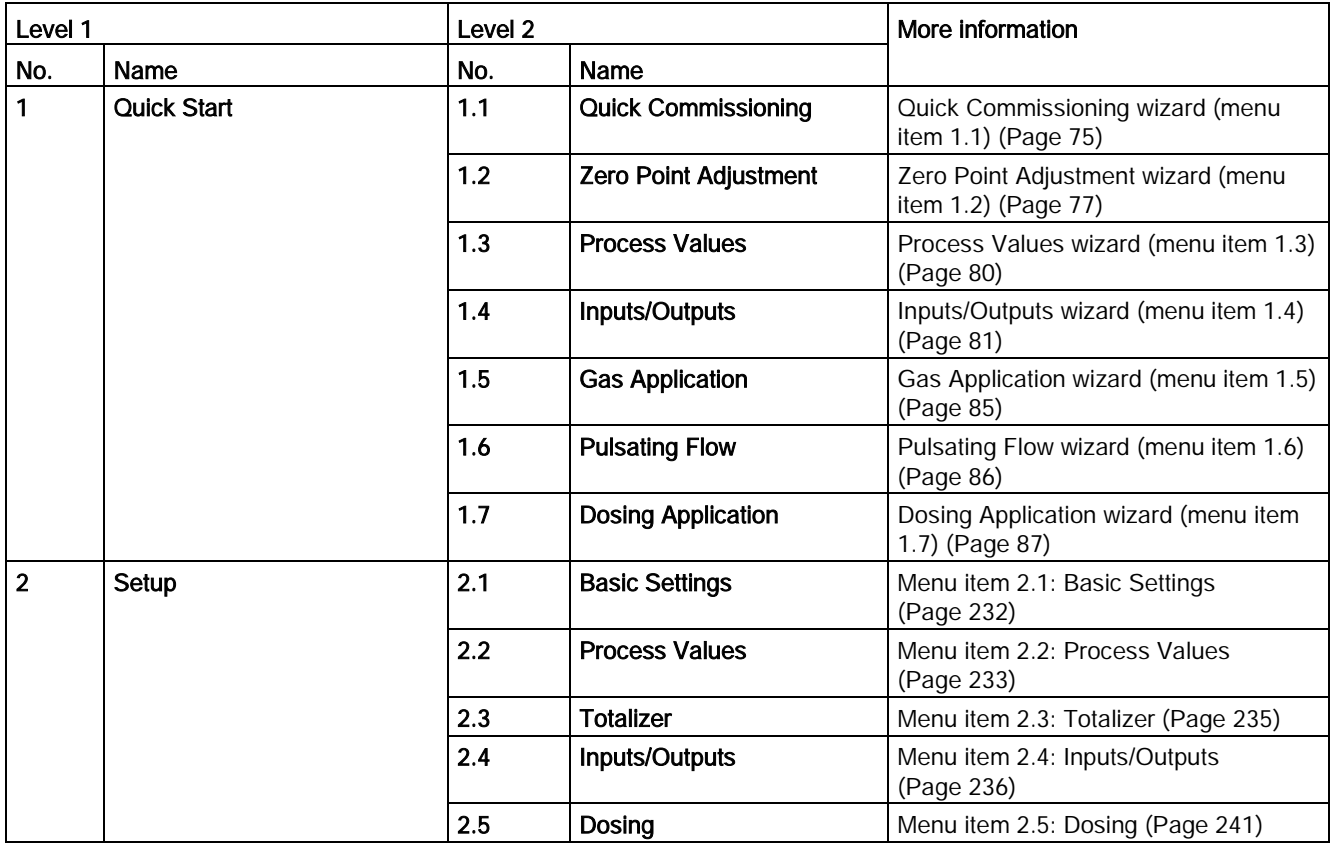

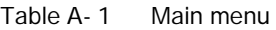

HMI menu structure

A.2 Menu item 2.1: Basic Settings

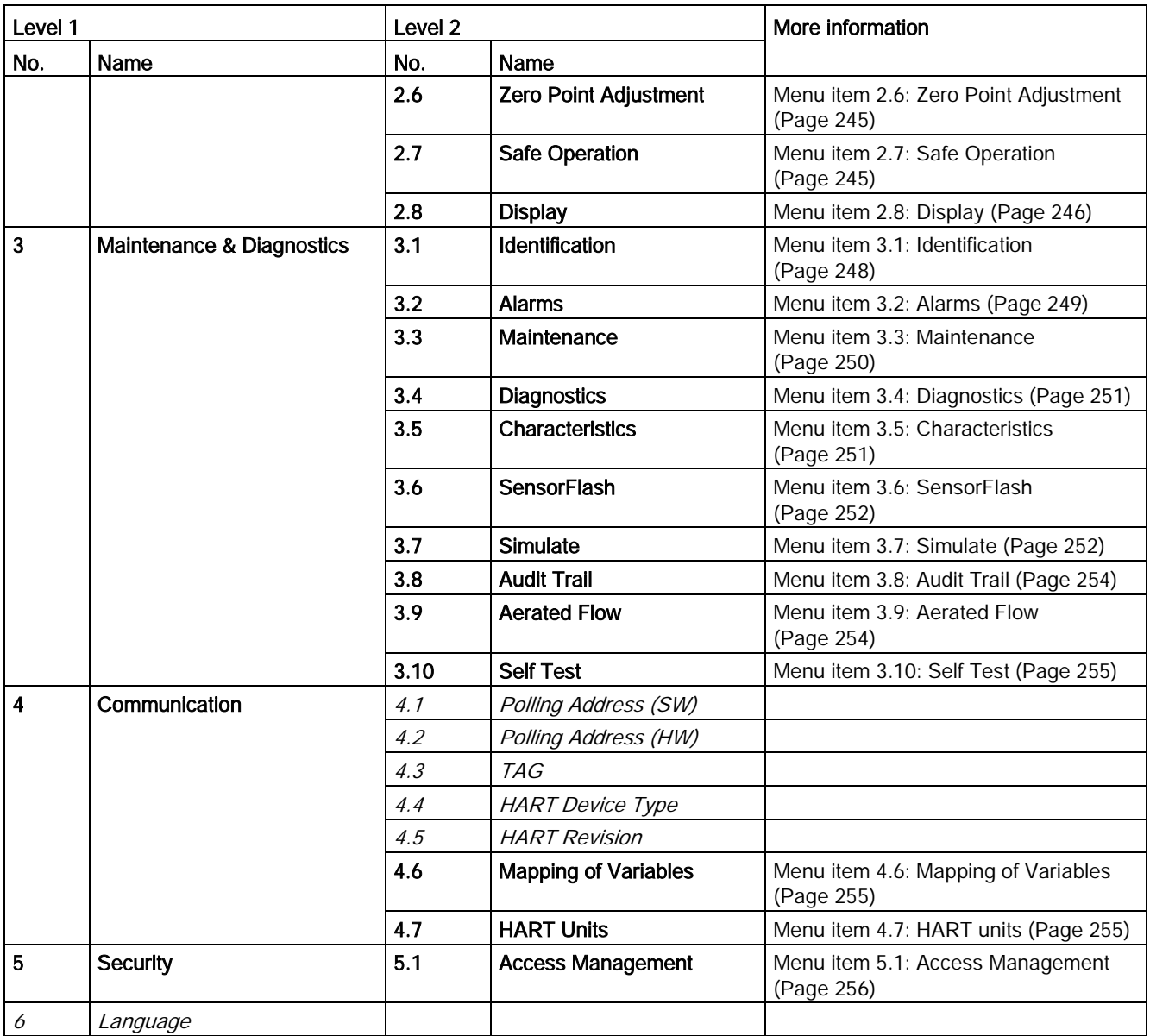

## <span id="page-233-0"></span>A.2 Menu item 2.1: Basic Settings

Table A- 2 Basic settings

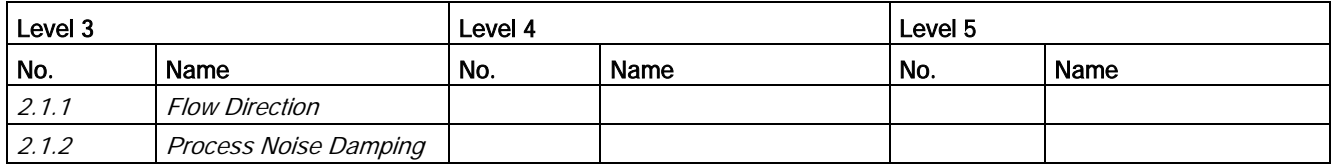

## <span id="page-234-0"></span>A.3 Menu item 2.2: Process Values

Table A- 3 Process values

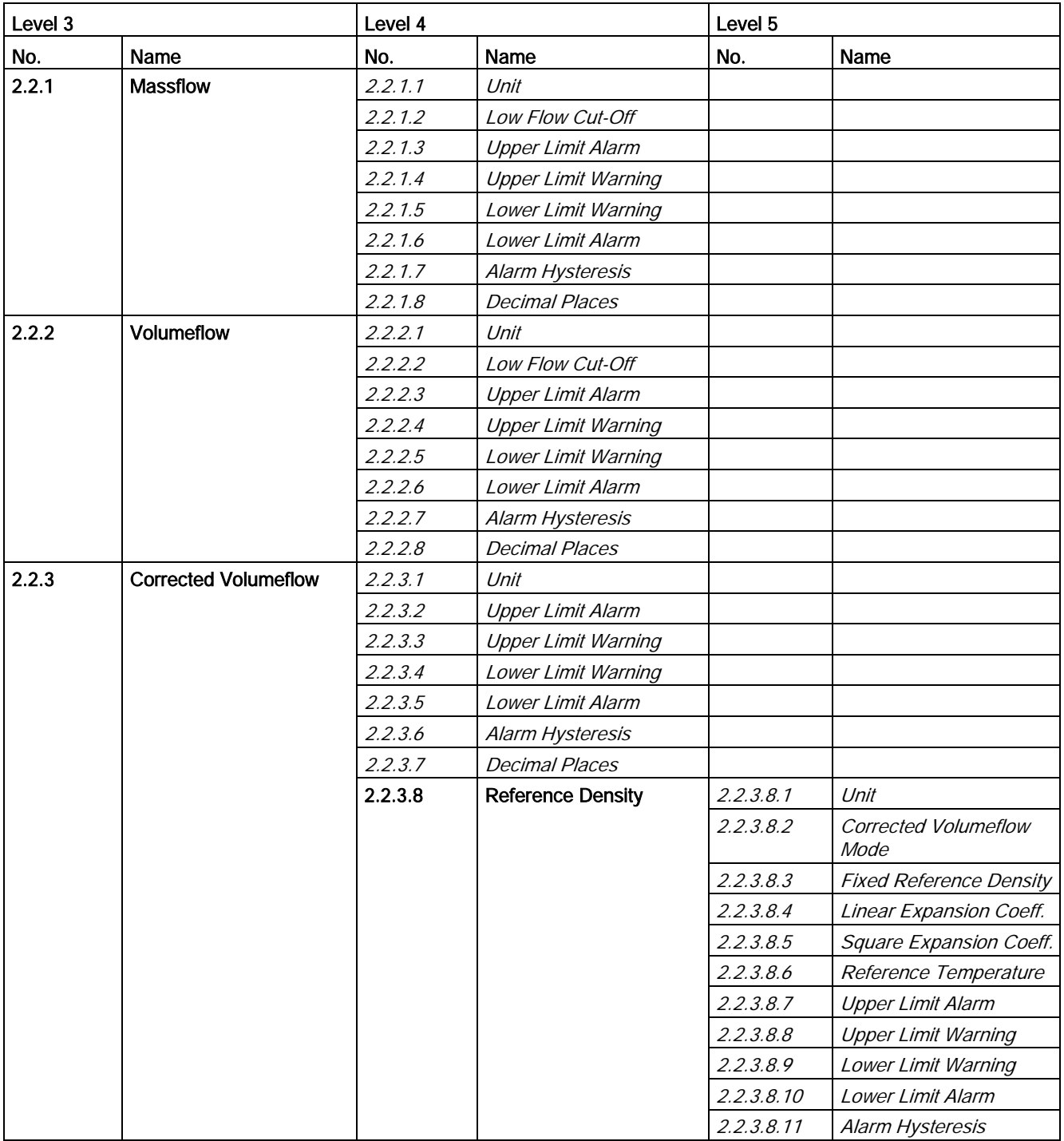

#### HMI menu structure

A.3 Menu item 2.2: Process Values

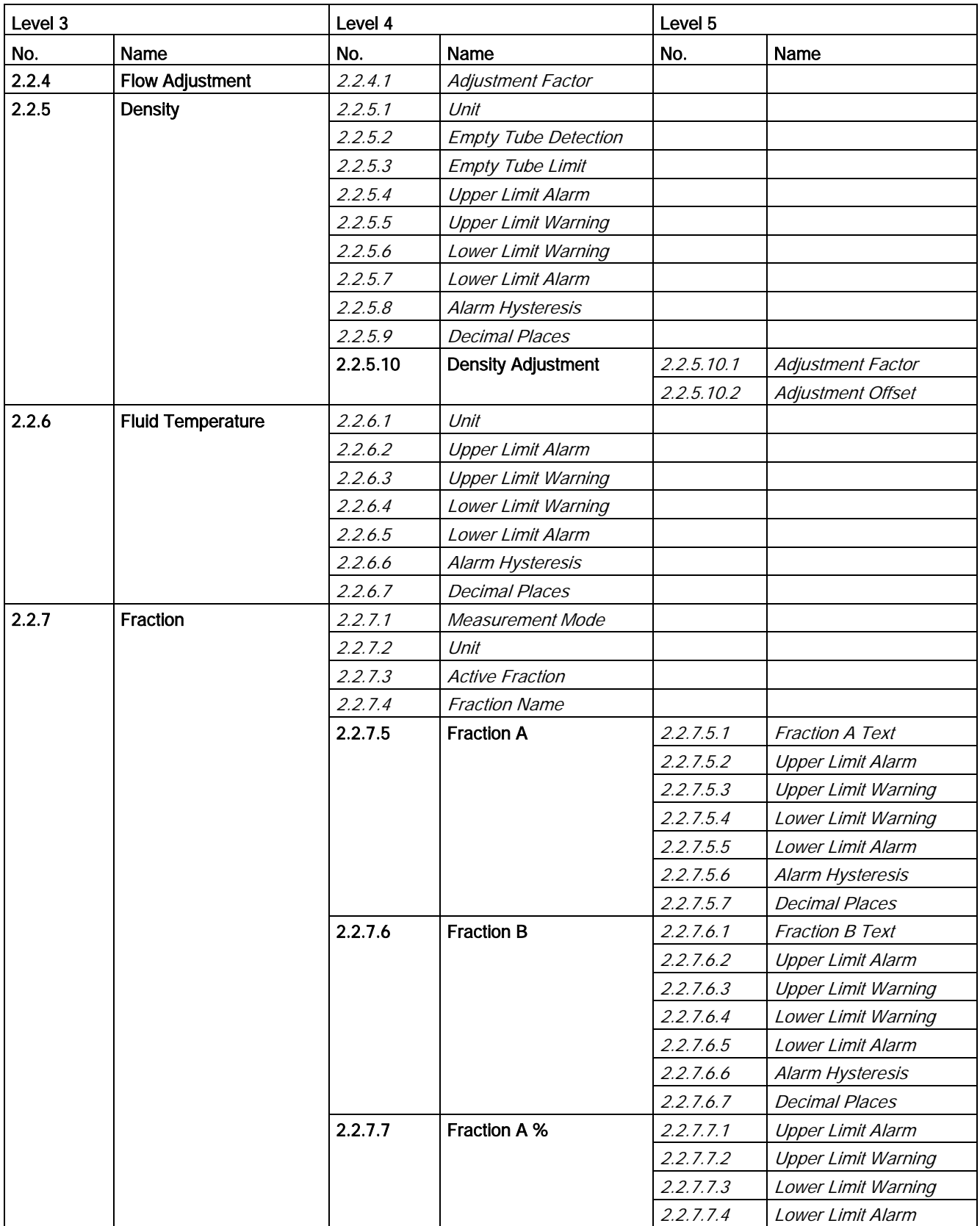

A.4 Menu item 2.3: Totalizer

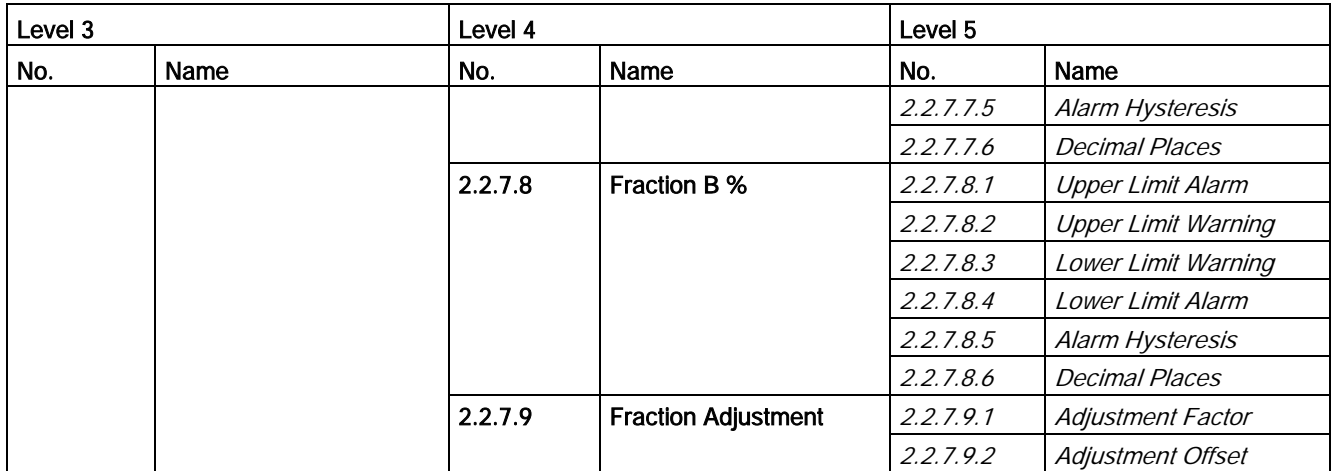

## <span id="page-236-0"></span>A.4 Menu item 2.3: Totalizer

Table A- 4 Totalizers

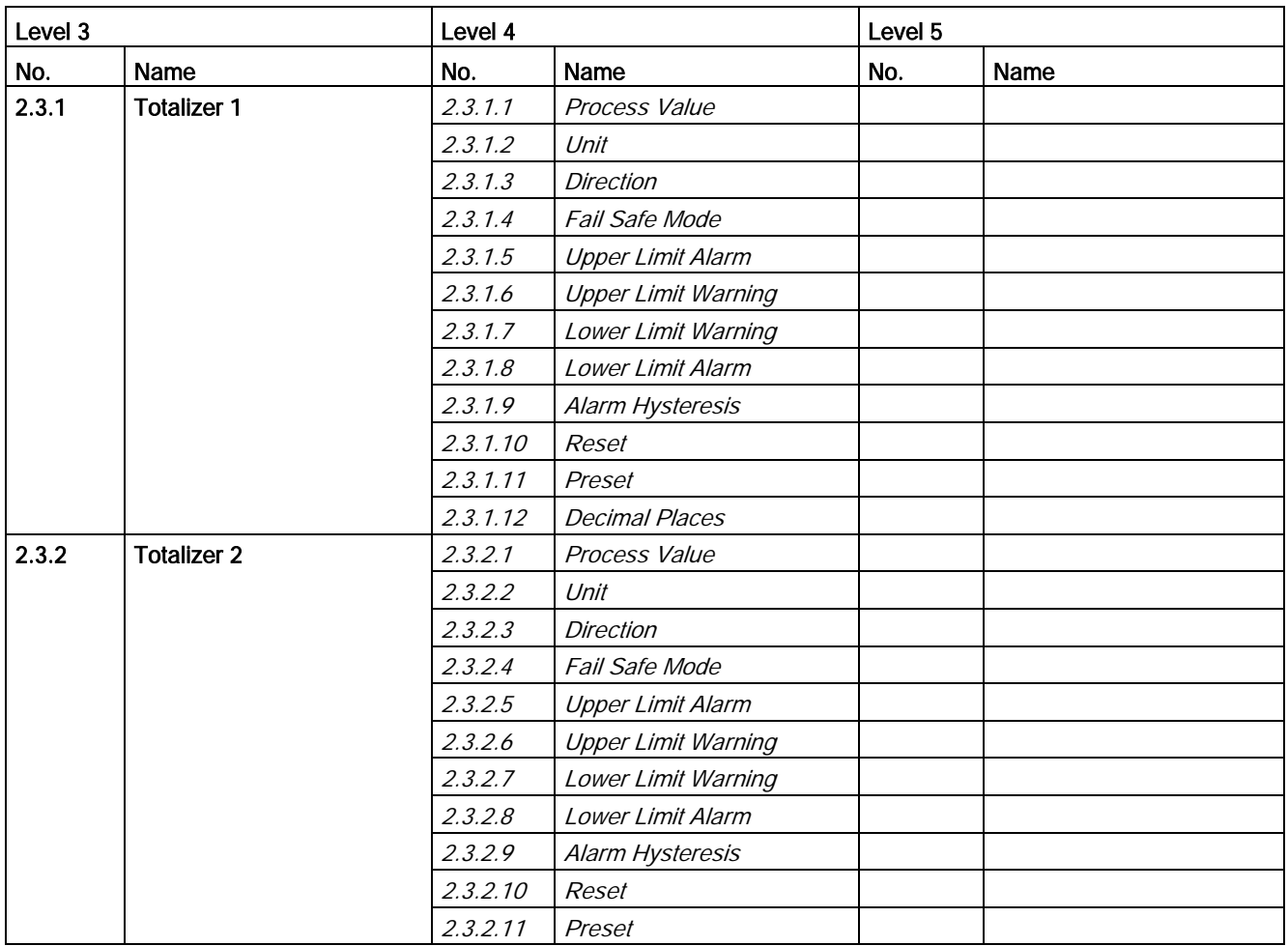

A.5 Menu item 2.4: Inputs/Outputs

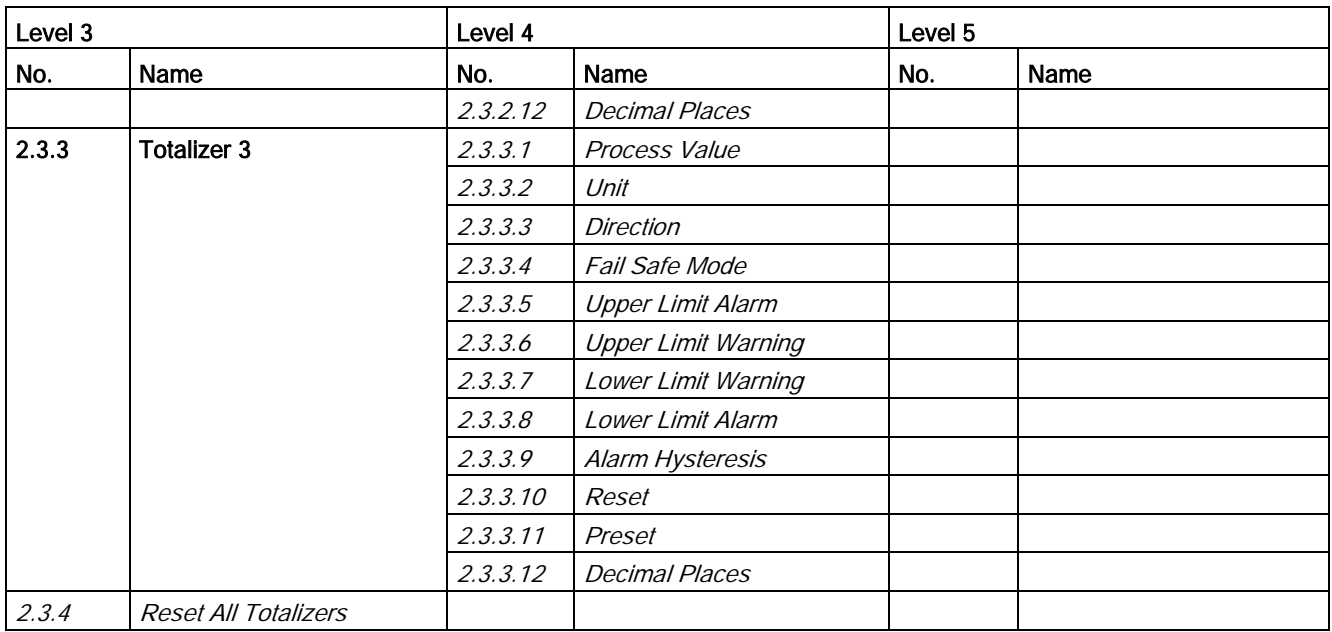

## <span id="page-237-0"></span>A.5 Menu item 2.4: Inputs/Outputs

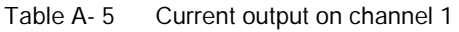

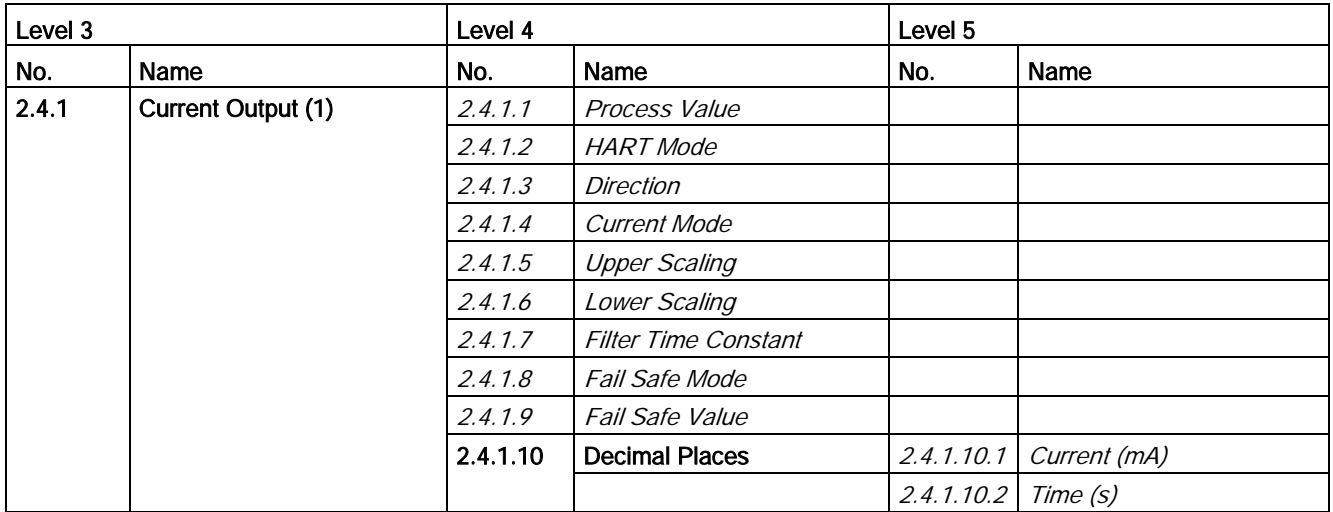

#### Note

#### Menu item visibility

The availability in the HMI of the menu items for channels 2, 3 and 4 depend on the I/O configuration.

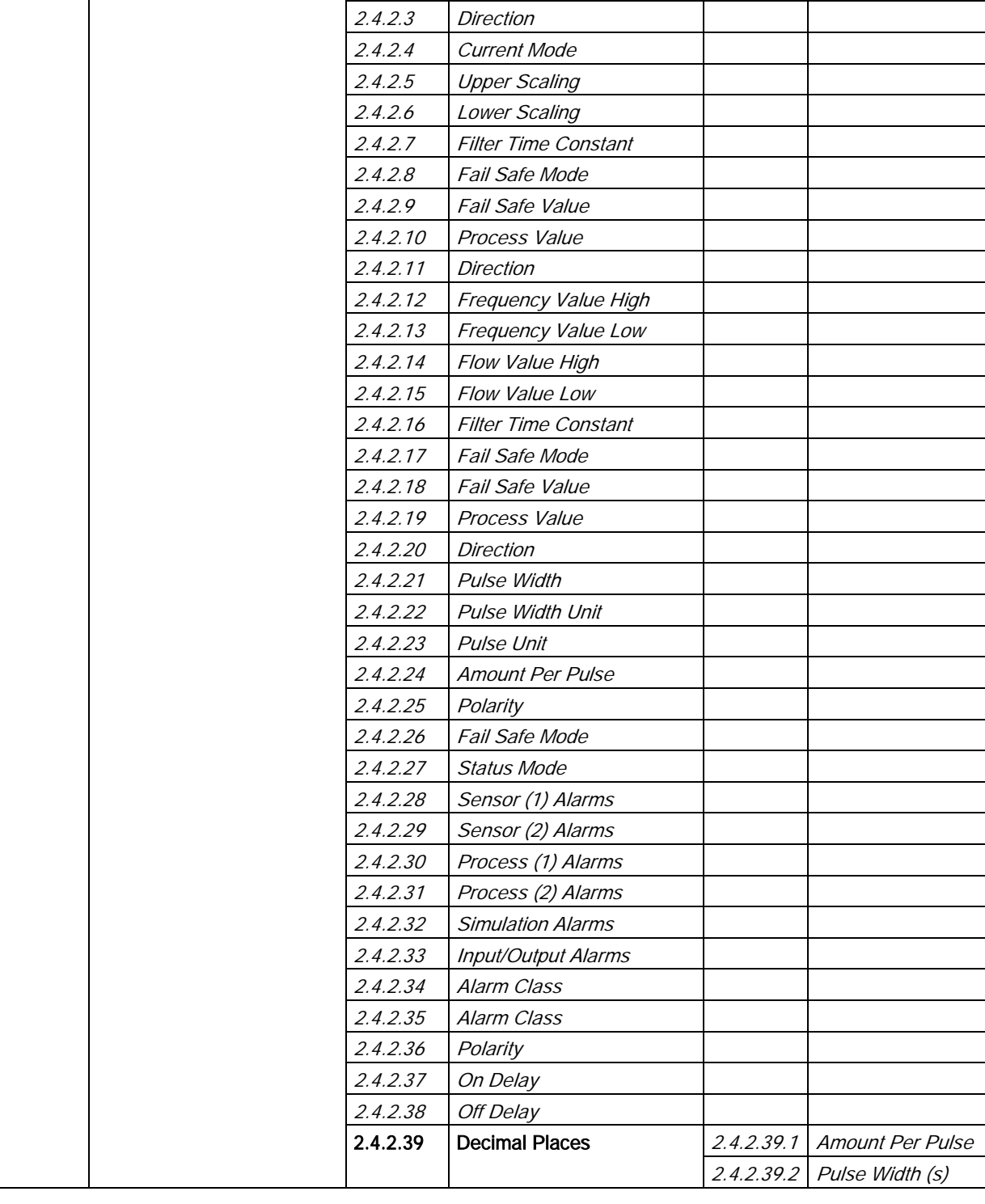

Table A- 6 Signal output on channel 2

Level 3 Level 4 Level 5

2.4.2 Signal Output (2) 2.4.2.1 Operation Mode

No. | Name  $\qquad \qquad$  | No. | Name  $\qquad \qquad$  | No. | Name  $\qquad \qquad$ 

2.4.2.2 **Process Value** 

#### HMI menu structure

A.5 Menu item 2.4: Inputs/Outputs

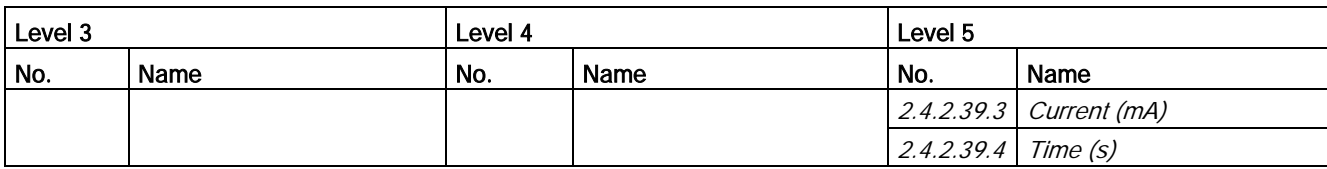

## Table A- 7 Signal output on channel 3

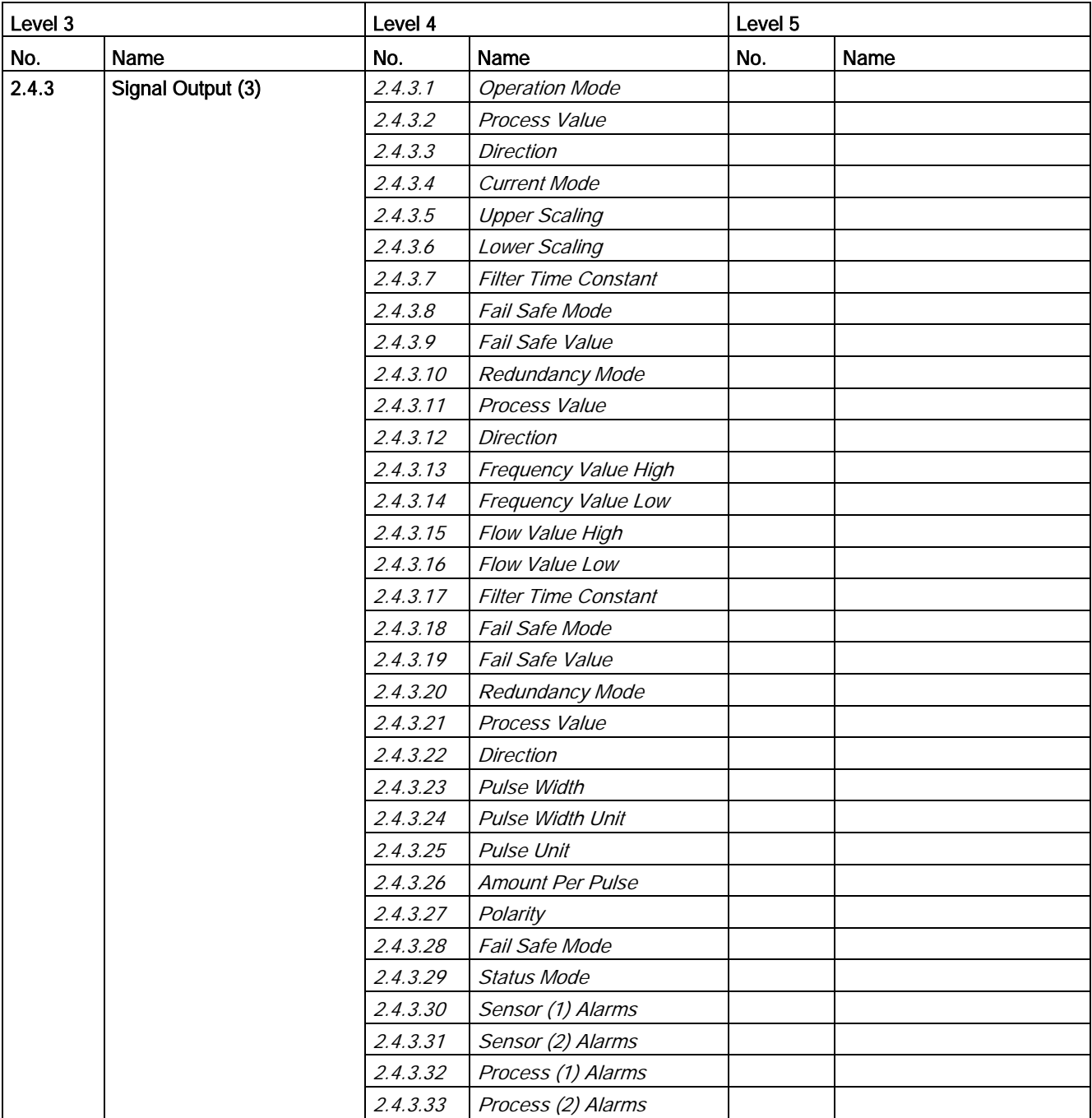

A.5 Menu item 2.4: Inputs/Outputs

| Level 3 |      | Level 4  |                            | Level 5    |                              |
|---------|------|----------|----------------------------|------------|------------------------------|
| No.     | Name | No.      | Name                       | No.        | Name                         |
|         |      | 2.4.3.34 | <b>Simulation Alarms</b>   |            |                              |
|         |      | 2.4.3.35 | <b>Input/Output Alarms</b> |            |                              |
|         |      | 2.4.3.36 | Alarm Class                |            |                              |
|         |      | 2.4.3.37 | Alarm Class                |            |                              |
|         |      | 2.4.3.38 | Polarity                   |            |                              |
|         |      | 2.4.3.39 | On Delay                   |            |                              |
|         |      | 2.4.3.40 | Off Delay                  |            |                              |
|         |      | 2.4.3.41 | <b>Decimal Places</b>      | 2.4.3.41.1 | Amount Per Pulse             |
|         |      |          |                            |            | $2.4.3.41.2$ Pulse Width (s) |
|         |      |          |                            | 2.4.3.41.3 | Current (mA)                 |
|         |      |          |                            | 2.4.3.41.4 | Time (s)                     |

Table A-8 Relay output on channel 3

| Level 3 |                  | Level 4  |                            | Level 5 |      |
|---------|------------------|----------|----------------------------|---------|------|
| No.     | Name             | No.      | Name                       | No.     | Name |
| 2.4.4   | Relay Output (3) | 2.4.4.1  | Status Mode                |         |      |
|         |                  | 2.4.4.2  | Sensor (1) Alarms          |         |      |
|         |                  | 2.4.4.3  | Sensor (2) Alarms          |         |      |
|         |                  | 2.4.4.4  | Process (1) Alarms         |         |      |
|         |                  | 2.4.4.5  | Process (2) Alarms         |         |      |
|         |                  | 2.4.4.6  | <b>Simulation Alarms</b>   |         |      |
|         |                  | 2.4.4.7  | <b>Input/Output Alarms</b> |         |      |
|         |                  | 2.4.4.8  | Alarm Class                |         |      |
|         |                  | 2.4.4.9  | Alarm Class                |         |      |
|         |                  | 2.4.4.10 | Polarity                   |         |      |
|         |                  | 2.4.4.11 | On Delay                   |         |      |
|         |                  | 2.4.4.12 | Off Delay                  |         |      |

Table A- 9 Signal Input on channel 3

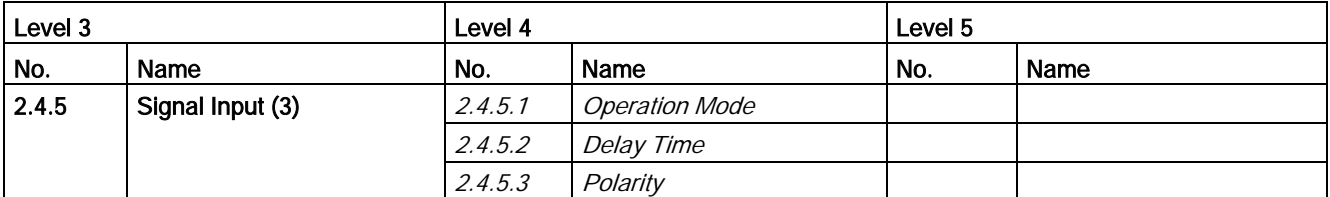

#### HMI menu structure

A.5 Menu item 2.4: Inputs/Outputs

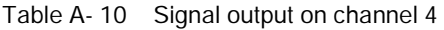

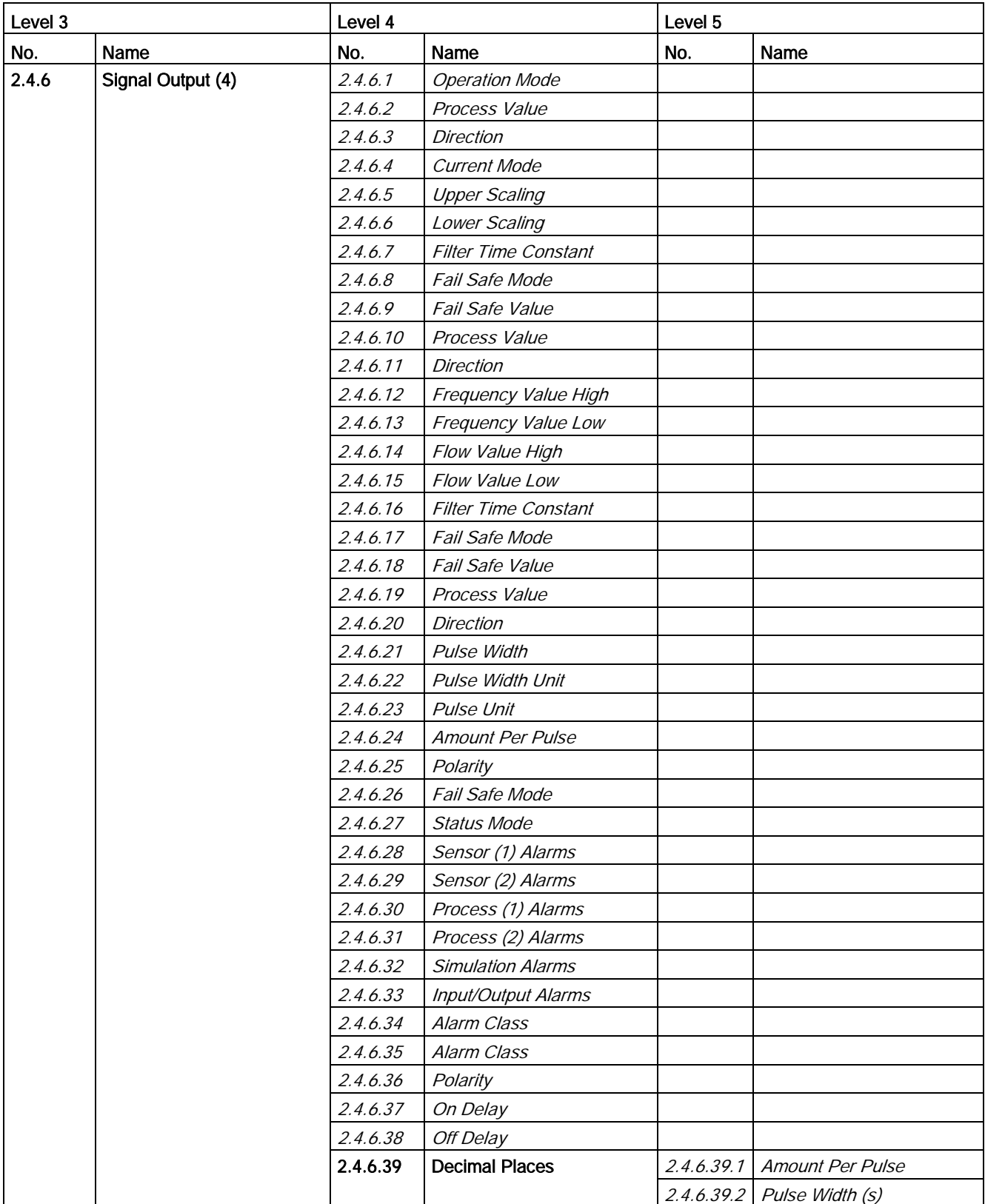

A.6 Menu item 2.5: Dosing

| Level 3     |  | Level 4 |      | Level 5               |                           |
|-------------|--|---------|------|-----------------------|---------------------------|
| No.<br>Name |  | No.     | Name | No.                   | Name                      |
|             |  |         |      |                       | $2.4.6.39.3$ Current (mA) |
|             |  |         |      | $2.4.6.39.4$ Time (s) |                           |

Table A- 11 Relay output on channel 4

| Level 3 |                  | Level 4  |                            | Level 5 |      |
|---------|------------------|----------|----------------------------|---------|------|
| No.     | Name             | No.      | Name                       | No.     | Name |
| 2.4.7   | Relay Output (4) | 2.4.7.1  | <b>Status Mode</b>         |         |      |
|         |                  | 2.4.7.2  | Sensor (1) Alarms          |         |      |
|         |                  | 2.4.7.3  | Sensor (2) Alarms          |         |      |
|         |                  | 2.4.7.4  | Process (1) Alarms         |         |      |
|         |                  | 2.4.7.5  | Process (2) Alarms         |         |      |
|         |                  | 2.4.7.6  | <b>Simulation Alarms</b>   |         |      |
|         |                  | 2.4.7.7  | <b>Input/Output Alarms</b> |         |      |
|         |                  | 2.4.7.8  | Alarm Class                |         |      |
|         |                  | 2.4.7.9  | Alarm Class                |         |      |
|         |                  | 2.4.7.10 | Polarity                   |         |      |
|         |                  | 2.4.7.11 | On Delay                   |         |      |
|         |                  | 2.4.7.12 | Off Delay                  |         |      |

Table A- 12 Signal Input on channel 4

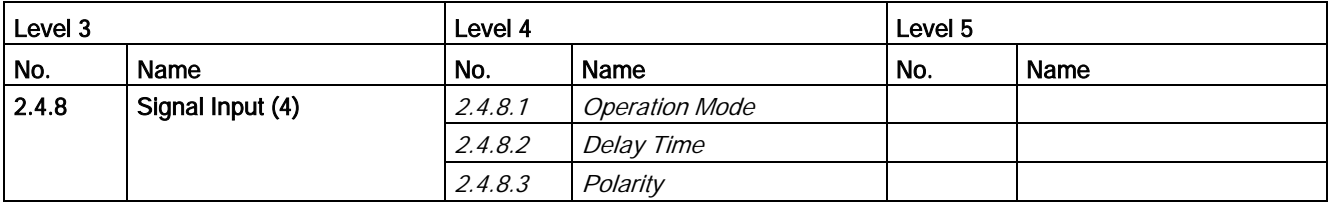

## <span id="page-242-0"></span>A.6 Menu item 2.5: Dosing

Table A- 13 Dosing

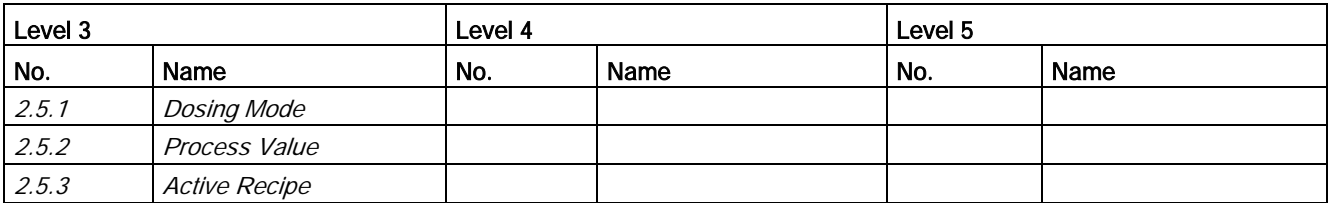

#### HMI menu structure

A.6 Menu item 2.5: Dosing

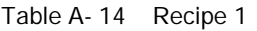

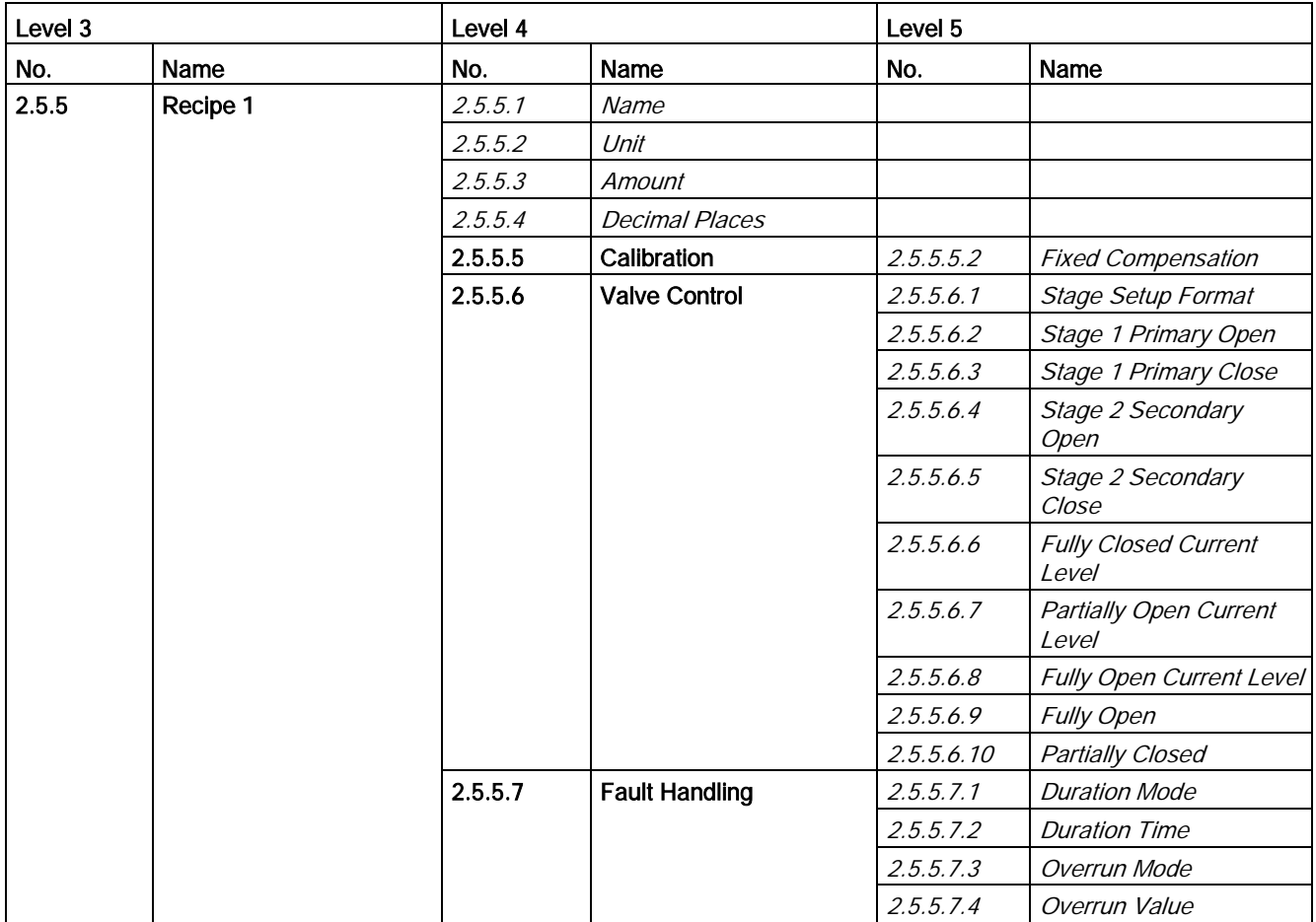

## Table A- 15 Recipe 2

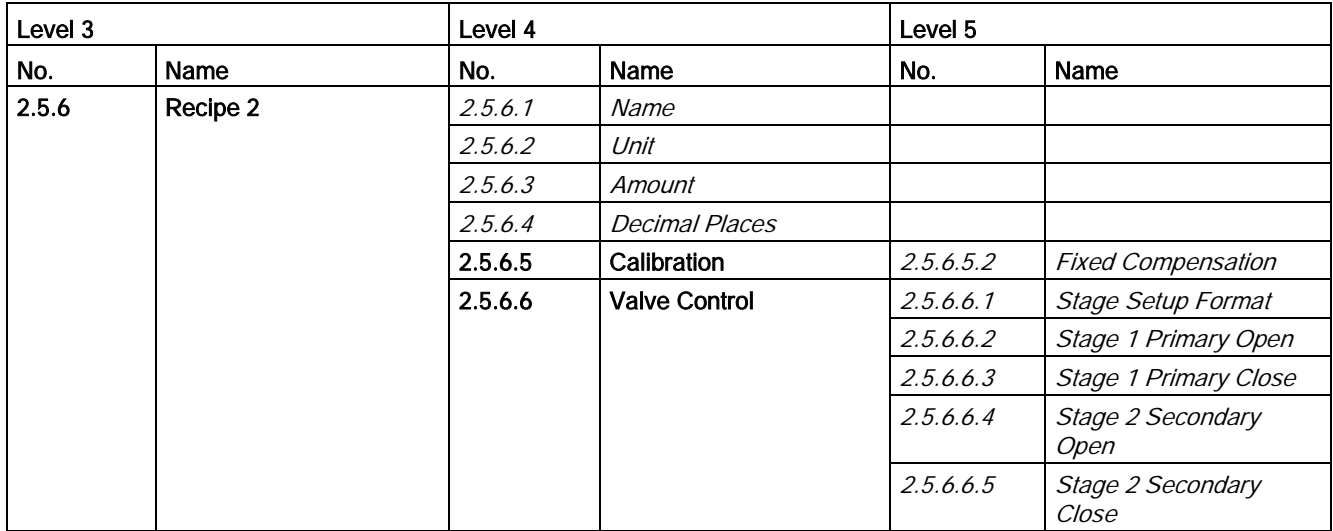

A.6 Menu item 2.5: Dosing

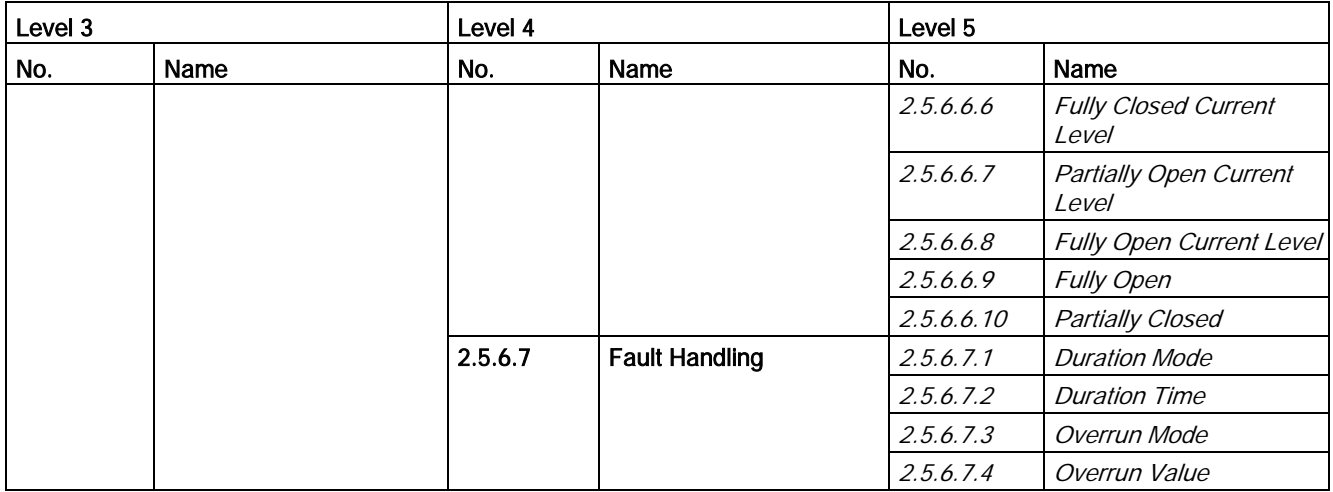

#### Table A- 16 Recipe 3

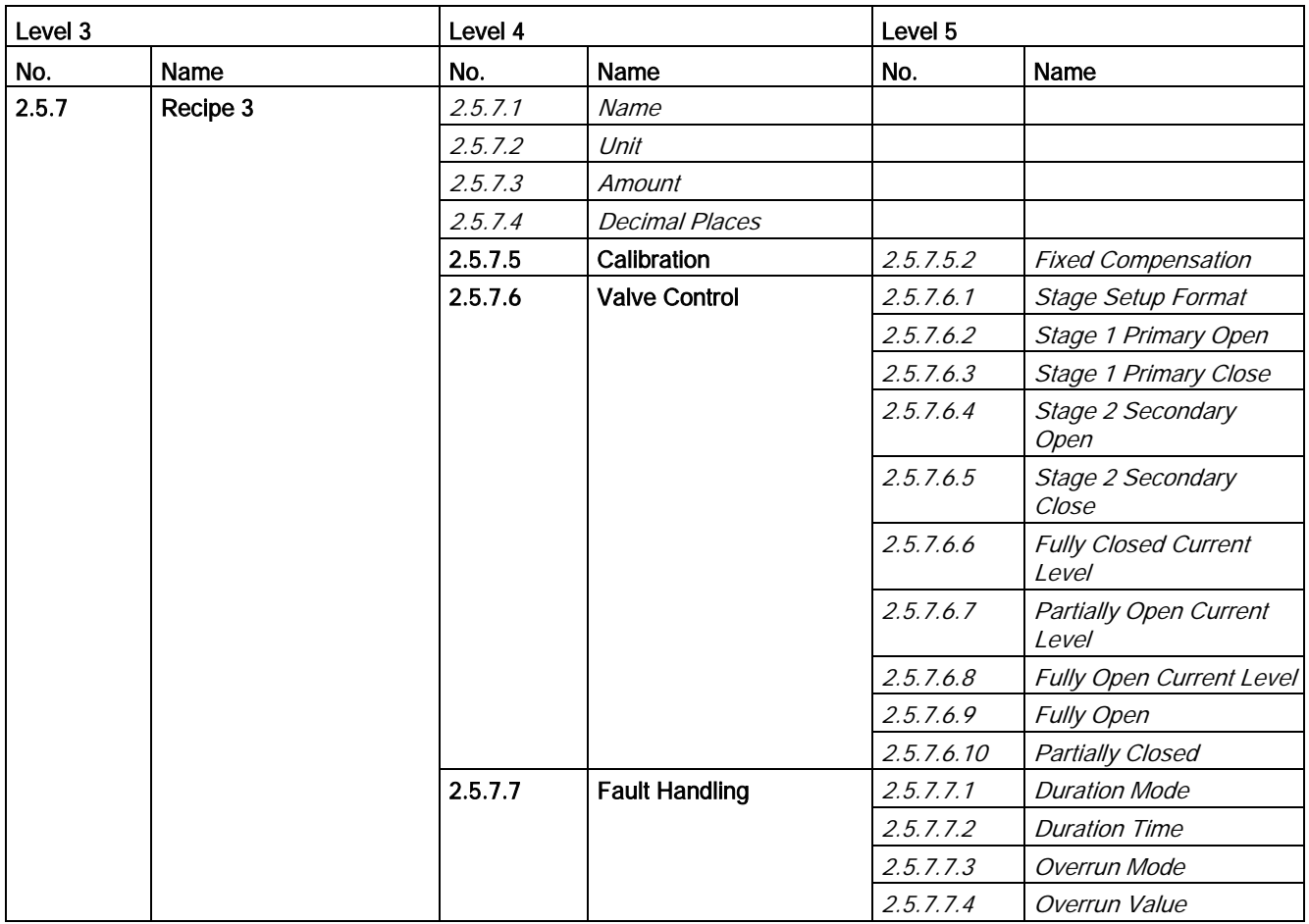

A.6 Menu item 2.5: Dosing

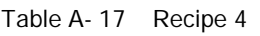

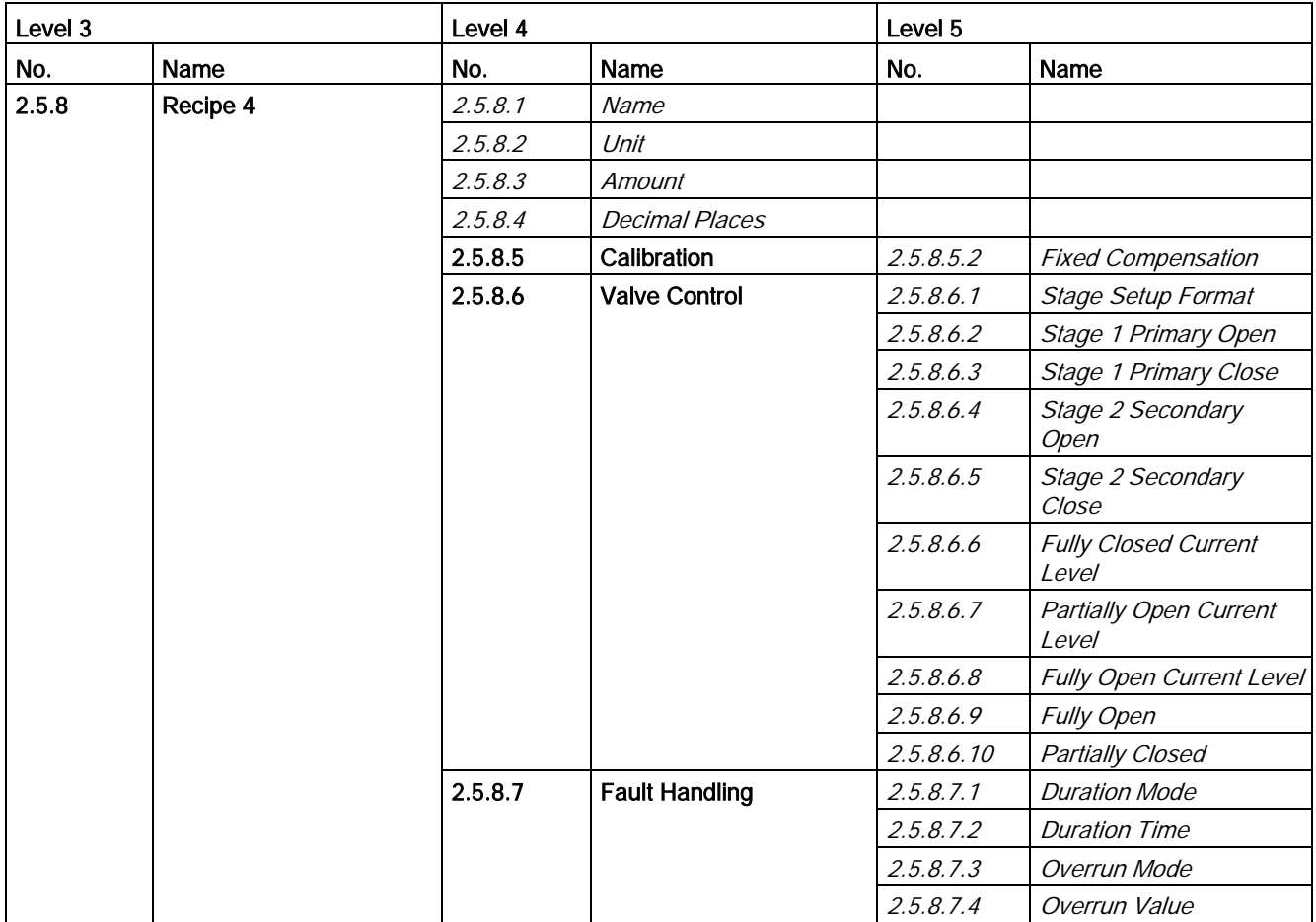

## Table A- 18 Recipe 5

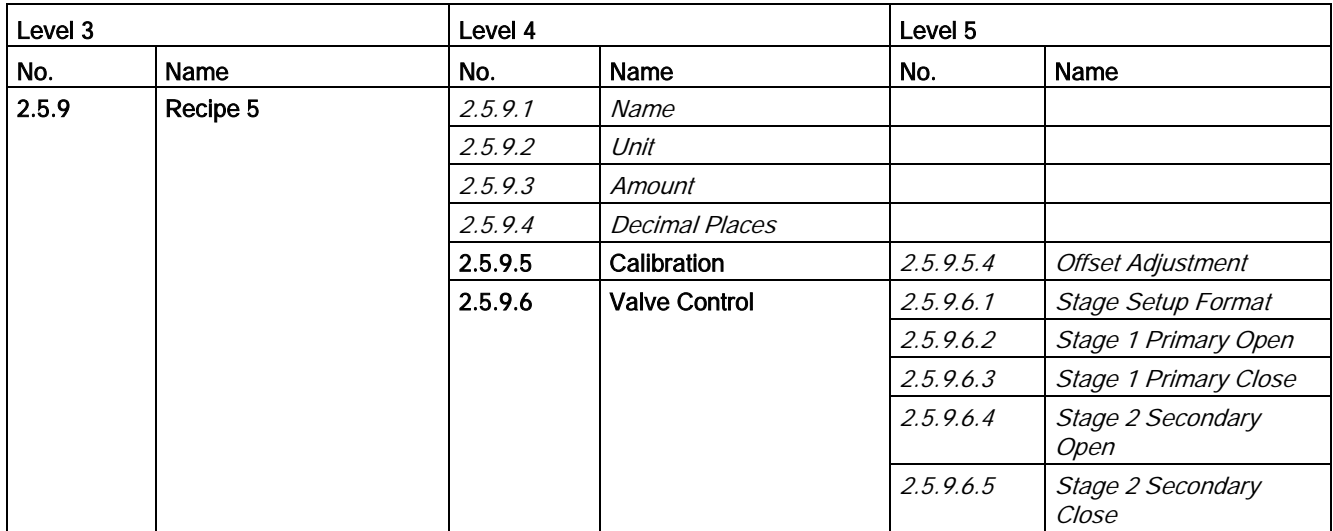

A.7 Menu item 2.6: Zero Point Adjustment

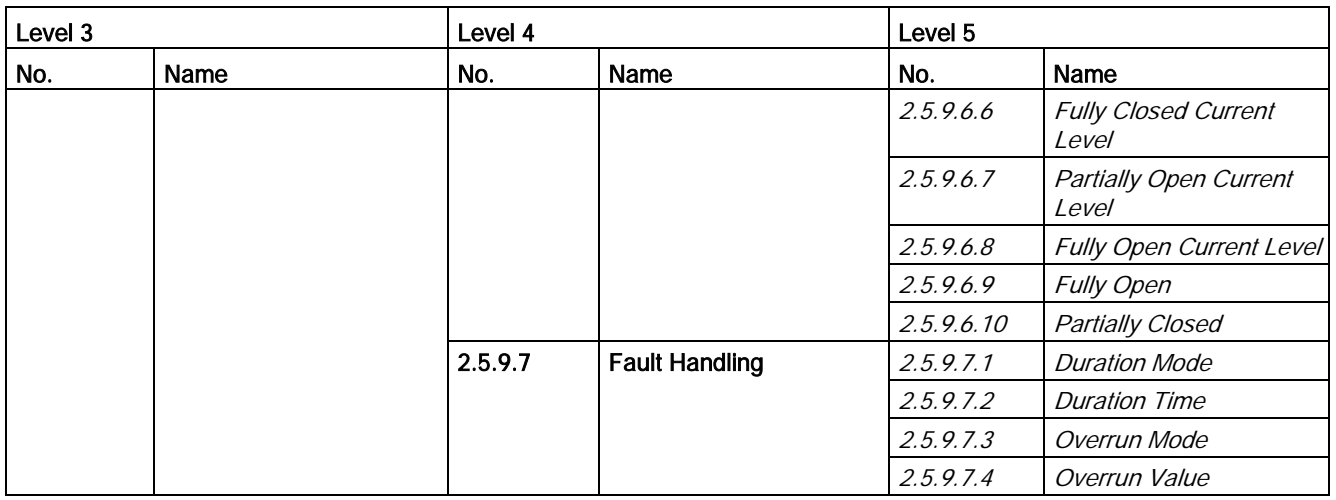

## <span id="page-246-0"></span>A.7 Menu item 2.6: Zero Point Adjustment

Table A- 19 Zero point adjustment

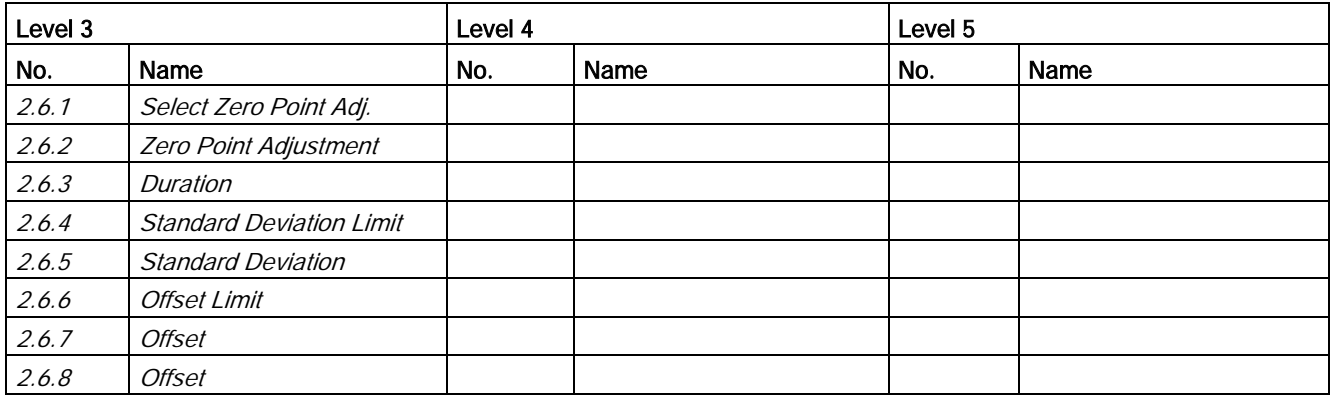

## <span id="page-246-1"></span>A.8 Menu item 2.7: Safe Operation

Table A- 20 Safe Operation

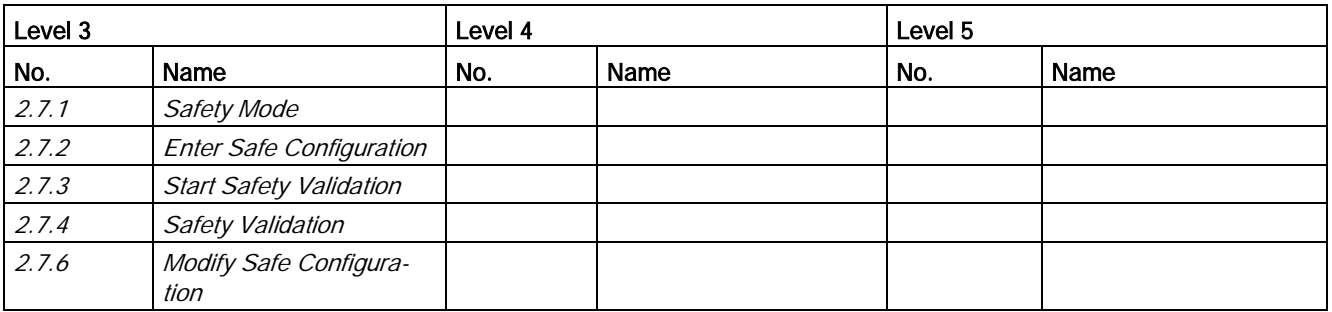

A.9 Menu item 2.8: Display

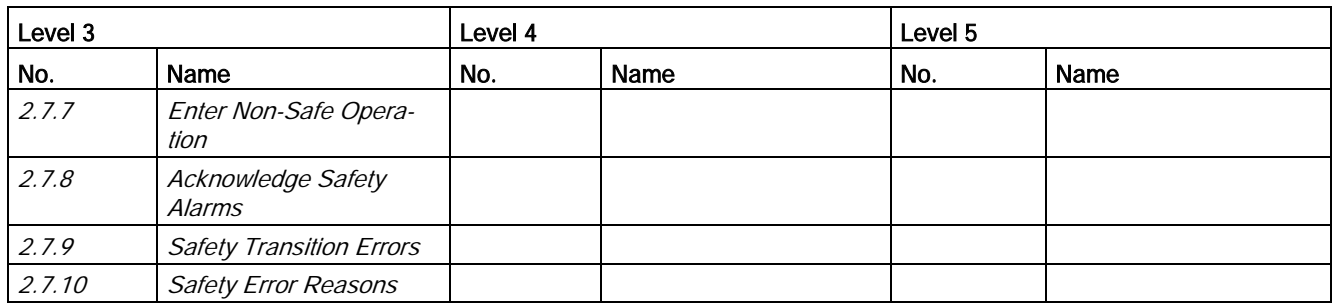

## <span id="page-247-0"></span>A.9 Menu item 2.8: Display

Table A- 21 Display

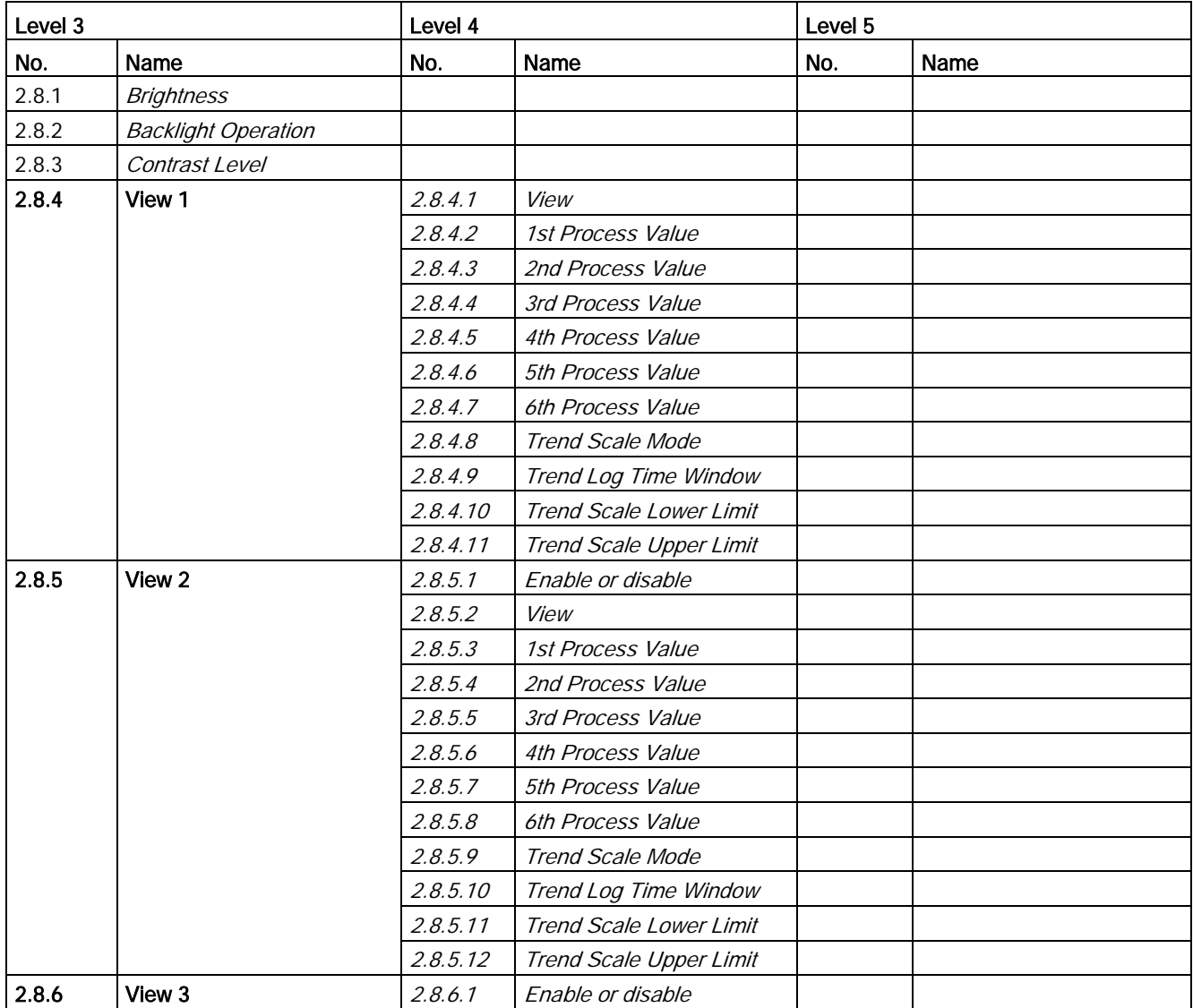

A.9 Menu item 2.8: Display

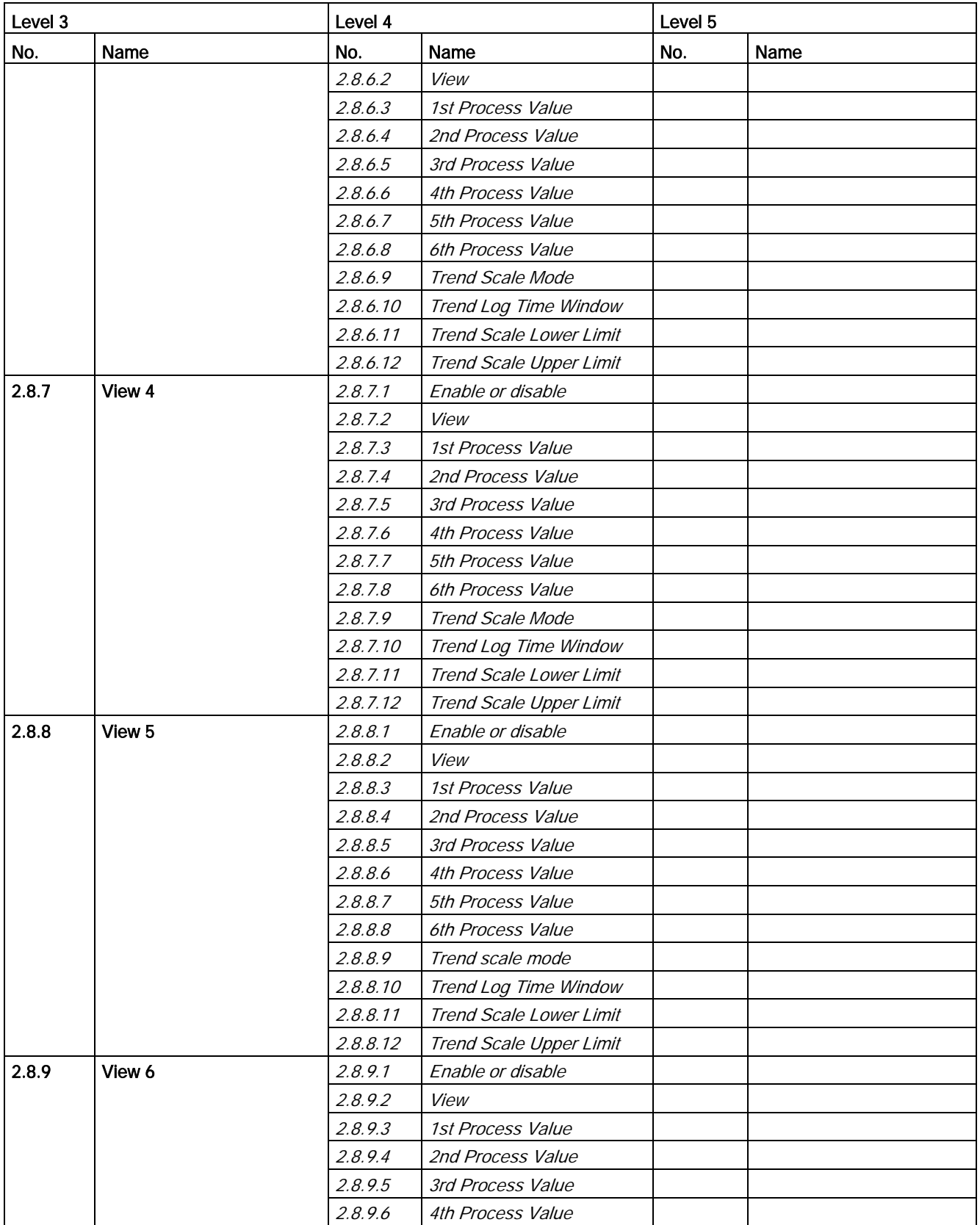

A.10 Menu item 3.1: Identification

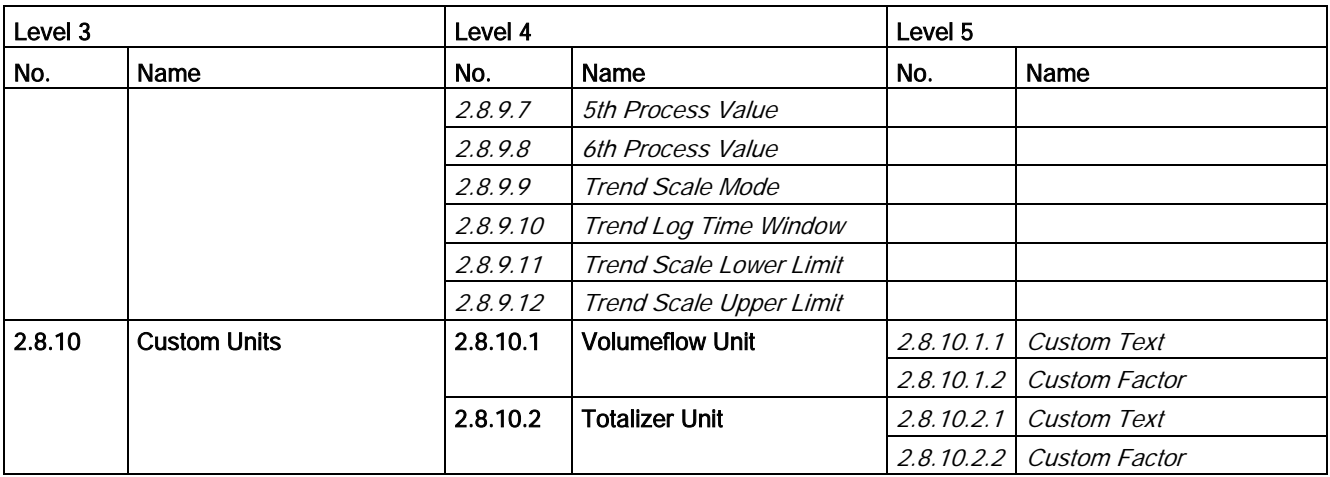

## Note

Custom Units

Menu item 2.8.10 (Custom Units) is not available in CT devices.

## <span id="page-249-0"></span>A.10 Menu item 3.1: Identification

Table A- 22 Identification

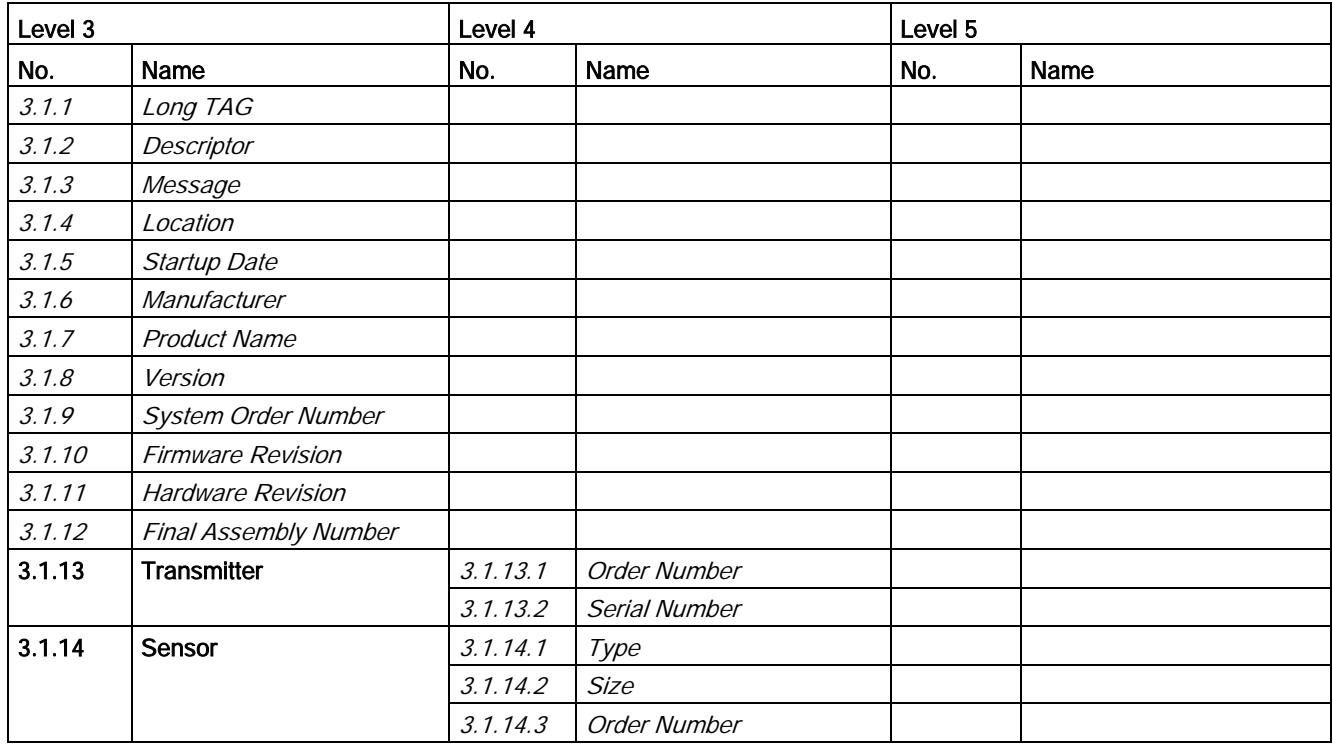

A.11 Menu item 3.2: Alarms

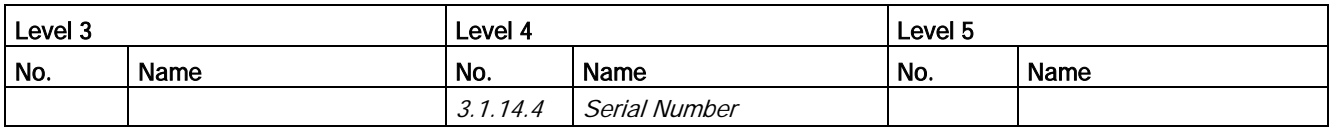

## <span id="page-250-0"></span>A.11 Menu item 3.2: Alarms

Table A- 23 Alarms

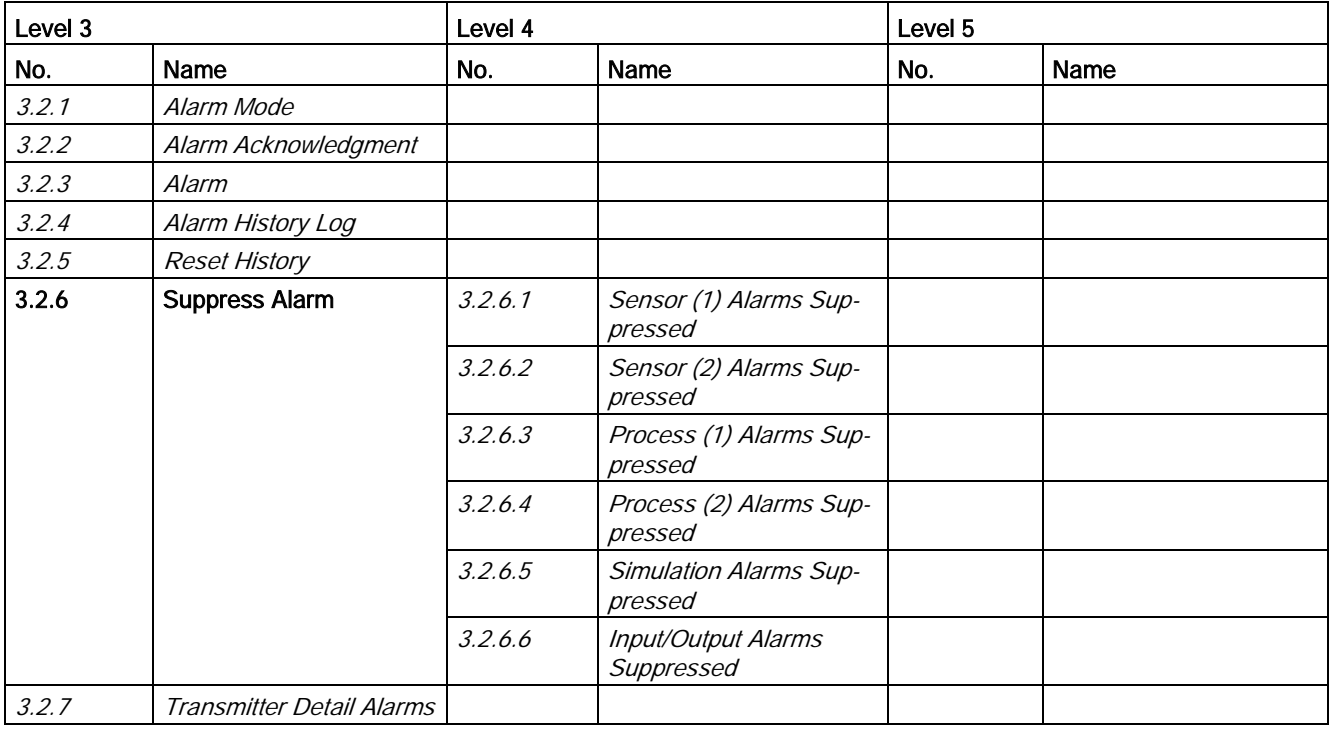

#### Note

#### Transmitter Detail Alarms

Menu item 3.2.7 (Transmitter Detail Alarms) is only visible in case an alarm with detailed alarm information is pending.

## <span id="page-251-0"></span>A.12 Menu item 3.3: Maintenance

#### Table A- 24 Maintenance

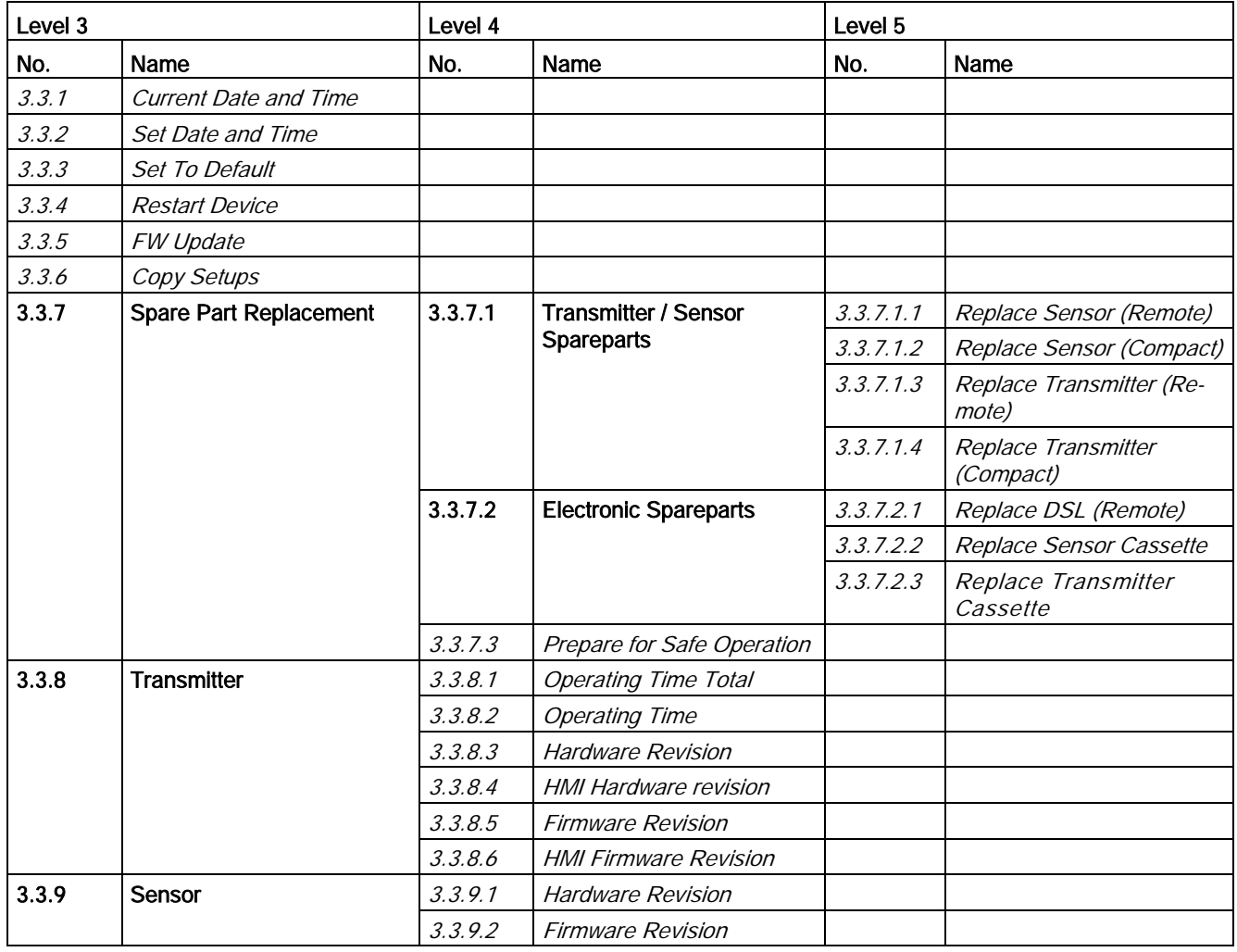

#### Note

## Spare part replacement

Menu item 3.3.7 (Spare Part Replacement) is only visible if access level is Expert.
# A.13 Menu item 3.4: Diagnostics

Table A- 25 Diagnostics

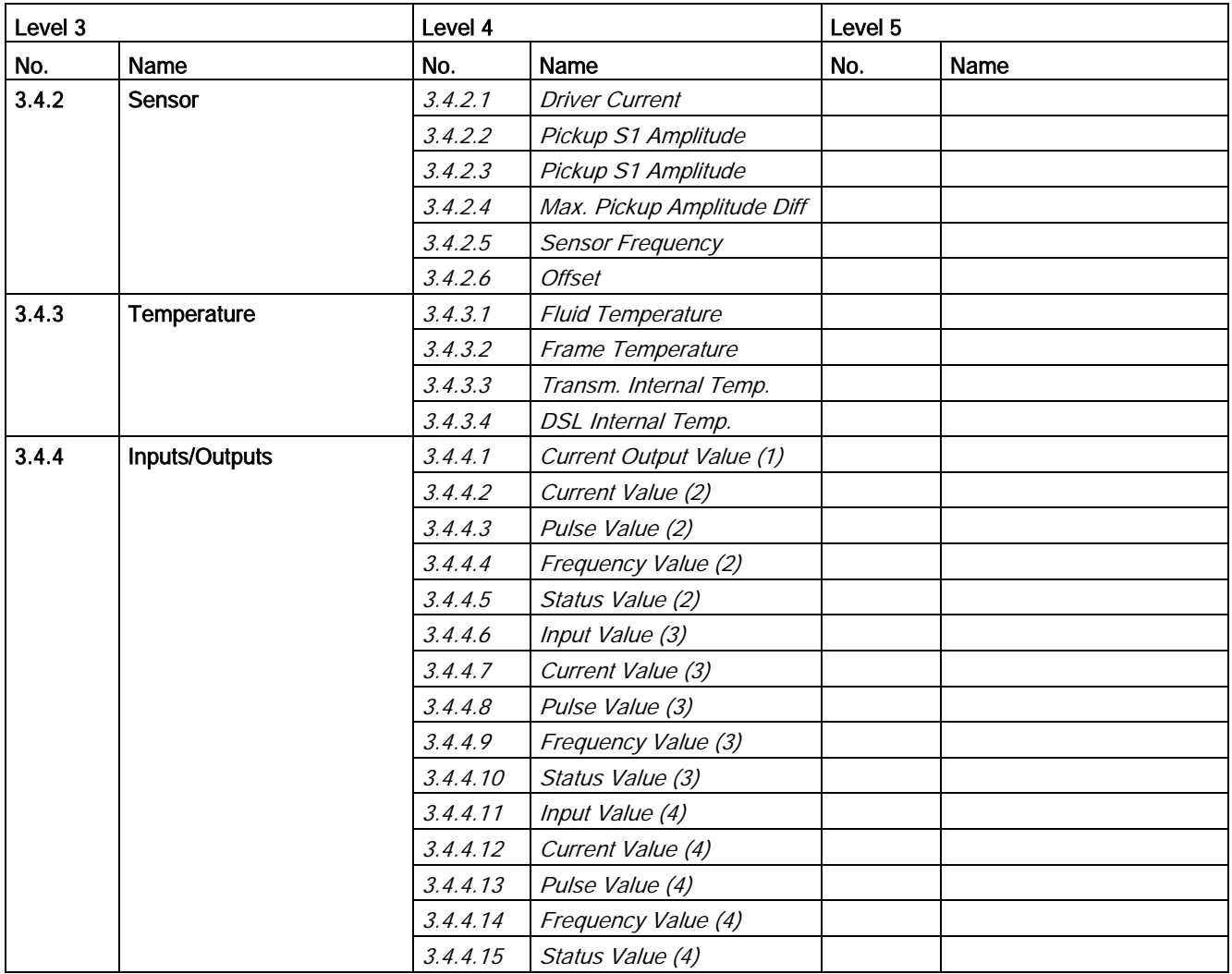

# A.14 Menu item 3.5: Characteristics

Table A- 26 Characteristics

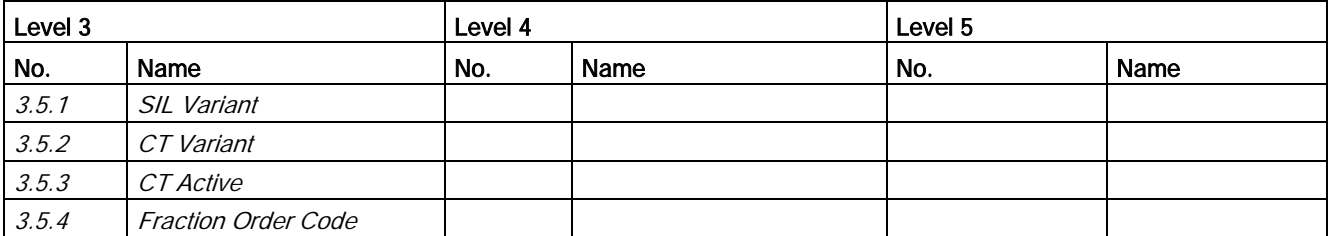

### A.15 Menu item 3.6: SensorFlash

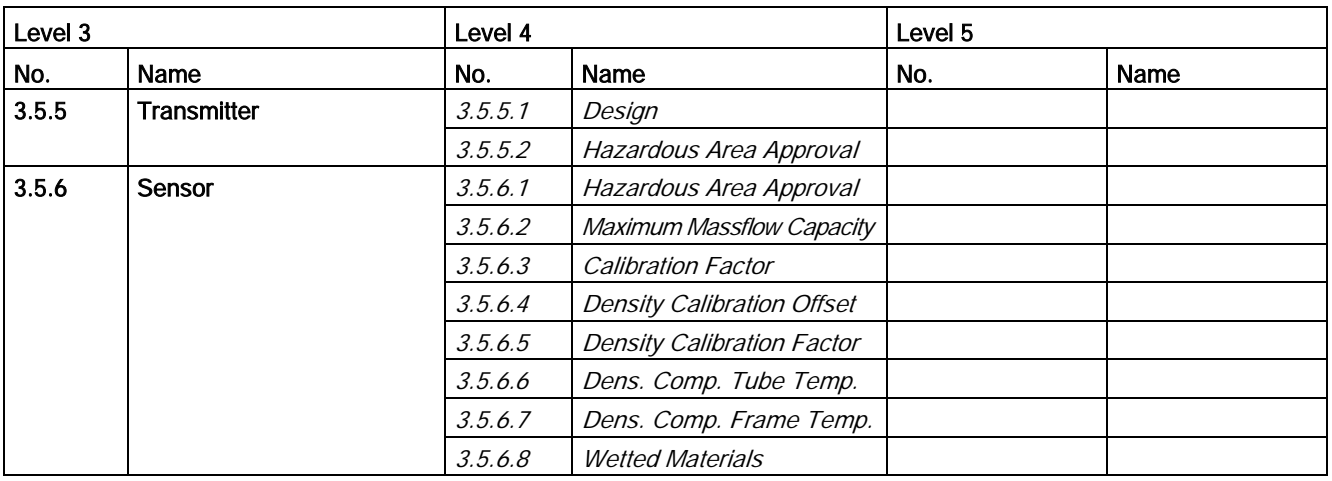

# A.15 Menu item 3.6: SensorFlash

Table A- 27 SensorFlash

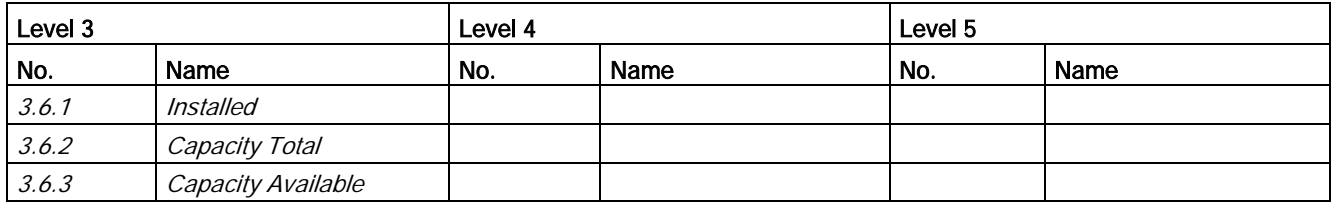

# A.16 Menu item 3.7: Simulate

Table A- 28 Input/Outputs

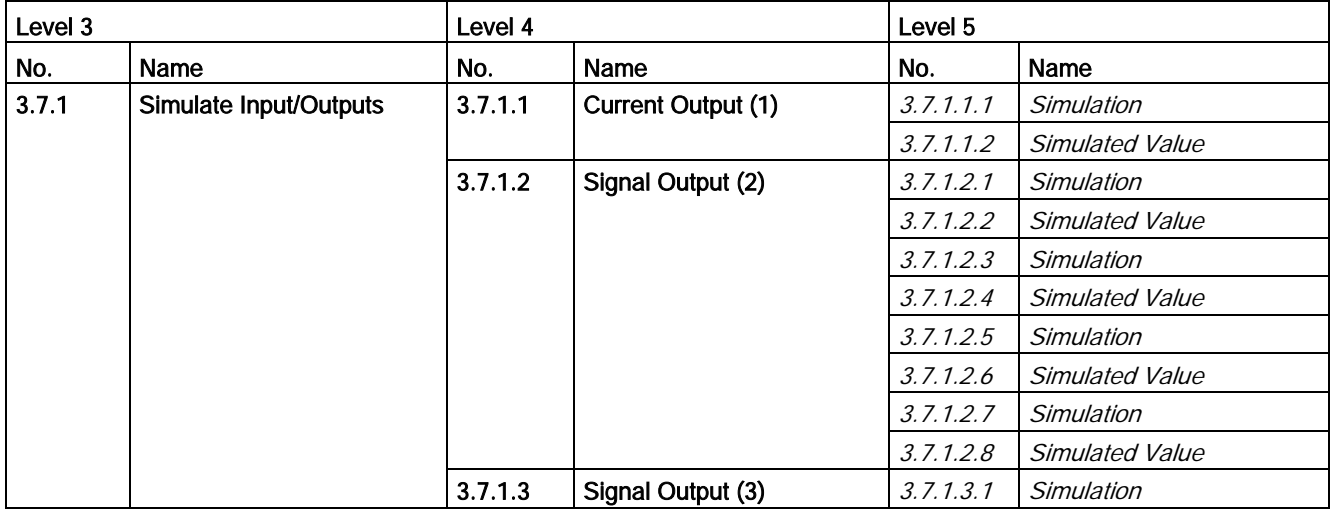

A.16 Menu item 3.7: Simulate

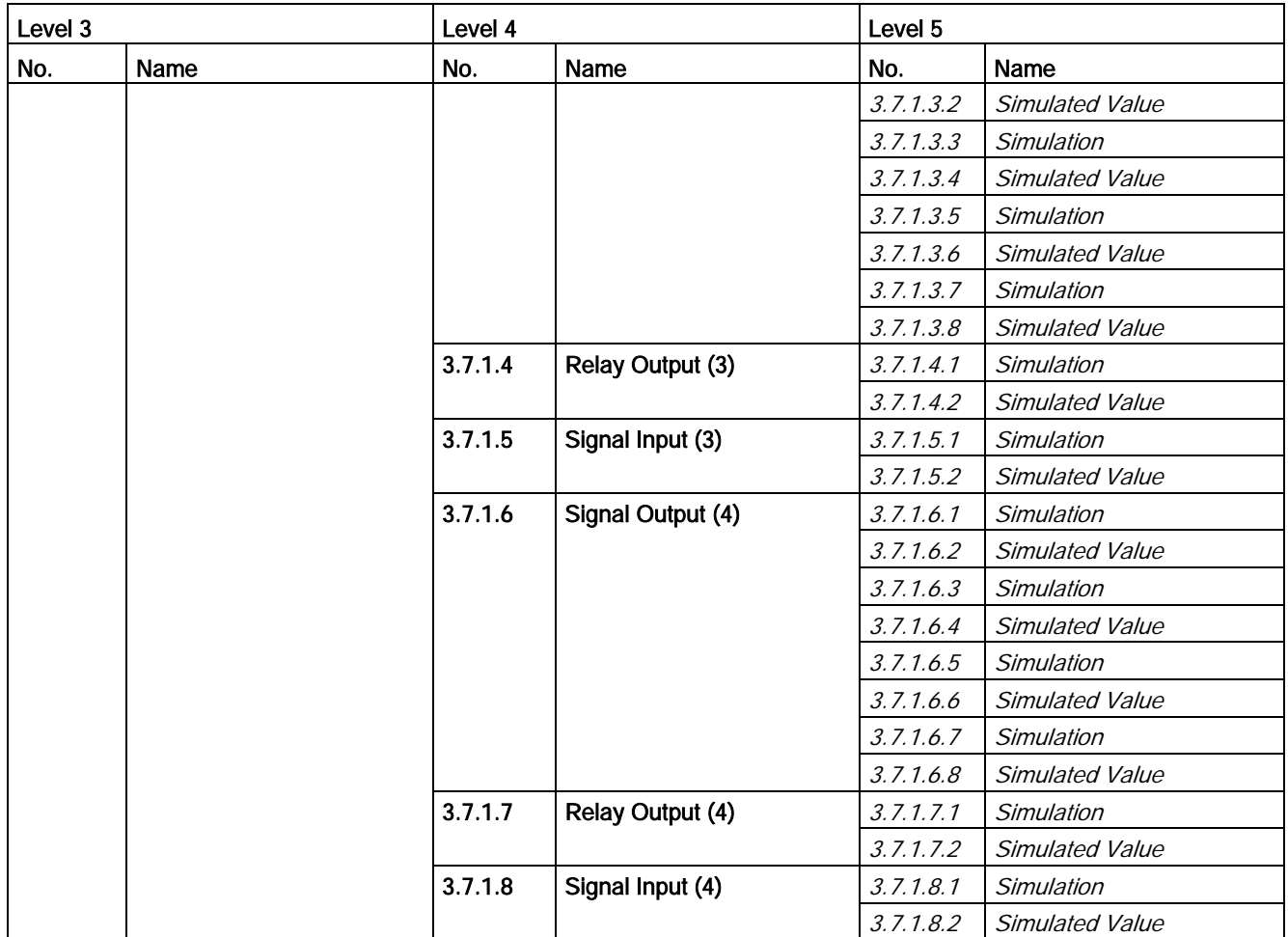

### Table A- 29 Process Values

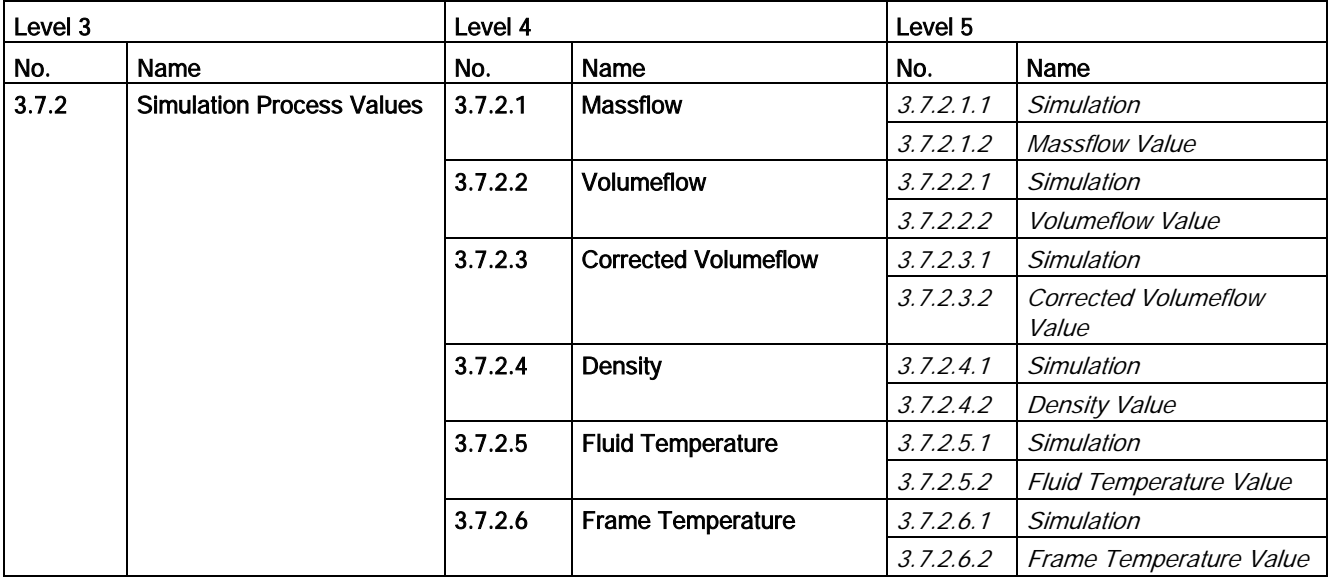

#### HMI menu structure

A.17 Menu item 3.8: Audit Trail

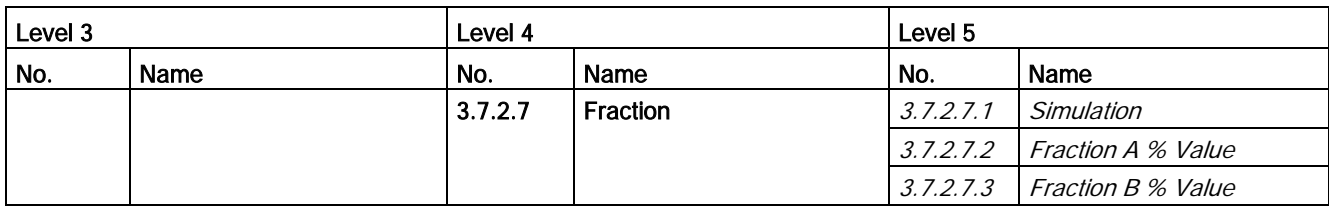

#### Table A- 30 Alarm

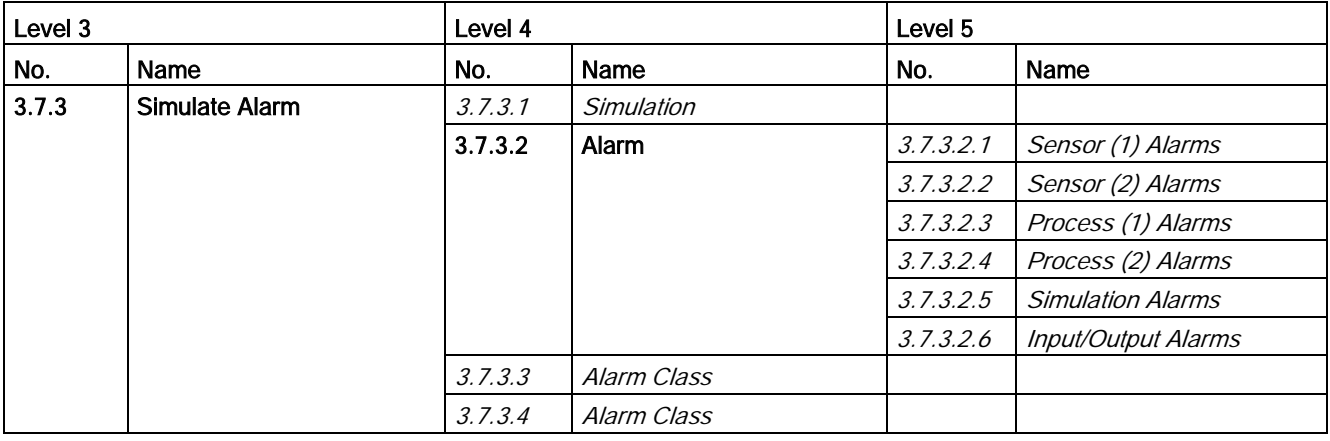

### A.17 Menu item 3.8: Audit Trail

#### Table A- 31 Audit Trail

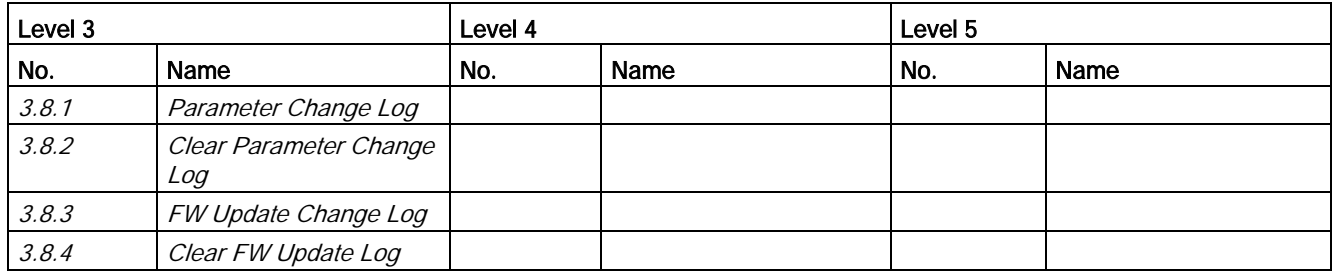

# A.18 Menu item 3.9: Aerated Flow

Table A- 32 Aerated Flow

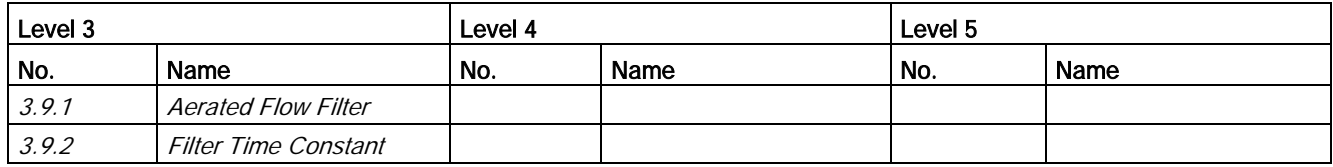

A.19 Menu item 3.10: Self Test

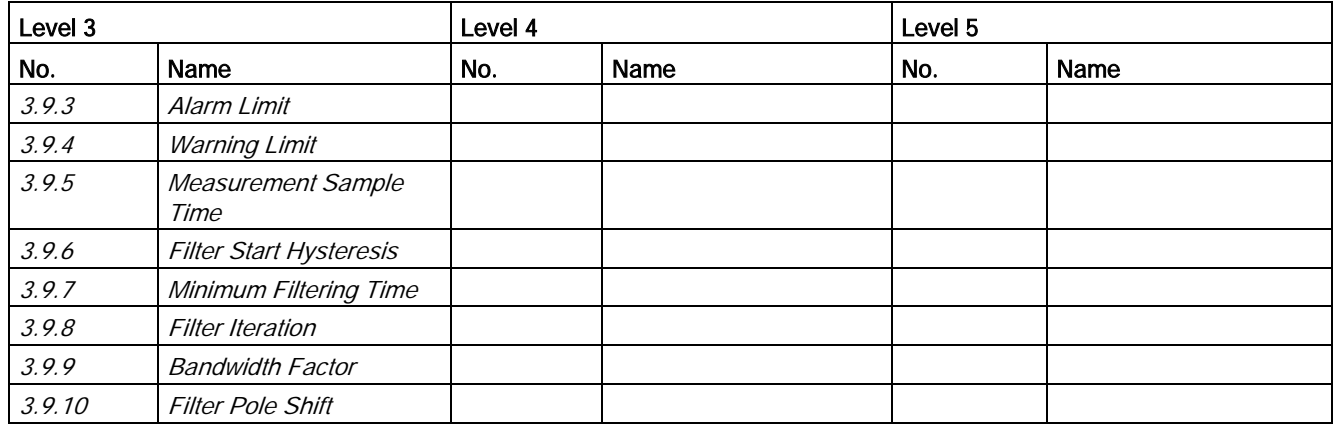

### A.19 Menu item 3.10: Self Test

Table A- 33 Self Test

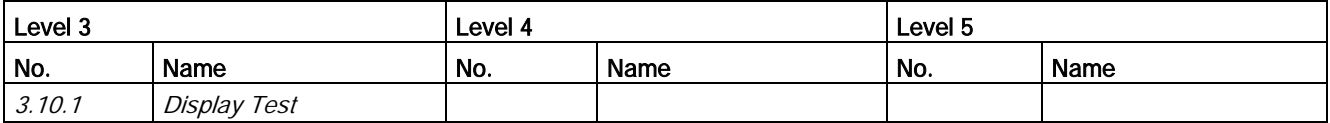

# A.20 Menu item 4.6: Mapping of Variables

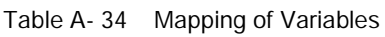

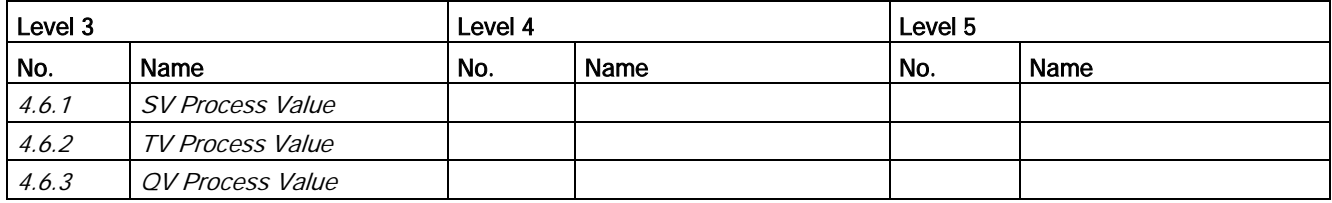

### A.21 Menu item 4.7: HART units

Table A- 35 HART Units

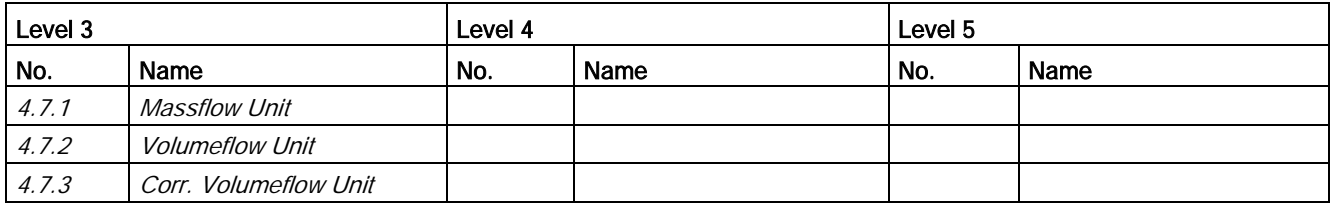

#### HMI menu structure

A.22 Menu item 5.1: Access Management

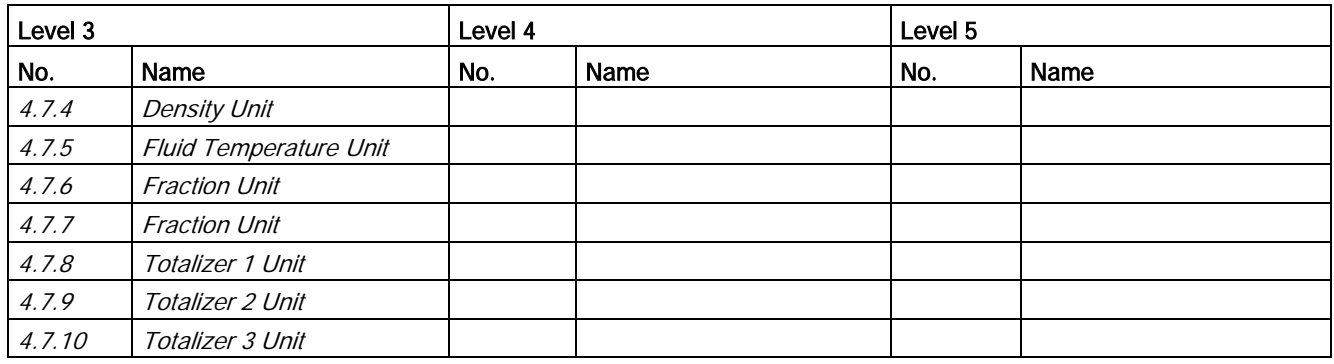

# A.22 Menu item 5.1: Access Management

Table A- 36 Access Management

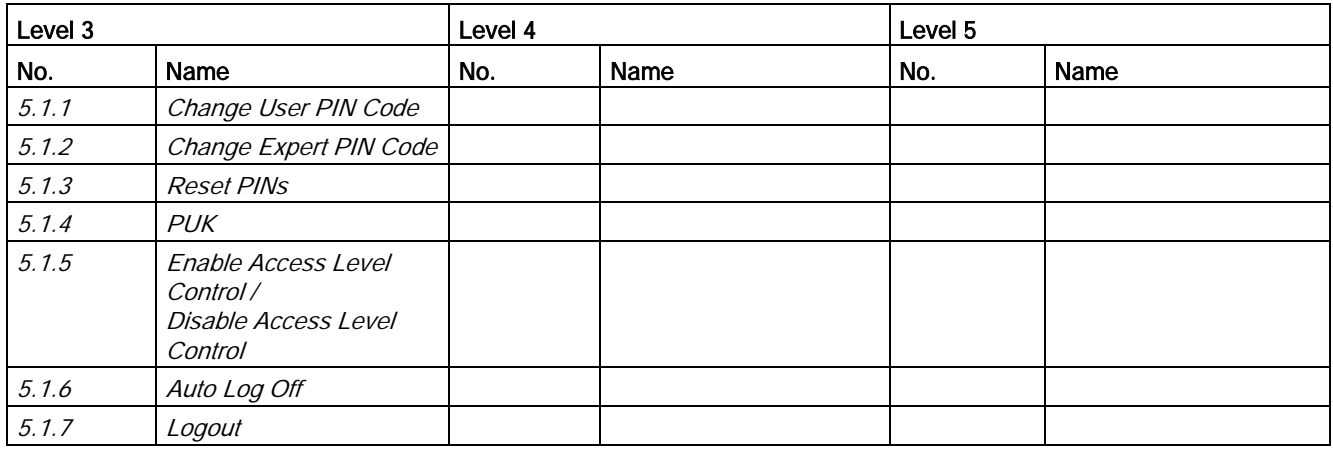

### B.1 Universal commands

The device supports the following universal commands:

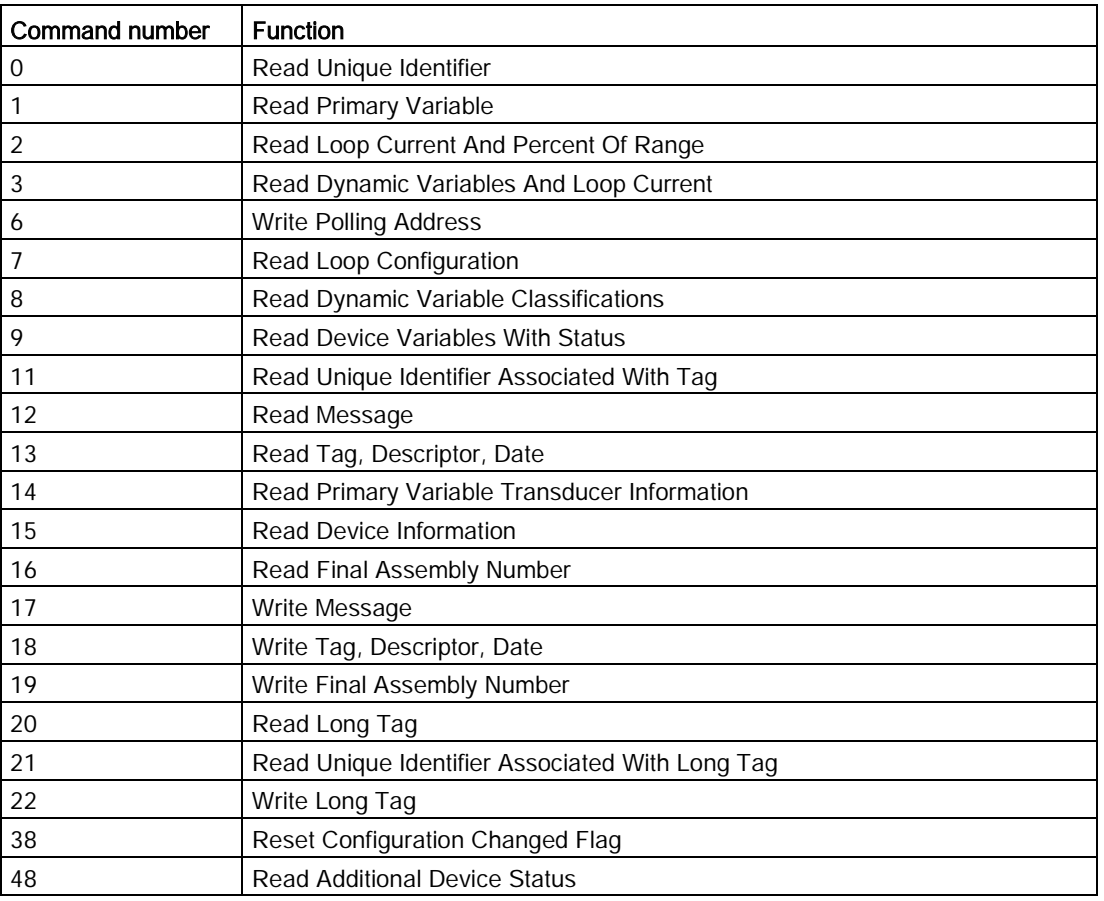

Table B- 1 Universal commands

# B.2 Common practice commands

The device supports the following common practice commands:

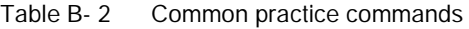

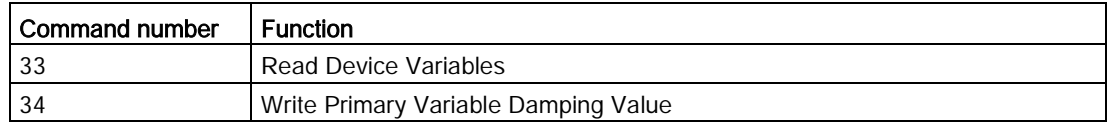

### HART commands

B.2 Common practice commands

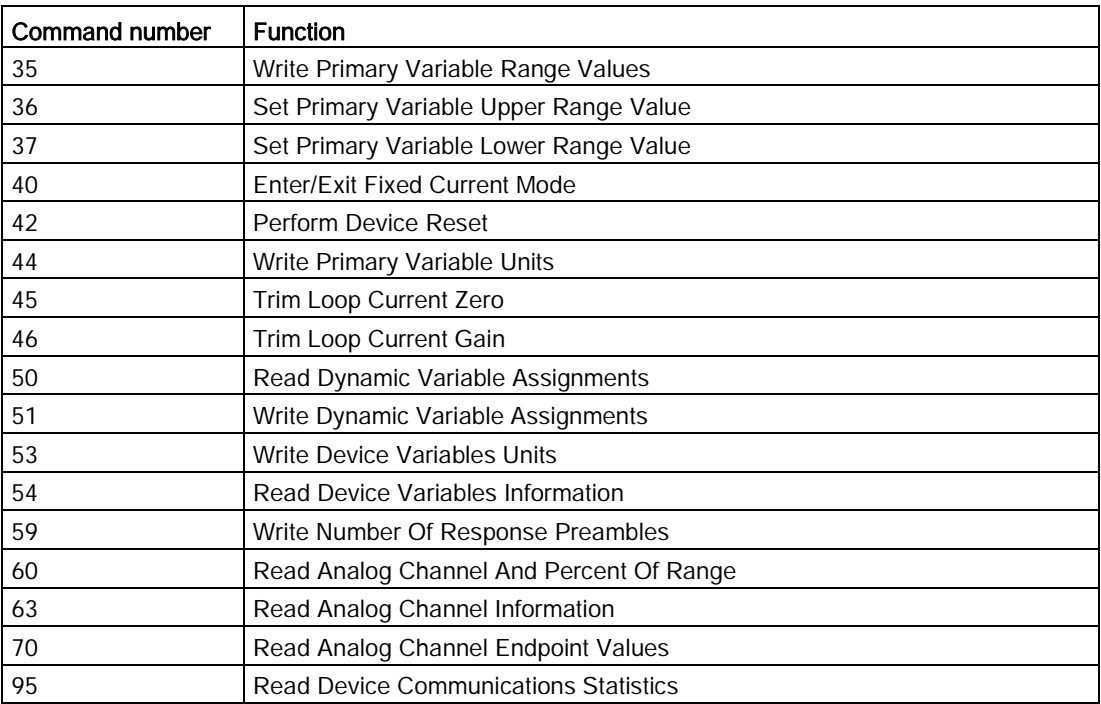

The following tables show the default settings as well as the range for various parameters.

The parameters can be accessed on three levels.

- Read Only Allows no configuration. The user is only able to view the parameter values. No PIN code required.
- User Allows configuration and service of all parameters except calibration parameters. Default PIN code is 2457.
- Expert

Allows configuration and service of all parameters including flow and density calibration parameters. Default PIN code is 2834.

# C.1 Basic Settings

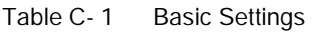

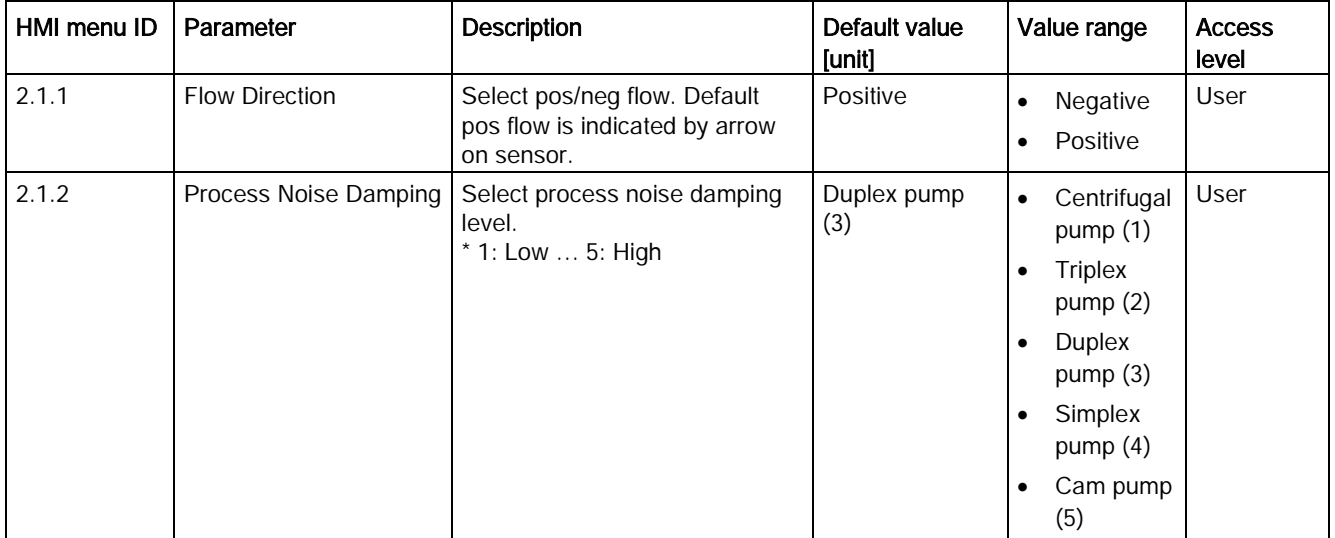

# C.2 Process Values

Table C- 2 Massflow

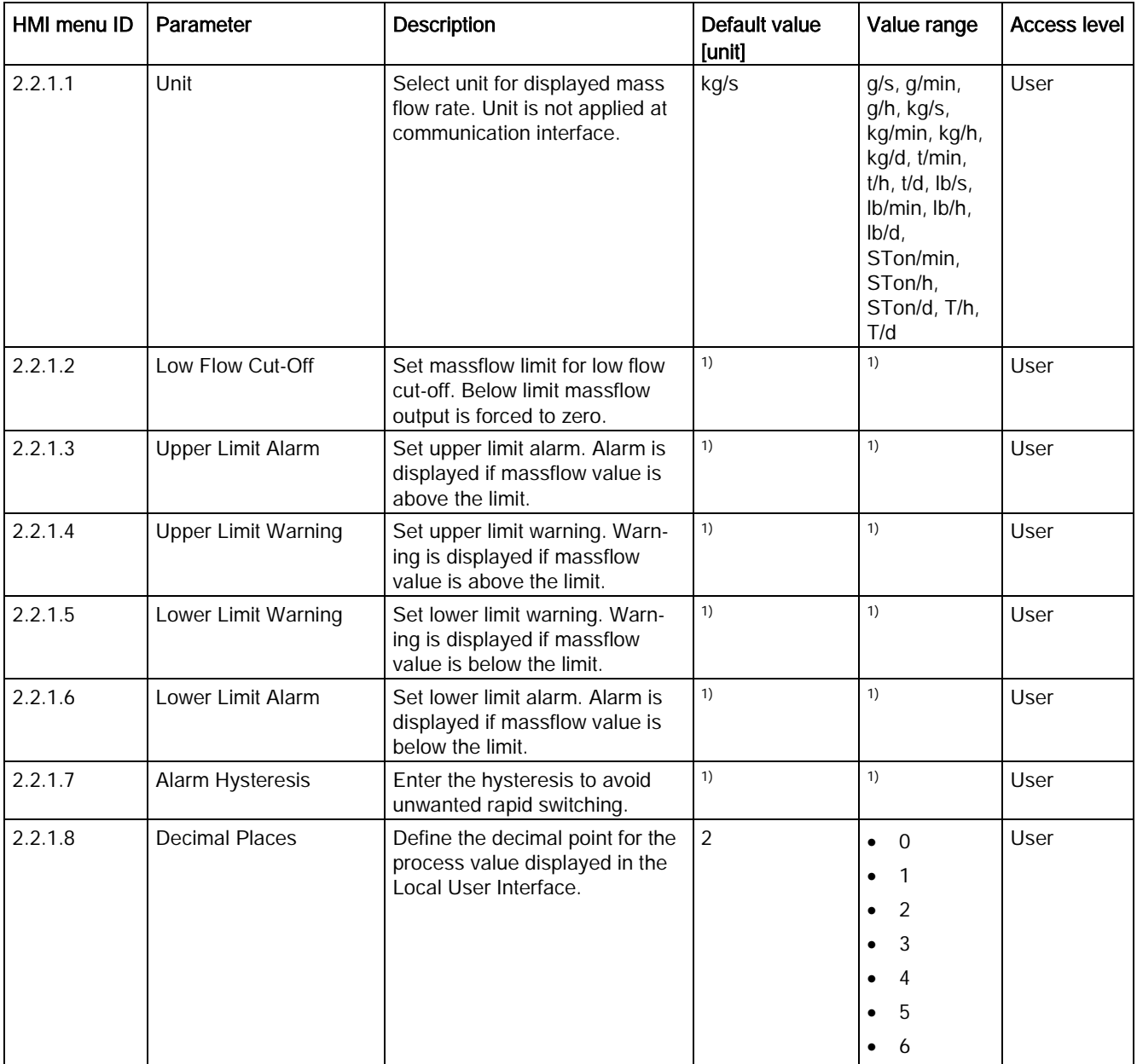

1): See [Sensor dimension dependent default settings](#page-374-0) (Page [373\)](#page-374-0)

Table C- 3 Volumeflow

| HMI menu ID | Parameter                  | <b>Description</b>                                                                                | Default value<br>[unit] | Value range                                                                                                    | <b>Access level</b> |
|-------------|----------------------------|---------------------------------------------------------------------------------------------------|-------------------------|----------------------------------------------------------------------------------------------------|---------------------|
| 2.2.2.1     | Unit                       | Select unit for displayed volume<br>flow rate. Unit is not applied at<br>communication interface. | $m^3/s$                 | L/s, L/min,<br>$L/h$ , $L/d$ ,<br>ML/d, hL/s,<br>hL/min, hL/h,<br>$hL/d$ , $m^3/s$ ,<br>$m^3/m$ in, $m^3/h$ ,<br>m <sup>3</sup> /d, Ugal/s,<br>Ugal/min,<br>Ugal/h,<br>Ugal/d,<br>Mgal/d,<br>BBPS,<br>BBPM,<br>BBPH,<br>BBPD,<br>BOPS,<br>BOPM,<br>BOPH,<br>BOPD, ft3/s,<br>ft <sup>3</sup> /min, ft <sup>3</sup> /h,<br>$ft3/d$ , gal/s,<br>gal/min,<br>gal/h, gal/d,<br>$in3/s$ , $in3/min$ ,<br>$in^3/h$ , $in^3/d$ ,<br>BLPS, BLPM,<br>BLPH, BLPD,<br>bush/s,<br>bush/min,<br>bush/h,<br>bush/d, yd3/s,<br>yd <sup>3</sup> /min,<br>yd <sup>3</sup> /h, yd <sup>3</sup> /d | User                |
| 2.2.2.2     | Low Flow Cut-Off           | Set volumeflow limit for low flow<br>cut-off. Below limit volumeflow<br>output is forced to zero. | 1)                      | 1)                                                                                                    | User                |
| 2.2.2.3     | Upper Limit Alarm          | Set upper limit alarm. Alarm is<br>displayed if volumeflow value is<br>above the limit.           | 1)                      | 1)                                                                                                    | User                |
| 2.2.2.4     | <b>Upper Limit Warning</b> | Set upper limit warning. Warn-<br>ing is displayed if volumeflow<br>value is above the limit.     | 1)                      | 1)                                                                                                    | User                |
| 2.2.2.5     | Lower Limit Warning        | Set lower limit warning. Warn-<br>ing is displayed if volumeflow<br>value is below the limit.     | 1)                      | 1)                                                                                                    | User                |
| 2.2.2.6     | Lower Limit Alarm          | Set lower limit alarm. Alarm is<br>displayed if volumeflow value is<br>below the limit.           | 1)                      | 1)                                                                                                    | User                |

C.2 Process Values

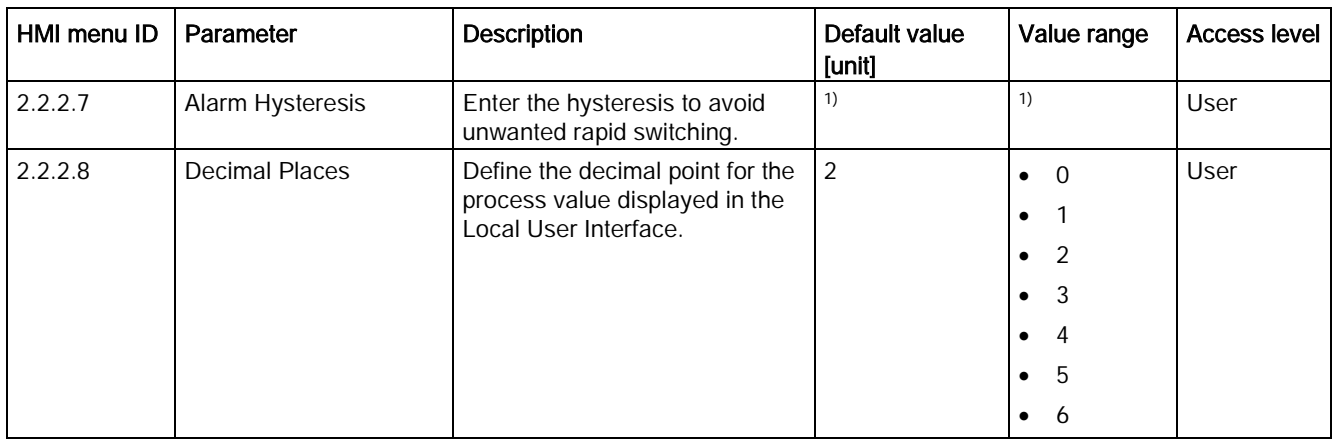

1): See [Sensor dimension dependent default settings](#page-374-0) (Page [373\)](#page-374-0)

#### Table C- 4 Corrected Volumeflow

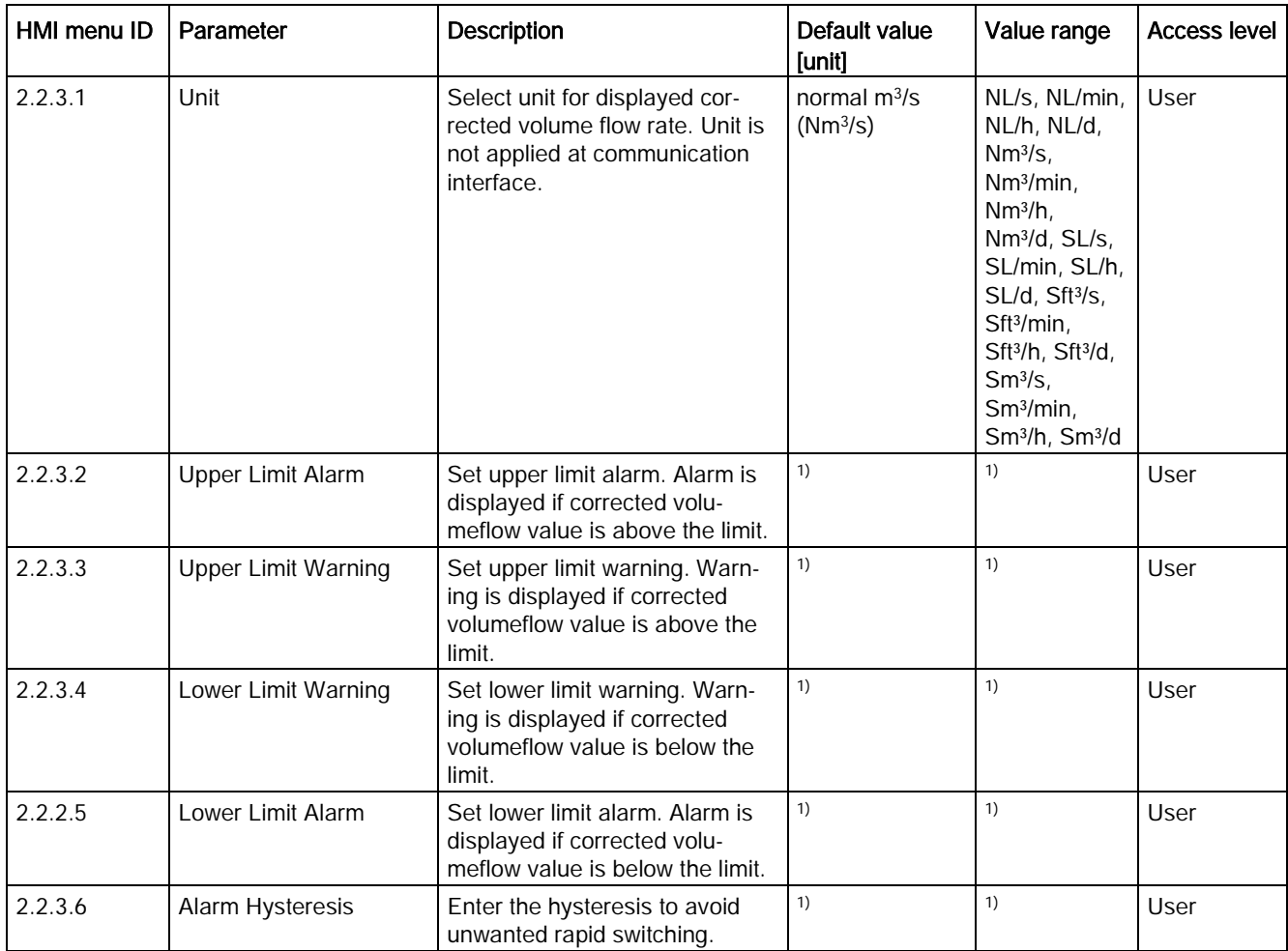

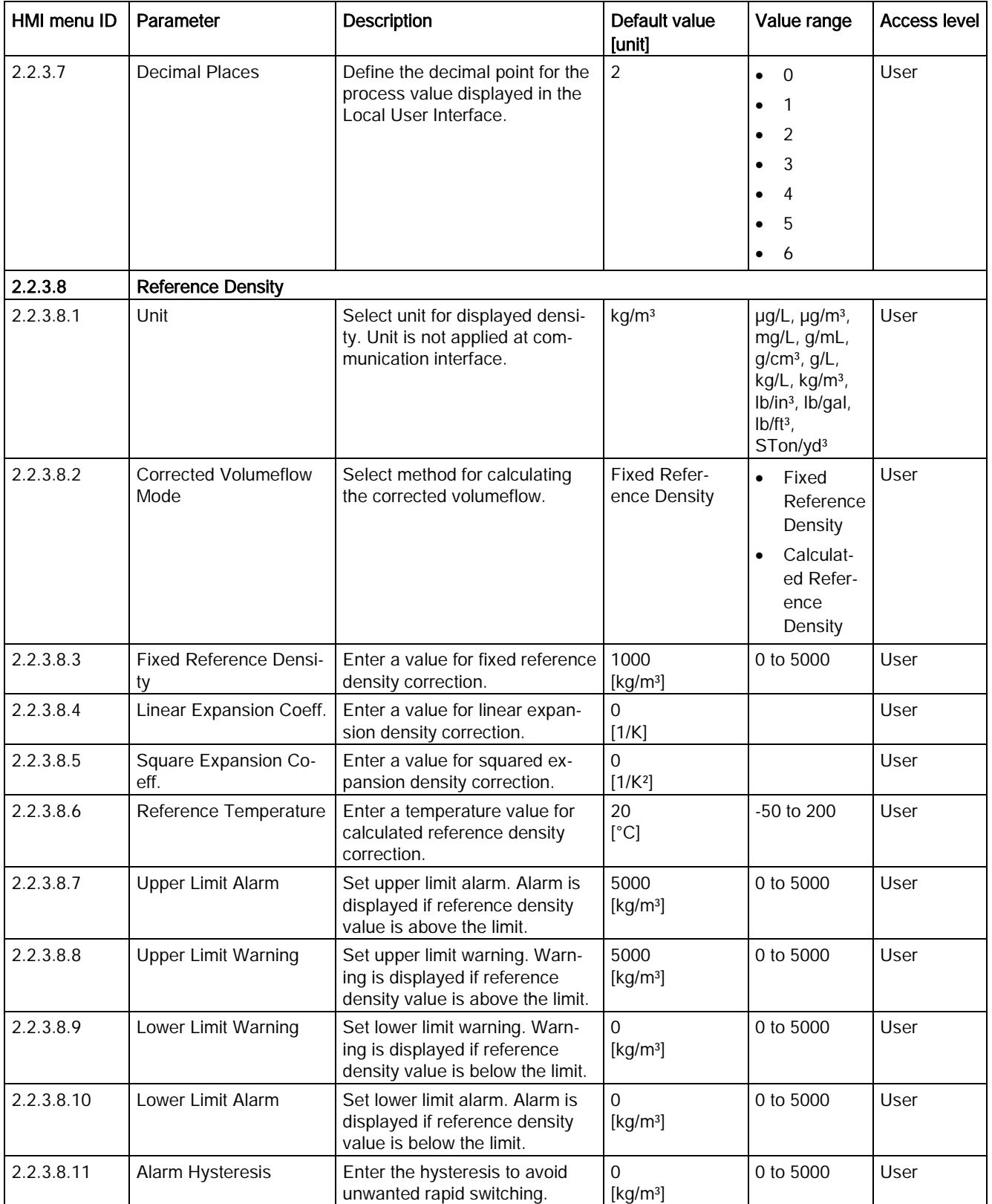

1): See [Sensor dimension dependent default settings](#page-374-0) (Page [373\)](#page-374-0)

C.2 Process Values

### Table C- 5 Flow Adjustment

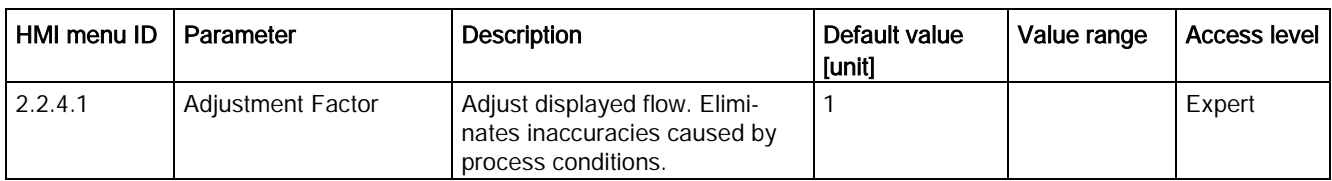

### Table C-6 Density

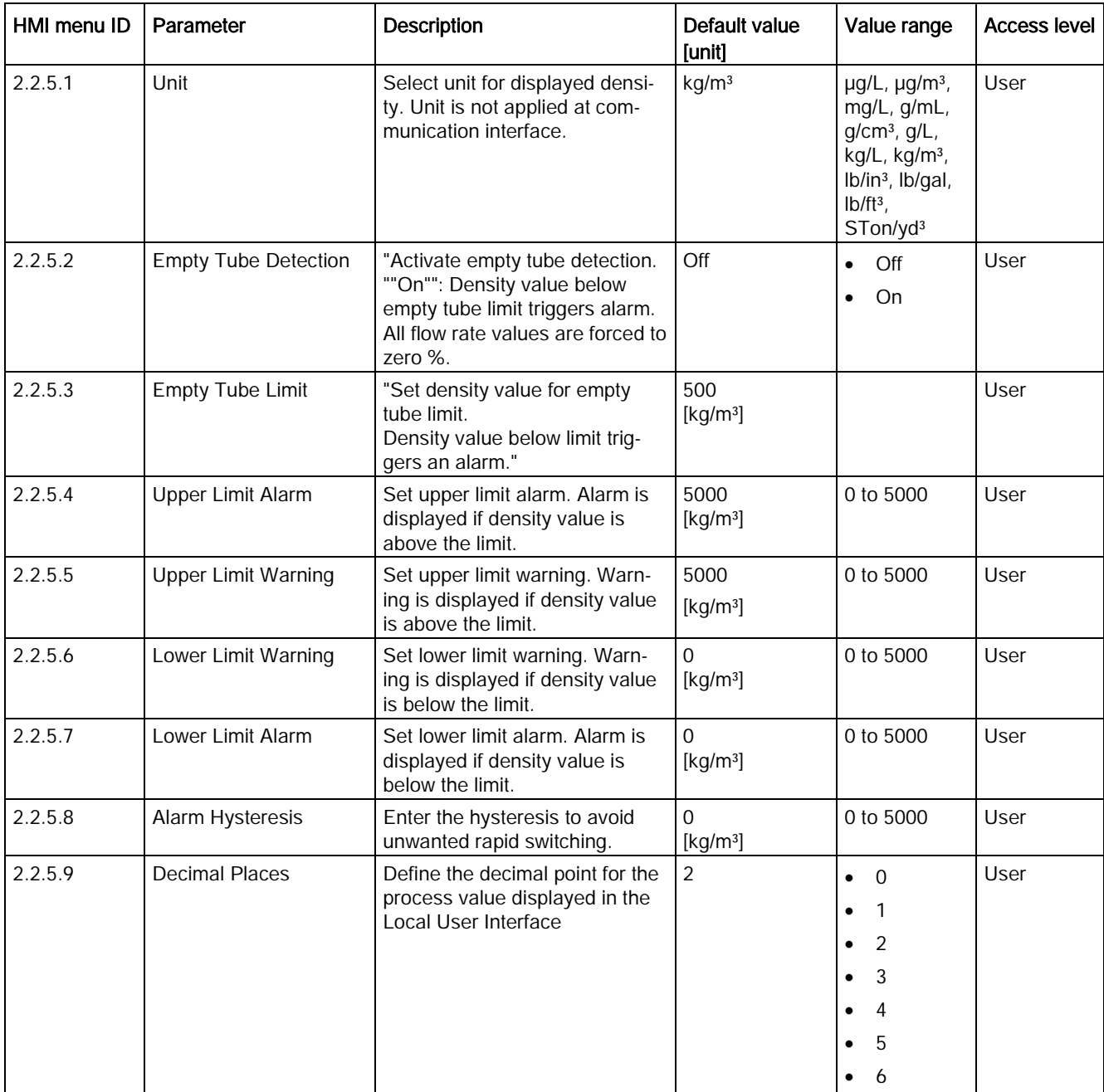

C.2 Process Values

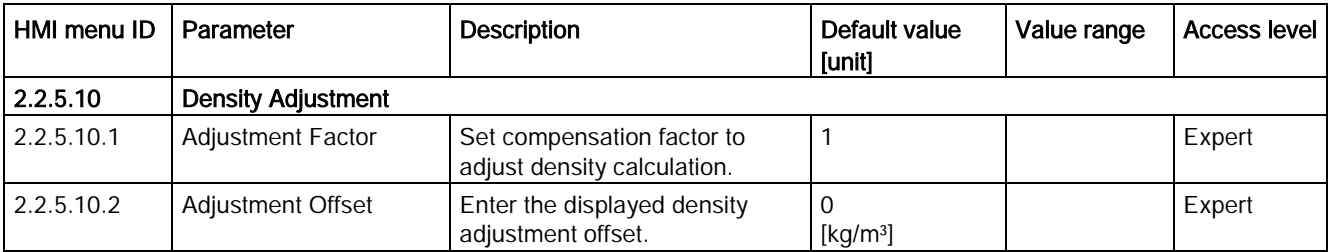

### Table C-7 Fluid Temperature

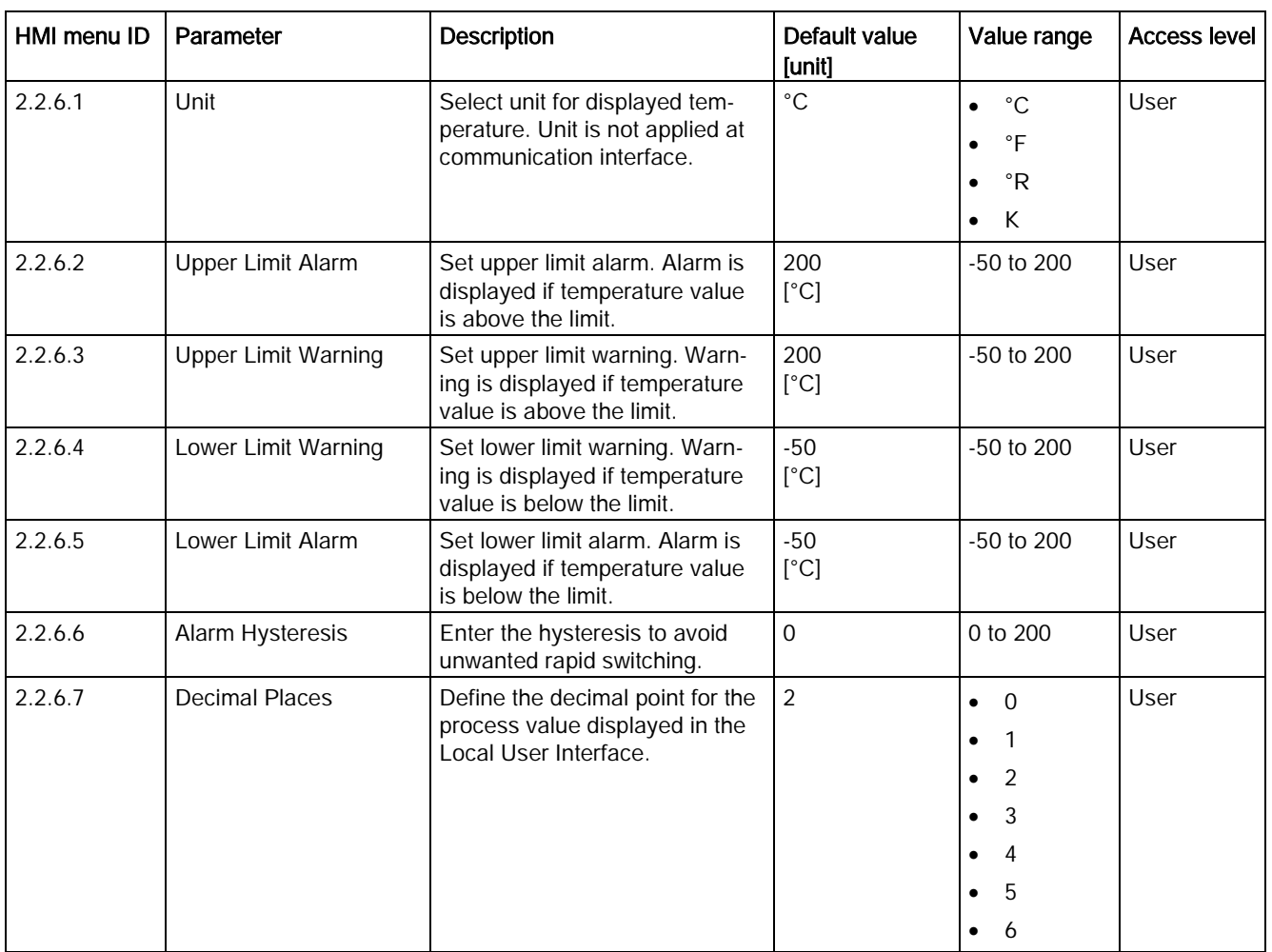

C.2 Process Values

### Table C-8 Fraction

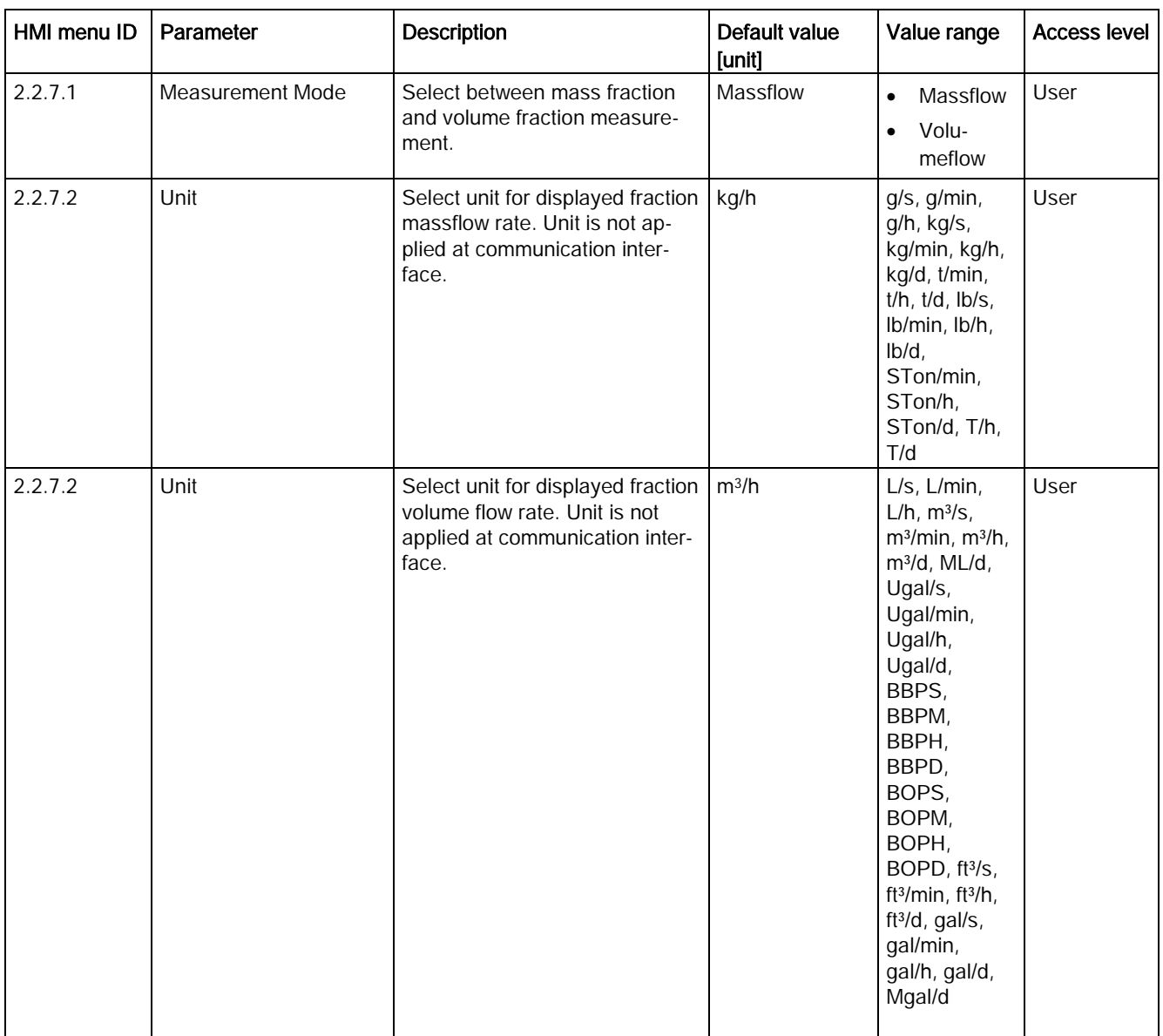

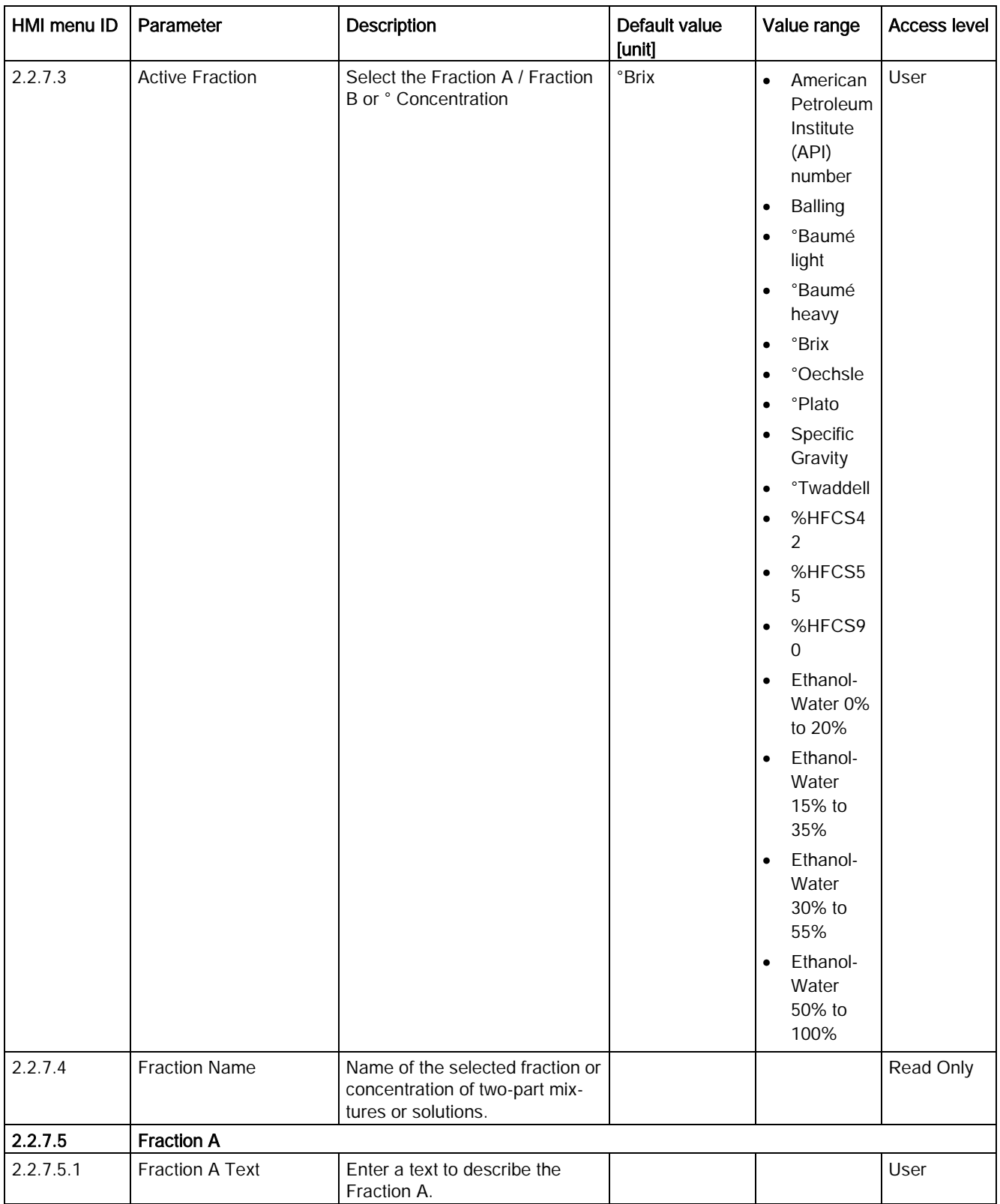

C.2 Process Values

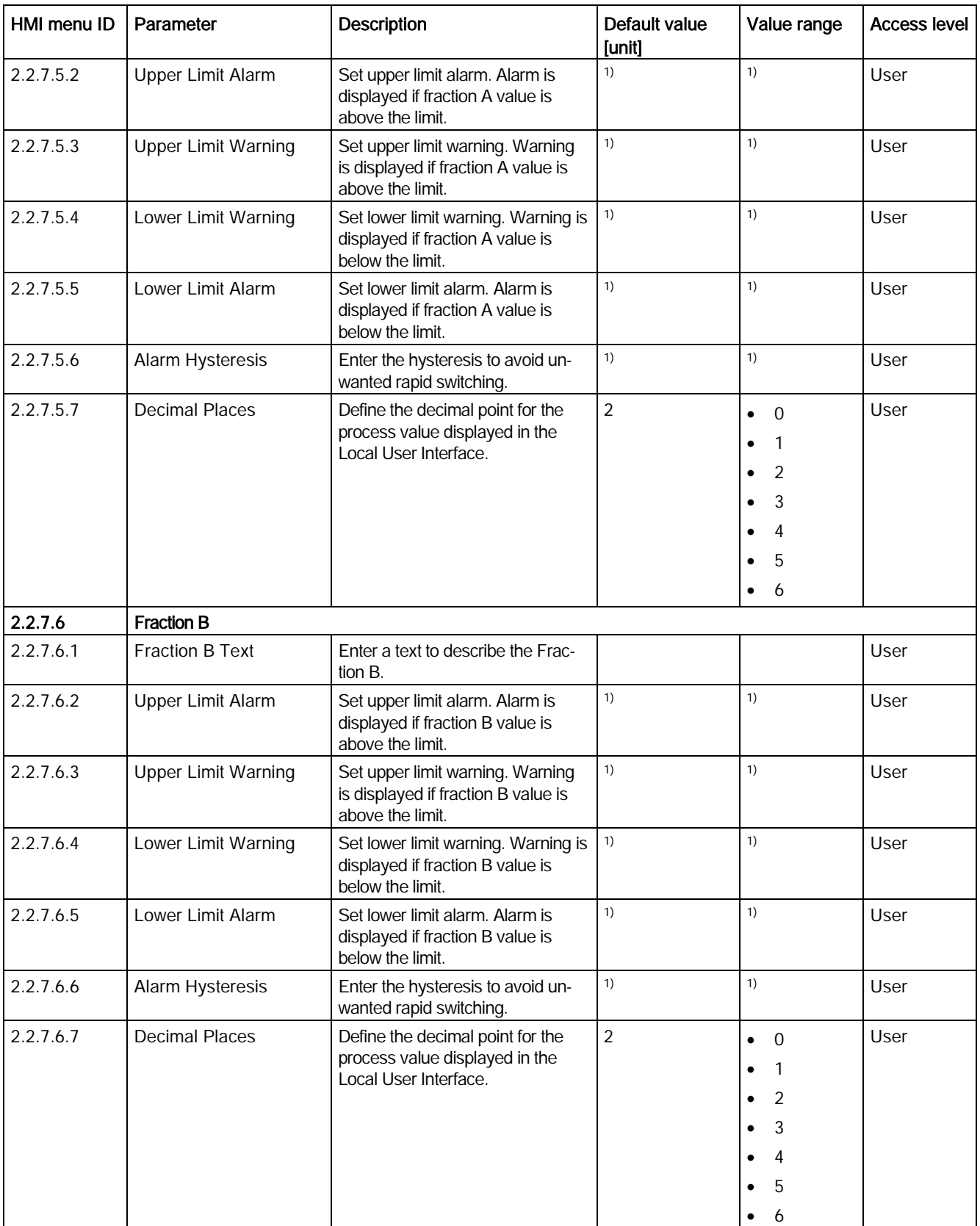

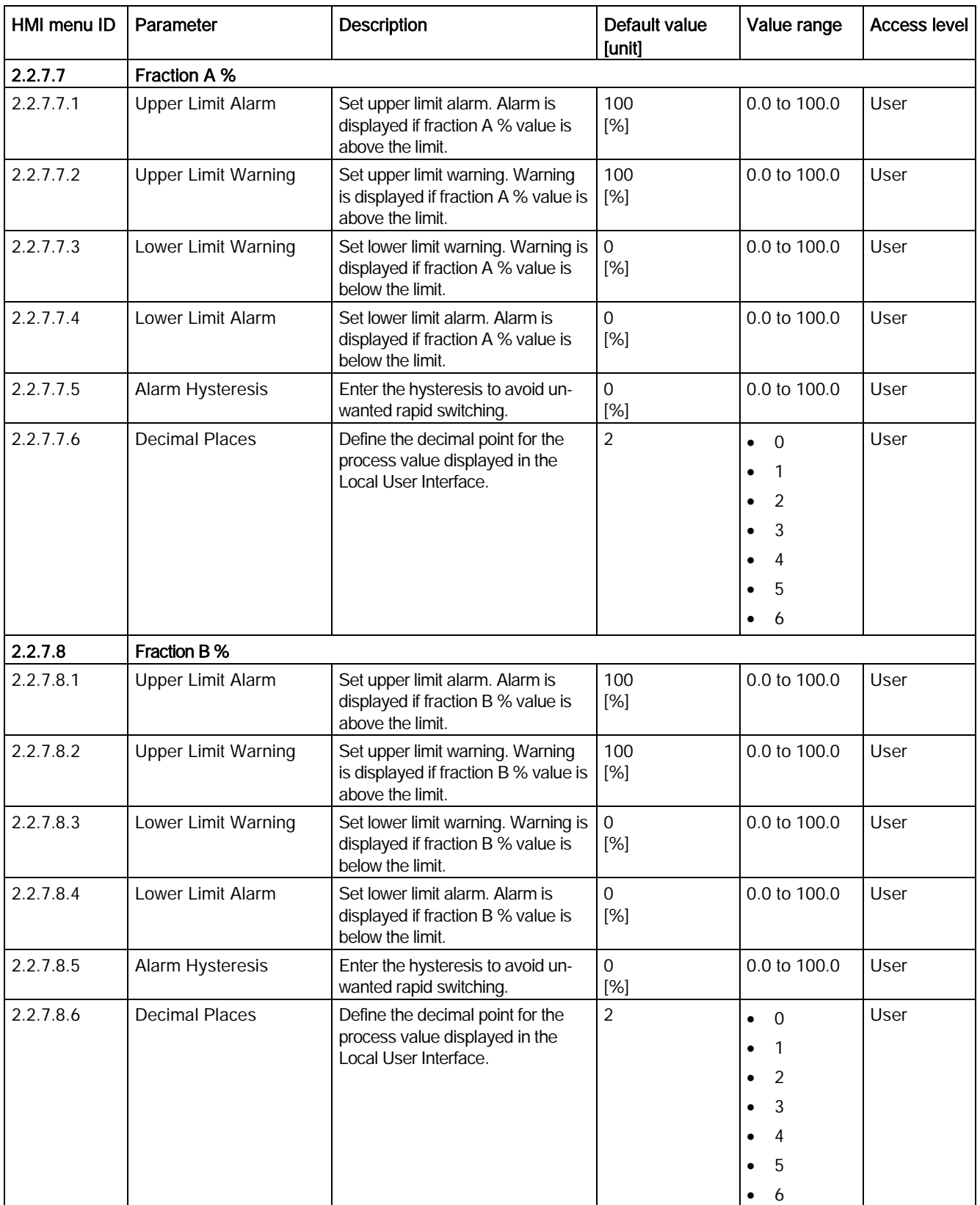

C.3 Totalizer

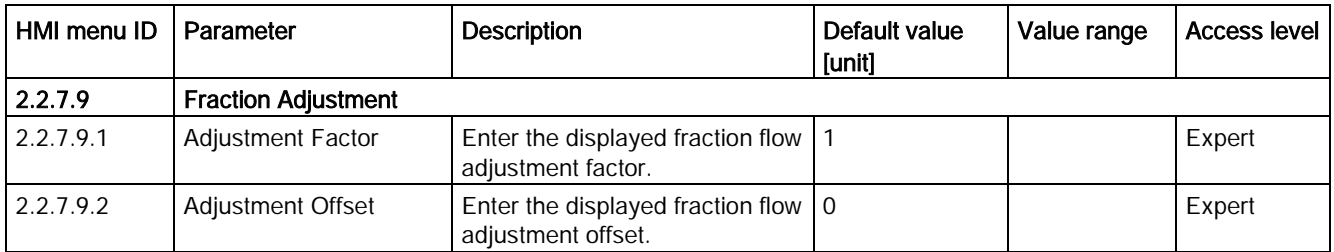

1): See [Sensor dimension dependent default settings](#page-374-0) (Page [373\)](#page-374-0)

# C.3 Totalizer

Table C- 9 Totalizer 1

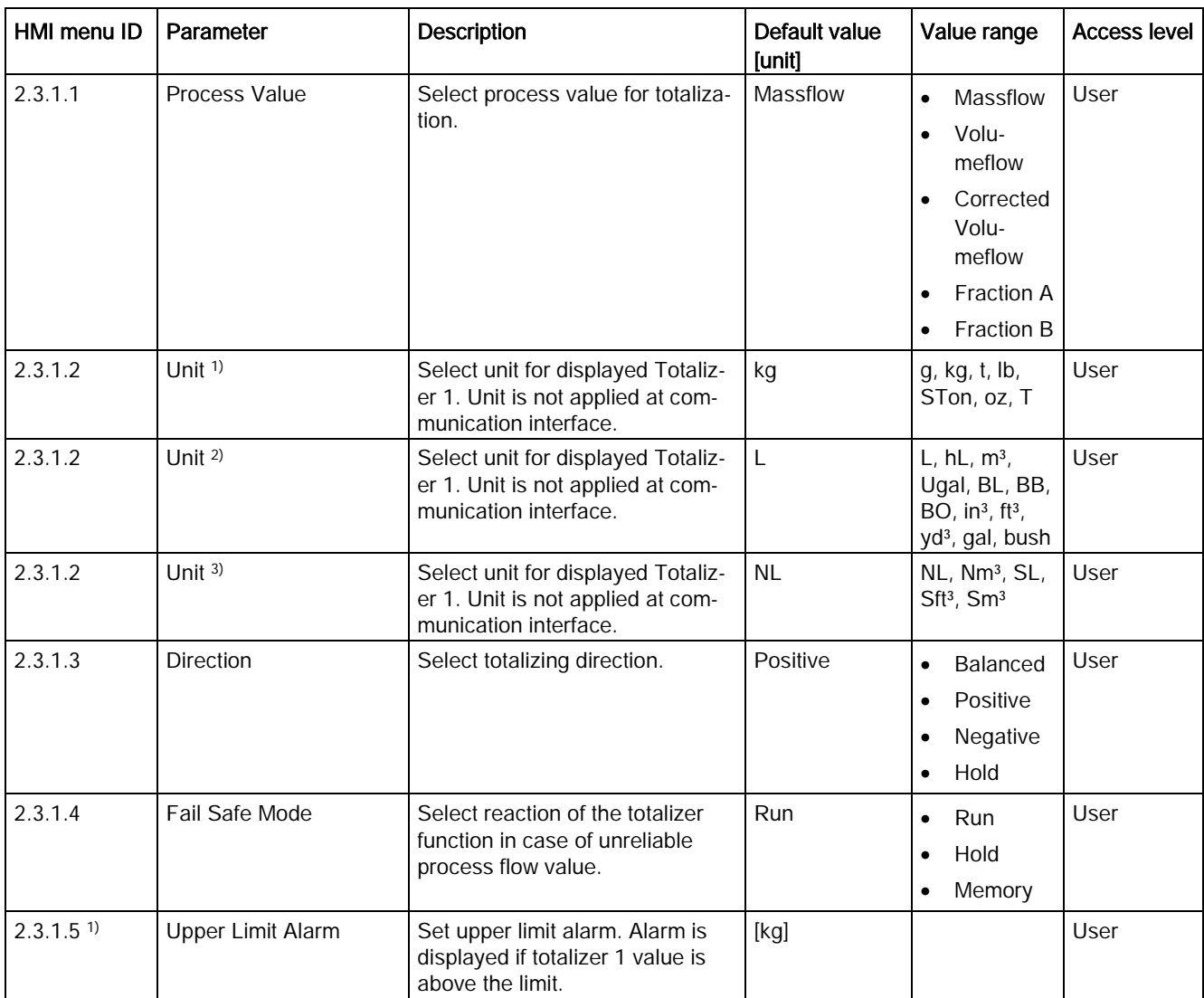

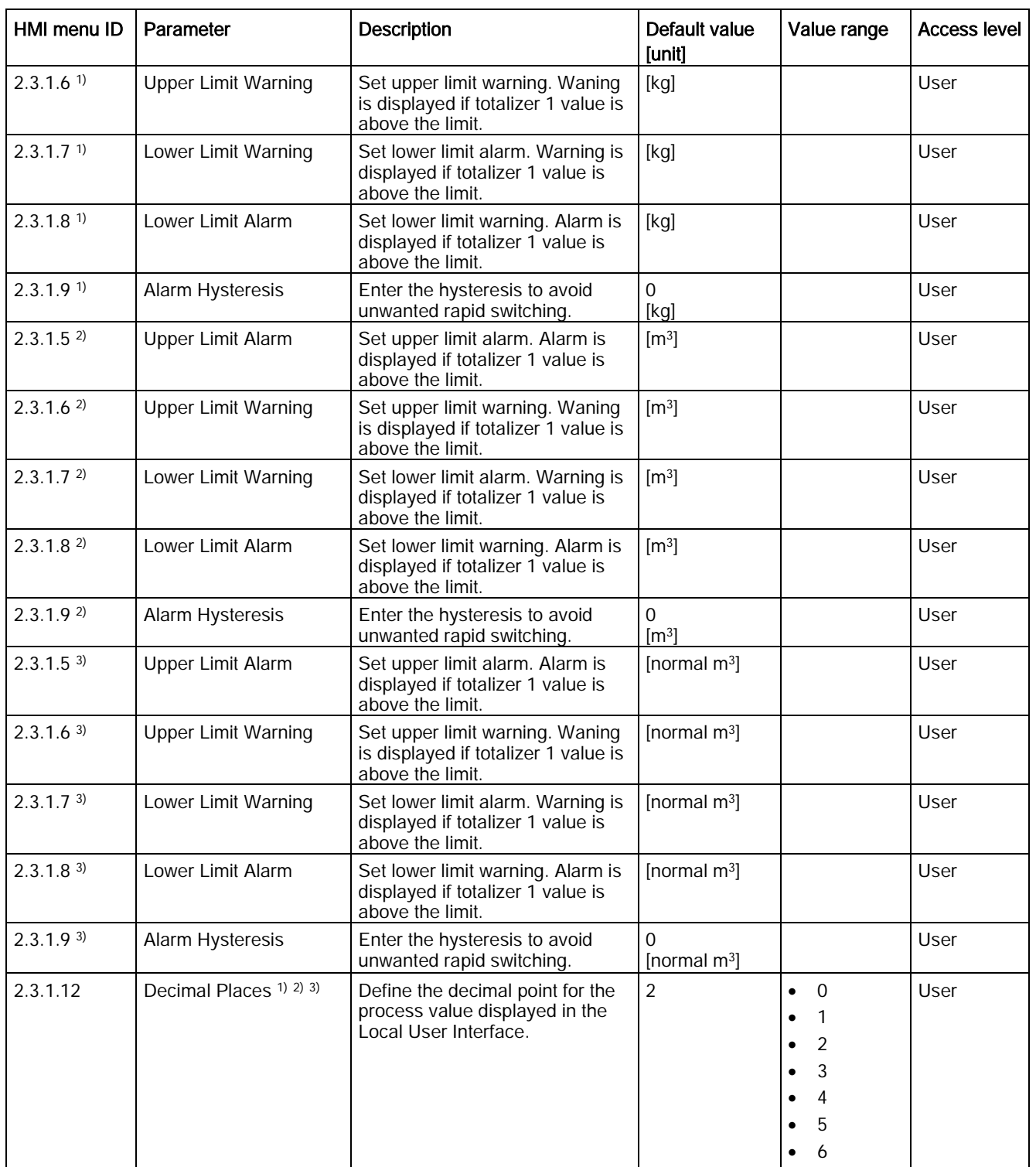

1) Process Value is set to Massflow

2) Process Value is set to Volumeflow

3) Process Value is set to Corrected Volumeflow

C.3 Totalizer

### Table C- 10 Totalizer 2

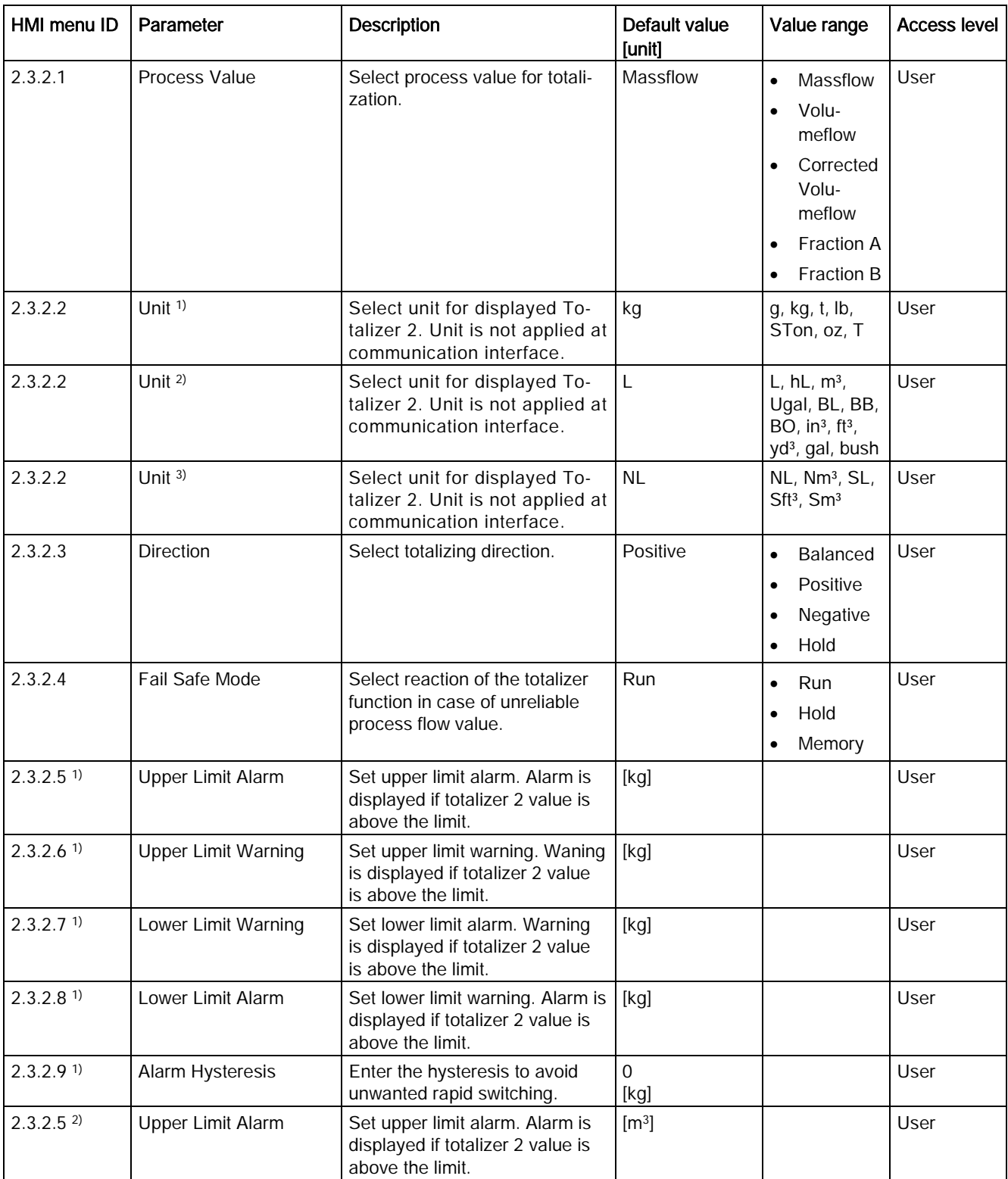

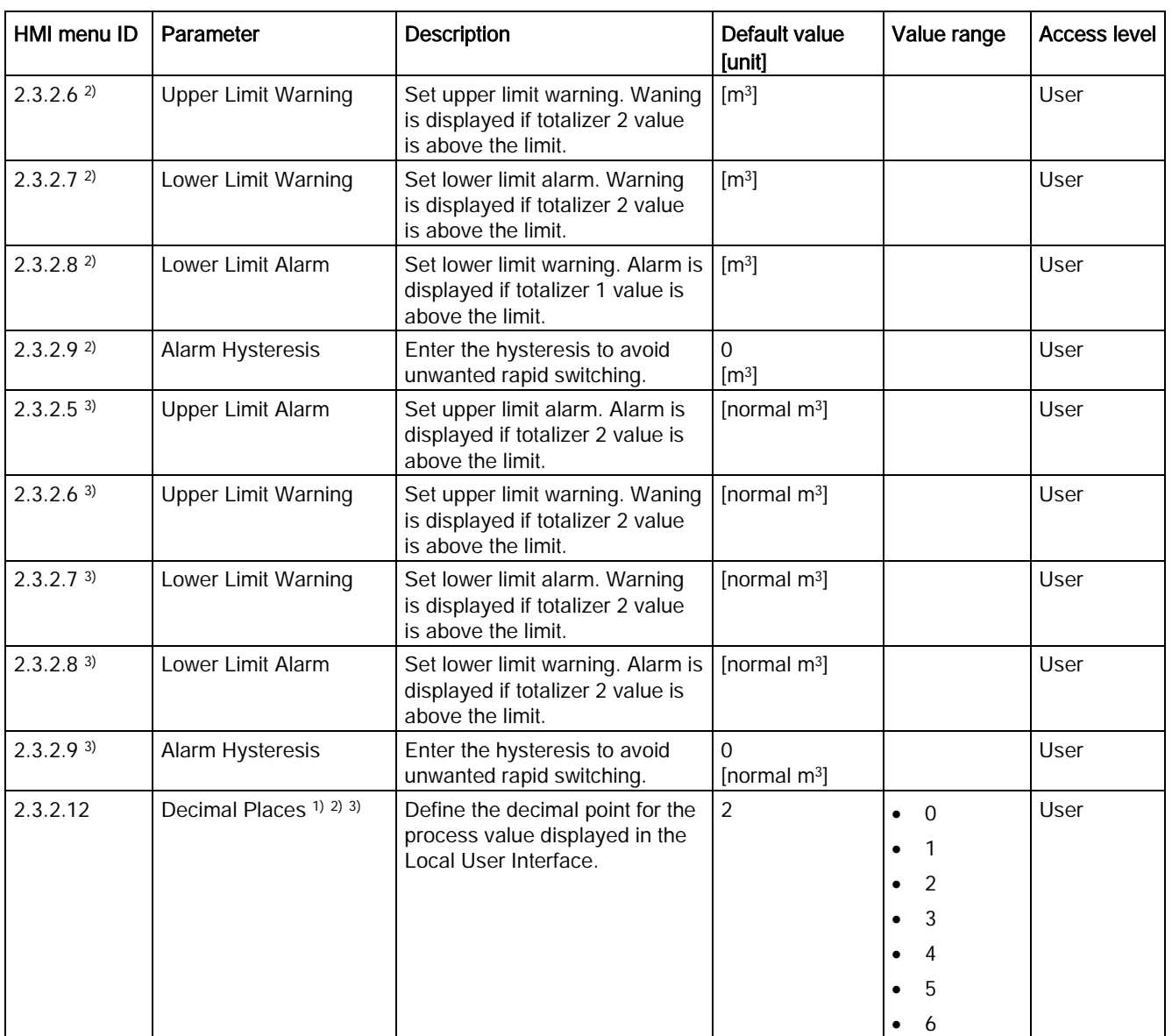

1) Process Value is set to Massflow

2) Process Value is set to Volumeflow

3) Process Value is set to Corrected Volumeflow

C.3 Totalizer

### Table C- 11 Totalizer 3

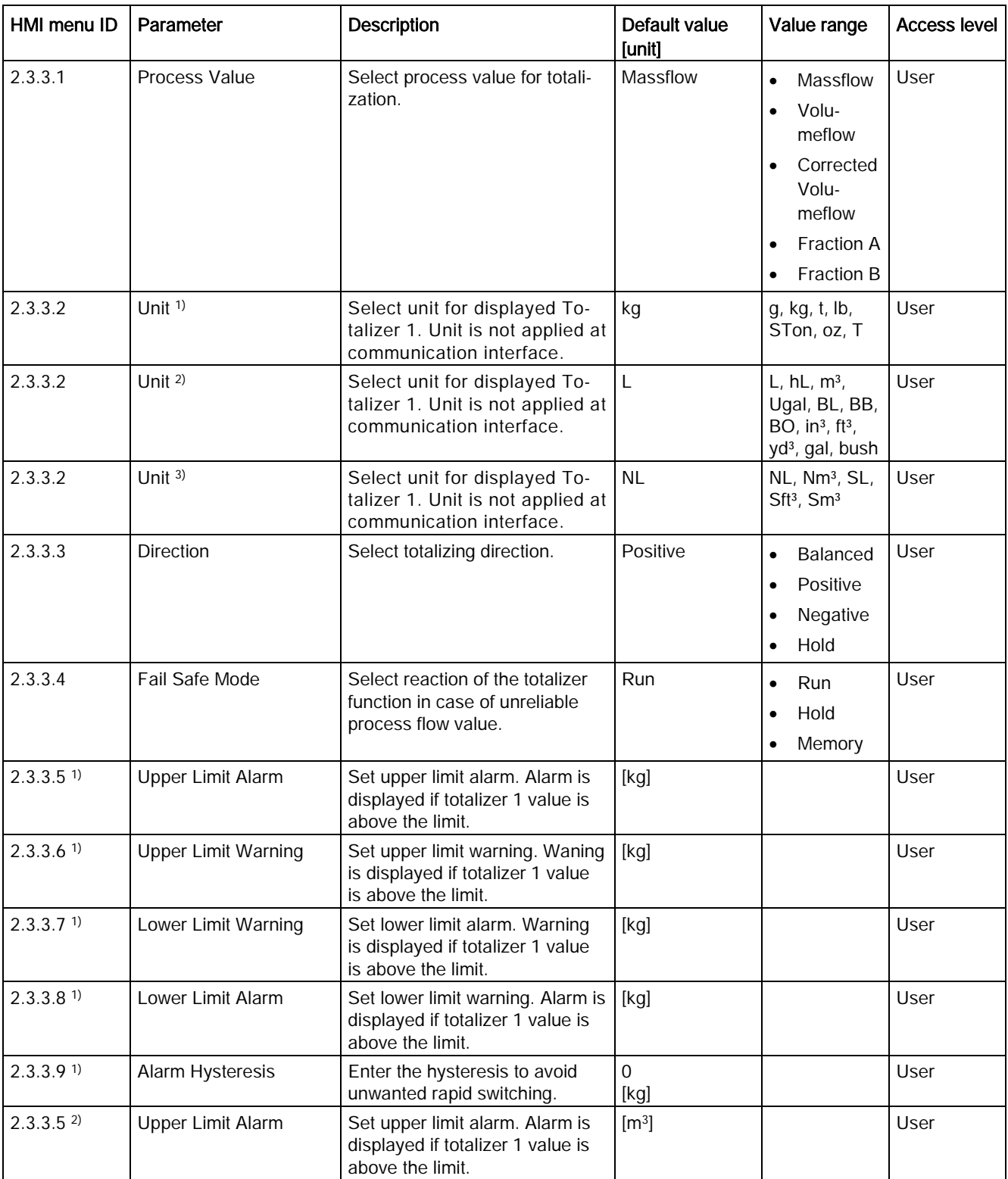

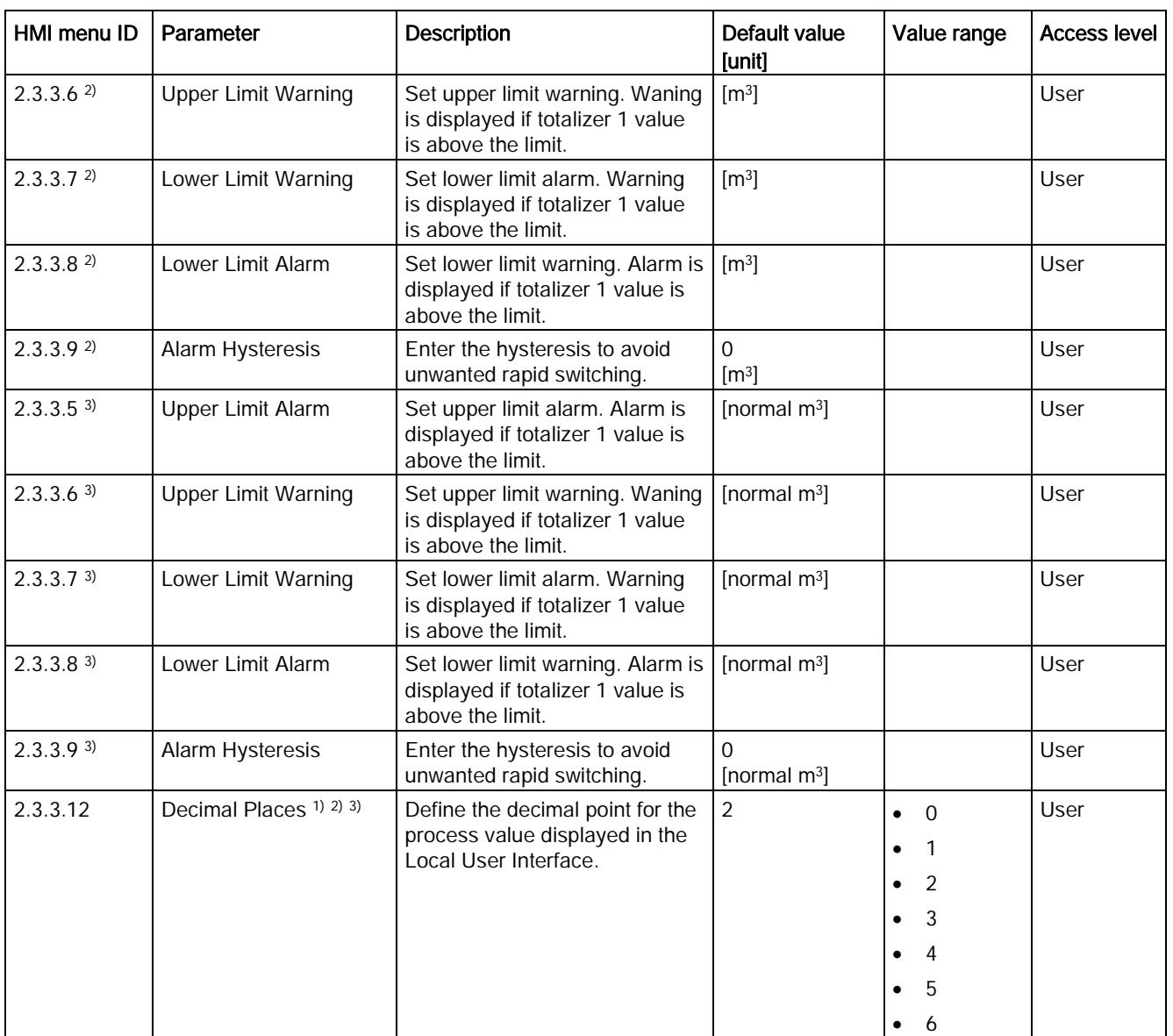

1) Process Value is set to Massflow

2) Process Value is set to Volumeflow

3) Process Value is set to Corrected Volumeflow

# C.4 Inputs/Outputs

Table C- 12 Current Output (1)

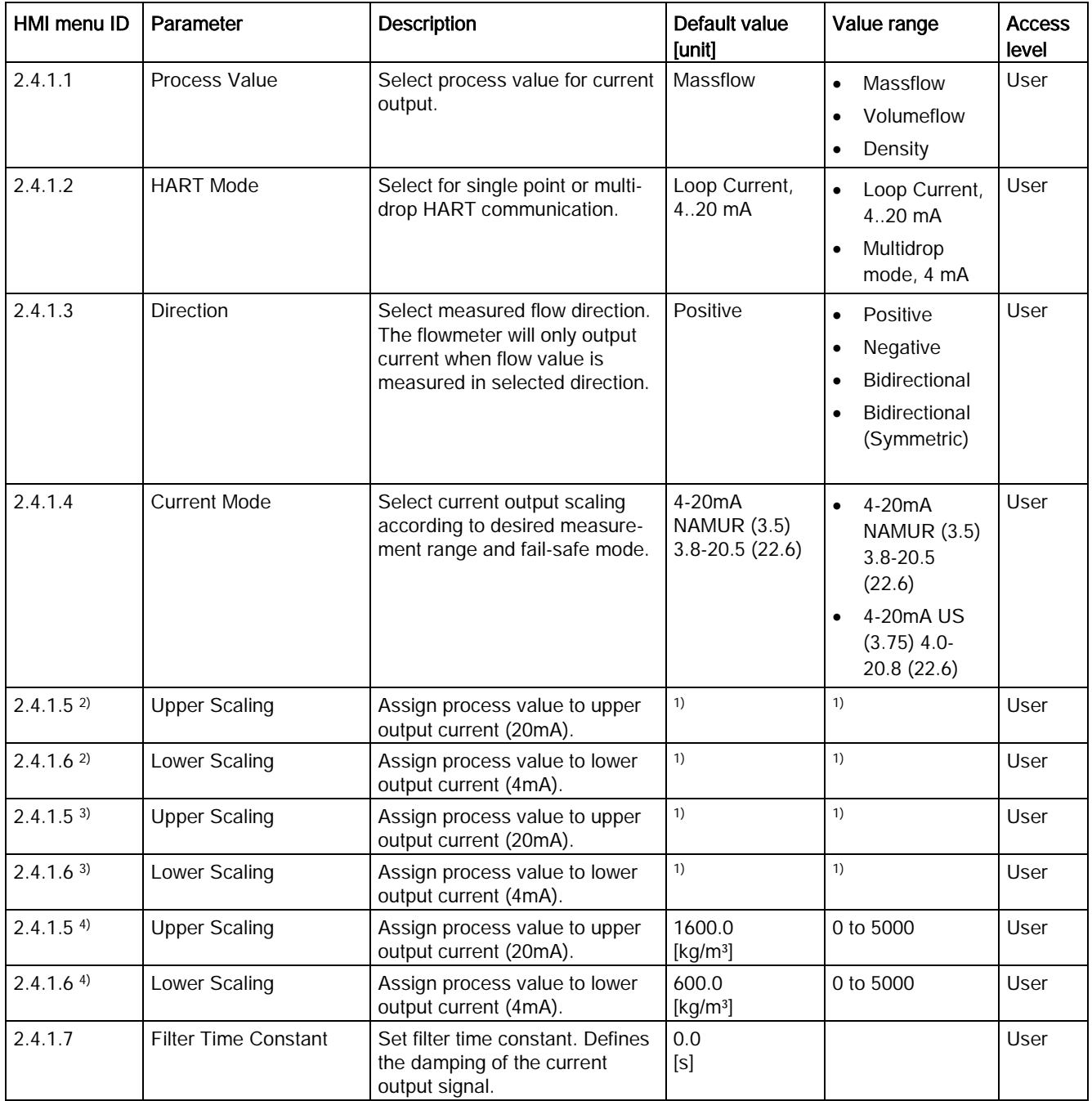

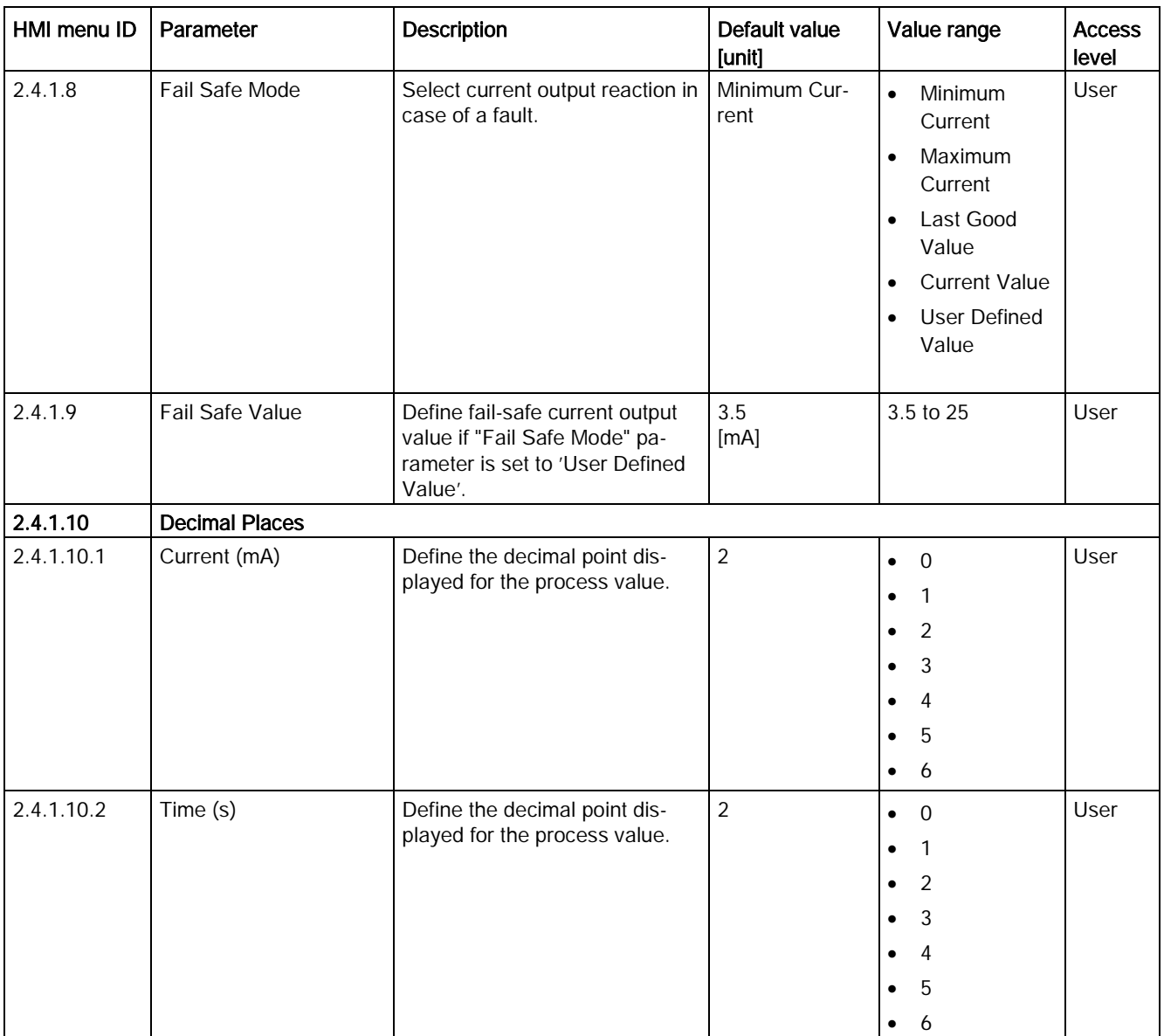

1): See [Sensor dimension dependent default settings](#page-374-0) (Page [373\)](#page-374-0)

2) Process Value is set to Massflow

3) Process Value is set to Volumeflow

4) Process Value is set to Density

C.4 Inputs/Outputs

### Table C- 13 Signal Output (2)

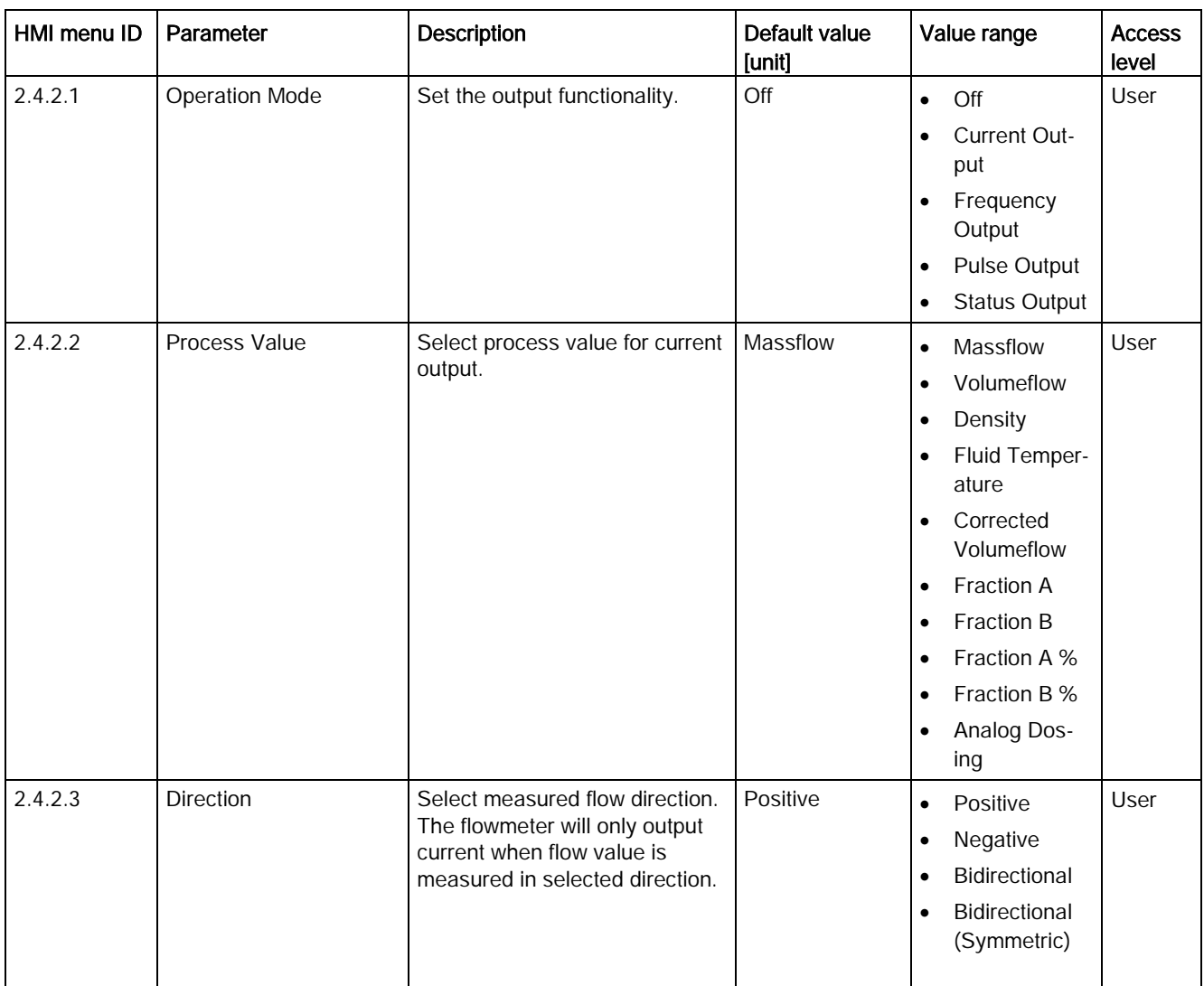

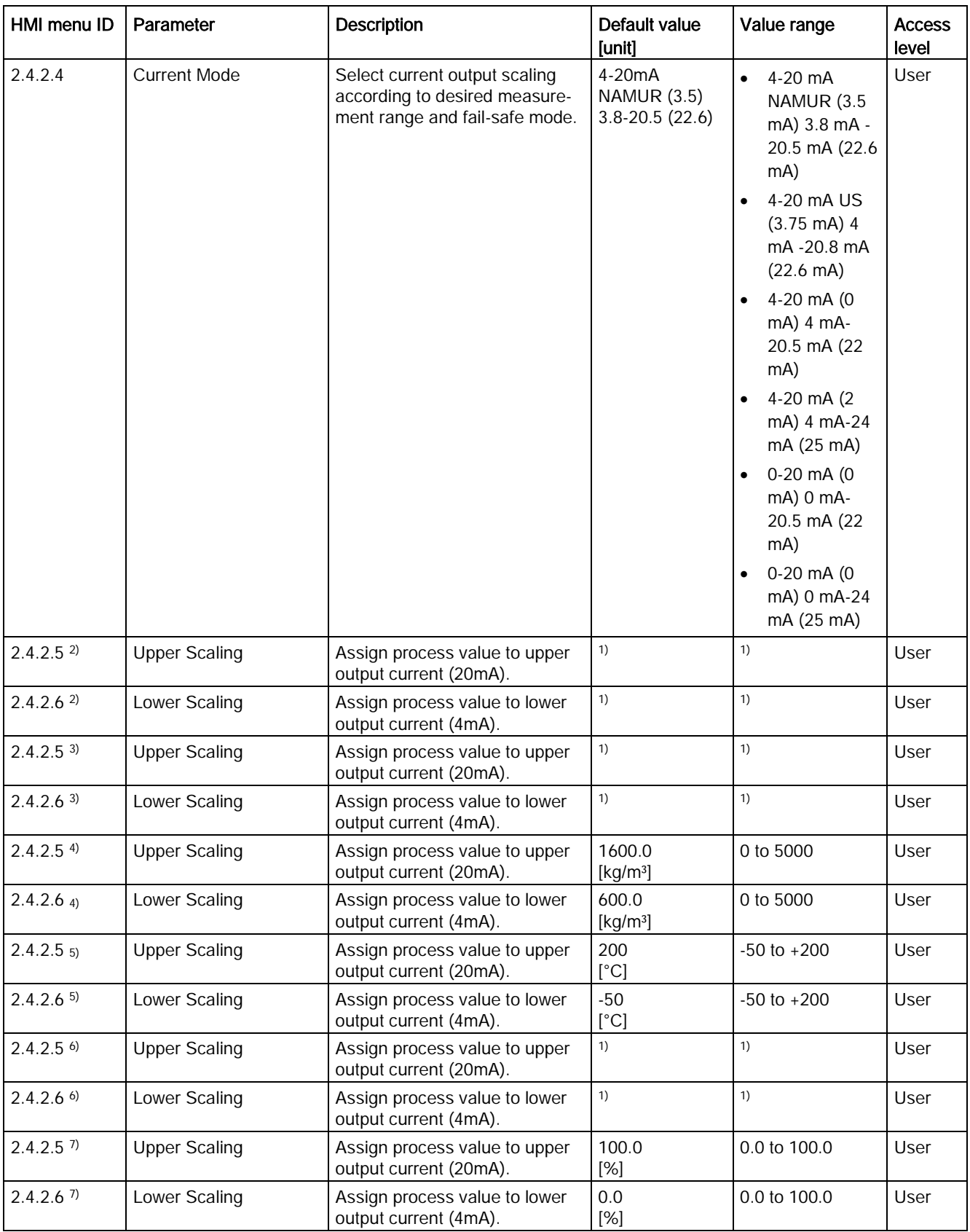

C.4 Inputs/Outputs

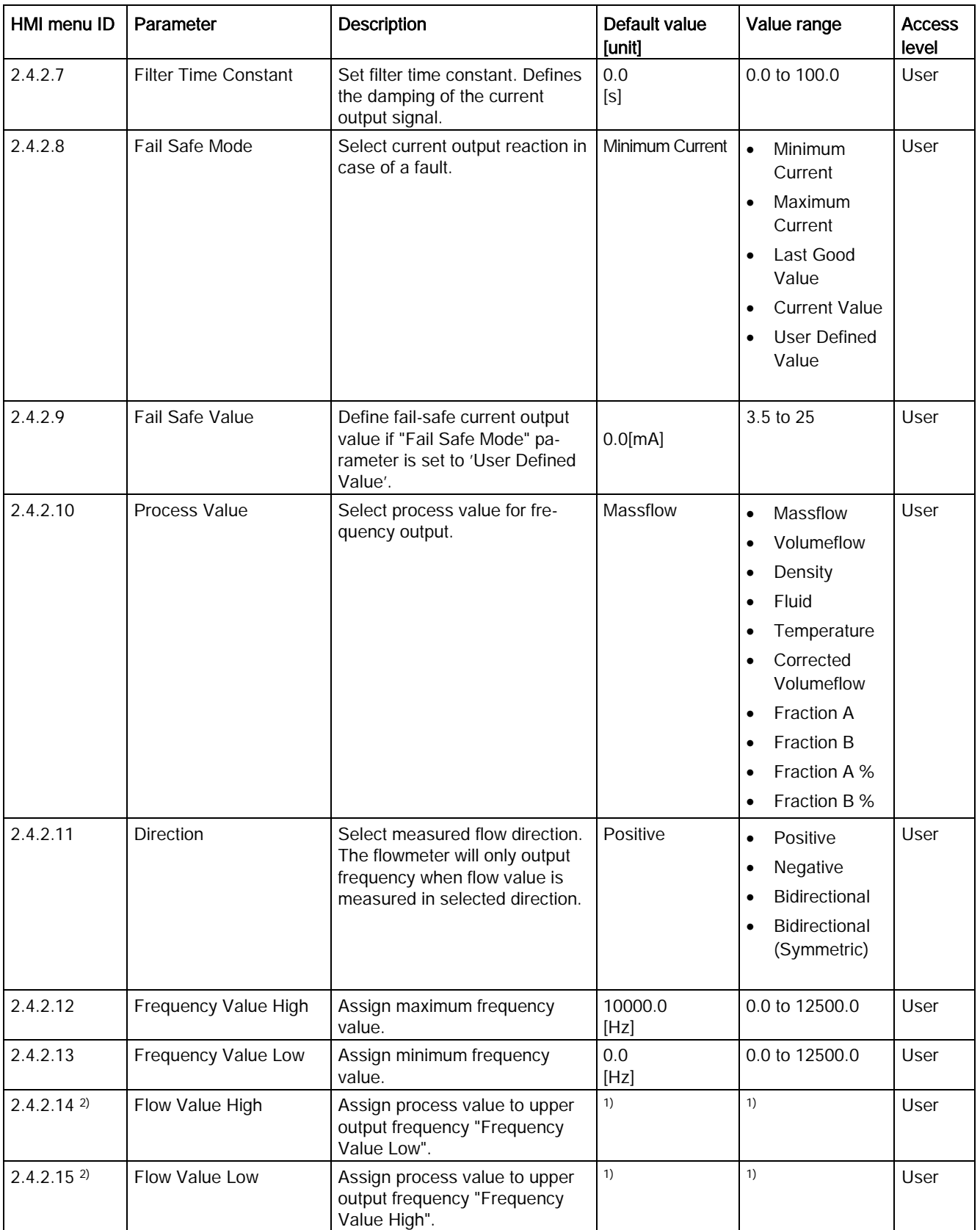

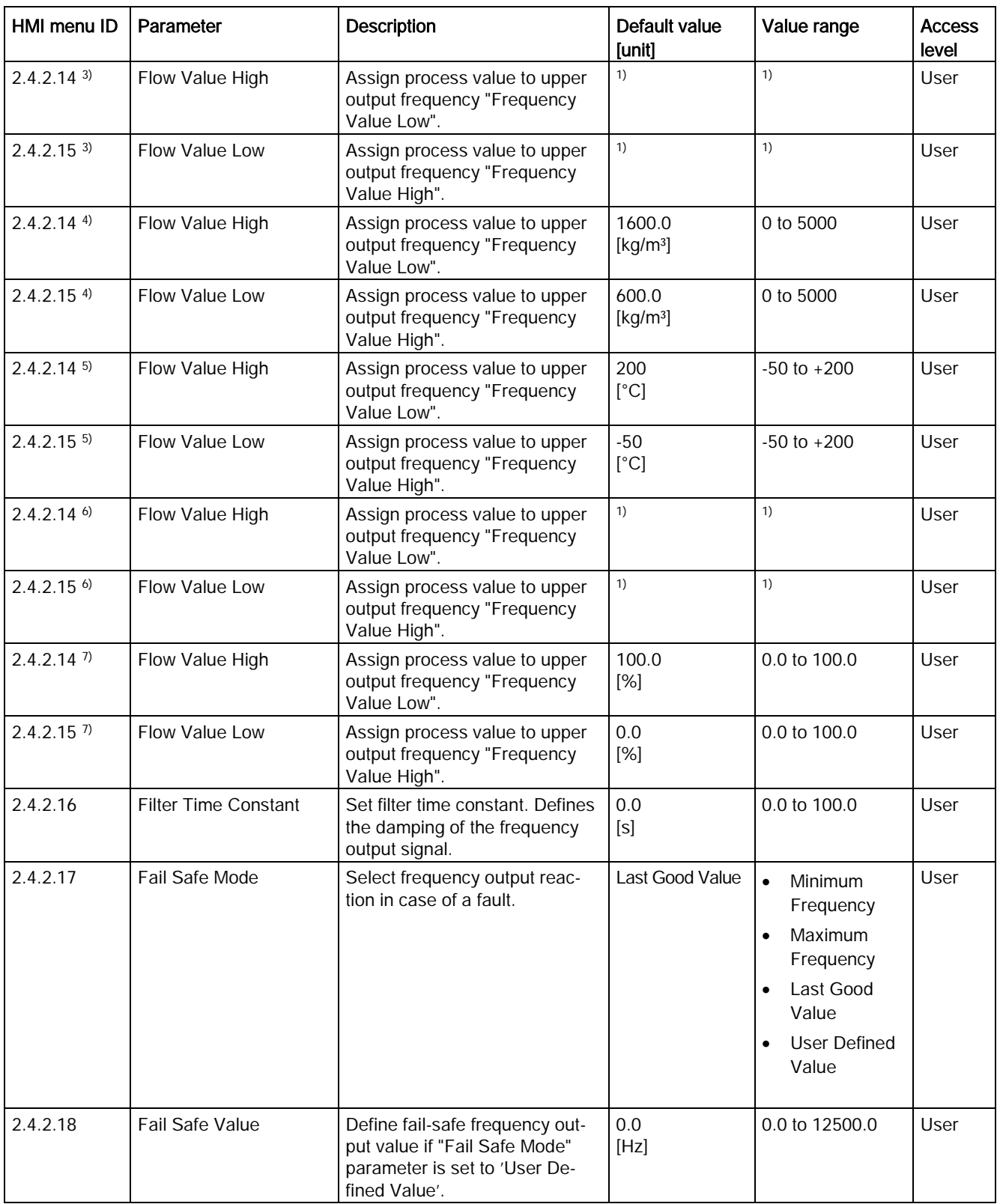

C.4 Inputs/Outputs

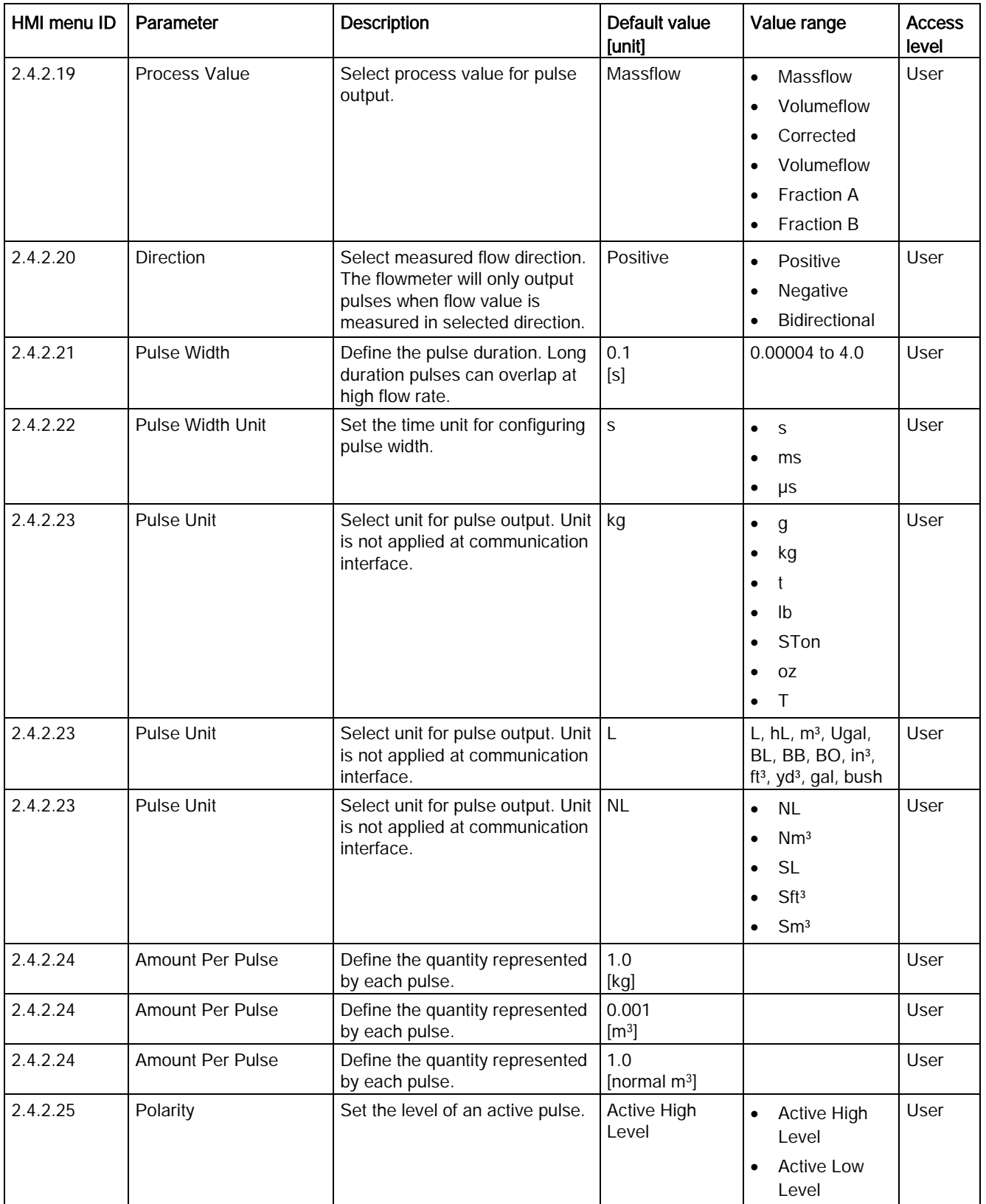

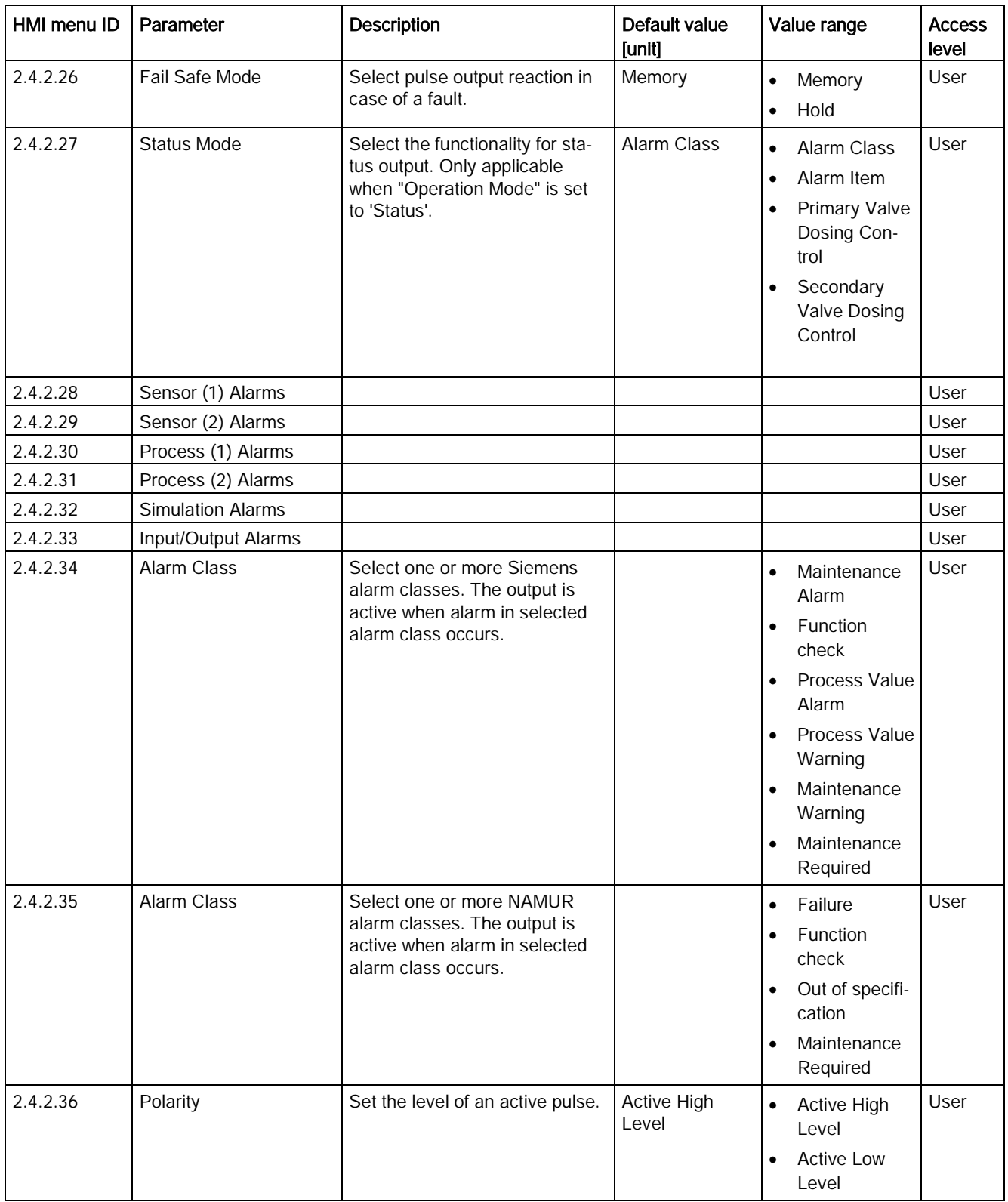

C.4 Inputs/Outputs

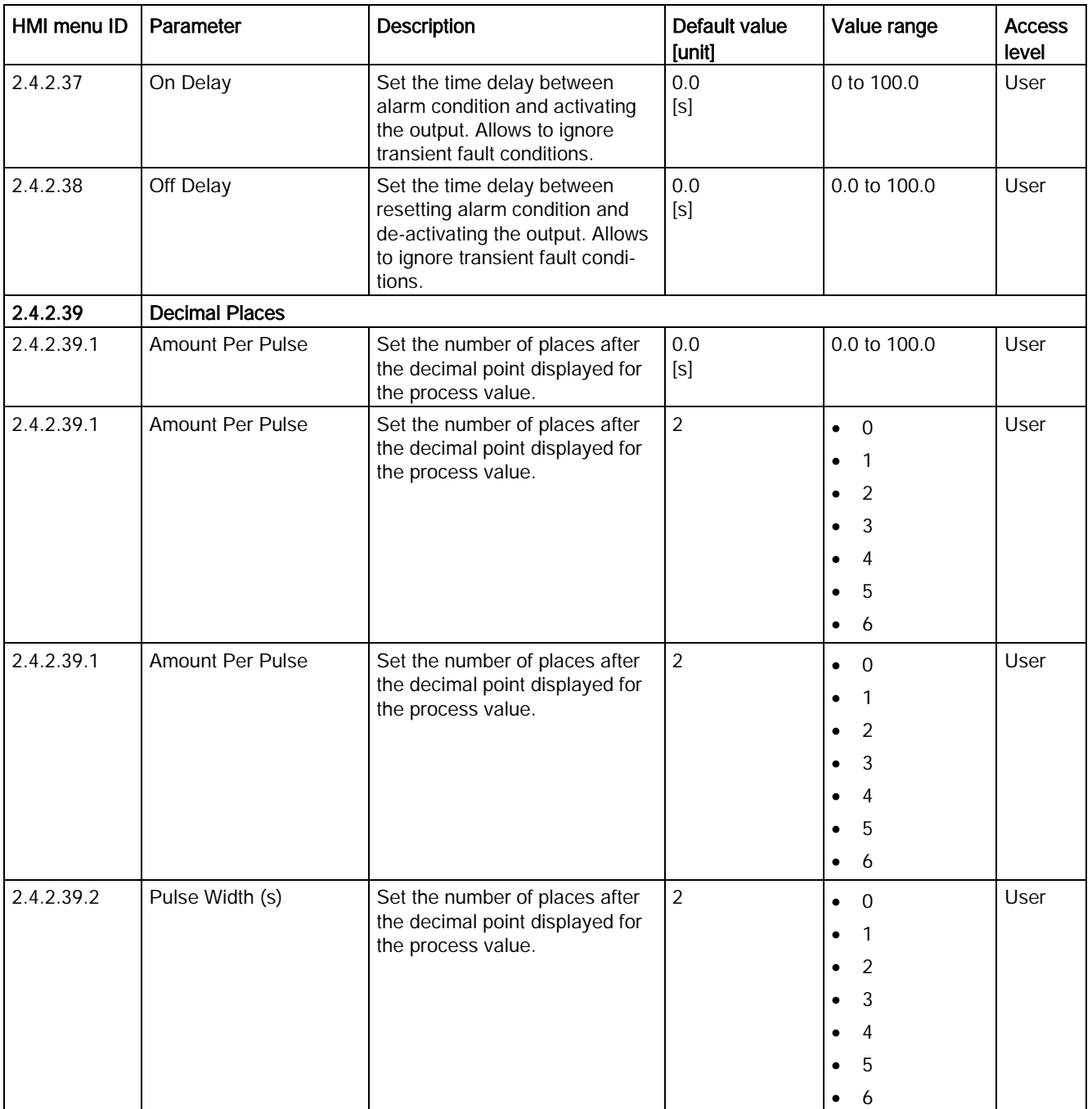

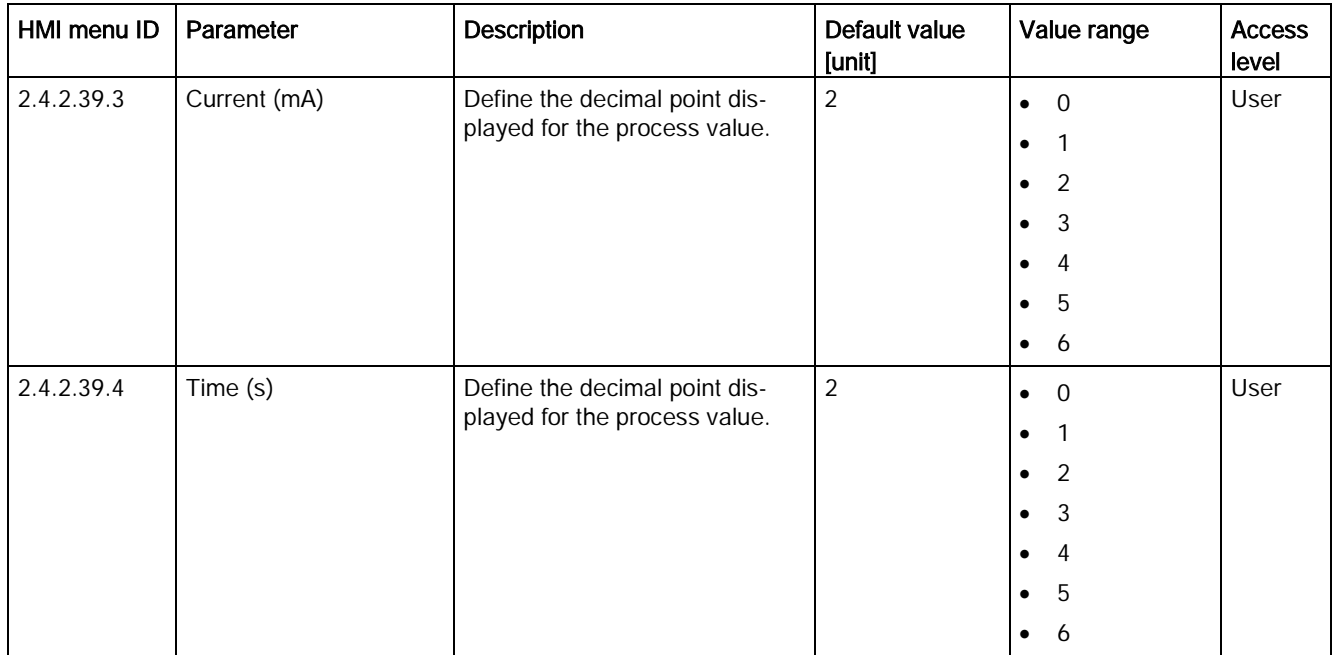

1): See [Sensor dimension dependent default settings](#page-374-0) (Page [373\)](#page-374-0)

2) Process Value is set to Massflow

3) Process Value is set to Volumeflow

4) Process Value is set to Density

5) Process Value is set to Fluid Temperature

6) Process Value is set to Corrected Volumeflow

7) Process Value is set to Fraction A % / Fraction B %

C.4 Inputs/Outputs

### Table C- 14 Signal Output (3)

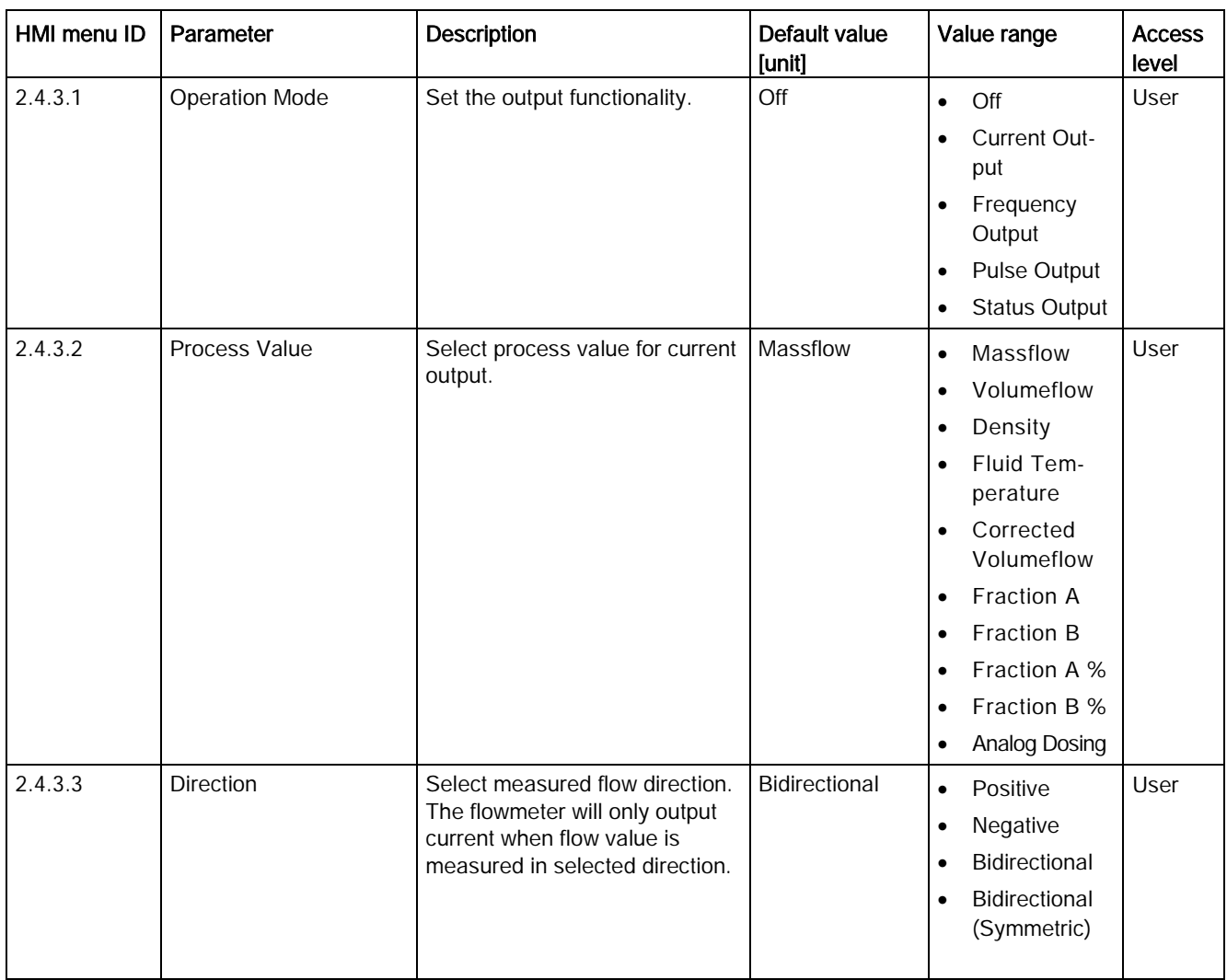
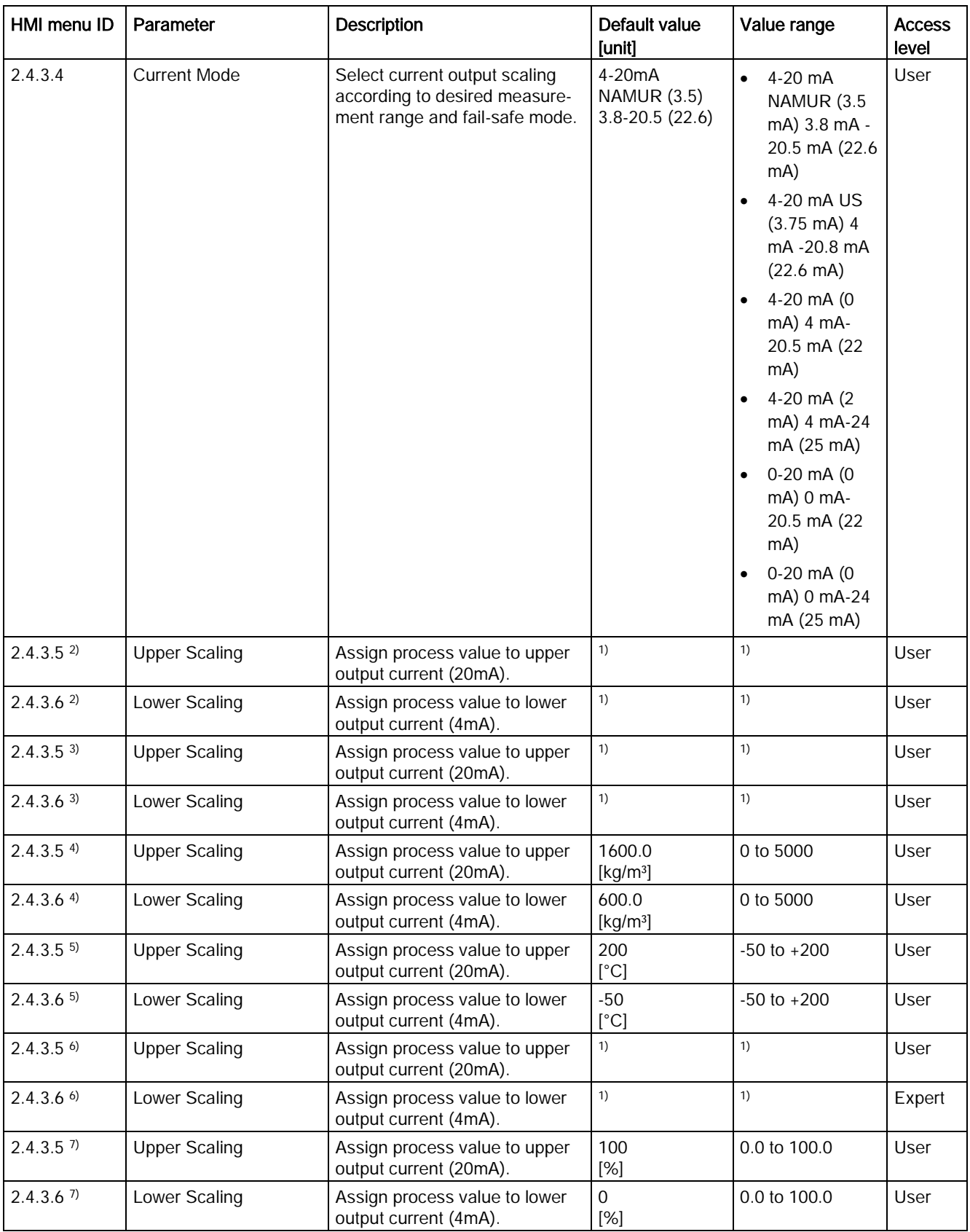

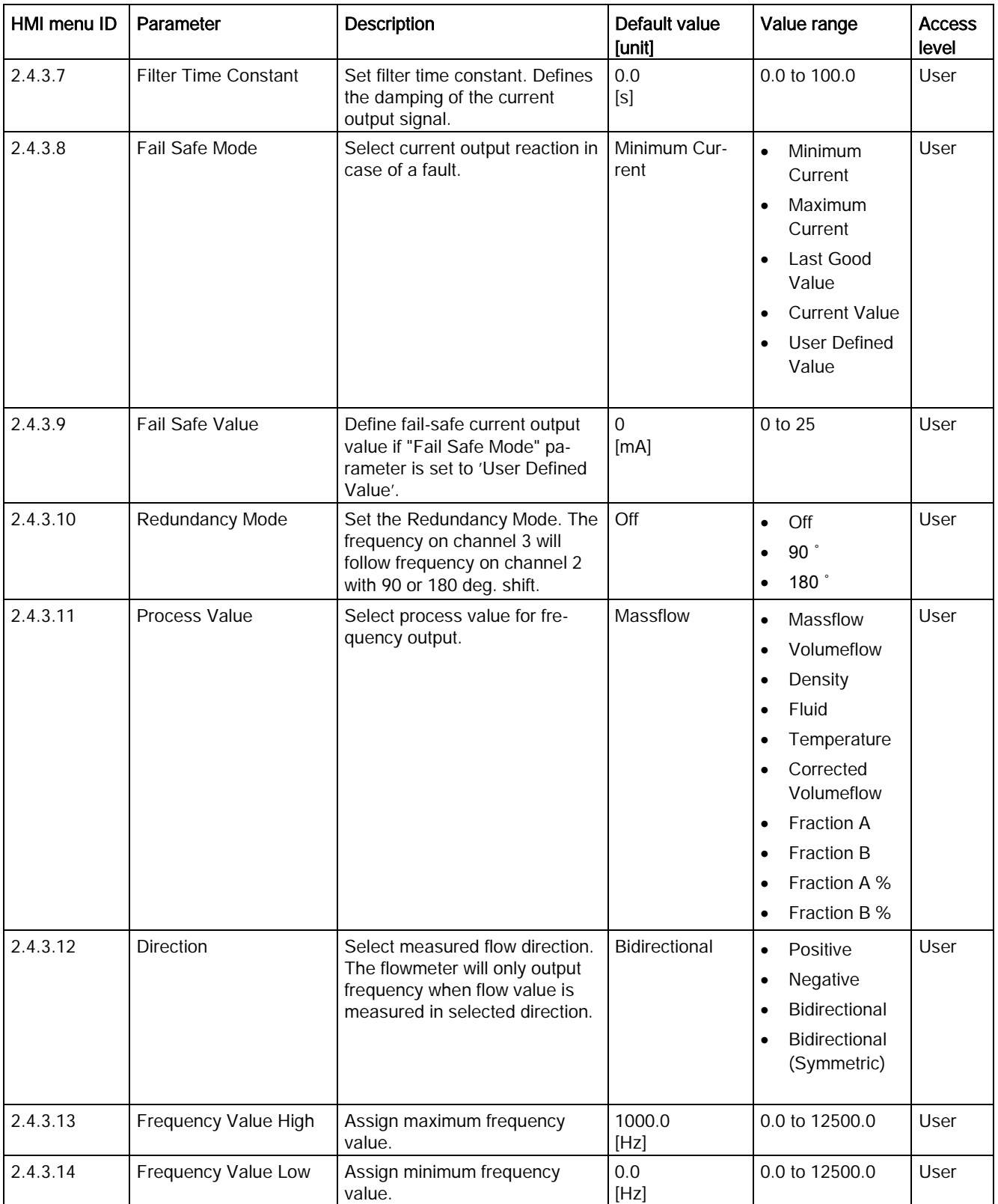

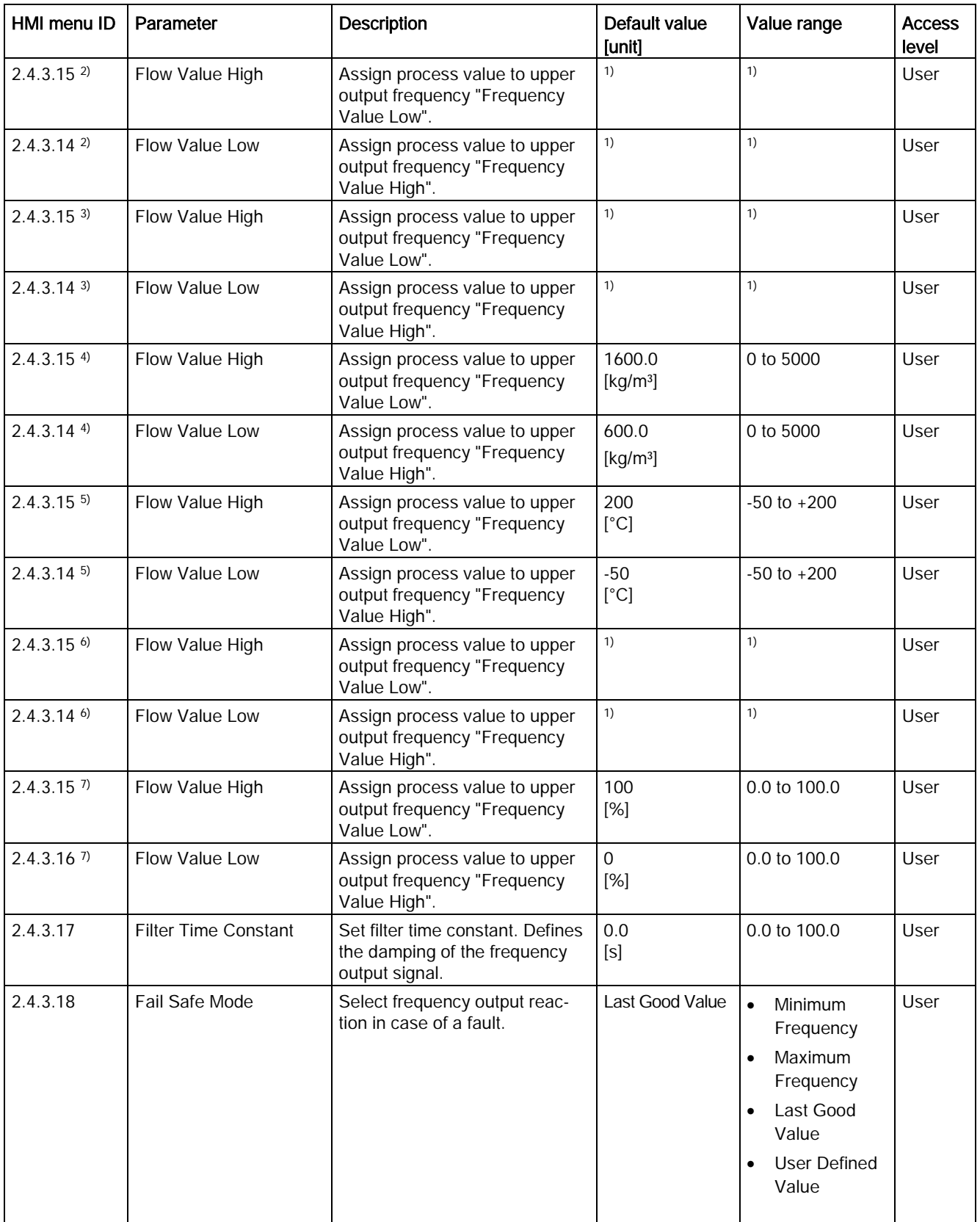

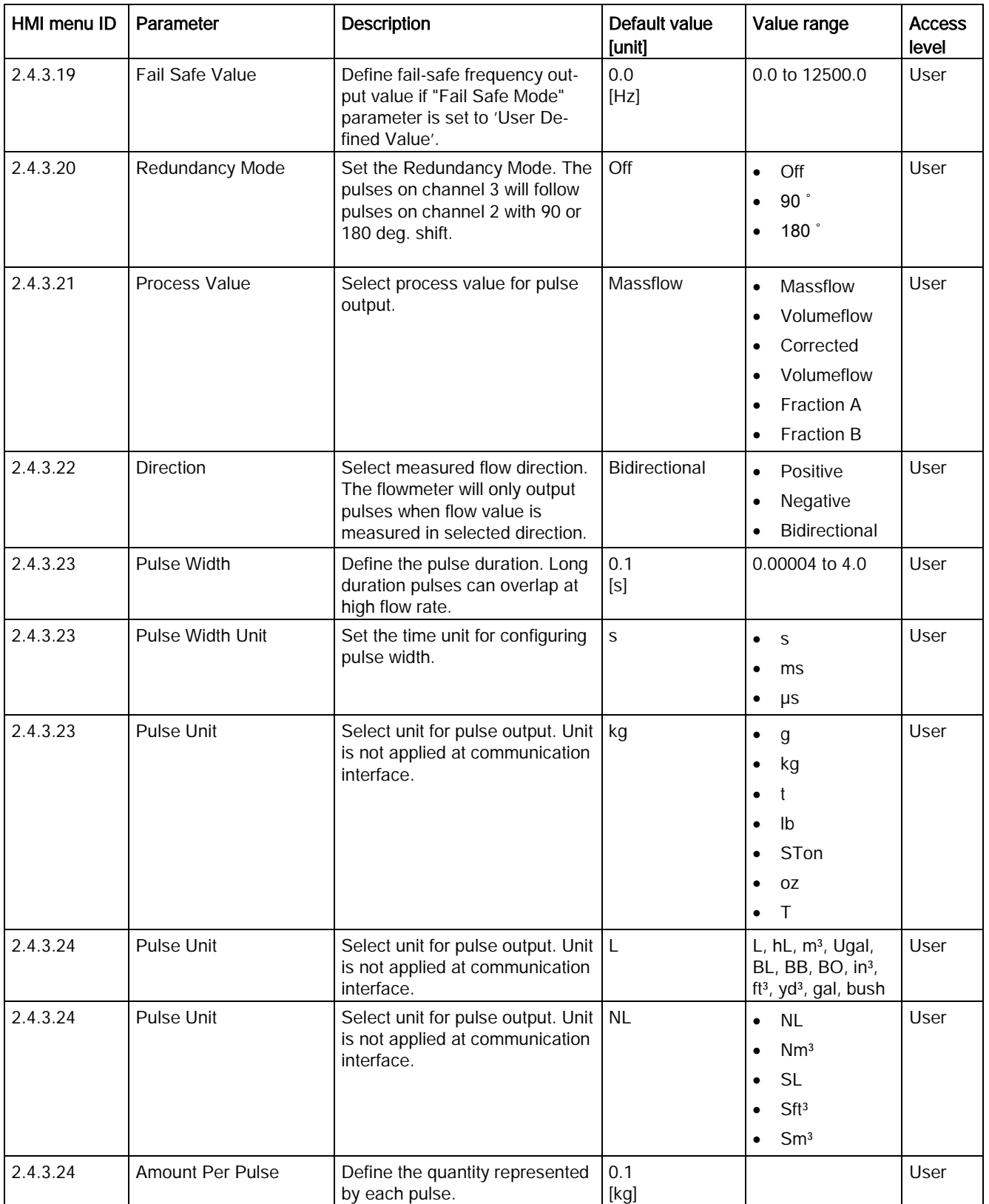

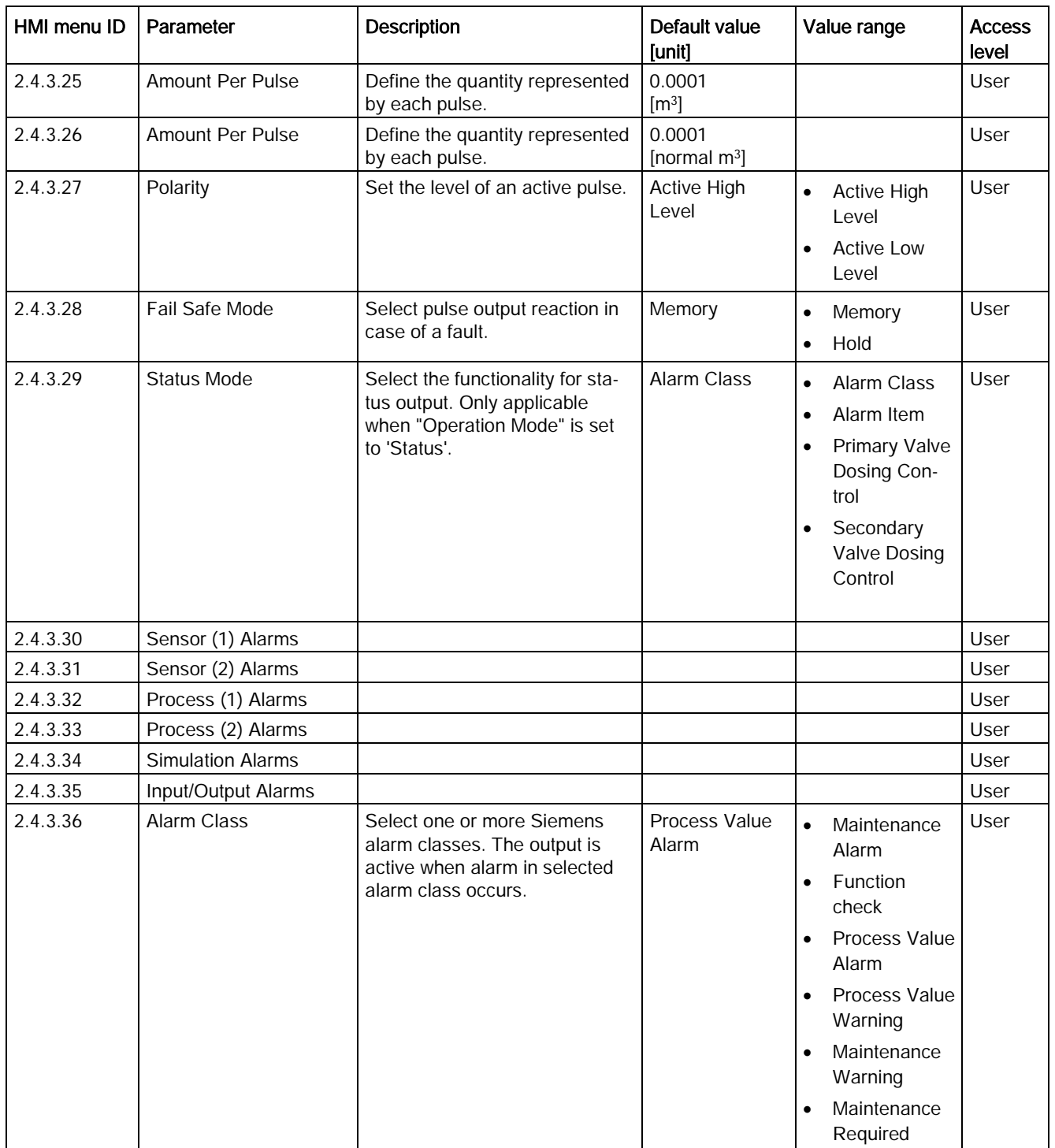

C.4 Inputs/Outputs

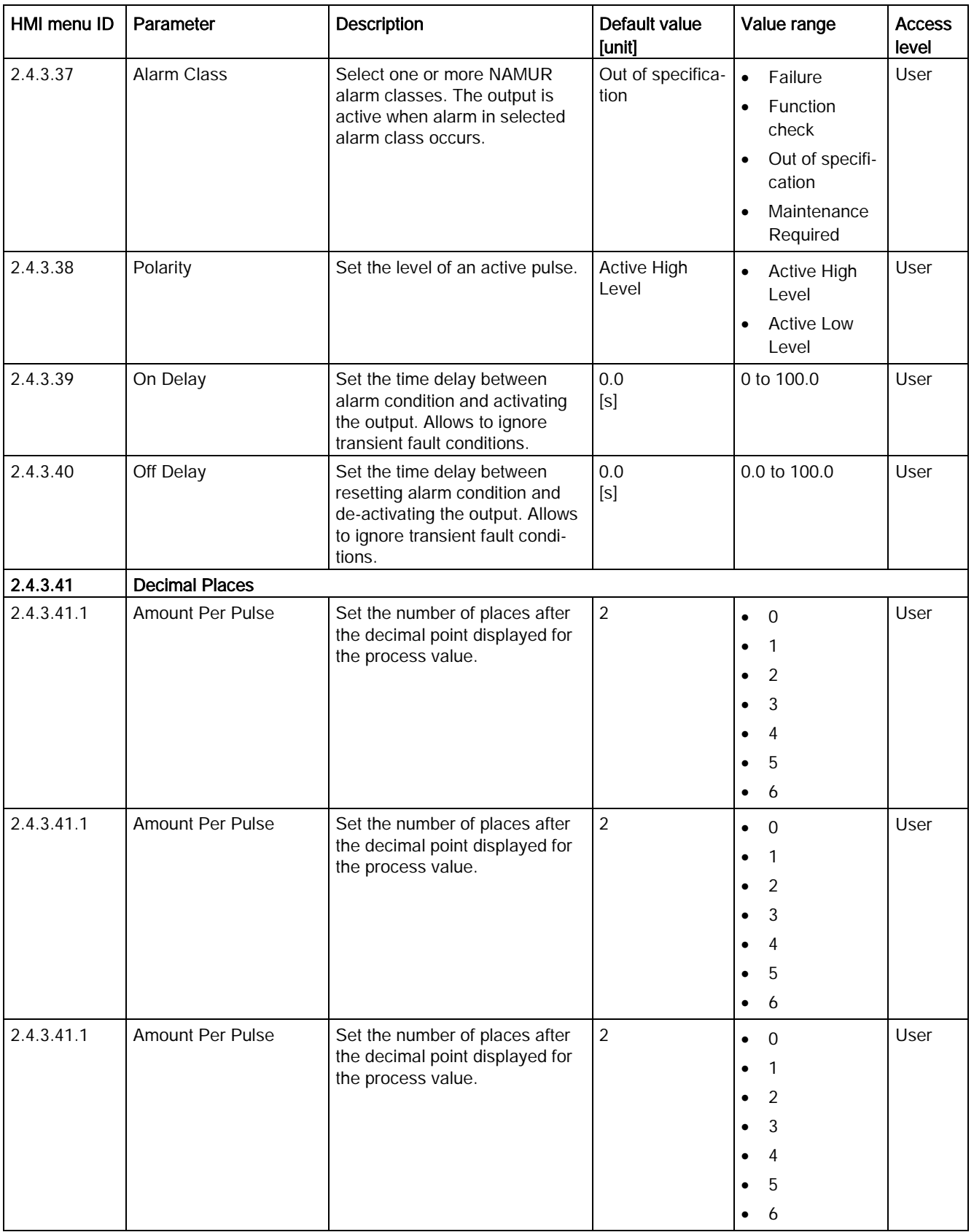

П

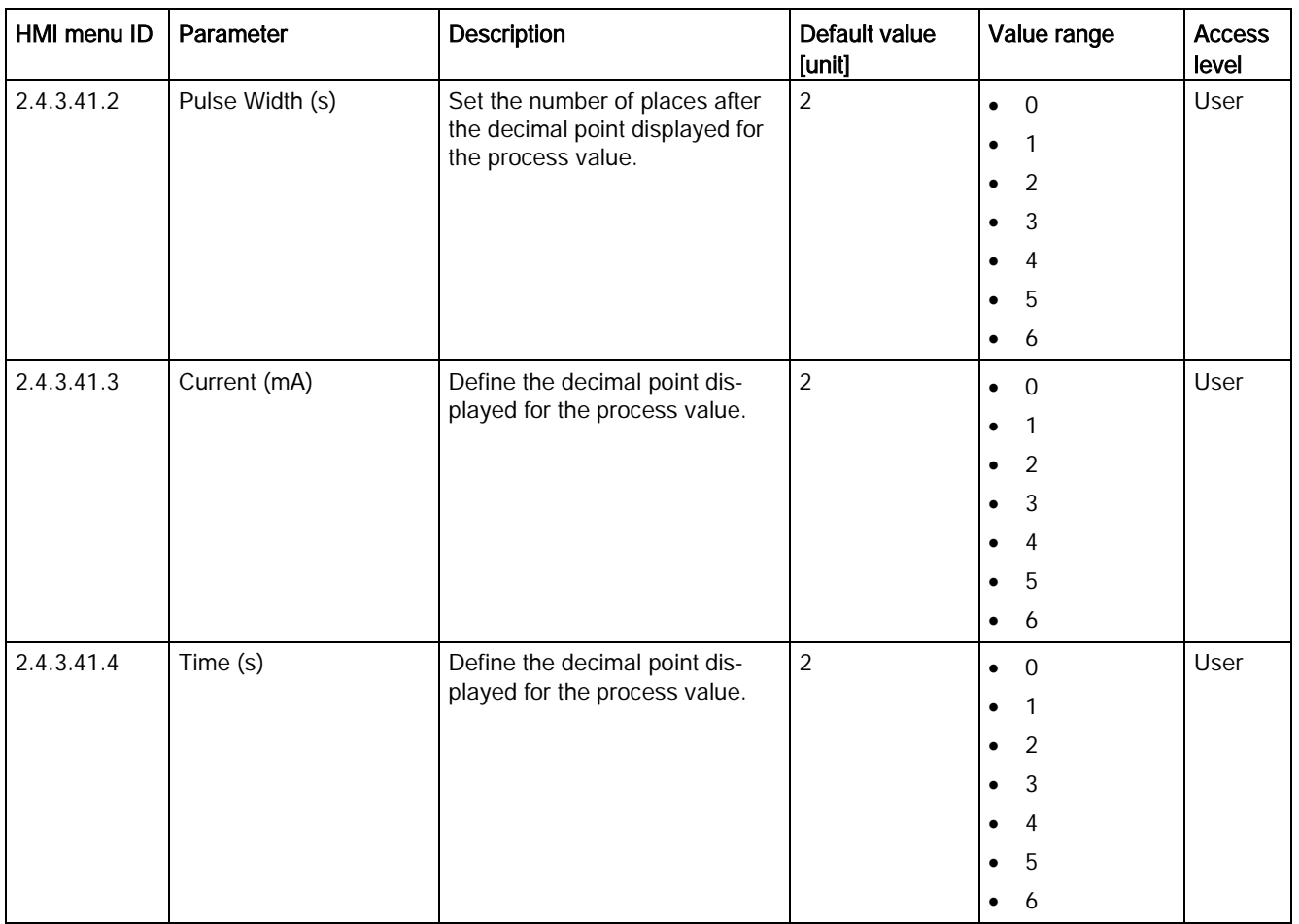

- 1): See [Sensor dimension dependent default settings](#page-374-0) (Page [373\)](#page-374-0)
- 2) Process Value is set to Massflow
- 3) Process Value is set to Volumeflow
- 4) Process Value is set to Density
- 5) Process Value is set to Fluid Temperature
- 6) Process Value is set to Corrected Volumeflow
- 7) Process Value is set to Fraction A % / Fraction B %

C.4 Inputs/Outputs

## Table C- 15 Relay Output (3)

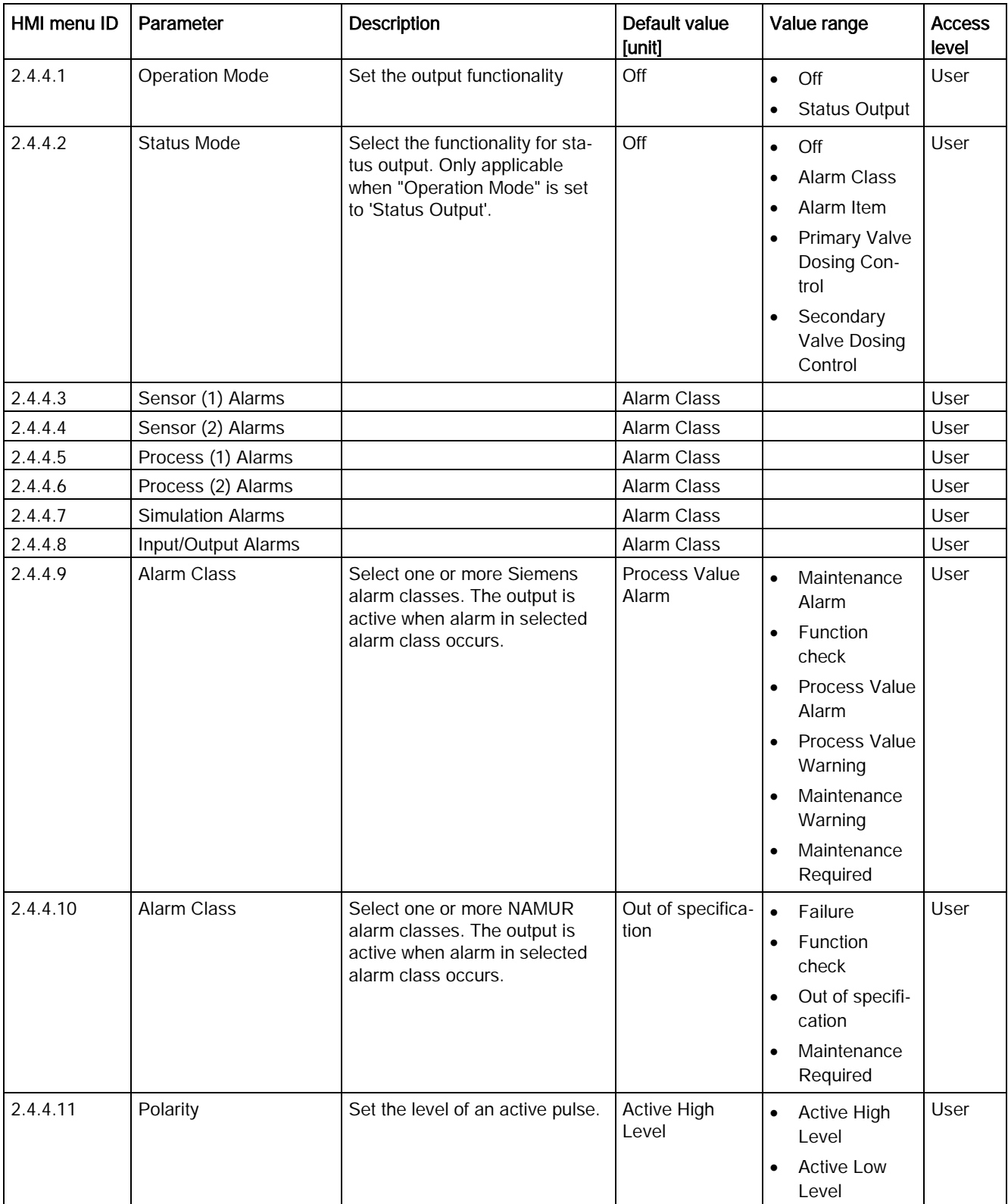

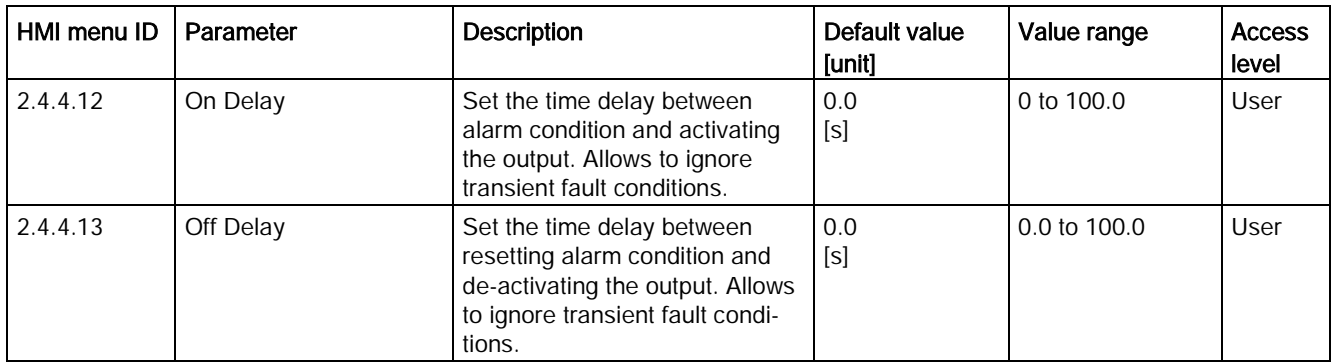

C.4 Inputs/Outputs

## Table C- 16 Signal Input (3)

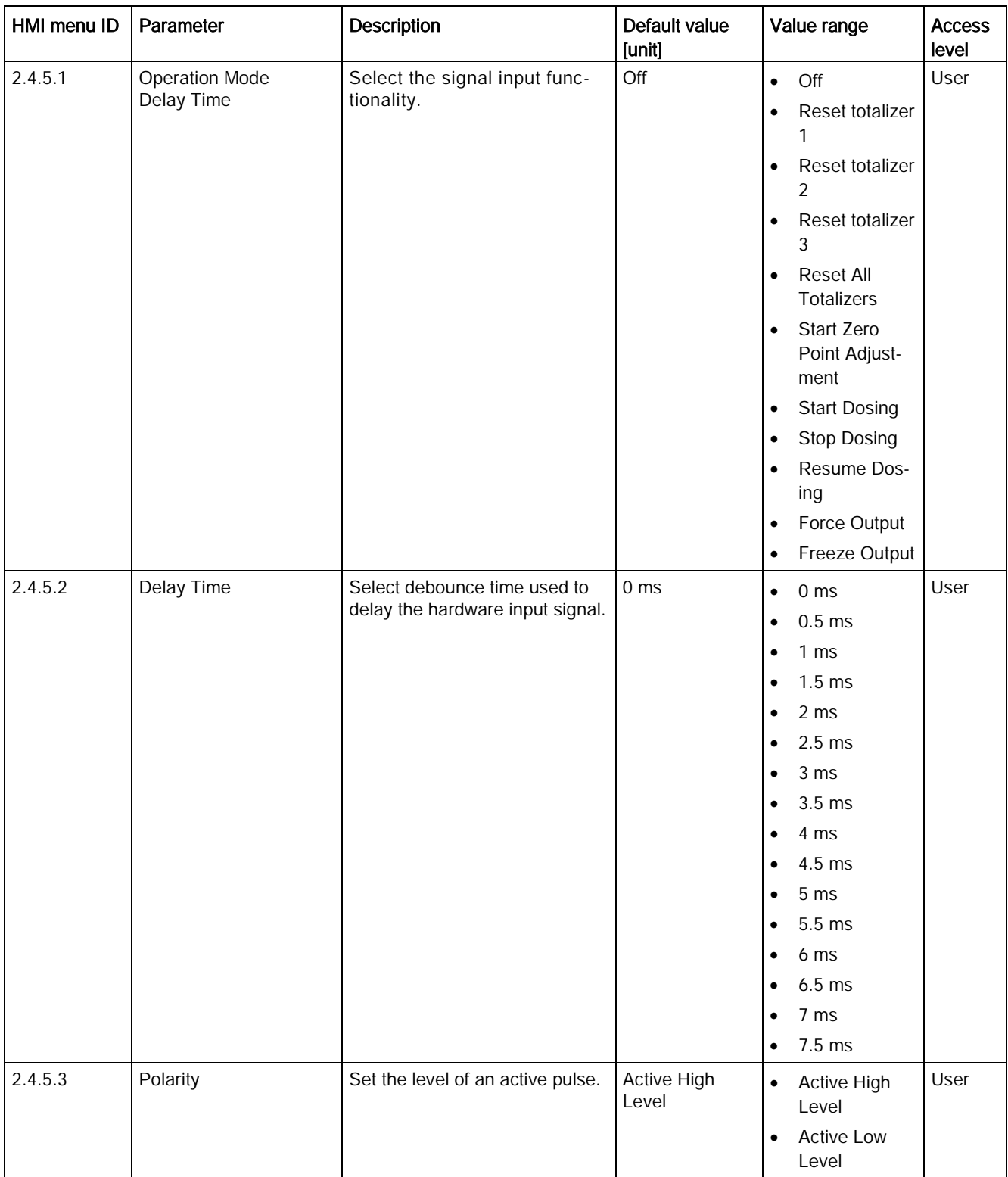

| HMI menu ID | Parameter             | <b>Description</b>                                                                                                    | Default value<br>[unit] | Value range                                                                                                    | <b>Access</b><br>level |
|-------------|-----------------------|----------------------------------------------------------------------------------------------------|-------------------------|----------------------------------------------------------------------------------------------------|------------------------|
| 2.4.6.1     | <b>Operation Mode</b> | Set the output functionality.                                                                                                    | Off                     | Off<br>$\bullet$<br>Current Out-<br>$\bullet$<br>put<br>Frequency<br>$\bullet$<br>Output<br>Pulse Output<br>$\bullet$<br><b>Status Output</b><br>$\bullet$                                                                                                    | User                   |
| 2.4.6.2     | Process Value         | Select process value for current<br>output.                                                                                        | Massflow                | Massflow<br>$\bullet$<br>Volumeflow<br>$\bullet$<br>Density<br>$\bullet$<br>Fluid Temper-<br>$\bullet$<br>ature<br>Corrected<br>$\bullet$<br>Volumeflow<br>Fraction A<br>$\bullet$<br>Fraction B<br>$\bullet$<br>Fraction A %<br>$\bullet$<br>Fraction B %<br>$\bullet$<br>Analog Dos-<br>$\bullet$<br>ing | User                   |
| 2.4.6.3     | <b>Direction</b>      | Select measured flow direction.<br>The flowmeter will only output<br>current when flow value is<br>measured in selected direction. | Bidirectional           | Positive<br>$\bullet$<br>Negative<br>$\bullet$<br><b>Bidirectional</b><br>$\bullet$<br>Bidirectional<br>$\bullet$<br>(Symmetric)                                                                                                    | User                   |

Table C- 17 Signal Output (4)

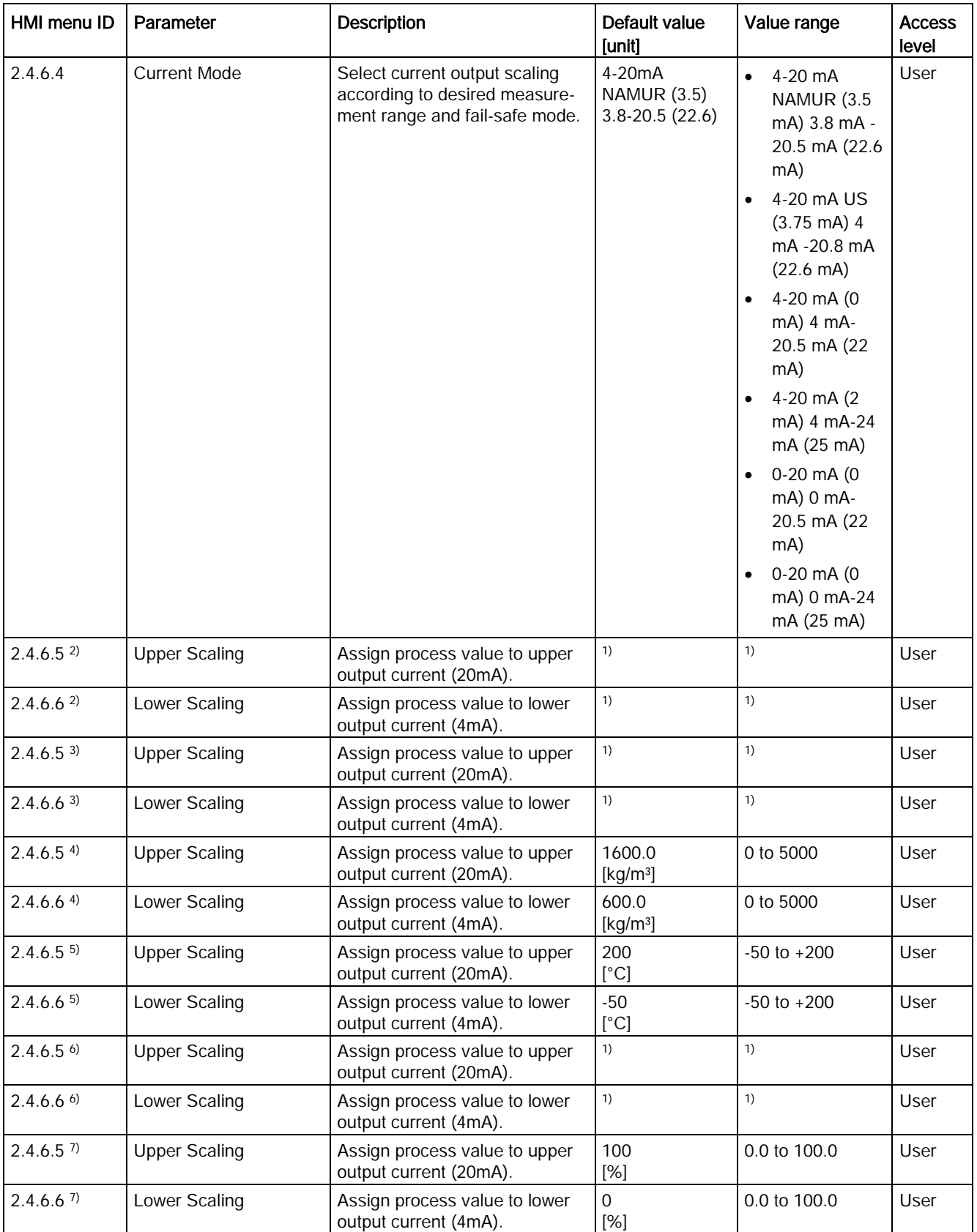

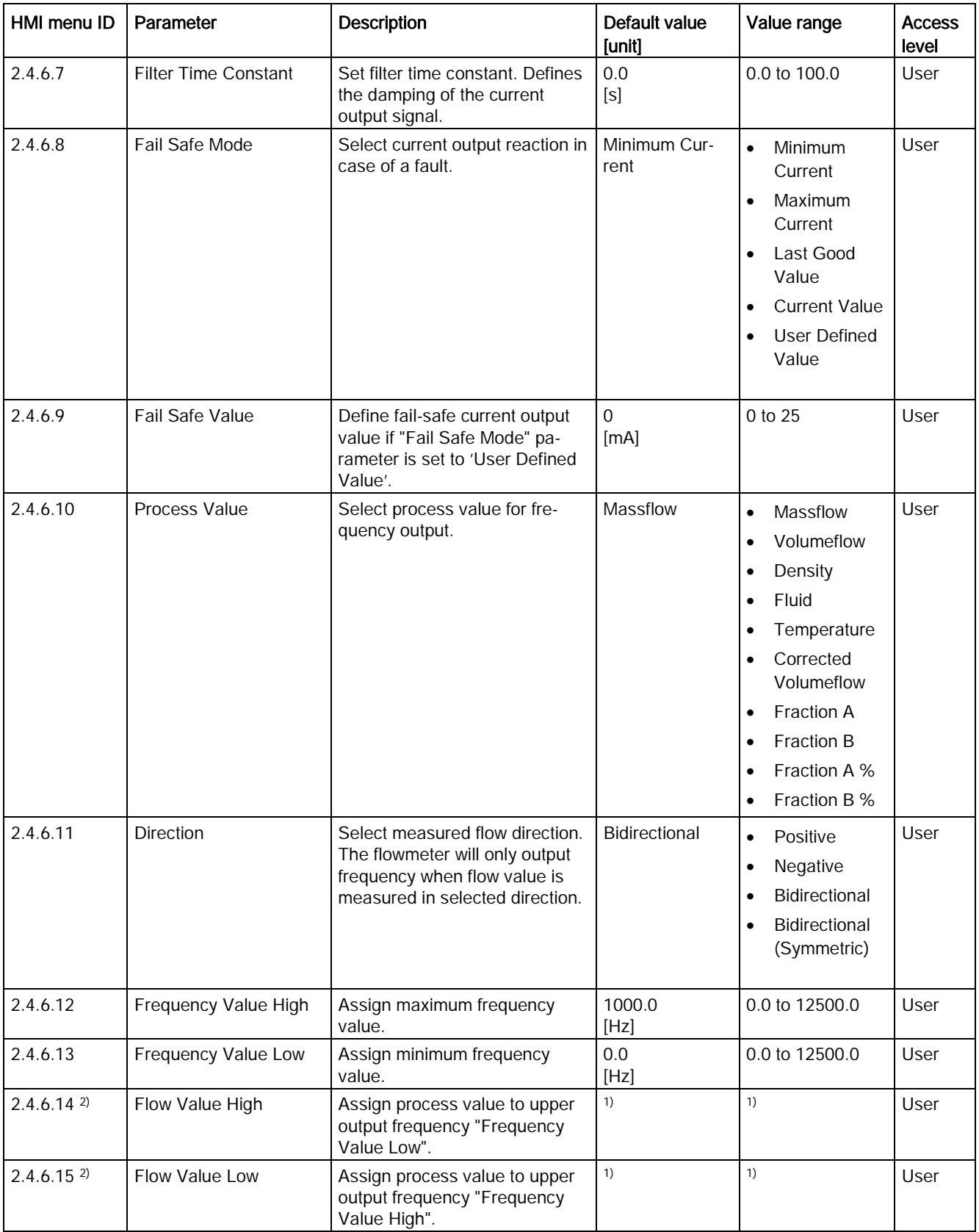

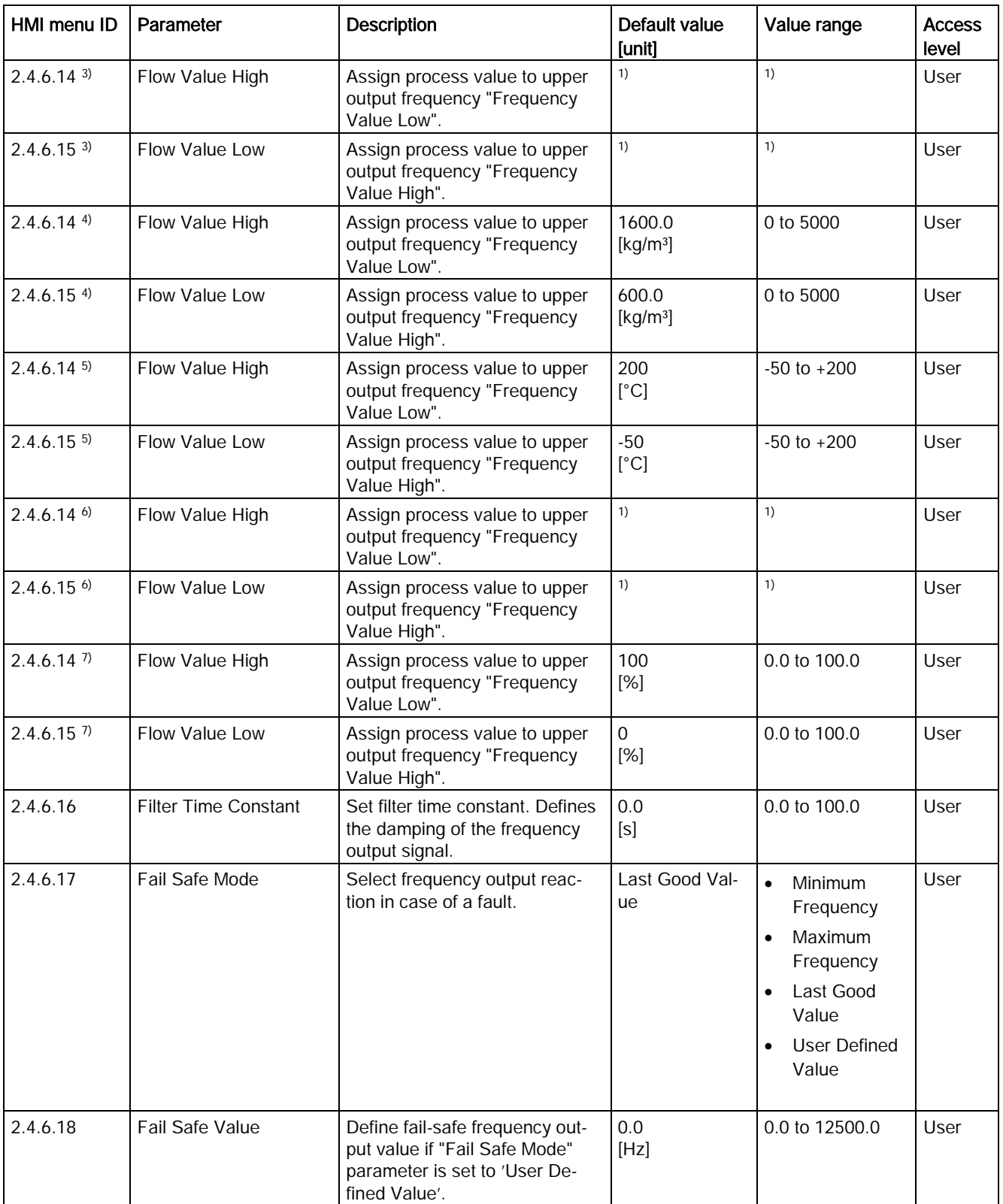

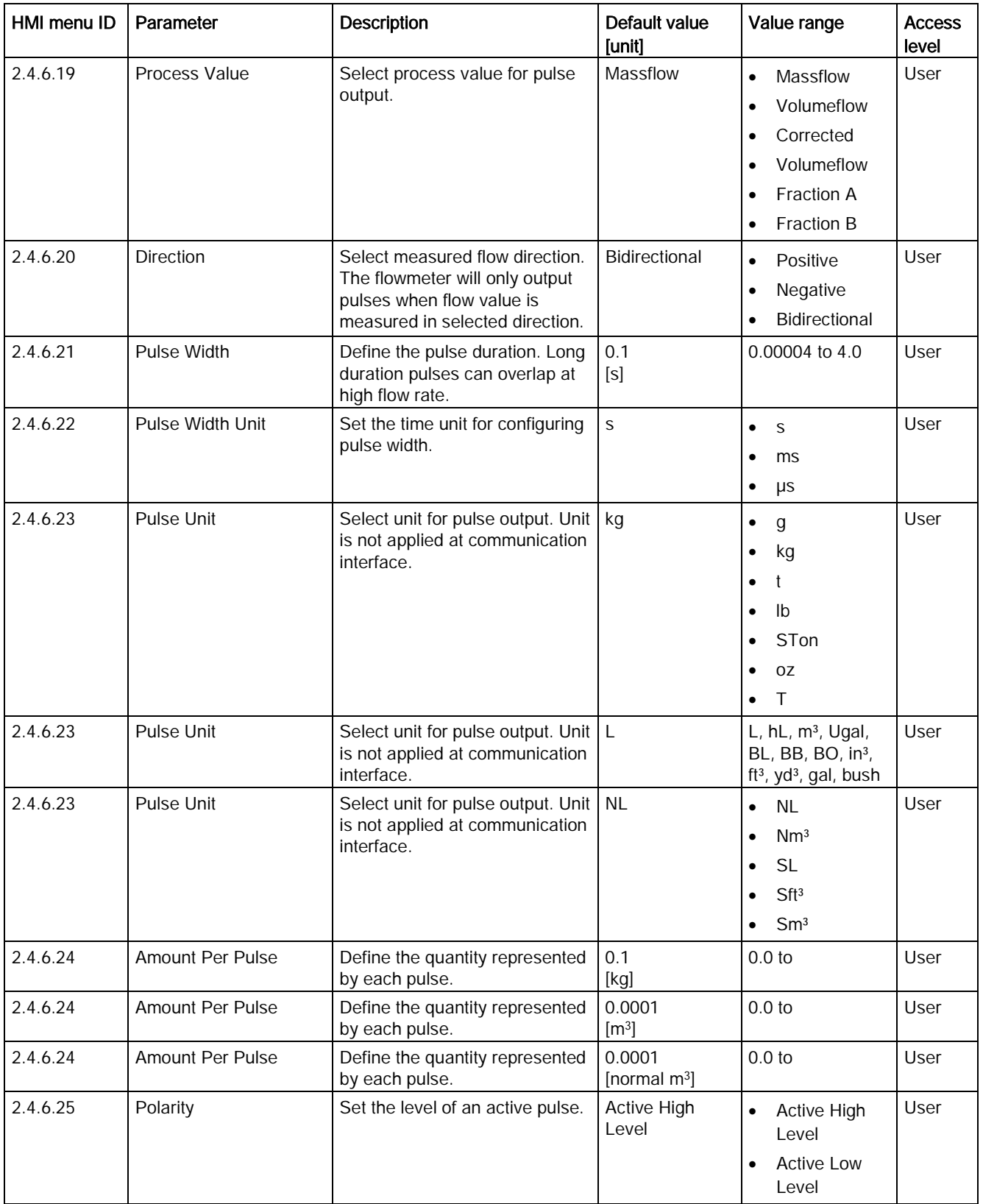

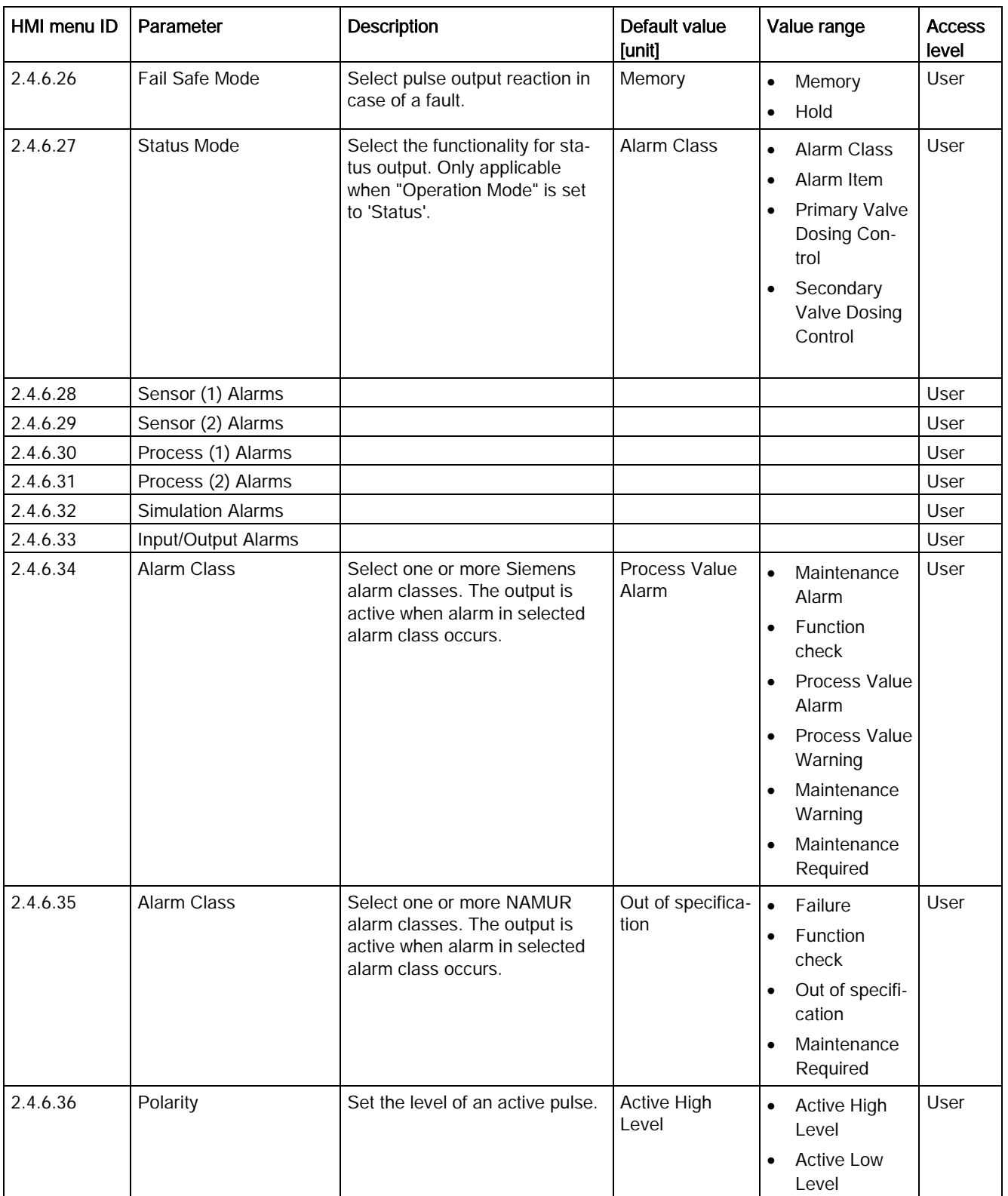

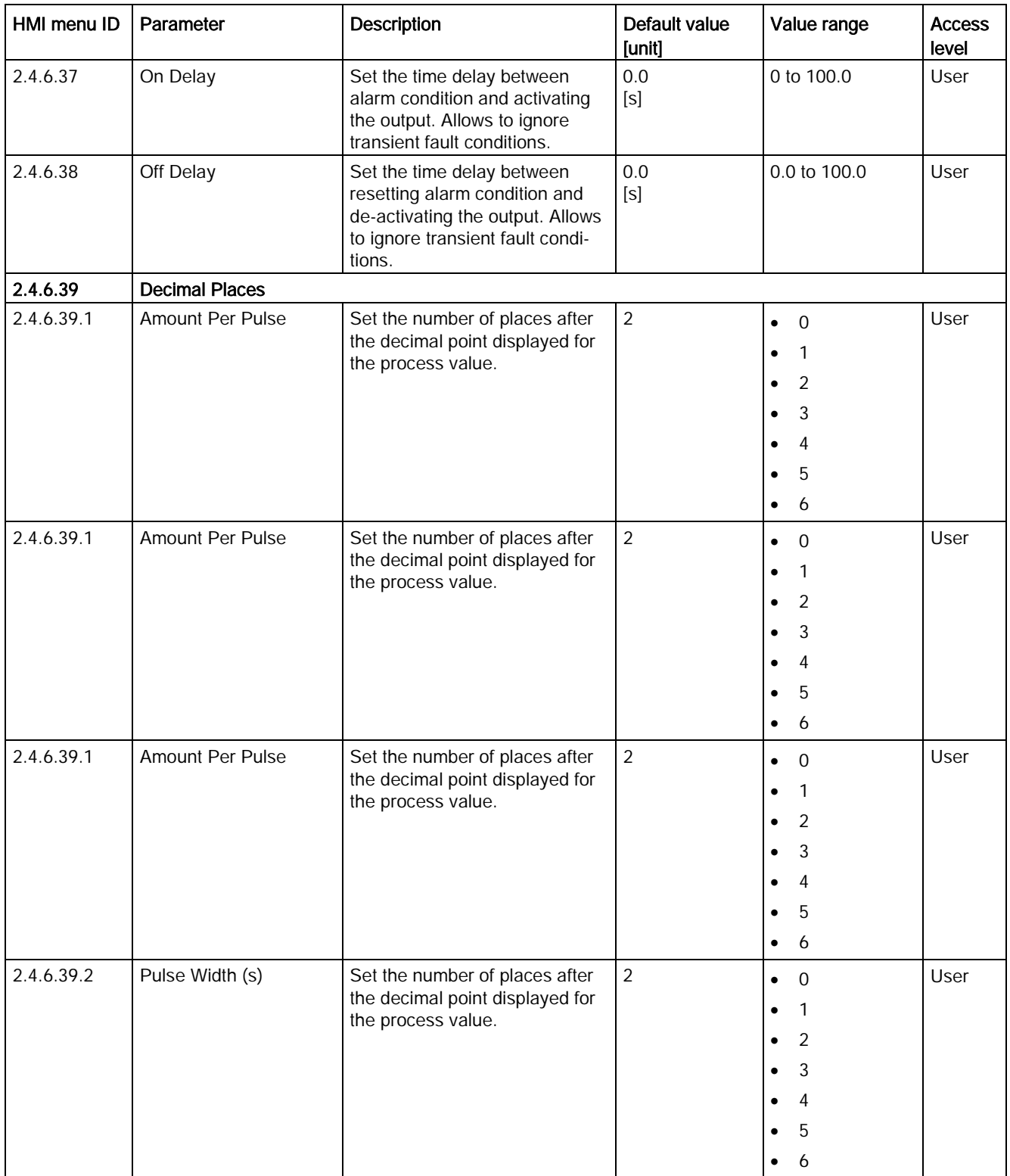

C.4 Inputs/Outputs

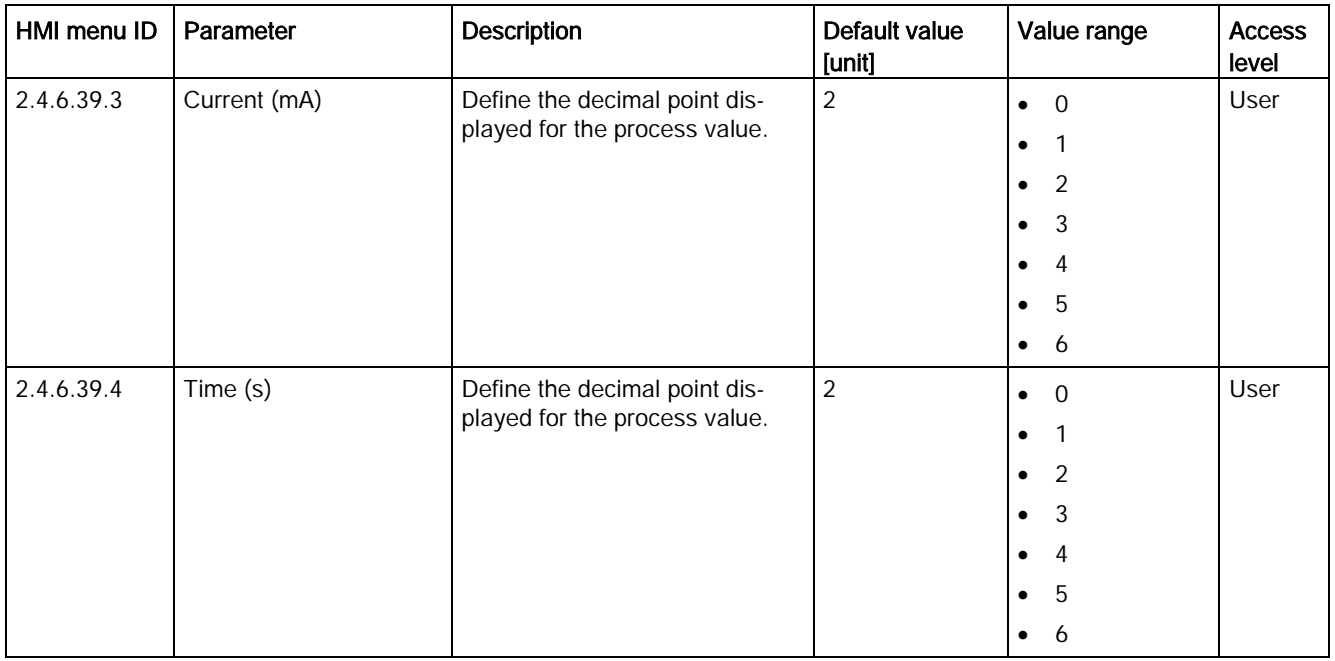

1): See [Sensor dimension dependent default settings](#page-374-0) (Page [373\)](#page-374-0)

- 2) Process Value is set to Massflow
- 3) Process Value is set to Volumeflow
- 4) Process Value is set to Density
- 5) Process Value is set to Fluid Temperature
- 6) Process Value is set to Corrected Volumeflow
- 7) Process Value is set to Fraction A % / Fraction B %

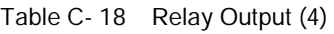

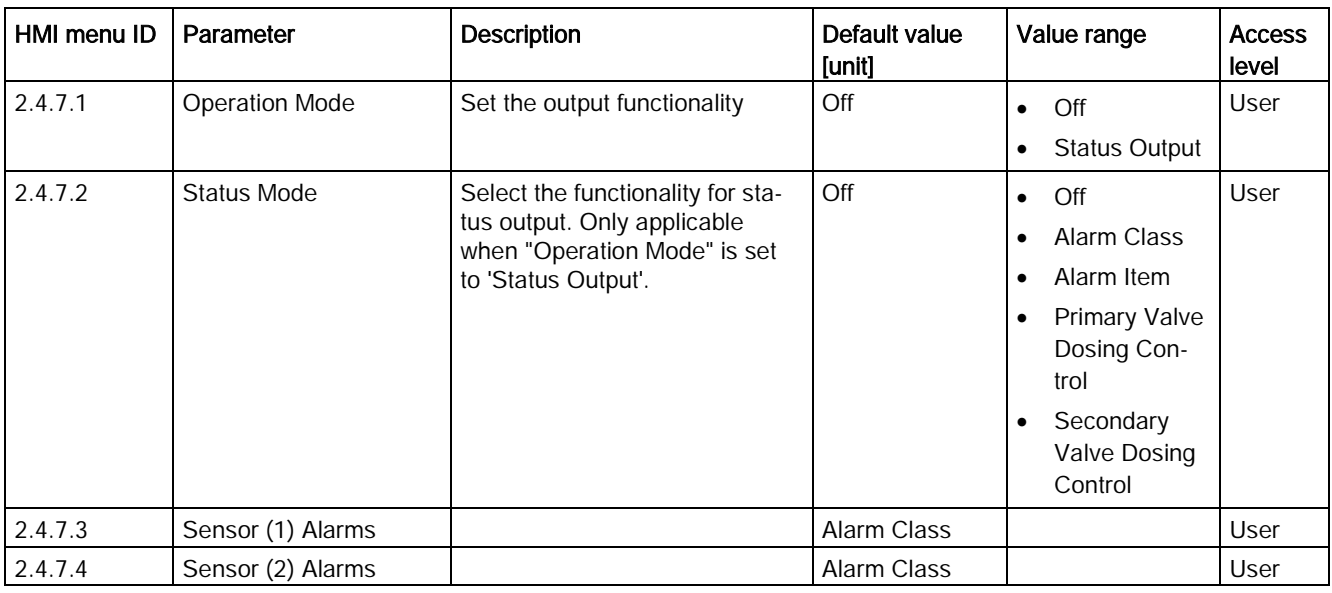

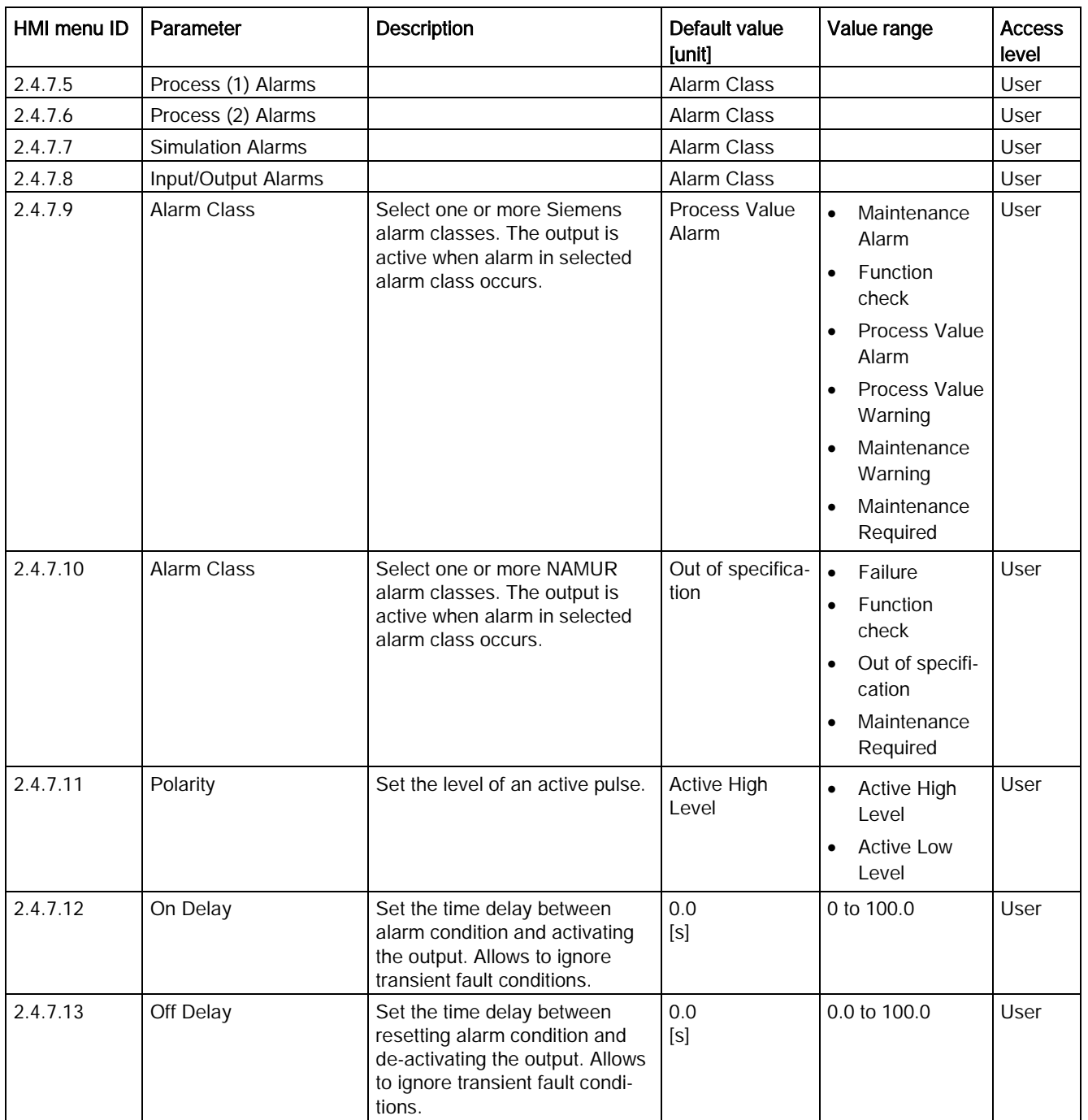

C.4 Inputs/Outputs

## Table C- 19 Signal Input (4)

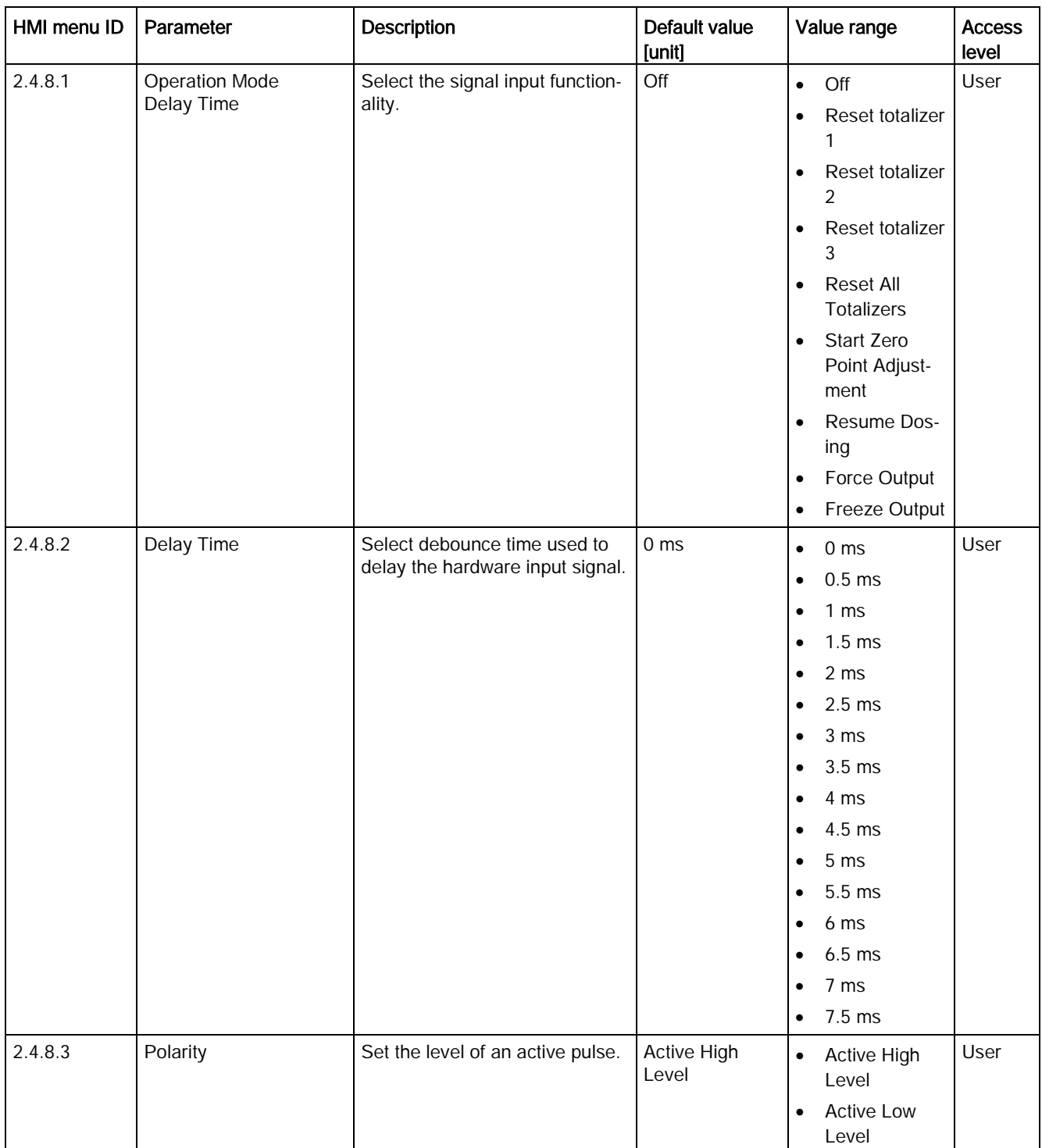

# C.5 Dosing

Table C- 20 Dosing

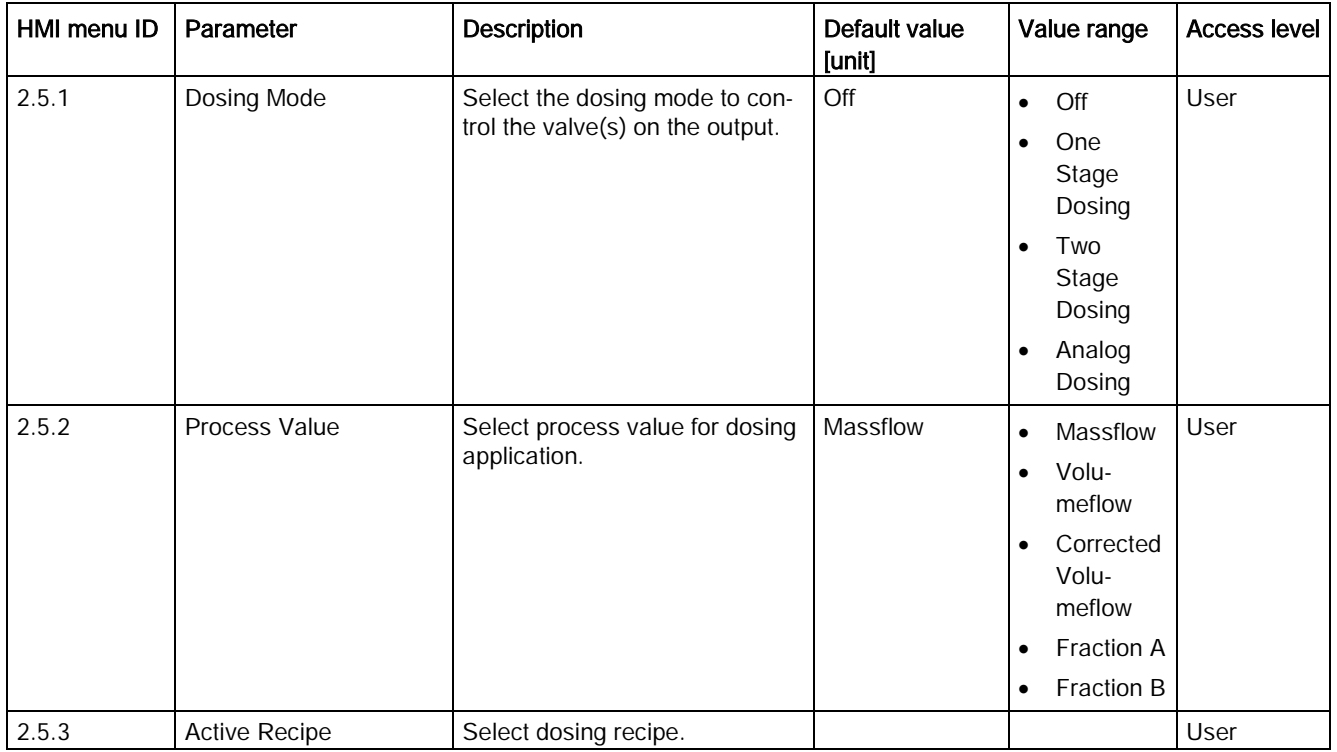

#### Table C- 21 Recipe 1

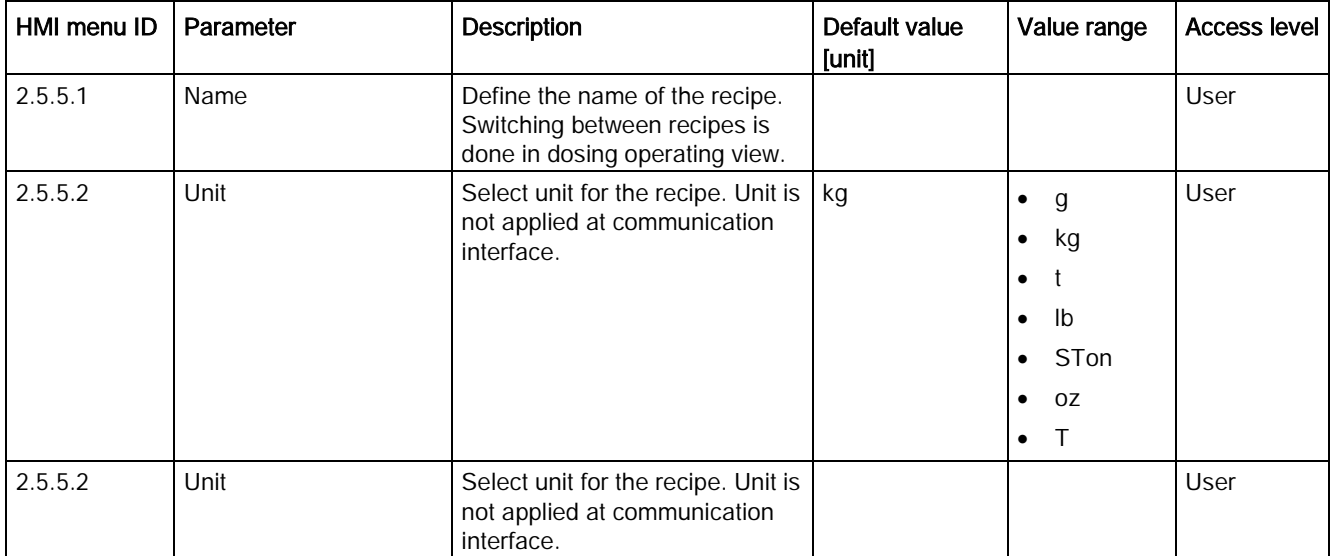

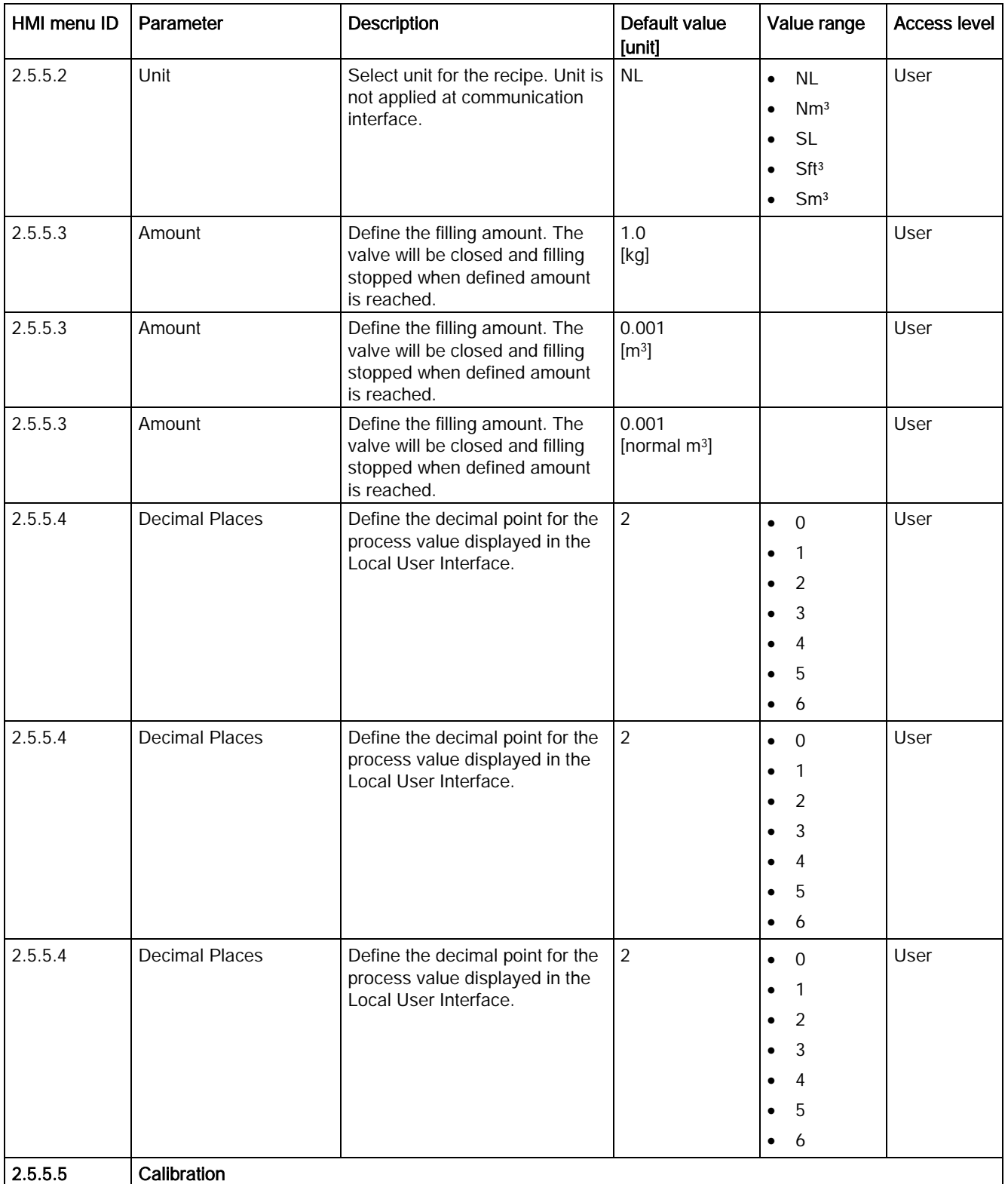

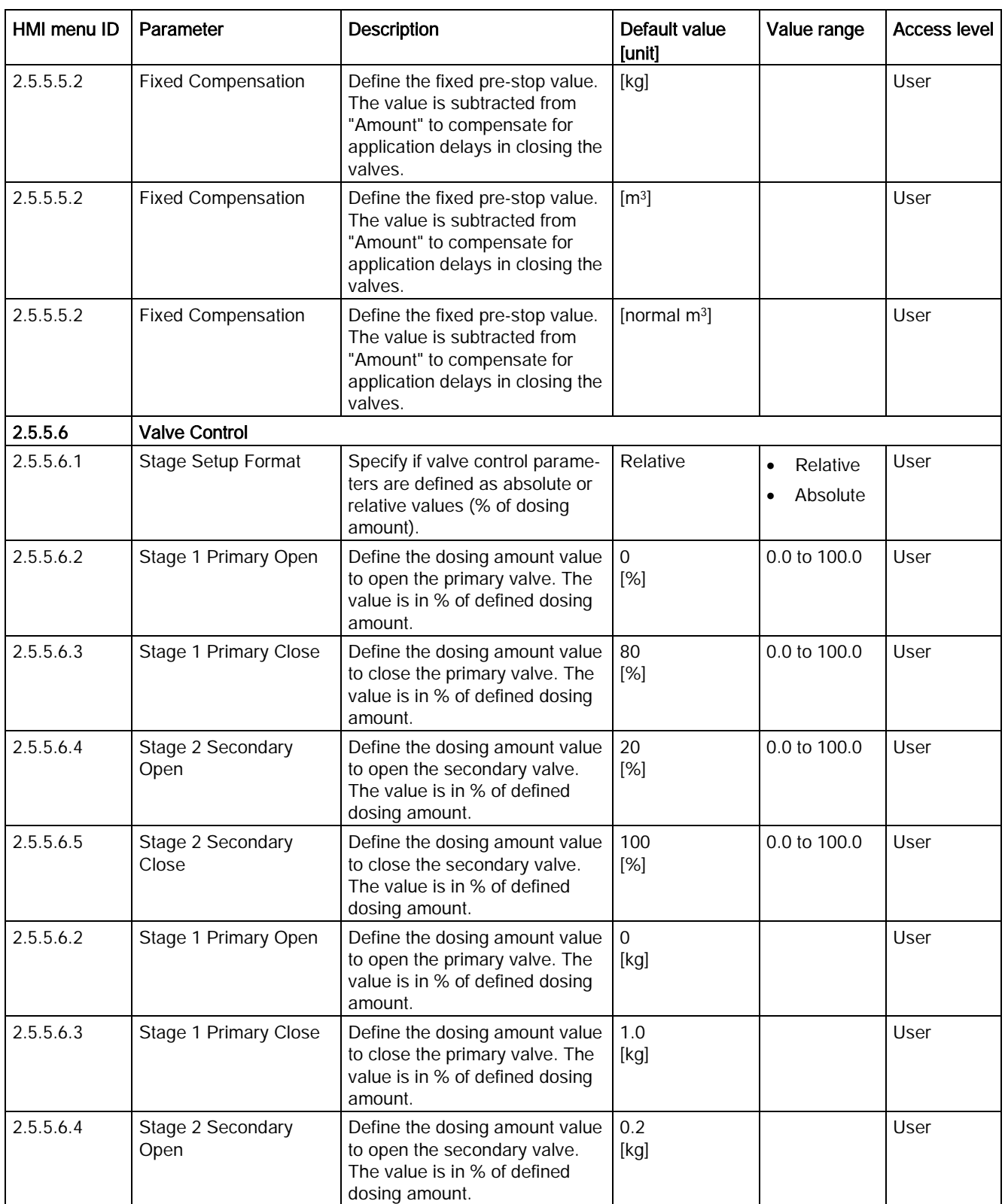

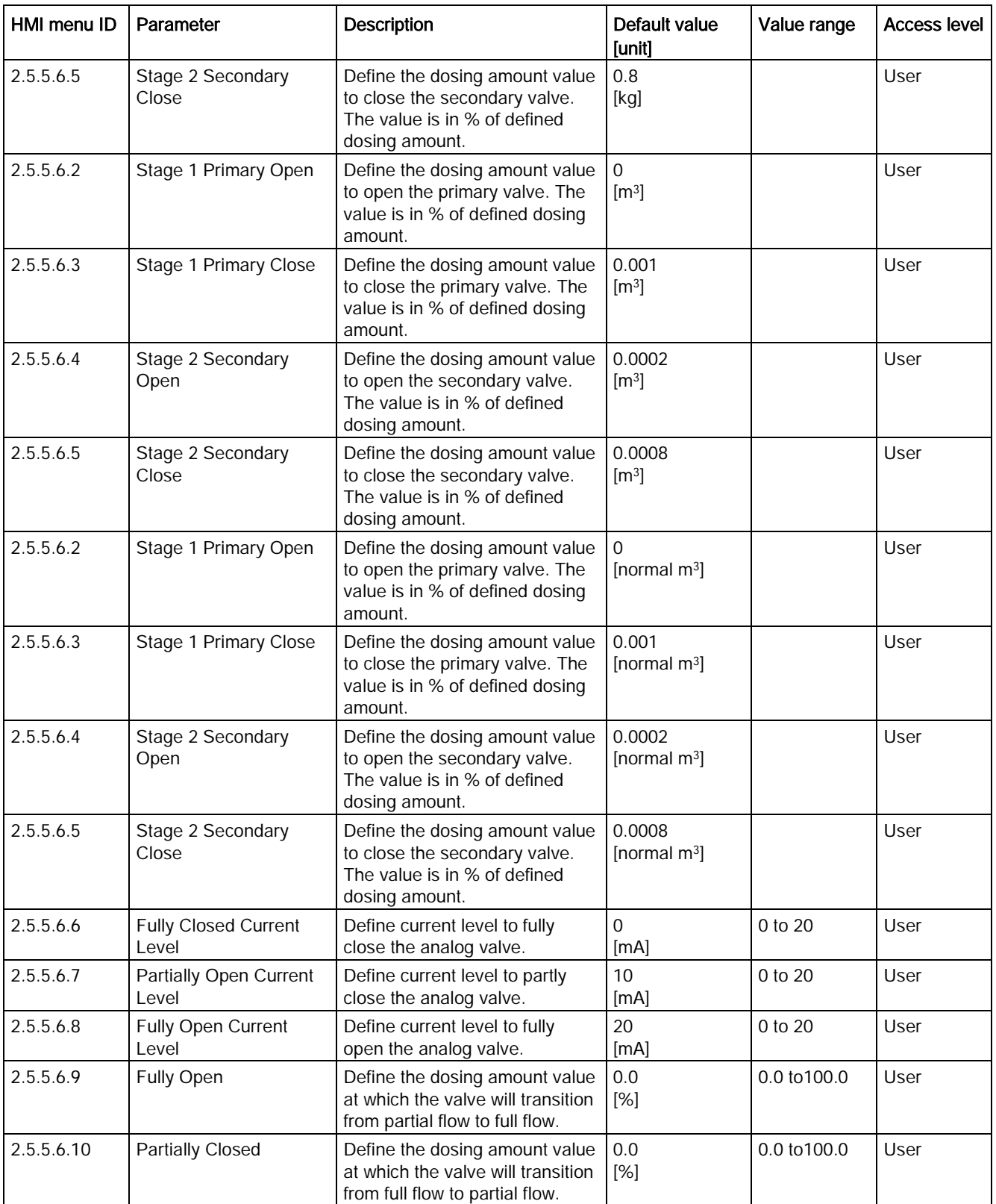

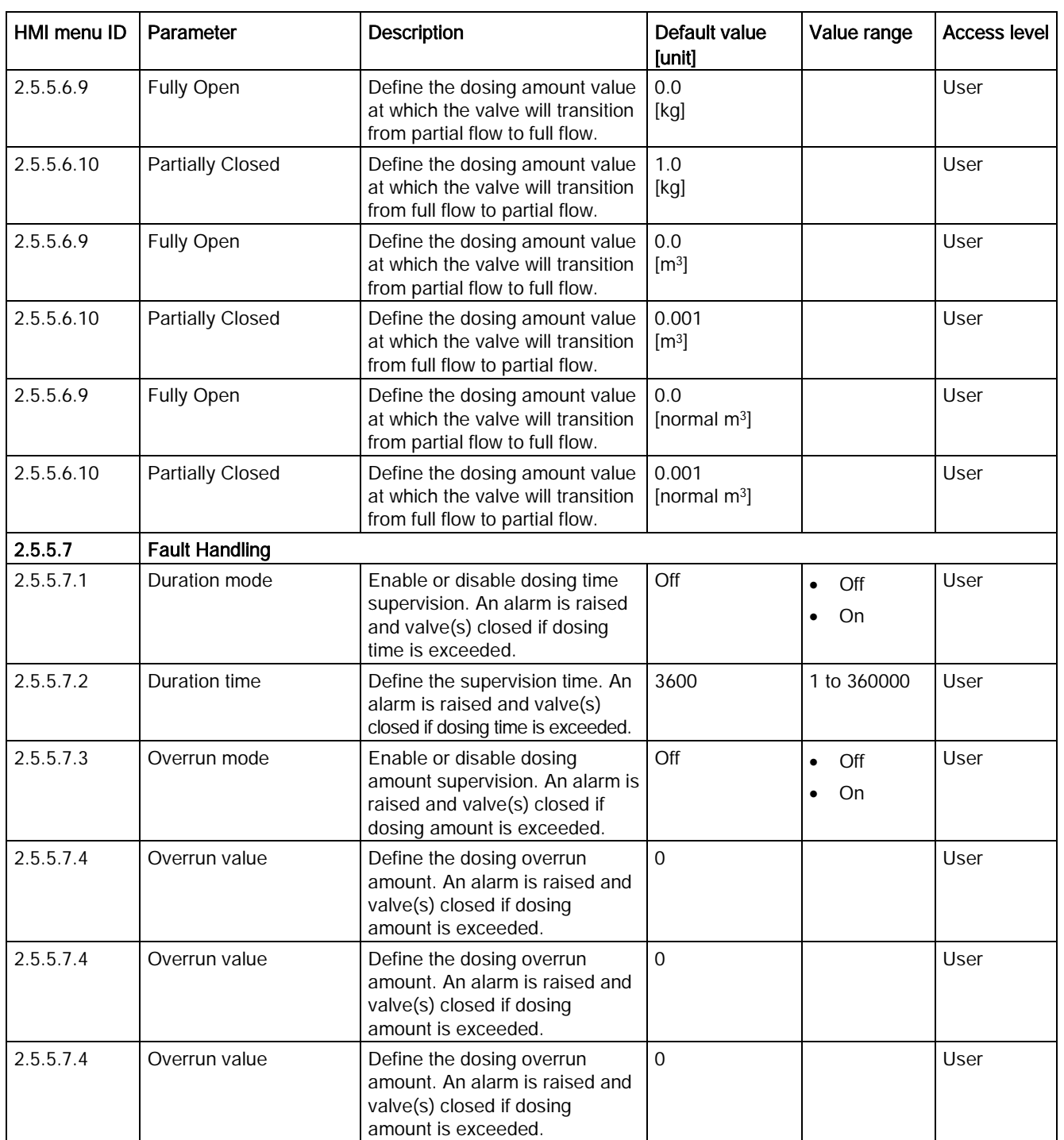

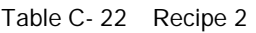

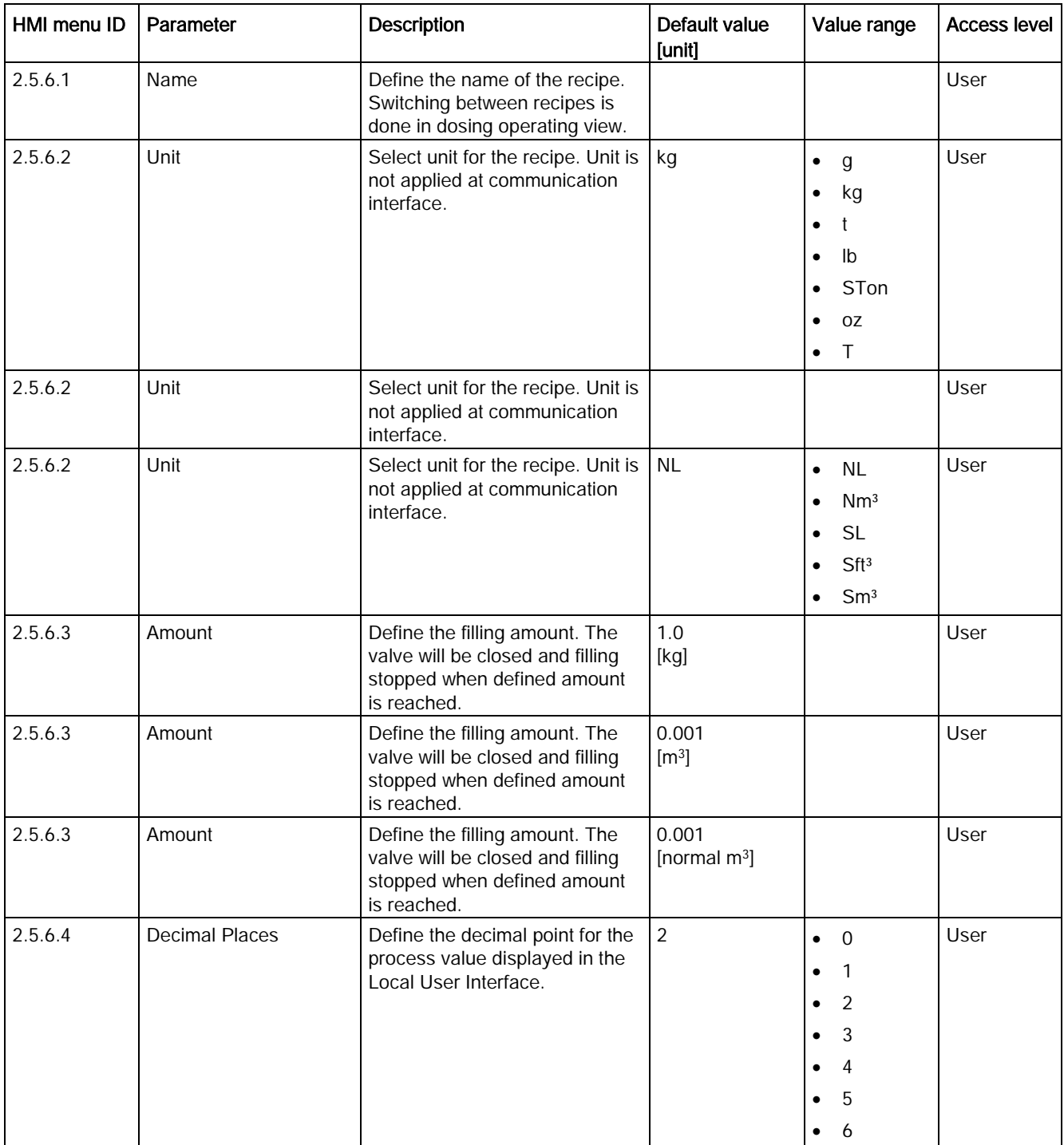

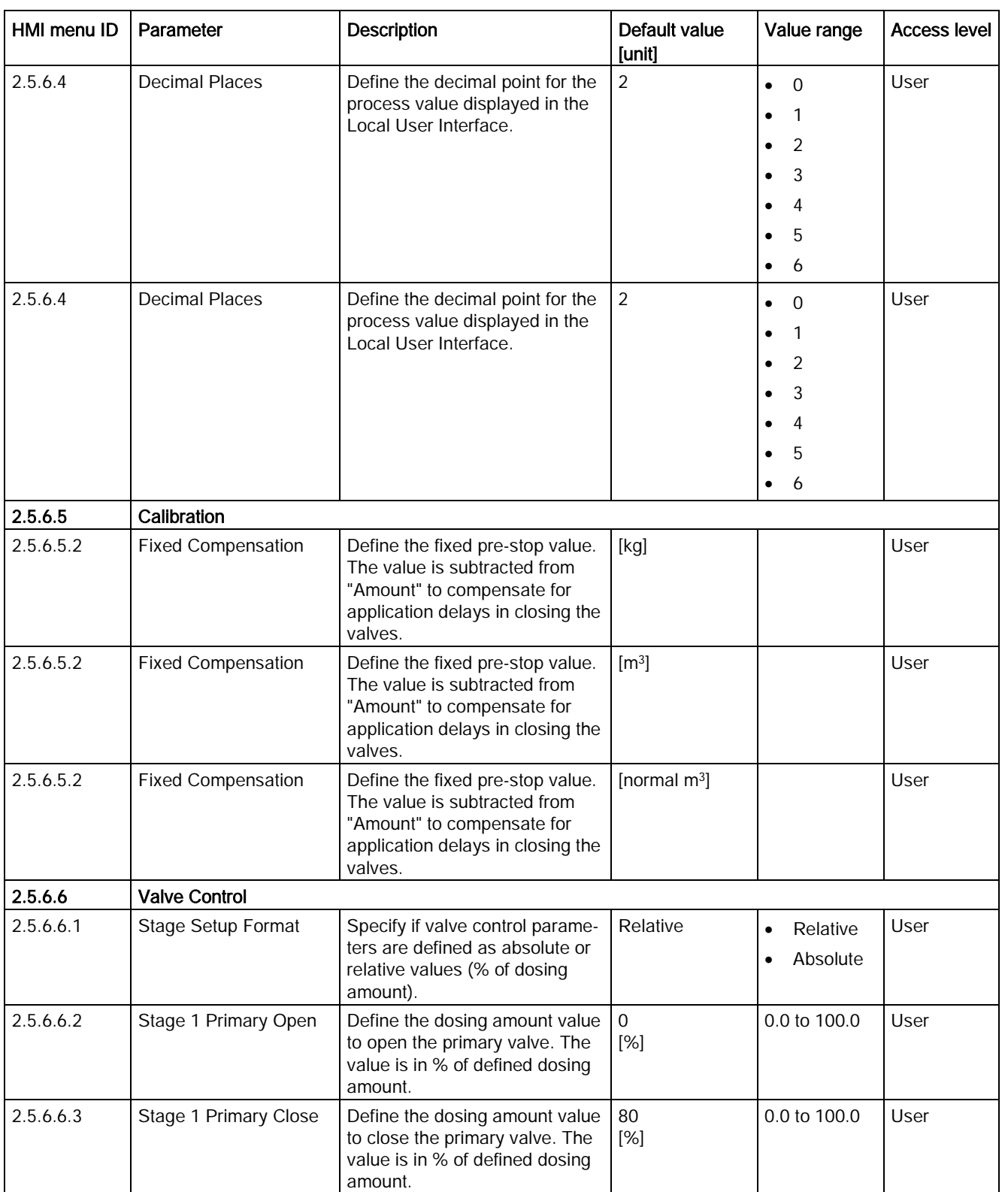

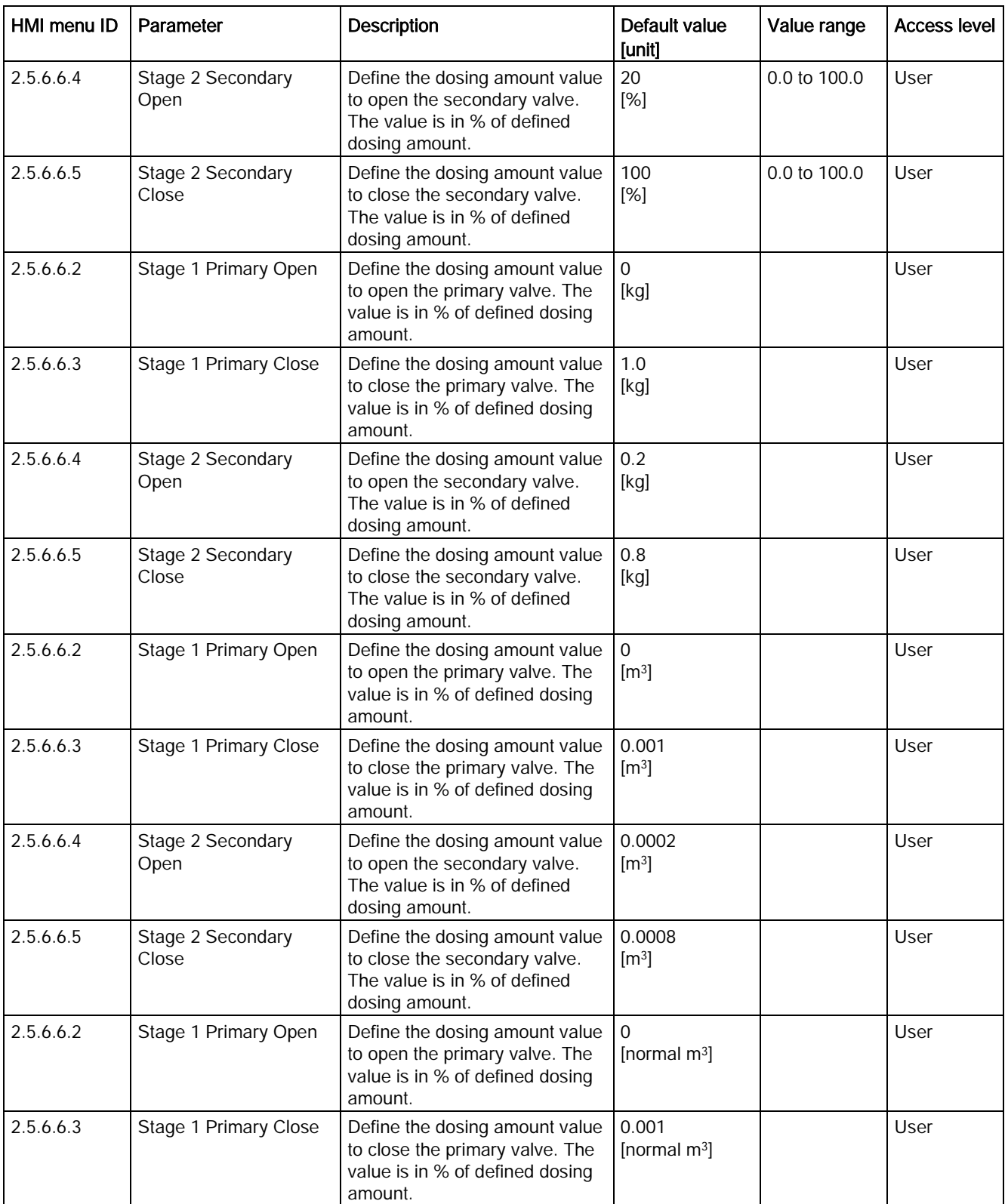

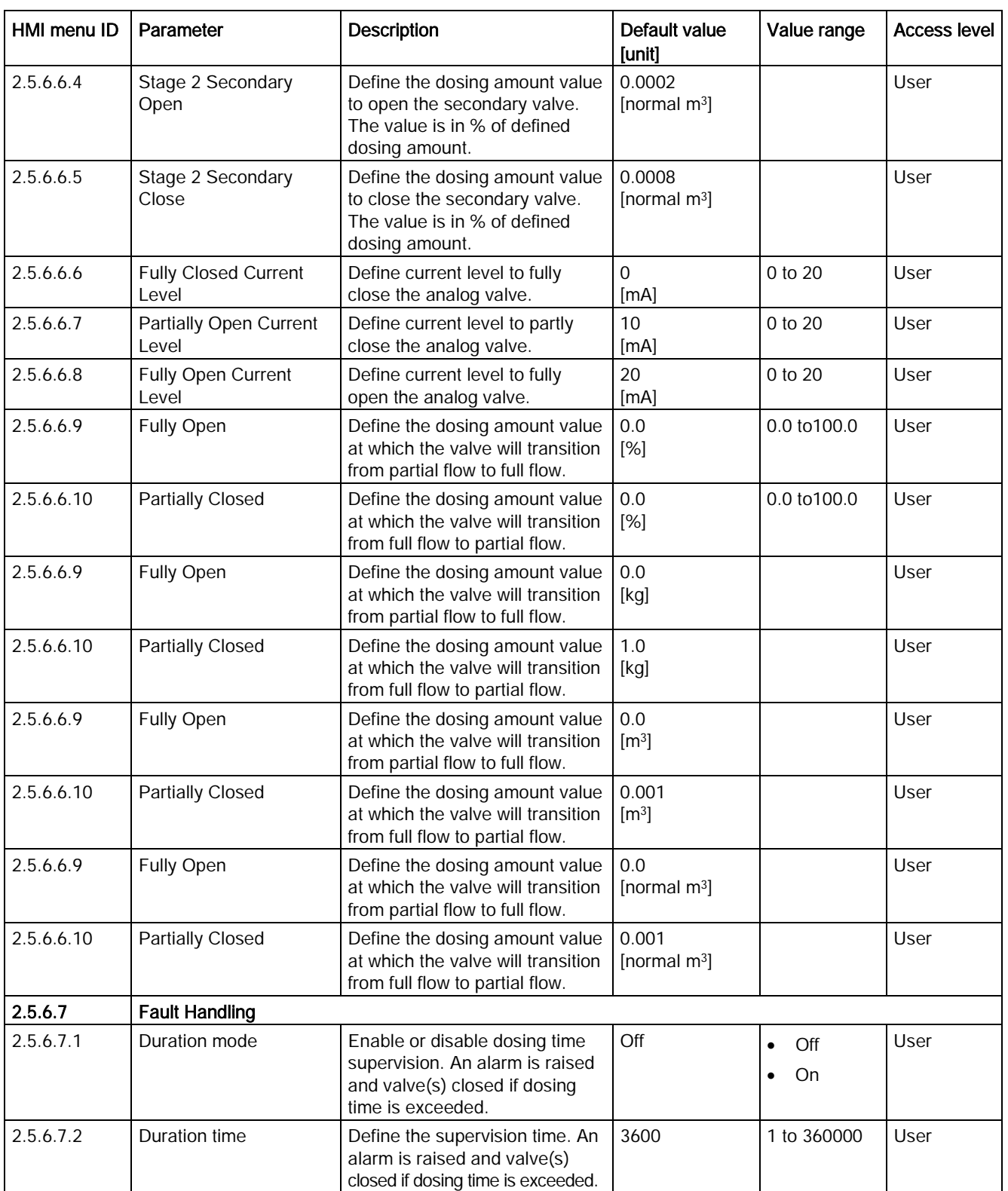

C.5 Dosing

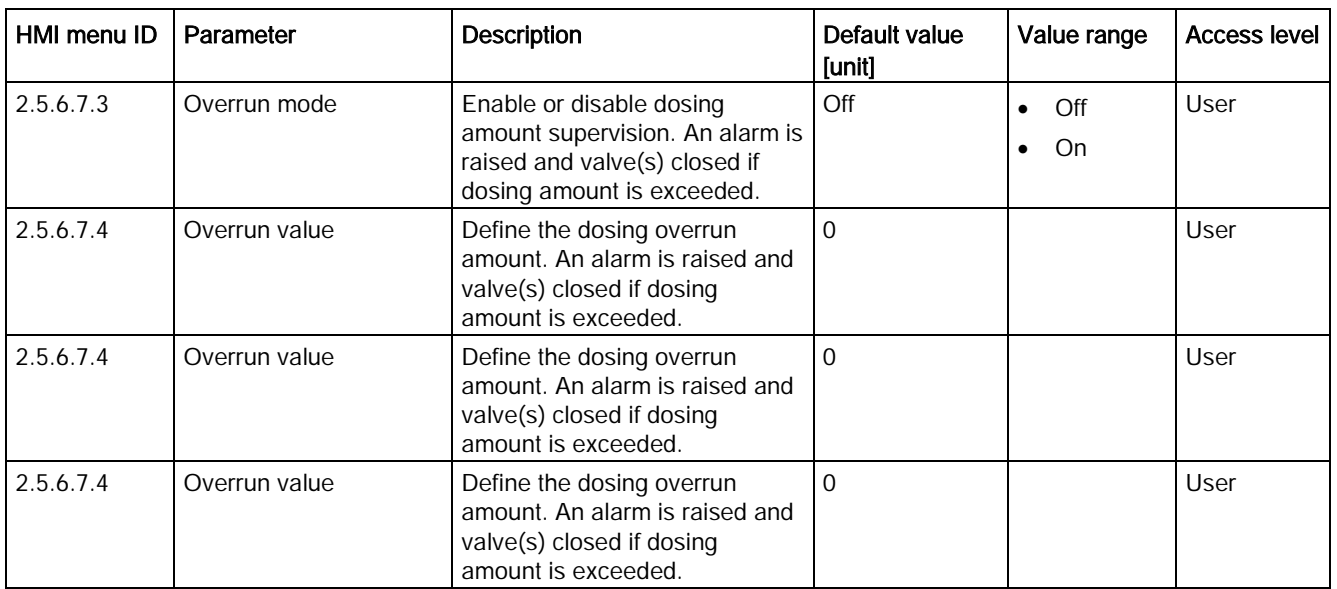

#### Table C- 23 Recipe 3

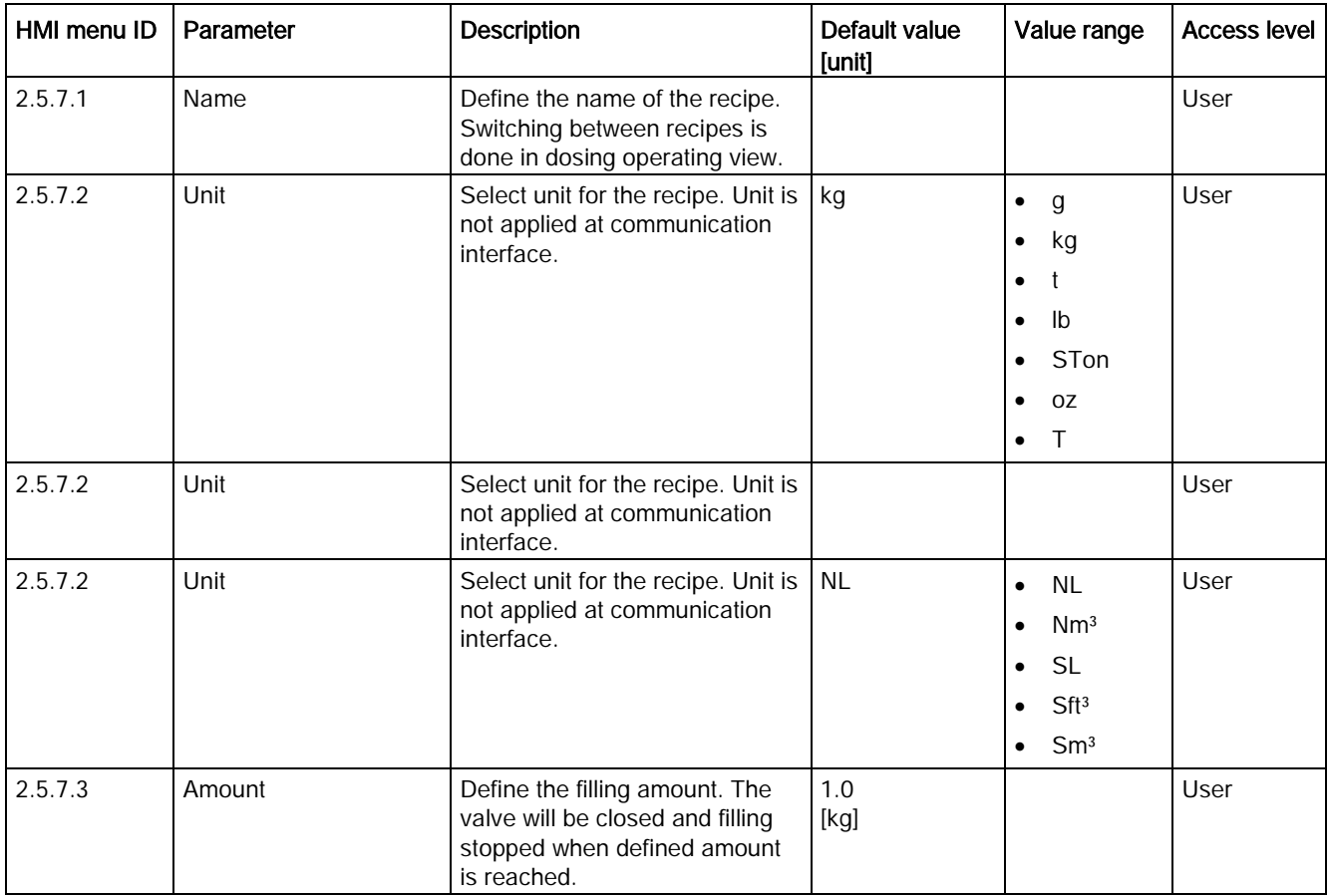

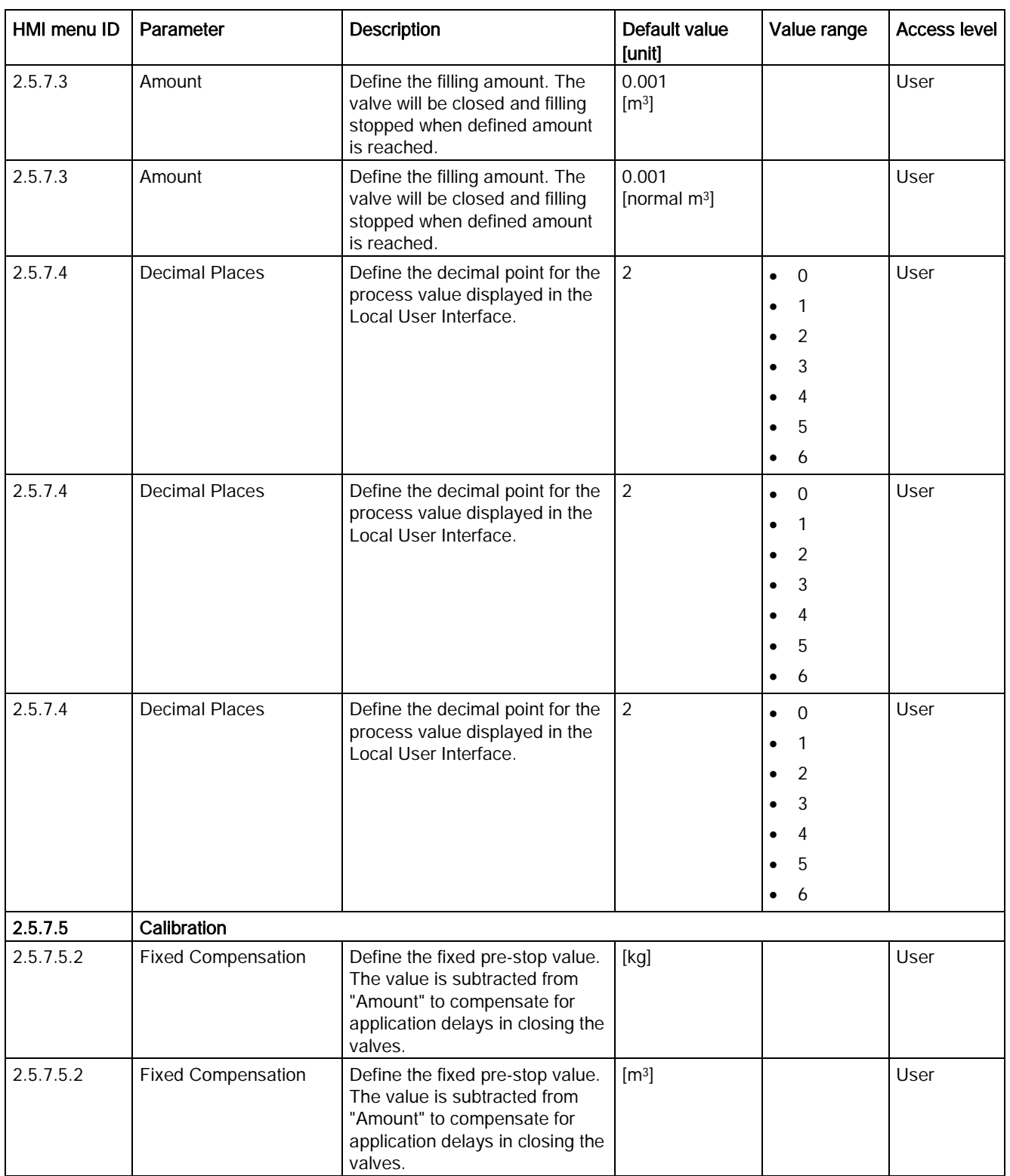

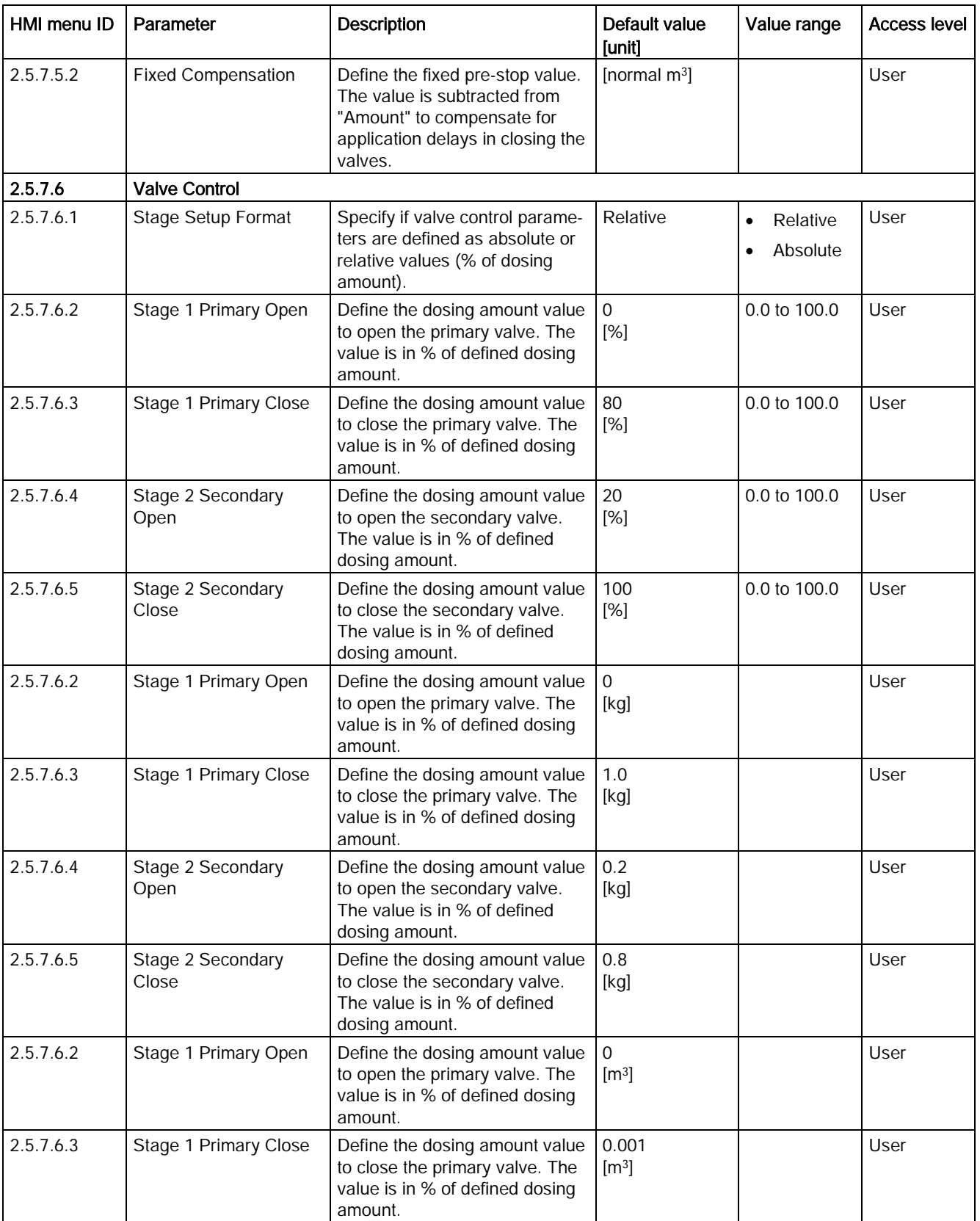

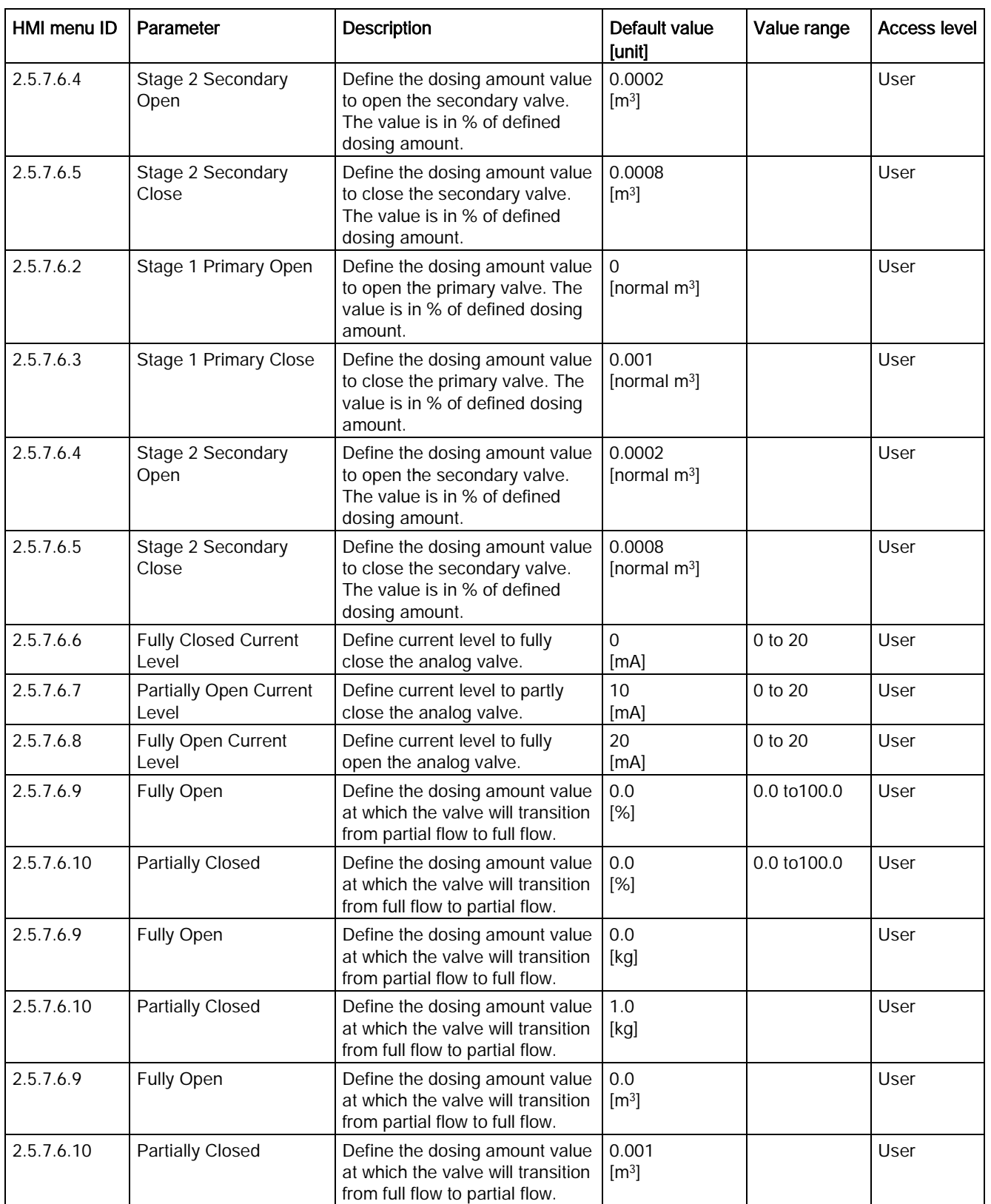

C.5 Dosing

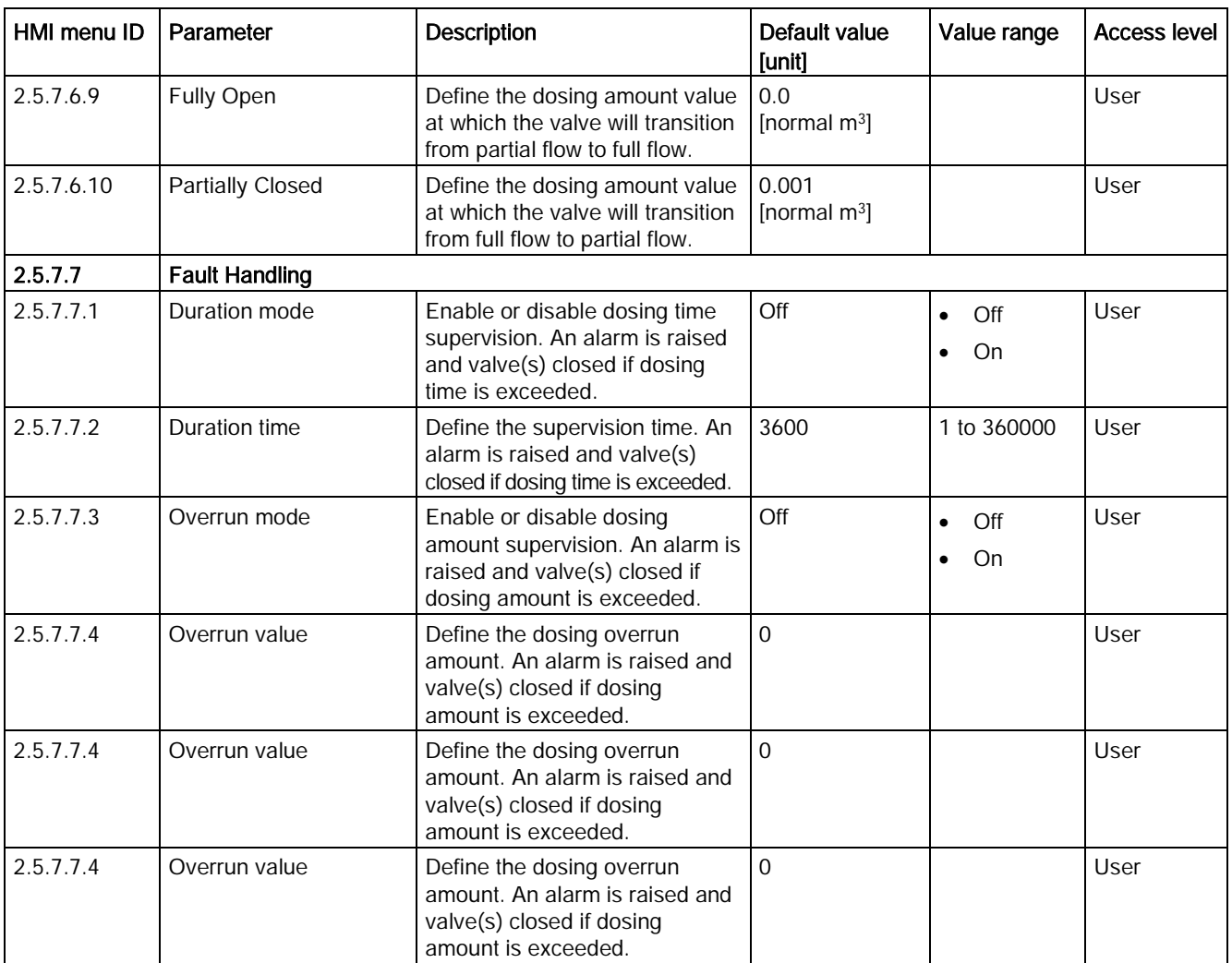

#### Table C- 24 Recipe 4

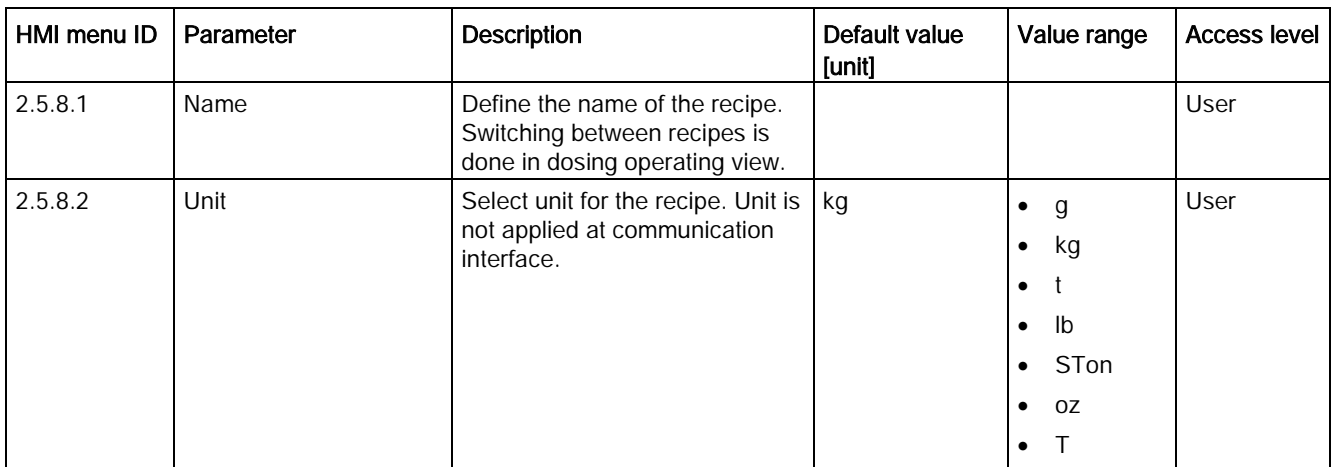

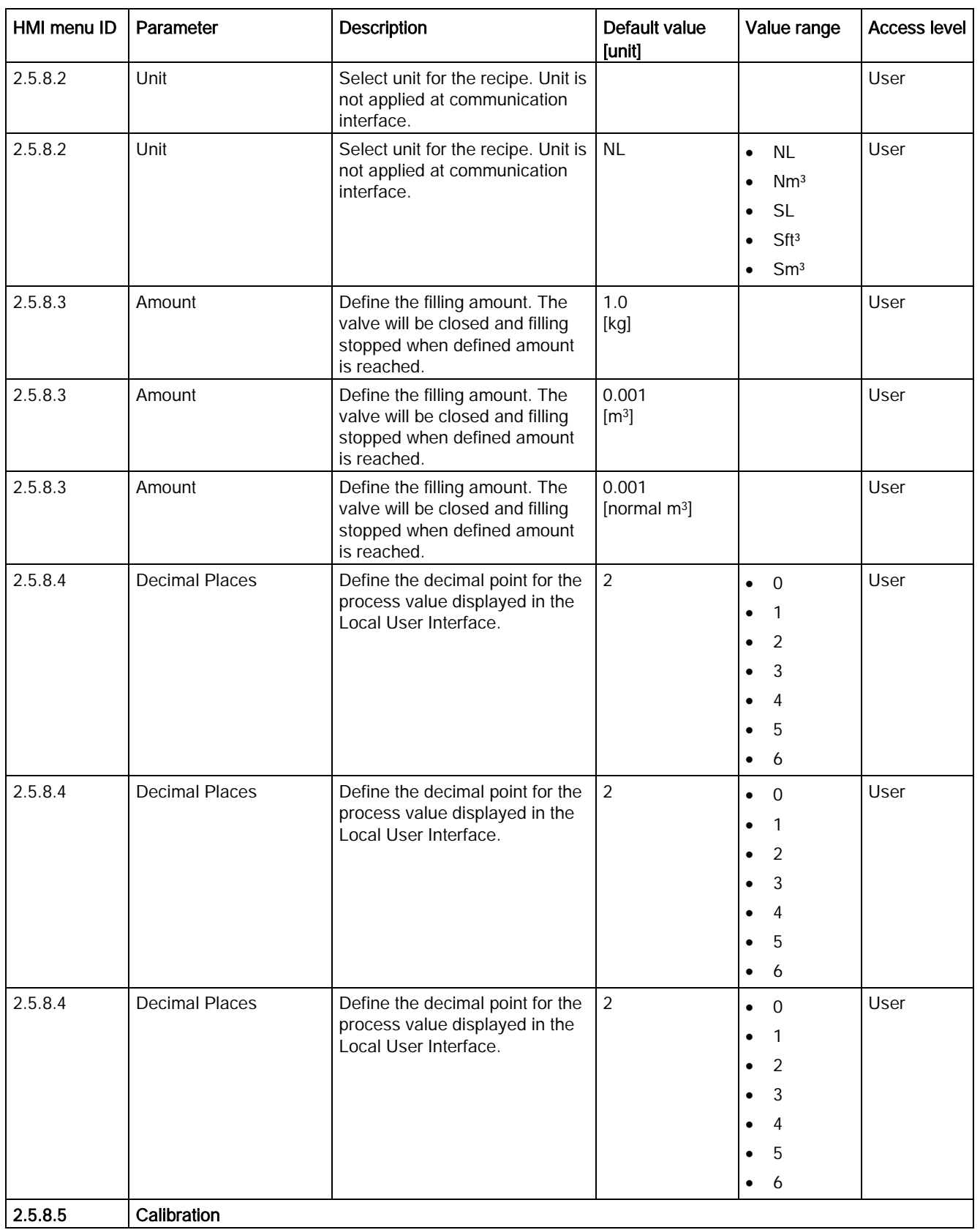

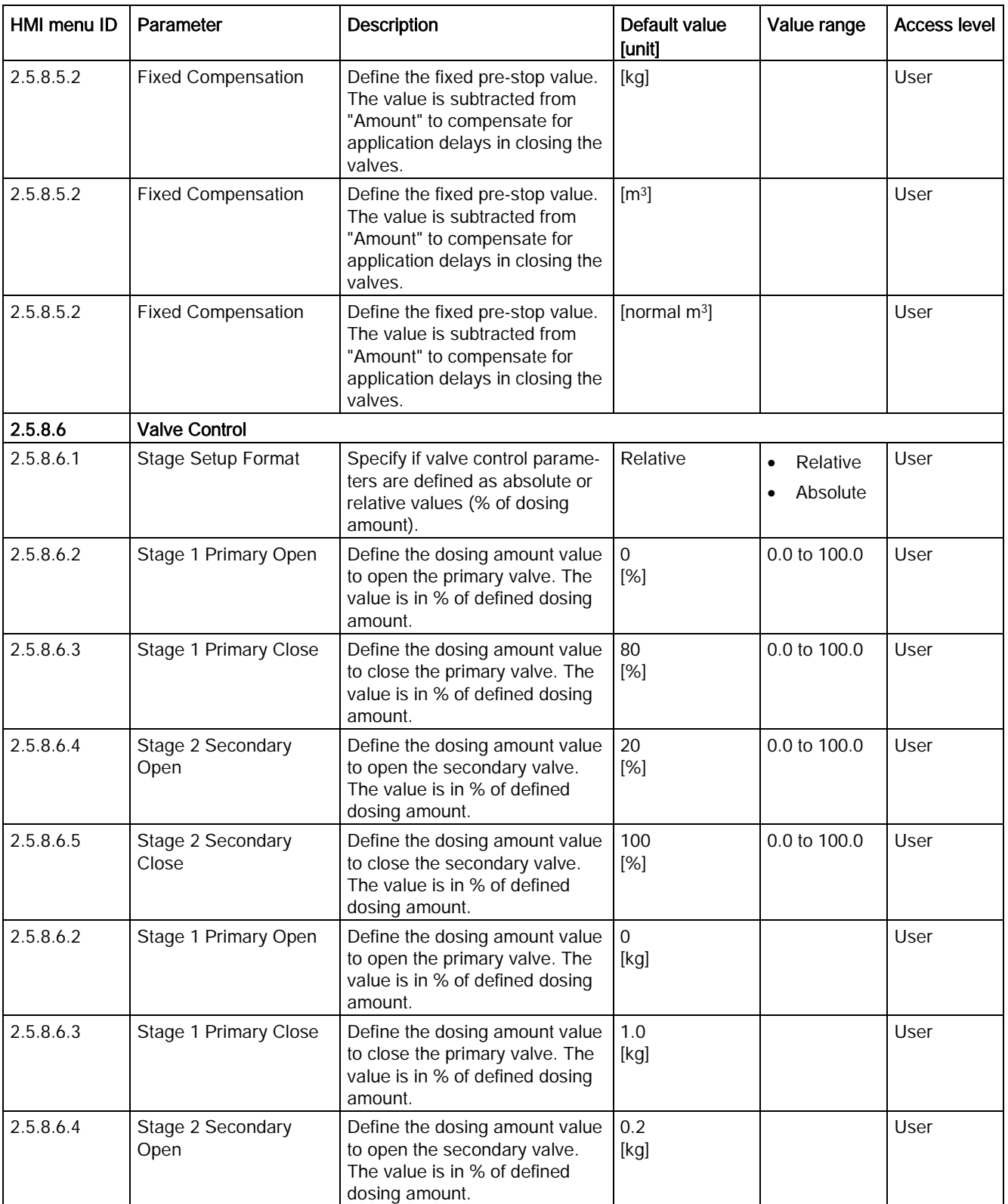
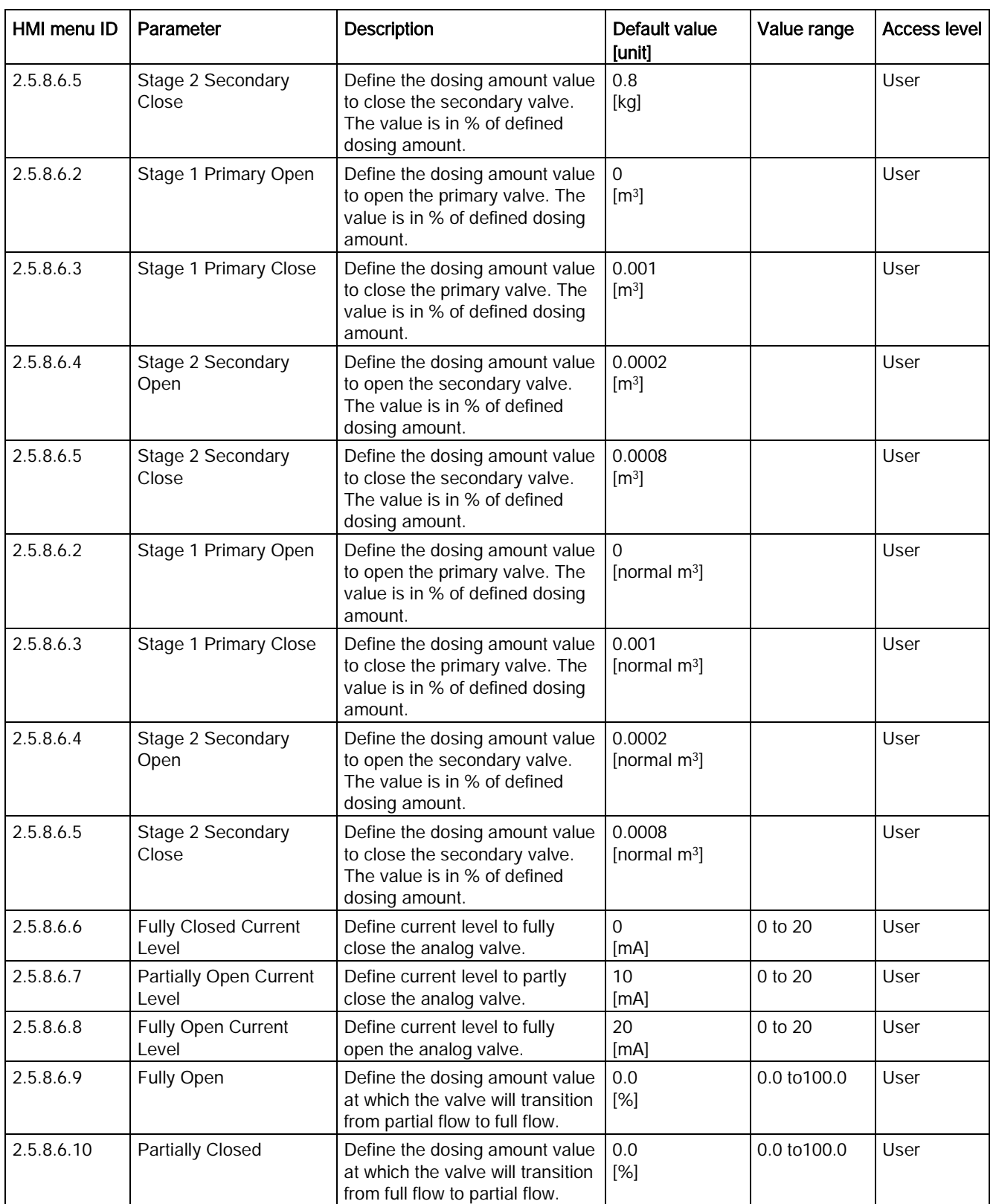

C.5 Dosing

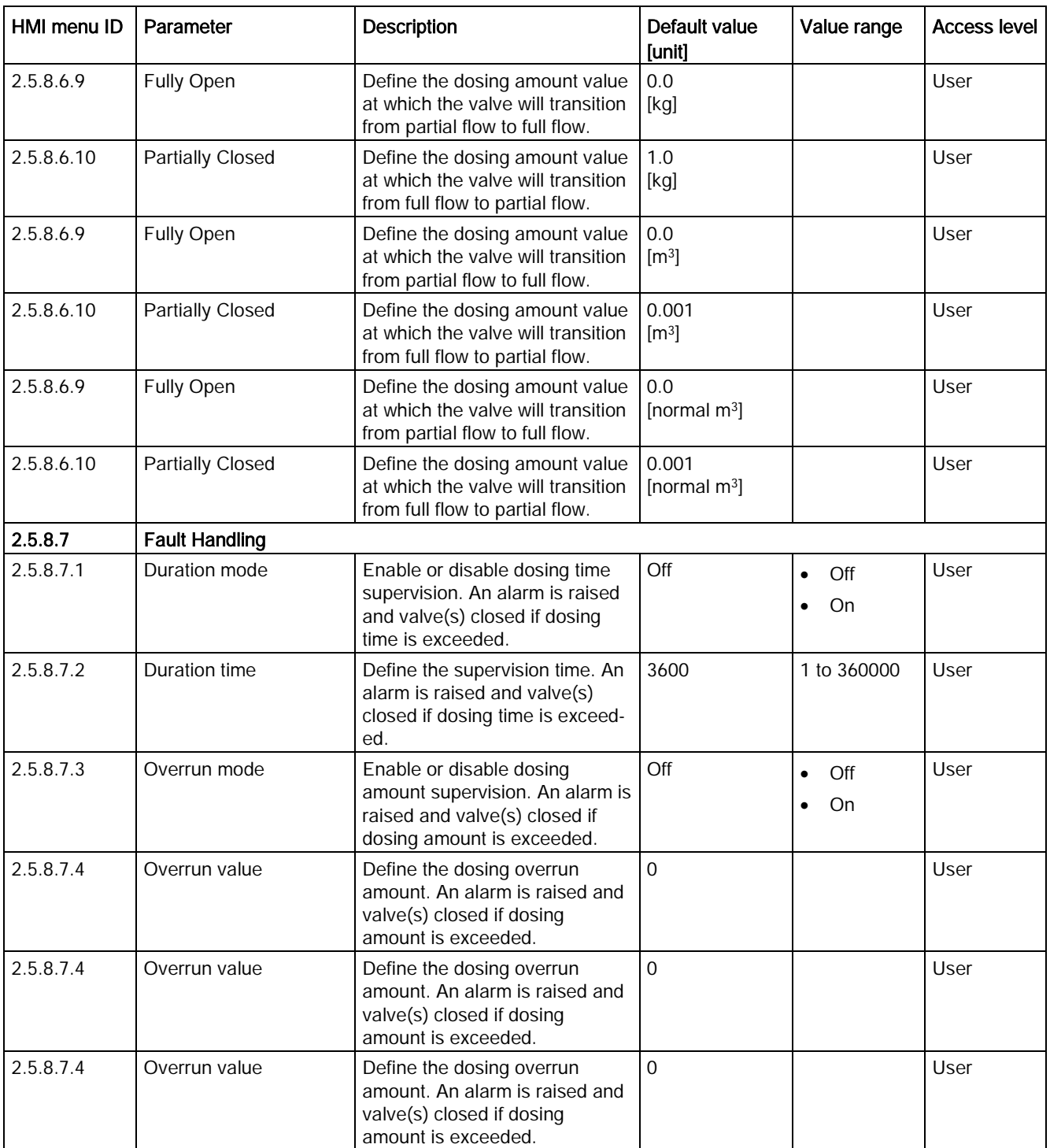

Table C- 25 Recipe 5

| HMI menu ID | Parameter             | <b>Description</b>                                                                                               | Default value<br>[unit]           | Value range                                                                                                    | <b>Access level</b> |
|-------------|-----------------------|----------------------------------------------------------------------------------------------------|-----------------------------------|----------------------------------------------------------------------------------------------------|---------------------|
| 2.5.9.1     | Name                  | Define the name of the recipe.<br>Switching between recipes is<br>done in dosing operating view.                 |                                   |                                                                                                    | User                |
| 2.5.9.2     | Unit                  | Select unit for the recipe. Unit is<br>not applied at communication<br>interface.                                | kg                                | $\mathsf g$<br>$\bullet$<br>kg<br>t<br>Ib<br>٠<br>STon<br>٠<br>0Z<br>$\top$<br>$\bullet$                                | User                |
| 2.5.9.2     | Unit                  | Select unit for the recipe. Unit is<br>not applied at communication<br>interface.                                |                                   |                                                                                                    | User                |
| 2.5.9.2     | Unit                  | Select unit for the recipe. Unit is<br>not applied at communication<br>interface.                                | NL                                | <b>NL</b><br>$\bullet$<br>Nm <sup>3</sup><br><b>SL</b><br>$\bullet$<br>Sft <sup>3</sup><br>Sm <sup>3</sup><br>$\bullet$ | User                |
| 2.5.9.3     | Amount                | Define the filling amount. The<br>valve will be closed and filling<br>stopped when defined amount<br>is reached. | 1.0<br>[kg]                       |                                                                                                    | User                |
| 2.5.9.3     | Amount                | Define the filling amount. The<br>valve will be closed and filling<br>stopped when defined amount<br>is reached. | 0.001<br>[m <sup>3</sup> ]        |                                                                                                    | User                |
| 2.5.9.3     | Amount                | Define the filling amount. The<br>valve will be closed and filling<br>stopped when defined amount<br>is reached. | 0.001<br>[normal m <sup>3</sup> ] |                                                                                                    | User                |
| 2.5.9.4     | <b>Decimal Places</b> | Define the decimal point for the<br>process value displayed in the<br>Local User Interface.                      | $\sqrt{2}$                        | $\overline{0}$<br>$\bullet$<br>1<br>2<br>3<br>4<br>5<br>6                                                               | User                |

C.5 Dosing

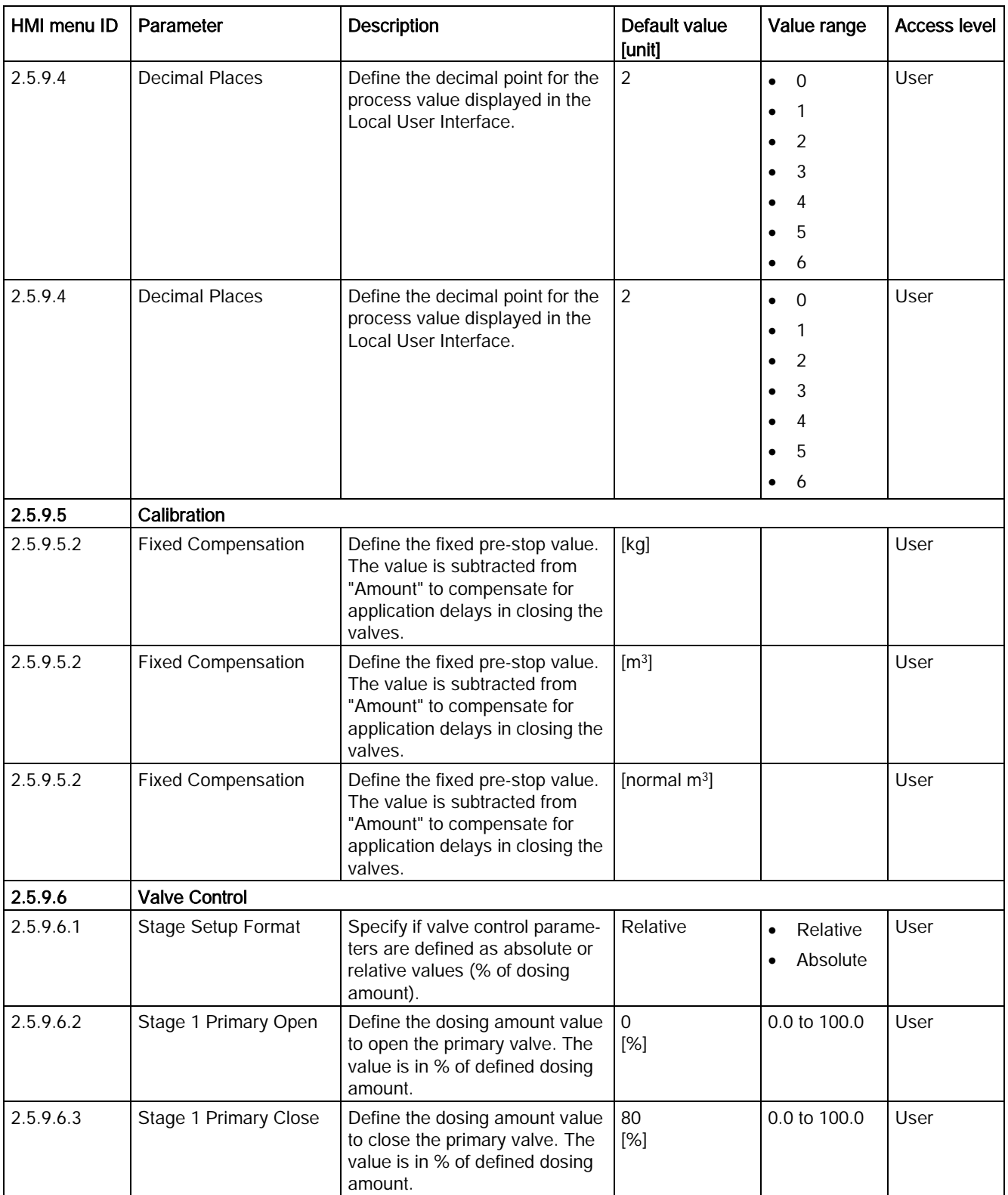

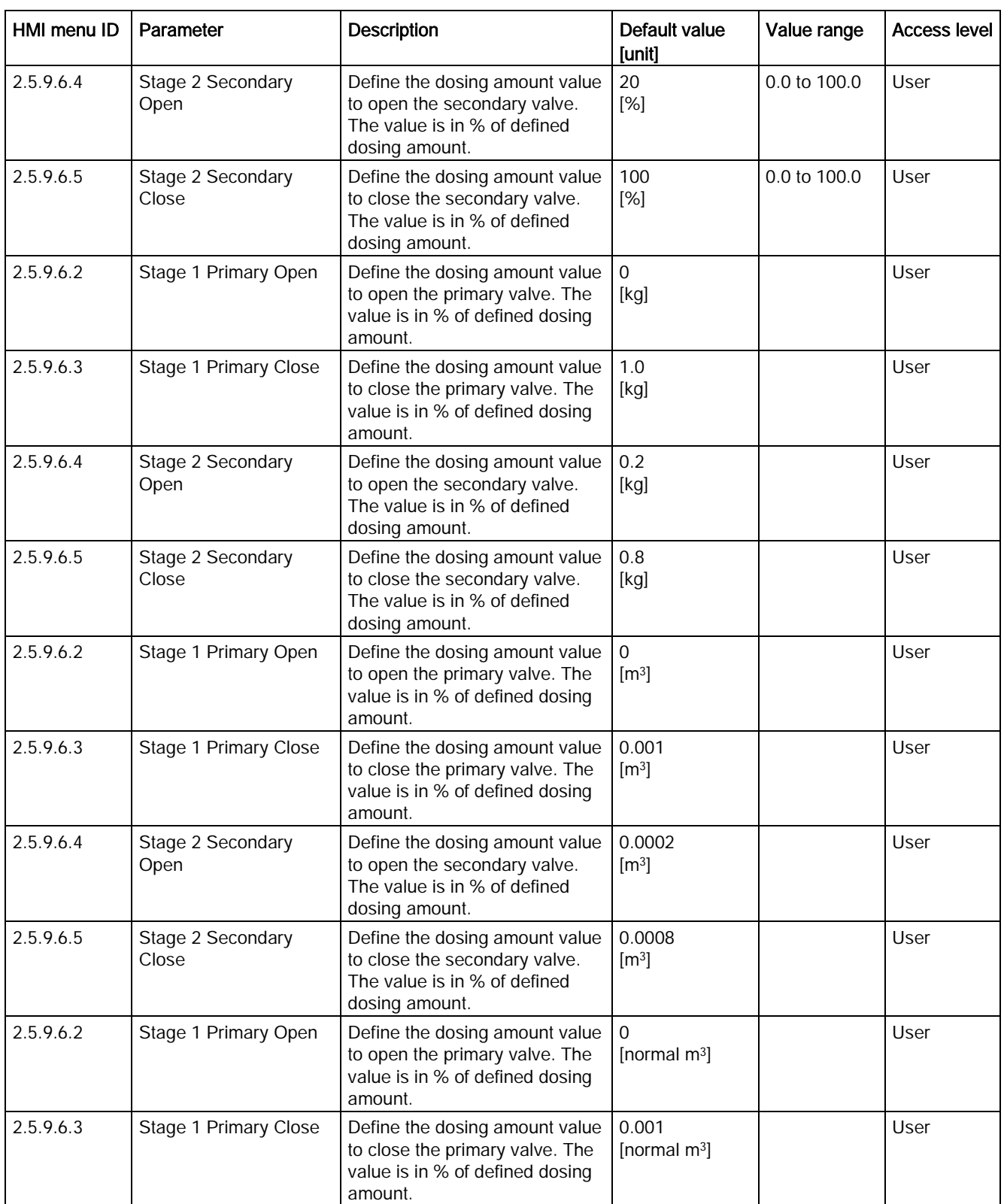

C.5 Dosing

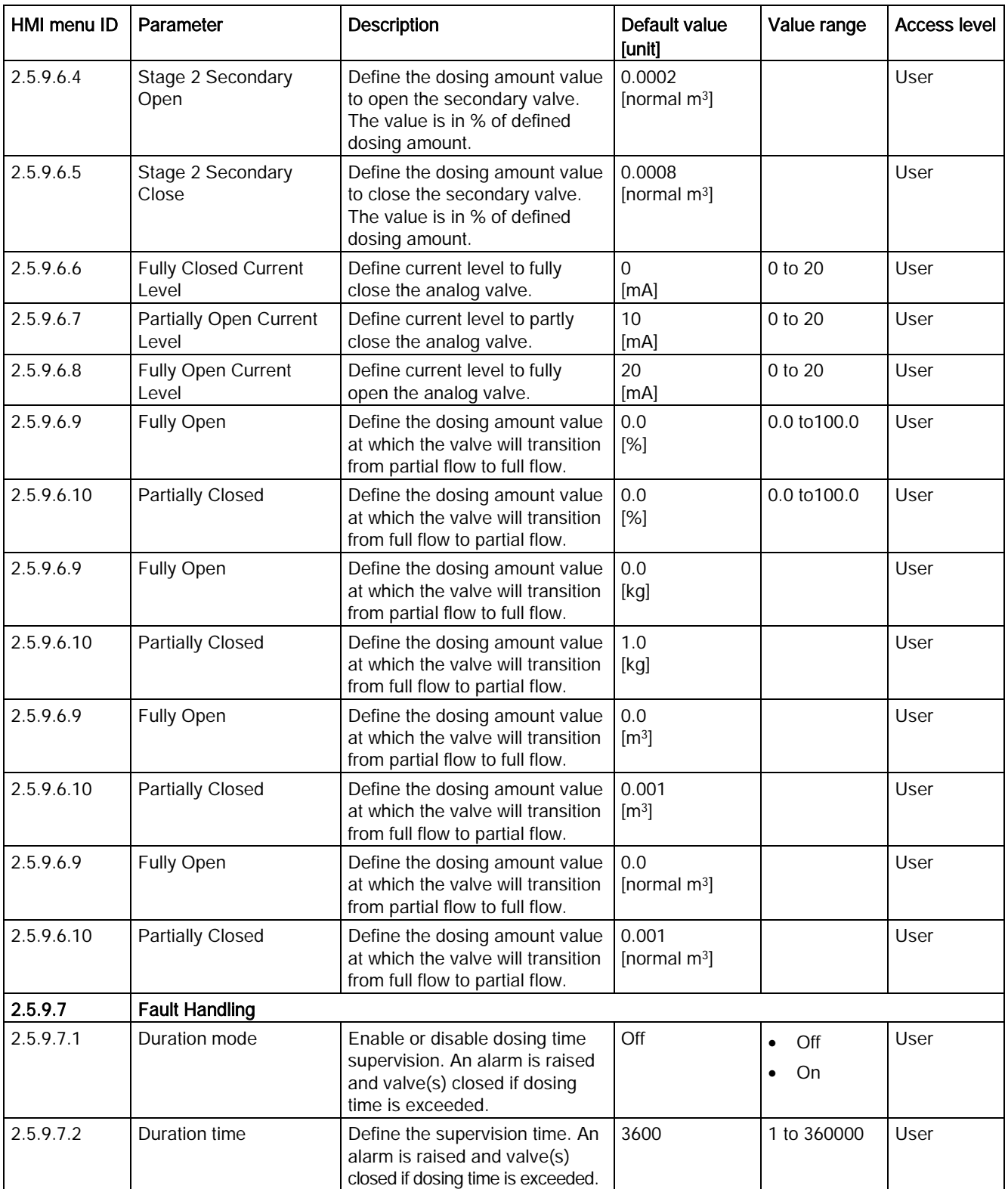

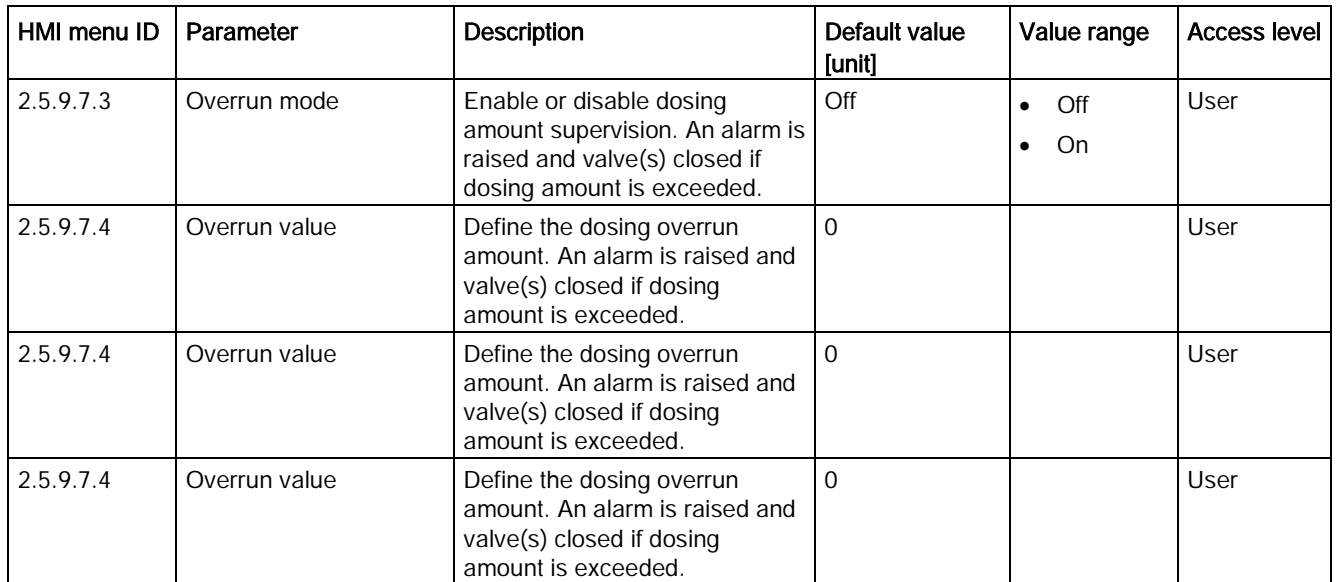

## C.6 Zero Point Adjustment

Table C- 26 Zero Point Adjustment

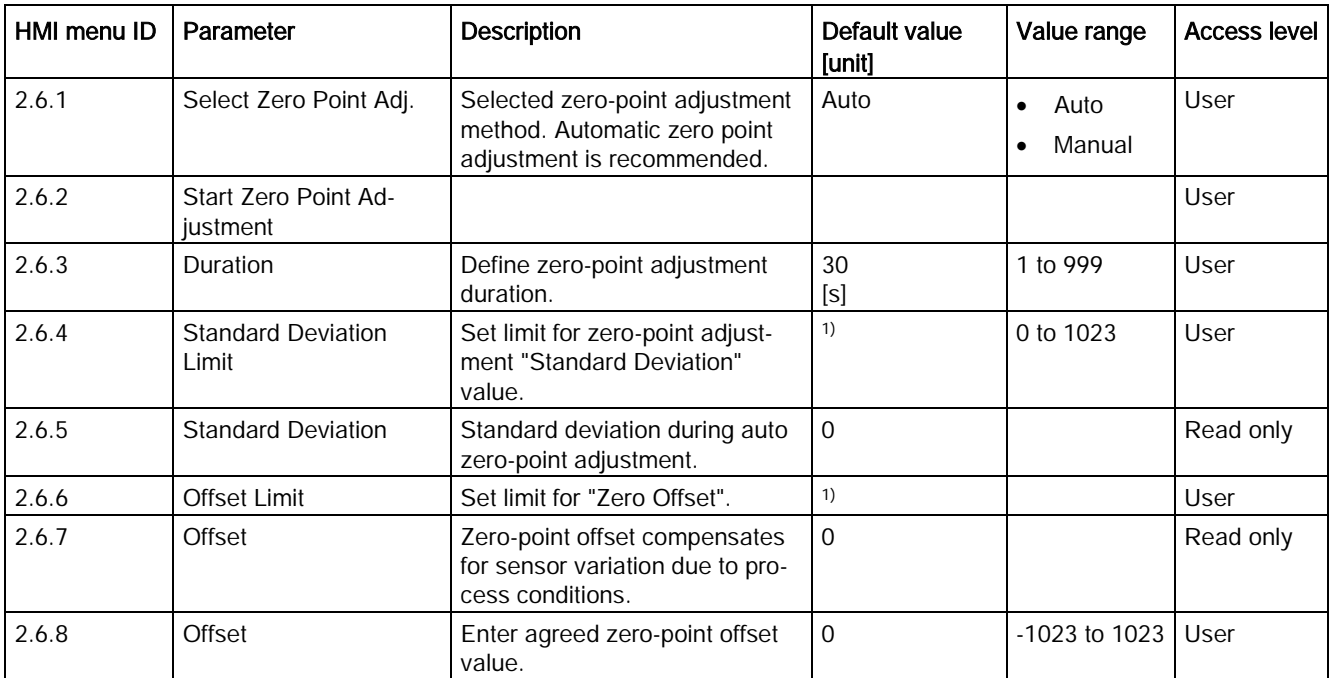

1): See [Sensor dimension dependent default settings](#page-374-0) (Page [373\)](#page-374-0)

# C.7 Safe Operation

Table C- 27 Safe Operation

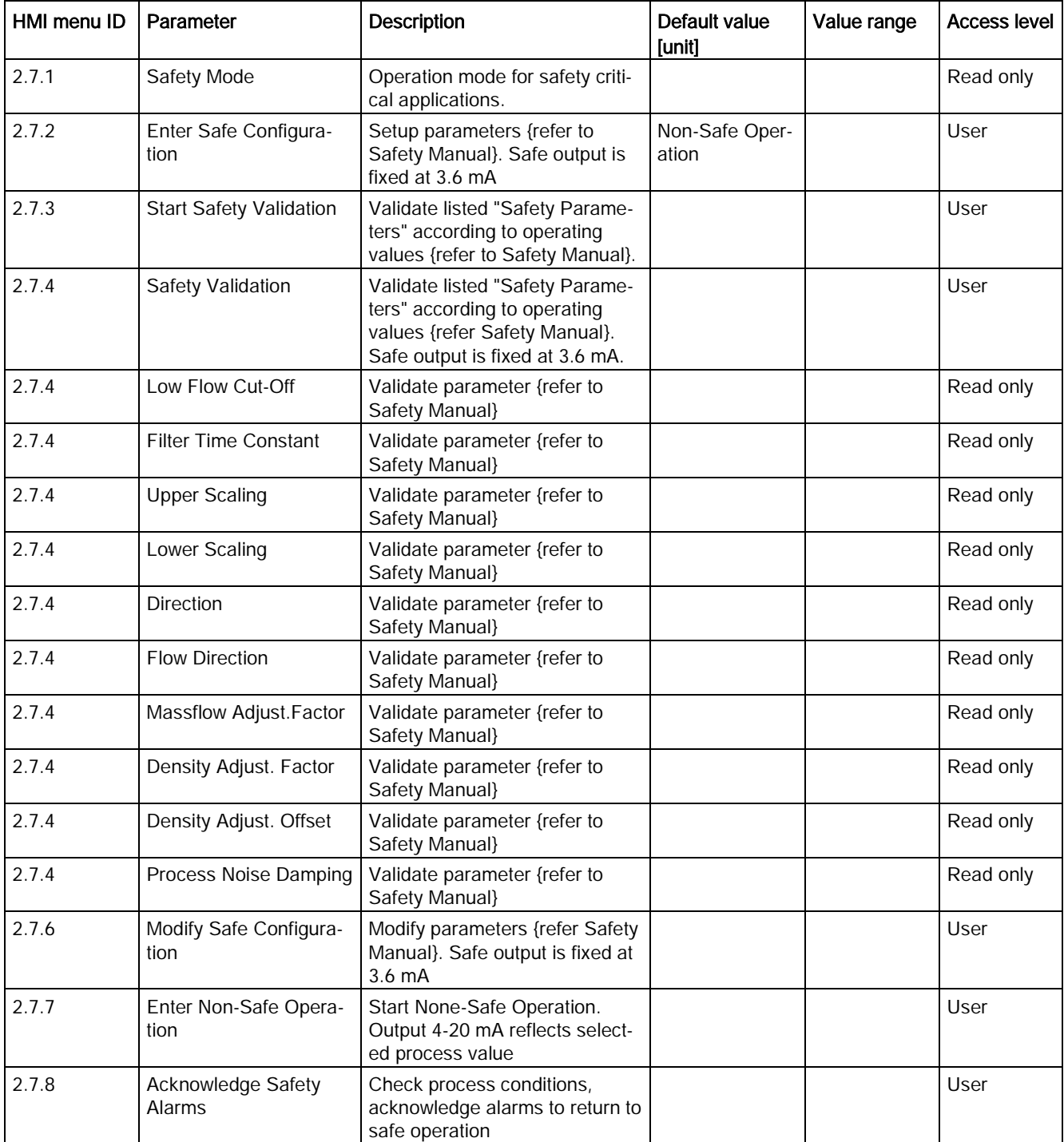

C.8 Display

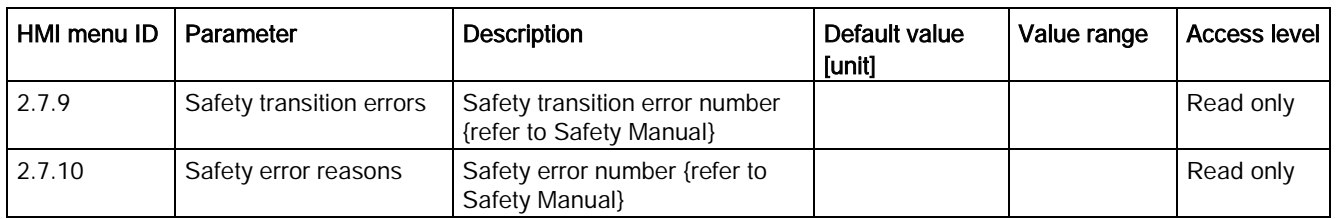

# C.8 Display

Table C- 28 Display

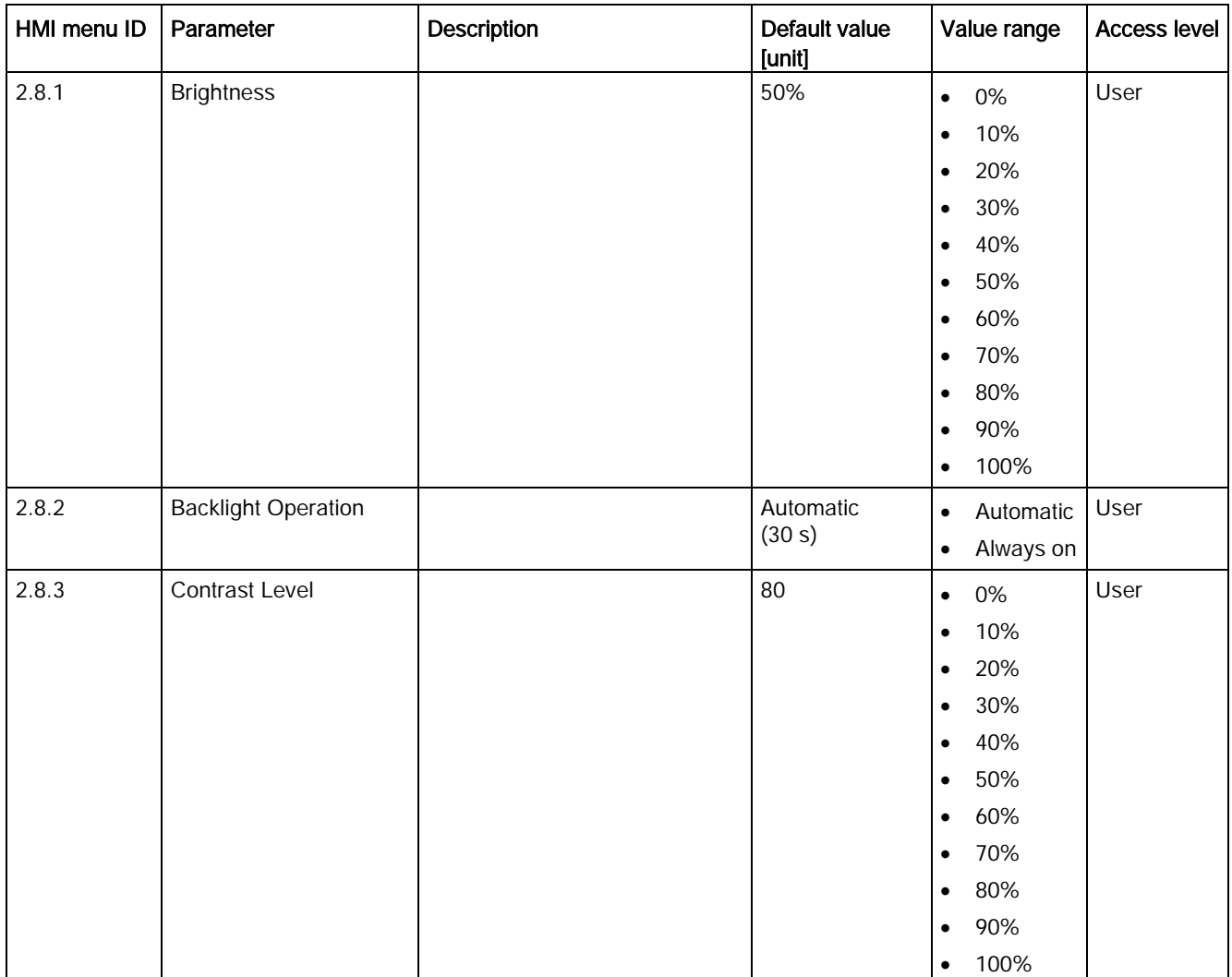

C.8 Display

#### Table C- 29 View 1

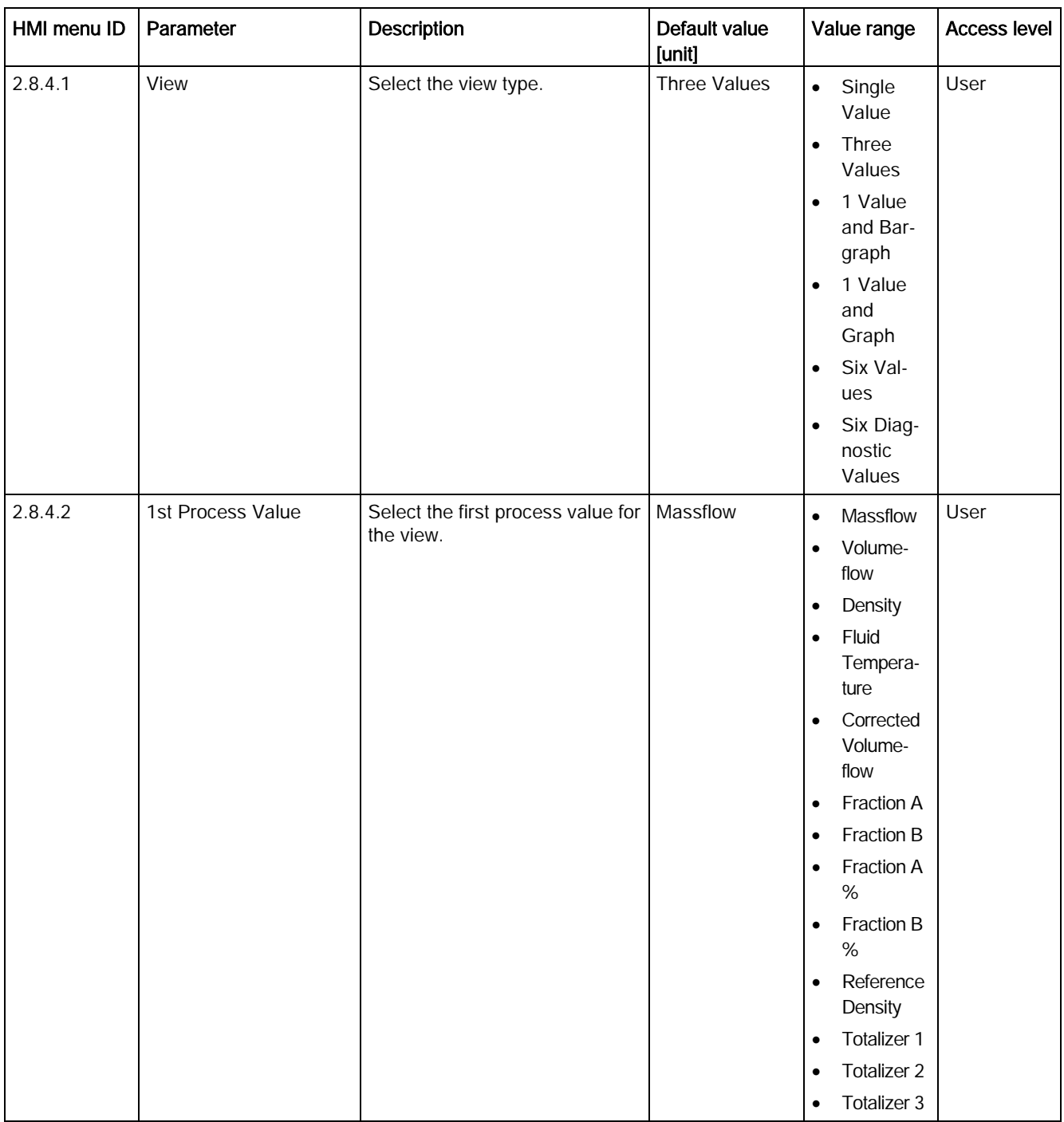

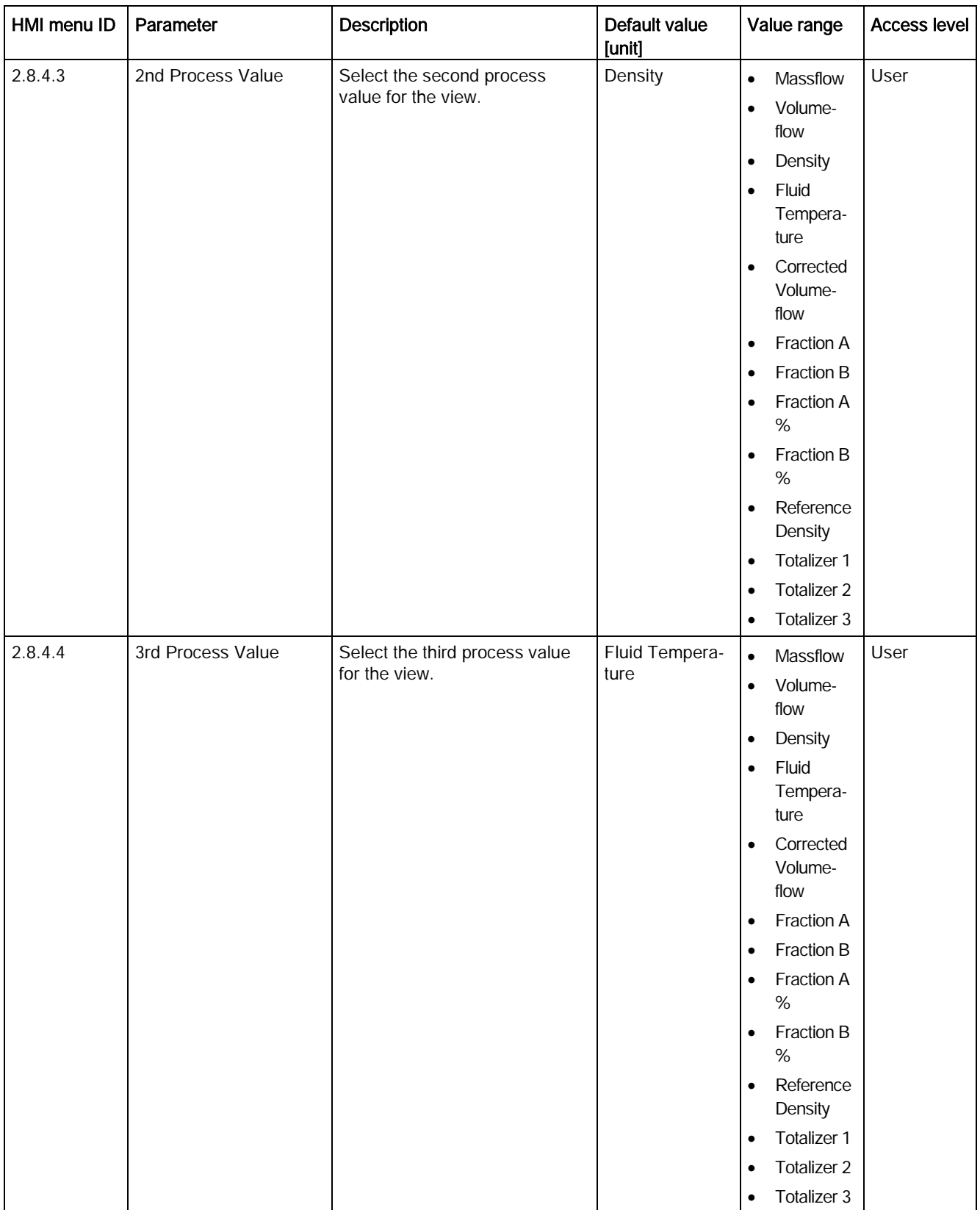

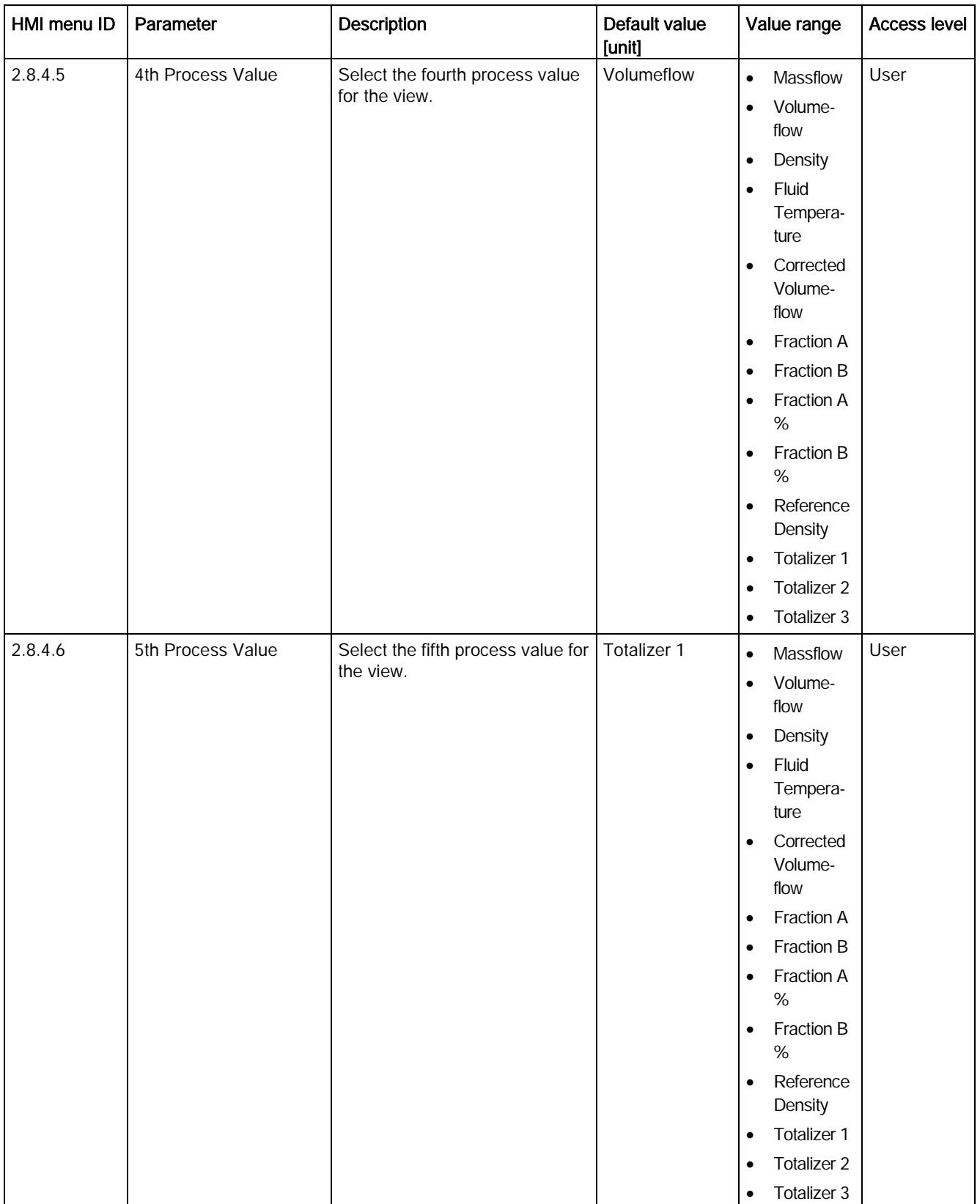

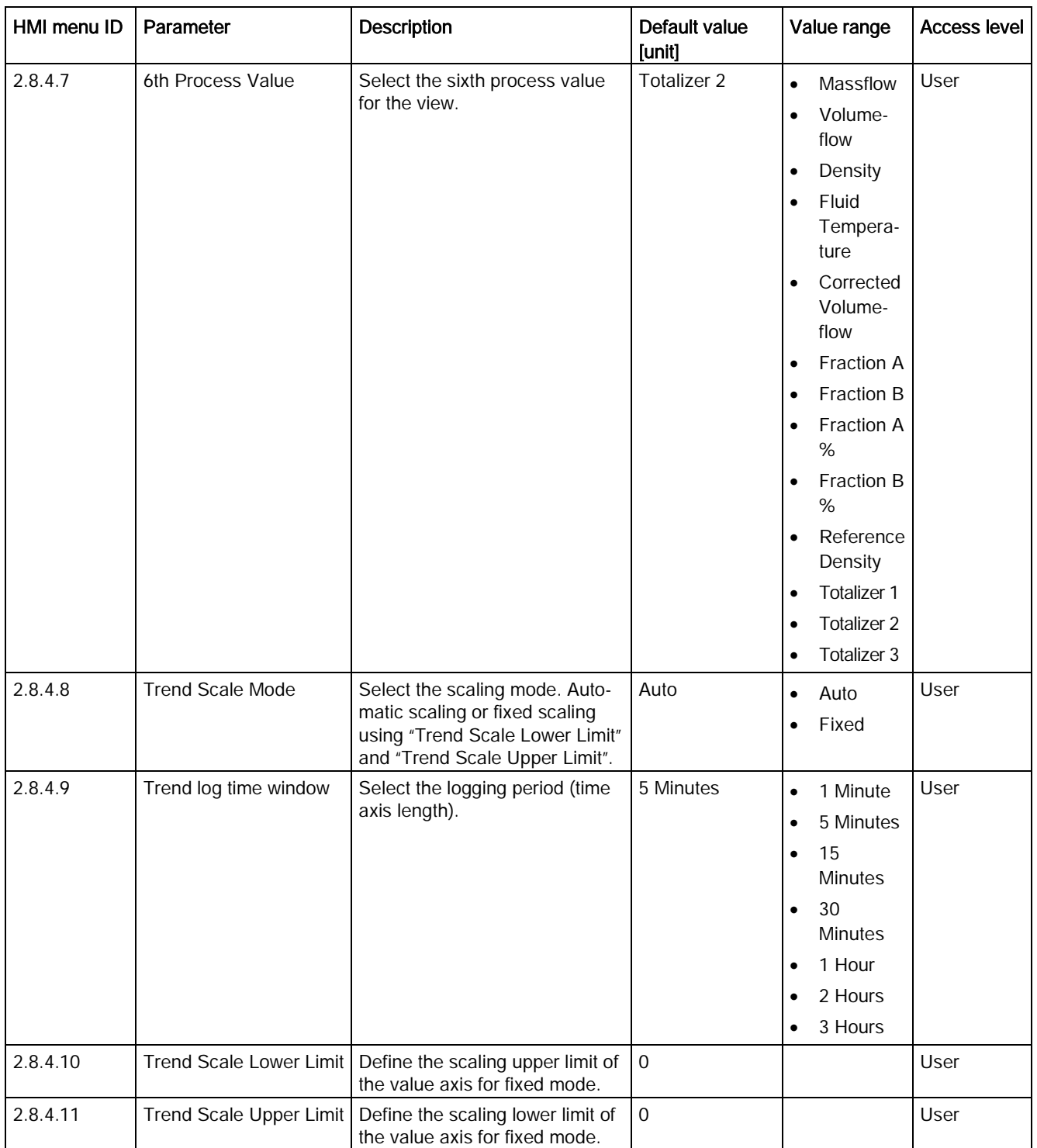

C.8 Display

#### Table C- 30 View 2

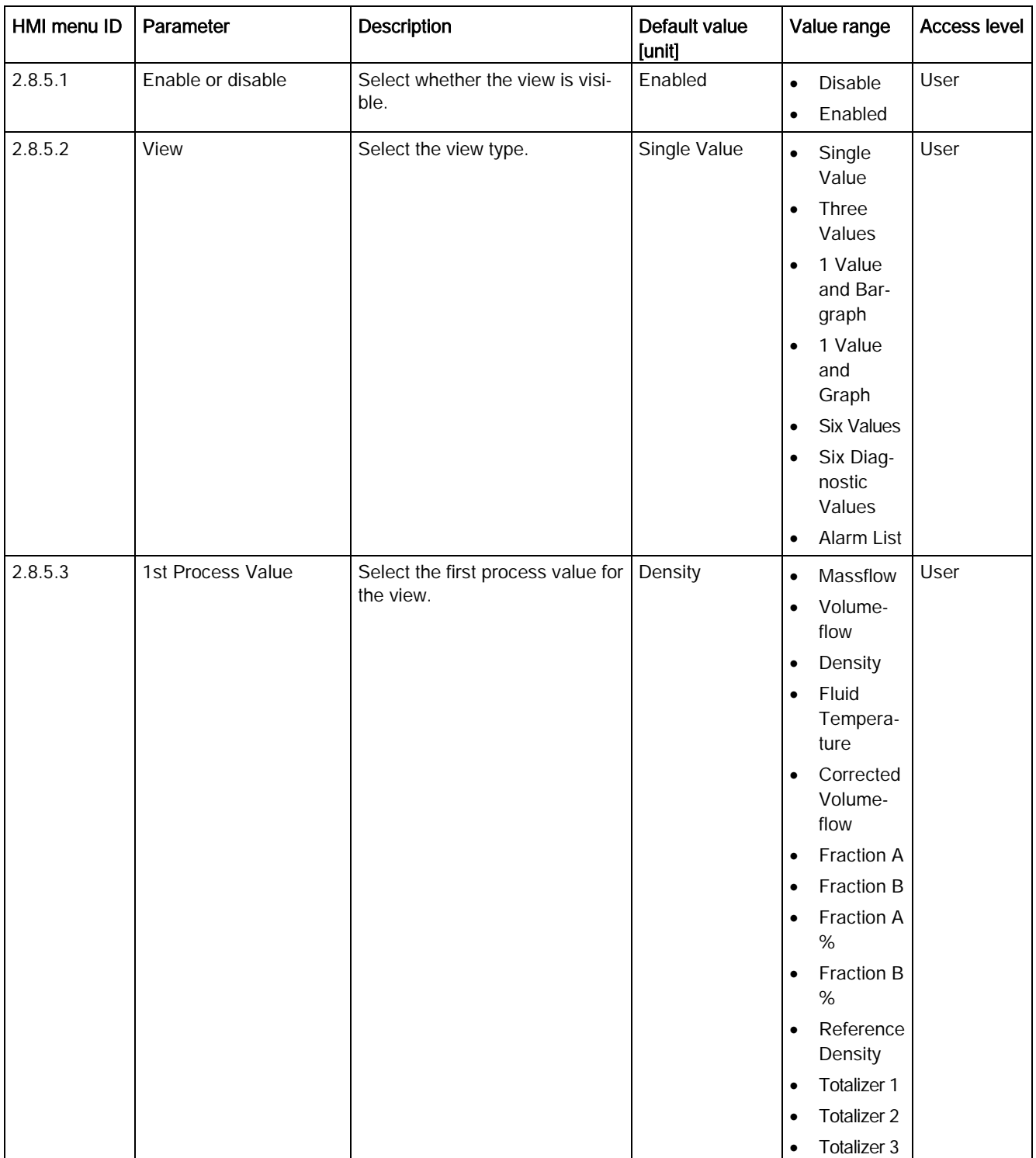

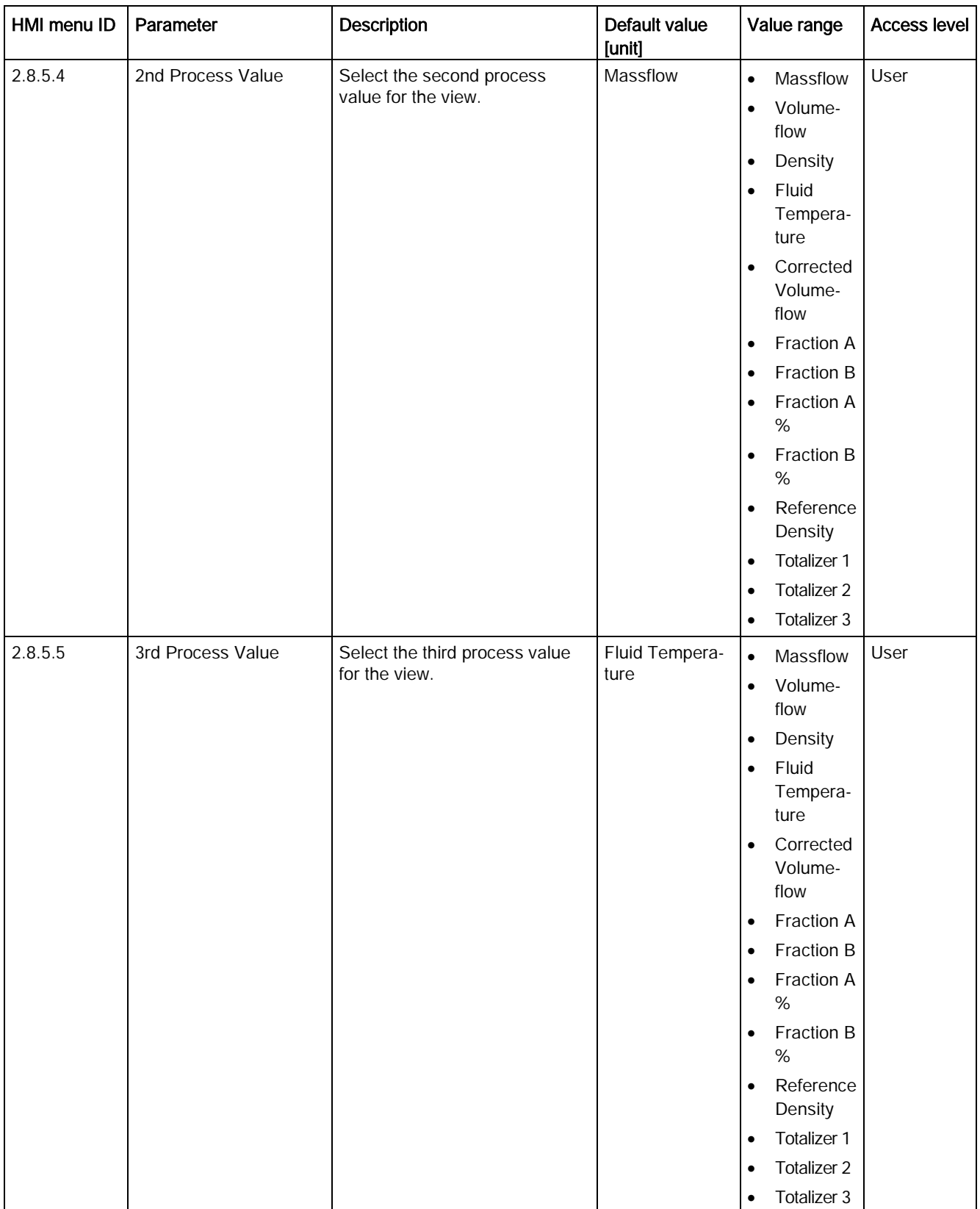

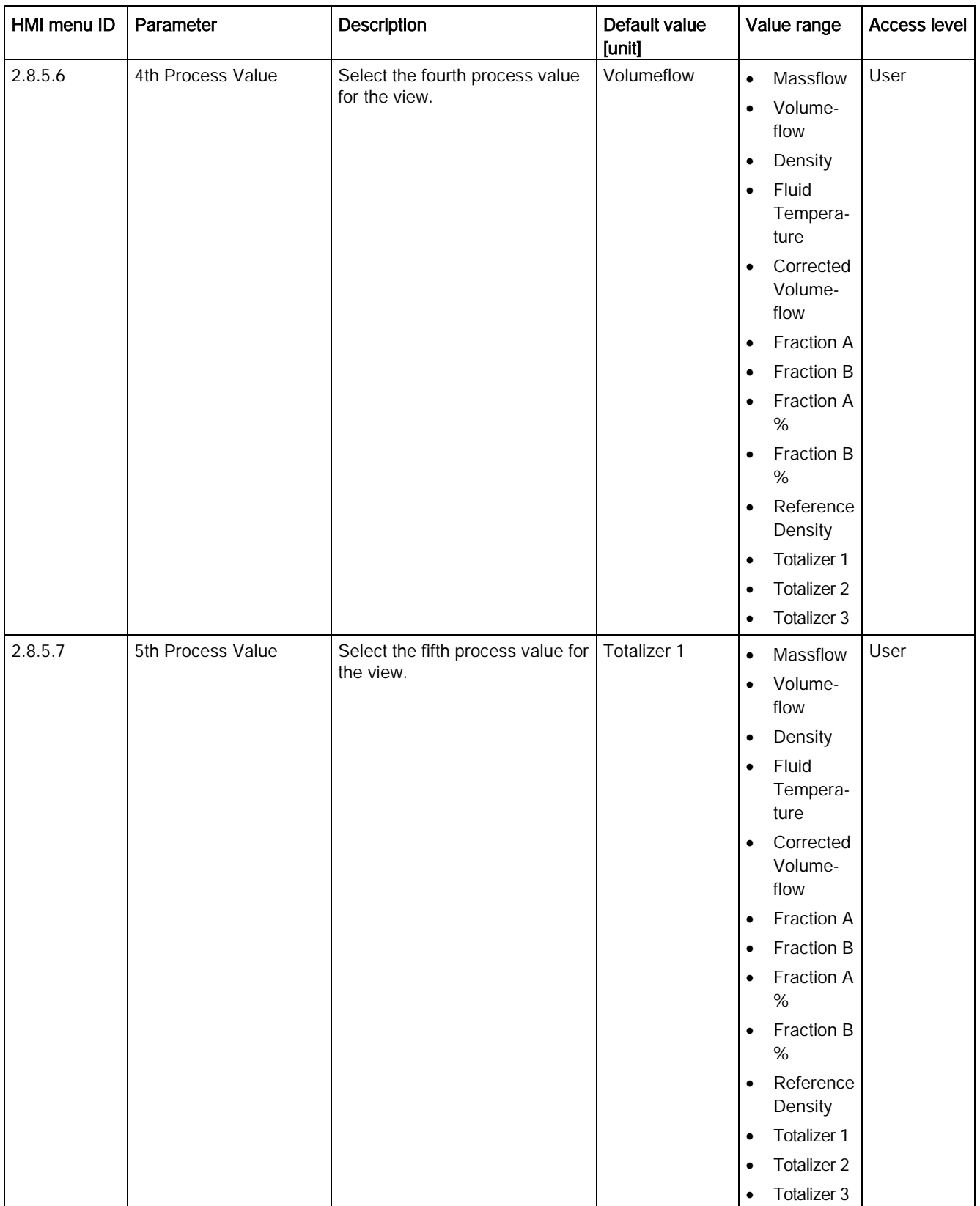

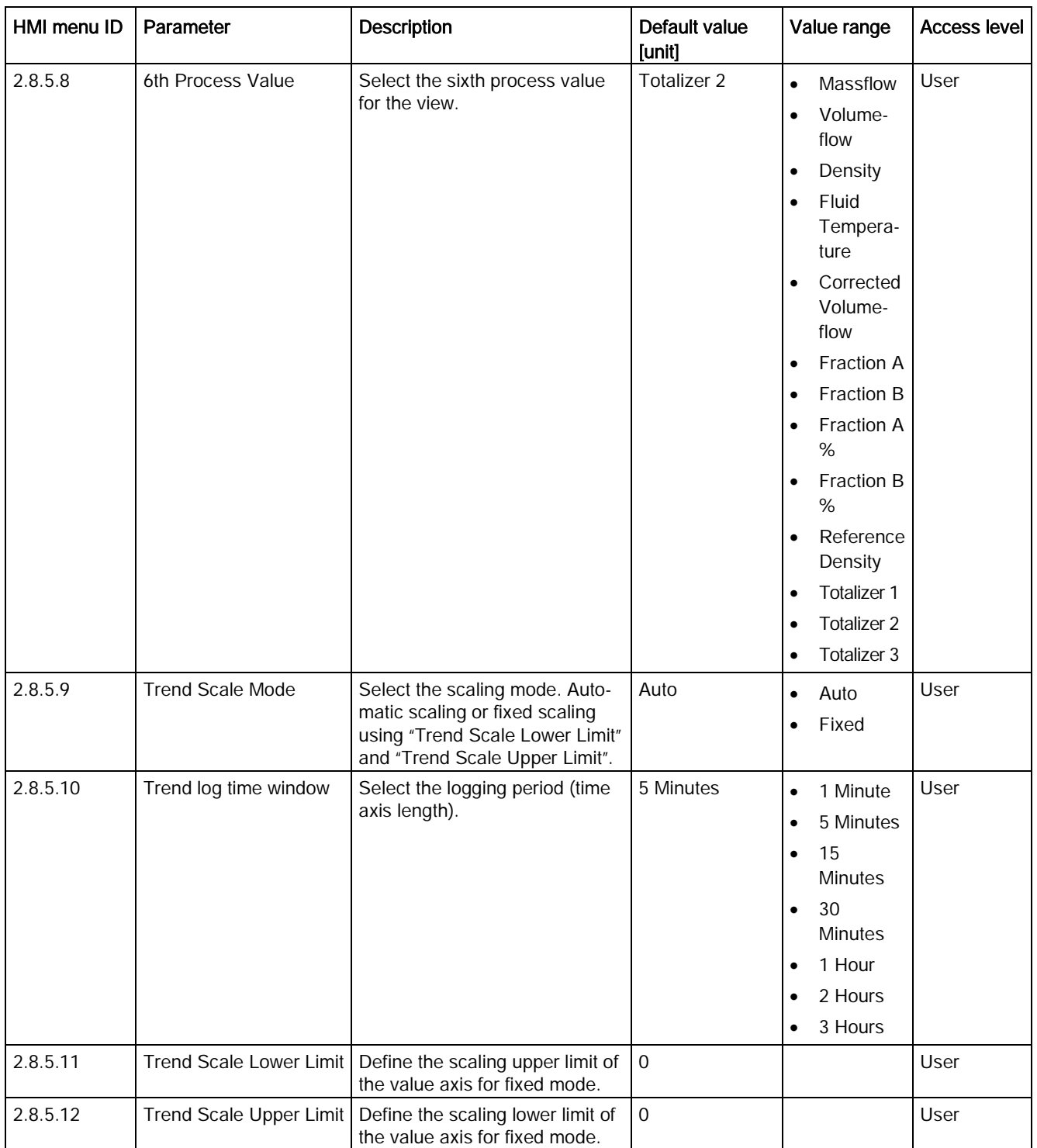

C.8 Display

#### Table C- 31 View 3

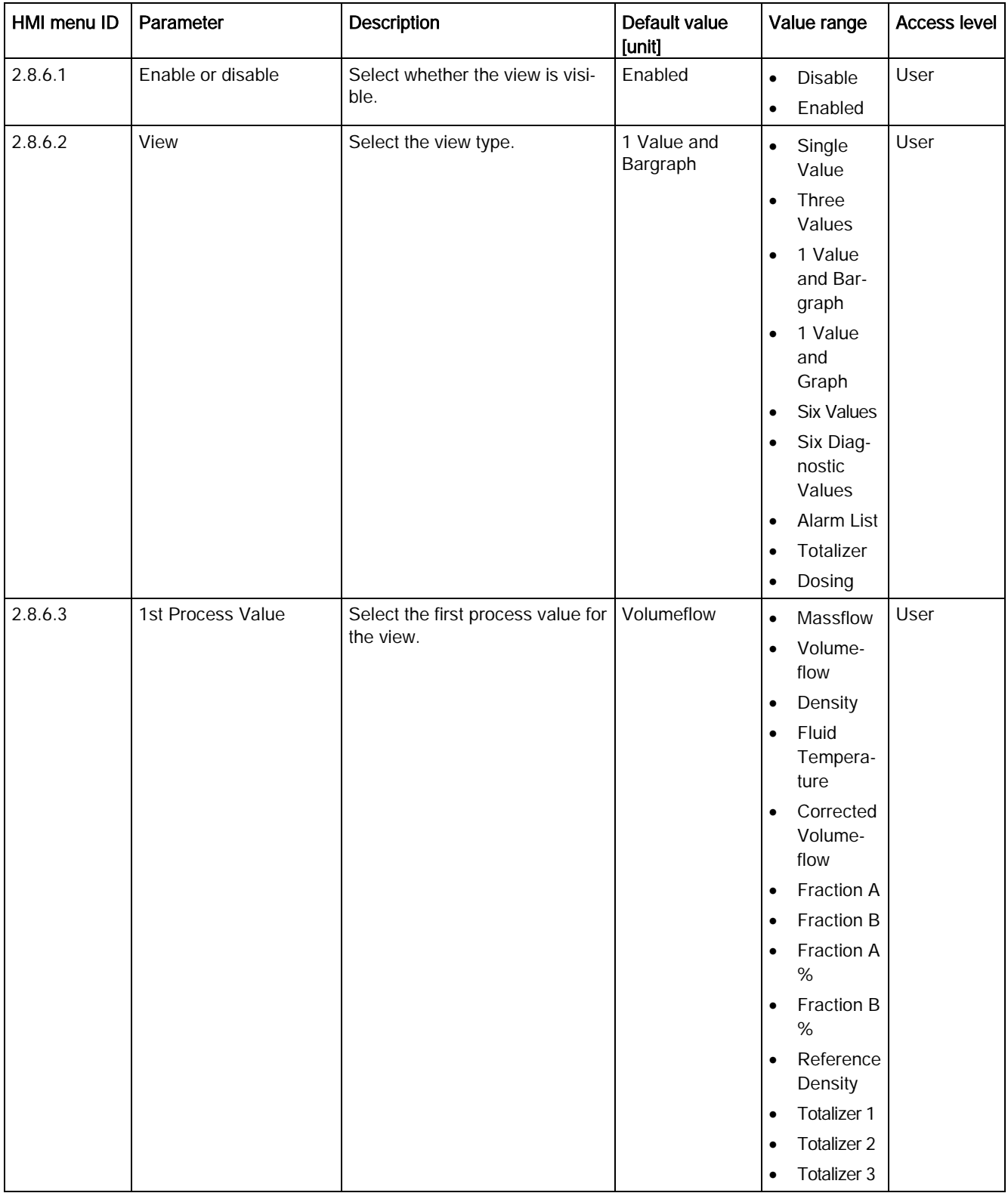

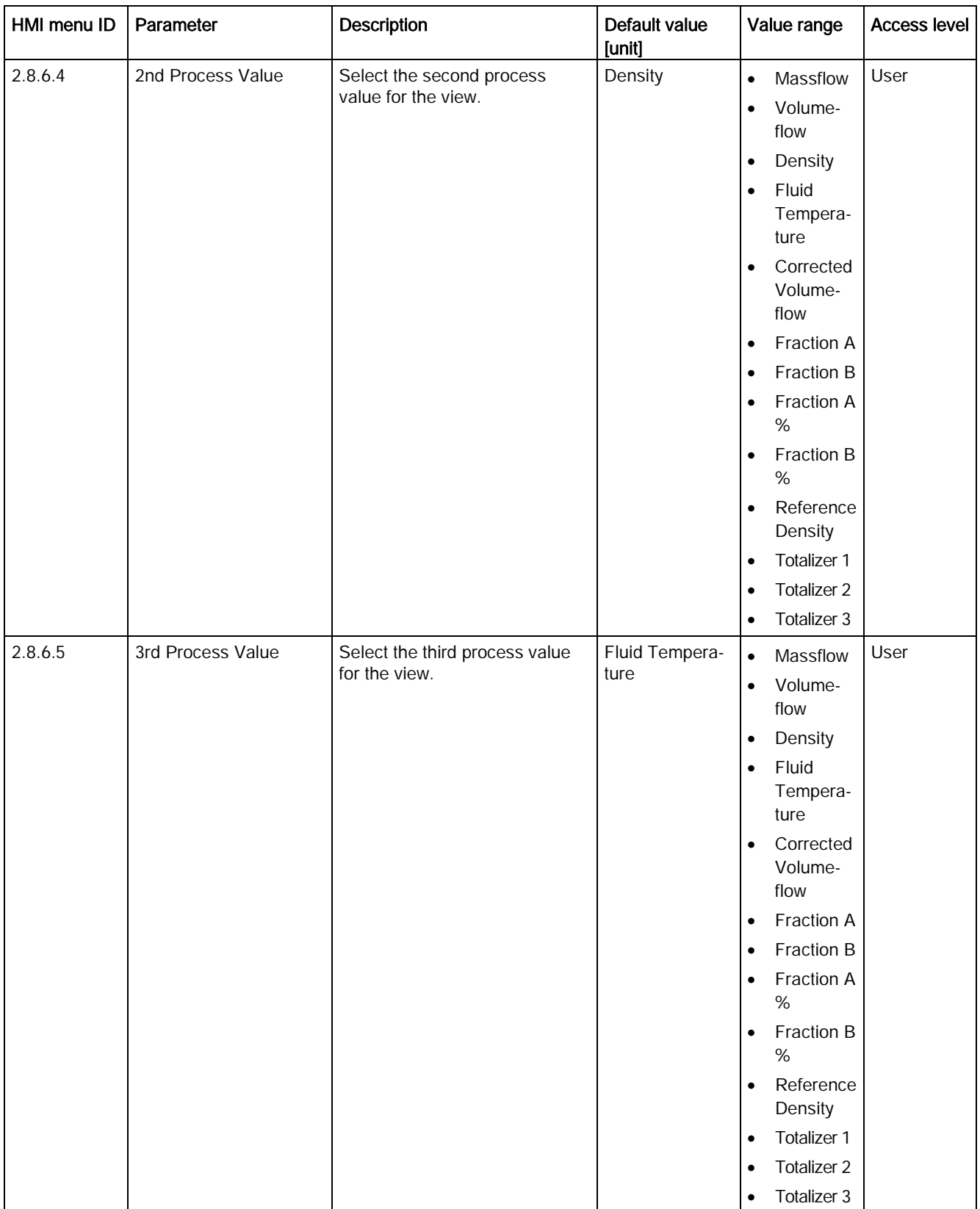

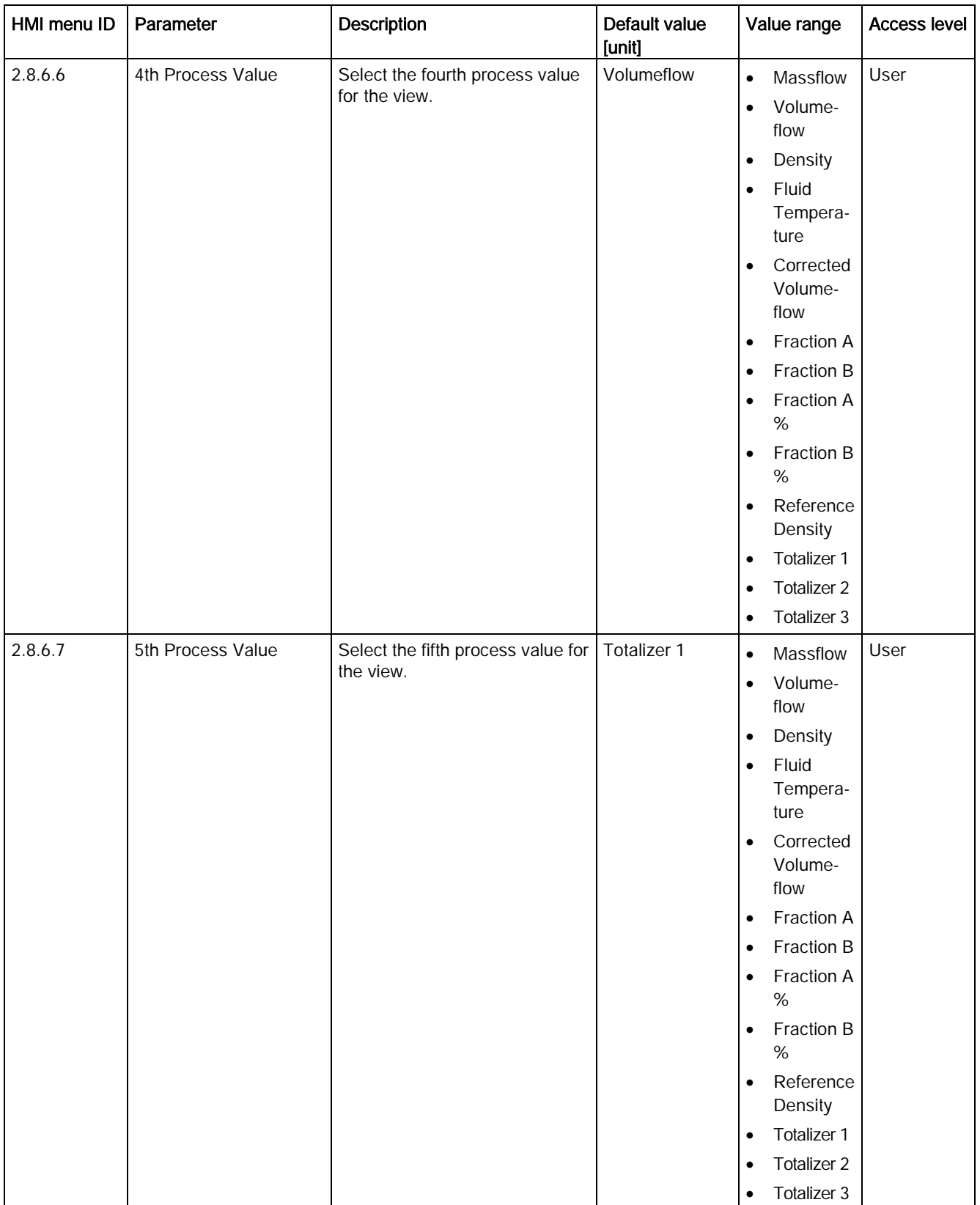

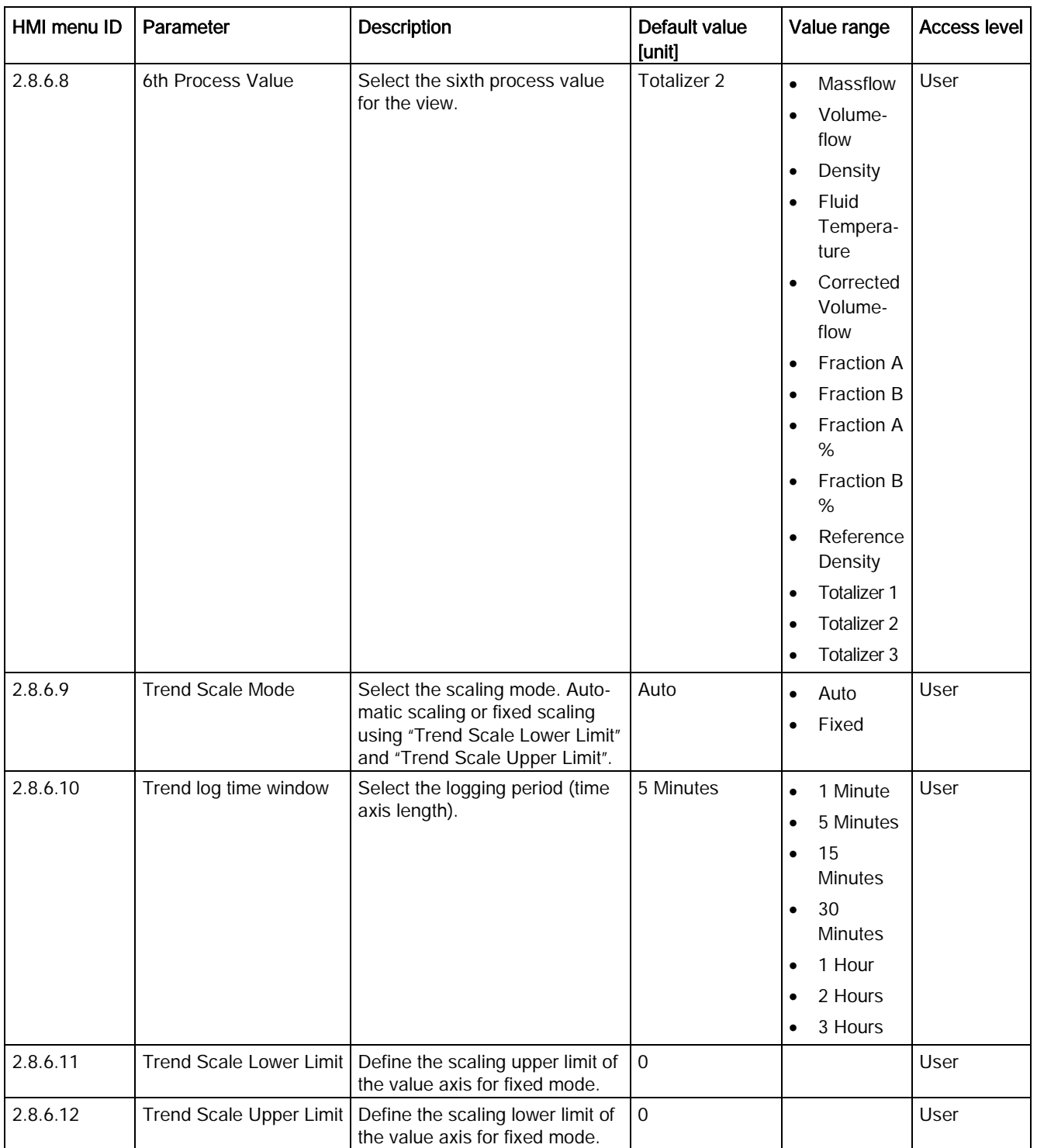

C.8 Display

#### Table C- 32 View 4

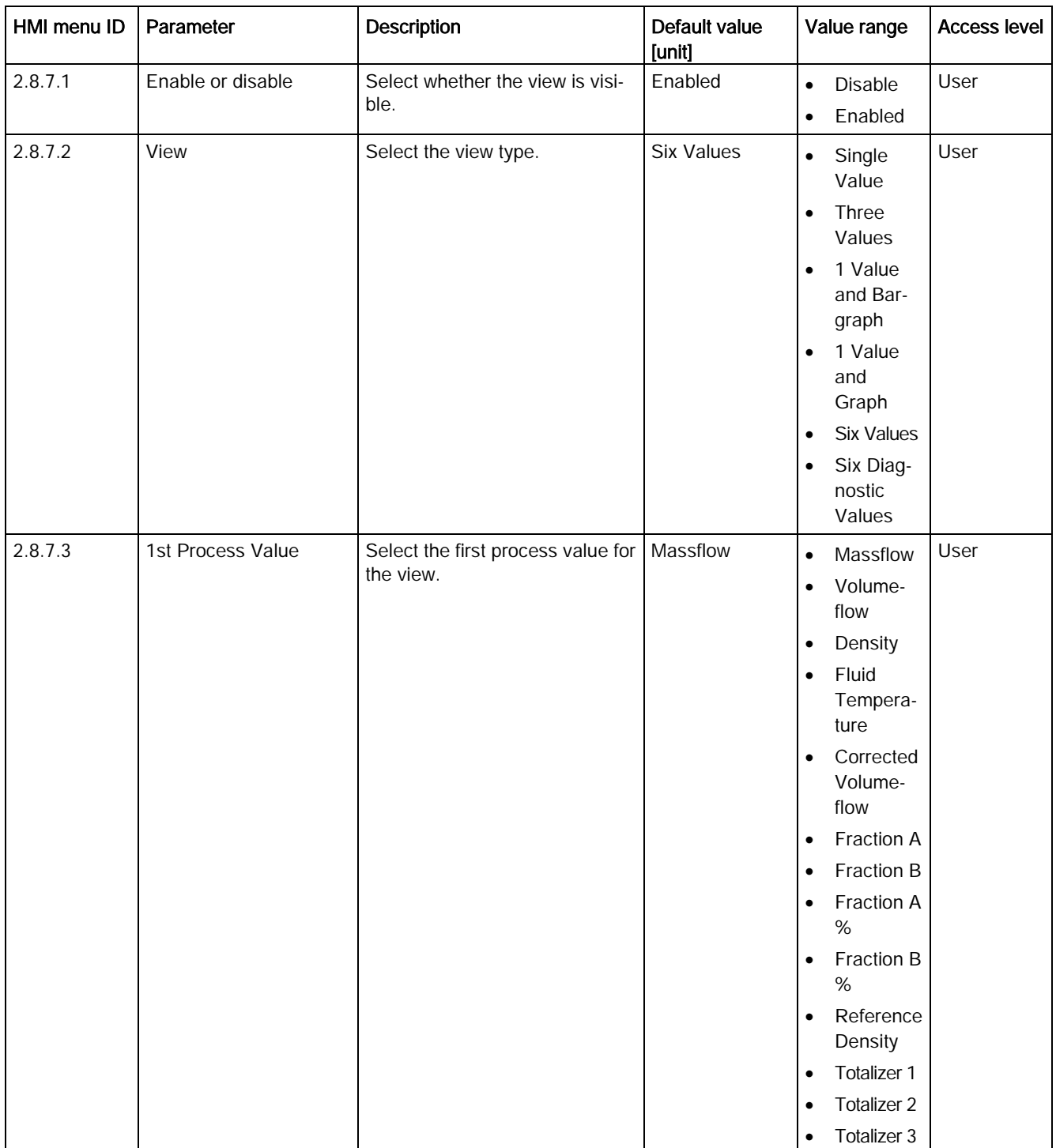

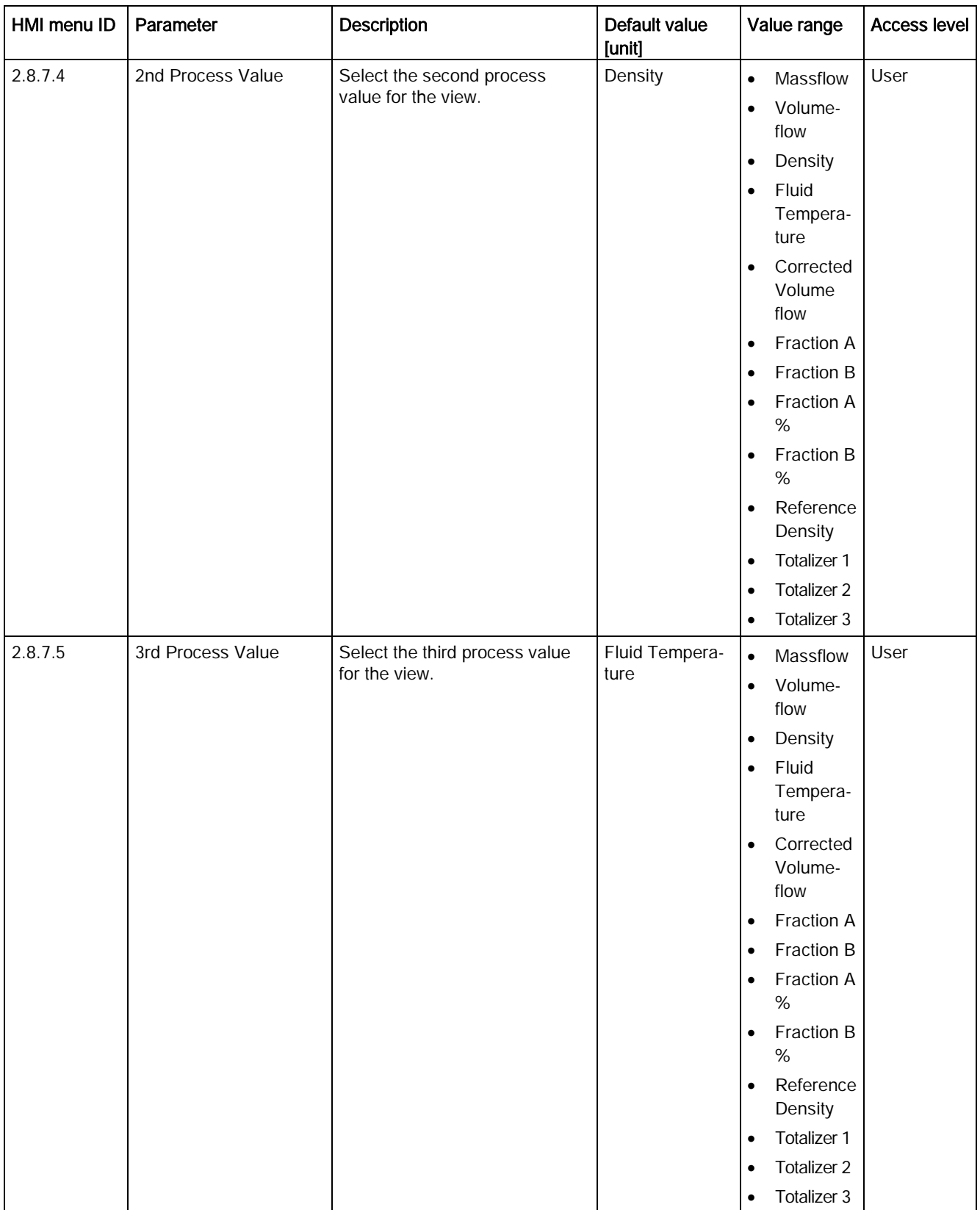

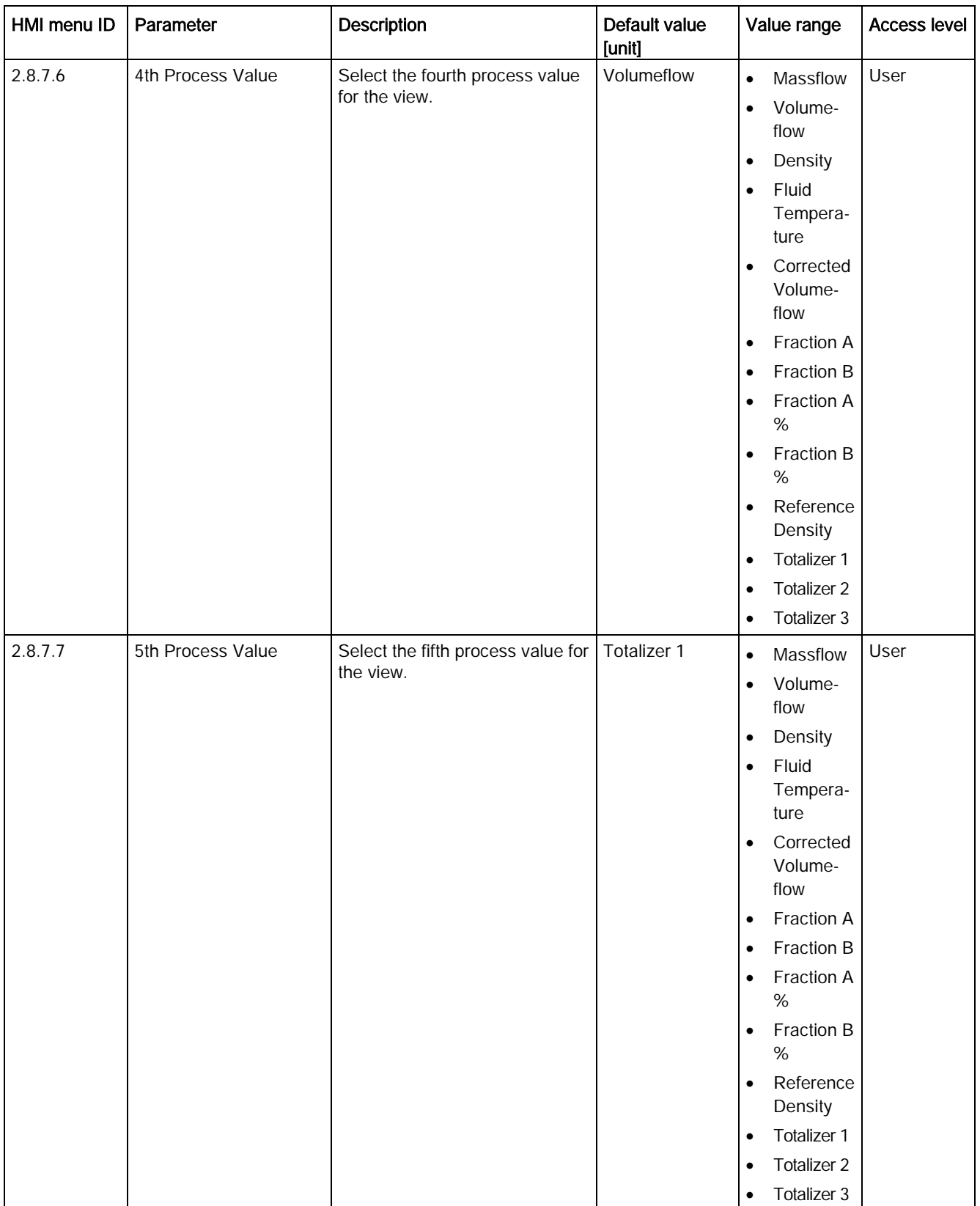

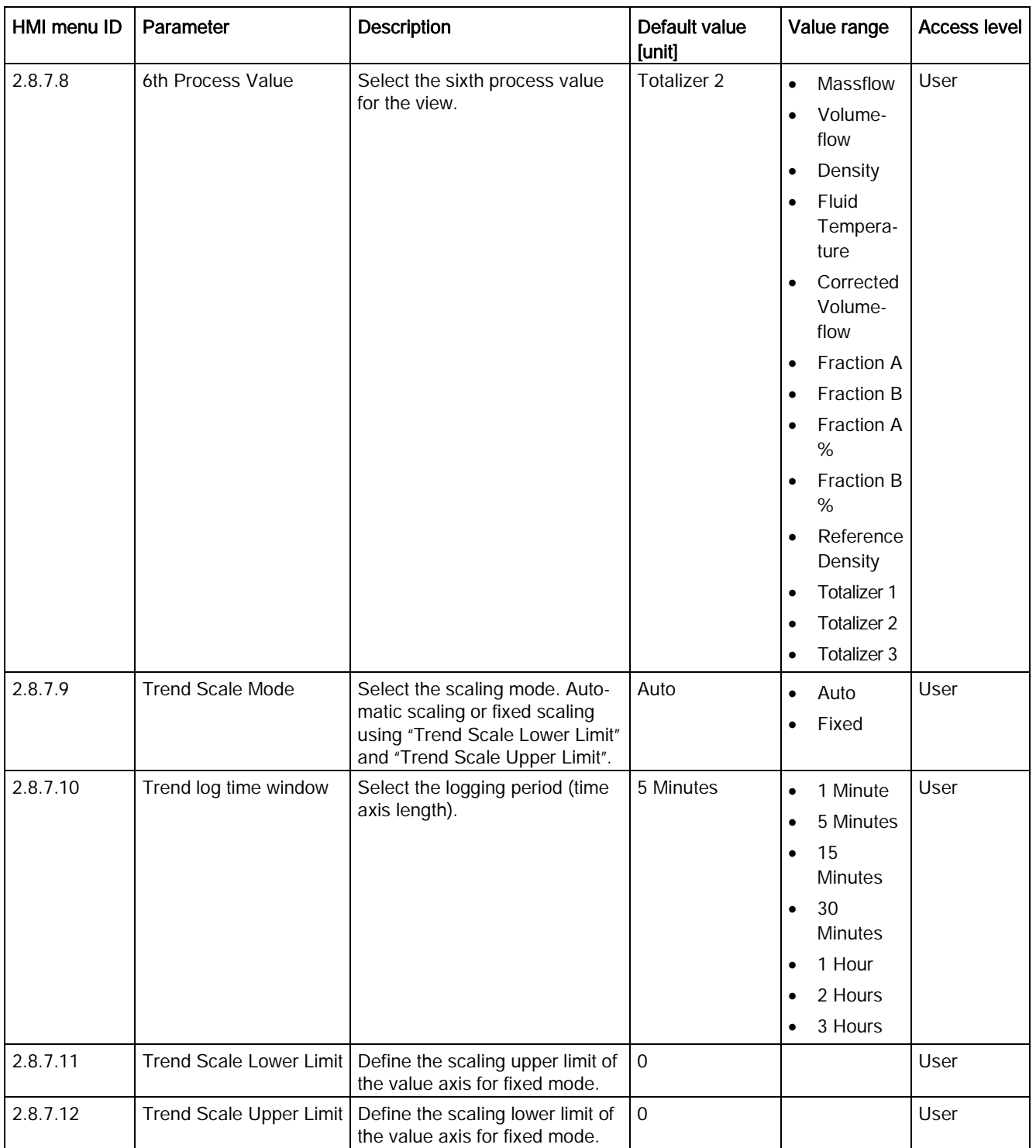

C.8 Display

#### Table C- 33 View 5

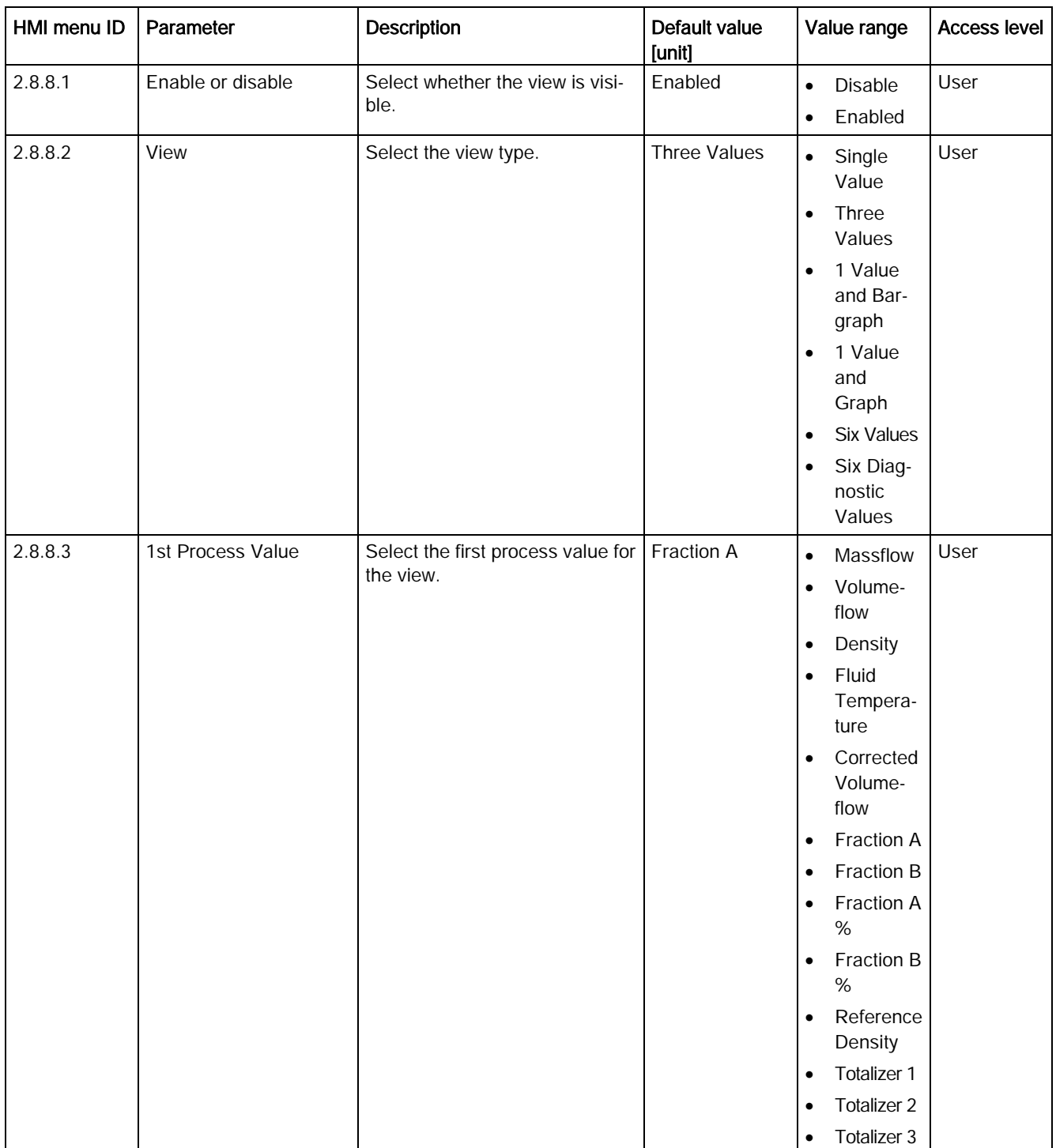

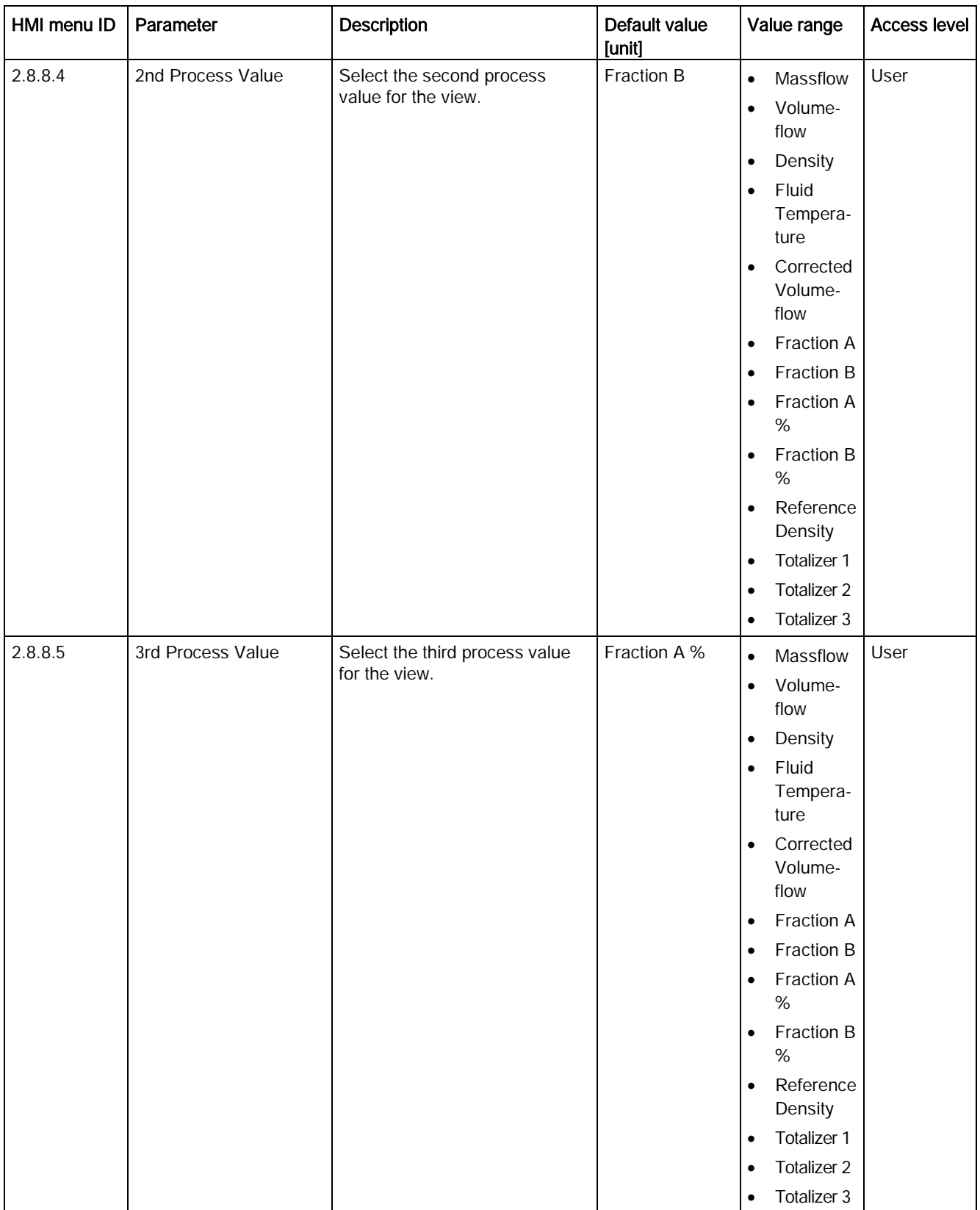

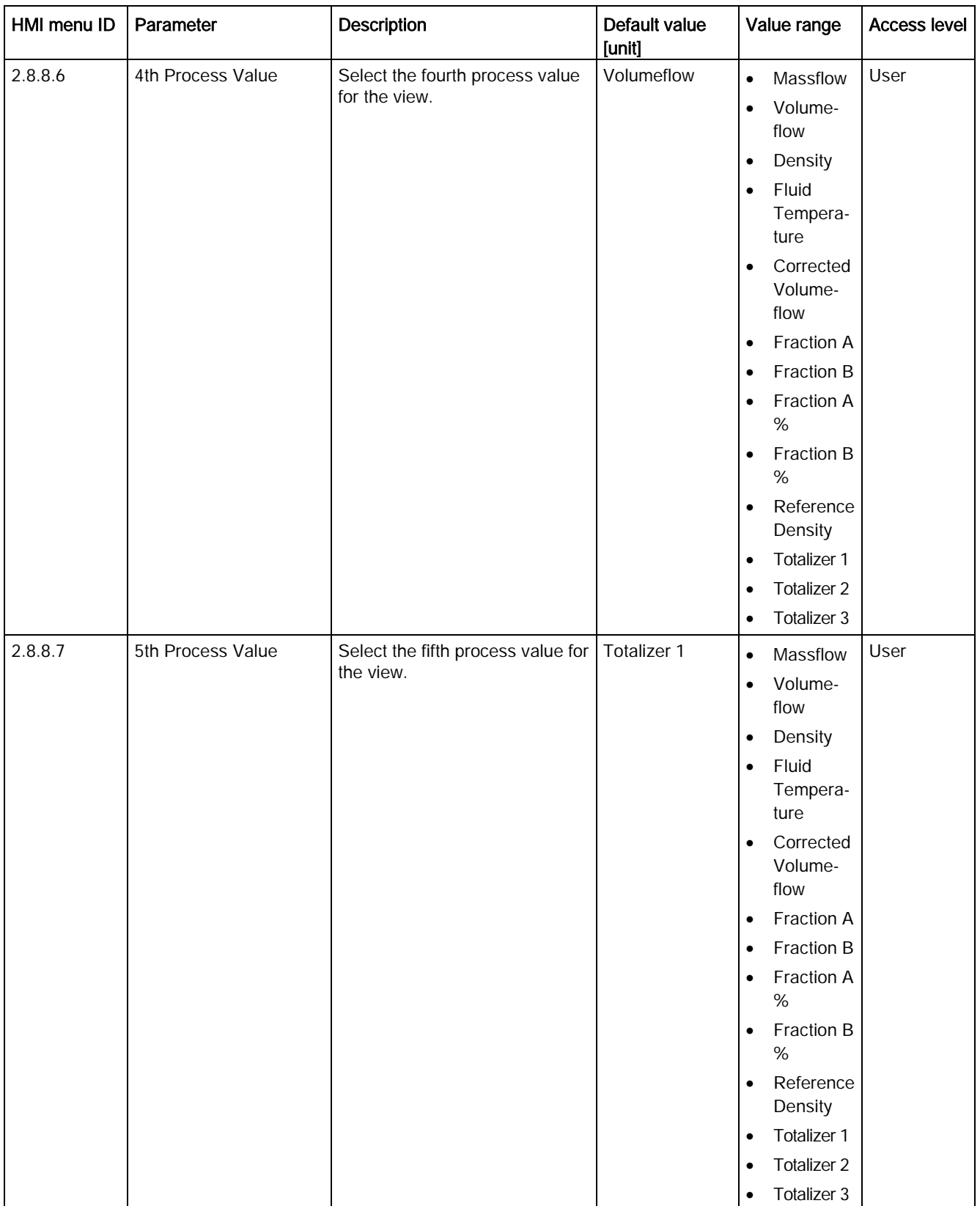

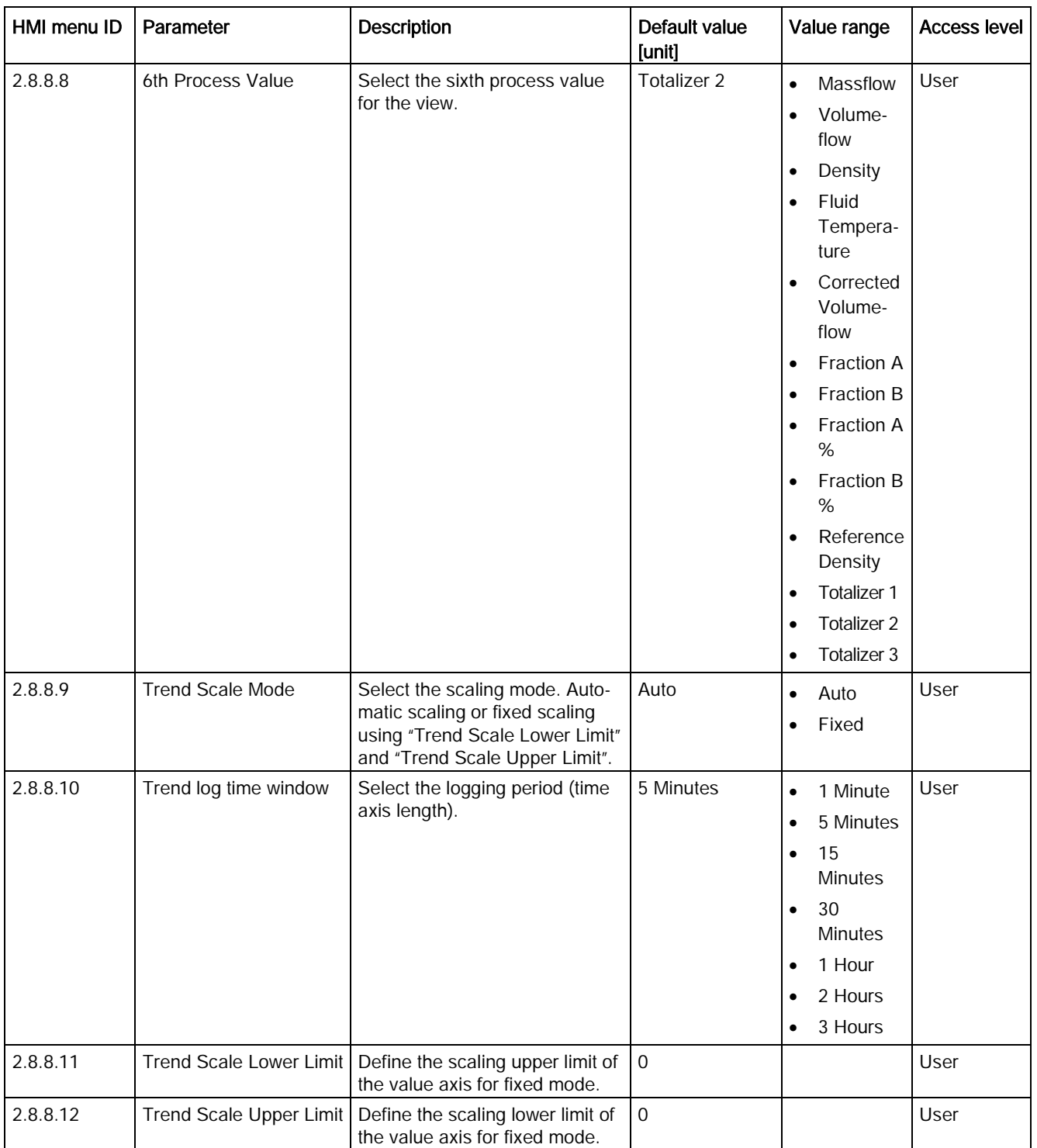

C.8 Display

#### Table C- 34 View 6

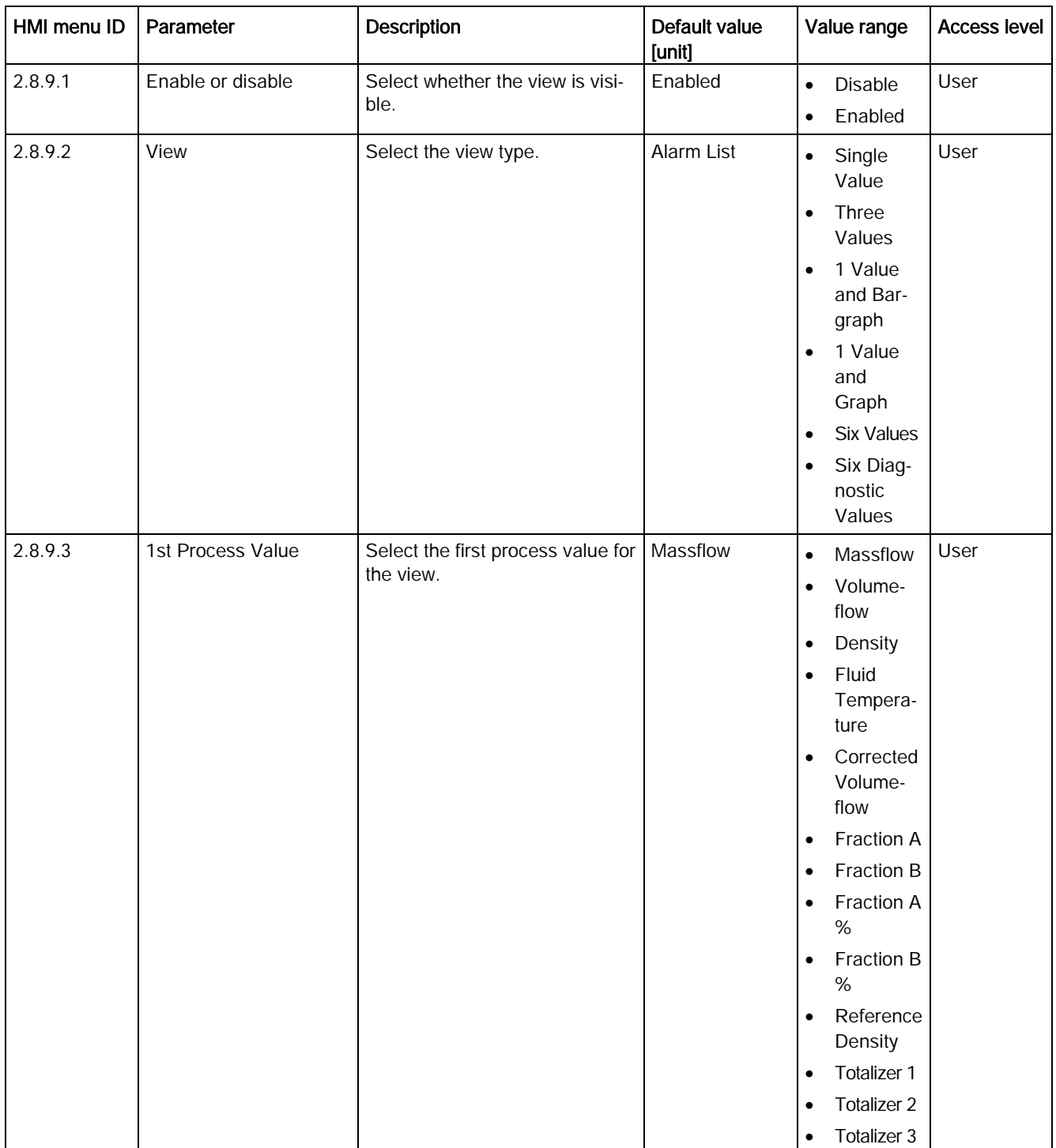

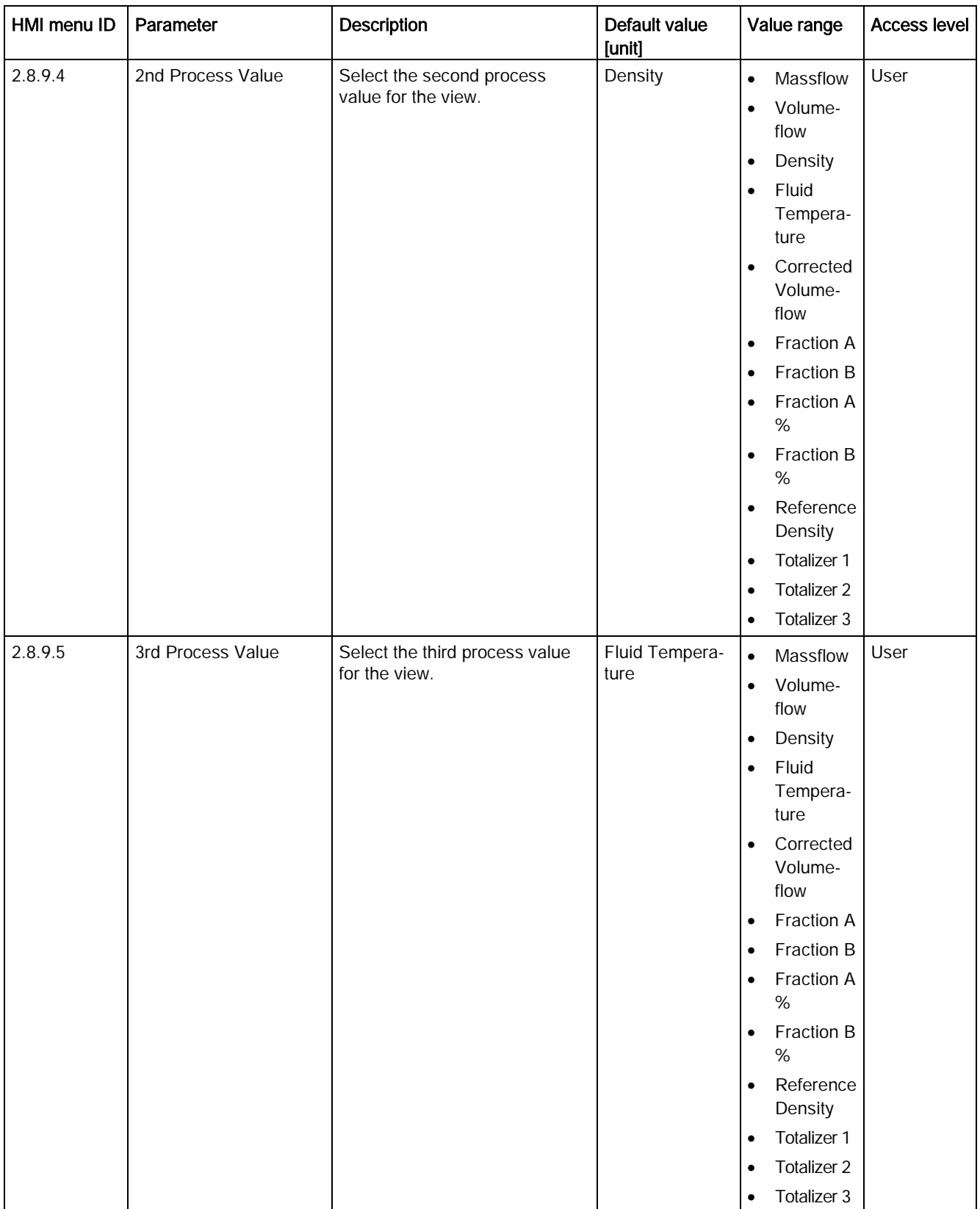

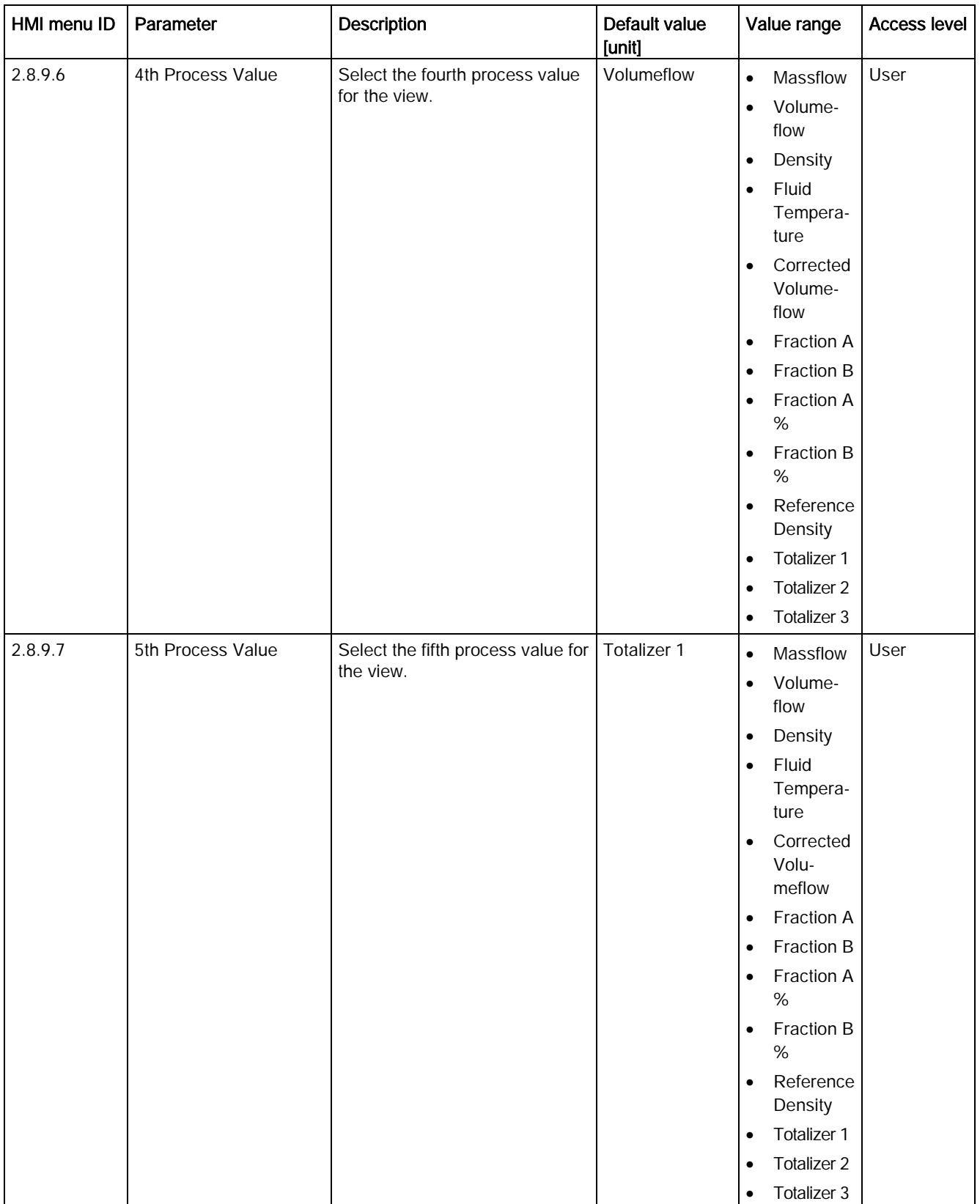

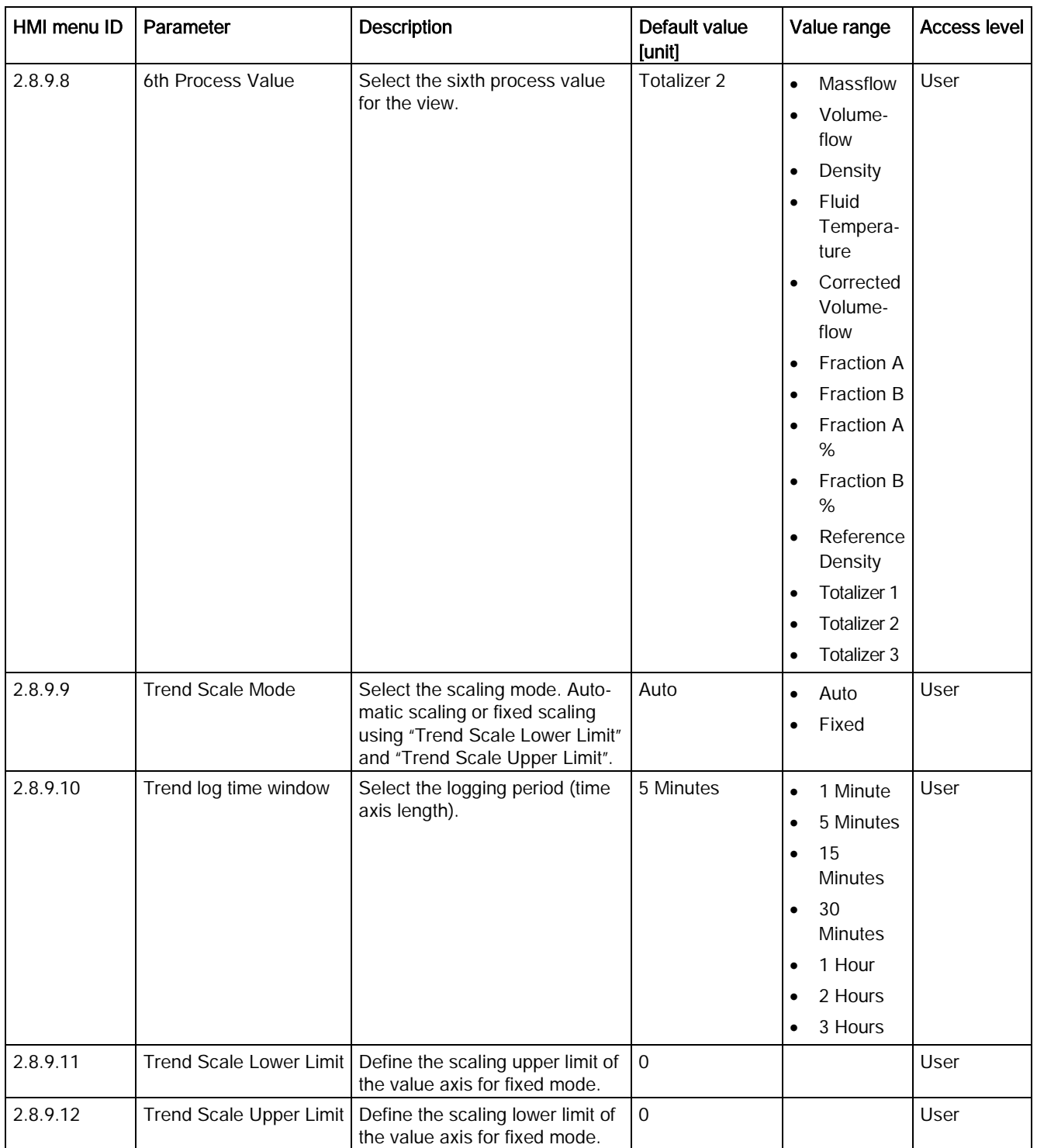

C.9 Maintenance & Diagnostics

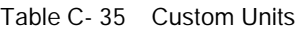

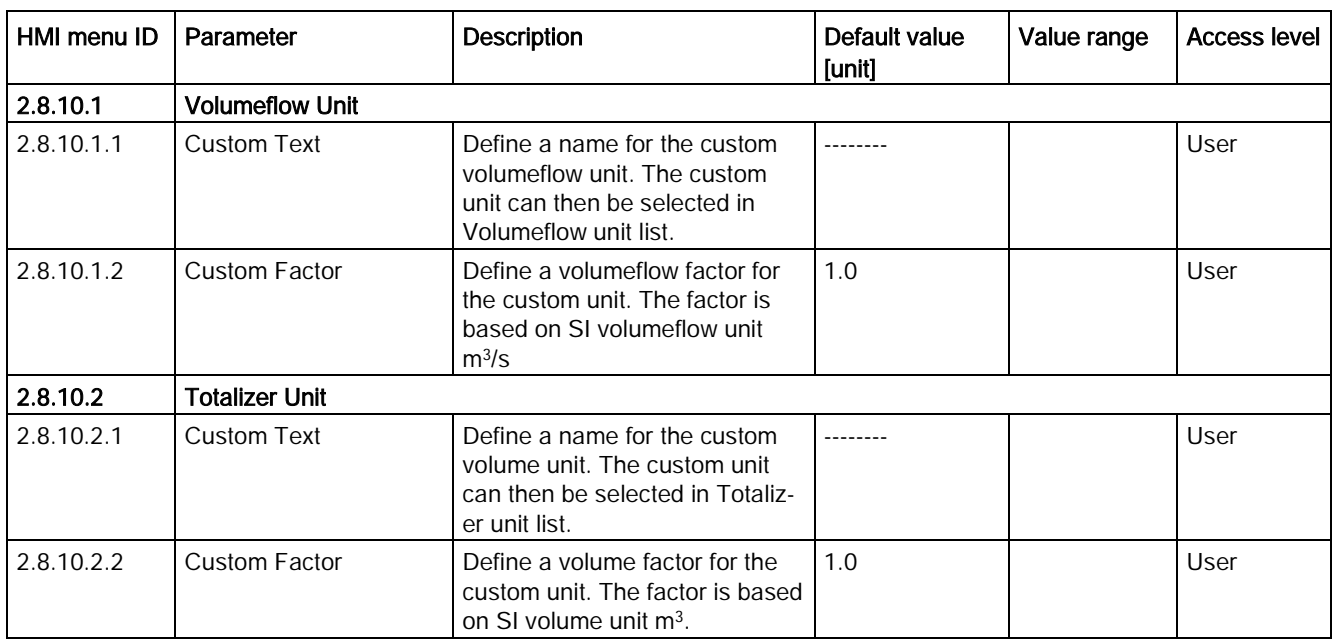

# C.9 Maintenance & Diagnostics

Table C- 36 Identification

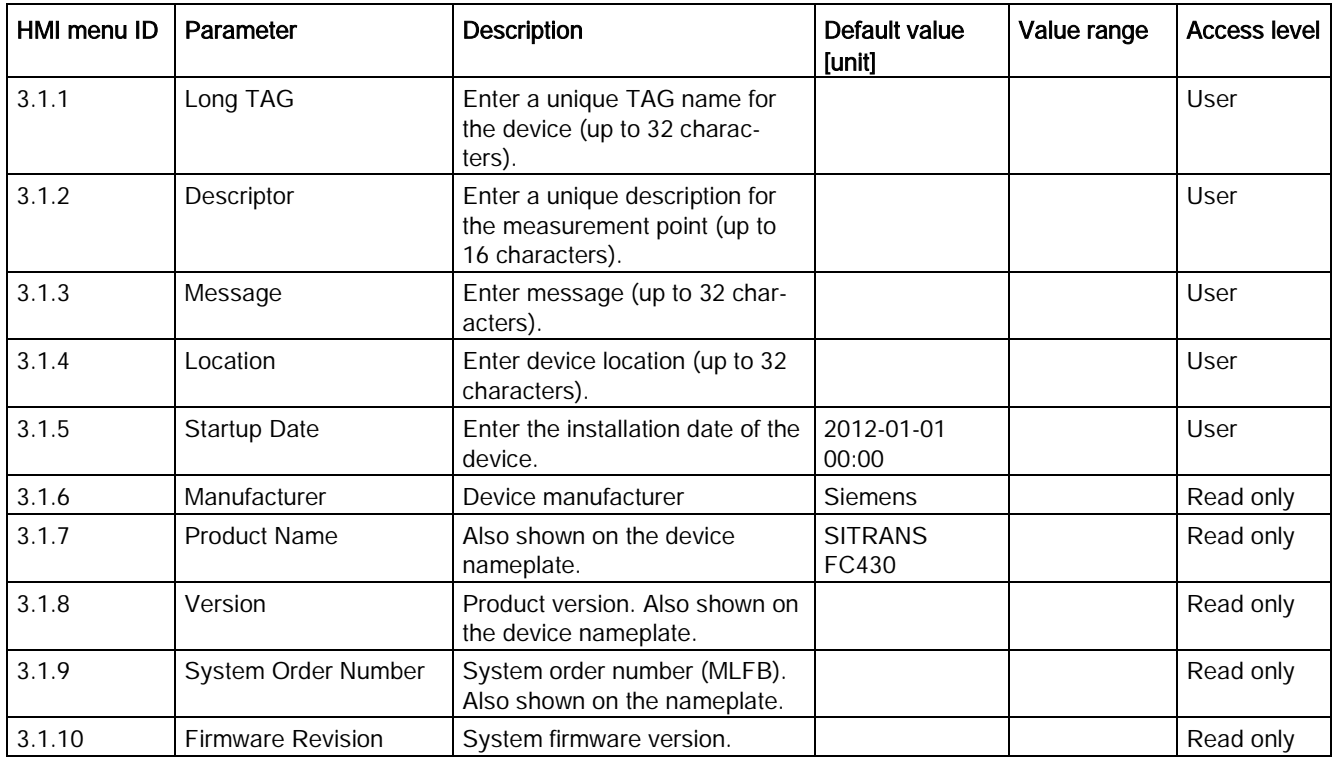

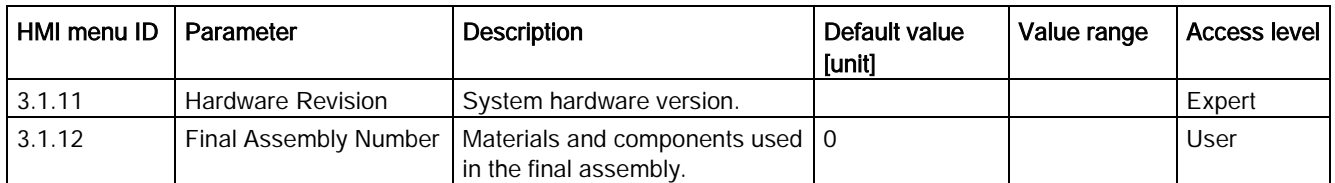

#### Table C- 37 Transmitter

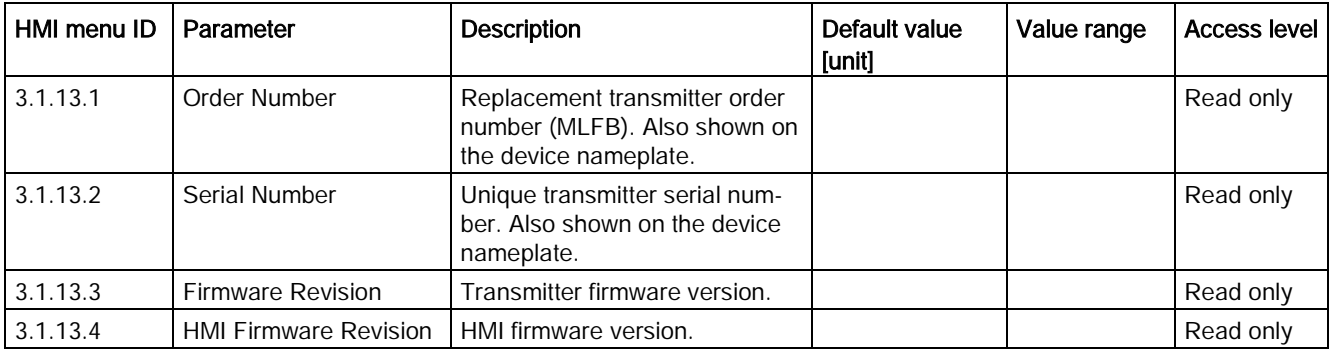

#### Table C- 38 Sensor

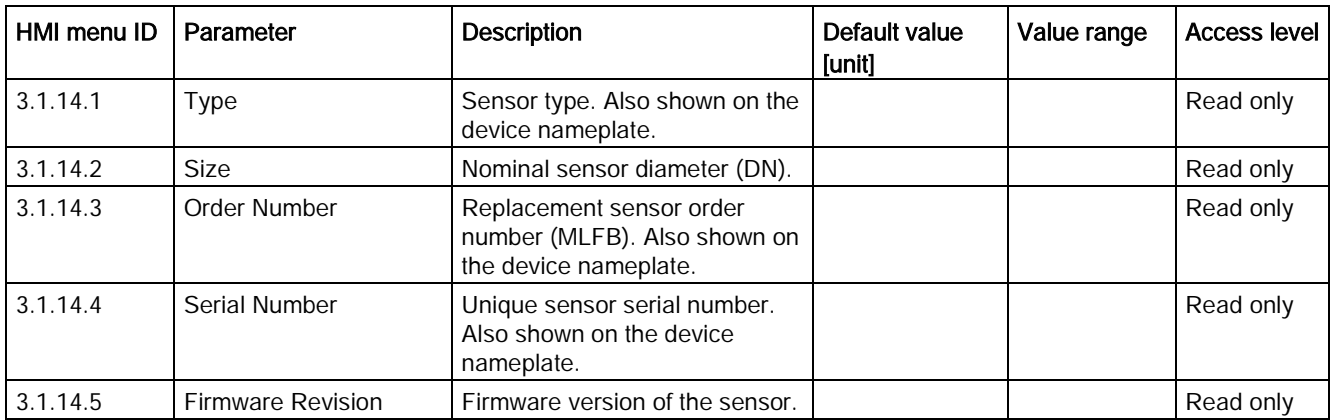

#### Table C- 39 Alarms

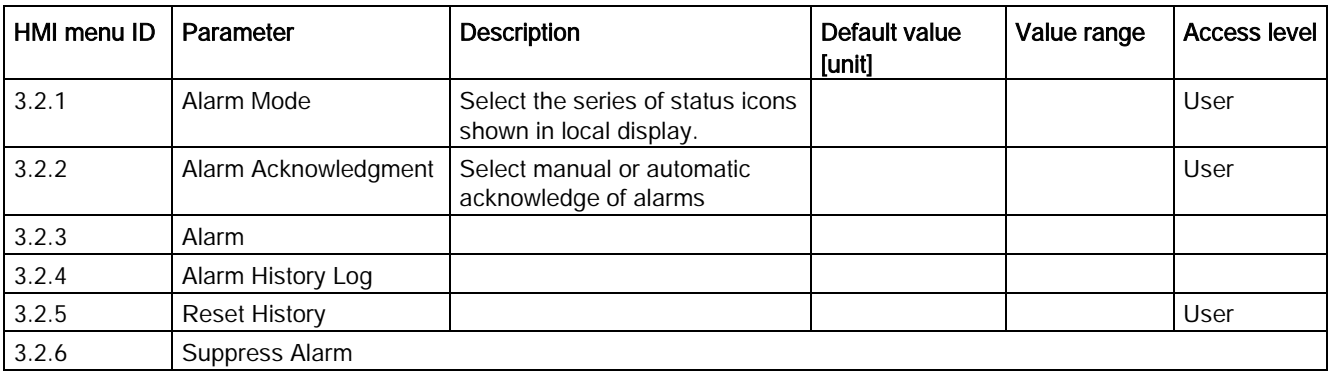

C.9 Maintenance & Diagnostics

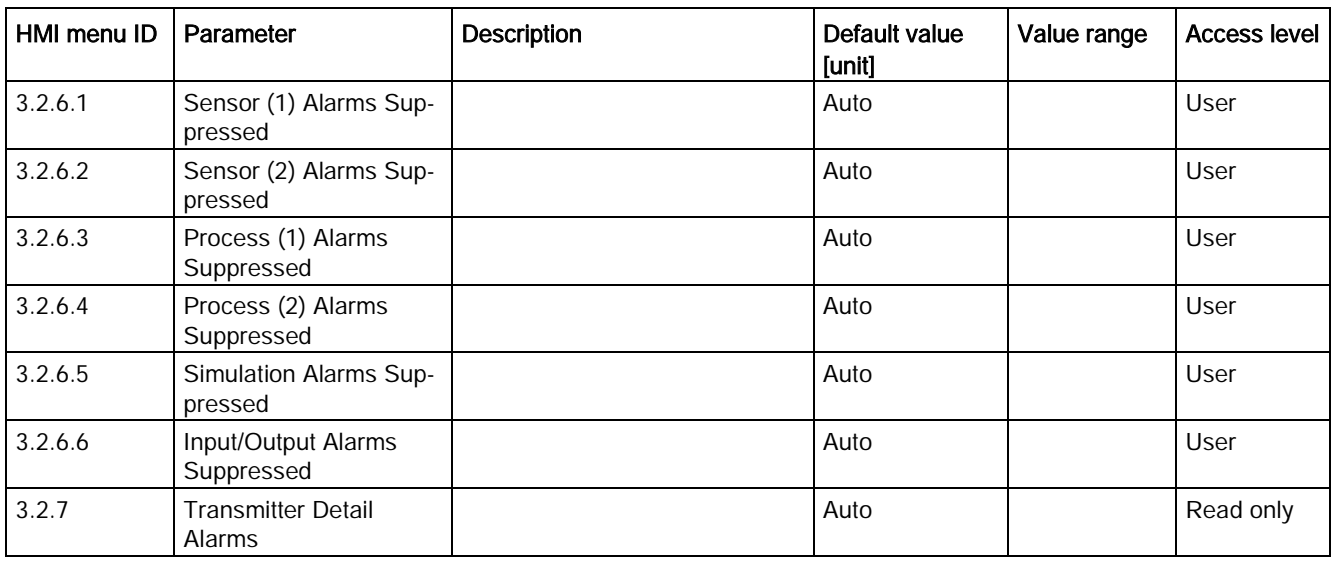

#### Table C- 40 Maintenance

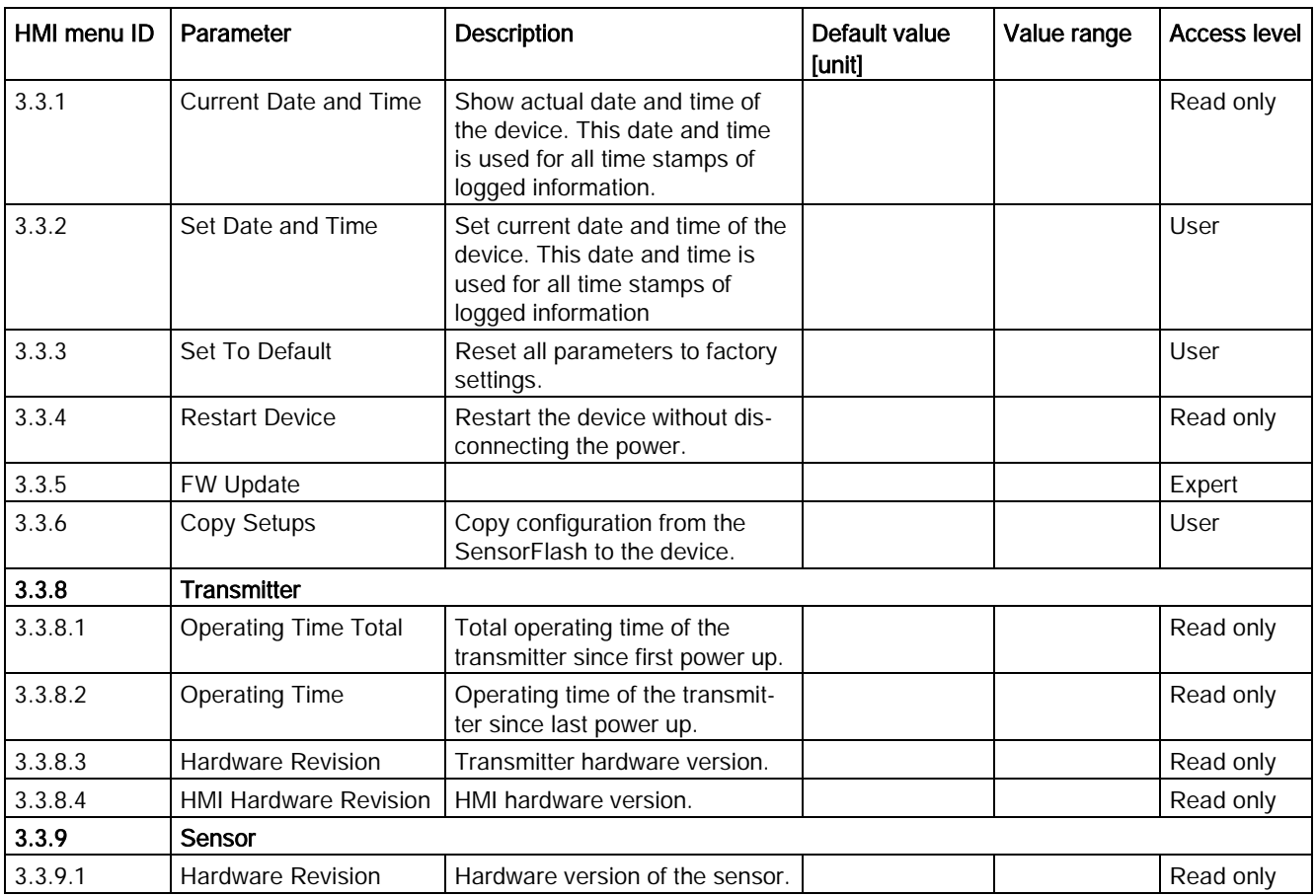
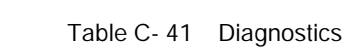

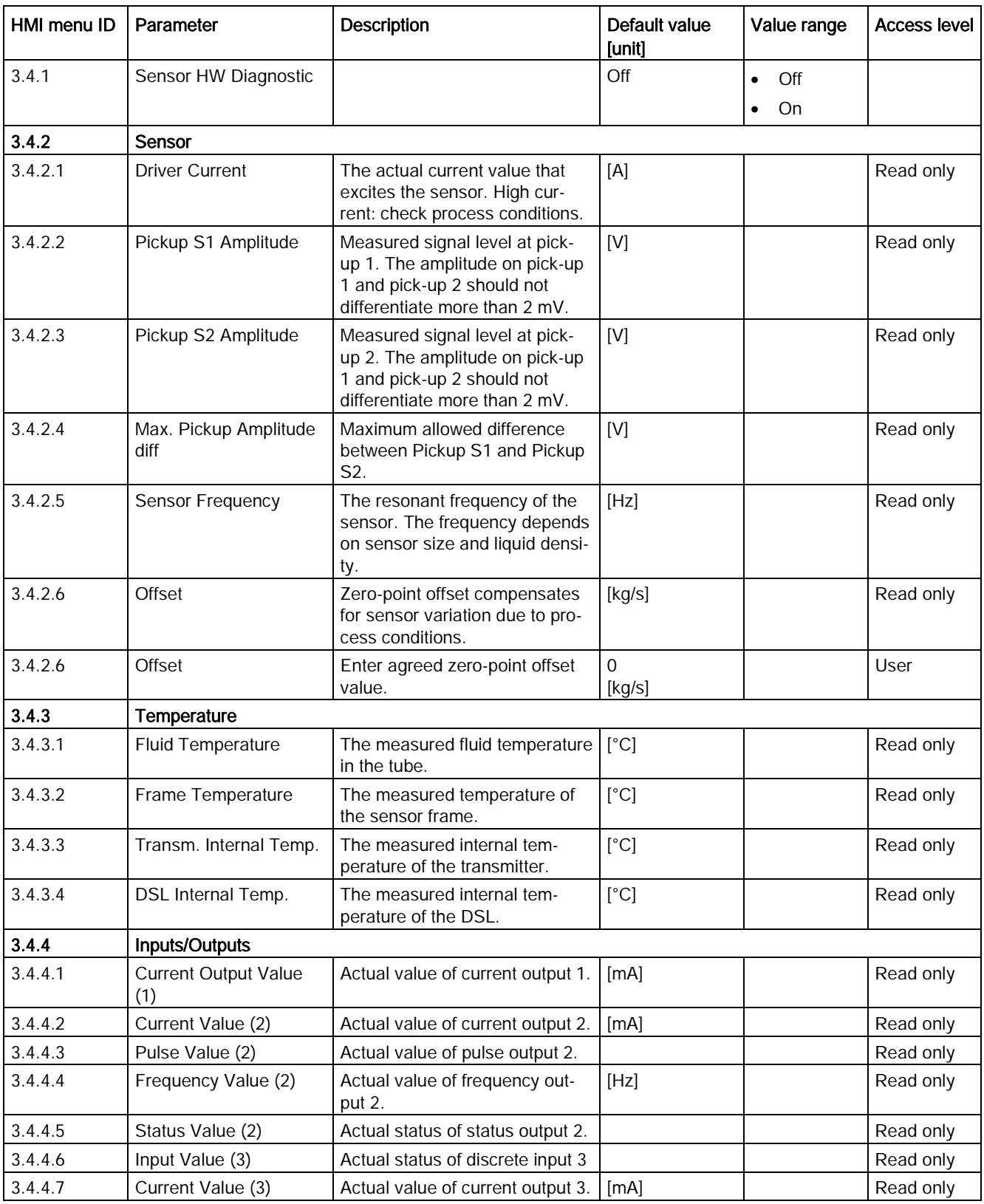

### C.9 Maintenance & Diagnostics

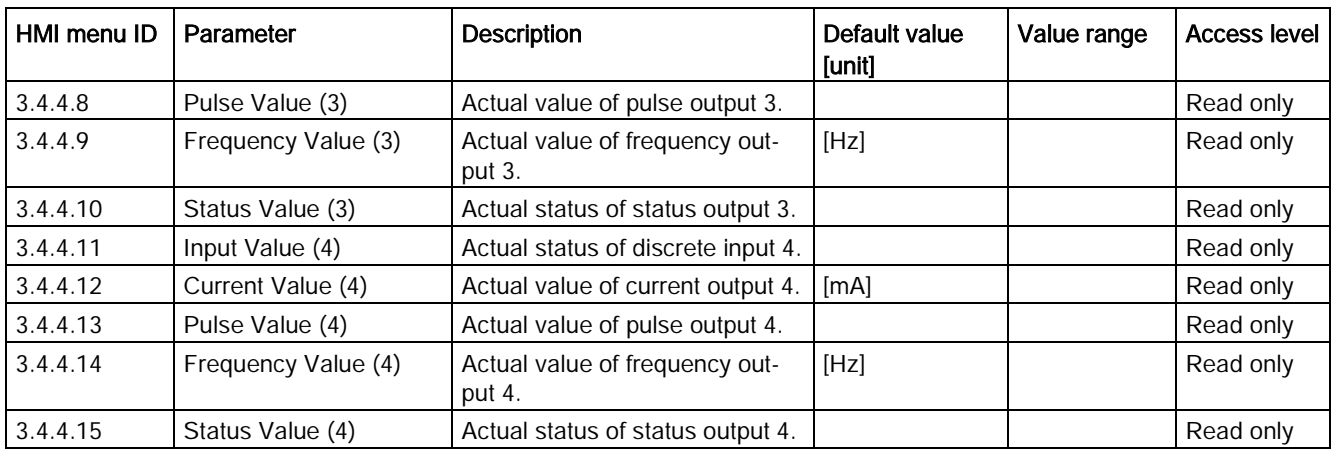

#### <span id="page-361-0"></span>Table C- 42 Characteristics

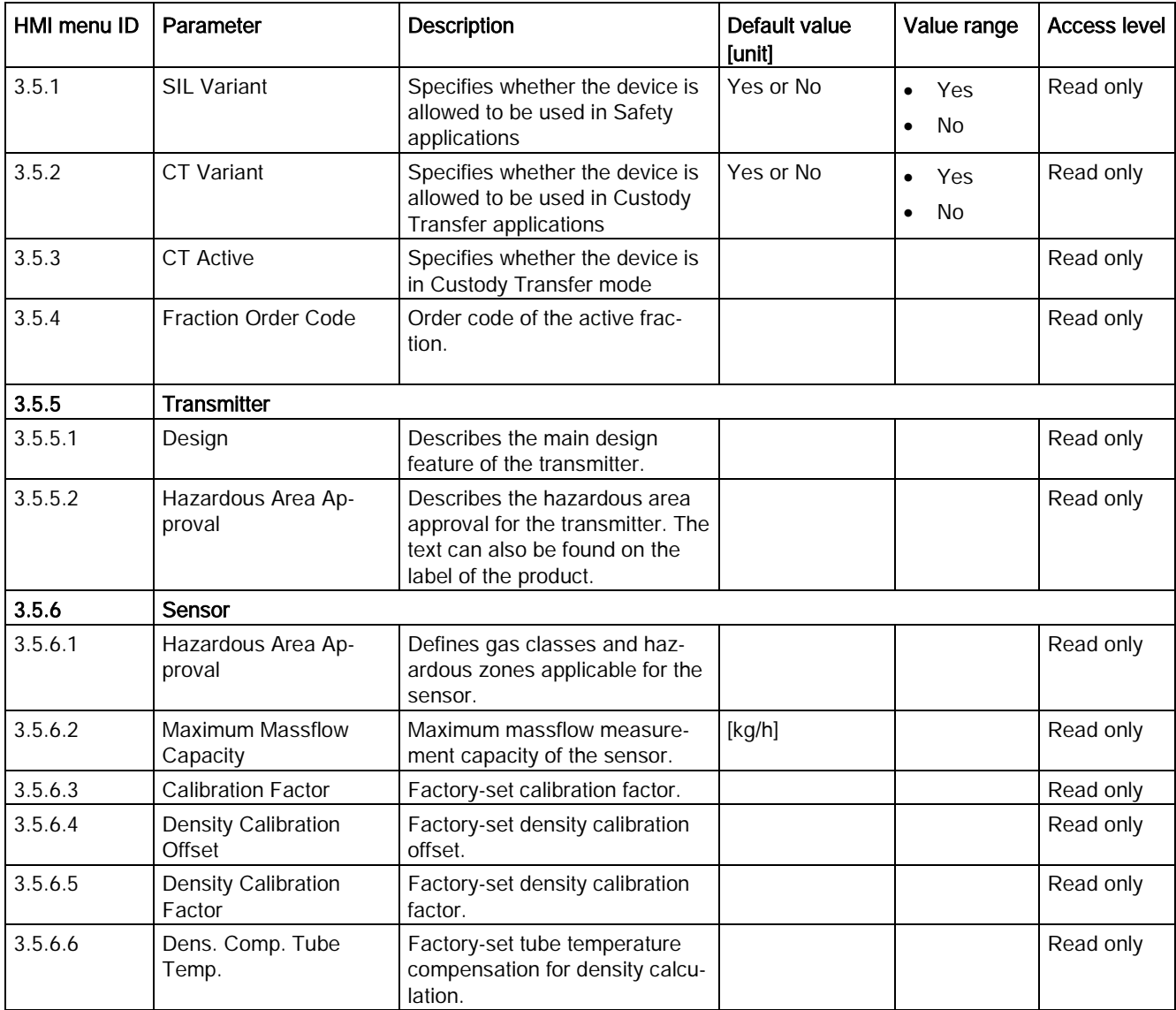

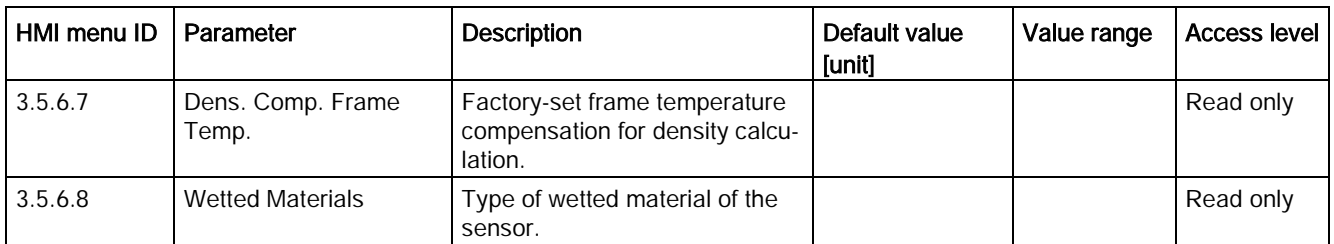

#### <span id="page-362-0"></span>Table C- 43 SensorFlash

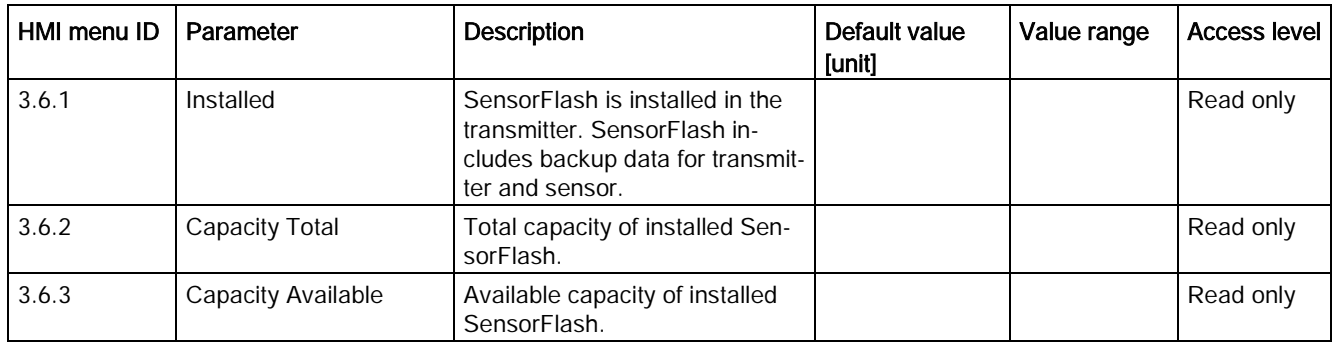

### <span id="page-362-1"></span>Table C- 44 Simulate Input/Outputs

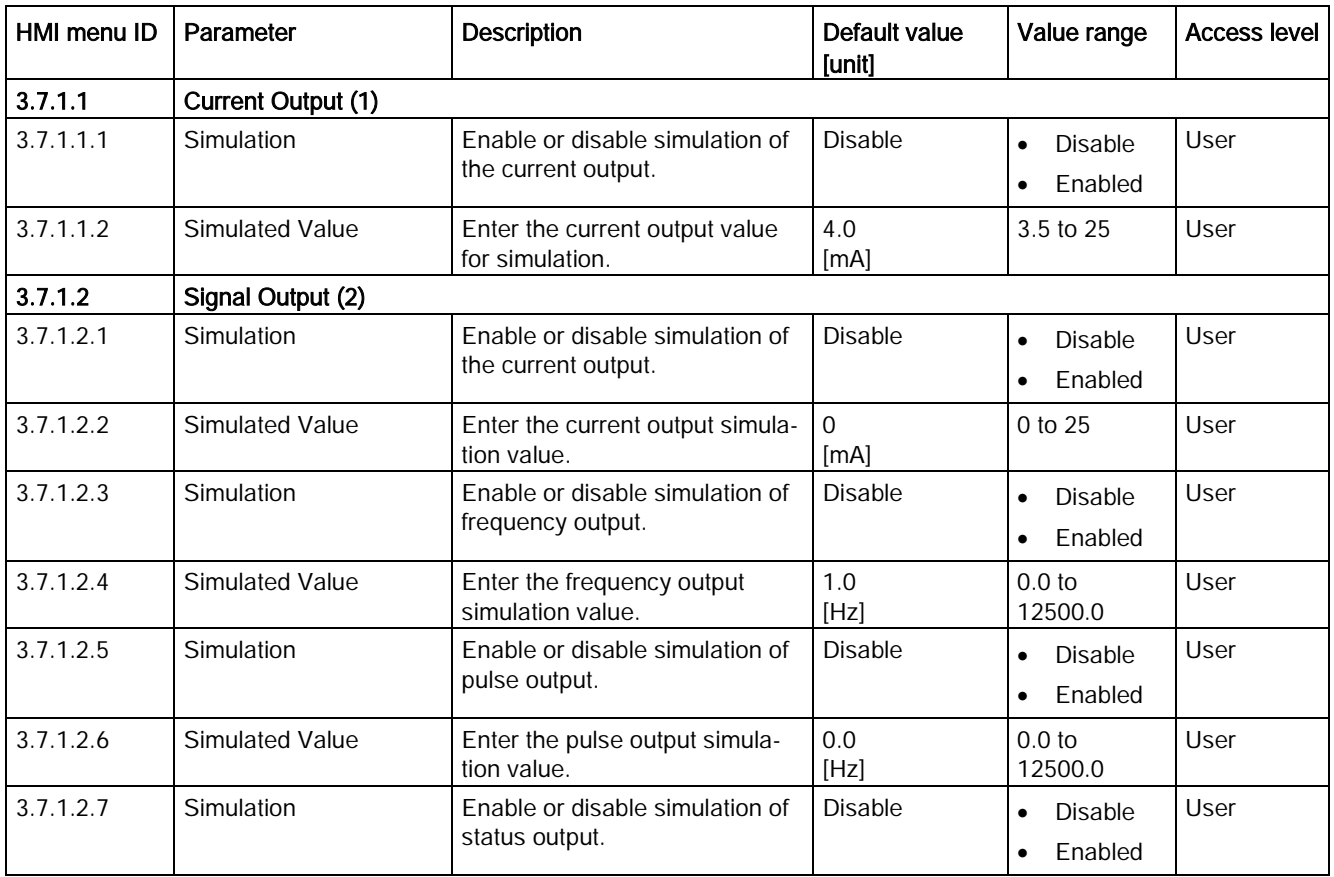

C.9 Maintenance & Diagnostics

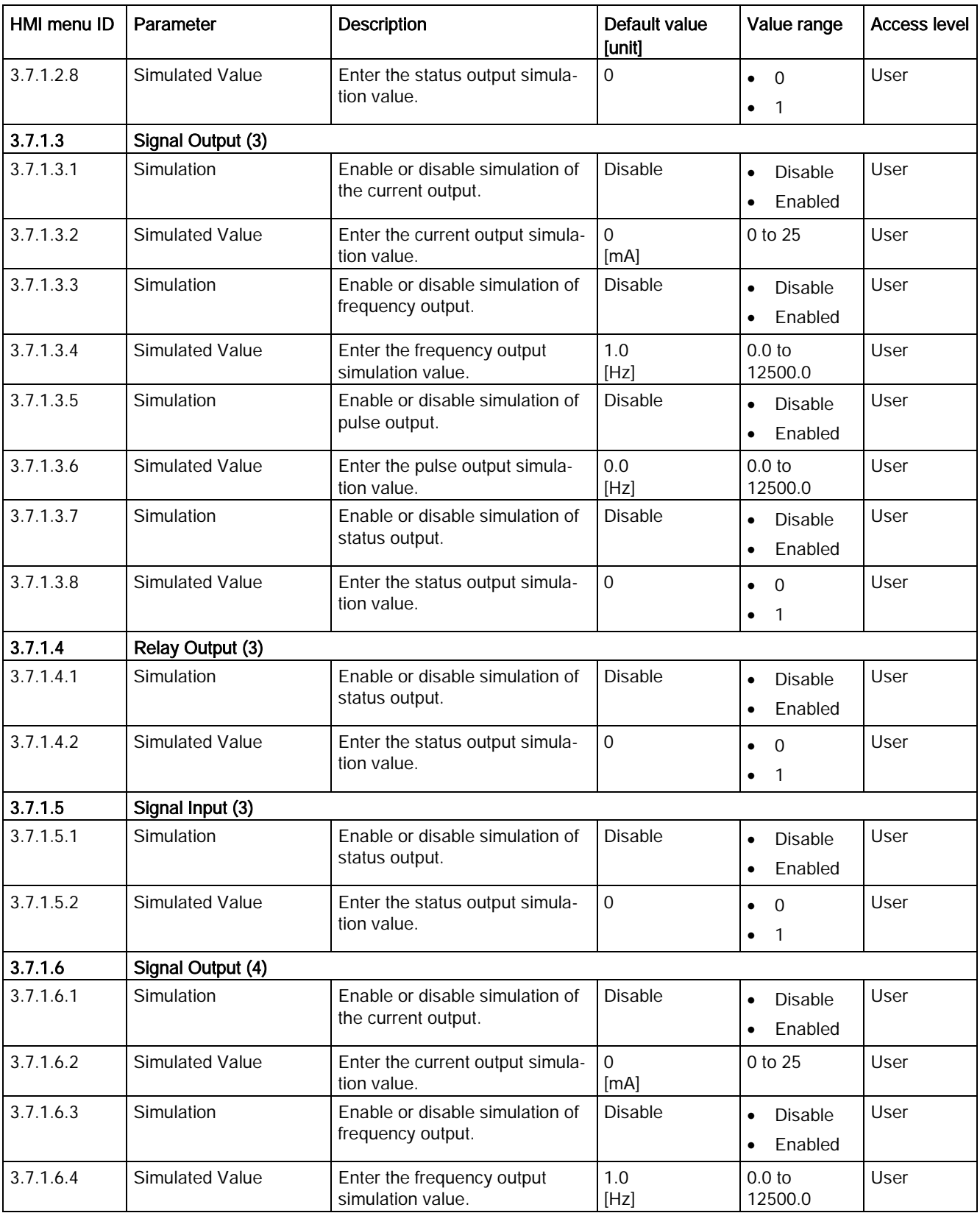

| HMI menu ID | Parameter              | <b>Description</b>                                | Default value<br>[unit] | Value range                                         | <b>Access level</b> |
|-------------|------------------------|---------------------------------------------------|-------------------------|-----------------------------------------------------|---------------------|
| 3.7.1.6.5   | Simulation             | Enable or disable simulation of<br>pulse output.  | <b>Disable</b>          | <b>Disable</b><br>$\bullet$<br>Enabled<br>$\bullet$ | User                |
| 3.7.1.6.6   | <b>Simulated Value</b> | Enter the pulse output simula-<br>tion value.     | 0.0<br>[Hz]             | 0.0 <sub>to</sub><br>12500.0                        | User                |
| 3.7.1.6.7   | Simulation             | Enable or disable simulation of<br>status output. | <b>Disable</b>          | Disable<br>$\bullet$<br>Enabled<br>$\bullet$        | User                |
| 3.7.1.6.8   | <b>Simulated Value</b> | Enter the status output simula-<br>tion value.    | $\Omega$                | $\Omega$<br>$\bullet$<br>1<br>$\bullet$             | User                |
| 3.7.1.7     | Relay Output (4)       |                                                   |                         |                                                     |                     |
| 3.7.1.7.1   | Simulation             | Enable or disable simulation of<br>status output. | <b>Disable</b>          | <b>Disable</b><br>$\bullet$<br>Enabled<br>$\bullet$ | User                |
| 3.7.1.7.2   | Simulated Value        | Enter the status output simula-<br>tion value.    | $\Omega$                | $\Omega$<br>$\bullet$<br>1<br>$\bullet$             | User                |
| 3.7.1.8     | Signal Input (4)       |                                                   |                         |                                                     |                     |
| 3.7.1.8.1   | Simulation             | Enable or disable simulation of<br>status output. | <b>Disable</b>          | <b>Disable</b><br>$\bullet$<br>Enabled<br>$\bullet$ | User                |
| 3.7.1.8.2   | <b>Simulated Value</b> | Enter the status output simula-<br>tion value.    | $\mathbf 0$             | $\Omega$<br>$\bullet$                               | User                |

Table C- 45 Simulate Process Values

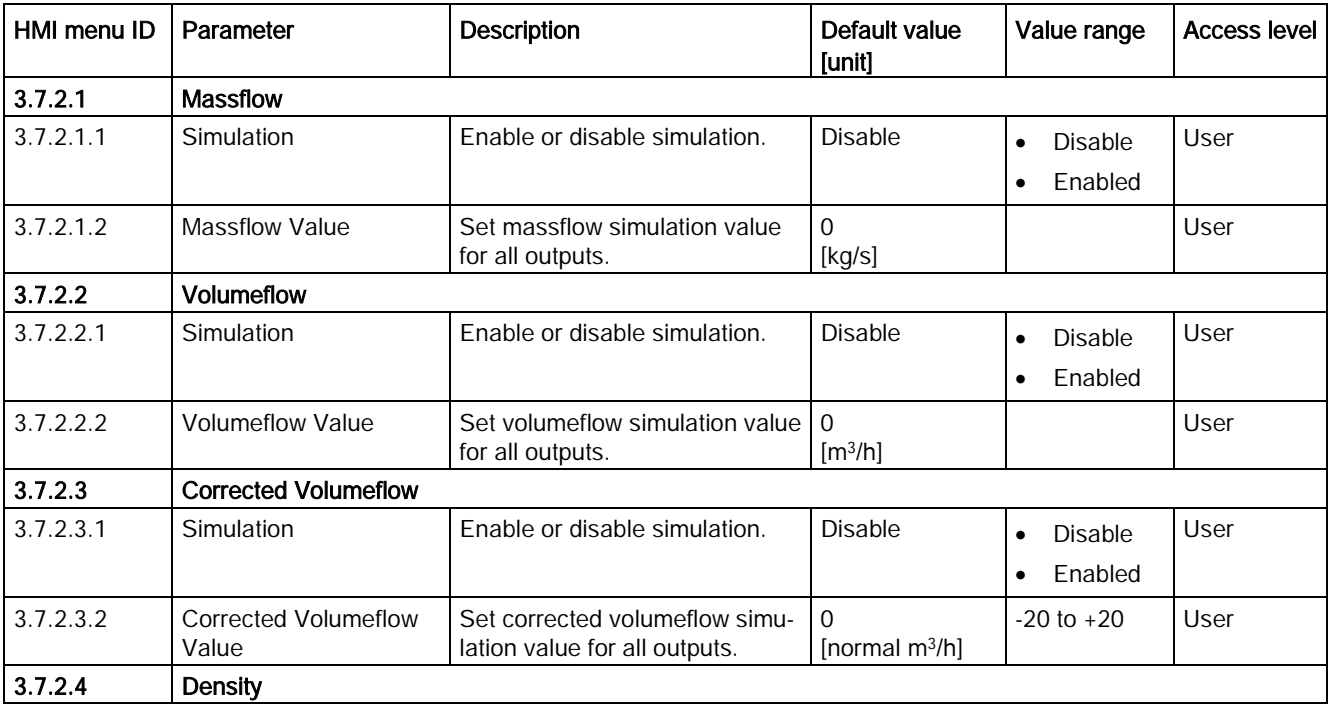

C.9 Maintenance & Diagnostics

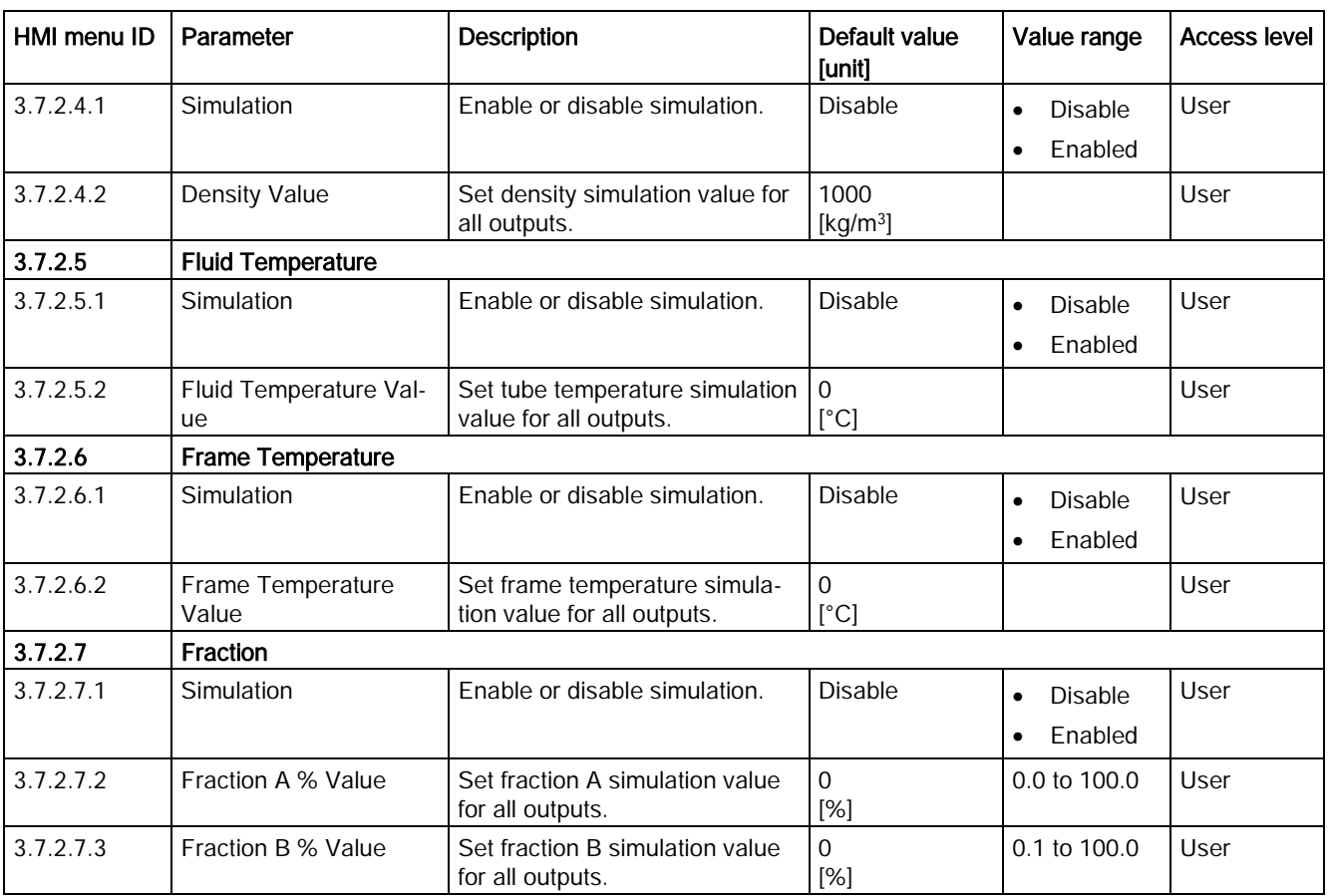

#### Table C- 46 Simulate Alarm

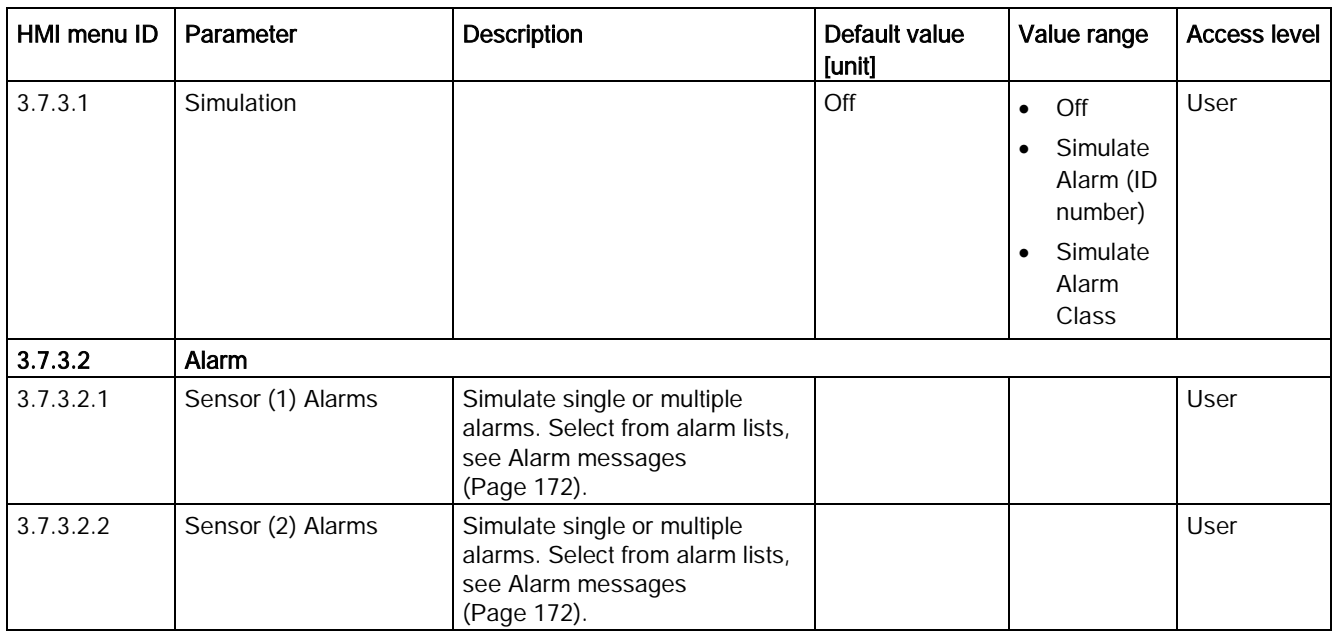

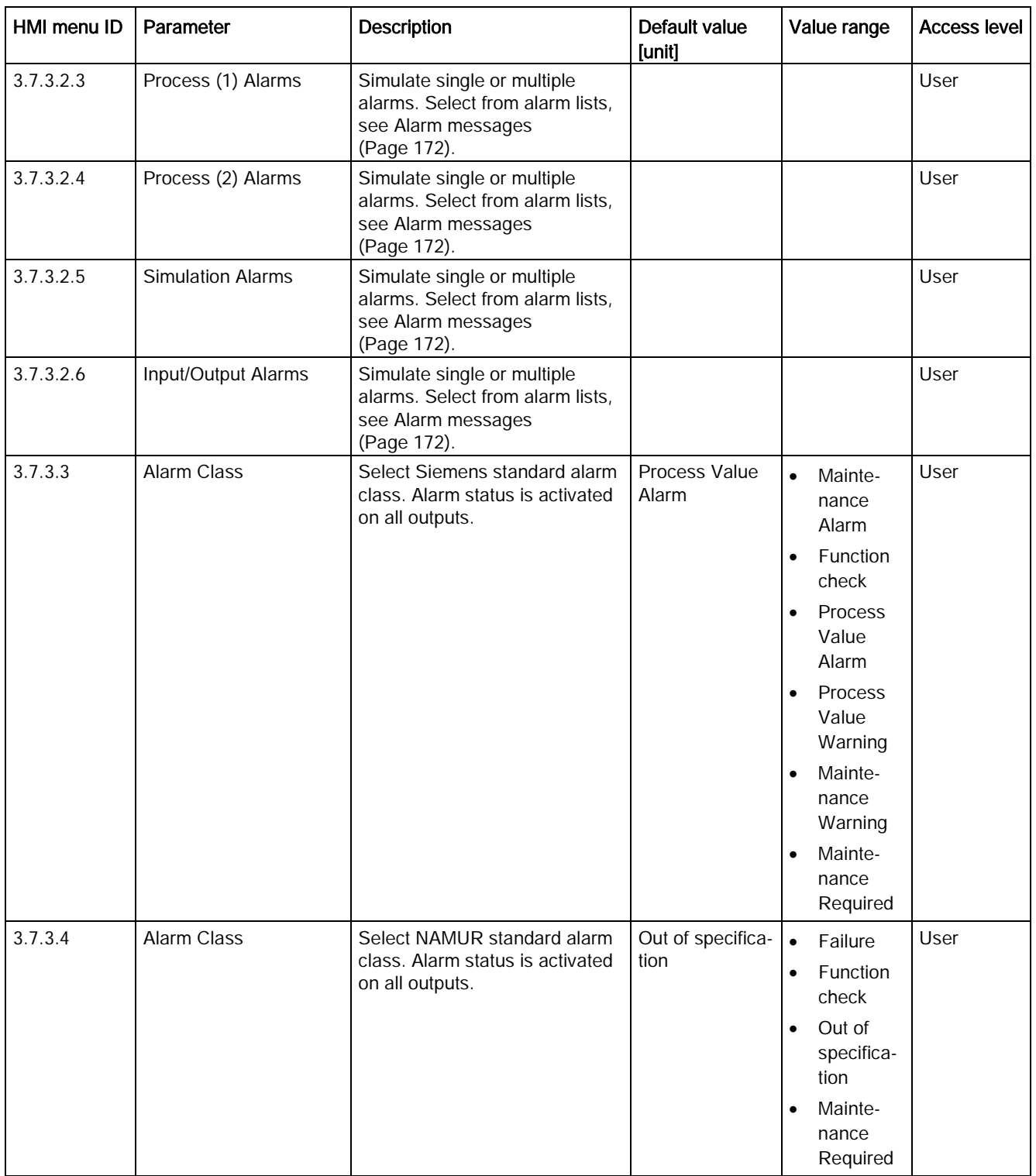

 $\mathsf{l}$ 

C.9 Maintenance & Diagnostics

#### <span id="page-367-0"></span>Table C- 47 Aerated Flow

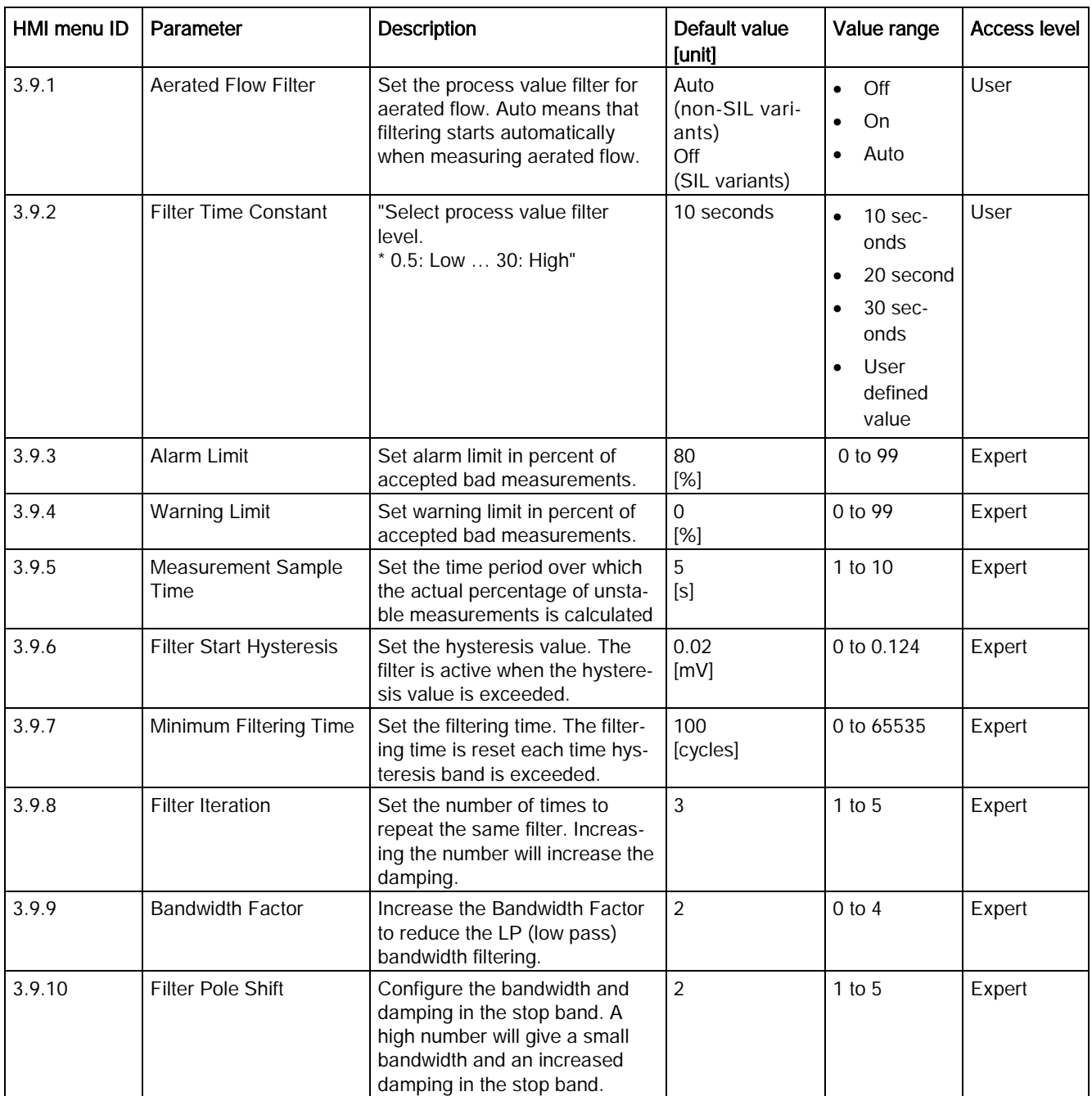

#### <span id="page-367-1"></span>Table C- 48 Self test

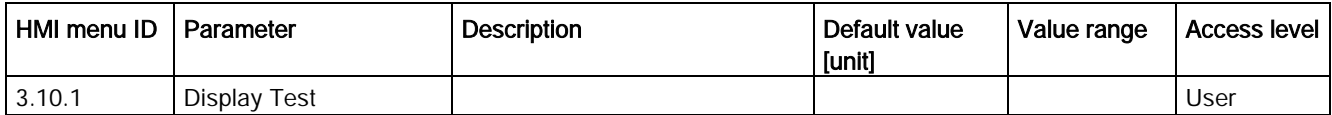

# C.10 Communication

<span id="page-368-0"></span>Table C- 49 Communication

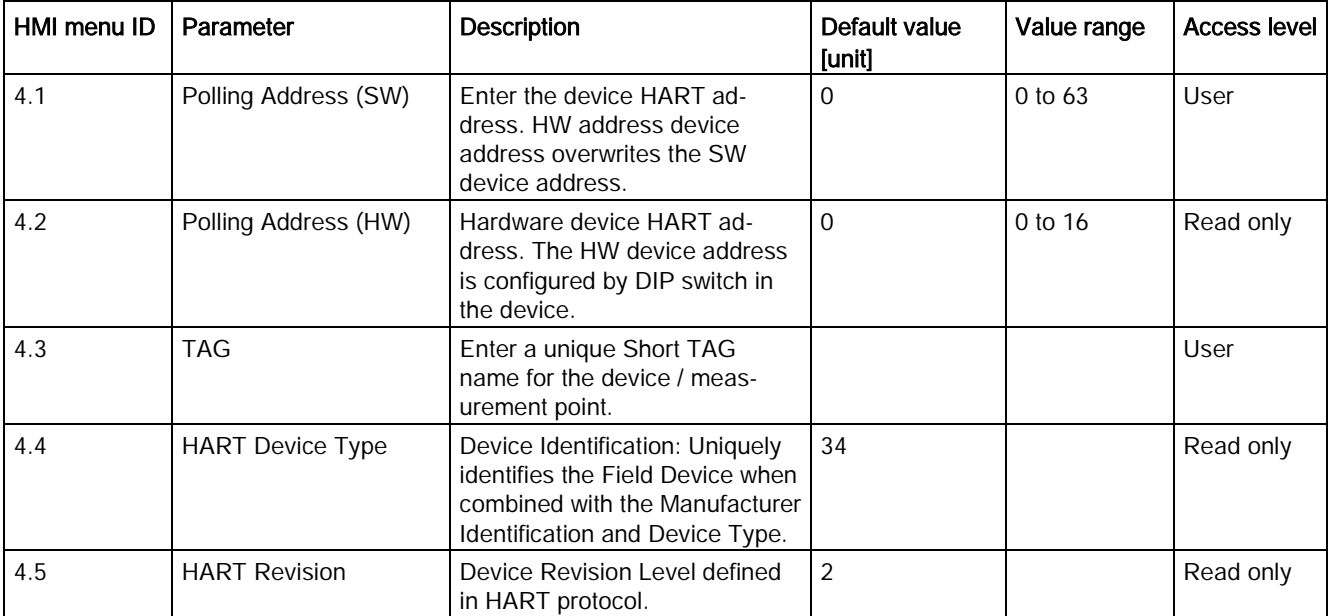

C.10 Communication

#### Table C- 50 Mapping of Variables

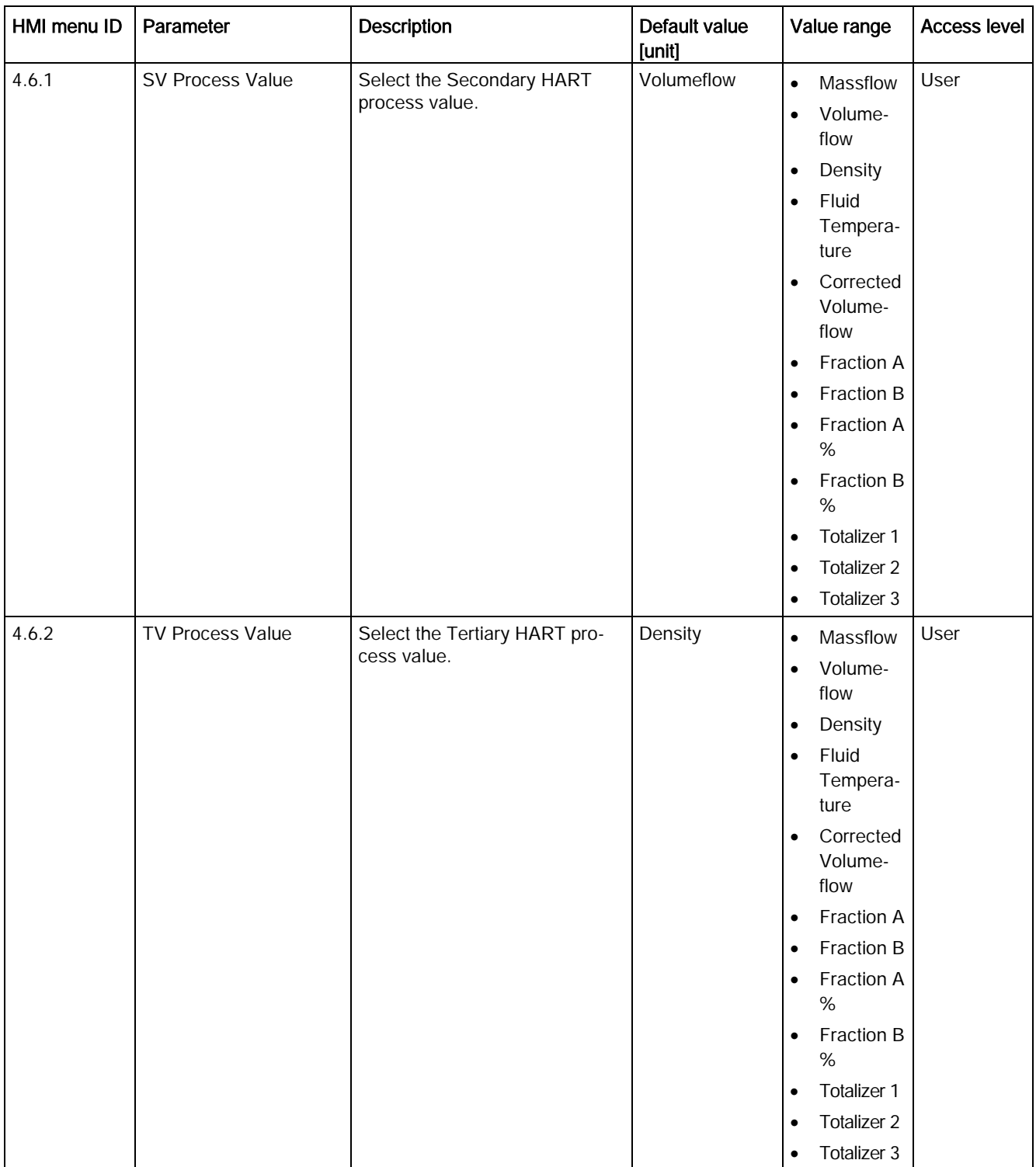

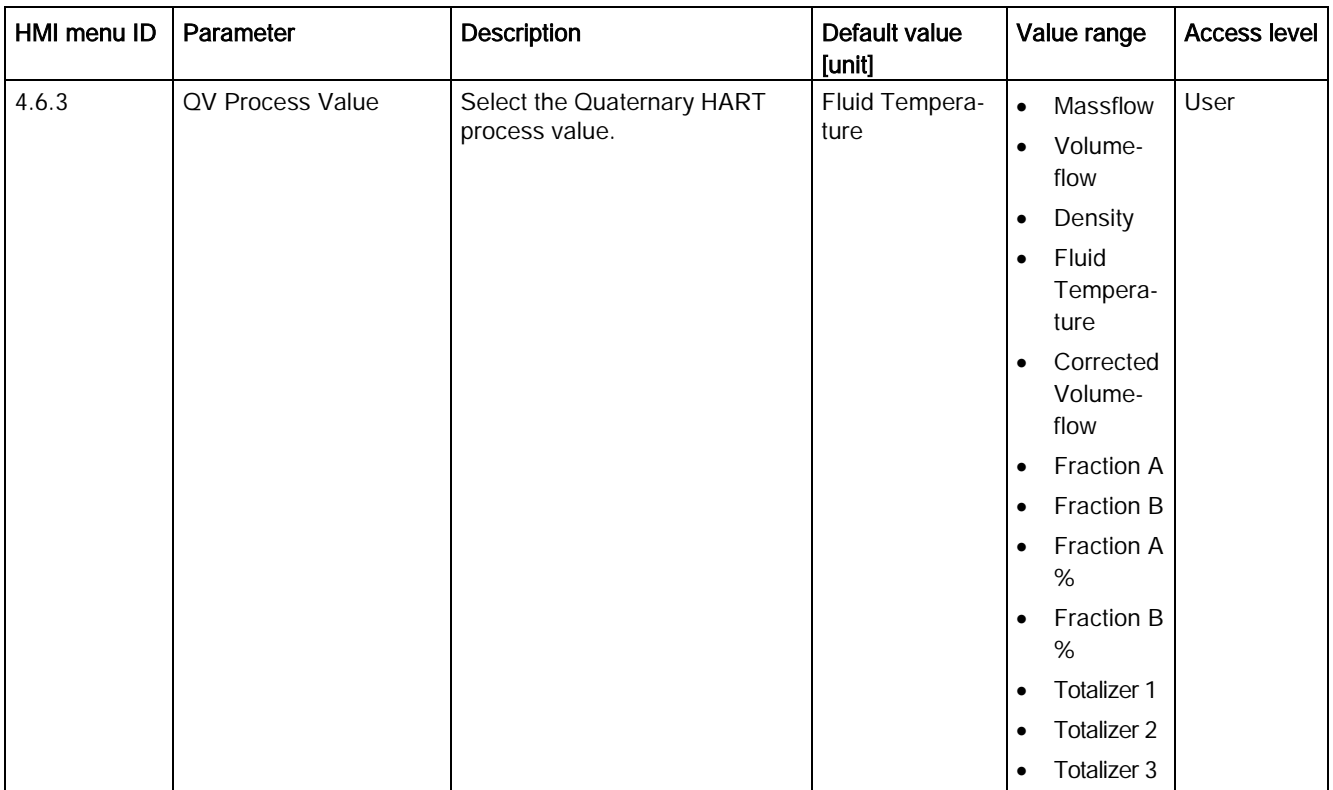

C.10 Communication

#### Table C- 51 HART Units

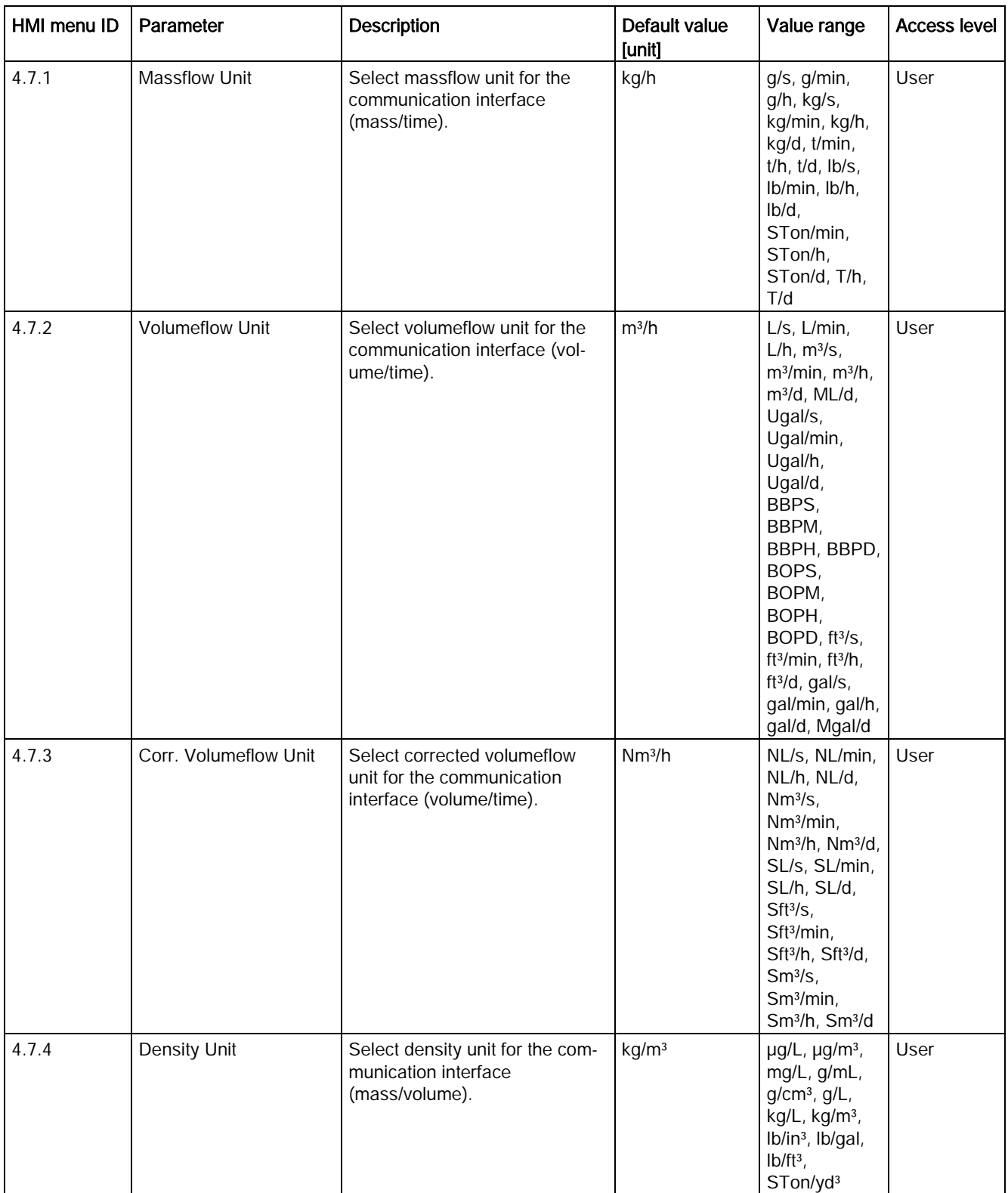

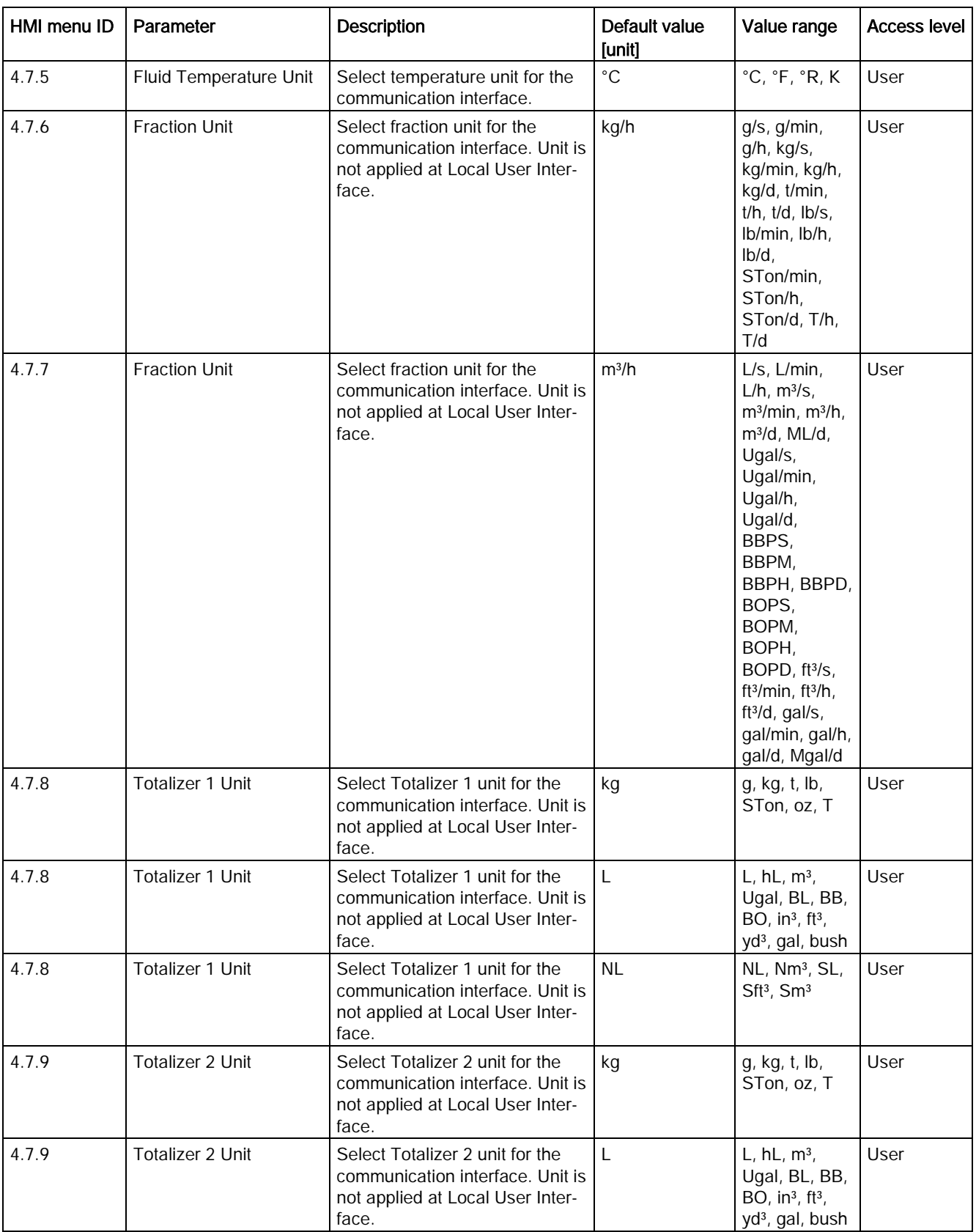

C.11 Security

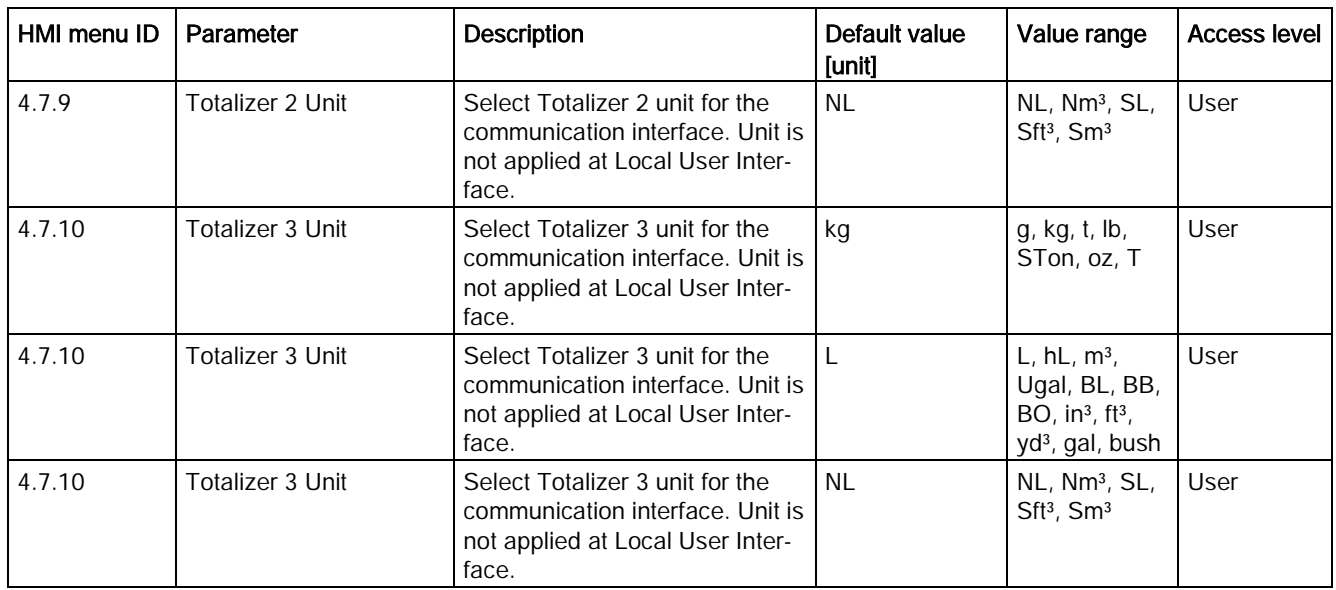

# C.11 Security

<span id="page-373-0"></span>Table C- 52 Access Management

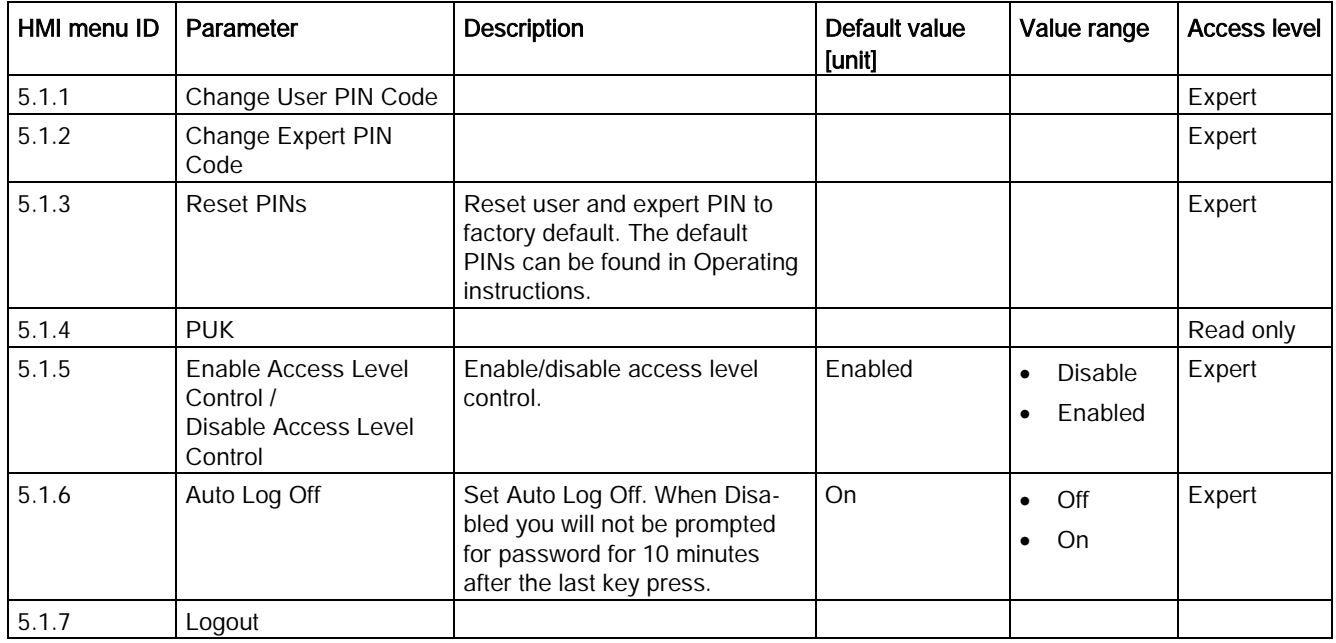

## C.12 Language

<span id="page-374-0"></span>Table C- 53 Language

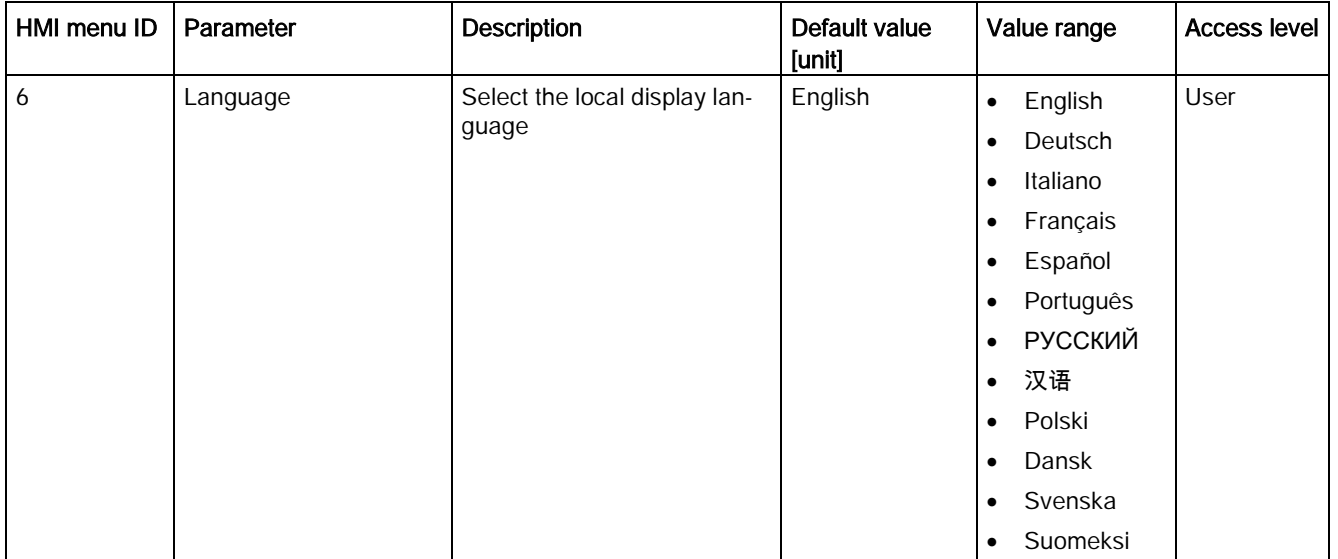

# C.13 Sensor dimension dependent default settings

#### **Massflow**

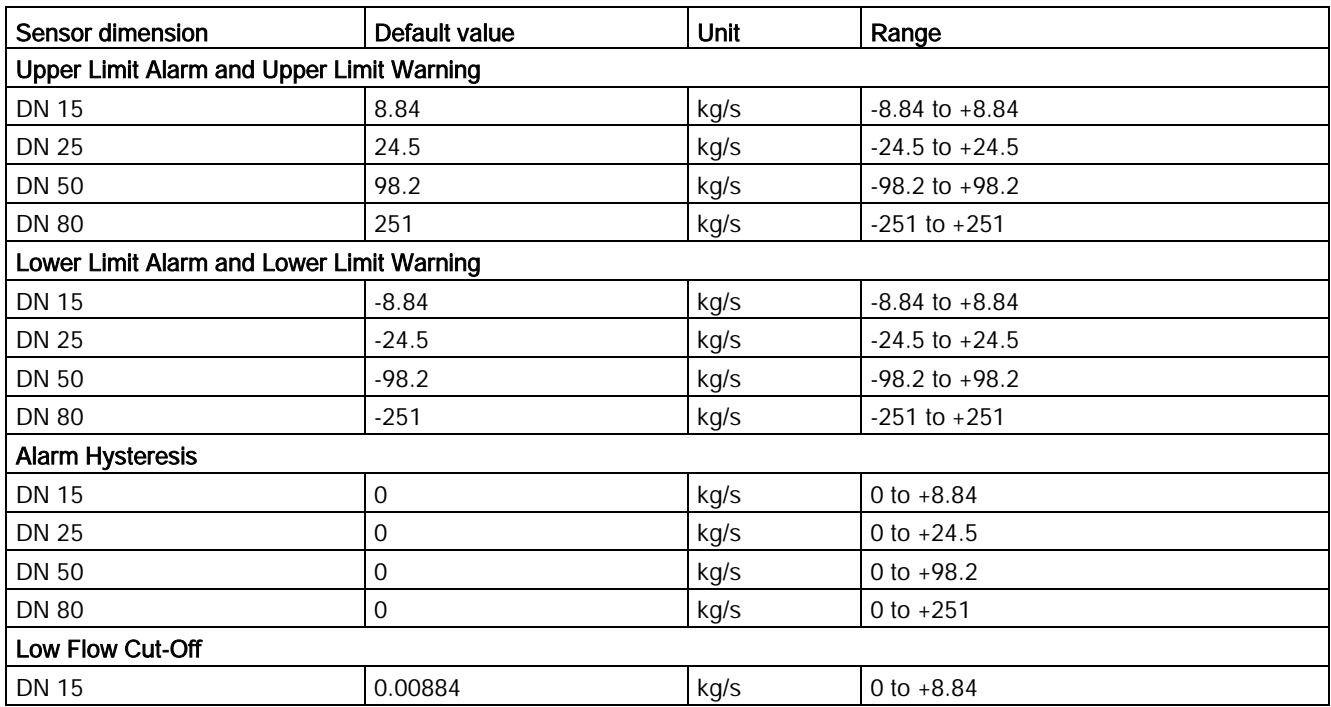

C.13 Sensor dimension dependent default settings

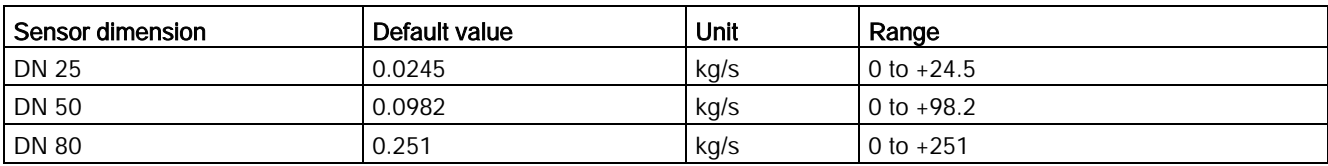

### Volumeflow

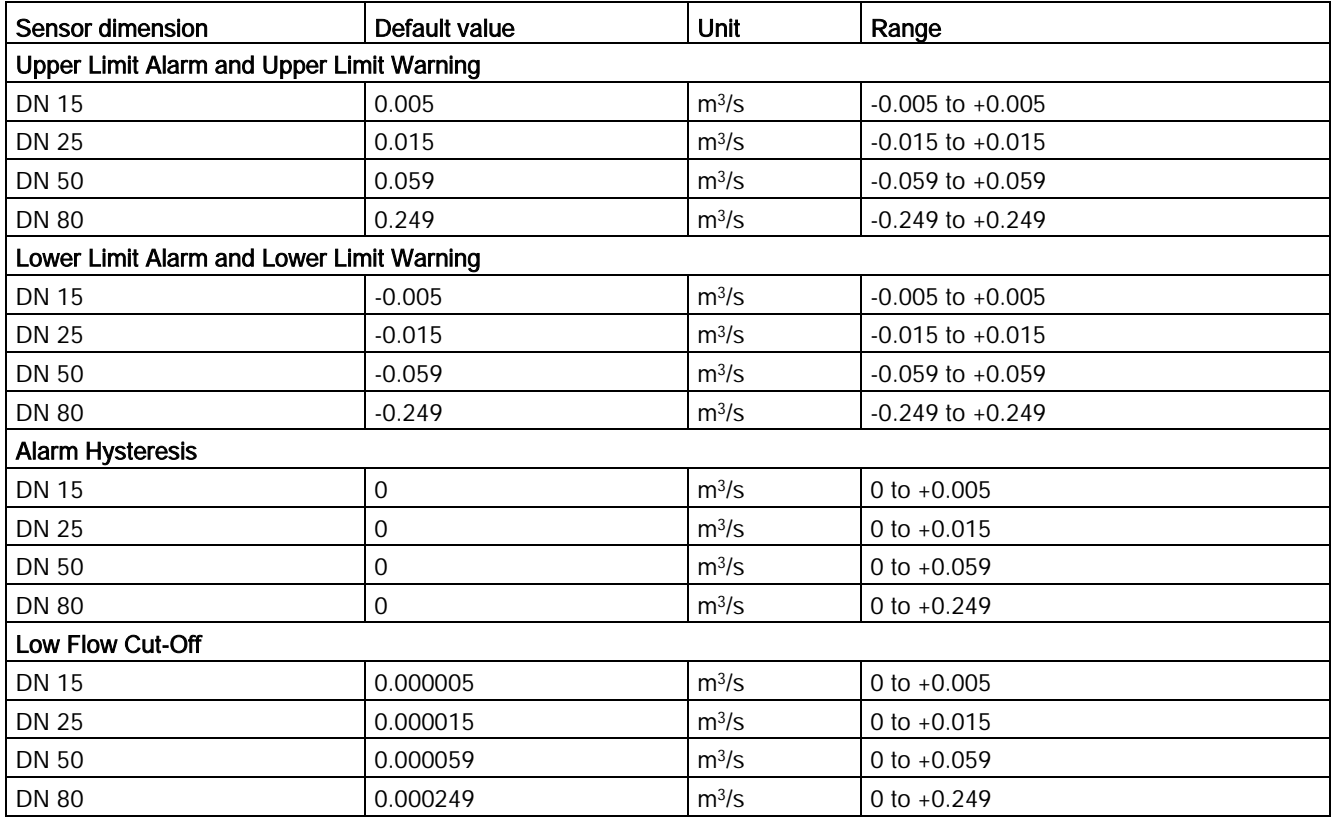

### Corrected Volumeflow

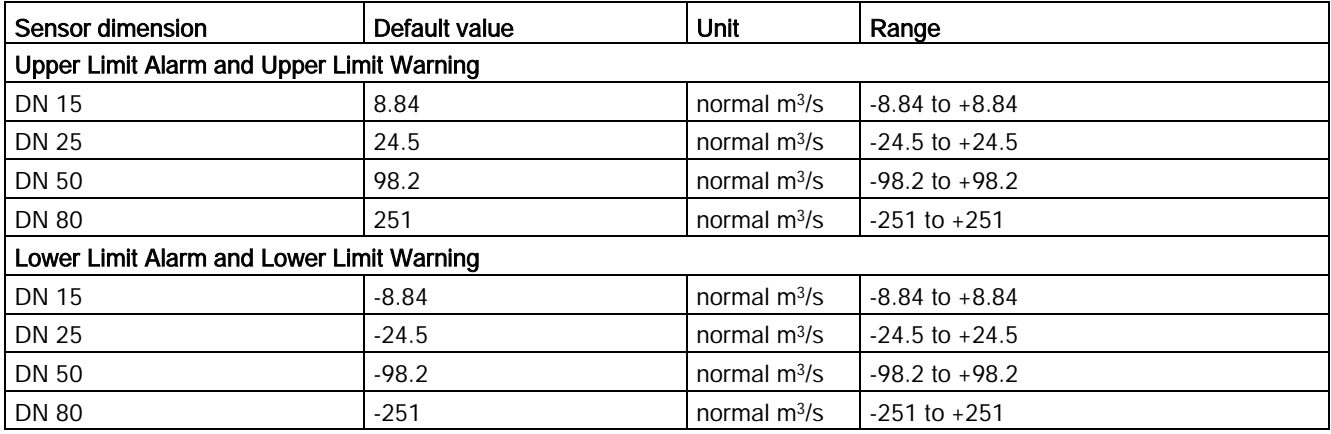

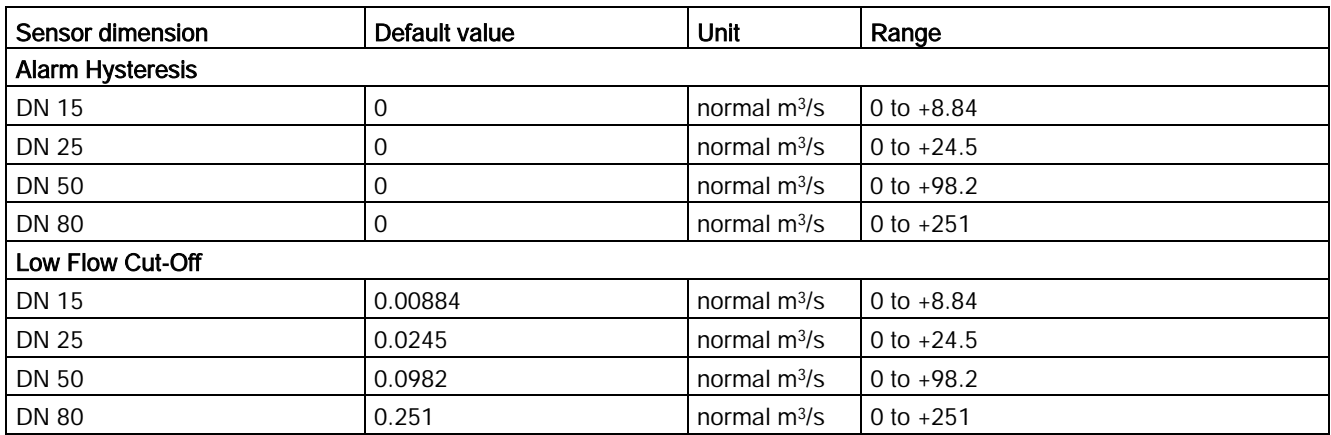

### Fraction

![](_page_376_Picture_338.jpeg)

C.13 Sensor dimension dependent default settings

### Zero Point Adjustment

![](_page_377_Picture_307.jpeg)

#### Table C- 54 Current output (channel 1)

![](_page_377_Picture_308.jpeg)

Table C- 55 Signal output (channels 2, 3 and 4)

![](_page_377_Picture_309.jpeg)

![](_page_378_Picture_231.jpeg)

C.13 Sensor dimension dependent default settings

# Zero point adjustment

In the following the automatic zero point adjustment function is described in detail.

#### **Note**

#### **Preconditions**

Before a zero point adjustment is initiated, the pipe must be flushed, filled and at an absolute flowrate of zero preferably also at operating pressure and temperature. Refer to "Zero point adjustment" via [HMI](#page-77-0) (Page [76\)](#page-77-0) or [PDM](#page-106-0) (Page [105\)](#page-106-0) for instructions.

#### Note

#### Change of parameters during zero point adjustment

Do not change any other parameter during the zero point adjustment procedure.

#### <span id="page-380-0"></span>Automatic zero point adjustment

SITRANS FC430 measures and calculates the correct zero point automatically.

The automatic zero point adjustment of the flowmeter is set by the following parameters:

- Zero Point Adjustment Period
- Start Zero Point Adjustment

When zero adjust is initiated by selecting "Start Zero Point Adjustment", the massflow values are acquired and totalized for the configured period (Zero Point Adjustment Period). The default zero point adjustment period (30 s.) is normally sufficient for a stable zero point measurement.

#### Note

#### Extremely low flow quantity

If the flow quantity is extremely small, extremely precise measurement is necessary. In this case, a long zero point adjustment period can be selected for improved zero point adjustment.

#### Zero point calculation

During zero point adjustment, an average value is automatically calculated using the following formula:

![](_page_381_Picture_106.jpeg)

The offset value must be within the determined " Offset Limit" (menu item number 2.6.6).

#### Note

#### Exceeded zero point offset limit

If the offset value is greater than the configured limit, proceed as follows:

- Check that the tube is completely filled and that the flowrate is absolute zero.
- Check the validity of the configured zero point offset limit.
- Repeat the zero point adjustment.

#### Zero point standard deviation

After completion of the procedure, the standard deviation is calculated in accordance with the following formula:

#### Zero Point Standard Deviation

Standard deviation of N values

$$
s = \sqrt{\frac{\sum_{i=1}^{N} (x_i - \overline{x})^2}{N - 1}} = \sqrt{\frac{-N\overline{x}^2 + \sum_{i=1}^{N} x_i^2}{N - 1}}
$$

The standard deviation contains important feedback on the homogeneity of the fluid, for example on the presence of bubbles or particles.

The standard deviation must be within the determined "Zero Point Standard Deviation Limit" (menu item number 2.6.4).

#### Note

#### Exceeded standard deviation limit

If the standard deviation is greater than the configured limit, proceed as follows:

- Check that the tube is completely filled and that the flow rate is absolute zero.
- Check that the installation is vibration-free.
- Check the validity of the configured standard deviation limit in parameter 2.6.4 "Standard deviation limit".
- Repeat the zero point adjustment.

#### Successful automatic zero point adjustment

If the new zero point offset value is valid, it is automatically stored as the new zero point for the sensor. It remains stored in the case of a power failure.

# **Glossary**

![](_page_384_Picture_109.jpeg)

#### NAMUR

Normenarbeitsgemeinschaft für Meß- und Regeltechnik in der Chemischen Industrie (NAMUR). NAMUR is a group representing the interests of the chemical industry which create standards for instrumentation and electrical devices used in industrial plants.

#### PED

The Pressure Equipment Directive (97/23/EC) is the legislative framework on European level for equipment subject to a pressure hazard. It was adopted by the European Parliament and the European Council in May 1997 and has been obligatory throughout the European Union since May 2002.

#### Plato

Plato is a measure of the weight of sucrose dissolved in water. It is expressed in degrees (% by mass).

#### Zero point adjustment

In order to measure accurately with a measuring instrument it is important that zero and gain have been calibrated. All Coriolis sensors are calibrated before they are sent out to customers. However, Coriolis sensors are very sensitive, and several factors might move the zero point, e.g installation, pressure, temperature and even very small vibrations coming from the process. All these factors are customer specific and can't be simulated at the factory. Therefore Siemens recommends to carry out a zero point adjustment before use.

# Index

### A

Access Management, [256](#page-257-0) Accuracy Density, [196](#page-197-0) Massflow, [195](#page-196-0) Temperature, [196](#page-197-1) Aerated flow, [254](#page-255-0) Alarm classes, [171](#page-172-0) Alarm classes, overview, [171](#page-172-1) Alarm symbols, overview, [171](#page-172-1) Alarms, [249](#page-250-0) Approval nameplate Sensor, [18](#page-19-0) Transmitter, [18,](#page-19-1) [162](#page-163-0) Audit trail, [254](#page-255-1)

### B

Basic settings, [232](#page-233-0)

### C

Cable specifications, [56,](#page-57-0) [205](#page-206-0) CE mark, [22](#page-23-0) Certificates, [21](#page-22-0) Certificates and approvals, [209](#page-210-0) Characteristics, [251](#page-252-0) Commissioning HMI, [74](#page-75-0) Safety, 73 Wizard, [74](#page-75-0) Compliance European directives, [22](#page-23-0) Contact person, [19](#page-20-0) Coriolis Applications, [29](#page-30-0) Measurement principle, [40](#page-41-0) Correct usage, (See improper device modifications) Cross talk, [52,](#page-53-0) [190](#page-191-0) Current output, [236](#page-237-0) Customer Support Hotline, [183](#page-184-0)

### D

Decontamination, [185](#page-186-0) Default settings Aerated flow, [366](#page-367-0) Basic settings, [259](#page-260-0) Characteristics, [360](#page-361-0) Communication, [367](#page-368-0) Display, [331](#page-332-0) Dosing, [307](#page-308-0) Inputs/Outputs, [276](#page-277-0) Language, [373](#page-374-0) Maintenance and diagnostics, [356](#page-357-0) Process values, [260](#page-261-0) Safe operation, [330](#page-331-0) Security, [372](#page-373-0) Self Test, [366](#page-367-1) SensorFlash, [361](#page-362-0) Simulate, [361](#page-362-1) Totalizer, [270](#page-271-0) Zero point adjustment, [329](#page-330-0) Design, [32](#page-33-0) Design, sensor, [201](#page-202-0) Design, transmitter, [202](#page-203-0) Designated use, [193](#page-194-0) Device Description, [31](#page-32-0) Design, [31](#page-32-0) Identification, [13,](#page-14-0) [14,](#page-15-0) [16,](#page-17-0) [17,](#page-18-0) [18,](#page-19-1) [18,](#page-19-0) [162](#page-163-0) Diagnose with SIMATIC PDM, [187](#page-188-0) Diagnostics, [251](#page-252-1) Dimensions and weight, [223](#page-224-0) Display, [246](#page-247-0) Document history, [9](#page-10-0) Dosing, [241](#page-242-0)

### E

Electrical connection Cable specifications, [56](#page-57-0) In hazardous area, [56](#page-57-1) Safety, [55](#page-56-0) Safety instructions, [55](#page-56-1) Empty tube monitoring, [135](#page-136-0)

### F

Failure, [172](#page-173-1) Flow direction, [48](#page-49-0) Function check, [171,](#page-172-2) [172](#page-173-2)

### H

Handling, [51](#page-52-0) **HART** Modem, [39](#page-40-0) Network, [91](#page-92-0) Slave address switch, [37](#page-38-0) HART communication, [195](#page-196-1) HART Units, [255](#page-256-0) Hazardous area Electrical connection, [56](#page-57-1) Laws and directives, [21](#page-22-1) Hazardous locations Approvals, [23](#page-24-0) HMI Zero point adjustment, [76](#page-77-1) Hot swappable, [221](#page-222-0) Hotline, [183](#page-184-0)

### I

Identification, [248](#page-249-0) Identification nameplate Sensor, [14](#page-15-0) Transmitter, [13](#page-14-0) Improper device modifications, [22](#page-23-1) Installation Drop line, [50](#page-51-0) Gas, [48](#page-49-1) Incorrect, [190](#page-191-1) Indoor/outdoor, [41](#page-42-0) Inlet / Outlet conditions, [47](#page-48-0) Liquid, [48](#page-49-2) Location in the system, 47 Mounting of sensor, [51](#page-52-1) Orienting the sensor, [49](#page-50-0) Pressure guard, [53](#page-54-0) Rotate transmitter, [43](#page-44-0) Safety instructions, 46 Transmitter, [41](#page-42-1) Transmitter mounting, [43](#page-44-1) Upstream / Downstream, [47](#page-48-0) Installation torques, [207](#page-208-0) Internet Contact person, [19,](#page-20-1) [183](#page-184-1)

Flow documentation, [19](#page-20-1) Support, [183](#page-184-2) Items supplied, [11](#page-12-0)

### L

Local display Turning, [45](#page-46-0) Local user interface, [109](#page-110-0) Low flow cut-off, [135,](#page-136-1) [190](#page-191-2)

### M

Main menu, [231](#page-232-0) Mains supply, [55](#page-56-2) Maintenance, [181,](#page-182-0) [250](#page-251-0) Maintenance alarm, [171](#page-172-3) Mapping of Variables, [255](#page-256-1) Mounting, (See Installation)

### N

NAMUR alarm classes, [172](#page-173-3) Navigation view, [125](#page-126-0)

### O

Operation, [109](#page-110-0) Out of specification, [172](#page-173-4)

### P

Parameter view, [127](#page-128-0) PDM Zero point adjustment, [105](#page-106-1) Performance, [195](#page-196-2) Power supply, [205](#page-206-1) Pressure Safety instructions, 46 Process noise damping, [136](#page-137-0) Process value alarm, [172](#page-173-5) Process value warning, [172](#page-173-6) Process values, [233](#page-234-0) Process variables, [194](#page-195-0)

### R

Rated operating conditions, [196](#page-197-2) Recalibration, [182](#page-183-0)

Recipe 1, [242](#page-243-0) Recipe 2, [242](#page-243-1) Recipe 3, [243](#page-244-0) Recipe 4, [244](#page-245-0) Recipe 5, [244](#page-245-1) Reference conditions, [195](#page-196-2) Relay output, [239,](#page-240-0) [241](#page-242-1) Repair, [181](#page-182-1) Return procedures, [185](#page-186-0)

### S

Safe Operation, [245](#page-246-0) Safety Sensor installation, 46 Safety instructions Electrical connection, [55](#page-56-1) Scope of delivery, [12](#page-13-0) Self test, [255](#page-256-2) Sensor orientation, (See Installation) SensorFlash, [193,](#page-194-1) [252](#page-253-0) Service, [181,](#page-182-1) [183](#page-184-2) Service information, [181](#page-182-2) Siemens standard alarm classes, [171](#page-172-1) Signal Input, [239,](#page-240-1) [241](#page-242-2) Signal output, [237,](#page-238-0) [238,](#page-239-0) [240](#page-241-0) Signal processing, [40](#page-41-1) **Simulate** Alarm, [254](#page-255-2) Input/Outputs, [252](#page-253-1) Process Values, [253](#page-254-0) Simulation, [159](#page-160-0) Specification nameplate Sensor, [17](#page-18-0) Transmitter, [16](#page-17-0) Support, [183](#page-184-2) Symbols, (Refer to warning symbols) System design, [193](#page-194-2)

### T

Technical data, [193,](#page-194-0) [193](#page-194-1) Temperature specifications, [25](#page-26-0) Test certificates, [21](#page-22-0) Totalizers, [235](#page-236-0) **Transmitter** Mounting, [43](#page-44-1) Pipe mounting, [42](#page-43-0) Rotate transmitter, [43](#page-44-0) Wall mounting, [42](#page-43-1)

### V

Vibrations, [52,](#page-53-1) [190](#page-191-0)

### W

Warning symbols, [21](#page-22-2) Wire insulation, [55](#page-56-3) Wiring, (See Electrical connection)

### Z

Zero point adjustment, [76,](#page-77-1) [76,](#page-77-2) [105,](#page-106-2) [134,](#page-135-0) [245,](#page-246-1) [379](#page-380-0) Automatic, [134,](#page-135-0) [379](#page-380-0) HMI, [76](#page-77-1) via PDM, [105](#page-106-1)

## **For more information**

**www.siemens.com/flow**

Siemens A/S Flow Instruments Nordborgvej 81 DK-6430 Nordborg

Subject to change without prior notice Order No.: A5E03361511 Lit. No.: A5E03361511-AF © Siemens AG 05.2015

![](_page_390_Picture_4.jpeg)

**www.siemens.com/processautomation**